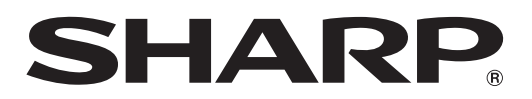

取扱説明書 ブルーレイディスクレコーダー

形 名

#### BD-T2500 BD-T1500 ビー ディー ティー BD-W1500 BD-W550 BD-W550SW ビー ディー ダブル BD-S550 ビー ディー エス エス ダブル

稀

はじめに、巻末の 「接続・設定ガイド」

ステップ ■~ 4 で接続と 初期設定を行ってください。

スカパー!  $\blacktriangle$  filinf $\degree$ プレミアムサービス **Link** 録画「ダビング」 Blu-ray  $BD$   $LIVE<sub>m</sub>$ 吵 **RW** disc **BDXL BONUS VIEW™ RW**<sub>2</sub> 3D.  $\Box$ DOLBY **N** DOLBY **e**dina WC**HD**™ ©dts+n° Fi. **TRUETE TRUE TE** Master Audio | Essential Progressive **DIGITAL PLUS VOLUME CERTIFIED** (BD-W1500/ (BD-T2500/ lava™ (BD-T2500/ W550/W550SW/ T1500) T1500/W1500) **ONIEDED** S550)

お買いあげいただき、まことにありがとうございました。 この取扱説明書をよくお読みのうえ、正しくお使いください。

• ご使用の前に、「安全にお使いいただくために」(→ 10 ページ)を必ずお読みください。

- • この取扱説明書および別冊のかんたんメニュー操作ガイドは、保証書とともに、いつでも見ることができる所に必ず 保存してください。
- 製造番号は、品質管理上重要なものですから、商品本体に表示されている製造番号と保証書に記入されている 製造番号とが一致しているか、お確かめください。

したいことから探してみよう

# **目的別早見もくじ**

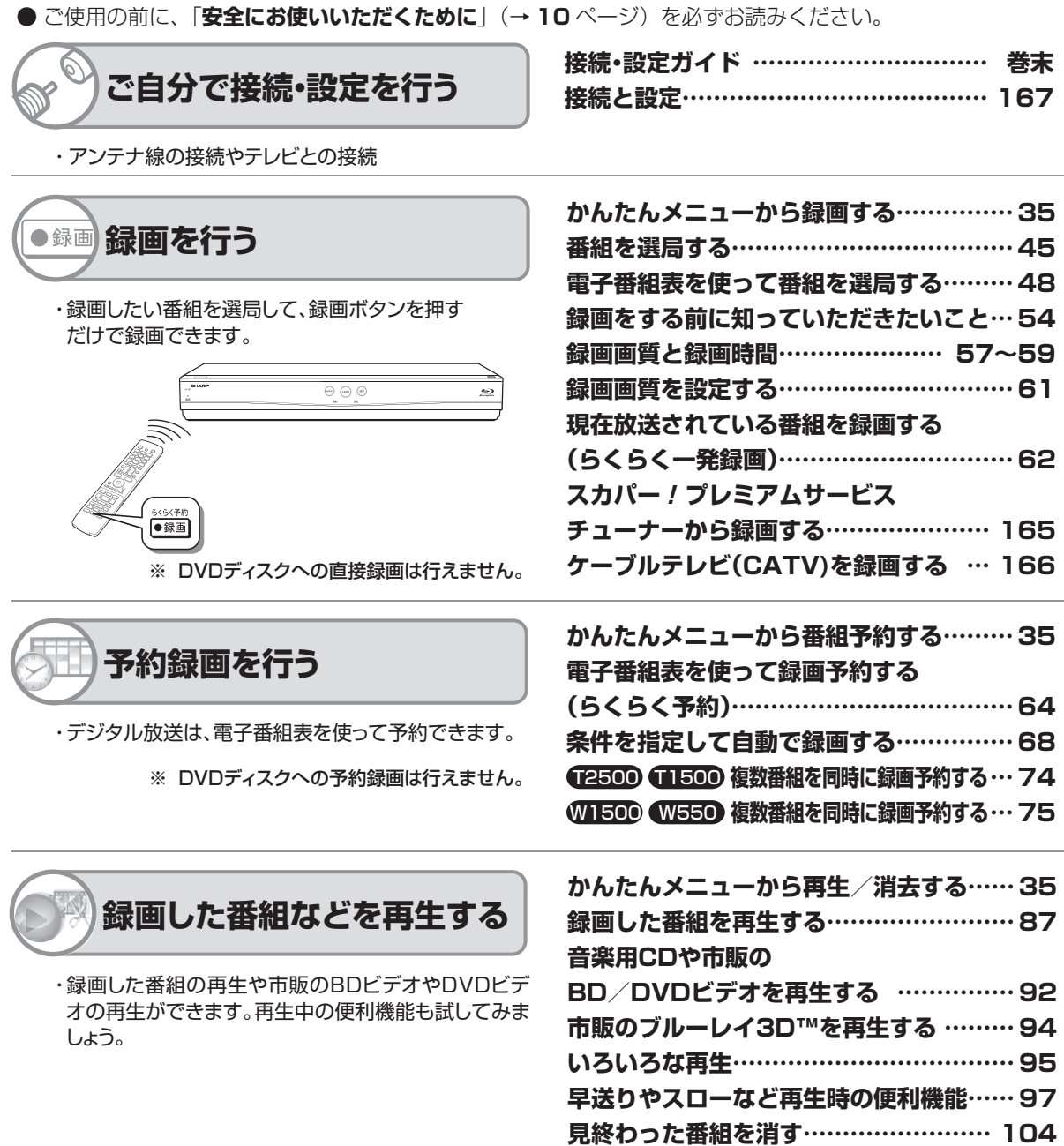

- 取扱説明書では、「ブルーレイディスクレコーダー BD-T2500 / BD-T1500 / BD-W1500 / BD-W550 / BD-W550SW / BD-S550」を「本機」と表現しています。
- 取扱説明書では、機種によって操作や説明が異なる記載を、機種マーク(C2500、C1500、W1500、W550) 6550) を使って書き分けています。ご使用の機器の、機種マークの説明をお読みください。
- 取扱説明書では、BD-W550SW を「W550」または「 W550 」で表しています。
- 取扱説明書では、本機に内蔵のHDD(ハードディスク)を「内蔵HDD」と、スロットインハードディスクを「SHDD」と、 外付けの HDD を「外付け HDD」と表現しています。SHDD と外付け HDD を両方を指す場合は「増設 HDD」と 表現しています。SHDD は BD-T2500 / T1500 のみ対応しています。
- 取扱説明書では、「ブルーレイディスク」を「BD」と表現しています。
- 取扱説明書では、全機種共通の機能や操作を説明するときは、BD-W550 のイラストを使用しています。
- 取扱説明書に掲載しているイラストは、説明のため簡略化していますので、実際のものとは多少異なります。
- 取扱説明書の操作説明は、おもにリモコンを使って説明しています。

目的別早見もくじ

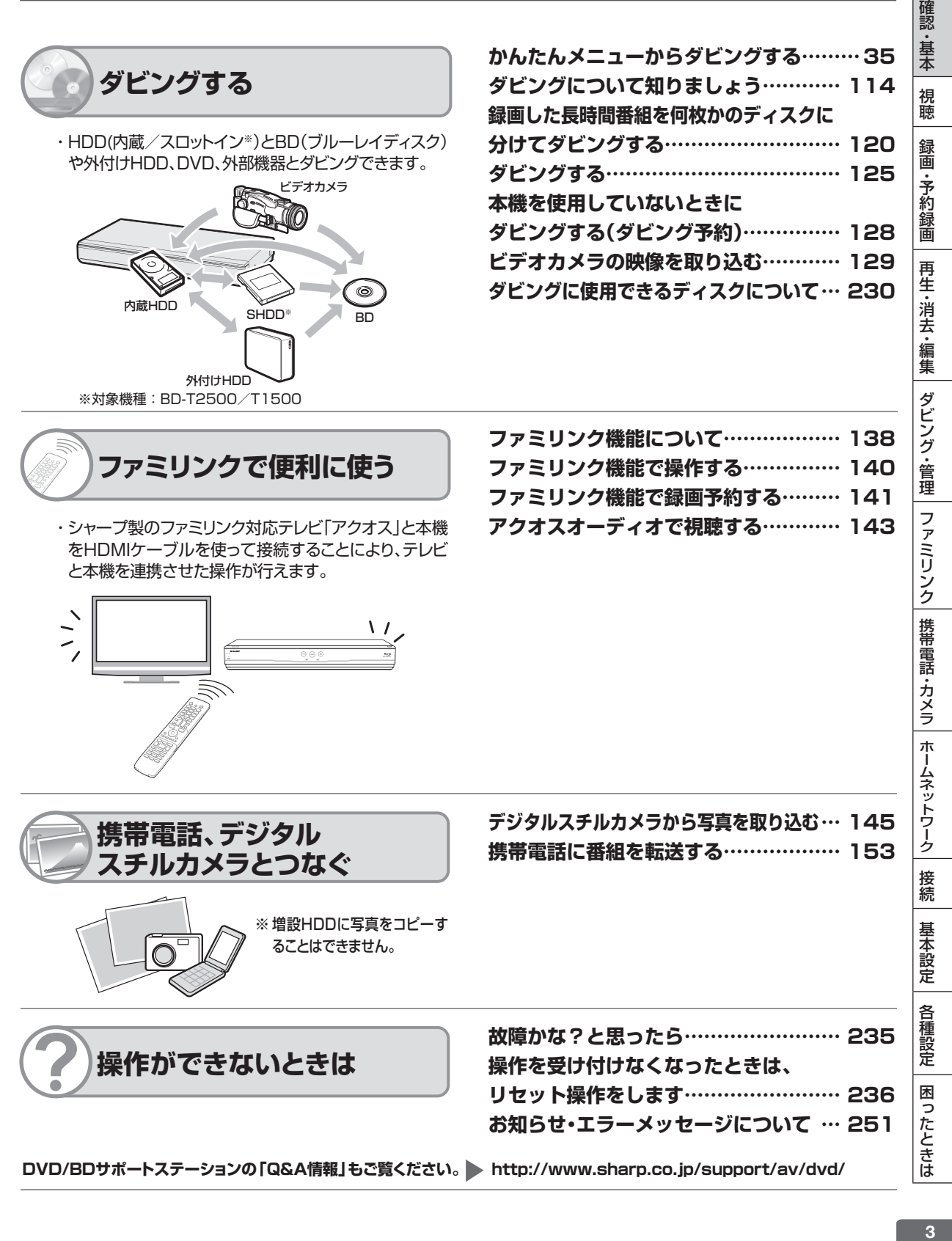

**DVD/BDサポートステーションの「Q&A情報」もご覧ください。 http://www.sharp.co.jp/support/av/dvd/**

ネットワーク活用編

# **ネットワーク (LAN) に接続しよう**

本機をネットワークに接続することで、インターネットサービスやスマートフォンなどとの連携が 楽しめる他、本機のソフトウェアを最新の状態に保てますので大変便利です。LAN 接続が可能な環 境でご使用のお客様は LAN に接続することをおすすめします。

## **LAN接続とLAN設定を行う**

● ネットワーク接続には、本機の LAN 接続と LAN 設定が必要です。

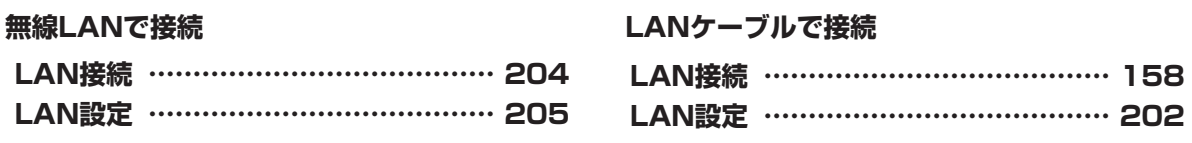

## **ネットワーク接続で使用できる主な機能**

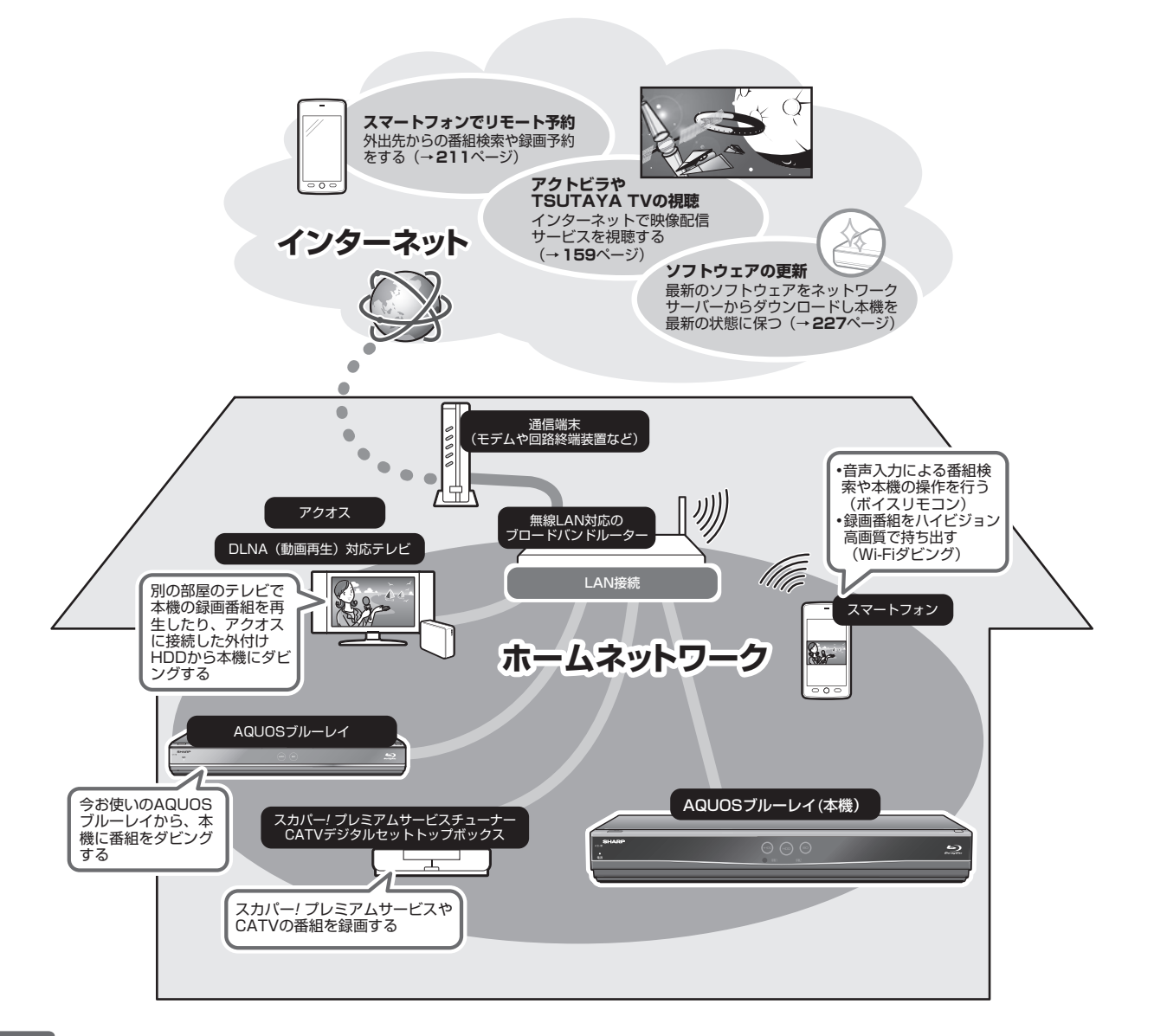

#### ネットワーク (LAN) に接続しよう

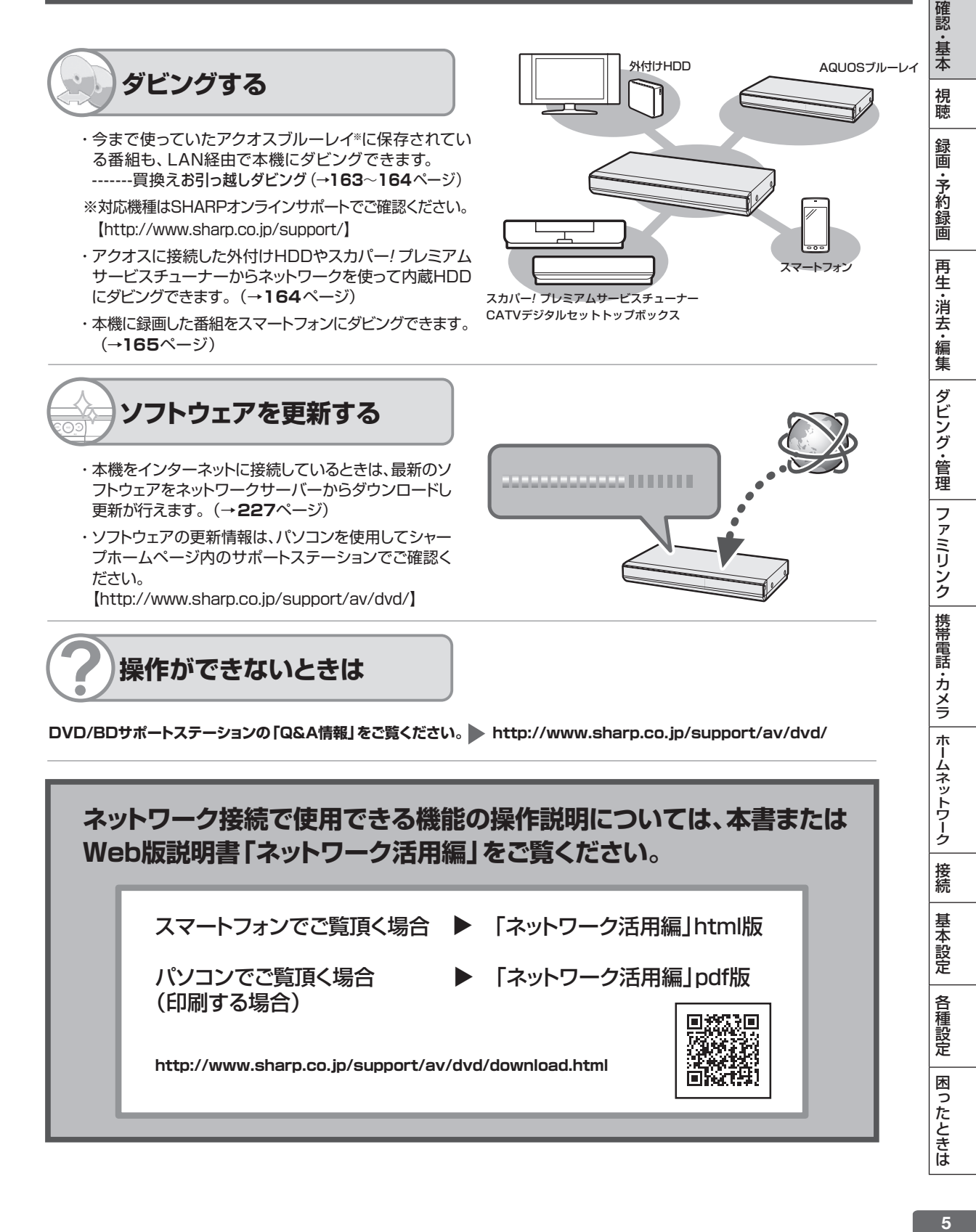

**DVD/BDサポートステーションの「Q&A情報」をご覧ください。 http://www.sharp.co.jp/support/av/dvd/**

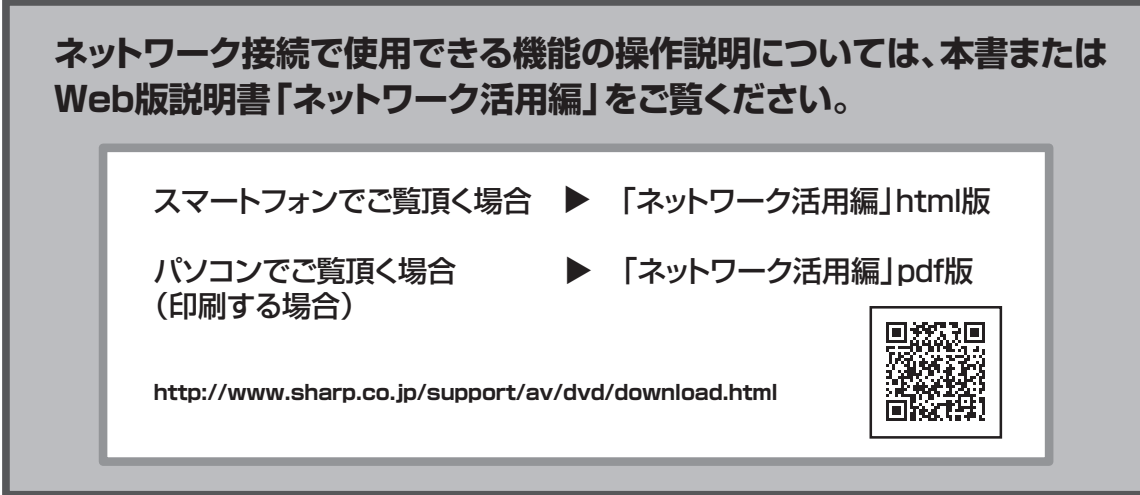

接続

基本設定

各種設定

困ったときは

# もくじ

# **もくじ**

### **確認する**

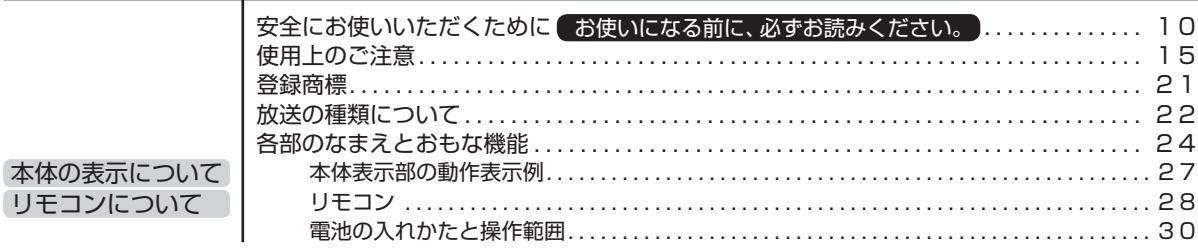

### **基本の使いかた**

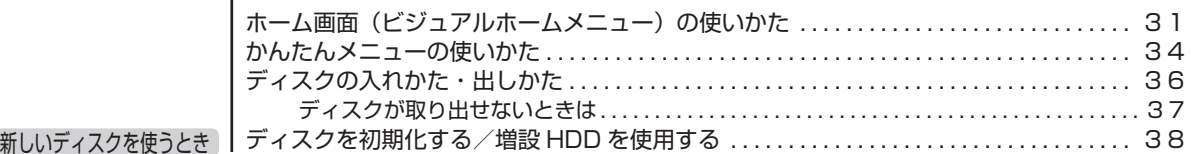

# **接続と設定(ご自分で接続するときはここからお読みください。)**

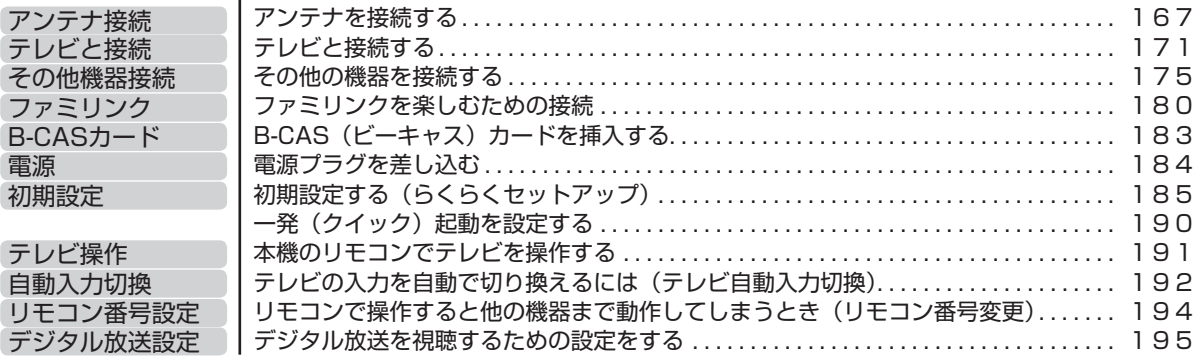

## **本機を操作する**

## **番組を見る**

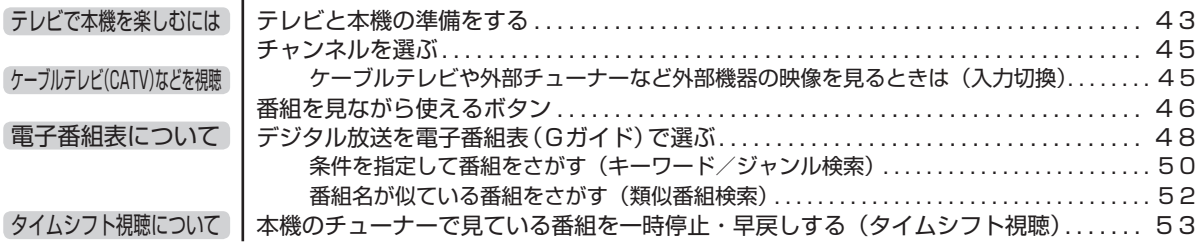

## もくじ

### **録画する**

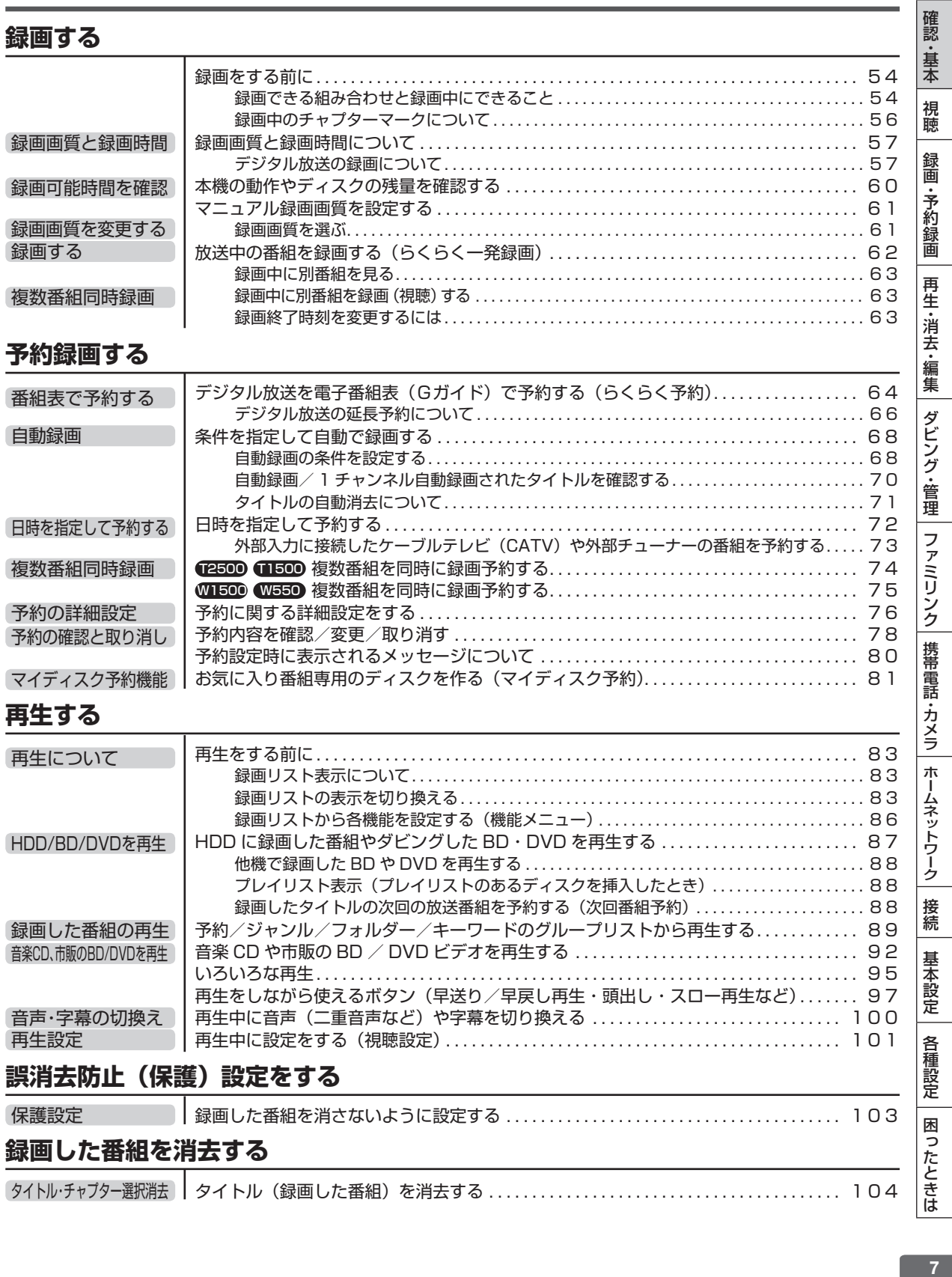

### **編集する**

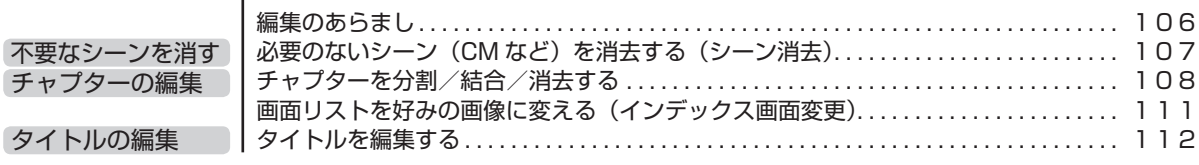

### **ダビングする**

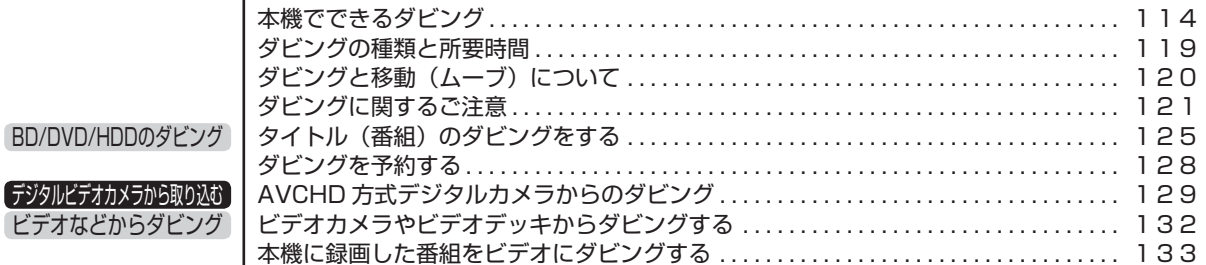

### **ディスクを管理する**

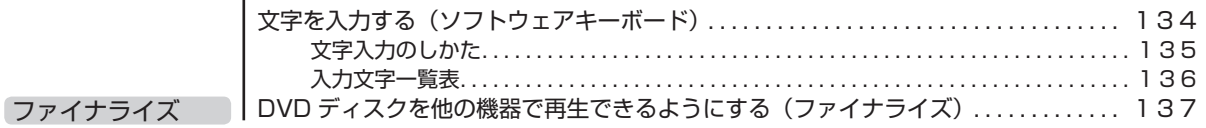

### **ファミリンクで便利に使う(シャープ製テレビとの連動)**

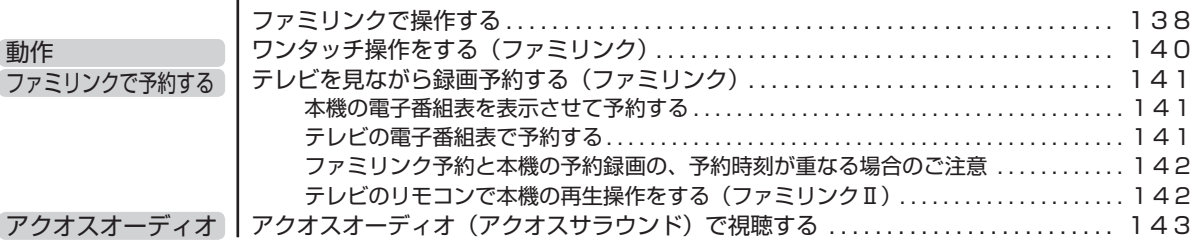

## **デジタルスチルカメラ、携帯電話を使って楽しむ**

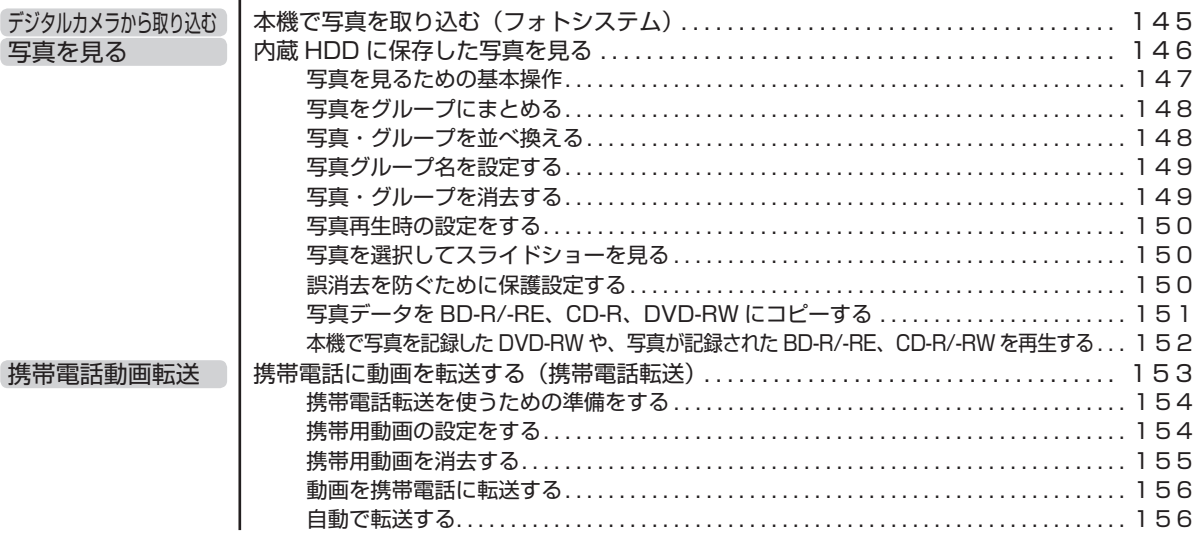

もくじ

 $\blacksquare$ 

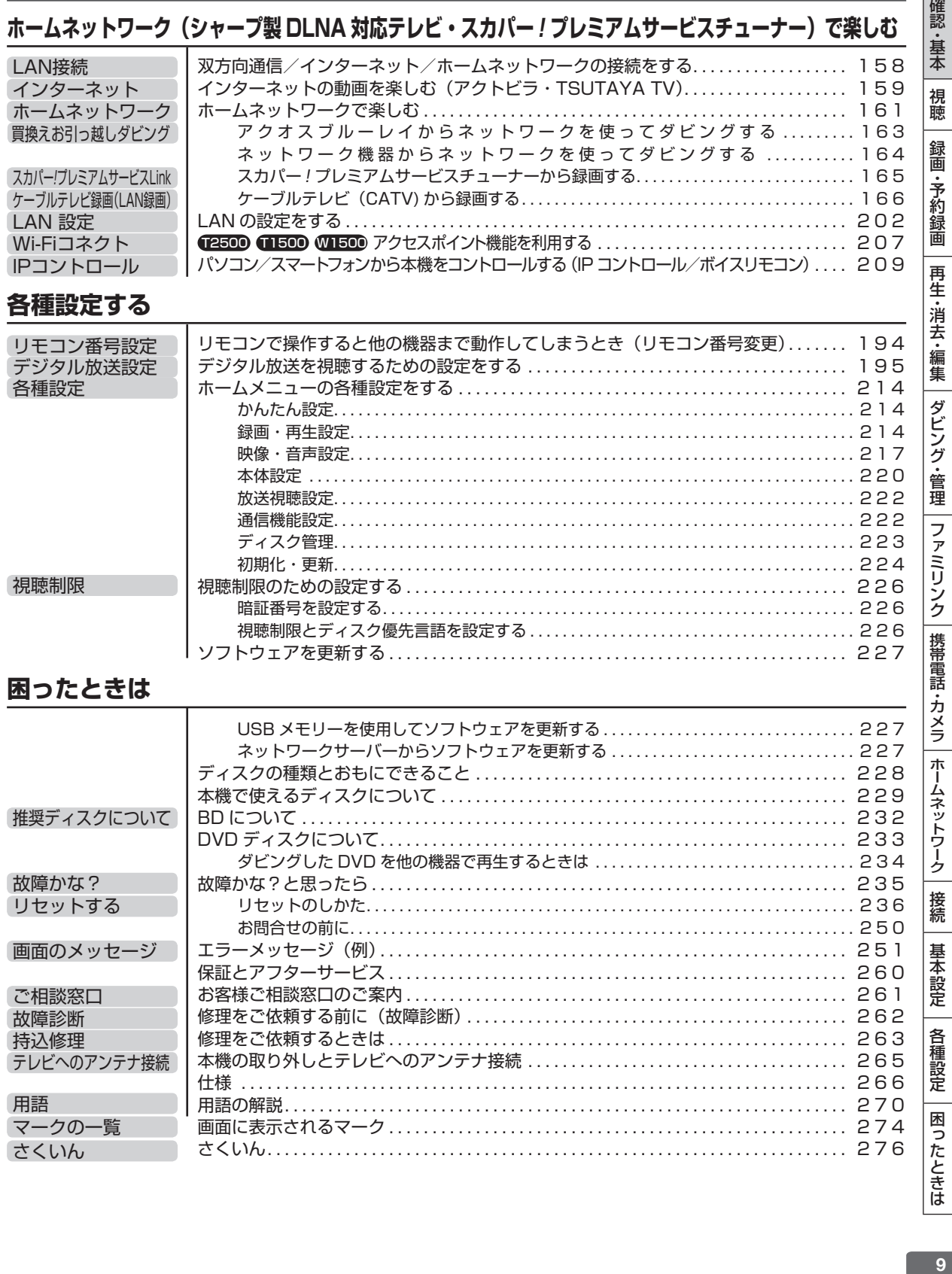

### 安全上のご注意

# **安全にお使いいただくために**

●「安全にお使いいただくために」はお使いになる前に必ず読み、正しく安全にご使用ください。 ●この取扱説明書には、安全にお使いいただくためにいろいろな表示をしています。その表示を無 視して誤った取り扱いをすることによって生じる内容を、次のように区分しています。内容をよ く理解してから本文をお読みになり、記載事項をお守りください。

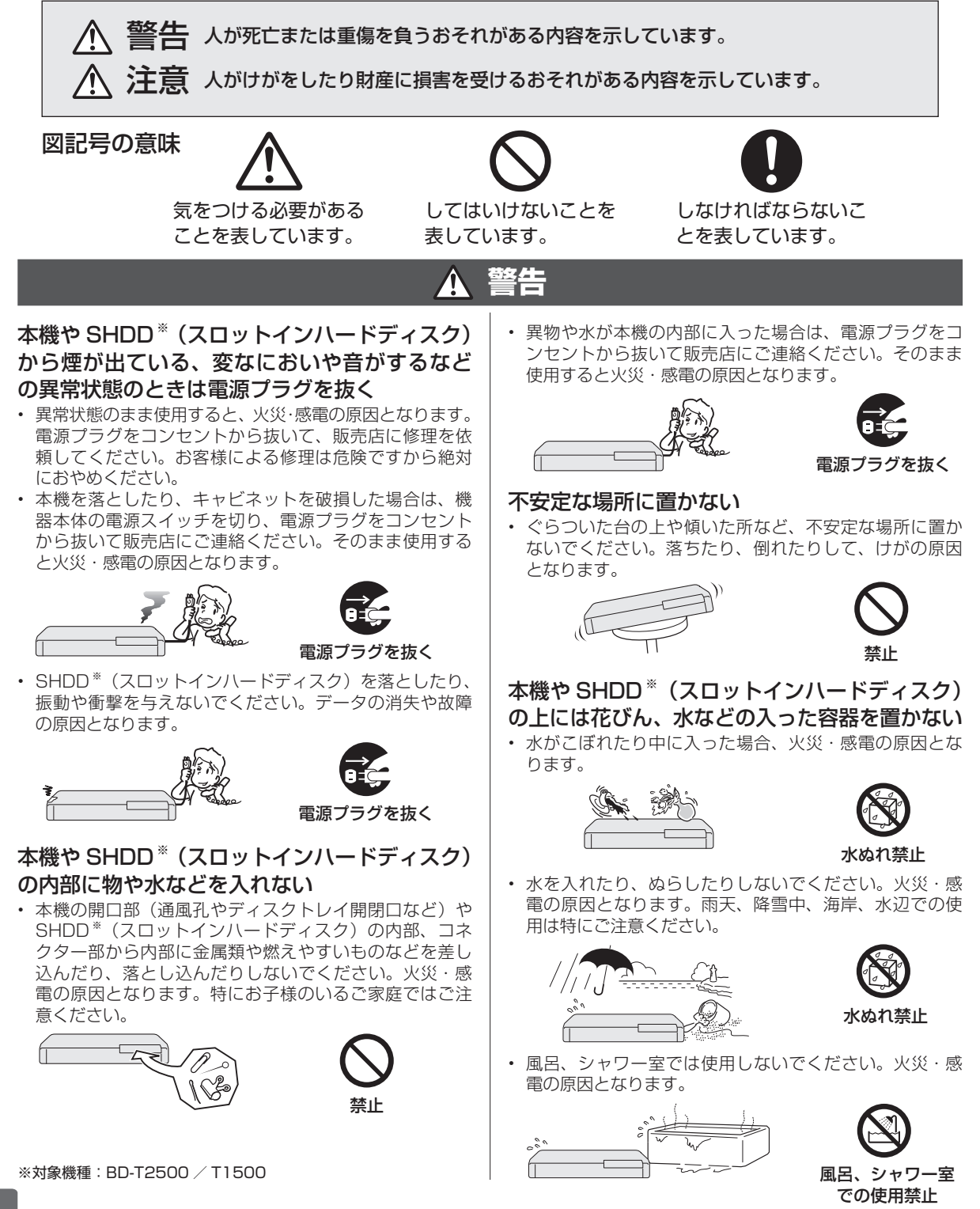

# **警告**

#### 表示された電源電圧で使用する

• 表示された電源電圧(交流 100 ボルト)以外で使用する と、火災・感電の原因となります。

$$
\begin{array}{|c|c|}\hline \quad \quad & \\\hline \quad \quad & \\\hline \quad \quad & \\\hline \quad \quad & \\\hline \quad \quad & \\\hline \quad \quad & \\\hline \end{array}
$$

100V 使用

#### 雷が鳴り出したらアンテナ線や電源プラグには 触れない

• 感電の原因となります。

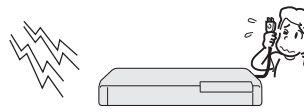

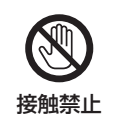

#### キャビネットは絶対に開けない

• 感電の原因となります。内部の点検・調整・修理は販売 店にご依頼ください。

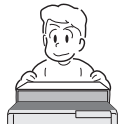

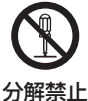

• 本機や SHDD ※(スロットインハードディスク)を分解 したり改造したりしないでください。発熱・発火・感電・ けがの原因となります。またレーザー光が目に当たると 視力障害を起こす原因となります。

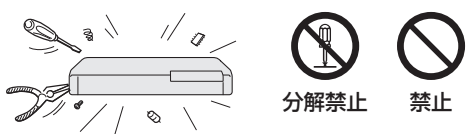

#### 電源コードを破損するようなことはしない

• 電源コードを傷つけたり、加工したり、無理に曲げたり、 ねじったり、引っ張ったり、加熱したりしないでください。 電源コードが破損して火災・感電の原因となります。

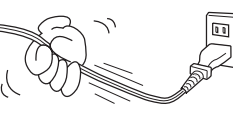

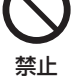

• 電源コードが傷んだら (芯線の露出、断線など)販売店 に交換をご依頼ください。そのまま使用すると火災・感 電の原因となります。

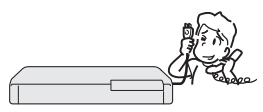

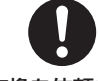

#### 交換を依頼する

• 電源コードの上に重いものをのせたり、コードが本機の 下敷きにならないようにしてください。コードに傷がつ いて、火災・感電の原因となります。コードの上を敷物 などで覆うことにより、それに気付かず、重い物をのせ てしまうことがあります。

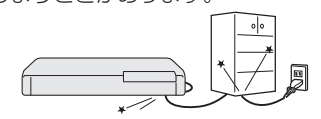

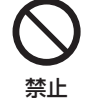

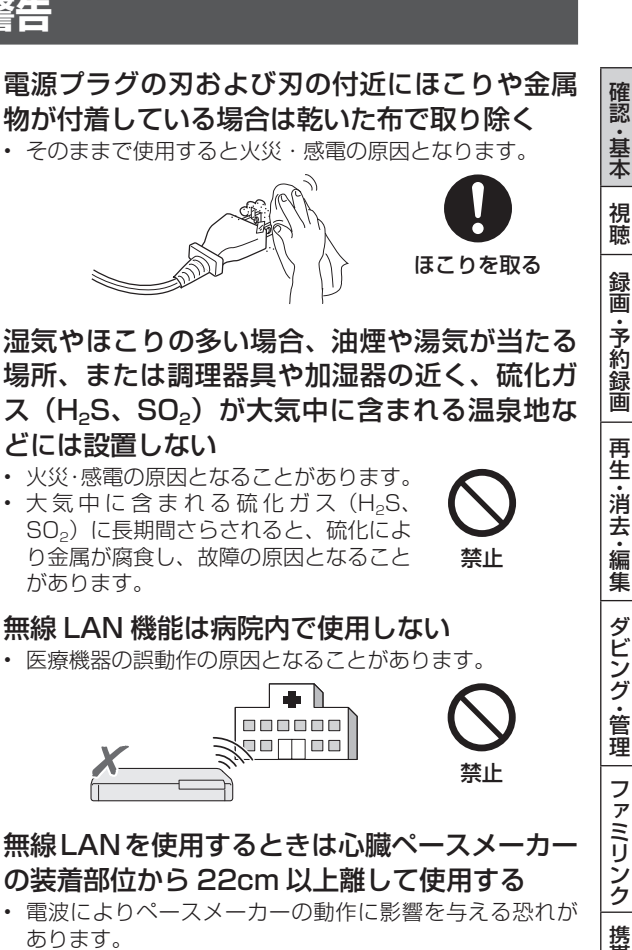

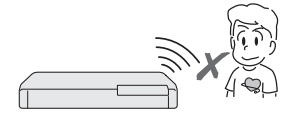

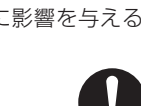

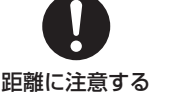

## **注意**

#### 本機の通風孔をふさがない

- 通風孔をふさぐと内部に熱がこもり、火災の原因となるこ とがあります。次のような使いかたはしないでください。
- • 本機を押し入れ、専用のラック以外の本箱など風通し の悪い狭い所に押し込む。
- • テーブルクロスを掛けたり、じゅうたんや、布団の上 に置く。

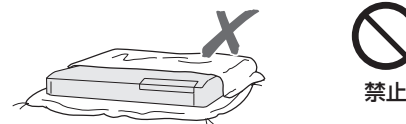

• あお向けや横倒し、逆さまにする。(動作姿勢水平)

#### 本機や SHDD ※ (スロットインハードディスク) の上に重いものを置かない

• 本機に乗らないでください。倒れたり、こわれたりして、 けがの原因となることがあります。特に、小さなお子様 のいるご家庭ではご注意ください。

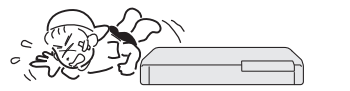

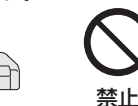

禁止

禁止

禁止

注意

• 上に重い物を置かないでください。バランスがくずれて 倒れたり、落下して、けがの原因となることがあります。

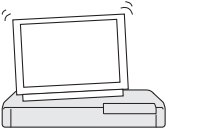

• ディスクトレイの上にものを置かないでください。

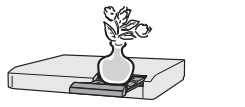

#### 本機や SHDD ※ (スロットインハードディスク) を油煙、湯気、湿気、ほこりなどが多い場所に 置かない

• 調理台や加湿器のそばなど油煙や湯気が当たるような場 所に置かないでください。火災・感電の原因となること があります。

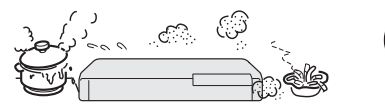

本機や SHDD ※ (スロットインハードディスク) を冷気が直接吹き付ける所や極端に寒い所には 置かない

• つゆがつき、漏電、焼損、故障や事故の原因となること があります。

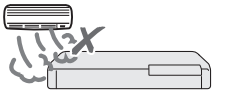

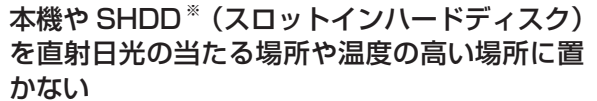

• 内部の温度が上がり、火災・感電の原因となることがあ ります。

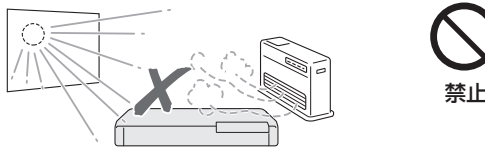

#### 電源コードを熱器具に近づけない

• コードの被覆が溶けて、火災・感電の原因となることが あります。

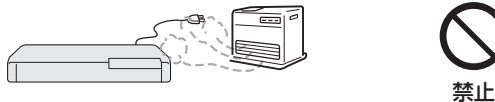

#### 移動させるときは必ず接続コードを外す

• 移動させる場合は電源スイッチを切 り、必ず電源プラグをコンセントから 抜き、アンテナ線や機器間の接続コー ドなど外部の接続コードを外したこと を確認の上、行ってください。接続し たまま持ち運ぶとコードが傷つき、火 災・感電の原因となることがあります。 またディスクは取り出しておいてくだ さい。

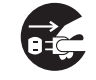

電源プラグを抜く

移動させるときは、落としたり、衝撃 を与えたりしないでください。けがや 故障の原因となることがあります。

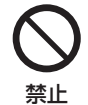

#### お手入れのときは電源プラグを抜く

• 安全のため電源プラグをコンセントから抜いて行ってく ださい。感電の原因となることがあります。

9 F

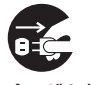

電源プラグを抜く

#### テレビ、オーディオ機器などに接続するときは、 本機の電源プラグをコンセントから抜く

• 電源を入れたまま接続すると、感電やけがの原因となる ことがあります。

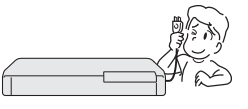

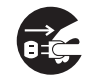

電源プラグを抜く

禁止

#### 電源プラグを抜くときは電源コードを引っ張らない • コードが傷つき、火災・感電の原因となることがあります。

必ず電源プラグを持って抜いてください。

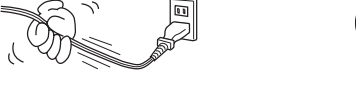

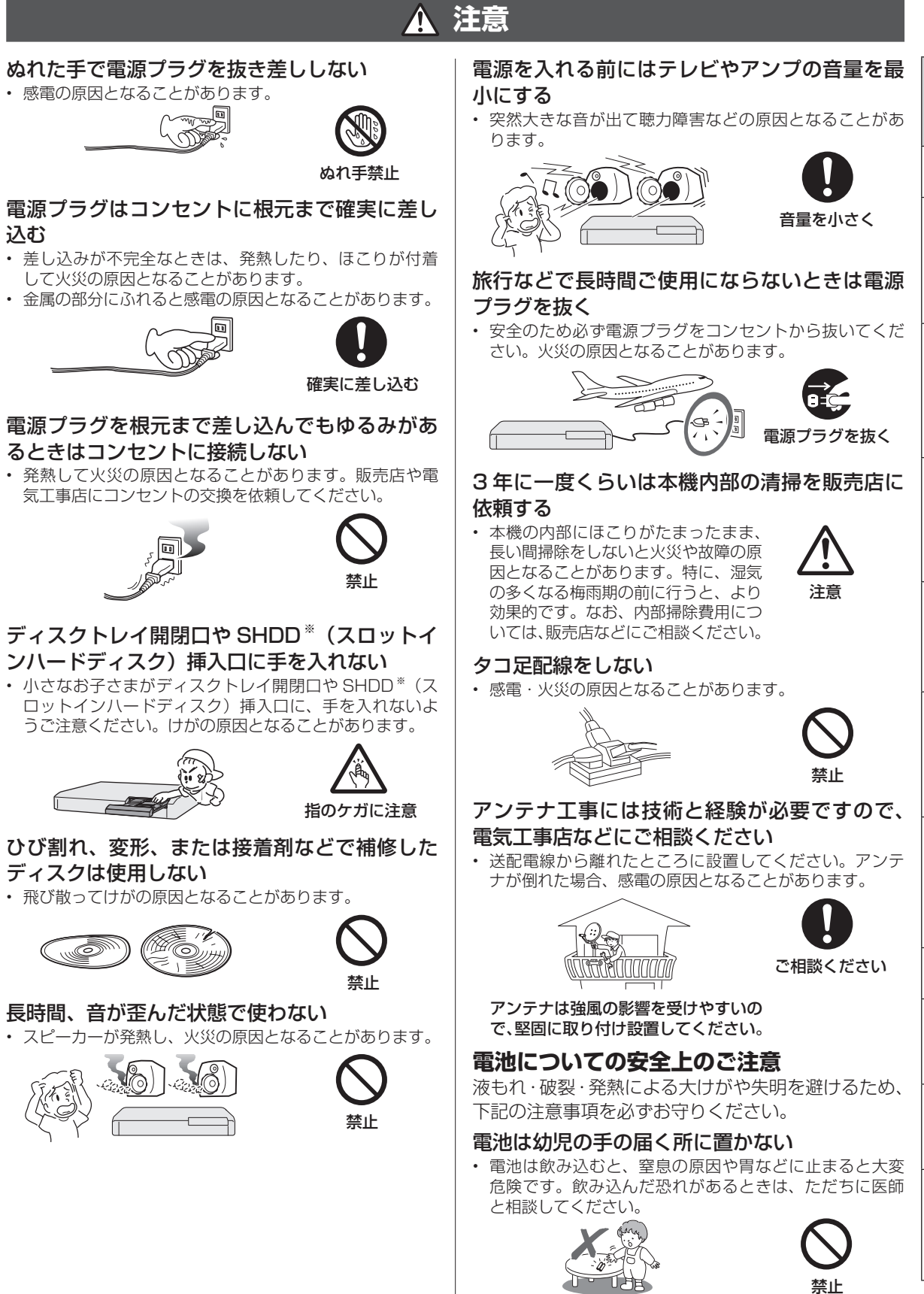

、 基本規定の提案を提案している。 本来は1999年には、1999年には、1999年には、1999年には、1999年には、1999年には、1999年には、1999年には、1999年には、1999年には、1999年には、1<br>1999年には、1999年には、1999年には、1999年には、1999年には、1999年には、1999年には、1999年には、1999年には、1999年には、1999年には、1999年には、1999年には、1999

携帯電話

・カメラ

ホームネットワーク

接続

基本設定

各種設定

困

ったときは

ファミリンク

確認

・基本

視聴

録 衟

•予約録画

再生·消去·編集

ダビング・管理

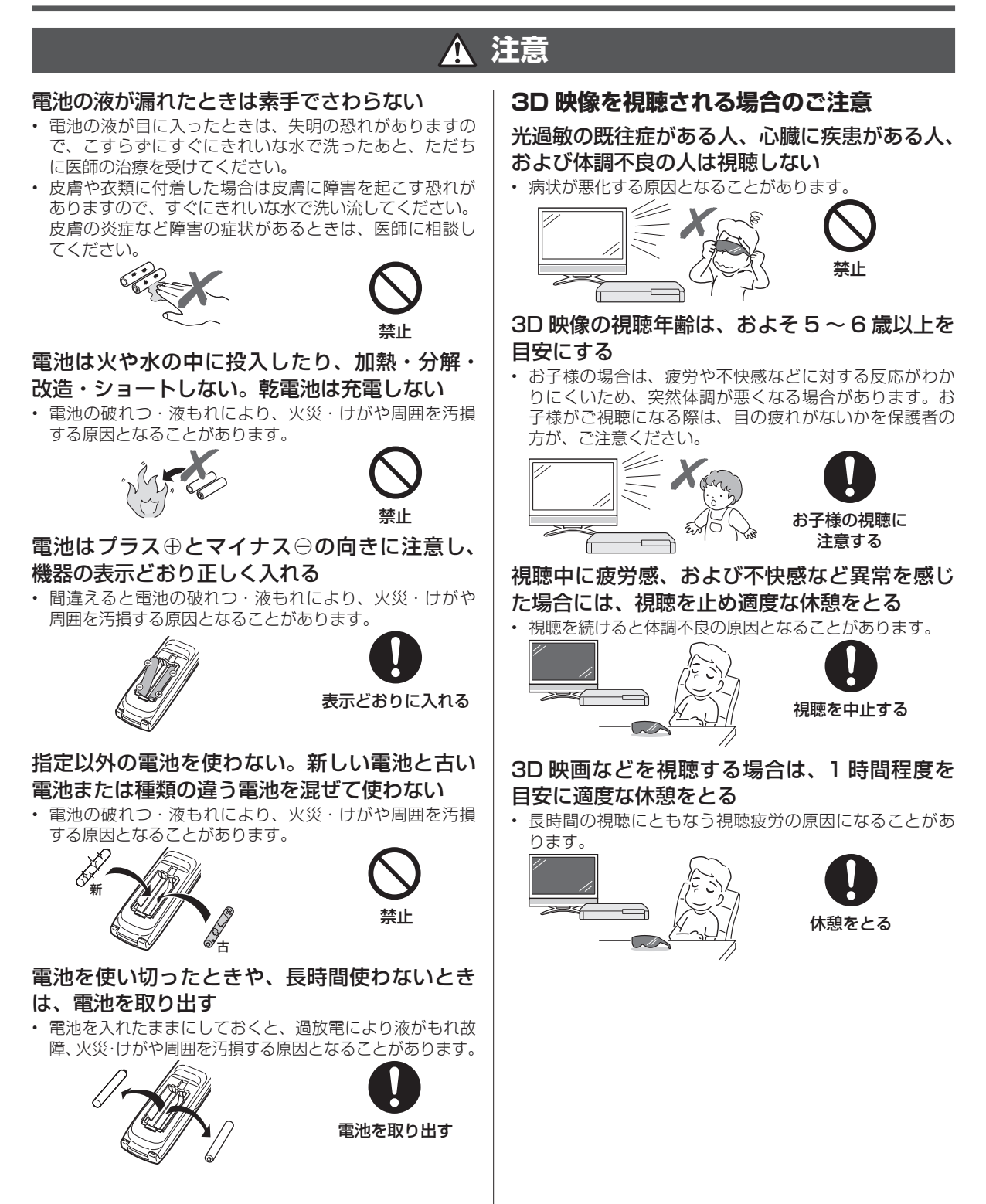

# **使用上のご注意**

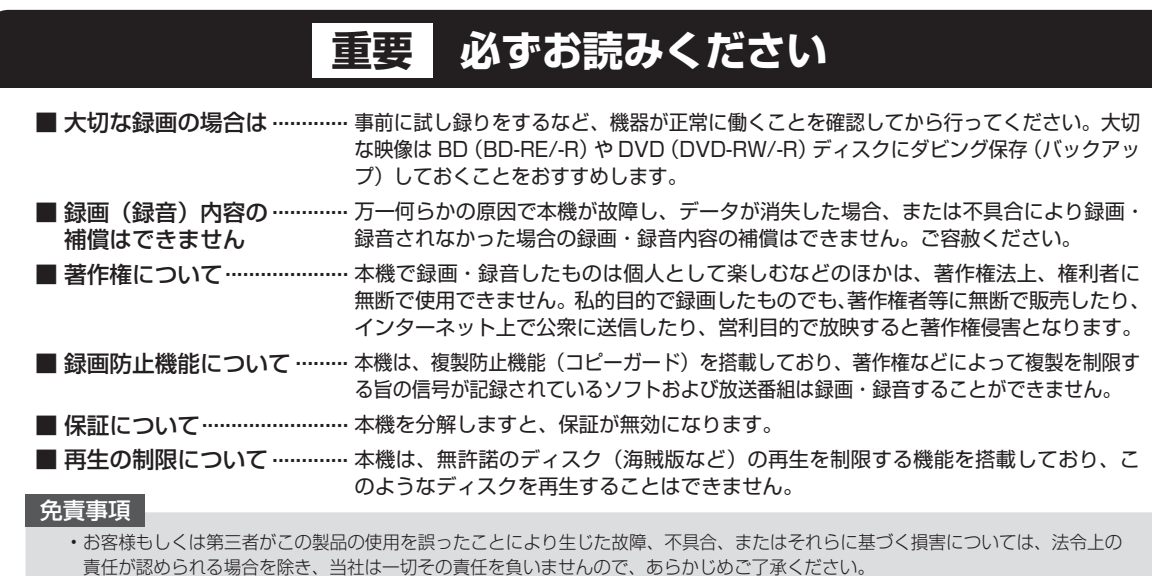

#### **使用前に必ず接続・設定をしてください**

• 接続(→**167**〜**182**ページ)と準備(→**183**〜**184**ペー ジ)が終わったら、必ず初期設定(→**185**〜**188**ページ) を行ってください。設定を行わないと、本機の操作が行 えません。

#### **設置時のお願い**

#### 本体後面のファンや通風孔をふさがないでくだ さい

- •本体を設置する際は、本体後面のファンや通風孔をふさが ないでください。放熱を妨げ、故障の原因となります。特 にテレビ台や AV ラック等に収納して設置するときはご注 意ください。
- 毛足の長い敷物やベッド、ソファーの上などで使用したり 本機を布などでくるんで使用しないでください。放熱を妨 げ、故障の原因となります。

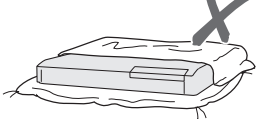

#### 設置するときは水平に置いてください

• 立てて置いたり、逆さまにする、不安定な場所や振動の多 い場所などに設置したときは故障の原因となります。

#### 本機の上には物を乗せないでください

- 本機の上に十分なスペースがとれる場所に、設置してくだ さい。
- • 本機の上やディスクトレイの上に、物を置かないでくださ い。画面にノイズが出たり、キャビネットに傷がつく、キャ ビネットが変形するなど故障の原因となります。

#### ほこりや煙を避けてください

• ほこり・タバコの煙の多い場所には置かないでください。 故障や事故の原因になります。

#### **使用時のお願い**

#### 高温の場所で使用しないでください

• 窓を閉めきった自動車の中など異常に温度が高くなる場 所に放置すると、キャビネットが変形したり、故障の原 因となることがあります。本機およびディスクの周囲が 高温状態にならないよう十分ご注意ください。

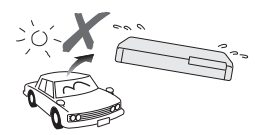

- 発熱する機器の上には本機を置かないでください。
- • 直射日光が当たる場所や熱器具の近くに置かないでくだ さい。キャビネットや部品に悪い影響を与えますのでご 注意ください。

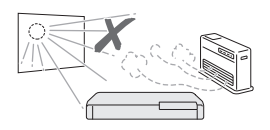

#### 残像現象(画像の焼きつき)のご注意

• 静止画をテレビ画面に表示したまま長時間放置しないでく ださい。画面に残像現象(画像の焼きつき)を起こす場合 があります。特にプロジェクションテレビでは残像現象(画 像の焼きつき)が起こりやすいのでご注意ください。

#### 使用温度について

- •室温が 5℃〜 35℃の状態でご使用ください。室温の温 度変化は、1 時間あたりの温度変化を 10℃以内に保つ ことをおすすめします。
- • 湿度の高いところでは使用しない
- •温度差の激しいところでは使用しない

確認・基本

視聴

録画

•予約録画

再生·消去·編集

ダビング・管理

ファミリンク

携帯電話・カメラ

ホームネットワーク

接続

基本設定

各種設定

困

ったときは

#### 磁気や電磁波妨害について

- •本機に磁石、電気時計、磁石を使用した機器やおもちゃ など磁気を持っているものを近づけないでください。
- · 本機の近くで、携帯電話などの電子機器を使わないでく ださい。

磁気の影響を受けたり、電磁波妨害などにより、再生時や 録画時に映像が乱れたり、雑音が発生することがあります。

また、画面の色が乱れたり、 ゆれたり、大切な記録が損な われたりすることがあります。

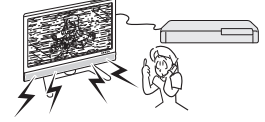

#### 国外では使用できません

• 本機が使用できるのは日本国内だけ です。外国では放送方式、電源電圧 が異なりますので使用できません。

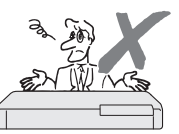

This product is designed for use in Japan only and cannot be used in any other country.

#### **長時間ご使用にならないときは**

#### 節電について

• 使い終わった後は電源を切り、節電に心掛けましょう。 また旅行などで長期間ご使用にならないときは、安全の ため電源プラグをコンセントから抜いておきましょう。

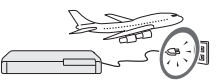

#### 長期間ご使用にならないとき

•長期間使用しないと機能に支障をきたす場合があります ので、ときどき電源を入れて作動させてください。

#### **本機を廃棄・譲渡するときは**

• **269** ページをご覧ください。

#### **つゆつき (結露) について**

- • 以下のような温度差の激しいところに設置すると、本機 内部やピックアップレンズやディスクに「つゆつき(結 露)」が起こる場合があります。結露が起きたときは、結 露がなくなるまで電源を入れずに放置してください。そ のままご使用になると故障の原因になります。
	- ・ 暖房をつけた直後。
	- ・湯気や湿気が立ちてめている部屋に置いてあるとき。

・冷えた場所 (部屋) から急に暖かい部屋に移動したとき。 ま冷地区でのご使用の場合は、特につゆつき(結露)に ご注意ください。

#### **つゆがつくと**

信号が読み取れず、この製品が正常な動作をしないこと があります。

#### **つゆをとるには**

ディスクを取り出して、電源を切り、つゆがなくなるま で放置してください。そのままご使用になると、故障の 原因になります。

#### **キャビネットについて**

- •本機をご使用中、使用環境によっては本体(キャビネット) の温度が若干高くなりますが故障ではありません。安心し てお使いください。
- • 「ホーム」-「設定」-「放送視聴設定」-「アンテナ設定」 の「BS・CS デジタル」にある「アンテナ電源設定」を「オー ト」または「入」に設定している場合は、本機の電源を切っ ても本体やキャビネットが多少温かくなります。

#### **お手入れについて**

#### キャビネットのお手入れについて

• キャビネットの表面はプラスチックが多く使われていま す。ベンジン、シンナーなどでふいたりしますと変質し たり、塗料がはげることがありますので避けてください。

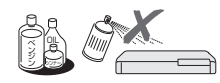

- 殺虫剤など揮発性のものをかけたりしないでください。また、 ゴムやビニール製品・合成皮革などを長時間接触させたまま にしないでください。塗料がはげるなどの原因となります。
- • ステッカーやテープなどを貼らないでください。キャビ ネットの変色や傷の原因となることがあります。
- キャビネットや操作パネル部分の汚れは柔らかい布(綿、 ネル等)で軽くふき取ってください。化学ぞうきん(シー トタイプのウェット、ドライのものを含む)を使用され ますと、本体キャビネットの成分が変質したり、ひび割 れなどの原因となる場合があります。汚れがひどいとき は水でうすめた中性洗剤にひたした布をよく絞ってふき 取り、乾いた布でからぶきしてください。

強力な洗剤を使用した場合、変色、 変質、塗料がはげる場合があります。 目立たない場所で試してから、お手 入れすることをおすすめします。

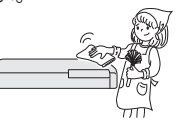

#### **アンテナについて**

• 妨害電波の影響を避けるため、 交通のひんぱんな自動車道路 や電車の架線、送配電線、ネオ ンサインなどから離れた場所 に立ててください。 万一アンテナが倒れた場合の 感電事故などを防ぐためにも 有効です。

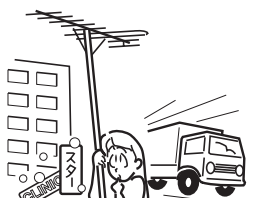

- • アンテナ線を不必要に長くしたり、束ねたりしないでくだ さい。映像が不安定になる原因となりますのでご注意くだ さい。
- • BS・CS アンテナ用のケーブルは、必ず専用品を使用し てください。
- • アンテナは風雨にさらされるため、定期的に点検、交換す ることを心がけてください。美しい映像でご覧になれます。 特にばい煙の多いところや潮風にさらされるところでは、 アンテナが傷みやすくなります。映りが悪くなったときは、 電気工事店などにご相談ください。

#### **本機の電源について**

- 電源プラグをコンセントに差し込んだ直後や、停電からの 復帰後は、電源を「入」にしても、システム調整のため数 10 秒〜 10 分程度、動作しない場合があります。また、 テレビ画面にディスク確認中を示す表示が出たときは、ディ スクの状態の確認に 10 分以上かかる場合があります。
- 電源を入れると、冷却のため本体内部の冷却ファンが回 転します。
- 電源を切っていても次のような場合は内部の電源が入っ ているため、本体内部の冷却ファンが回転します。電源 を切った後、数分間は本体の電源が入った状態となります。
- ・ 地上デジタル放送の「番組表取得設定」(→**198**ページ)を 「する」に設定したときは、電源「切」にしていても、 番組表データが取得できていないときや番組表データ 取得時刻になると、番組表データを取得するため約1 時間本体内部の電源が入った状態となります。(受信で きる放送局が多いほど、番組表データの取得に時間が かかります。)
- ・番組表データ取得中は、本体表示部に「P5!!!7F」 と表示されます。
- ・ 「クイック起動設定」(→ **190** ページ)が「する(常時)」ま たは「する(時間指定)」に設定されているときは、電 源「切」の状態からすばやく起動できるようにするため、 クイック起動待機状態となります。そのため、本体内 部の冷却ファンが回転します。(「する (時間指定)」は 指定した時間帯のみクイック起動状態になります。)
- ・本機が B-CAS カードの内容を確認しているときは、本 体内部の電源が入った状態となります。

#### T2500 T1500

#### **電源コードの接続について**

#### アース端子付きコンセントに接続するときは

• 電源プラグをコンセントに差し 込む前に、必ずアースコードを 取り付けてください。

ら抜いた後で行ってください。

 $\sqrt{1}$ • アースコードを取り外すときは、 必ず電源プラグをコンセントか アースコード

#### 3極対応コンセントに接続するときは

• 機能アース付き電源コードを使 用します。

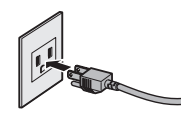

#### T2500 T1500 W1500

#### **無線 LAN 使用時のご注意**

• 本機を無線で LAN に接続するには、本機の内蔵無線 LAN と無線 LAN 対応のブロードバンドルーター(市販品)と で通信を行います。

#### 無線 LAN を使用する場合は、次の点にご注意 ください

• 以下の機器、または無線局と同じ周波数帯を使用しますの で、近くで使用しないでください。

 電波の干渉が発生する可能性があるので、通信ができなく なったり、通信速度が下がったりする場合があります。

- ペースメーカー、電子レンジなどの産業·科学·医療 用機器
- ○ 工場の製造ラインなどで使用されている移動体識別用 の構内無線局(免許を要する無線局)
- ○ 特定小電力無線局(免許を要しない無線局)
- • 携帯電話、PHS、ラジオの近くではできるだけ使用しな いでください。
- 携帯電話、PHS、ラジオなどは、無線 LAN とは異なる電 波の周波数帯を使用していますので、これらの機器を近く で使用しても、無線 LAN の通信およびこれらの機器の通 信には影響しません。

 ただし、これらの機器を無線 LAN 製品に近づけた場合は、 無線 LAN 製品が発する電磁波の影響によって、音声や映 像にノイズが発生する場合があります。

- • 間に鉄筋や金属、コンクリートがあると通信できません。 本機で使用している電波は、一般の住宅で使用されている 木材やガラスなどは通過しますが、鉄筋、金属、コンクリー トなどが使用されている場合、電波は通過しません。それ らが部屋の壁やフロア間に使用されている場合は、通信が できません。
- • 5GHz 帯(IEEE802.11a)の電波を使って、屋外で通信 をしないでください

 法令により、5 GHz 無線機器を屋外で使用することは禁 止されています。屋外で使用する場合は、5GHz 帯の電波 を無効にしてください。

#### 無線 LAN 対応ブロードバンドルーター・アク セスポイントについて

- •無線 LAN ルーター・アクセスポイントの電源を入れ直す 場合は、電源を切った後、5 秒以上待ってから電源を入れ 直してください。詳しくは、お使いの製品の取扱説明書を ご覧ください。
- • 5.2/5.3 GHz 帯無線 LAN の使用は、電波法により、屋 内に限定されます。

#### 2.4 GHz 帯使用の無線機器について

- • 本機の使用周波数帯では、ペースメーカー、電子レンジな どの産業・科学・医療用機器のほか工場の製造ラインなど で使用されている移動体識別用の構内無線局(免許を要す る無線局)および、特定小電力無線局(免許を要しない無 線局)が運用されています。
- ・ 本機を使用する前に、近くで移動体識別用の構内無線局 や、特定小電力無線局が運営されていないことを確認し てください。
- ・万一本機から移動体識別用の構内無線局に対する電波干 渉が発生した場合は、すぐに使用している周波数帯を変 更するか、電波の発信を停止して有線 LAN 接続をして ください。

#### 2.4 GHz 無線 LAN 表記の意味について

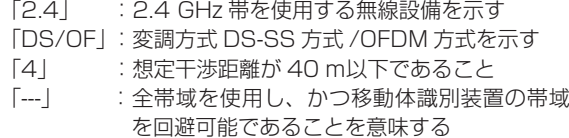

、 基本規定の提案を提案している。 本来は1999年には、1999年には、1999年には、1999年には、1999年には、1999年には、1999年には、1999年には、1999年には、1999年には、1999年には、1<br>1999年には、1999年には、1999年には、1999年には、1999年には、1999年には、1999年には、1999年には、1999年には、1999年には、1999年には、1999年には、1999年には、1999

携帯 電話

・カメラ

ホー

ムネットワーク

接続

基本設定

各種 最定

困

ったときは

ファミリンク

確 認 ・基本

視聴

録 衟 予 的録画

再 苼 潧 去 ・編集

ダビング・管理

### 使用上のご注意

#### 本機が対応する無線 LAN 規格について

• 本機は、下記の記号に記載された規格で採用された無線通 信チャンネルに対応した製品であることを意味します。無 線アクセスポイントについても、この記号がある製品でご 使用いただくことをおすすめします。

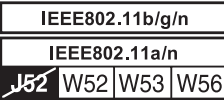

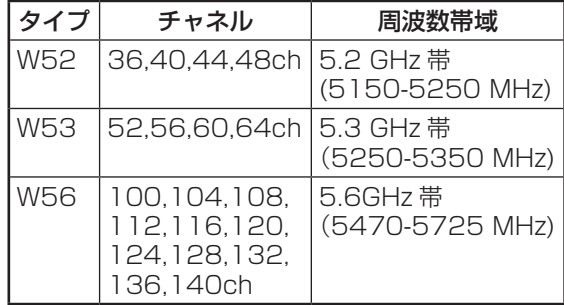

#### 無線 LAN の性能表示等の記載について

- 本機の通信速度 (300/54/11 Mbps)についての記載は、 IEEE802.11 の無線 LAN 規格による理論上の最大値で あり、実際のデータ転送速度(実効値)を示すものではあ りません。
- •実際のデータ転送速度は、周囲の環境条件(通信距離、障 害物、電子レンジ等の電波環境要素、ネットワークの使用 状況など)に影響します。
- • [IEEE802.11n] 規格に準拠した製品のため、他社のドラ フト準拠製品との通信を保証するものではありません。

#### $W550$  S550

#### **無線 LAN アダプター使用時のご注意**

- • USB 無線 LAN アダプター(当社指定の市販品)を本機 の無線 LAN 用端子に接続し、無線 LAN に接続します。
- ·本機で使用できる USB 無線 LAN アダプターは (株) バッ ファロー製 WLI-UV-AG300S です。(株) バッファロー 製 WLI-UV-AG300S の取扱説明書を必ずご覧になり正し くお使いください。
- • お客さま、または第3者使用による誤った使用、使用中に 生じた故障、その他の不具合、この製品の使用によって受 けられた損害については、法令上賠償責任が認められる場 合を除き、当社は一切の責任を負いません。

#### 無線 LAN を使用する場合は、次の点にご注意 ください

• 以下の機器、または無線局と同じ周波数帯を使用しますの で、近くで使用しないでください。

 電波の干渉が発生する可能性があるので、通信ができなく なったり、通信速度が下がったりする場合があります。

- ○ ペースメーカー、電子レンジなどの産業・科学・医療 用機器
- 工場の製造ラインなどで使用されている移動体識別用 の構内無線局(免許を要する無線局)
- 特定小電力無線局 (免許を要しない無線局)

• 携帯電話、PHS、ラジオの近くではできるだけ使用しな いでください。

 携帯電話、PHS、ラジオなどは、無線 LAN とは異なる電 波の周波数帯を使用していますので、これらの機器を近く で使用しても、無線 LAN の通信およびこれらの機器の通 信には影響しません。

 ただし、これらの機器を無線 LAN 製品に近づけた場合は、 無線 LAN 製品が発する電磁波の影響によって、音声や映 像にノイズが発生する場合があります。

- • 間に鉄筋や金属、コンクリートがあると通信できません。 本機で使用している電波は、一般の住宅で使用されている 木材やガラスなどは通過しますが、鉄筋、金属、コンクリー トなどが使用されている場合、電波は通過しません。それ らが部屋の壁やフロア間に使用されている場合は、通信が できません。
- • 5GHz 帯(IEEE802.11a)の電波を使って、屋外で通信 をしないでください 法令により、5 GHz 無線機器を屋外で使用することは禁 止されています。屋外で使用する場合は、5GHz 帯の電波
- を無効にしてください。 • 電波に関する使用上の注意事項について、詳しくは本機で 使用できる(株) バッファロー製 WLI-UV-AG300S (市 販品)の取扱説明書の「電波に関する注意」を必ずご覧に なり正しくお使いください。
- • 無線 LAN 機器をご利用の場合は、暗号設定有無に関わら ず、電波を使用している関係上、傍受される可能性があり ます。個人情報(セキュリティー関連)に関する使用上の 注意事項について、詳しくは本機で使用できる(株)バッ ファロー製 WLI-UV-AG300S(市販品)の取扱説明書の 「無線 LAN 製品ご使用におけるセキュリティーに関する ご注意」を必ずご覧になり正しくお使いください。
- · 一般的な無線LAN機器として、ご家庭宅内でお使いくだ さい。
	- 機密を要する重要な通信や、人命に関わる通信など、重 要な通信には使用しないでください。
	- 病院内や医療機器のある場所やその近くで使用しないで ください。
- •無線接続設定時に利用権限がない機器およびネットワーク との接続をしないでください。
- • 日本国内でのみ使用できます。

#### 無線 LAN 対応ブロードバンドルーター・アク セスポイントについて

- •無線 LAN ルーター・アクヤスポイントの電源を入れ直す 場合は、電源を切った後、5 秒以上待ってから電源を入れ 直してください。詳しくは、お使いの製品の取扱説明書を ご覧ください。
- • 5.2/5.3 GHz 帯無線 LAN の使用は、電波法により、屋 内に限定されます。

#### 本機が対応する USB 無線 LAN アダプターに ついて

• くわしくは、シャープサポートホームページ、またはバッ ファロー Web ページでご確認ください。 シャープサポートホームページ:http://www.sharp. co.jp/support/av/dvd/ (株)バッファロー Web:86886.jp

# **HDD(ハードディスク)の取り扱いに関するご注意とお知らせ**

#### **本機の設置場所や取り扱いに十分な配慮が不足しますと、 次のような症状が発生します。**

- HDD (ハードディスク)が故障する
- • HDD(ハードディスク)に録画した内容が損なわれる
- • 動作が中断する
- • ノイズが記録される

#### **上記のようなことを避けるため、以下のことを守ってくだ さい。**

#### **次のような場所には置かないでください。**

- • 本体後面の冷却用ファンや通風口をふさぐような狭 いところ
- • 本体前面の扉が開けられないようなところ
- •傾いたところ(水平に置いてください)
- 振動の激しいところ (振動や衝撃は与えないでください)
- • 湿度の高いところ
- •温度差の激しいところ 以下のような温度差の激しいところに設置すると、 「つゆつき(結露)」が起こる場合があります。
	- · 暖房をつけた直後。
	- · 湯気や湿気が立ちこめている部屋に置いてあると き。
	- · 冷えた場所(部屋) から急に暖かい部屋に移動した とき。

 本機の内部につゆつき(結露)が起こったままお使 いになると、HDD(ハードディスク)に傷が付い て故障の原因になります。室内の温度変化は、毎時 10℃以下に保つことをおすすめします。

#### **つゆがつくと**

 信号が読み取れず、この製品が正常な動作をしない ことがあります。

#### **つゆをとるには**

 電源を切り、つゆがなくなるまで放置してください。 そのままご使用になると、故障の原因になります。

#### **電源が入っているときは次の点にご注意ください。**

- 電源プラグをコンセントから抜かない
- • 本機を設置してある場所のブレーカーを落とさない
- •本機を移動させない

#### **本機を移動させるときは次の点にご注意ください。故 障の原因になります。**

- •BD(ブルーレイディスク)や DVD ディスクを取り 出してください。
- •「クイック起動設定」(→ 190ページ)と地上デジ タル放送の「番組表取得設定」(→ **198** ページ)を それぞれ「しない」に設定し、電源を切った状態で**(本 体の電源ランプが赤色点灯後、約 2 分程度待ってか ら)**、接続や電源プラグを抜いてください。
- • 振動や衝撃は与えないでください。

#### **取り扱い上のご注意 エラーメッセージが表示されたら**

• 「ハードディスクにエラーが発生しました。放送視聴の み可能です。」などのエラーメッセージが表示されたと きは、HDD(ハードディスク)が故障していることが あります。

HDD (ハードディスク)が故障した場合、ご自身で HDD(ハードディスク)を交換することはできません。 HDD (ハードディスク)が故障しても再生が可能であ れば、録画内容を BD-RE/-R や DVD-RW/-R ディスク に保存してください。その上で、お買いあげの販売店、 またはシャープお客様相談センター(→**261**ページ)にご連 絡ください。

※本機をご自身で分解すると、保証が無効になります。 ※緑画した内容の修復はできません。

- • エラーメッセージが表示されたとき、症状によっては HDD (ハードディスク) を 「初期化」することで改善 されることがあります。初期化のしかたについては**38**ペー ジをご覧ください。
	- **※ 初期化をすると、録画した内容は全て消去され ま す。 大 切 な 録 画 内 容 は、 初 期 化 を す る 前 に BD-RE/-R や DVD-RW/-R ディスクに保存してか ら初期化をしてください。**

#### **停電になったら**

- • 録画中、または予約録画中に停電になると、録画中 の内容が損なわれることがあります。
- • 再生中に停電になると、再生中の内容が損なわれる ことがあります。

#### **アンテナ受信が弱いときは**

• 録画の際、アンテナが抜けたり、アンテナ受信が不 良になった場合、録画を停止することがあります。 その場合、録画リストには「アンテナ受信不良の可 能性があります。」と表示されます。

#### **大切な録画内容は**

• パソコンと同様に、HDD(ハードディスク)は、 壊れやすい要因を多分に含んだ特殊な部品です。 録画(録音)内容の長期的な保管場所ではありま せん。大切な番組、残しておきたい映像は、BD-RE/-R や DVD-RW/-R ディスクにダビングして保 存(バックアップ)しておくことをおすすめします。

 **本機では HDD(ハードディスク)の容量の一部を、 システム管理領域として使用しています。**

 **HDD(ハードディスク)の故障による録画・録音 内容の損失など万一何らかの不具合により、録画・ 編集されなかった場合の内容の補償、録画・編集 されたデータの損失、ならびにこれらに関するそ の他の直接・間接の損害につきましては、当社は 責任を負いません。あらかじめご了承ください。**

、 基本規定の提案を提案している。 本来は1999年には、1999年には、1999年には、1999年には、1999年には、1999年には、1999年には、1999年には、1999年には、1999年には、1999年には、1<br>1999年には、1999年には、1999年には、1999年には、1999年には、1999年には、1999年には、1999年には、1999年には、1999年には、1999年には、1999年には、1999年には、1999

|携帯電話

・カメラ

ホームネットワーク

接続

基本設定

各種設定

困

ったときは

ファミリンク

確認

・基本

視聴

録 衟 予 が約録画

再生 ·消去

,編集

ダビング・管理

## T2500 T1500 **SHDD(スロットインハードディスク)の取り扱いに関するご注意とお知らせ**

#### **取り扱い上のご注意**

- SHDD (スロットインハードディスク)は非常に精密な 機器です。万一不具合が発生した場合、SHDD(スロッ トインハードディスク)に記録されている内容が消失し てしまうことがあります。別売りの SHDD(スロットイ ンハードディスク)の取扱説明書に記載されている注意 事項も必ずお守りください。
- コネクター部に触れたり、異物を入れたりしないでくだ さい。
- • 改造や分解などをしないでください。
- • 側面や背面の通気口をふさがないでください。
- • 振動や衝撃が起こらない場所に設置してください。
- • ごみやほこりの少ない場所に設置してください。
- • 結露(つゆつき)が発生しにくい場所に設置してください。 結露とは冷たいコップの表面に水滴が付いたりする現象 です。急な温度変化が起きた場合や、寒いところから暖 かい場所へ移動して設置する場合は結露が起こりやすく なります。そのような場合は室温に2〜3時間なじませ てから電源を入れてください。
- • 安定した動作を維持するために、長時間使用されない場 合でも一年に一回は通電していただくことをおすすめし ます。
- SHDD (スロットインハードディスク)の動作中に電源 プラグを抜かないでください。
- • 振動や衝撃を与えたり、本機を移動させたりしないでく ださい。
- • SHDD(スロットインハードディスク)に録画するとき は、別売りの SHDD(スロットインハードディスク)を SHDD(スロットインハードディスク)挿入口に入れて ください。
- • SHDD(スロットインハードディスク)を挿入してから 使用するための準備が完了するまでは、録画や再生など SHDD(スロットインハードディスク)にアクセスする 操作はできません。
- 記録中や再生中に停電等で電源が供給されなくなった場 合、SHDD(スロットインハードディスク)の記録内容 が損なわれることがあります。
- • 録画中(ムーブ中・ダビング中を含む)は振動や衝撃を 与えないでください。録画が中断されたり、録画画像に ノイズが記録される場合があります。
- • SHDD(スロットインハードディスク)に録画予約した ときに残量が不足した場合、録画が全くできなかったり 途中で停止したりします。録画前に SHDD(スロットイ ンハードディスク)の残量表示を確認してください。
- • SHDD(スロットインハードディスク)の残量が少ない ときは、あらかじめ不要な記録内容(データ)を削除し、 余裕のある状態にしてから録画してください。
- • 録画中に SHDD(スロットインハードディスク)の残量 がなくなった場合、録画は中断されます。
- SHDD (スロットインハードディスク) を交換修理する 場合、記録内容を新しい SHDD(スロットインハードディ スク)に移すことはできません。
- • 万一何らかの不具合によって録画や編集ができなかった 場合の補償、また、録画・編集されたデータの損失、並 びにこれらに関するその他の直接・間接の損害につきま しては、当社は一切その責任を負いません。あらかじめ ご了承ください。
- SHDD (スロットインハードディスク) を対応 BD レコー ダーに挿入するときは、正しい向きに、奥までしっかり 差し込んでください。誤った向きに差し込んだり、差し 込みが不十分な場合、正常に動作しません。

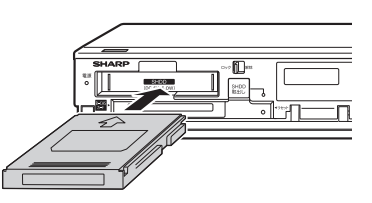

- SHDD (スロットインハードディスク)挿入口のドア内 に指などを入れないでください。ドア内やガイド部等に は突起があり、これらの突起に触れたりドアに指を挟ん だりすると、けがの原因になることがあります。
- 以下の動作中に電源プラグを抜かないでください。記録 内容が損なわれ、録画や再生ができなくなる可能性があ ります。
	- • 録画、再生、編集、ダビング中
	- • 配信中(DLNA)
	- · SHDD (スロットインハードディスク)認識中
- SHDD (スロットインハードディスク)取出しランプ 点滅中
- SHDD (スロットインハードディスク)が本機に挿入さ れているとき、SHDD(スロットインハードディスク) に触れないでください。また、無理に取り出さないでく ださい。
- SHDD (スロットインハードディスク)取出しボタンを 押したときは、必ずSHDD(スロットインハードディスク) を抜き差ししてください。
- SHDD (スロットインハードディスク)挿入口には SHDD (スロットインハードディスク)以外のものを挿 入しないでください。
- SHDD (スロットインハードディスク)の挿入前に、 SHDD(スロットインハードディスク)コネクター部に 液体、ほこり等の異物が付いていないことを確認してく ださい。
- • 頻繁に SHDD(スロットインハードディスク)を抜き差 ししないでください。コネクター接続部が磨耗し、接触 不良などの故障の原因になります。
- パソコンで SHDD(スロットインハードディスク)の フォーマットやファイル操作を行わないでください。正 常な使用ができなくなります。
- • 本機では電源がスタンバイ状態のとき、「カチッ」という スイッチ音がしたり、「ヒューン」という SHDD(スロッ トインハードディスク)の起動する音が聞こえたりする場 合がありますが、これらは故障によるものではありません。
- • テレビやビデオの映像は著作権法により保護されていま す。それらの映像は、個人で楽しむ以外の目的では利用 しないでください。
- • 著作権保護のため、録画時に使用した BD(ブルーレイディ スク)レコーダー以外では、映像の再生はできません。
- 大切な映像を録画・保管する際は、BD(ブルーレイディ スク)などを併用することをおすすめします。
- SHDD (スロットインハードディスク)は、ご使用の 前に本機に登録する必要があります。本機で登録された SHDD (スロットインハードディスク)は、他の機器で は使用できません。他の機器で使用する場合は登録解除 を行う必要があり、登録解除を行うと SHDD(スロット インハードディスク)内のデータは消去されます。
- • SHDD(スロットインハードディスク)を落としたり、 衝撃を与えたりしないでください。
- SHDD (スロットインハードディスク)の上に重いもの などを置かないでください。
- SHDD (スロットインハードディスク)を使用しない場 合は、保管用ケースに入れて保管してください。

# **登録商標**

#### **商標・登録商標など**

- • 本製品は、ロヴィコーポレーションが保有する米国特許およびその他の知的財 産権で保護された著作権保護技術を採用しています。リバースエンジニアリン グまたは逆アセンブルは禁止されています。
- • ロヴィ、Rovi、G ガイド、G-GUIDE、および G ガイドロゴは、米国 Rovi Corporation および/またはその関連会社の日本国内における商標または登 録商標です。
- G ガイドは、米国 Rovi Corporation および/またはその関連会社のライセ ンスに基づいて生産しております。
- • 米国 Rovi Corporation およびその関連会社は、G ガイドが供給する放送番 組内容および番組スケジュール情報の精度に関しては、いかなる責任も負いま せん。また、G ガイドに関連する情報・機器・サービスの提供または使用に 関わるいかなる損害、損失に対しても責任を負いません。
- • ドルビーラボラトリーズからの実施権に基づき製造されています。
- • Dolby、ドルビー及びダブル D 記号はドルビーラボラトリーズの商標です。
- Manufactured under license under U.S. Patent Nos: 5,956.674; 5,974,380; 6,226,616; 6,487,535; 7,392,195; 7,272,567; 7,333,929; 7,212,872 & other U.S. and worldwide patents issued & pending. DTS-HD, the Symbol & DTS-HD and the Symbol together are registered trademarks &, DTS-HD Master Audio ¦ Essential is a trademark of DTS, Inc. Product includes software. © DTS, Inc. All Rights Reserved.
- $\sum$ は商標です。
- • "Blu-ray 3D™"および は、Blu-ray Disc Association の商標です。
- **BDXL**<sub>M</sub>は、Blu-ray Disc Association の商標です。
- **BD Live.** は、Blu-ray Disc Association の商標です。
- BONUS VIEW "は、Blu-ray Disc Association の商標です。
- Oracle と Java は、Oracle Corporation 及びその子会社、関連会社の米国 及びその他の国における登録商標です。文中の社名、商品名等は各社の商標ま たは登録商標である場合があります。
- 22 は DVD フォーマットロゴライセンシング (株) の商標です。
- • AVCHD Progressive および AVCHD ロゴは、パナソニック株式会社、ソニー 株式会社の商標です。
- • スカパー ! および「スカパー ! プレミアムサービス Link」ロゴは、スカパー JSAT株式会社の商標です。
- Dマーク、 Dast および「acTVila」、「アクトビラ」は、(株) アクトビ ラの商標です。
- HDMI と HDMI High Definition Multimedia Interface 用語および HDMI ロゴは、米国およびその他国々において、HDMI Licensing LLC の商標また は登録商標です。
- • DLNA®、DLNA ロゴおよび DLNA CERTIFIED® は Digital Living Network Alliance の商標です。
- • Cinavia の通告

 この製品は Cinavia 技術を利用して、商用制作された映画や動画およびその サウンドトラックのうちいくつかの無許可コピーの利用を制限しています。無 許可コピーの無断利用が検知されると、メッセージが表示され再生あるいはコ ピーが中断されます。

 Cinavia 技術に関する詳細情報は、http://www.cinavia.com の Cinavia オ ンラインお客様情報センターで提供されています。Cinavia についての追加情 報を郵送でお求めの場合、Cinavia Consumer Information Center, P.O. Box 86851, San Diego, CA, 92138, USA まではがきを郵送してくださ い。

この製品は Verance Corporation(ベランス・コーポレーション)のライ センス下にある占有技術を含んでおり、その技術の一部の特徴は米国特許第 7,369,677 号など、取得済みあるいは申請中の米国および全世界の特許や、 著作権および企業秘密保護により保護されています。Cinavia は Verance Corporation の商標です。

Copyright 2004-2012 Verance Corporation.

すべての権利は Verance が保有しています。リバース・エンジニアリングあ るいは逆アセンブルは禁じられています。

#### **本機で使用しているソフトウェアの ライセンス情報**

#### ソフトウェア構成

本機に組み込まれているソフトウェアは、それぞれ当社または第三者の著作権 が存在する、複数の独立したソフトウェアコンポーネントで構成されています。

#### 当社開発ソフトウェアとフリーソフトウェア

本機のソフトウェアコンポーネントのうち、当社が開発または作成したソフト ウェアおよび付帯するドキュメント類には当社の著作権が存在し、著作権法、 国際条約およびその他の関連する法律によって保護されています。

また本機は、第三者が著作権を所有しフリーソフトウェアとして配布されているソ フトウェアコンポーネントを使用しています。それらの一部には、GNU General Public License (以下、GPL)、GNU Lesser General Public License (以下、 LGPL)またはその他のライセンス契約の適用を受けるソフトウェアコンポーネン トが含まれています。

#### ソースコードの入手方法

フリーソフトウェアには、実行形式のソフトウェアコンポーネントを配布する 条件として、そのコンポーネントのソースコードの入手を可能にすることを求 めるものがあります。GPL および LGPL も、同様の条件を定めています。こう したフリーソフトウェアのソースコードの入手方法ならびに GPL、LGPL およ びその他のライセンス契約の確認方法については、以下の WEB サイトをご覧く ださい。

http://www.sharp.co.jp/support/av/dvd/source/download/index.html (シャープ GPL 情報公開サイト)

、<br>なお、フリーソフトウェアのソースコードの内容に関するお問合わせはご遠慮 ください。

また当社が所有権を持つソフトウェアコンポーネントについては、ソースコー ドの提供対象ではありません。

#### 謝辞

- 本機には以下のフリーソフトウェアコンポーネントが組み込まれています。<br>・linux kernel ・ uClibc → ・OpenSSL ・ modutils ・ DirectFl • OpenSSL • modutils • DirectFB • zlib • busybox • bash • freetype • libipeg • libmpeg2 • libxml2 • libpng • libsysfs • mtd/jffs2<br>• ncurses • Webkit • cairo • icu • fltk  $•$  ncurses • curl • giflib • NanoXML (zlib/libpng licence) • libav • glib • pango • libsoup • libiconv
- Fontconfig liboil swfdec Jpeg pixman
- • org.apache.oro.text.regex (Apache licence v2.0)
- Droid Sans Japanese font (Apache licence v2.0)
- • Droid Sans Fallback font (Apache licence v2.0)
- • Droid Sans font (Apache licence v1.0)
- • LibPThread, Libstdc++, Librt (GPL)

#### **本機で使用しているソフトウェアの ライセンス表示**

#### ライセンス表示の義務

本機に組み込まれているソフトウェアコンポーネントには、その著作権者がラ イセンス表示を義務付けているものがあります。そうしたソフトウェアコンポー ネントのライセンス表示を、以下に掲示します。

#### OpenSSL License

This product includes software developed by the OpenSSL Project for use in the OpenSSL Toolkit. (http://www.openssl.org) この製品には OpenSSL Toolkit における使用のために OpenSSL プロ ジェクトによって開発されたソフトウェアが含まれています。

#### Original SSLeay License

This product includes cryptographic software written by Eric Young (eay@cryptsoft.com).

この製品には Eric Young によって作成された暗号化ソフトウェアが含ま れています。

#### BSD License

This product includes software developed by the University of California, Berkeley and its contributors. この製品にはカリフォルニア大学バークレイ校と、その寄与者によって開

発されたソフトウェアが含まれています。

この製品では、シャープ株式会社が表示画面で見やすく、読みやすくなる ように設計した LC フォント(複製禁止)が搭載されております。LC フォ ント、LCFONT、エルシーフォント及び LC ロゴマークはシャープ株式会 社の登録商標です。なお、一部 LC フォントでないものも使用しています。

放送の種類

# **放送の種類について**

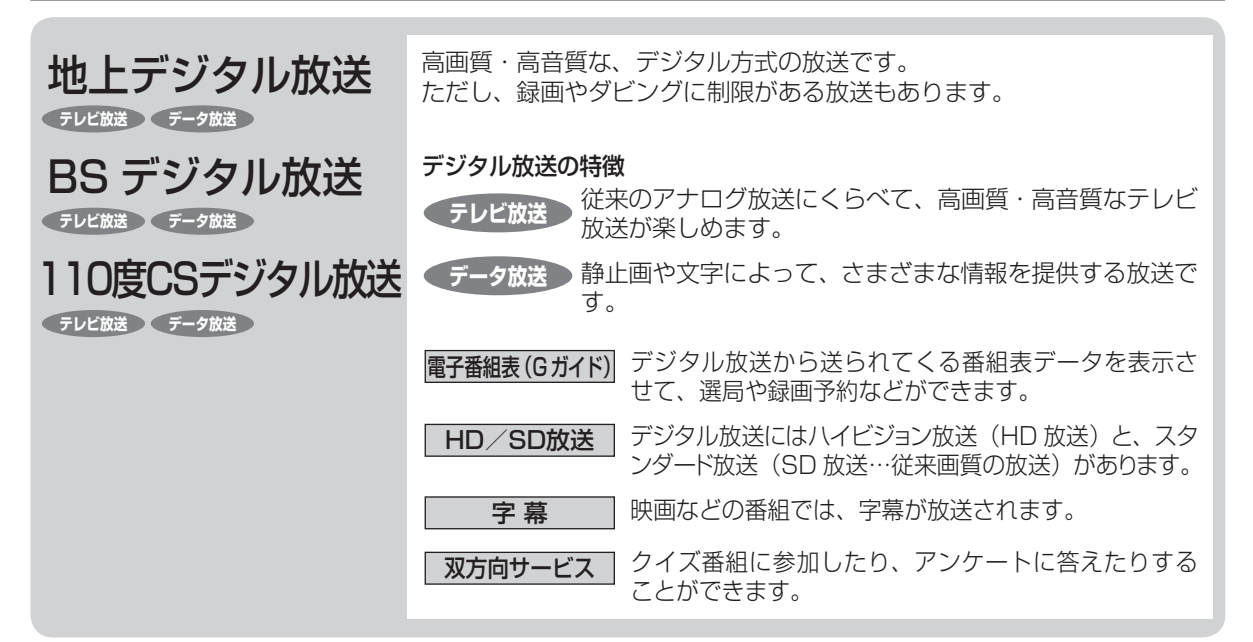

# **衛星デジタル放送の専用サービス**

#### 自動仮視聴サービスについて

•●有料で提供される BS デジタル放送または 110 度 CS デジタル放送をご覧になる場合は、受信契約が必要です。 ただし、放送事業者(チャンネル)によっては B-CAS カードを使い始めてから一定の期間は視聴できる場合があります。(仮 視聴期間といいます。)これは、契約促進を目的としたサービスです。 お客様が別途に契約を行わない場合は、放送事業者の決めた仮視聴期間を過ぎますと、番組が視聴できなくなります。(録 画もできません。)

•●有料放送を本機で視聴・録画するには、契約済みの B-CAS カードを本機に挿入しておく必要があります。 (有料放送は、未契約の B-CAS カードでは視聴・録画が行えません。)(→ **183** ページ)

#### ご案内チャンネルの表示

•●お客様が未契約の有料放送を選局したとき、「視聴するには契約登 録が必要」である旨の案内表示と共に、契約をご案内する番組へ の切換えを促す画面が表示されることがあります。

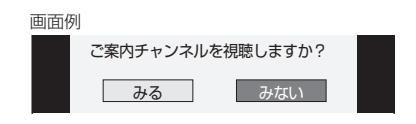

#### **デジタル放送のその他の特徴**

#### 臨時放送(臨時編成サービス)

•●スポーツ中継などで、臨時に行うマルチチャンネル放送です。

イベントリレーサービス

•スポーツ中継の延長時などに、別チャンネルで続きを放送 するサービスです。本機は BS デジタル放送を予約録画し ていた場合、延長された番組を自動的に追従します。(地 上デジタル放送は、マルチチャンネル内でイベントリレー 放送された場合のみ自動的に追従します。)

#### 緊急警報放送

• 地震などの際の緊急警報放送です。

マルチビューサービス

• 一つの番組の中で、カメラアングルを変えて最大3つの映像 が放送されるサービスです。視聴設定画面で切り換えます。

ブックマーク

•コンテンツ画面にブックマークが表示されているときは、そ の情報を登録しておき、後でブックマークを一覧表示、選択 して、関連チャンネルを呼び出したりすることができます。

ボード(掲示板)

• プラットフォーム(スカパー!)単位でいろいろなサービ ス情報の案内がボード(掲示板)に表示されます。詳しく は **213** ページをご覧ください。

確 認 ・基本

視聴

緑 圙  $\frac{1}{7}$ 了約録 画 再 苼 。<br>消

# **デジタル放送のコピー制御について**

デジタル放送で視聴・録画できる番組には、コピー制御信号が含まれています。 コピー制御信号の種類やデジタル放送を録画できるディスクについては、**57**、**228** ~ **233** ページをご覧ください。

#### ■コピー制御信号について

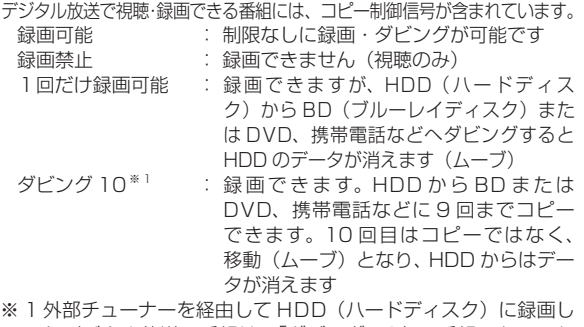

たデジタル放送の番組は、「ダビング 10」の番組であっても 「1 回だけ録画可能」の番組となります。そのため、BD また は DVD にダビングすると、HDD (ハードディスク)のデー タが消去され、移動(ムーブ)となります。

#### ■ B-CAS カードについて

#### B-CAS カードは必要なときだけ抜き差しする

- • 必要以外に抜き差しすると故障の原因となることがあります。
- B-CAS カードの中には IC (集積回路) が内蔵されています。折 り曲げたり、大きな衝撃を加えたり、端子部に触れないようご注 意ください。
- • 本機に差し込むときは「逆差し込み」や「裏差し込み」とならな いよう、方向に注意して確実に差し込んでください。
- • デジタル放送の画質は常に一定で劣化することはありません。こ れは、デジタル方式で録画やダビングする場合も同じです。この ため、放送局は数字データを暗号に置

き換え、録画やダビングできる回数に 制限をかけて送信しています。この暗 号は本機では解読できないようになっ ていて、B-CAS カードが暗号を解く 鍵の役割をしています。

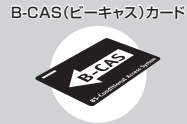

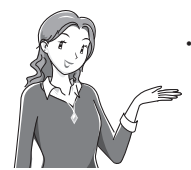

デジタル放送を見るには、B-CAS カード を本機に差し込んでおく必要があります。 ※有料放送は、視聴契約しないと視聴で きません。

#### ■「ダビング 10」について

- •● ダビング 10 とは、従来「1回だけ録画可能」であったデジタル 放送番組を、レコーダー自身に内蔵しているチューナーで受信し て内蔵ハードディスクに録画したものに限り、BD(ブルーレイ ディスク)または DVD ディスクなどへ9回までコピーができ、 10 回目は移動(ムーブ)となるコピー回数を緩和した機能です。
- デジタル放送番組のすべてがダビング 10 になるわけではあり ません。
- •● テレビなど、他の機器より、映像・音声コードを用いて入力し た場合は、「ダビング 10」の番組であっても「1 回だけ録画可能」 の番組として録画されます。
- ダビング 10 のデジタル放送番組は、CPRM または AACS など のコンテンツ保護技術に対応した録画機器および録画用 DVD、 BD を使用したときに録画が行えます。本機は CPRM および AACS コンテンツ保護技術を採用しています。
- ※ CPRM (Content Protection for Recordable Media) とは、 デジタル放送番組に対するコンテンツ保護技術の一つです。デジ タル放送番組を録画・再生する場合は、機器および DVD ディス クがこの技術に対応していることが必要です。
- ※ AACS (Advanced Access Content System) とは、コンテ ンツ保護技術の一つです。デジタル放送番組を BD ディスクに 録画・再生する場合は、機器および BD ディスクがこの技術に 対応していることが必要です。

#### ■用語の解説

- 
- •コピー : オリジナルの映像を残したまま複製が可 能なことです。 •移動(ムーブ) : ハードディスクに録画した番組の保存場
	- 所を変える(移動する)ことです。(移動 後は、ハードディスクに録画されていた 番組は自動的に消去されます。)
- •1回だけ録画可能 : 放送番組から1回だけ録画できることで、 コピー(複製)はできません。(ダビング すると移動(ムーブ)となります。)

、 基本規定の提案を提案している。 本来は1999年には、1999年には、1999年には、1999年には、1999年には、1999年には、1999年には、1999年には、1999年には、1999年には、1999年には、1<br>1999年には、1999年には、1999年には、1999年には、1999年には、1999年には、1999年には、1999年には、1999年には、1999年には、1999年には、1999年には、1999年には、1999 丟 ・編集 ダビング・管理 フ · ァミリンク 携帯 電話 ・カメラ ホー ムネットワーク 接続 基本設 定 各種 設定 困 ったときは 23

### 各部のなまえ

# **各部のなまえとおもな機能**

※本書内のイラストは、説明用のもので、実際のものとは多少異なります。

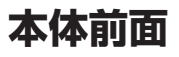

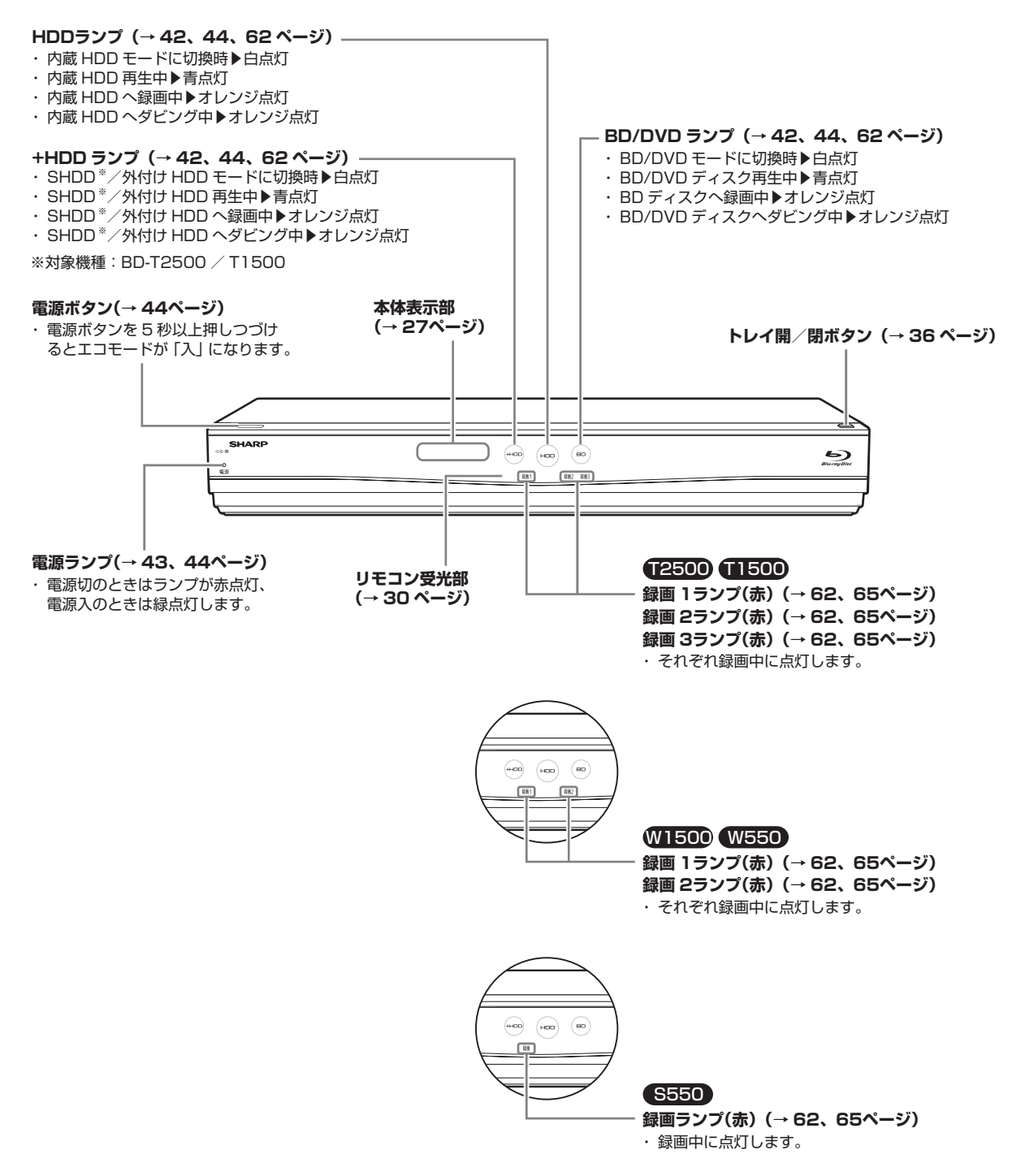

# **本体前面(扉内)**

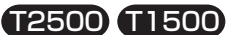

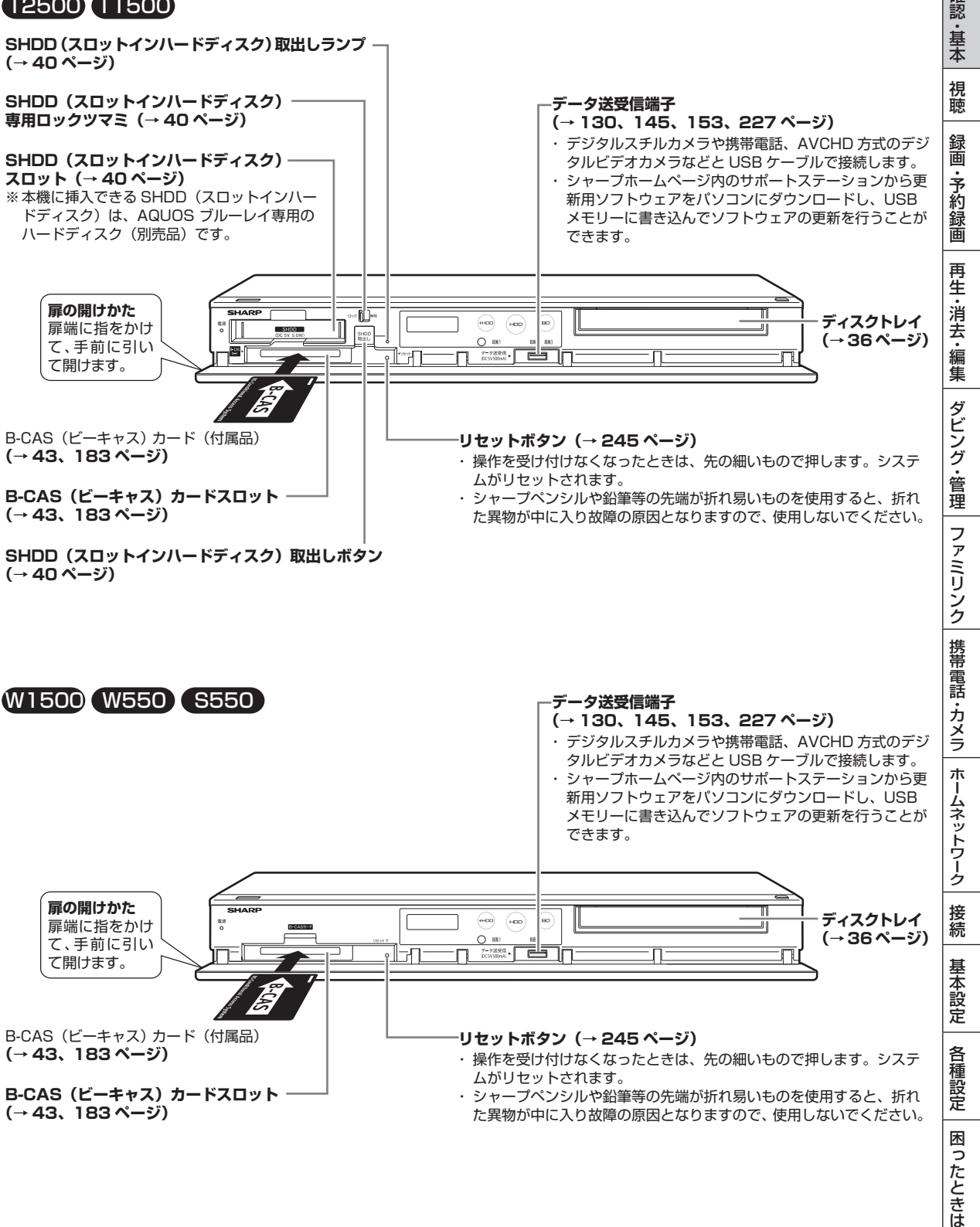

## **本体後面**

• 接続について詳しくは **167** ~ **182** ページ

#### T2500 T1500

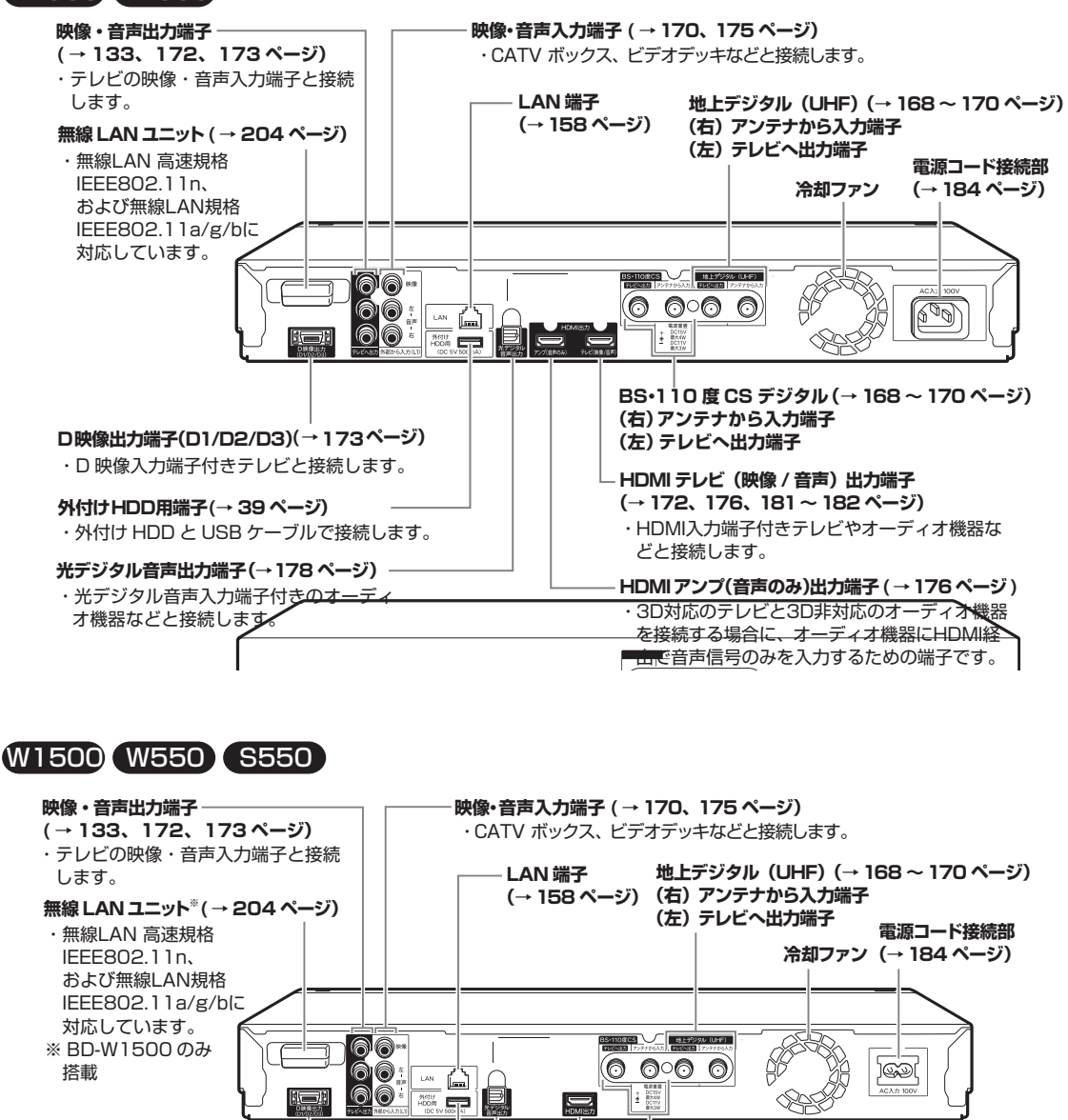

**BS・110 度 CS デジタル (→ 168 ~ 170 ページ)** 

**(右)アンテナから入力端子 (左)テレビへ出力端子**

**(→172、177、181~182 ページ)**

**HDMI テレビ出力端子**

**D映像出力端子(D1/D2/D3)(→173ページ)** ・D 映像入力端子付きテレビと接続します。

#### **外付け HDD/ 無線 LAN 用端子**※ **(→ 39、204 ページ)**

- ・外付けHDDまたは無線LANアダプターとUSB ケーブルで接続します。 ※ BD-W550 / W550SW / S550 のみ対象
- (→ **204** ページ)

#### **光デジタル音声出力端子(→178 ページ)**

・光デジタル音声入力端子付きのオーディ

オ機器などと接続します。

# **本体表示部の動作表示例**

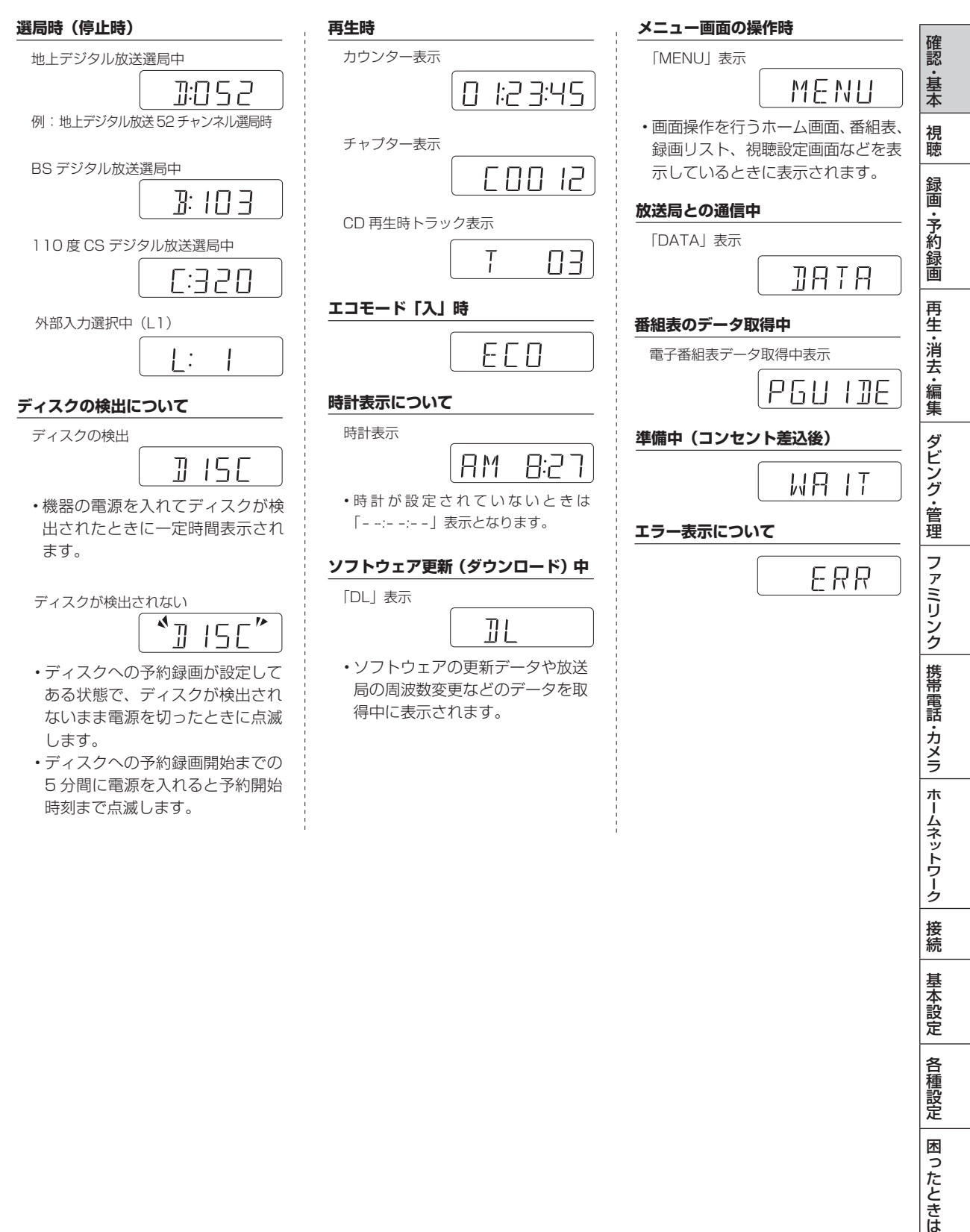

困ったときは

基本設定

各種設定

各部のなまえとおもな機能

 $\bigcup$ モコン 本機のリモコンは、本機とテレビメーカー 12 社のテレビを操作することができます。

工場出荷時は、シャープ製デジタルチューナー内蔵テレビ「アクオス」が操作できます。それ以外のテレビを操作す るときは、| テレビメーカー指定」 (→ 191 ページ) を行ってください。

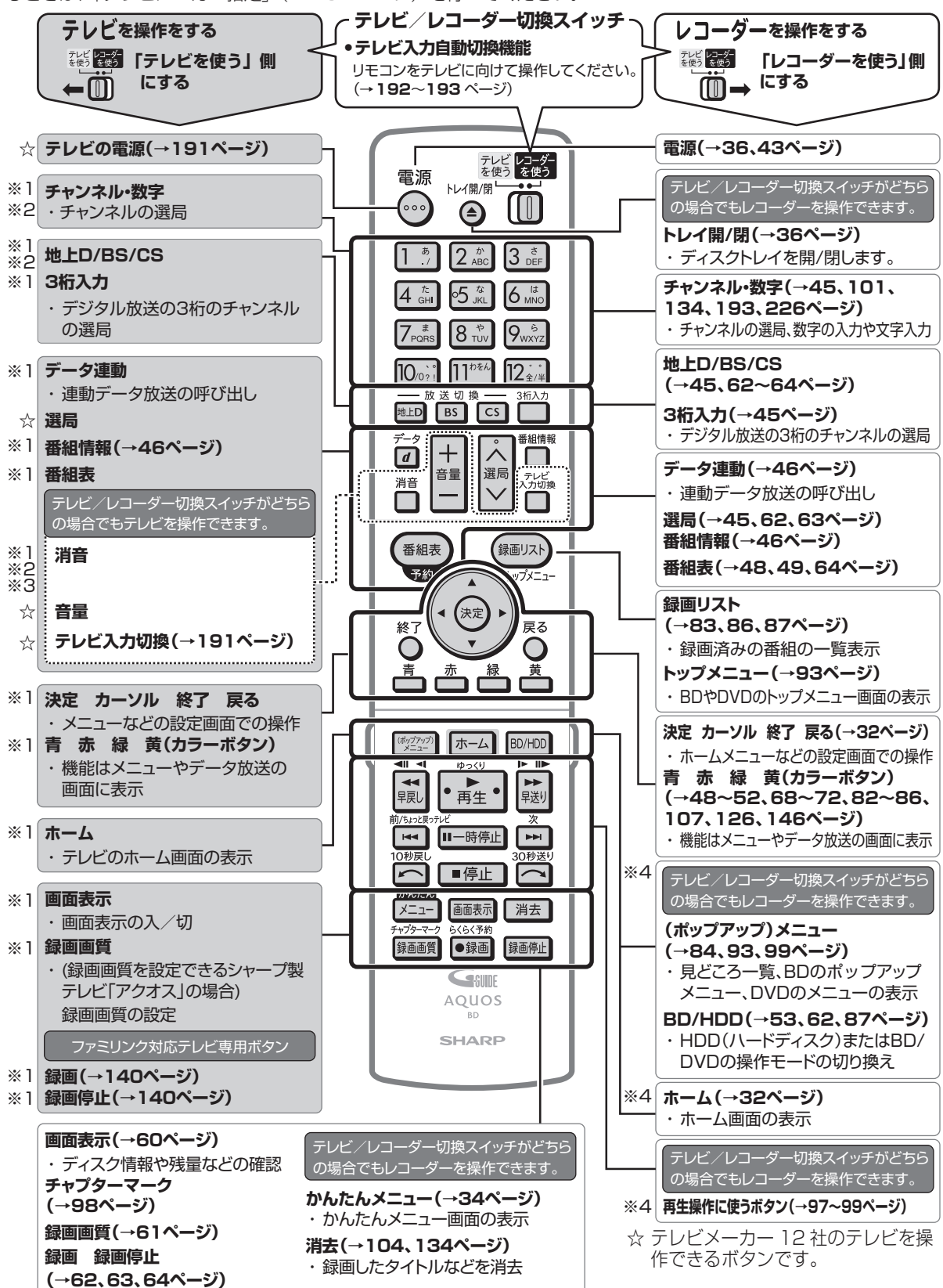

確 認

- ※ 1 シャープ製デジタルチューナー内蔵テレビ「アクオス」(テレビメーカー指定「シャープ C1 /シャープ C2」) で操作 できるボタンです。
- ※ 2 テレビメーカー指定をパナソニック 1、東芝、ソニー、日立、三菱、LG に設定したときに操作できるボタンです。
- ※ 3 テレビメーカー指定をシャープ A に設定したときに操作できるボタンです。
- ※ 4 暗いところでも見やすい蓄光ラバーを採用しています。(蓄光ラバーの発光の強さは、時間の経過とともに低減します。)
- ※5 ポータル画面は光テレビで切り換えられる画面です。本機では、ポータル画面は切り換えられません。

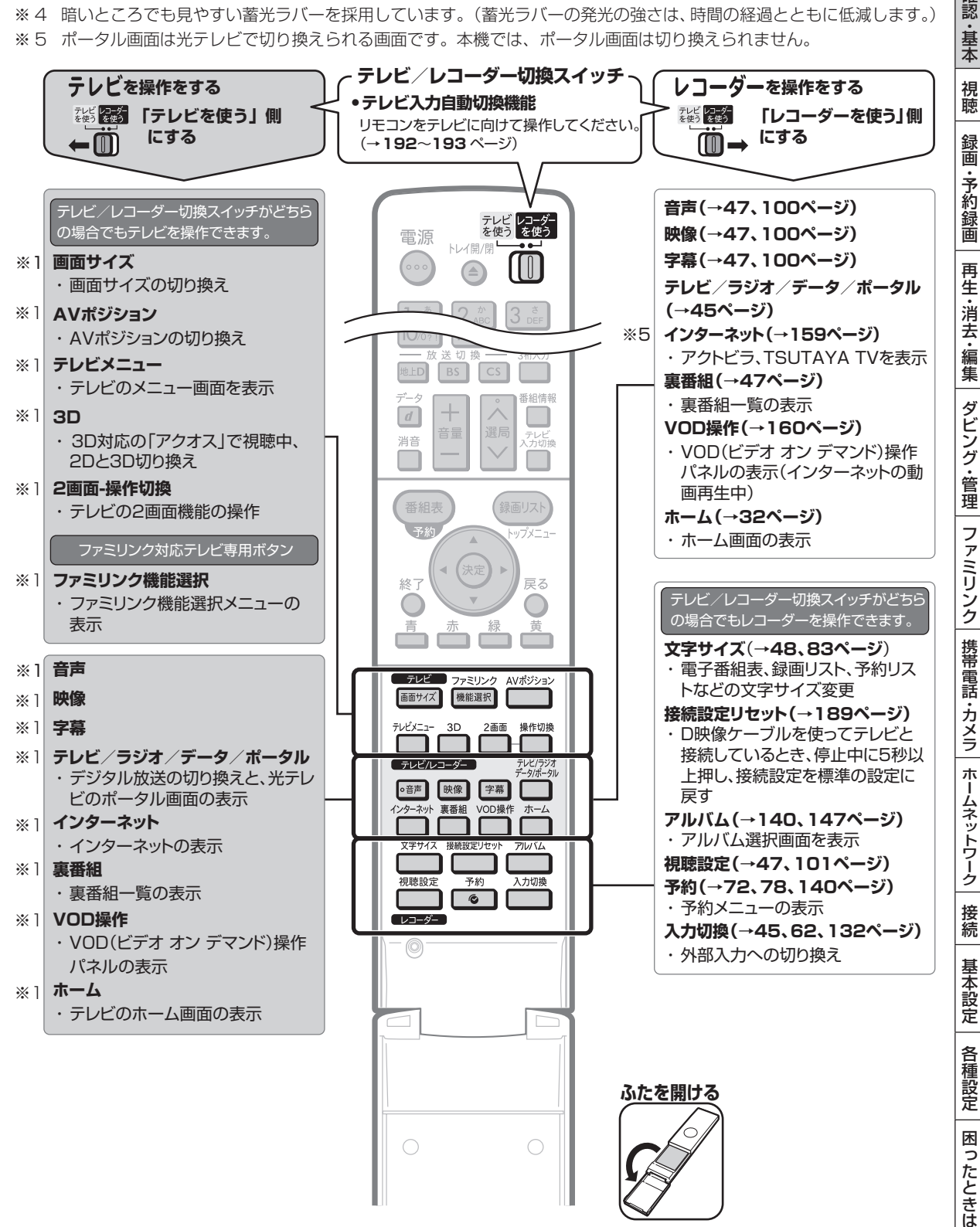

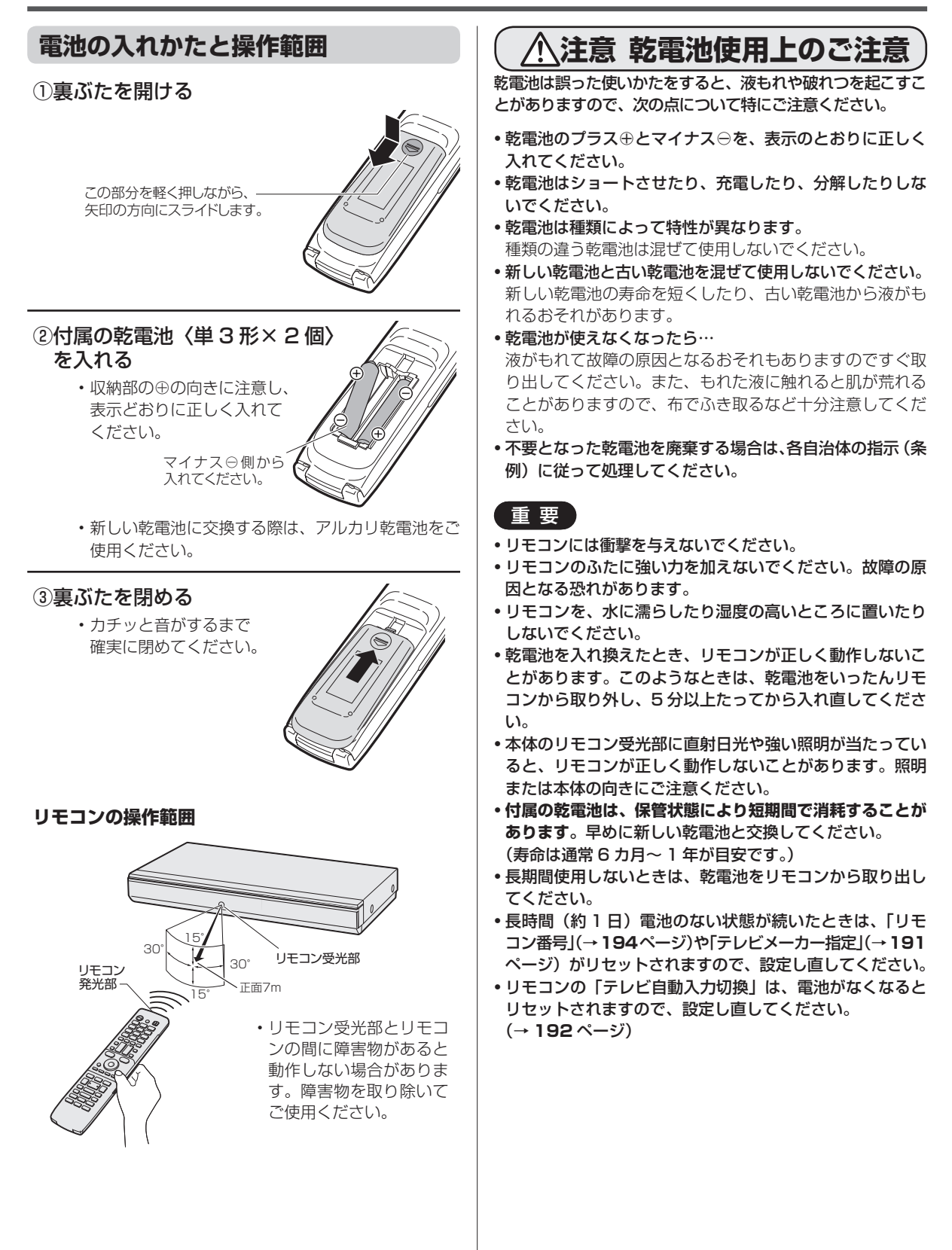

ホーム

# **ホーム画面(ビジュアルホームメニュー)の使いかた**

ホーム画面(ビジュアルホームメニュー)とは、本機の操作や設定を行うことができるメニュー画 面です。

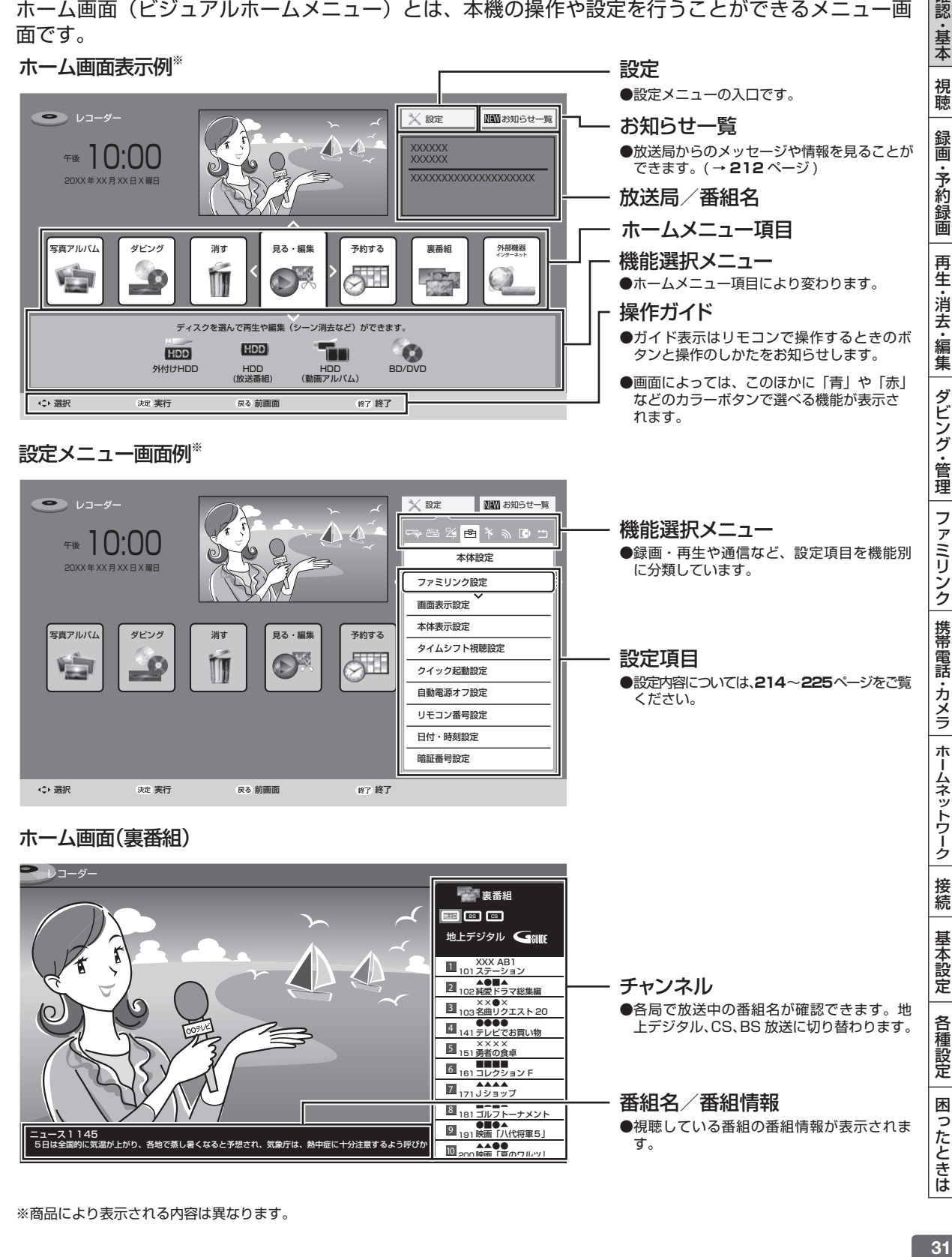

確認

## ホーム画面(ビジュアルホームメニュー)の使いかた

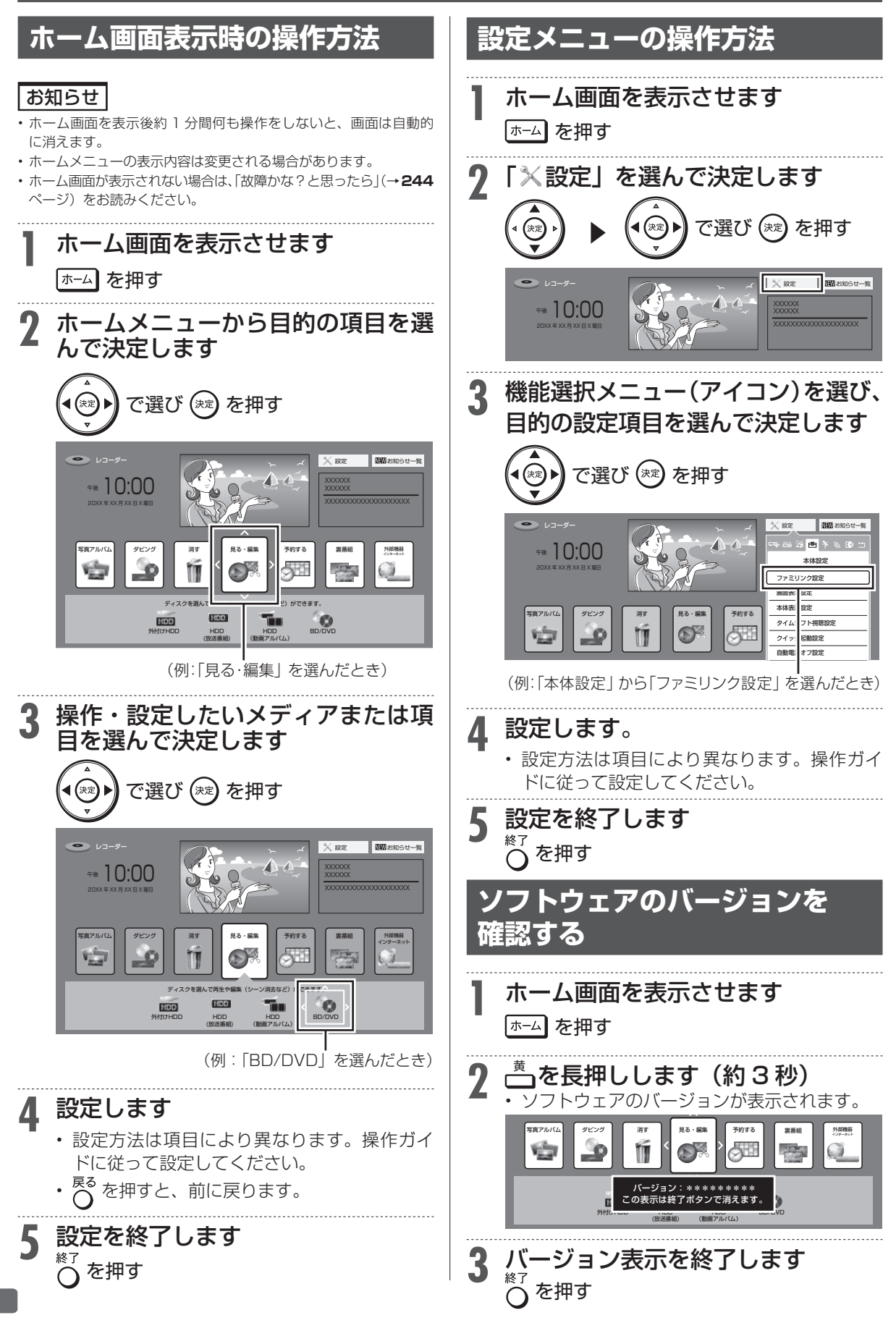

# **ホームメニュー項目一覧**

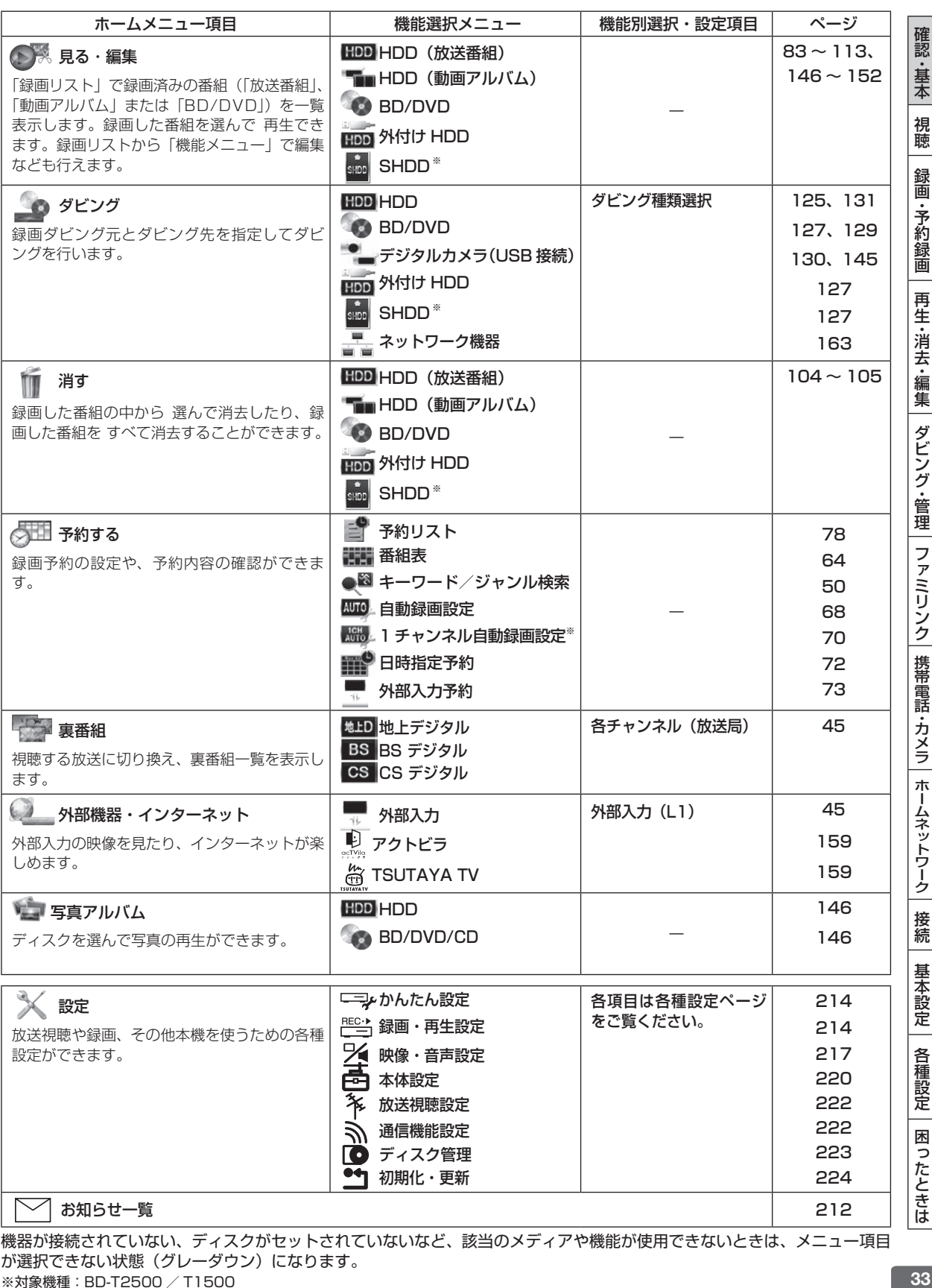

機器が接続されていない、ディスクがセットされていないなど、該当のメディアや機能が使用できないときは、メニュー項目 が選択できない状態(グレーダウン)になります。 ※対象機種:BD-T2500 / T1500

かんたんメニュー

# **かんたんメニューの使いかた**

## **かんたんメニューとは**

本機の再生や録音など基本的な操作を画面を見ながら操作することができます。

## **かんたんメニュー画面表示例**

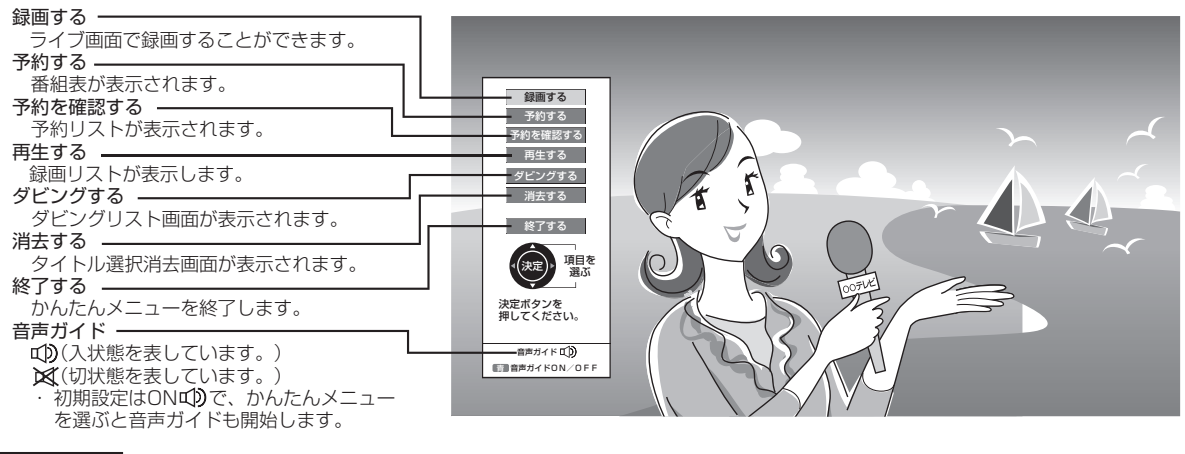

#### お知らせ

• 再生中は、かんたんメニューが表示されません。 

■ 再生を停止するには ■ 停止 を押してください。

#### **かんたんメニュー画面表示時の操作方法 3** さらに項目を選んで決定します **1** かんたんメニュー画面を表示させます <del>ivicia</del> を押す で選び (\*\*) を押す (\*\* **2** 操作したいメニュー項目を選んで決定 画面例:録画するを選んだ場合 します 録画する で選び を押す ■ 終了する ■ CH を 選ぶ (メニュー表示) 決定 録画する 予約する 決定ボタンを押すと 録画開始します。 予約を確認する ■ 再生する ■ ダビングする **消去する** 終了する 一 • 「終了する」を選んで終了します。 項目を • 別の項目を選択したいときは  $\overline{\bigcap}$  を押します。 選ぶ 前の画面に戻ります。 決定ボタンを 押してください。 音声ガイドロD **■音声ガイドON/OFF**

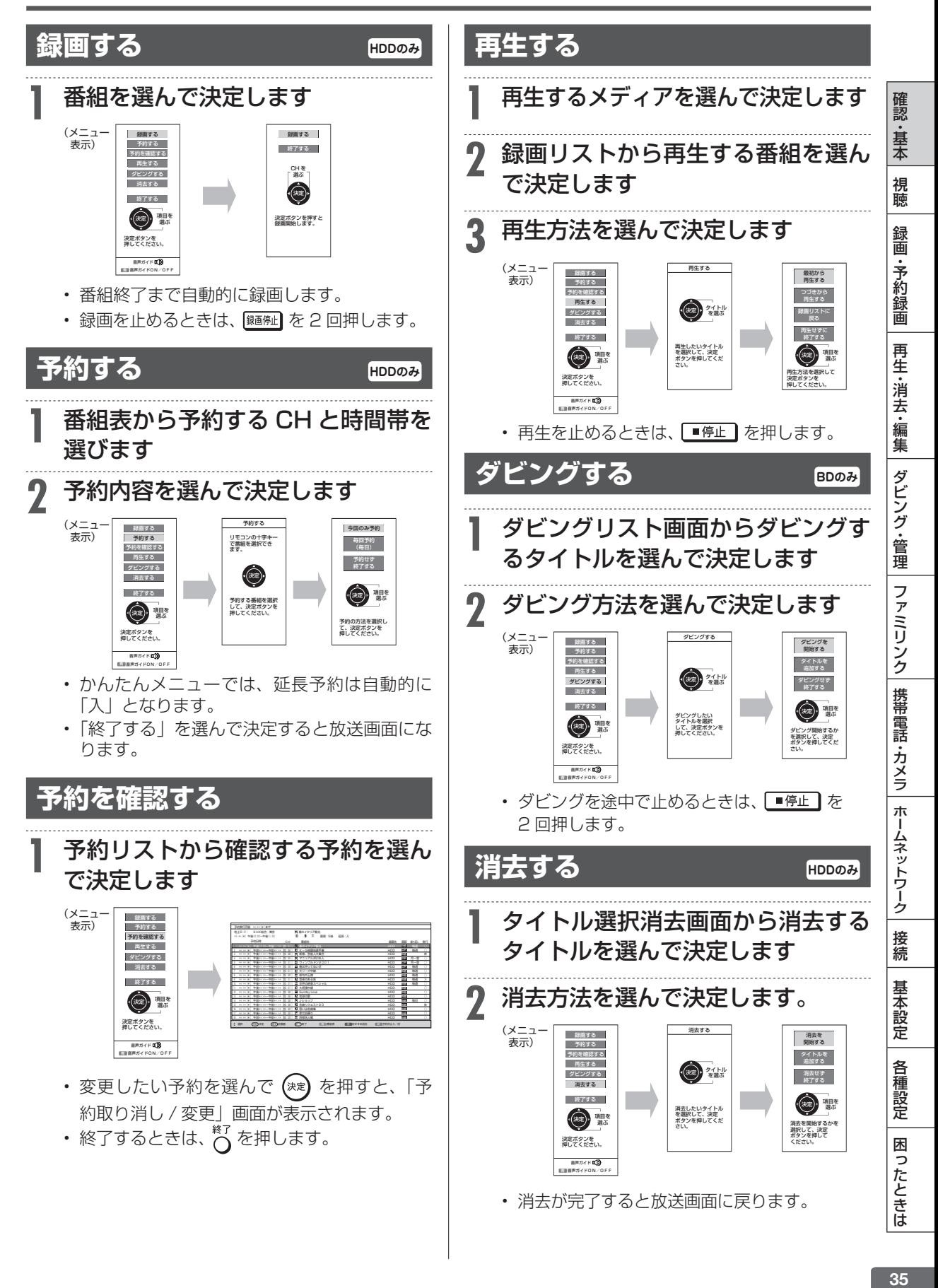

ディスクの挿入

# **ディスクの入れかた・出しかた**

BD(ブルーレイディスク)や DVD ディスクの入れかたと取り出しかたです。

## **ディスクの持ちかた**

• 光っている面に手を触れないように持ってくださ い。指紋などがつくと、ダビングや再生ができなく なる場合があります。

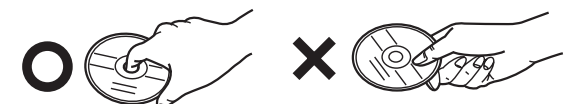

• ディスクに紙やラベル、シールなどを貼らないでく ださい。

## **ディスクの入れかた**

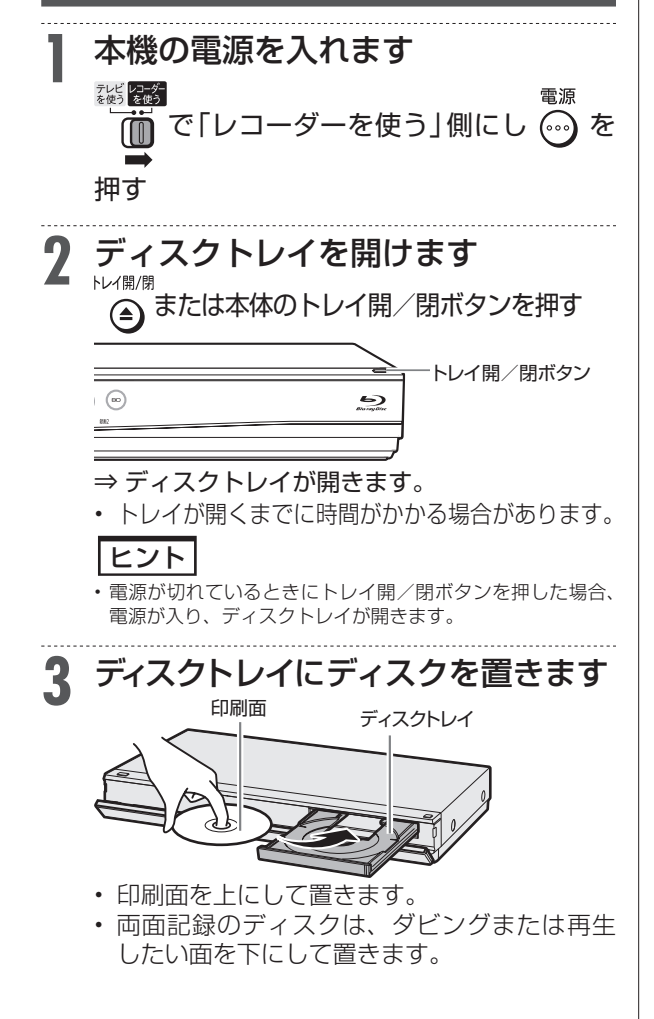

# **4** ディスクトレイを閉めます

# (4) または本体のトレイ開/閉ボタンを押す

- ⇒ ディスクトレイが閉まります。
- • ディスクの読み込みを行いますので、しばら くお待ちください。
- 新品の BD-RE/-R、DVD-RW/-R ディスクを 挿入したときは、録画するための準備「初期化」 が自動で始まります。

### ヒント

- • 挿入すると自動的にメニュー画面が表示されるディスクもあ ります。画面の指示にしたがって操作してください。
- • BD ビデオや DVD ビデオ、音楽用 CD など再生専用ディス クを挿入したときは、自動的に再生が始まります。

## **ディスクの出しかた**

#### お知らせ

•ダビング中は、ディスクトレイが開きません。停止させてから操作 してください。

**1** ディスクトレイを開けます (4) または本体のトレイ開/閉ボタンを押す トレイ開/閉ボタン  $\odot$ ⊖

⇒ ディスクを取り出す

#### お知らせ

- • 本機にディスクを入れる前に、「本機で使えるディスクについて」 (→ 229ページ)をご覧ください。
- • 新品の BD-RE/-R ディスクを挿入したときは、自動的に初期化が始 まります。
- 詳しくは「ディスクを初期化する」(→ **38** ページ)をご覧ください。
- • DVD ディスクにダビングする前に、録画フォーマットや初期化につ いてご確認ください。(→**38、39、223、228、230、231**ページ)
- • 新品の DVD-RW ディスクを挿入したときは、自動的に VR フォー マットで初期化が始まります。初期化が完了したら、録画可能にな ります。DVD-R ディスクを VR フォーマットで初期化したあとは、 ビデオフォーマットで初期化し直すことはできません。
- • ディスクトレイにセットできるディスクは 1 枚です。2 枚以上セッ トすると、故障の原因となります。
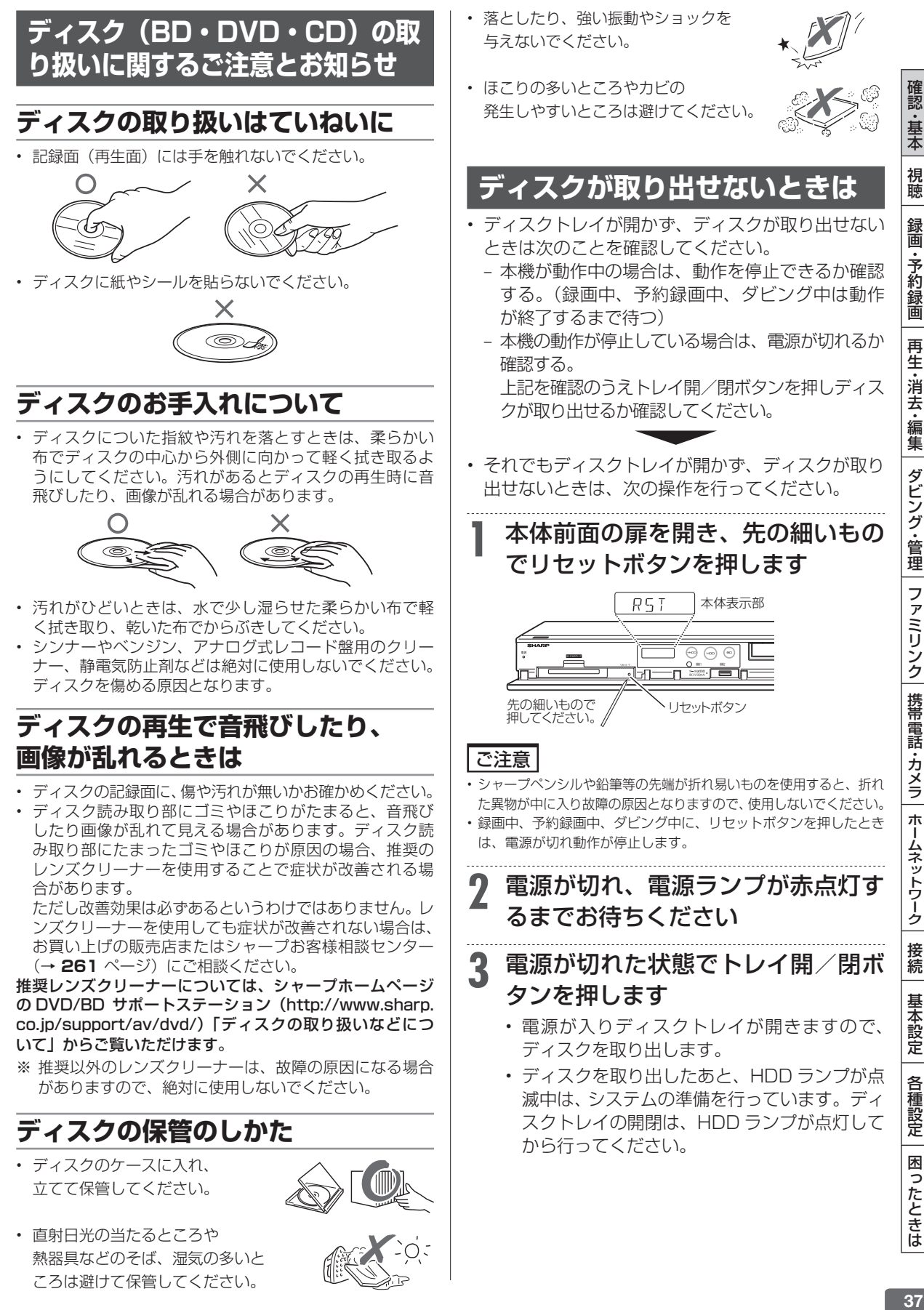

初期化/増設 HDD

**HDD DR 2倍 /3倍 5倍/7倍/10倍/12倍 SXP XP SP LP EP**

**BD-RE BD-R DVD-RW/-R RR ERT** 市販のBD/DVDビデ

# **ディスクを初期化する/増設 HDD を使用する**

# **ディスクを初期化する**

- 新品(未初期化)の BD(ブルーレイディスク)に 録画(ダビング)するときや、DVD ディスクにダ ビングするときは、ディスクの初期化が必要です。
- 新品 (未初期化)の BD-RE/-R や DVD-RW を挿 入したときは、自動的に初期化が始まります。
- 必ず 「for VIDEO」、「for Generall または 「録画用」 の表記があるディスクをご使用ください。
- • 使 用 済 み の BD-RE や DVD-RW デ ィ ス ク を 未 使用の状態に戻したい場合は、**39** ページの手順で 初期化をします。

## こ注意

- • 初期化をすると、「タイトル保護設定」(→**103**ページ)されたものも 含めてそれまでに記録された番組がすべて消去されます。内容をよ くご確認のうえ、初期化してください。
- • 他社のレコーダーで録画した BD-RE を挿入したときも、「初期化 する」「ディスク取り出し」と表示されることがあります。「初期化 する」を選ぶとディスクの内容が全て消去されます。消去したくな い場合は、「ディスク取り出し」を選んで決定してください。
- • 「ディスク保護」されたディスクは初期化できません。(ディスク保 護設定を解除してから初期化してください。)(→ 103ページ)
- • DVD-RW Ver.1.0 ディスクはビデオフォーマットおよび写真用フォー マットでの初期化はできません。
- • BD-R/DVD-R は記録後の初期化はできません。
- • デジタル放送を DVD にダビングするには、「VR フォーマット」 で初期化した CPRM 対応の DVD デスクが必要です。

## お知らせ

- ダビングした DVD ディスクを VR フォーマットに対応していない 機器で再生したい場合は、ダビングをする前に DVD-RW/-R を「ビ デオフォーマット」で初期化することをおすすめします。 ただし、ダビング(録画)制限のあるデジタル放送は、「ビデオフォー マット」で初期化した DVD ディスクにはダビングできません。
- • 工場出荷時設定では、新品の DVD-RW ディスクを挿入すると自 動的に「VR フォーマット」で初期化されます。新品の DVD-RW をビデオフォーマットで初期化、あるいは新品の DVD-R を VR フォーマットで使いたい場合にのみ初期化操作を行ってください。

# **DVD ディスクの録画フォーマットについて**

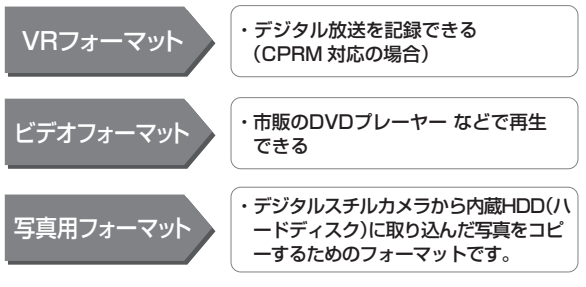

• 写真をコピーした DVD ディスクをパソコンで確認する ときはファイナライズ処理が必要です。(→**137**ページ)

# **新しいBDの初期化について**

- 新品 (未初期化) の BD-RE/-R でもディスクによっ ては、「初期化する」「ディスク取り出し」と表示さ れることがあります。このときは「初期化する」を 選び決定してください。
- • あらかじめ初期化されているディスクは、初期化の 必要はありません。

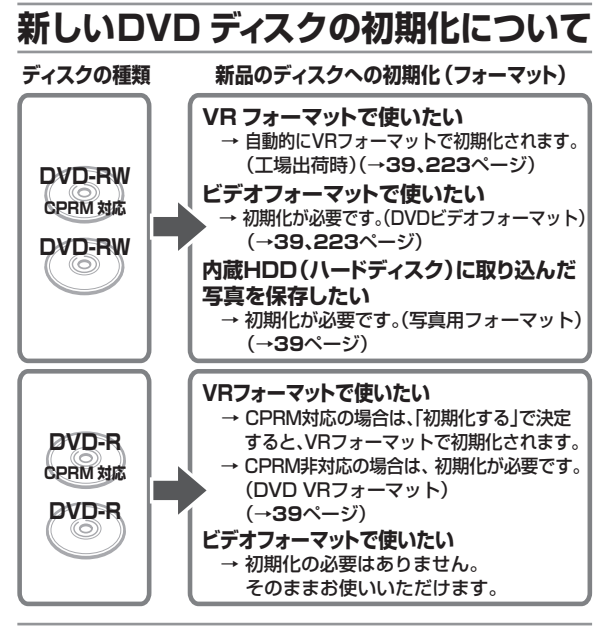

# **内蔵 HDD の初期化について**

- • お買い上げ時、ハードディスクは初期化された状態 ですので初期化の必要はありません。
- こんなときに初期化をします
- ハードディスク内の番組を消去しても空き容量 (残 量時間)が増えないとき。
- • 本機のエラーが発生し、リセット操作をしても改善 されないとき。
- ハードディスク内のタイトル (録画した番組)をす べて消去し、リフレッシュさせたいとき。

### ご注意

- 初期化するとすべてのタイトルが消去されます。 消去されたタイト ルは復元できません。大切なタイトルは、BD または DVD ディス クにダビングしてから初期化を行ってください。

### 初期化のしかたは

• 「ホーム」-「設定」-「初期化・更新」ー「個人情 報初期化」で、「内蔵ハードディスク初期化」を実行 します。(→ **225** ページ)

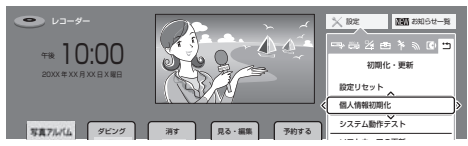

ダウンロード設定 • ホームメニューの操作について詳しくは **32** ペー ジをご覧ください。

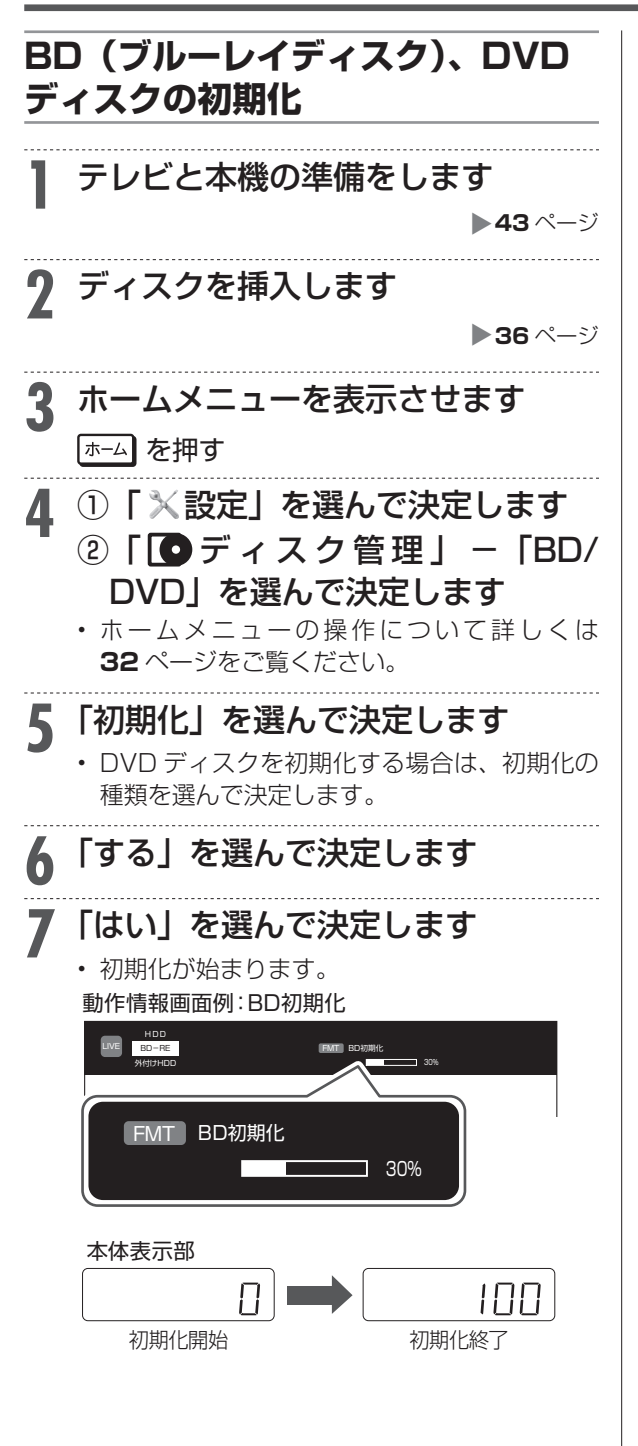

# **本機で使用できる外付け HDD について**

本機は内蔵の HDD (ハードディスク)以外にも、市 販の外付け HDD を接続して録画容量を増やすことが できます。

BD-T2500 / T1500 では別売品の SHDD(スロッ トインハードディスク)を接続して録画容量を増や すことができます。SHDDについては**40**ページをご覧 ください。

## 重 要

- · 外付け HDD (ハードディスク)を本機に接続するときは、必ず本 機の電源が切れた状態で行ってください。接続した後は、「ホーム」 -「設定」-「ディスク管理」-「外付け HDD」の「登録」を行っ てください。(→ **41** ページ)
- • 外付け HDD(ハードディスク)を取り外す場合は、必ず外付け HDD の取り外しの作業を行ってください。外付け HDD の取り外 しについては、**41** ページをご覧ください。

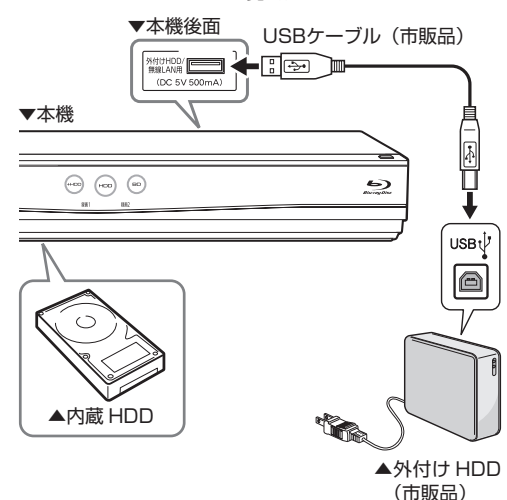

## ご注意

- • 本機に接続できる外付け HDD(ハードディスク)は、セルフパワー タイプの HDD です。バスパワータイプの HDD には対応してい ません。誤って接続した場合は、故障の原因となります。
- 本機に接続できる外付け HDD (ハードディスク)は、1 台だけで す。USB ハブなどを使用して、複数の外付け HDD を同時に接続 した場合、本機は外付け HDD を認識できません。

## お知らせ

·動作確認済みの外付け HDD (ハードディスク)の機種について は、シャープサポートホームページ(http://www.sharp.co.jp/ support/av/dvd/doc/usb\_hdd.html)でご確認ください。

## ●増設できる外付け HDD(ハードディスク)

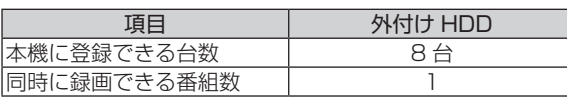

1認・基本(視聴)録画・予約録画 |再生・消去・編集 |ダビング・管理 |ファミリンク |携帯電話・カメラ |ホームネットワーク |接続 | 基本設定 | 各種設定 | 困ったときは | | 39 •予約録画 再生·消去·編集 ダビング・管理 ファミリンク 携帯電話・カメラ ホームネットワーク 接続 基本設定 各種設定

確認 ・基本

視聴

録画

困

ったときは

# T2500 T1500 **本機で使用できるSHDD(スロッ トインハードディスク)について**

本機は内蔵 HDD や外付け HDD 以外にも、別売品の SHDD (スロットインハードディスク) を接続して 録画容量を増やすことができます。

### 重 要

- ·本機に挿入できる SHDD (スロットインハードディスク)は AQUOS ブルーレイ専用です。
- • 録画や再生が行える SHDD(スロットインハードディスク)は、 本機に登録済みのSHDDです。登録について詳しくは**42**ページを ご覧ください。
- SHDD (スロットインハードディスク) と外付け HDD は同時に 使用できません。
- • SHDD(スロットインハードディスク)または外付け HDD をご 使用になるには「ホーム」-「設定」-「ディスク管理」-「増 設 HDD 使用設定」で使用する増設 HDD を設定してください。(→ **41** ページ)

### ● 増設できる SHDD (スロットインハードディスク)

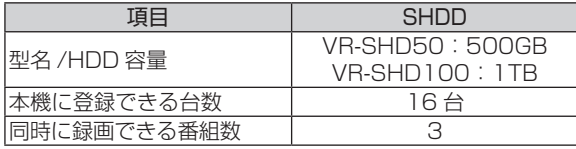

# **SHDD(スロットインハードディス ク)の挿入と取り出し**

### ご注意

- • ロックツマミを「ロック」側にしないと、本機が SHDD(スロッ トインハードディスク)を認識しません。
- • SHDD(スロットインハードディスク)を取り出すときは、必ず 本機の電源が入った状態で行ってください。
- • SHDD(スロットインハードディスク)の録画中や再生中は取り 出せません。
- **1** 本機の電源を切り、本機前面の扉を 開けます
- **2** SHDD(スロットインハードディス ク)を図のように挿入します ①ロックツマミを解除<br>|の方向にする。 **SHA** ∘ทำ Ⅲ **A** 下 <u>J 71 o</u> П ② SHDD(スロットインハード ディスク)を挿入する。 奥まで確実に差し込んでください。 **3** ロックツマミを「ロック」側にして、 SHDD(スロットインハードディス ク)をロックします
- **4** 本機前面の扉を閉めます • **挿入が不完全な状態で本機前面の扉を閉める と、SHDD(スロットインハードディスク) の破損や本機の故障の原因となります。** • 未使用の SHDD(スロットインハードディス ク)を挿入し、電源を入れると自動的に登録 が始まります。
- ●メッセージが表示されて登録できないときは

SHDDが他のレコーダーに登録済みです。 本機で使用する場合はSHDD設定メニュー

### から登録を行ってください。 • 「ホーム」-「設定」-「ディスク管理」- 「SHDD」から登録を行ってください。

既に16台のSHDDが登録されている ためこれ以上のSHDDの登録はでき ません。本体のスイッチを「解除」側に し、取り出しの操作を行った後不要な **SHDDの登録解除を実行してください。** 

• 本機に登録した SHDD(スロットインハード ディスク)のうち、使用しない SHDDの登録 解除を行ってから、未使用の SHDD を本機に 挿入してください。

# SHDD(スロットインハードディスク) を取り出すときは次の手順を行ってく ださい。

- **1** 本機前面の扉を開け、ロックツマミ を「解除」側にします
- **2** SHDD(スロットインハードディス ク)取出しランプが緑色点灯してい ることを確認し、SHDD(スロット インハードディスク)取出しボタン を押します

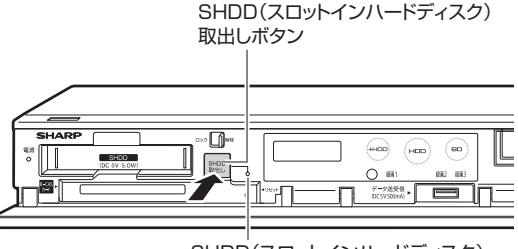

SHDD(スロットインハードディスク) 取出しランプ

• ランプ点滅中(消灯中)は取出しボタンを押 せません。

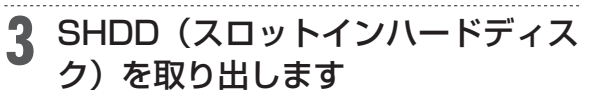

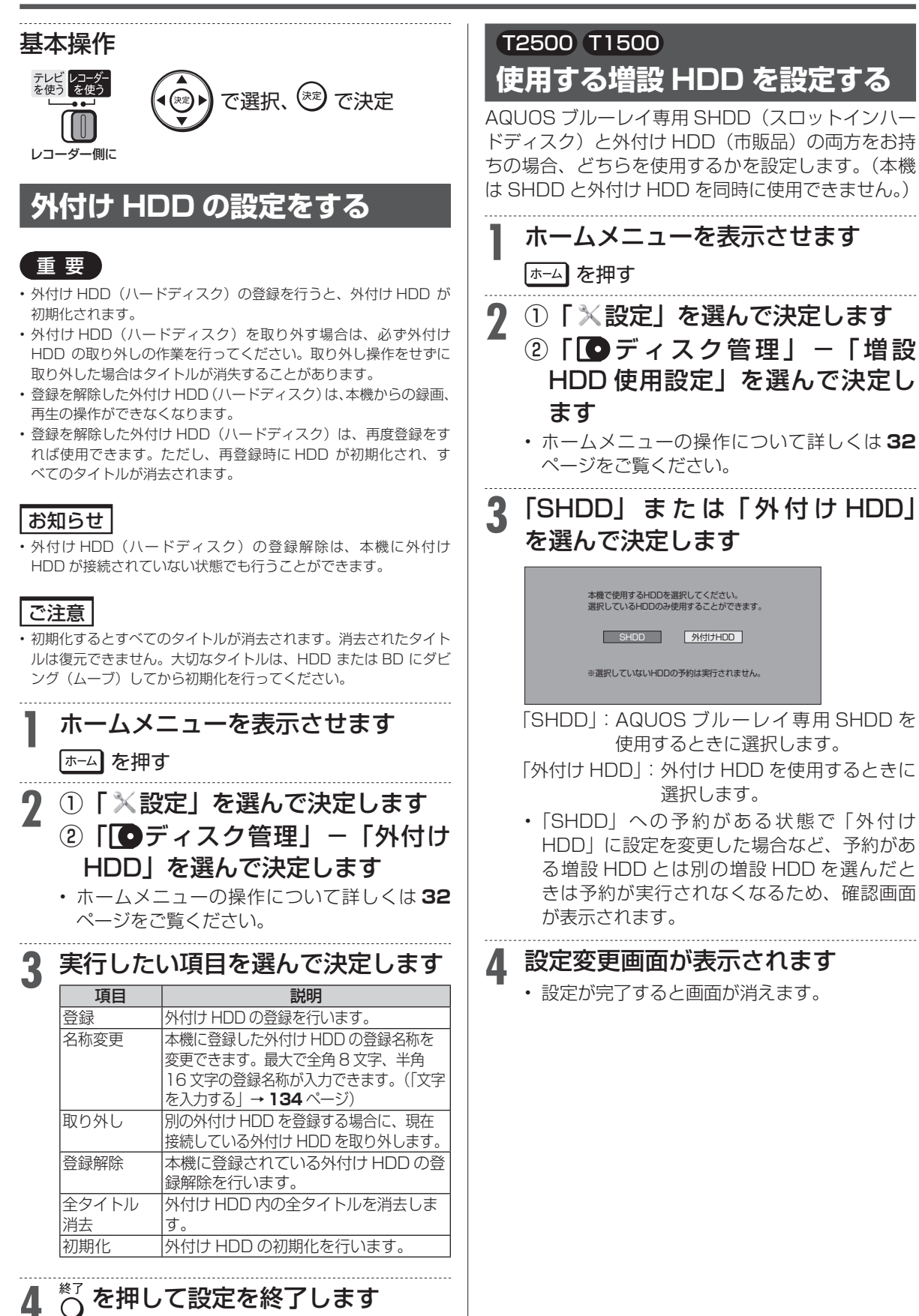

確認

・基本

視聴

緑 简 훆 約録 画 再 苼

·消去·編集

ダビング・管理

ファミリンク

携帯 電話

・カメラ

ホー

ムネットワーク

接続

基本設定

各種設定

困

ったときは

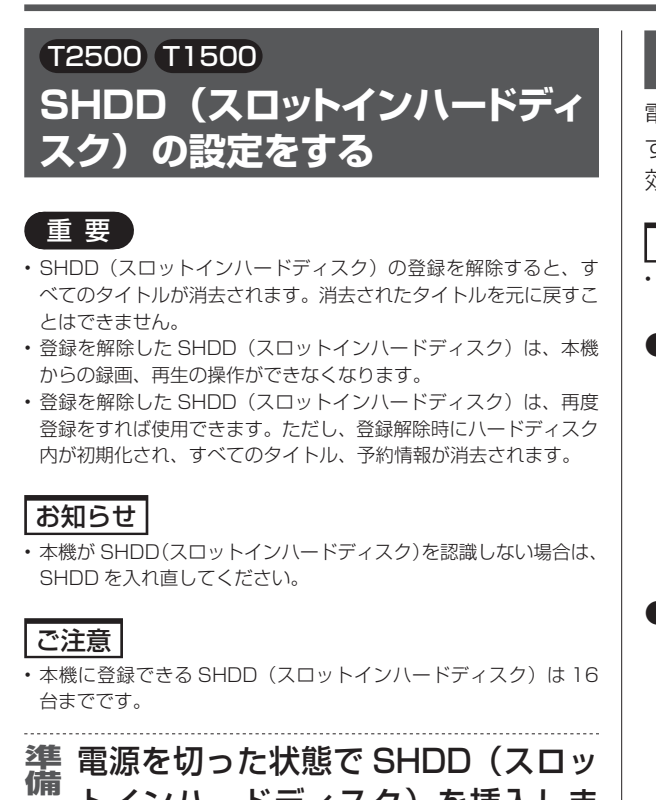

トインハードディスク)を挿入しま す(→ **40** ページ)

# **1** ホームメニューを表示させます |ホーム| を押す

2 ① 「 X 設定」を選んで決定します 2 「●ディスク管理」- 「SHDD」 を選んで決定します

• ホームメニューの操作について詳しくは **32**  ページをご覧ください。

# **3** 実行したい項目を選んで決定します

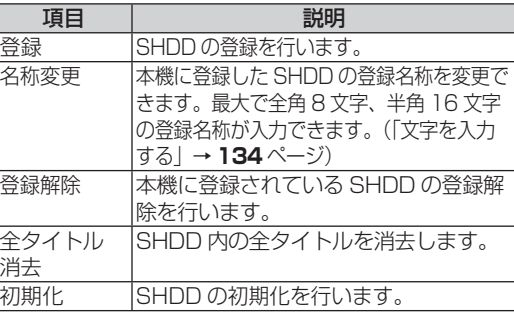

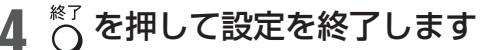

# **モードの切り換え**

電源を入れた時点では HDD モードです。 BD/HDD を押 すごとにモードが切り換わりますが、選択できる有 効なメディアによって切り換わり方が異なります。

## ご注意

• BD/DVD ディスクが挿入されていないときは、BD/DVD モード に切り換わりません。

## ●2 つのメディアが有効な場合

|BD/HDD||を押すごとに次のようにモードが切り換 わります。

画面例

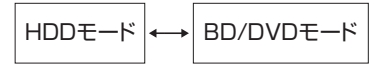

### ●3 つのメディアが有効な場合

|BD/HDD| を押すと、次の画面が表示されます。

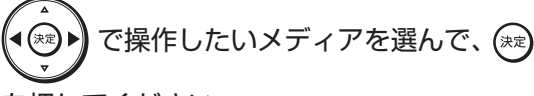

を押してください。

### 画面例:外付け HDD を増設している場合

どのメディアを操作しますか? 外付けHDD HDD BD/DVD

「外付け HDD」:外付け HDD モードになります。 「BD/DVD」:BD/DVD モードになります。

画面例:SHDD ※を増設している場合 ※対象機種:BD-T2500 / T1500

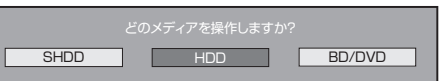

「SHDD」:SHDD モードになります。 「BD/DVD」:BD/DVD モードになります。

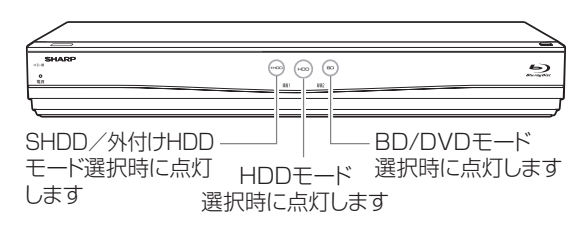

準備

# **テレビと本機の準備をする**

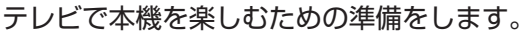

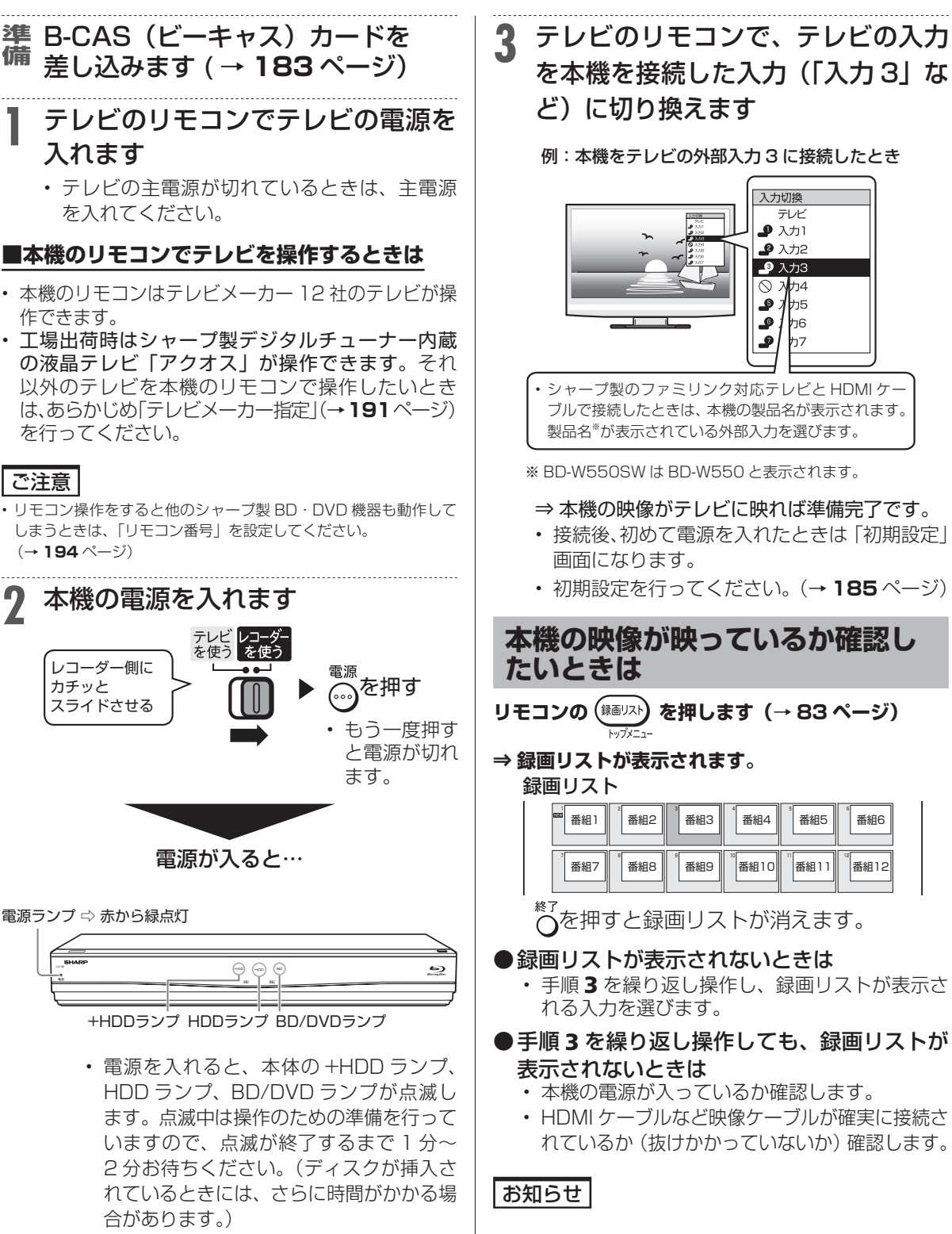

# 確認 i認・基本|視聴|録画・予約録画|再生・消去・編集|ダビング・管理|ファミリンク|携帯電話・カメラ|ホームネットワーク|接続| 基本設定 | 各種設定 | 困ったときは | 43 基本 視聴 録 圙 ・予約録画 再生 ・消去・編集 ダビング・管理 | ファミリンク |携帯電話・カメラ | ホームネットワーク 接続 基 未設定 各種設定 困 **こったときは**

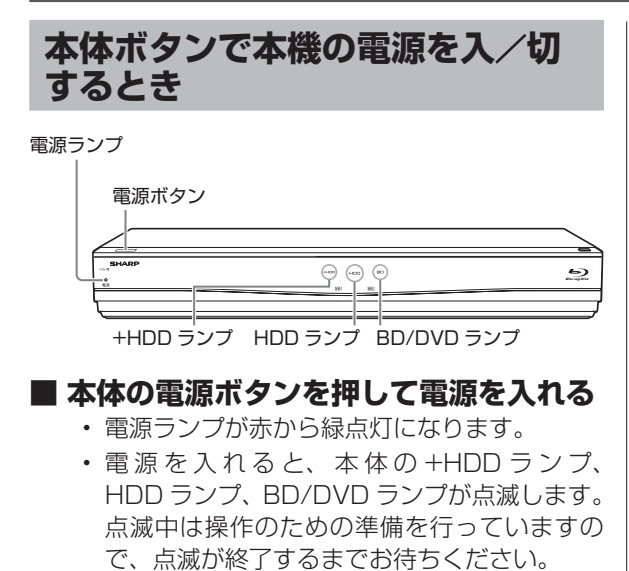

## **■ 本体の電源ボタンを押して電源を切る**

- • 電源ランプが緑から赤点灯になります。
- • 電源を切った直後は、再度電源ボタンを押し ても電源が入らない場合があります。そのよ うなときは少し待ってから再度電源を入れて ください。

### お知らせ

- 電源を切ったときに電子番組表データが取得できていないときは、 電子番組表データを取得するため本体表示部に「PGIIIIE」と 表示され、本体内部の電源が入った状態となります。電子番組表を 取得後は、電源が自動で切れます。
- • シャープ製ファミリンク対応テレビと HDMI ケーブルで接続して いるとき、「ファミリンク設定」(→ 220 ページ)が「する」に設定さ れていると、テレビの電源を切ると自動的に本機の電源も切れま す。
- • 録画中、ダビング中に電源を切った場合でも録画、ダビングは継続 されます。(録画またはダビング終了後に自動で電源が切れます。)

# **エコモードを動作させる**

電源「切」のときに、待機電力を抑えるエコモード に設定する方法です。就寝時など本機を長時間使用 しないときに、テレビの主電源を切るような感覚で お使いいただくことをおすすめします。

### お知らせ

- • テレビで放送を視聴中にエコモードを入/切すると、テレビ画面に 一瞬ノイズが入りますが、エコモードを切り換えているためで故障 ではありません。
- • エコモード中は待機時の消費電力を抑えることができますが、ファ ミリンクによる本機の操作ができなくなりますのでご注意くださ い。クイック起動(→ **190** ページ)も働きません。
- • エコモード中は、電源ボタン、トレイ開/閉ボタン以外のボタンは 働きません。
- • エコモード中は、テレビの電子番組表で予約したファミリンク予 約は働きません。エコモード「入」状態での予約録画は本機で行っ てください。
- 本機を経由してテレビへアンテナ接続をしている場合、エコモード 中はテレビの映りが悪くなることがあります。この場合、アンテナ 分配器を使って本機とテレビの両方にアンテナを接続することを おすすめします。
- • エコモード中でも、以下の機能は働きます。
- • デジタル放送のダウンロード
- 電子番組表のデータ取得
- • エコモードになった直後など、電源ボタンを押しても本機の電源が 入らない場合があります。このような場合は、しばらく待ってから、 電源ボタンを押して電源を入れてください。

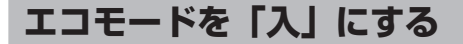

# 本体の電源ボタンを 5 秒以上押しつづ

### けます

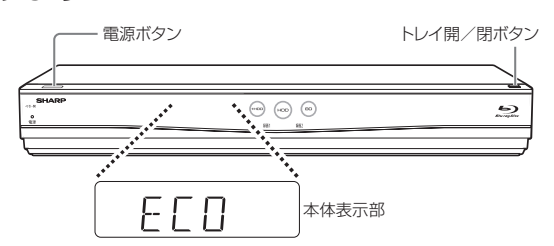

⇒エコモードについてのメッセージが約 20 秒間テレビ画面に表示された後、本機の電 源が切れてエコモードになります。

## ヒント

- • 本機での予約録画やダビング中にエコモードを「入」にしたときは、 その動作終了後にエコモードが「入」となります。
- ファミリンクによるワンタッチ録画中にエコモードを「入」にした ときは、録画を停止するとエコモードが「入」となります。
- • エコモードにすると、電源ランプを除く、本体の表示・ランプが消 えます。

**エコモードを「切」にする**

## 本体またはリモコンの電源ボタンを押 します

• トレイ開/閉ボタンを押したときは電源が入り、ト レイが開きます。(エコモードは「切」となります。)

# **チャンネルを選ぶ**

本機のチューナーでテレビ番組を選びます。

## 重 要

• WOWOW や、スターチャンネルは有料放送、110 度 CS デジタ ル放送は有料放送サービスです。 BS デジタル放送でも WOWOW やスターチャンネル以外の有料放

送があります。

110 度 CS デジタル放送で運用されているスカパー! は「有料放 送サービス」です。事業者との受信契約が必要です。

- • 放送局との契約については、**183** ページをご覧ください。
- • CS 放送を選局したとき、テレビ画面が暗く放送が映らない場合 があります。「現在放送されていません。番組表などで放送時間を 確認してください。」のメッセージが表示される場合もあります。 この場合は手順3で||△||を押し、放送のあるチャンネルを選局してください。

#### ご注意

• 放送番組によっては、上下または上下左右に黒い帯が付いて見える 場合があります。(放送局の送信方式によるもので、本機の故障で はありません。)

### T2500 T1500

• 3 番組録画中は、録画中の番組のみの選局操作となります。

#### W1500 W550

• 2 番組録画中は、録画中の番組のみの選局操作となります。

#### $S550$

• 録画中は、選局の操作ができません。

## お知らせ

• 視聴年齢制限を設定(→ **222** ページ)しているとき、設定した 年齢制限に該当する番組を選局したときは、年齢制限を解除するた めのパスワード入力画面が表示されます。パスワードは本機に設定 されているパスワードです。

# **1** 放送を選びます

<sup>地」D</sup> BS CS を選ぶ

**2** データ放送を選ぶ場合

を押すたびに

(ふた内)

テレビ放送 →(ラジオ放送)→ データ放送 ↑

## ヒント

• デジタル放送を 3 桁入力で選ぶ場合はこの操作は必要あり ません。

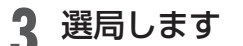

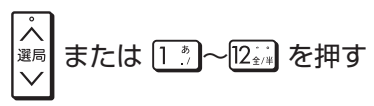

# **ケーブルテレビや外部チューナーなど 外部機器の映像を見るときは(入力切換)**

## (ふた内) 」を押す

- 押すたびに、次のように切り換わります。
	- 外部入力(L1) ←→ 放送 (現在のチャンネル)
- • 本機で外部機器の映像を録画するときは、外部 入力に切り換えます。

# **デジタル放送のチャンネルを 入力するには(3 桁入力)**

## 選局時に |を押す→(<u>|1☆</u>〜|‱☆|、|10<sub>○</sub>;") チャンネルボタン で「3 桁入力」

• 番号を間違えたときは、もう一度 i p を押して から、チャンネル番号を入力し直してください。

## 地上デジタル放送の「4 桁目(枝番選択)」について

• チャンネル番号が重複している放送局がある場 合は、3 桁目を入力すると、4 桁目を入力する 画面が表示されます。チャンネルボタンで 4 桁 目の番号を入力して選局してください。(枝番 選択)

# メモ

- • データ放送の画面操作方法は、各放送局によって異なります。
- • 選局ボタンで選ぶ場合、スキップ設定(→**199**ページ)したチャンネ ルは飛び越します。
- • リモコンの数字ボタンに登録されているチャンネルの変更につい ては、**199** ページをご覧ください。

# **メッセージが表示されて放送が受信 できないときは**

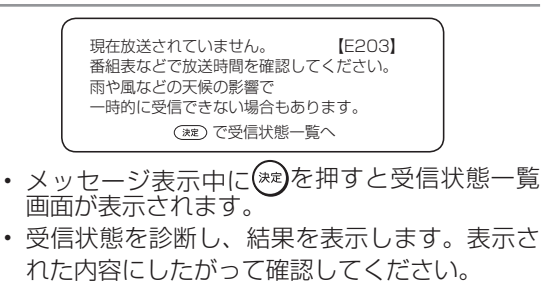

で終了します。

確 認 ・基本

視聴

録 简

•予約録画

再 !生・消去

4.編集

ダビング・管理

ファミリンク

携帯 電話

・カメラ

ホー

ムネットワーク

接続

基本設定

各種設定

困

ったときは

視聴中の操作

# **番組を見ながら使えるボタン**

番組情報や連動データ放送を見たり、音声、字幕、映像を切り換えます。

## ご注意

#### **マルチビューサービス放送などを HDD(ハードディスク)または BD(ブルーレイディスク)に録画して再生する場合は**

• 主映像以外の映像を再生した場合、データ放送が視聴できない、字 幕などが表示できないなどの制限が出る場合があります。また、ス ロー再生などの特殊な再生はできません。このような制限が出る場 合は、主映像でお楽しみください。

## お知らせ

- 電源を入れた直後やチャンネル切換えをした直後は、  $\overline{d}$  を押し ても連動データ放送画面が表示されないことがあります。この場合 は、テレビ放送受信後しばらく(約20秒)待ってから操作してく ださい。(表示されるまでの時間は、放送内容によって異なります。)
- •連動データ放送を終了させるには再度 (√) を押します。
- • 連動データ放送に切り換えたとき、確認音が出ない場合があります。
- • 本機から出力される音声が、ビットストリーム音声のとき。
- • 本機の「デジタル音声出力設定」-「光デジタル音声出力」を「ビッ トストリーム」に設定しているとき。

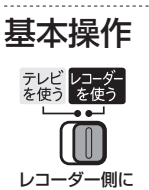

# **番組情報・連動データ放送を見 るには**

- **1** 視聴中に番組情報を表示させます □ を押す
	- • もう一度押すと番組情報が消えます。

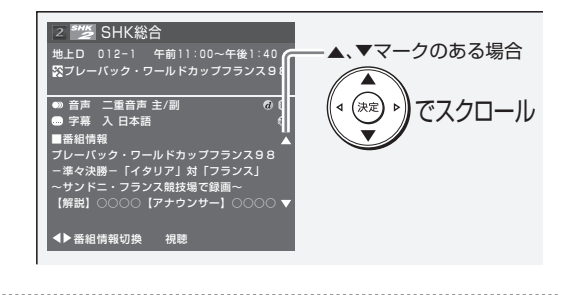

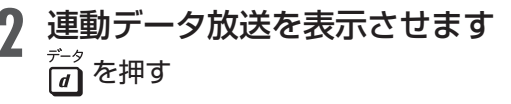

• 画面の指示に従って操作できます。

# メモ

• 連動データ放送の録画について詳しくは**215**ページをご覧ください。

#### **再生時の番組情報について**

- HDD (ハードディスク) に「DR」、「2 倍」 ~「12 倍」、「HD ○○」 で録画した番組を再生したときも、■■■■■を押すと録画した番組の 番組情報を表示して確認することができます。
	- ※ HDD (ハードディスク)に「DR」、「2 倍」~「12 倍」、「HD ○○」以外の録画画質で録画したタイトル(録画した番組)や、 LAN 接続で記録されたスカパー! プレミアムサービスのタイト ル(記録された番組)、DVD ディスクに記録されたタイトル(記 録された番組)の場合、番組情報画面は表示されません。

#### 番組情報画面

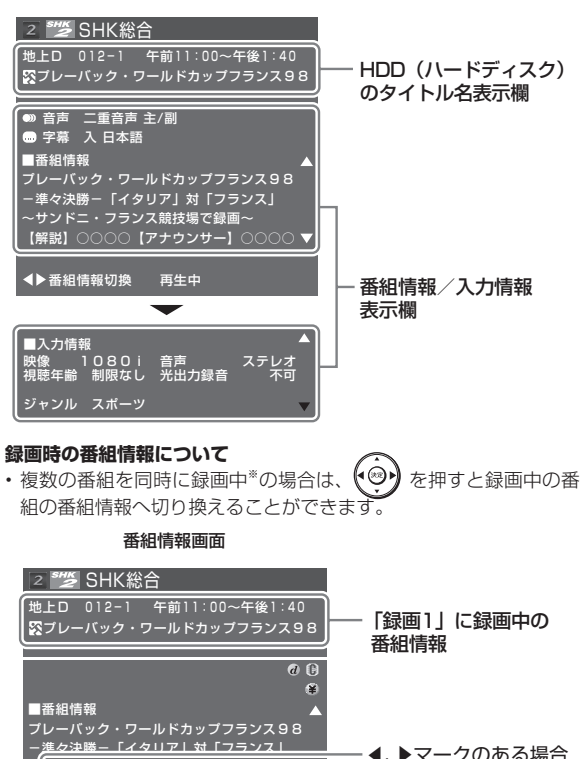

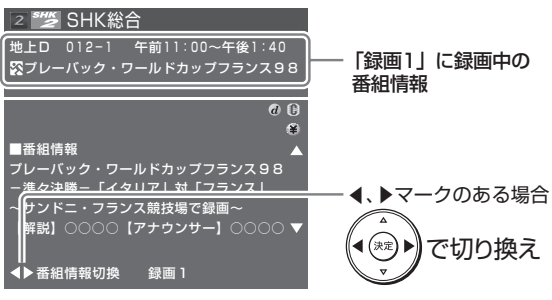

※対象機種:BD-T2500 / T1500 / W1500 / W550 / W550SW

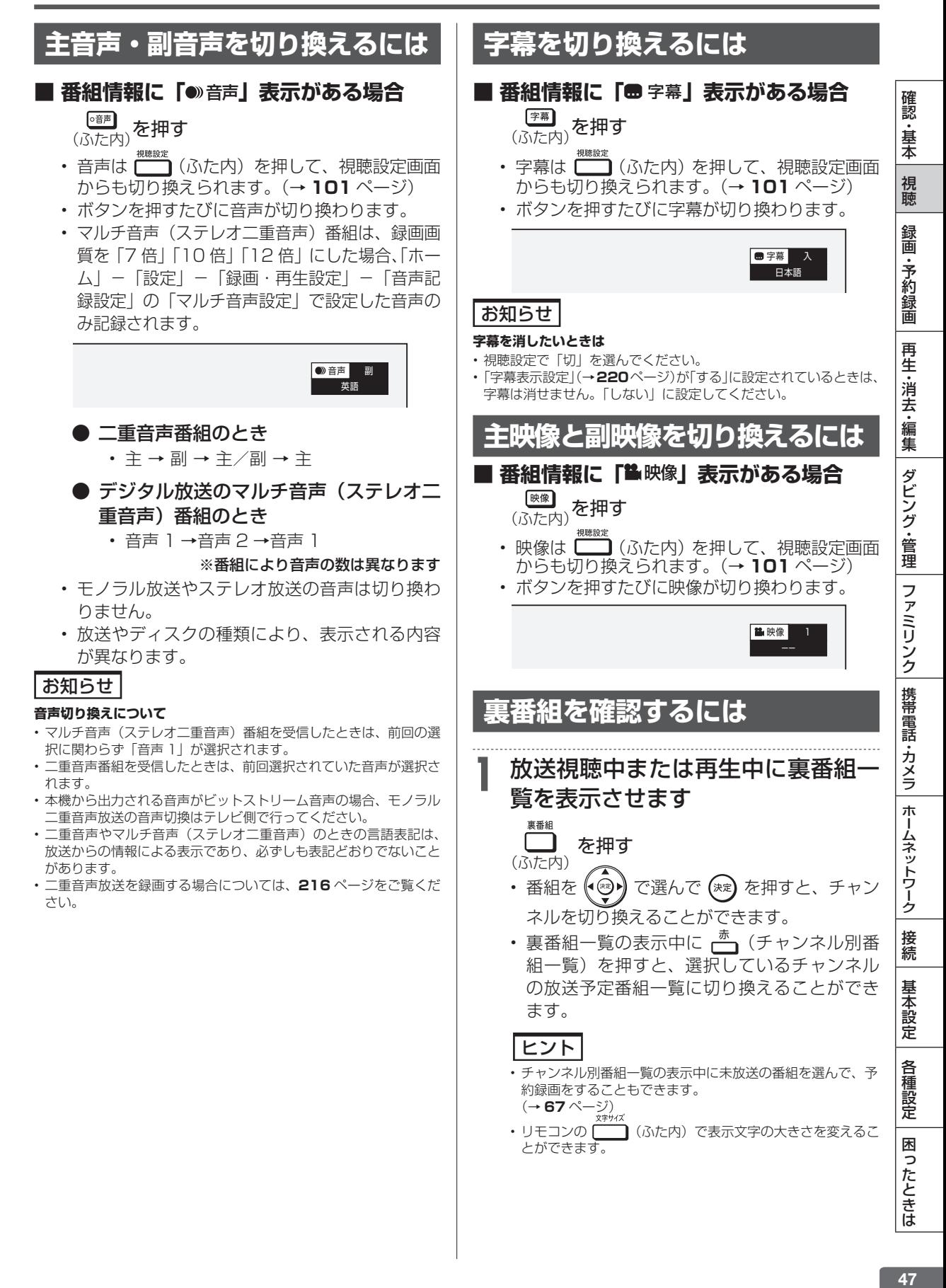

# 電子番組表 (Gガイド)

# **デジタル放送を電子番組表(Gガイド)で選ぶ**

電子番組表(Gガイド)でデジタル放送の番組を番組表から選ぶことができます。 番組表が表示されない、空欄になるときは、**49** ページを確認してください。

## **■ 予約リストと番組表を並べて表示**

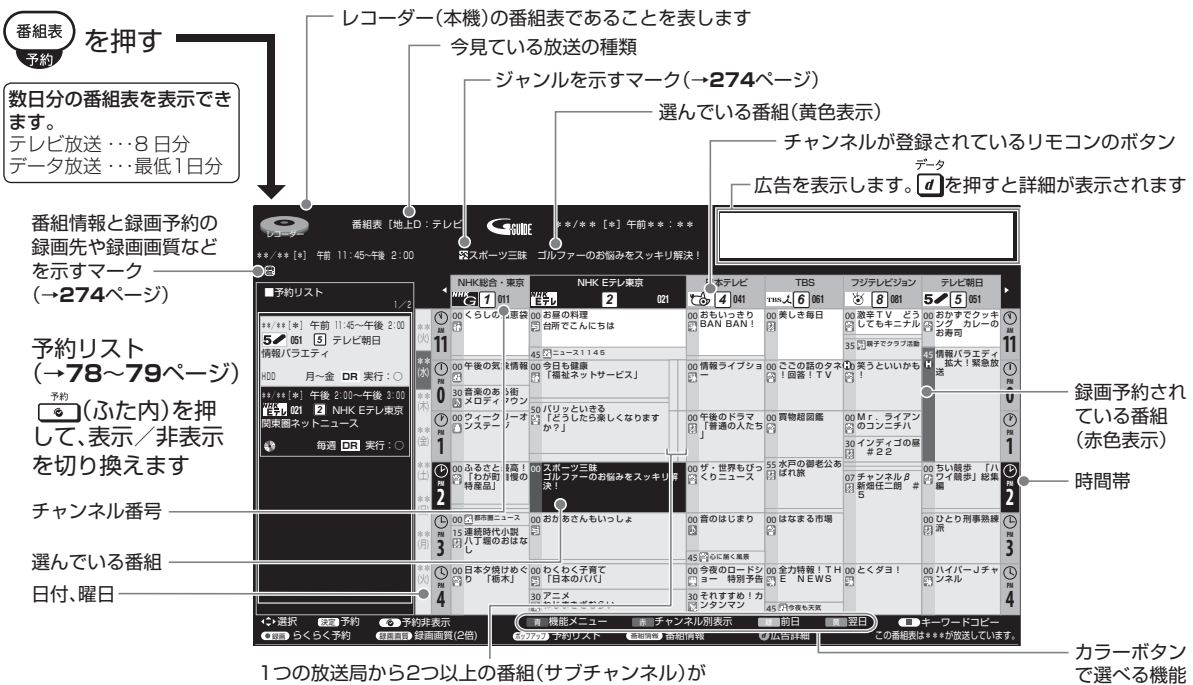

放送される場合に空白の番組枠が表示されます。サブチャンネル表示について→**49**ページ

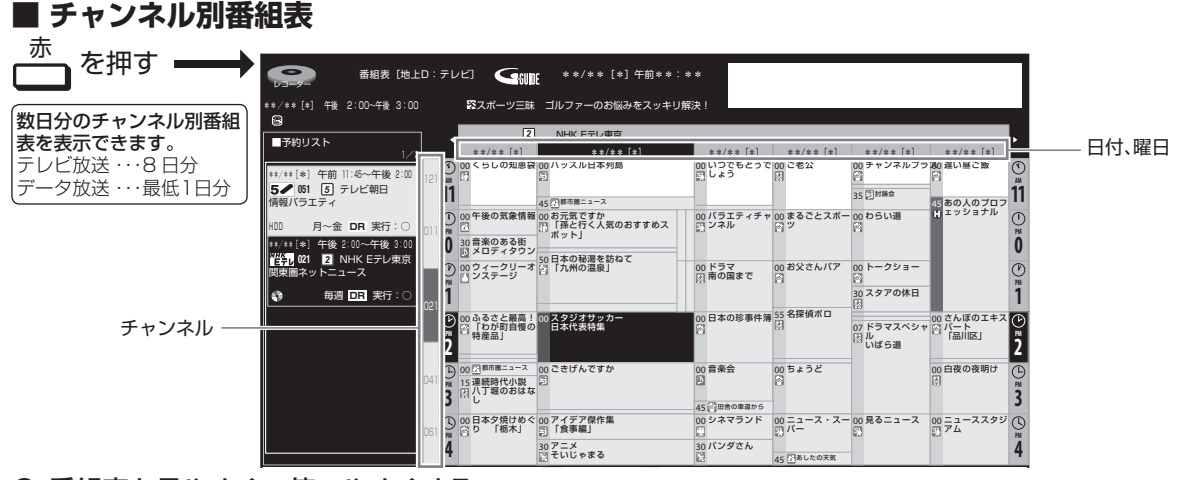

# ● 番組表を見やすく、使いやすくする

- リモコンの ( ハた内)で番組表内の文字を拡大し、見やすくすることができます。 前/ちょっと戻っテレビ
- リモコンの「←」、「→」で、番組表が時間帯ごとに切り換わります。 例:PM6:00 ~ AM0:00 の時間帯を表示しているときに<次>を押すと、翌日 AM0:00 ~ AM6:00 に切り換わります。

#### ご注意

- 各放送局が随時最新のデータを送信しています。
- **地上デジタル放送は、電源を切っていれば決められた時間(→ 198 ページ)に番組表データを自動で取得します。**
- •電源を入れてすぐに電子番組表(Gガイド)を表示させたときや、本機が番組予約の情報を取得する動作をしているときは、電子番組表(G ガイド)は表示されません。(空白となります。)
- 電子番組表(Gガイド)が表示されない場合については「故障かな?と思ったら」(→ **235** ページ)をお読みください。

# **番組表の機能メニューについて**

電子番組表の表示中に ┌<sup>青</sup>┐(機能メニュー) を押すと、 「機能メニュー」によって各種機能を呼び出すことが できます。

#### 番組表機能メニュー

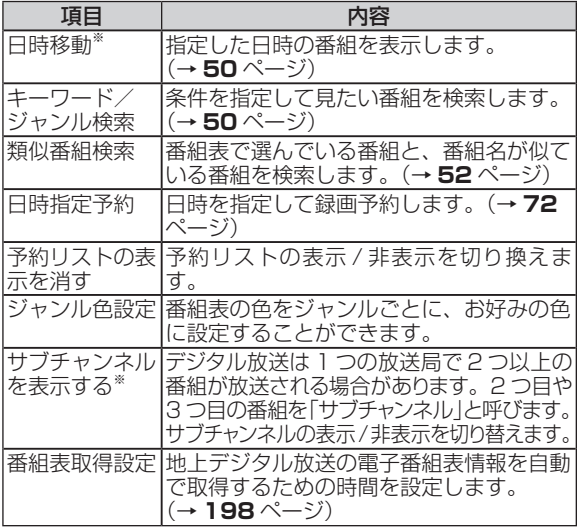

※チャンネル別番組表の機能メニューには表示されません

## **電子番組表(Gガイド)が表示さ れないチャンネルがあるとき**

番組表データが受信できていない、またはリセット されることから番組表が表示されない場合がありま す。その場合は次の操作を行ってください。

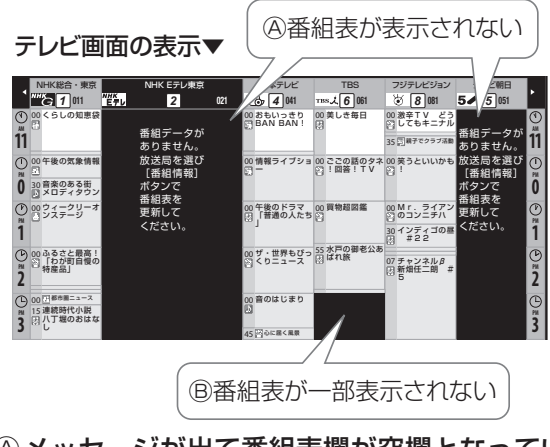

## Ⓐメッセージが出て番組表欄が空欄となってい るときは

⇒メッセージのある番組表の欄を 

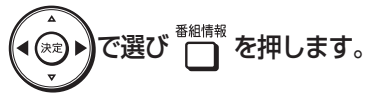

• 「番組データ取得中」のメッセージに切り換わ り、番組表を更新します。更新には2分程度時 間がかかります。

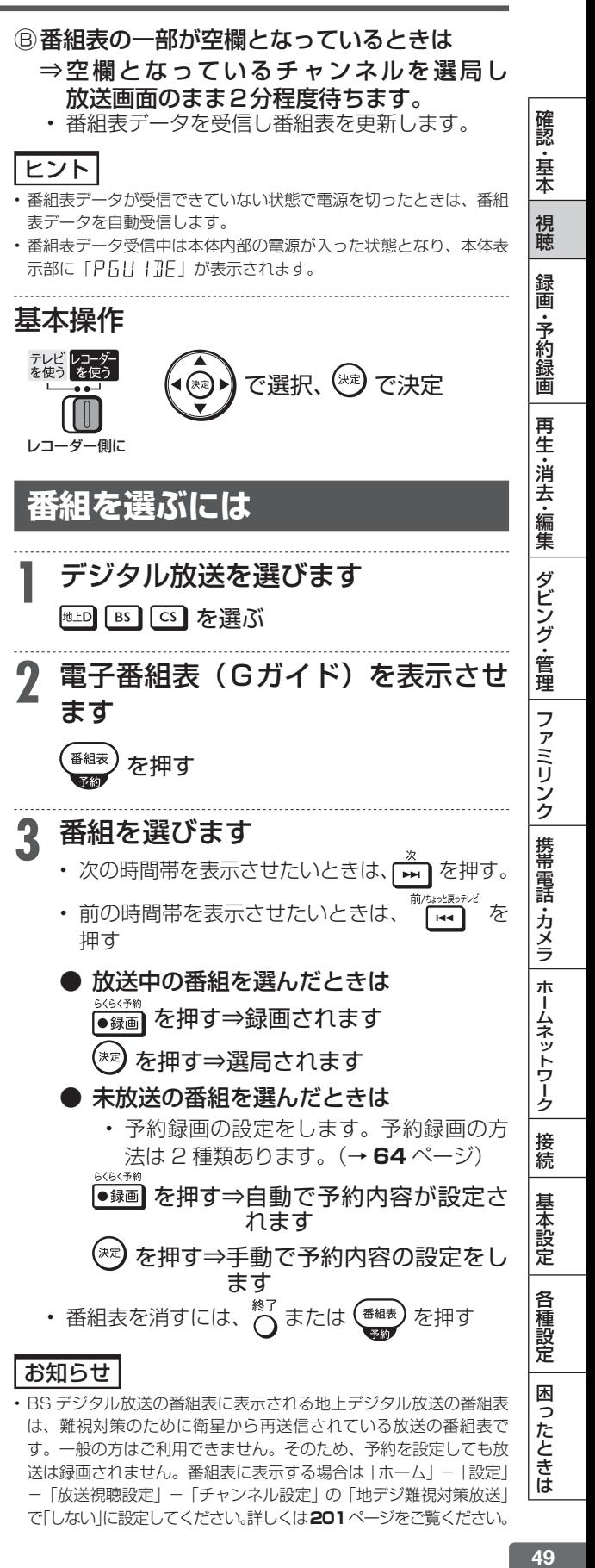

-「放送視聴設定」-「チャンネル設定」の「地デジ難視対策放送」 で「しない」に設定してください。詳しくは**201**ページをご覧ください。

# デジタル放送を電子番組表(Gガイド)で選ぶ

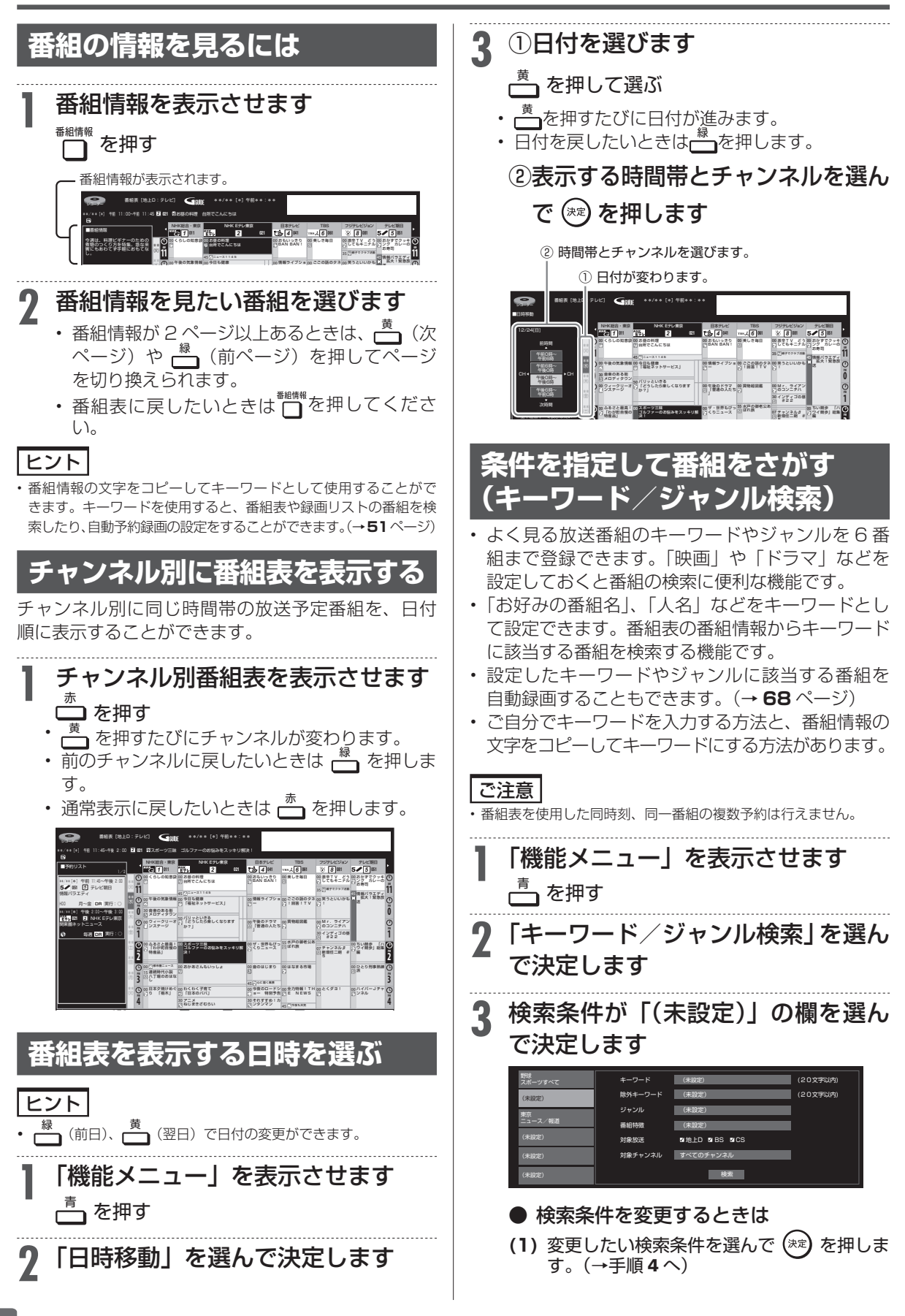

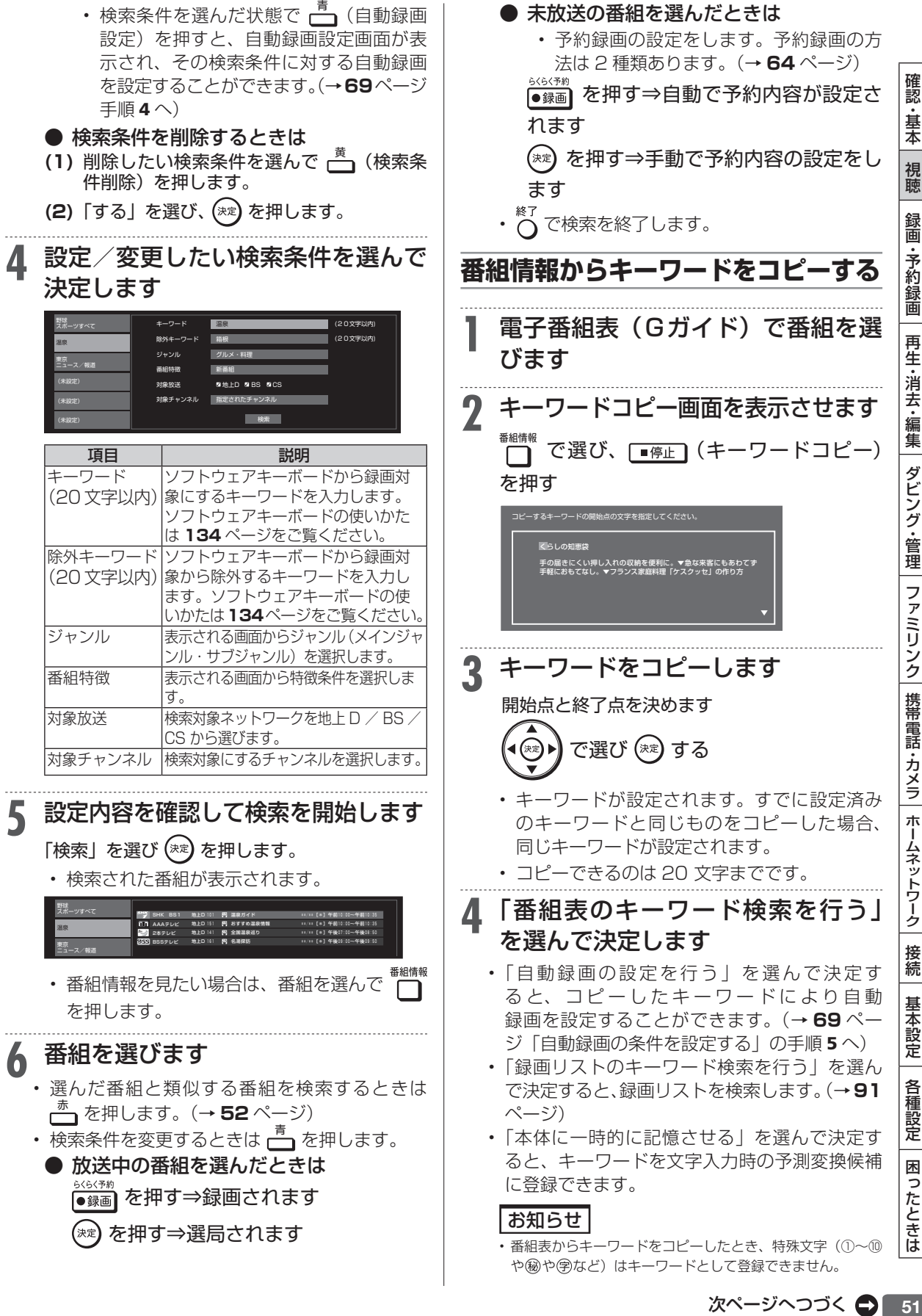

# デジタル放送を電子番組表(Gガイド)で選ぶ

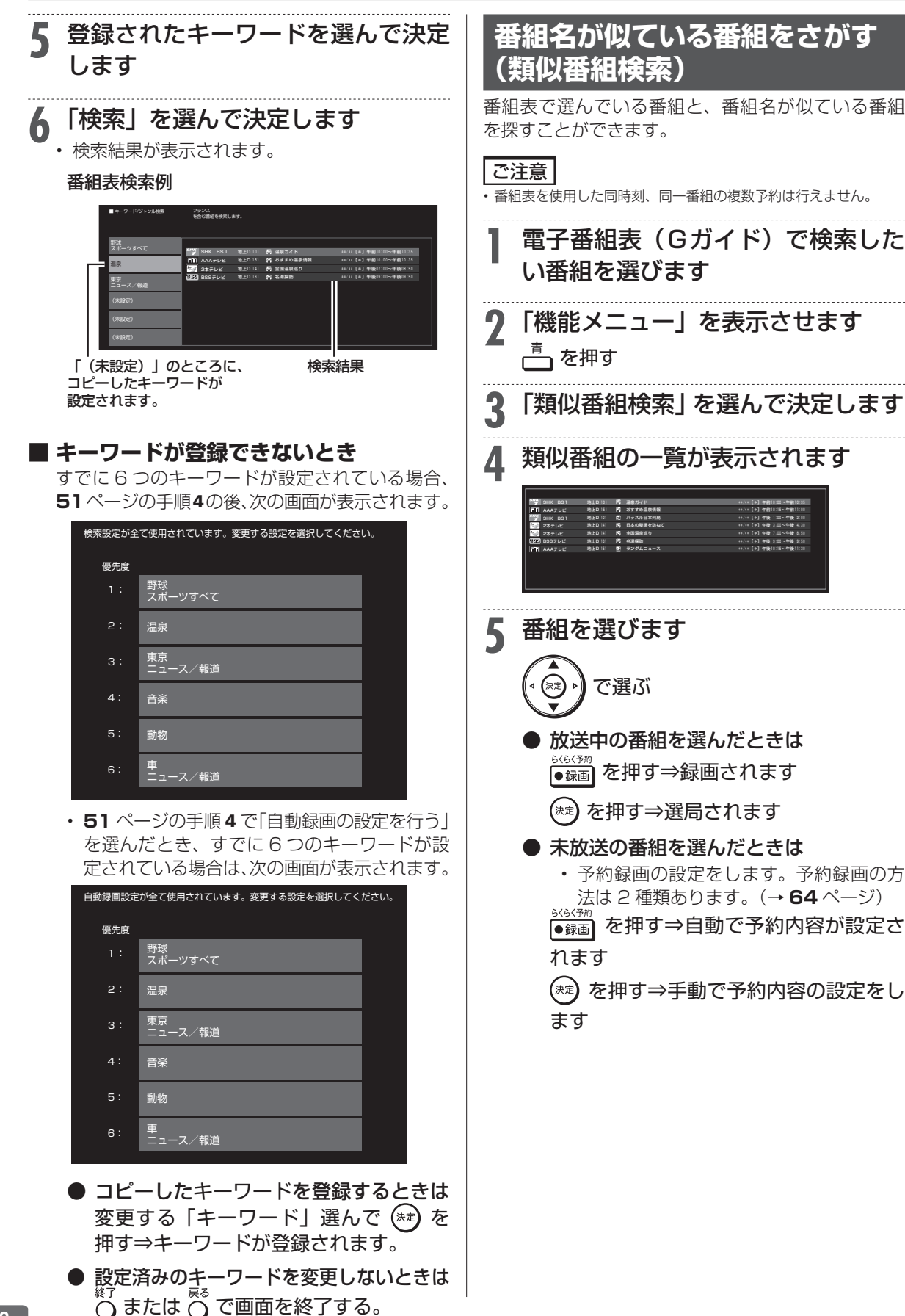

タイムシフト視聴

**BD-RE BD-R DVD-RW/-R VR ビデオ 市販のBD/DVDビデオ 音楽用CD HDD DR 2倍 /3倍 5倍/7倍/10倍/12倍 SXP XP SP LP EP**

# **本機のチューナーで見ている番組を一時 停止・早戻しする(タイムシフト視聴)**

放送中のデジタル放送番組を一時停止して、つづきから再生して見ることができます。 タイムシフト視聴をするためには、「ホーム」−「設定」−「本体設定」−「タイムシフト視聴設定」で• 「する」に設定します。タイムシフト視聴では、放送中の番組を 90 分ぶんさかのぼって視聴できます。

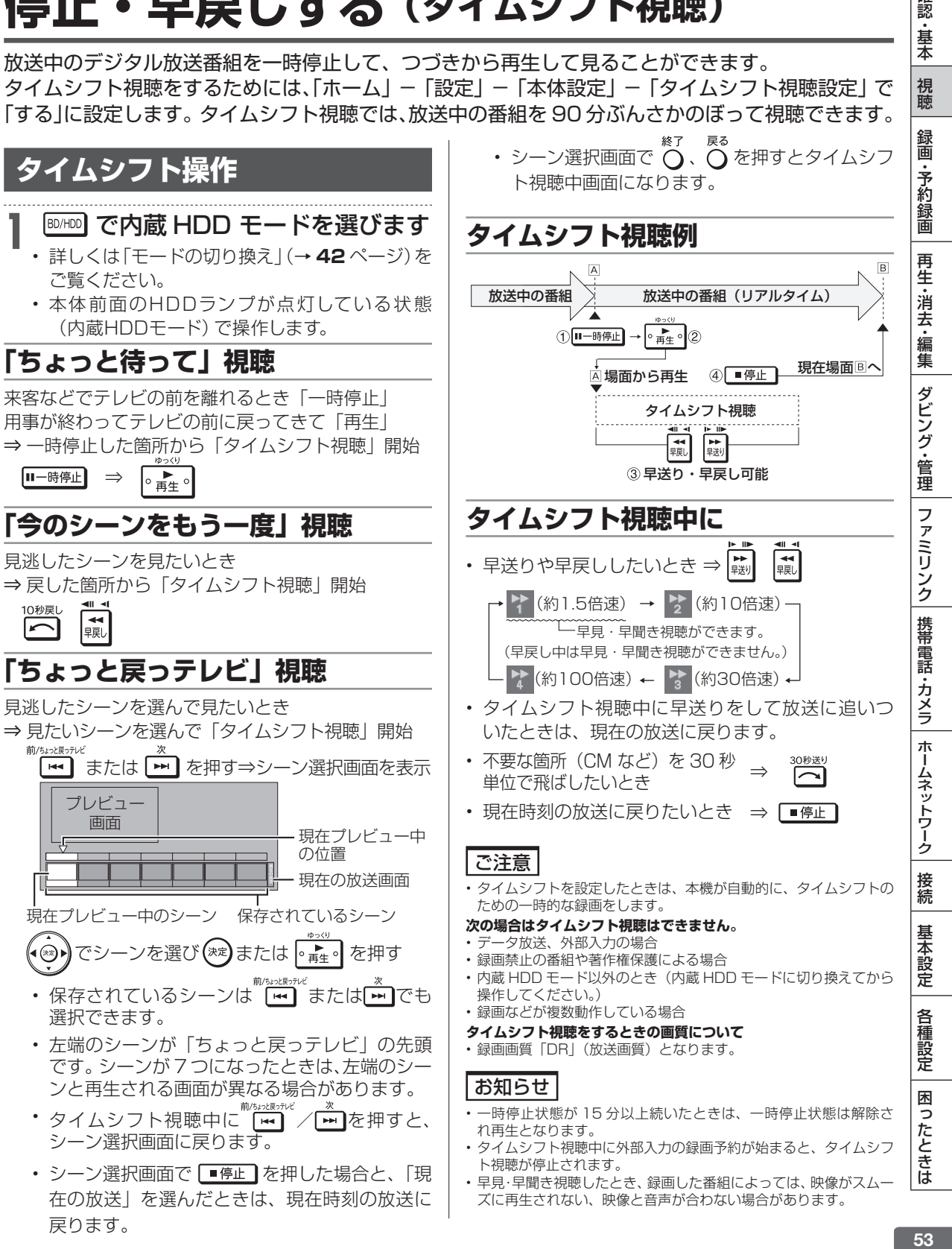

在の放送」を選んだときは、現在時刻の放送に 戻ります。

確認

・基本

視聴

ズに再生されない、映像と音声が合わない場合があります。

録画のあらまし

# **録画をする前に**

HDD(ハードディスク)または BD(ブルーレイディスク)で録画・予約録画をする前にお読みください。 • DVDに放送を直接録画することはできません。(内蔵HDDに録画してからダビングしてください。)

# T2500 T1500 **録画できる組み合わせと録画中にできること**

本機では、地上デジタル/ BS デジタル/ 110 度 CS デジタル放送の「録画 1」、「録画 2」、「録画 3」での 3番組同時録画が可能です。

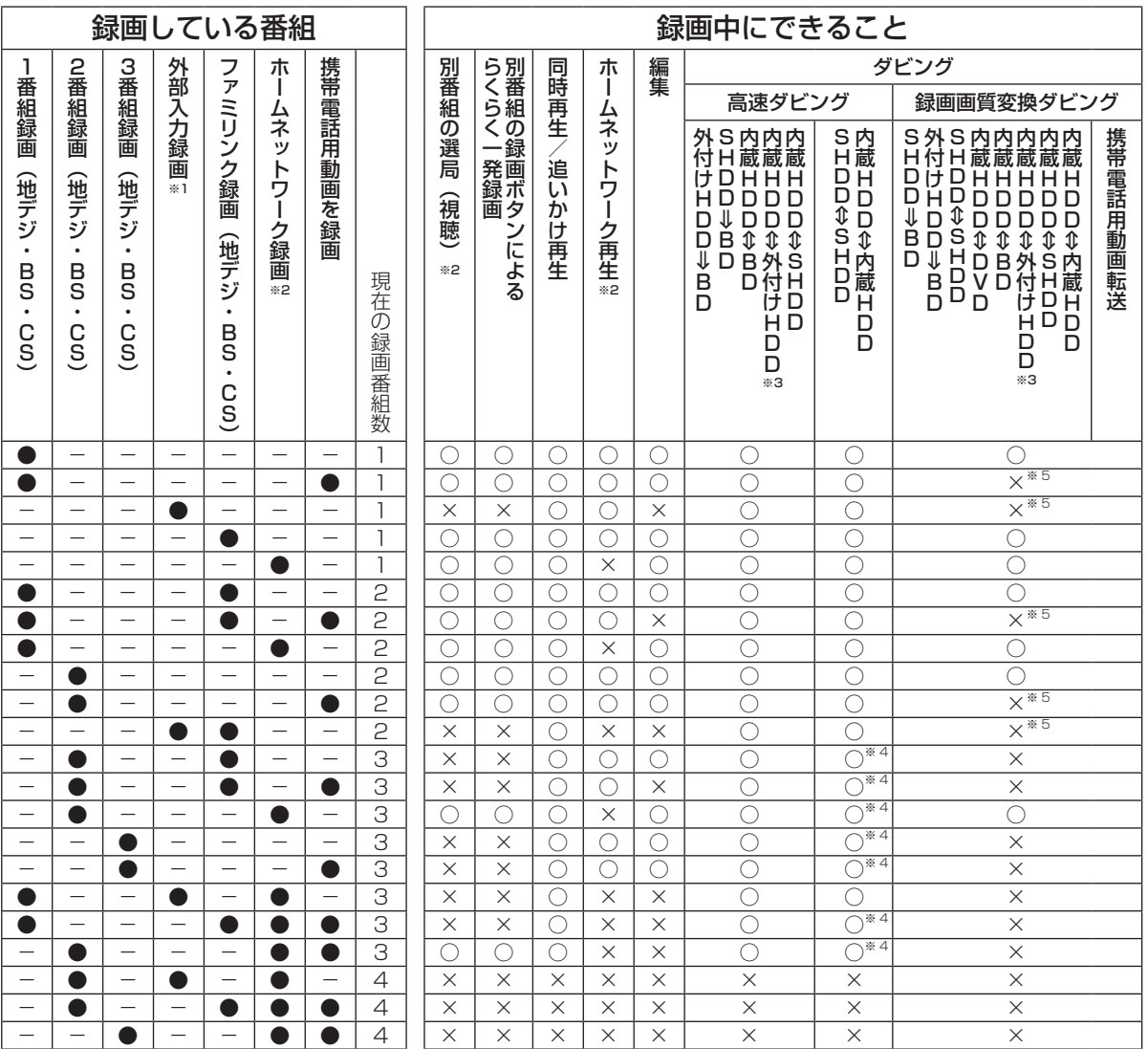

※ 1 外部機器から録画中は、別番組の選局やらくらく一発録画は行えません。

※ 2 3番組録画中は録画中の番組のみの選局となります。(ホームネットワークで録画している番組は視聴できません)

※ 3 外付け HDD への録画中は、外付け HDD のダビングはできません。<br>※ 4 録画画質「DR」で 3 番組録画中は同時動作できません。(ホームネ

録画画質「DR」で 3番組録画中は同時動作できません。(ホームネットワーク録画は DR 録画となります。)

※ 5 「2 倍」~「12 倍」「HD ○○」の録画画質変換ダビングは行えます。

確認·基本

視聴

録画·予約録画

|再生・消去・編集| ダビング・管理| ファミリンク||携帯電話・カメラ||ホームネットワーク

接続

基本設定

各種設定

困ったときは

# W1500 W550

# **録画できる組み合わせと録画中にできること**

本機では、地上デジタル/ BS デジタル/ 110 度 CS デジタル放送の「録画 1」、「録画 2」での 2 番組同時 録画が可能です。

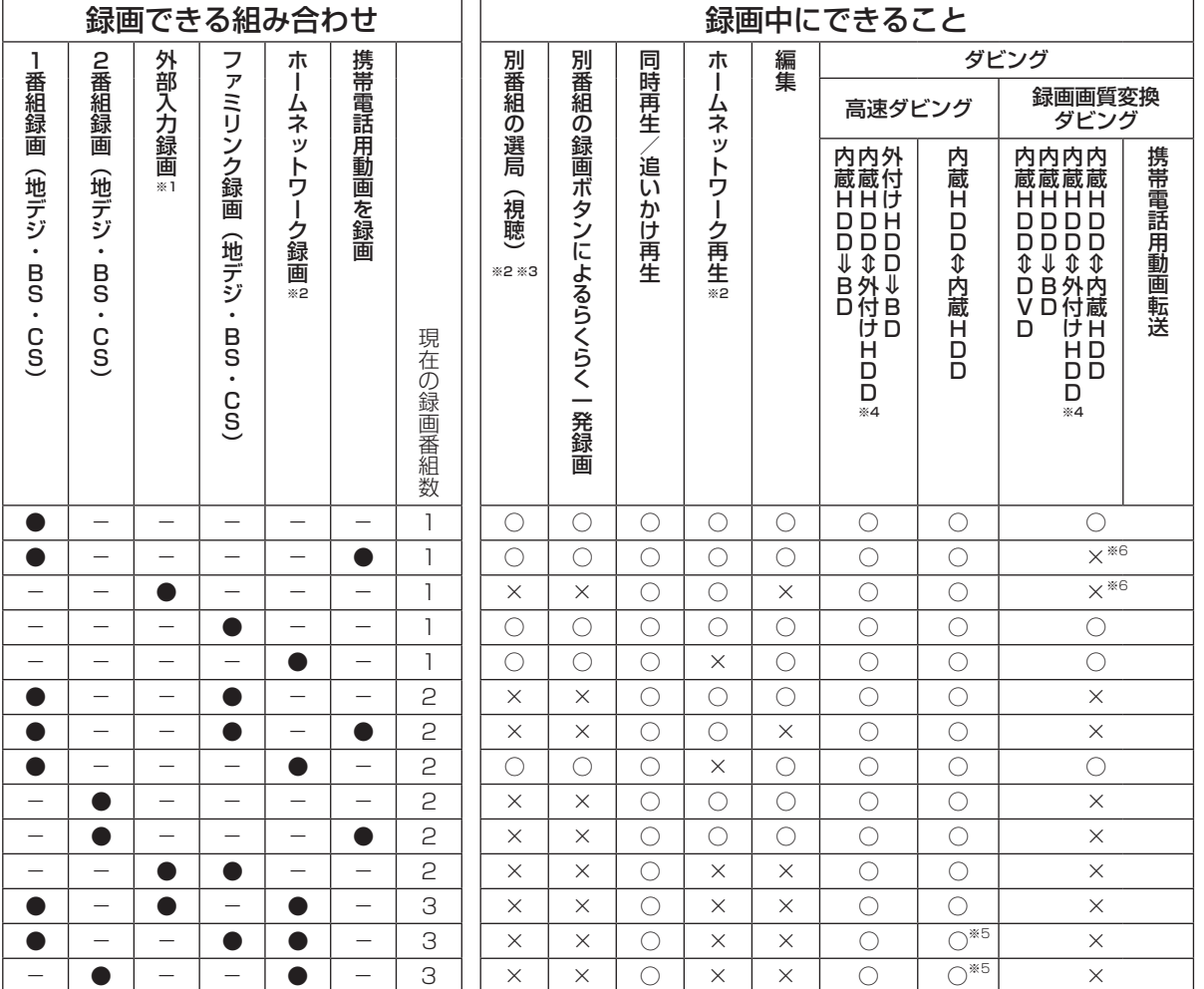

※ 1 の外部機器から録画中は、別番組の選局やらくらく一発録画は行えません。<br>※ 2 2番組録画中は録画中の番組のみの選局となります。(ホームネットワー

2 番組録画中は録画中の番組のみの選局となります。(ホームネットワークで録画している番組は視聴できません)

※ 3 外部入力録画中は選局が行えません。<br>※ 4 外付け HDD への録画中は、外付け |

※ 4 外付け HDD への録画中は、外付け HDD のダビングはできません。

※ 5 録画画質「DR」で 3 番組録画中は同時動作できません。( ホームネットワーク録画は DR 録画となります。)

※ 6 「2 倍」~「12 倍」「HD ○○」の録画画質変換ダビングは行えます。

## 録画をする前に

# S550 **録画できる組み合わせと録画中にできること**

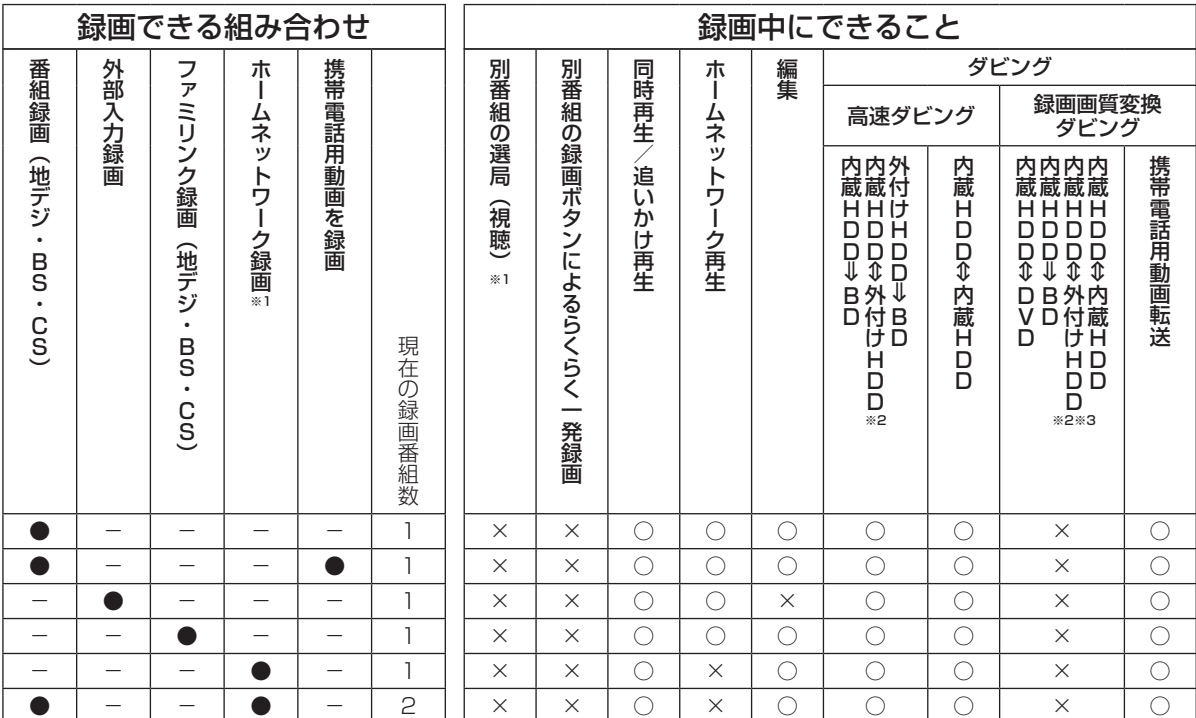

※ 1 録画中の番組のみ視聴できます。(ホームネットワークで録画している番組は視聴できません)

※ 2 外付け HDD への録画中は、外付け HDD のダビングはできません。

※ 3 録画中に録画画質変換ダビングは行えます。

# **録画中のチャプターマークについて**

• 録画中の番組には、チャプターマークボタンでチャプターマークを付けることができません。

• ホームネットワークの録画には、オートチャプターは付きません。

• 携帯電話用動画には、オートチャプターは付きません。

# **録画画質と録画時間について**

録画画質によって録画できる時間が異なりますので、目的によって録画画質を設定してください。 画質がきれいになるほどデータ量が多くなるため、録画できる時間が短くなります。

#### • 録画画質の変更方法→ **61** ページ

## お知らせ

- • 録画(ダビング)した時間と空き時間の合計は、録画時間と一致しない場合があります。
- タイムシフト(→ 221 ページ)を設定している場合は 58 ページの表より録画時間が短くなります。
- • 録画画質を「DR」、「2 倍」~「12 倍」、「HD ○○」にしているとき、デジタル放送受信中に表示される残量時間は、受信中のデジタル放送(HD: ハイビジョン放送/SD:標準テレビ放送)が録画できる残量時間です。(残量表示は、目安です。録画できる時間の表示ではありません。)
- • 「DR」は、連動データを記録した場合の録画時間の目安です。録画時間は、その性能を保証するものではなく、実際の録画では、入力映像や その他の条件により表記の時間を下回る場合があります。
- 連動データを記録した場合、「2 倍」~「12 倍」「HD ○○」の録画時間は、連動データ放送のデータ量により、実際に録画できる時間は記 載値よりも短くなります。
- ・スポーツや歌番組などの動きの激しい番組を「7 倍」「10 倍」「12 倍」などの長時間録画画質で録画した場合、ブロックノイズなどが目立 つ場合があります。

 また **58** ページに記載の録画時間まで録画できない場合が多くなりますので、動きの激しい番組を録画する場合は、なるべく 5 倍以上の録 画画質で録画していただくことをおすすめします。

# **デジタル放送の録画について**

#### **ハイビジョン放送をそのままの画質で録画するには**録画画質「DR」で録画してください。

- • 放送内容に合わせて HD(ハイビジョン画質)や SD(標準画質)で録画されます。
- • HDD に録画画質「DR」で録画した番組は、画質を劣化させることなく BD に高速ダビングできます。

**ハイビジョン画質で長時間録画するには**録画画質「2 倍|「3 倍|「5 倍|「7 倍|「10 倍|「12 倍|「HD ○○| で録画してください。

- • 圧縮したハイビジョン画質で長時間録画できます。
- • 4:3 の放送の場合、再生時に放送と見え方が異なる場合があります。

# **録画画質と録画される内容・楽しめる機能**

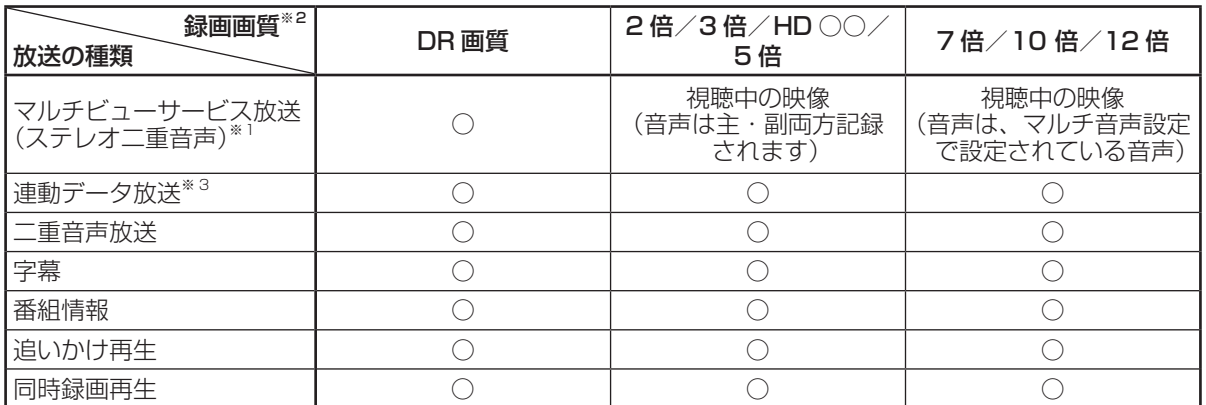

- ※ 1 マルチビューサービス(マルチ音声/ステレオ二重音声)放送を録画した番組を DVD ディスクにダビン グする際に、副音声(音声2)などをダビングして残したいときは、一度再生し、記録したい音声を選ん でからダビングしてください。
- ※ 2 デジタル放送録画時は SXP 以下の録画画質は選べません。(外部入力録画時は、SXP 以下の録画画質の み選択できます。)

※ 3 「ホーム」-「設定」-「録画・再生設定」の「連動データ記録設定」で、「記録する」に設定したときに 録画されます。 録画予約をする際に、連動データ放送を記録するかどうか、番組ごとに個別に設定することもできます。 (→ **76** ページ)

確 認 ・基本

視聴

録 圙

•予約録画

再

-生・消去・編集

ダビング・管理

ファミリンク

携帯電話・カメラ

ホームネットワーク

接続

基本設定

各種設定

困

ったときは

# **HDD(ハードディスク)での録画画質と録画時間**

内蔵 HDD (ハードディスク)に録画する場合です。

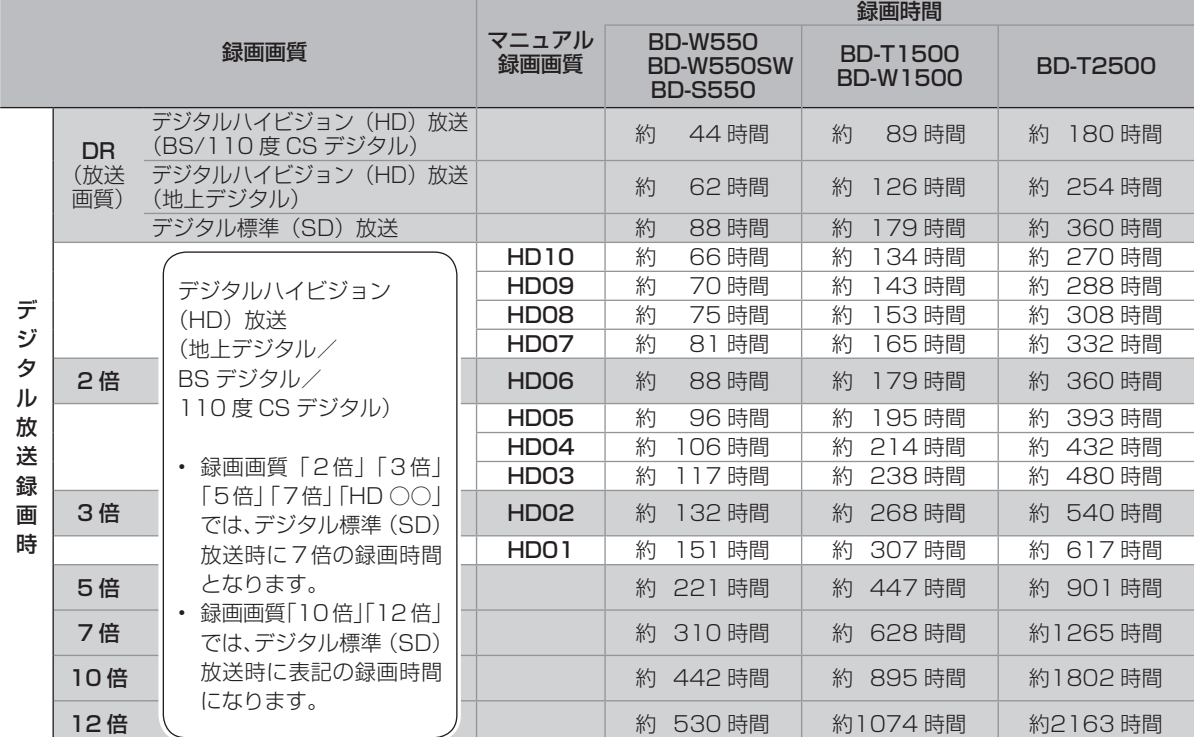

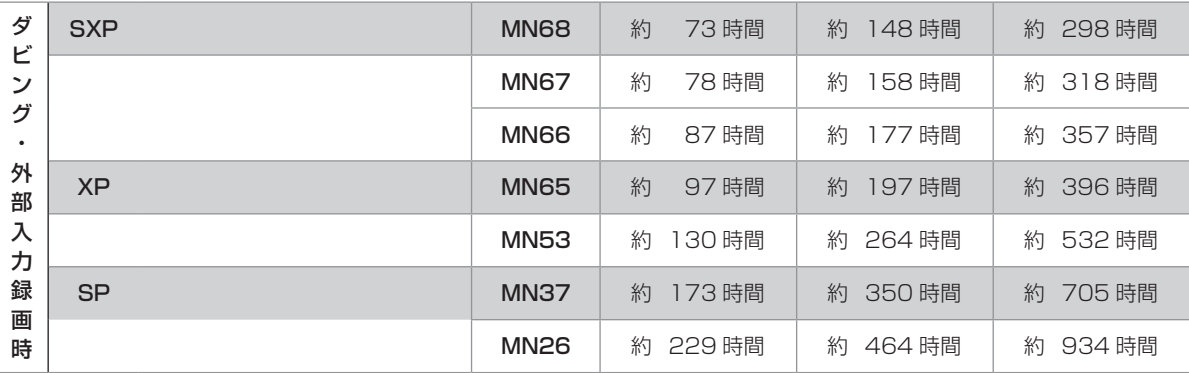

# **BD(ブルーレイディスク)での録画画質と録画時間**

## 「for VIDEO」「for GENERAL」「録画用」表記があるディスクをお使いください。

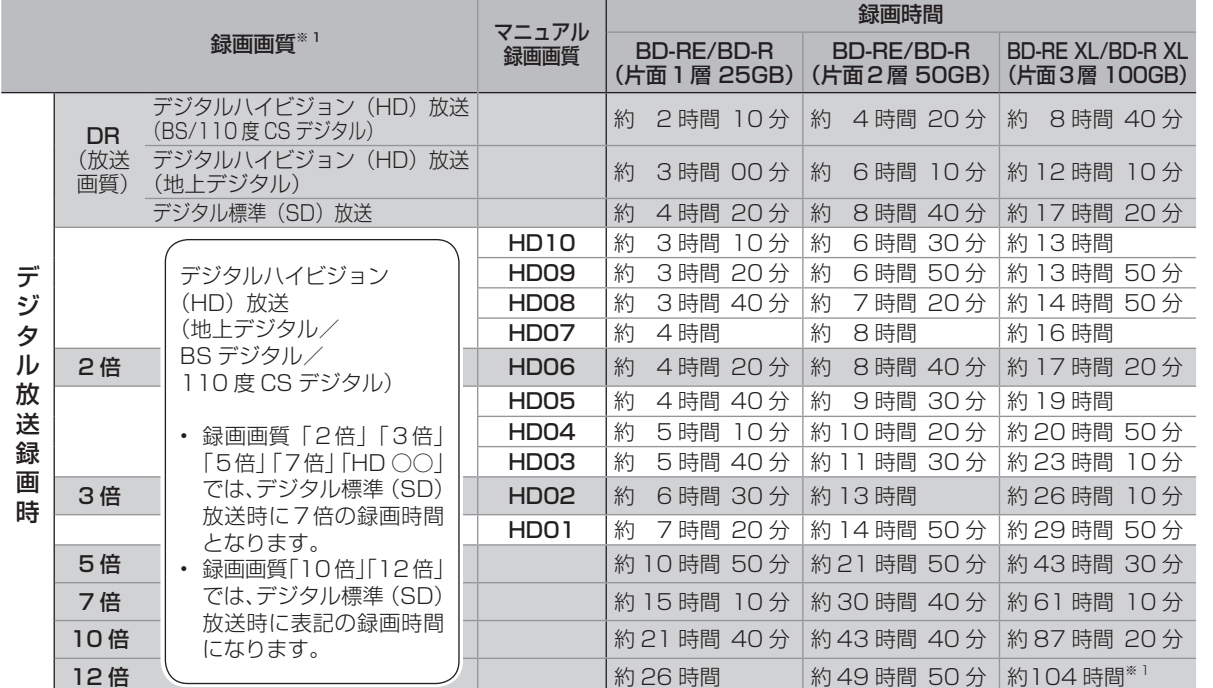

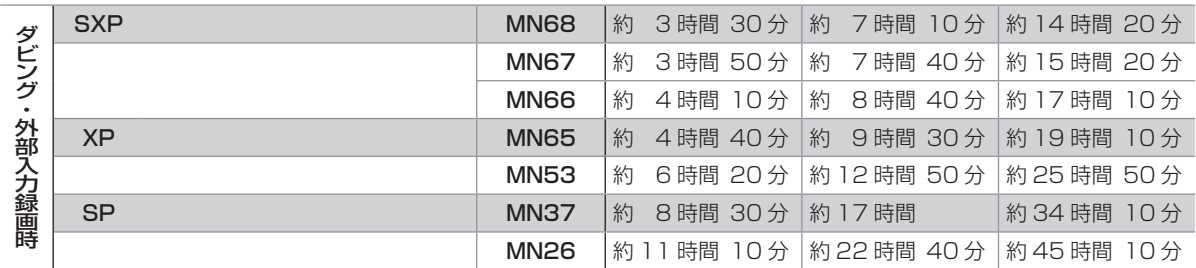

#### **2 層 BD への録画可能時間は、最大 49 時間 50 分です。**

※ 1 BD の残時間が 100 時間以上あるときは、「分」表示はされません。

# **DVD での録画画質と録画時間**

内蔵 HDD からのダビングのみ行えます。「for VIDEO」「for GENERAL」「録画用」表記があるディスクをお 使いください。

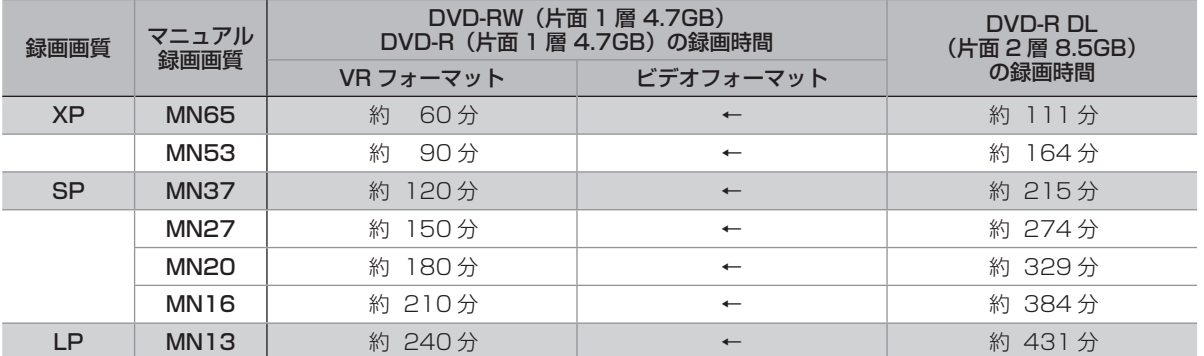

確認·基本

視聴

録画·予約録画

動作情報/ディスク残量確認

# **本機の動作やディスクの残量を確認する**

録画やダビングなど本機の何が動作しているのか、内蔵/増設 HDD や挿入されている BD/DVD にどれだけ録画時間が残されてるか(残時間)などを確認できます。

## ご注意

- • ディスク残量表示は、その時点で受信中の放送のきめ細かいシーン の多い映像や動きの多い映像が録画できる時間の目安です。録画中 の残量表示と停止時点での表示が一致しないことがあります。
- • 一部の市販の BD ビデオではチャプターやカウンターの総時間が 表示されないことがあります。
- • 残量が足りないときは録画や予約ができないことがあります。

## お知らせ

- • 複数番組の録画が実行されているときは、残量表示が通常よりも早 く減ります。
- • 選択している録画画質で HDD の残時間が 5 時間を切ると、画面 左下に「 」マークが表示されます。
- • 録画・ダビングできない BD/DVD が挿入された場合は「残 0 時 間 00 分」あるいは空欄が表示されます。

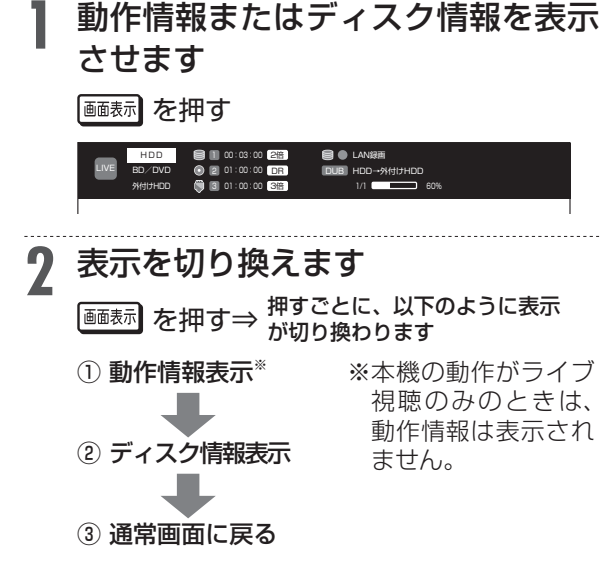

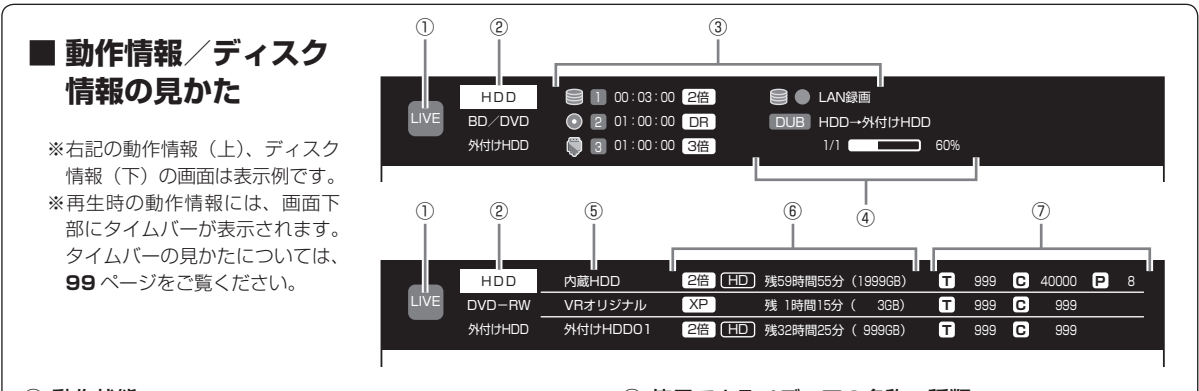

#### ①
動作状態

▶ 再生中 (青いマーク) REC 録画開始時 (赤いマーク) 再生停止時(青いマーク) ■ 録画停止時(赤いマーク) П LIVE 放送視聴中(青いマーク)

#### ②
モード状態

現在のモード (HDD、BD/DVD、+ HDD モードのいずれか) がフォーカスされます。モード切り換えが可能なときは、オレ ンジ色で表示されます。

③
録画情報

録画先のメディア、録画チューナー番号、録画カウンター、録画 。<br>画質が確認できます。メディアアイコンの内容は以下の通りです。 ■ 内蔵 HDD ● BD/DVD ■ 外付け HDD ■ SHDD \* ※対象機種:BD-T2500 / T1500

#### (4) ダビングや初期化の進捗情報 バックグラウンドで実行中の進捗情報を示します。表示される 内容は以下の通りです。 DUB ダビング FMT フォーマット FLZ ファイナライズ

#### ⑤
使用できるメディアの名称・種類

本機にセットまたは接続されている BD や外付け HDD など の名称・種類が表示されます。

#### ⑥
残量情報

録画画質と放送の種類( HD ハイビジョン放送、 SD 標準テ レビ放送)に基づく残時間(録画可能時間)が表示されます。 残時間が 100 時間以上あるときは「分」表示はされません。 ファイナライズしたビデオフォーマットのディスクや VR フォーマットの DVD-RW/R を挿入したときは、「ファイナラ イズ済」などの表示になります(ディスクによって表示は異な ります)。

#### ⑦
タイトル番号/チャプター番号/写真枚数

該当メディアの総タイトル数と総チャプター数が表示されま す。

P はそのメディアに収録されている写真データ (静止画)の 枚数を表します。写真データが未収録のときは空欄になります。 マニュアル録画画質設定

# **マニュアル録画画質を設定する**

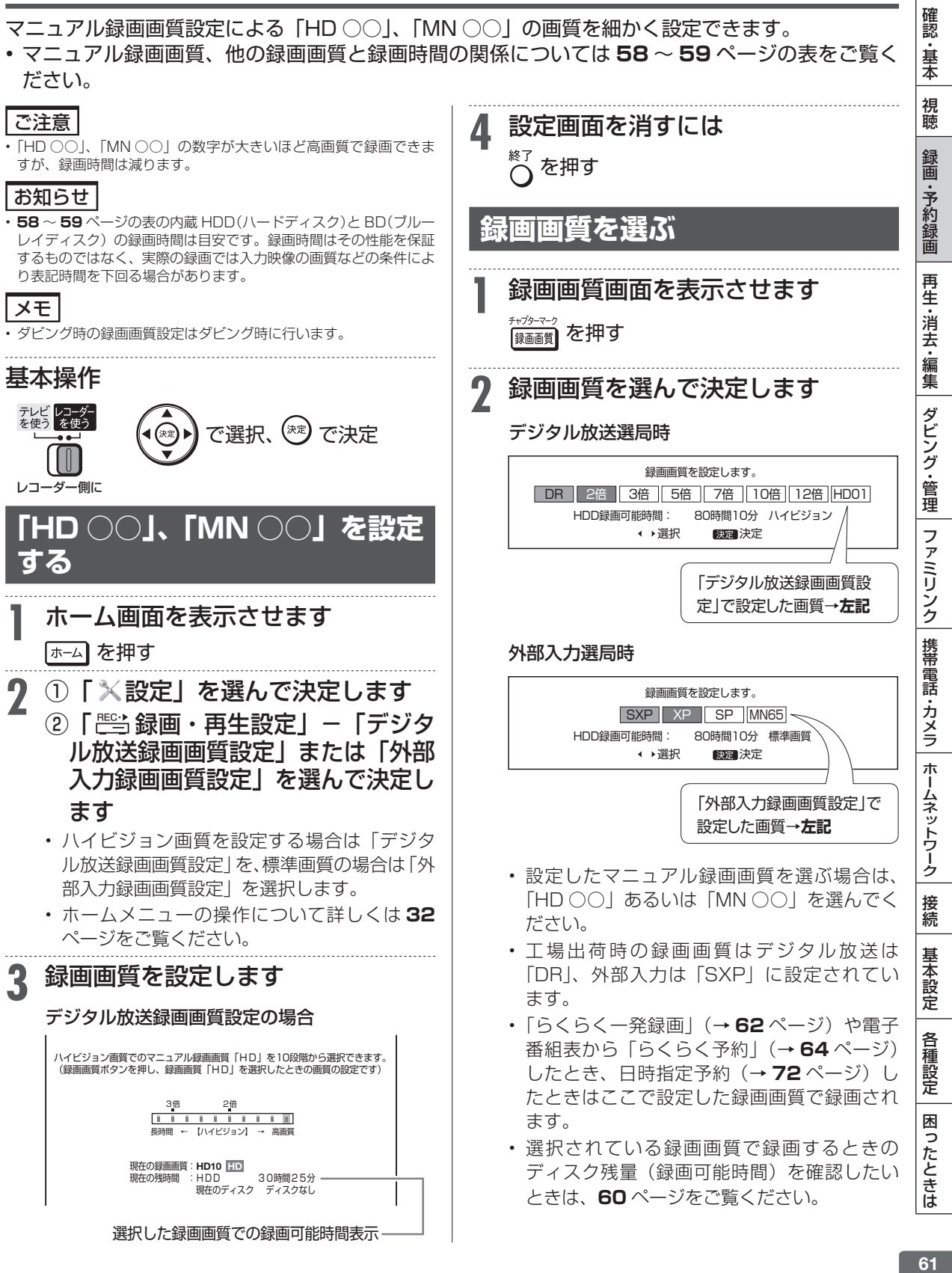

## 番組録画

**HDD DR** 2倍/3倍 5倍/7倍/10倍/12倍 SXP

**BD-RE BD-R DVD-RW/-R QR 22 「市販のBD/DVDビ** 

# **放送中の番組を録画する(らくらく一発録画)**

- 今見ている番組をその場で内蔵/増設 HDD、BD(ブルーレイディスク)に録画します。
- • 録画中にできること・できないことは **54** ~ **56** ページでご確認ください。
- • スカパー ! プレミアムサービスチューナーからの録画→ **165** ページ
- ケーブルテレビ(CATV) を LAN から録画→ **166** ページ

#### ご注意 **2** 録画したい番組を選びます • 内蔵/増設 HDD の 1 回の録画の最長時間は 12 時間です。 • 録画できる番組数(放送番組と動画アルバムの合計)(→**269**ページ) 内蔵 HDD:3000 タイトル 地上D で切り換え、 | <sup>選局</sup>| で選ぶ | вs |  $|cs|$ | 揚設 HDD(SHDD <sup>※ 1</sup>/外付け HDD):999 タイトル<sup>※ 2</sup> BD:200 タイトル • リモコンの数字ボタンでも選局できます。 ※ 1 対象機種:BD-T2500 / T1500 ※ 2 放送番組の合計数です。 ● 外部機器(ケーブルテレビなど)を録画 • 使いかたによっては、録画できる番組数が少なくなる場合があります。 • 録画ボタンでの録画中に同じチューナーでの予約録画が始まると、 するとき はじめの録画が停止します。(予約録画優先) •録画が禁止されている番組(→ 23ページ)や独立データ放送 **(1) ├───────** を押します。 (→ 272ページ)は録画できません。 (ふた内) • 録画禁止の番組が始まったりデジタル放送の電波状況が悪くなる • 外部入力 (L1) ←→ 放送の順番で切り と録画が停止・一時停止する場合があります。 換わります。 • 外部チューナーなどから録画したデジタル放送番組は、「ダビング 10」番組でも「1回だけ録画可能」番組として保存されます。 **(2)**  外部機器側で録画したい番組を選びます。 • 外部入力(L1)から録画した場合、ハイビジョン画質にはなりま せん。連動データ放送や字幕などは録画されません。 **● 録画画質を変更したいとき(→61ページ)** • 外部入力(L1)での録画中は、別番組の選局(視聴)ができません。 お知らせ **3 録画を始めます**<br>3 ☆☆☆☆ ★ !F<del>★</del> • 録画画質と録画される内容について詳しくは**57**ページをご覧くださ い。 ●録画 を押す • 外部入力から録画するとき、あらかじめ録画したい音声を「外部入 力音声設定」で選択してください。(→ **215** ページ) ● BD/DVD モード、外付け HDD モード - <sub>フロート改定」</sub><br>• ライブ中に【<u>メニュー</u>】を押すと、音声ガイドを聴きながら簡単に録画 のとき することができます。(→ **35** ページ) ⇒ 録画先の選択画面が表示されます。 ヒント • 録画先を選んで (\*\*) を押します。 • オートチャプター機能を「おまかせ」にしておくと、再生時に CM の飛ばし見ができるなど便利です。(→ **215** ページ) • 内蔵 HDD への録画の場合、HDD ランプがオ レンジ色に点灯します。 基本操作 • BD (ブルーレイディスク)への録画の場合、 BD/DVD ランプがオレンジ色に点灯します。 • 増設 HDD への録画の場合、+HDD ランプが オレンジ色に点灯します。 レコーダー側に • 録画中のランプ(録画 1、録画 2、録画 3、 または録画)が赤色に点灯します。 **1** 録画先を選びます • テレビ画面左上に REC マークが表示されます。 |BD/HDD**| を押す** • 電源を入れた時点では HDD モードです。押 すごとにモードが切り換わります。 詳しくは「モードの切り換え」(→ **42** ページ) をご覧ください。

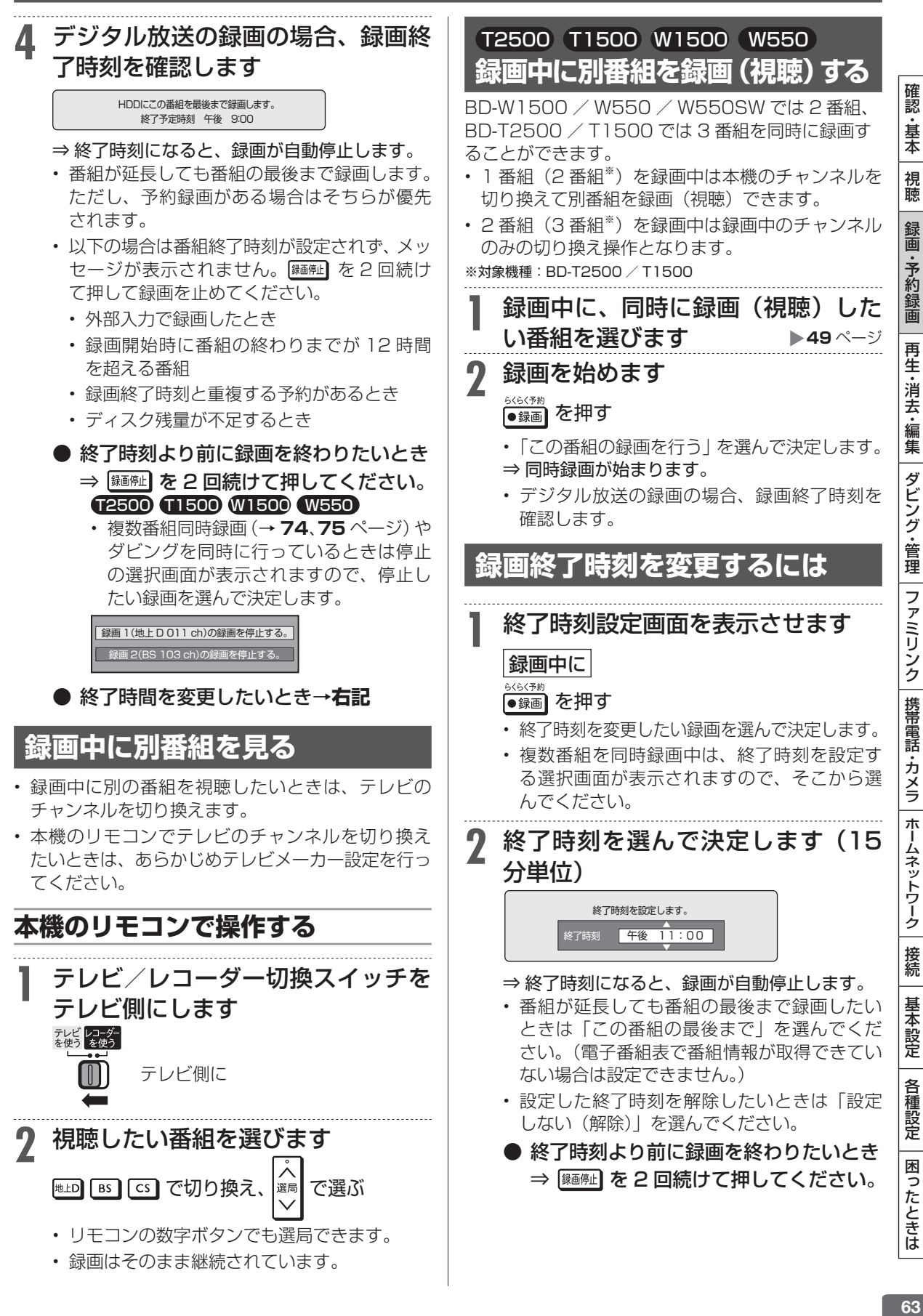

電子番組表(Gガイド)予約

 $H$ **DD DR** 2倍/3倍 5倍/7倍/10倍/12倍 SXP

 $\boxed{BD-RE}$  **BD-R** 

# **デジタル放送を電子番組表(Gガイド)で予約する(らくらく予約)**

電子番組表(Gガイド)から選ぶだけで、7 日先までのデジタル放送の予約録画ができます。 • 日時指定予約については **72** ページをご覧ください。

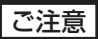

- 携帯電話用動画は 1 番組のみ録画されます
- • 番組表を使用した同時刻、同一番組の複数予約は行えません。

## メモ

- HDD (ハードディスク)の残量が少なく録画しきれないとき はタイトル消去(→**104**~**105**ページ)を行い、録画可能時間を増 やしてください。
- 予約録画をする前に予約したい放送局が映っていることを確認し てください。

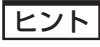

- 電子番組表(Gガイド)予約では予約した放送が延長されると録画 も延長されます。(→ **66** ページ)
- • 予約後にお出かけになるときや、就寝中に予約録画が行われる場合 は、本機とテレビの電源を切ってください。電源を切っても予約録 画は働きます。(本機のコンセントは抜かないでください。)

で選択、<sup>(死)</sup> で決定

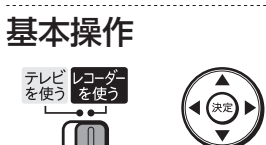

レコーダー側に

# **らくらく予約をする**

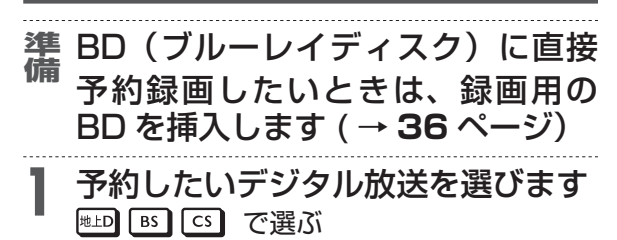

**2** 番組表を表示させます 、<sup>番組表</sup>)を押す 予約 **3** 予約する番組を選びます

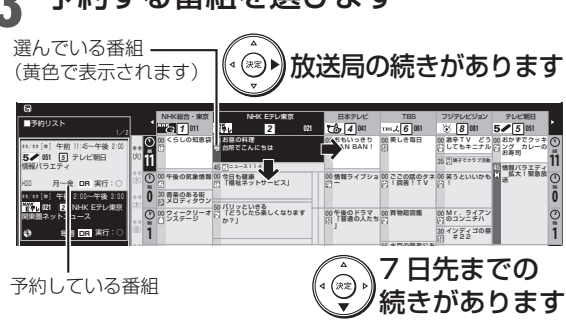

• 録画画質は本機で設定した画質になります。 変更したいときは、 を押します。→**61**ページ • 電子番組表(Gガイド)の使い方について詳 しくは **48** ~ **52** ページをご覧ください

# **4** 予約内容を設定します

予約内容を自動で設定するとき らくらく予約

## ●録画 を押す ⇒ 手順7へ

- • 予約内容は以下の設定となります。
	- 録画先:「HDD」
	- • 連動データ:「連動データ記録設定」に従い 記録されます。→ **215** ページ
	- フォルダー設定:「設定しない」
	- • 保存設定:「設定しない」
	- • 携帯電話動画記録設定:「しない」
	- 繰り返し予約:「今回のみ予約」
- 予約内容を手動で設定するとき ( \*\* ) を押す ⇒ 手順 5 へ
- **5** 増設 HDD または BD(ブルーレイ ディスク)が使用可能な時は、録画 先を選びます

### ⇒ 予約録画先選択画面が表示されます。

- • 「外付け HDD」は、外付け HDD が使用可能 な場合のみ表示されます。
- • 「BD」は BD 挿入時のみ表示されます。
- 「SHDD」は、SHDD<sup>※</sup>が使用可能な場合のみ 表示されます。 ※対象機種:BD-T2500 / T1500

**6** 「今回のみ予約」、「毎回予約」、「設定 変更」のいずれかを選んで決定します

- ●「今回のみ予約」を選んだとき⇒予約完了。 • 選択した番組だけが予約されます。
- ●「毎回予約」を選んだとき ⇒ 番組表の情報から毎日または毎週予 約が自動設定されます。
- • 他の予約と予約録画時間が重なる場合は、予 約重複画面が表示されます。

# デジタル放送を電子番組表(Gガイド)で予約する(らくらく予約)

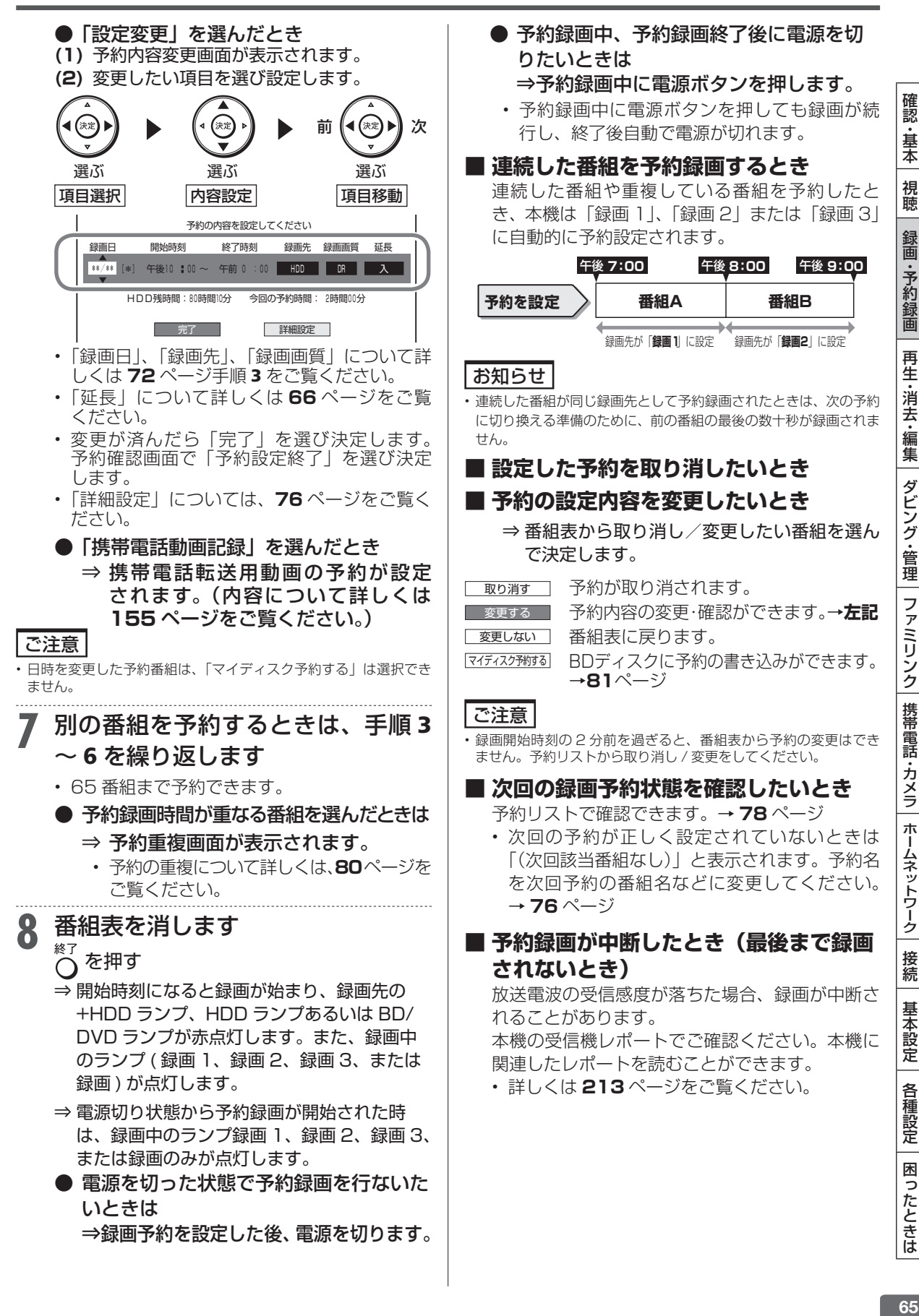

再

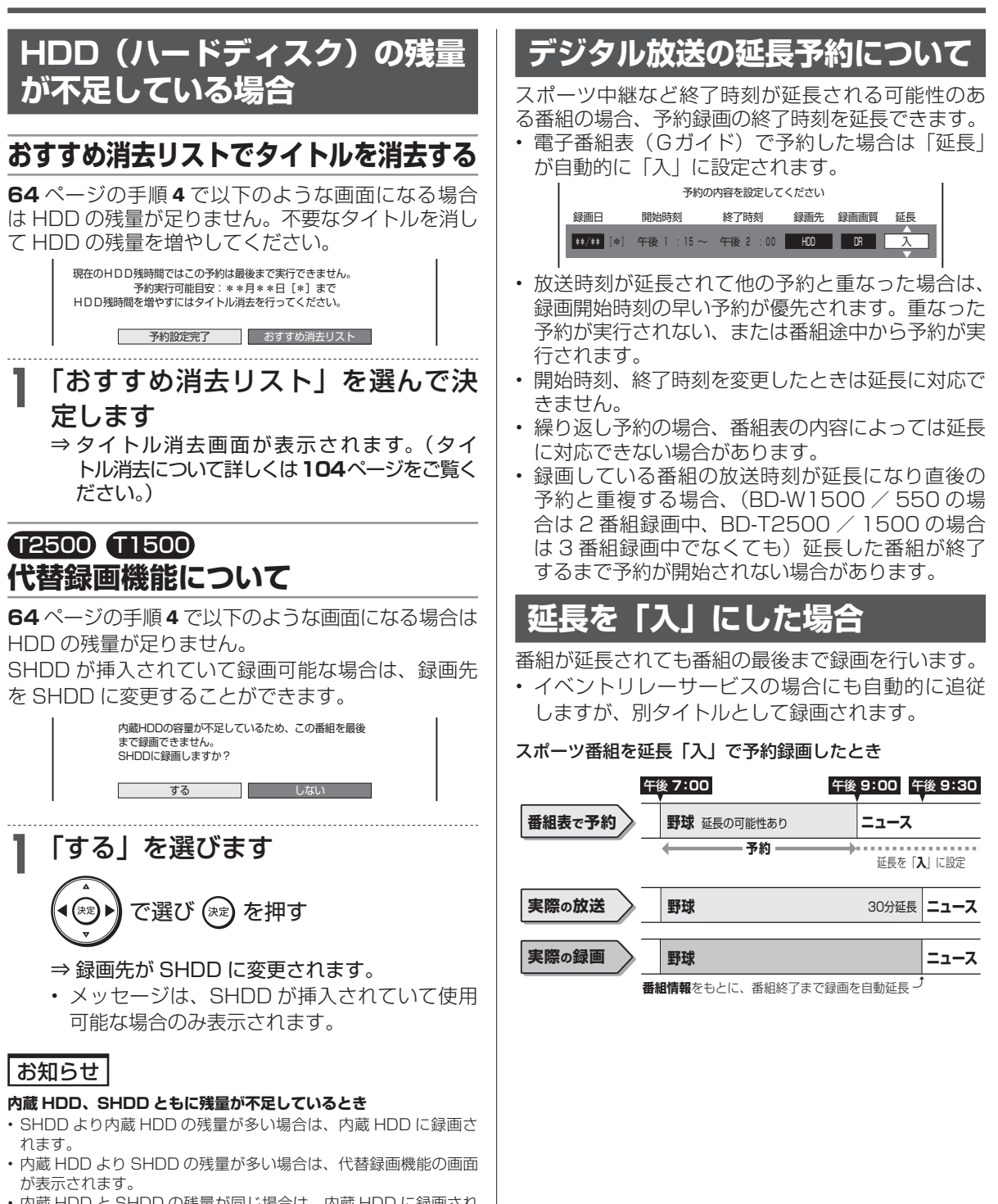

• 内蔵 HDD と SHDD の残量が同じ場合は、内蔵 HDD に録画され ます。

# **前の番組が延長された場合**

前の番組が延長されて予約録画した番組が繰り下げ られたときでも、録画時刻を自動的に変更します。(3 時間までの変更に対応)

#### 繰り下げの可能性がある番組を予約録画したとき

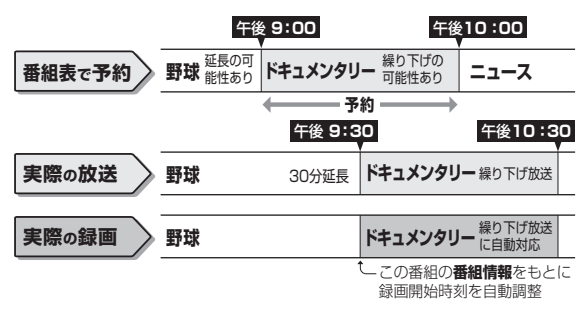

### ご注意

前の番組が延長されて予約の重複が起こった場合は、いずれかの予 約が休止になります。

# **り返し予約**

**電子番組表(Gガイド)から連続ドラマなどを毎週** (毎日)予約すると、放送開始時刻が変わったり番組 放送時間が拡大されたときでも自動的に対応します。 (初回予約時の開始時刻の前後 3 時間以内で類似した 番組名を検索します。)

• 他の予約との重複条件により繰り返し予約が行わ れない場合があります。(予約リストに「他の予約 と重なるため休止しました」と表示されます。)

午後 **6:00** 午後 **7:00 初回の予約 ドラマ** ₹È 午後 **3:00** 午後 **9:00** 午後 **10:00** 検索可能範囲 **ドラマ 今回の予約** 午後 **9:00** 午後 **10:00** 午後 **11:00 次回の予約** 検索可能範囲 拡大放送 **ドラマ**

## ヒント

次回の予約が正しく設定されないときは、番組名(予約名)を変更 してください。

- • デジタル放送の繰り返し予約は番組名をキーワードとして予約設 定します。予約が正しく設定されていないときは「(次回該当番組 なし)」と表示されます。予約名を次回予約の番組名などに変更し てください。
- • 予約名の変更は、「詳細設定」の「予約名設定・変更」で行ってく ださい。(→ **76** ページ)

## ご注意

• 他の予約との重複条件については、**74**、**75** ページをご覧ください。

# **見ながら番組予約する(裏番組予約)**

放送視聴中や、再生中に裏番組を表示し予約設定が できます。

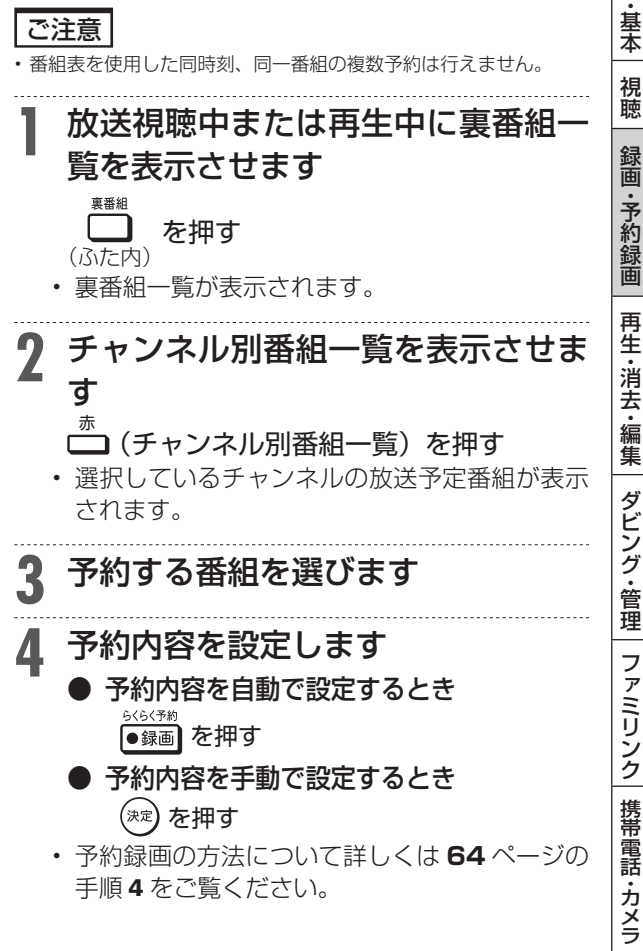

i認・基本|視聴 「録画・予約録画 |再生・消去・編集 |ダビング・管理 |ファミリンク|携帯電話・カメラ |ホームネットワーク |接続 |基本設定 | 各種設定 | 困ったときは | 67 ダビング・管理 ファミリンク 携帯電話・カメラ ホームネットワーク 接続 基本設定 各種設定 困ったときは

確 認

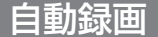

**HDD DR 2倍/3倍** 5倍/7倍/10倍/12倍 SXP XP SP

**BD-RE BD-R DVD-RW/-R VR ビデオ 市販のBD/DVDビデオ 音楽用CD**

# **条件を指定して 自動で録画する**

#### 自動録画:

 キーワード/ジャンル/特徴条件などを登録しておくだけで、指定した条件を番組情報に含む番組 を自動で内蔵/増設 HDD に録画することができます。(録画した番組は、HDD の残時間が少なく なると自動消去されます。)

1 チャンネル自動録画(対象機種:BD-T2500 / T1500): チャンネルを設定しておくだけで、録画が可能な状態のときに自動的にそのチャンネルの番組を 内蔵/増設 HDD に録画することができます。(録画した番組は、録画から 8 日経過するか、HDD の残時間が少なくなると自動消去されます。)

- ・確実に録画したいときは電子番組表(Gガイド)からの録画予約または日時指定予約を行ってください。
- ・予約が重なった条件により、録画されない場合があります。

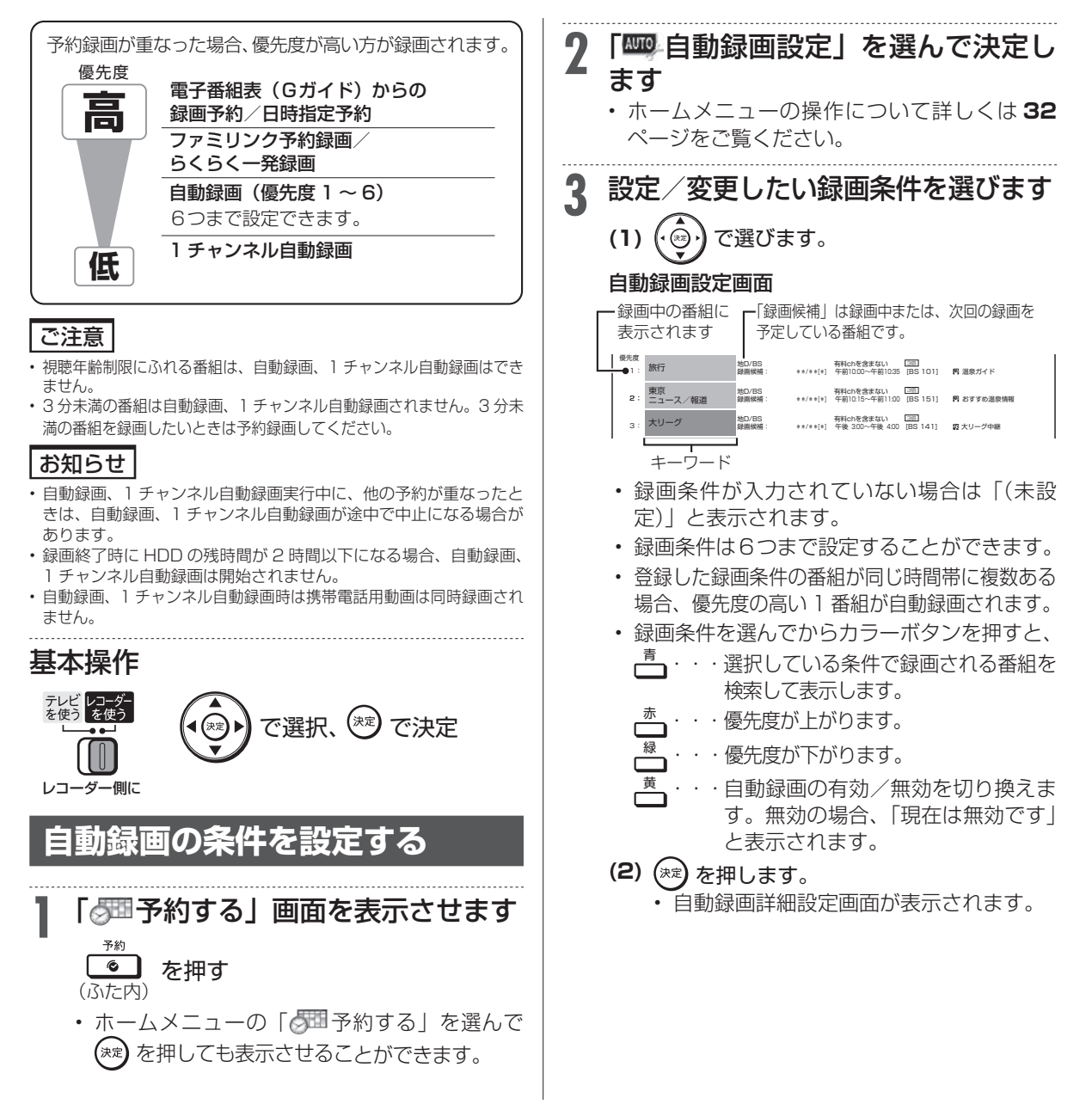

#### **4** ①検索条件を設定します ⑦自動録画の詳細を設定します ⇒ 各項目を設定していきます。 「条件設定」を選び (\*\*) を押す 自動録画詳細設定画面例 ②キーワードまたは除外キーワード 自動録画の検索条件を設定してください。 を入力します 検索条件 条件設定 キーワード:大リーグ ・<br>除外キーワード:アメリカン 「キーワード」または「除外キーワード」 **ミジャッシル·野球車** 番組特徴:副音声番組 を選び を押す 対象放送:地上D/BS/CS 対象チャンネル:指定されたチャンネル • ソフトウェアキーボードからキーワード 有料番組 含まない 含む ー<br><del>ロー名番</del>編 を入力します。ソフトウェアキーボード する しない 録画画質 DR の使いかたは「文字を入力する(ソフト 録画先 HDD **I** 外付けHDD 完了 ウェアキーボード)」(→**134**ページ)をご覧く ださい。 設定項目について • 全角 20 文字以内(半角カナ文字は入力で 項目 | 調明 きません)。 ソフトウェアキーボードから録画対 象にするキーワードを入力します。 キーワード ヒント ソフトウェアキーボードの使いかた は **134** ページをご覧ください。 ·電子番組表 (Gガイド) のキーワード/ジャンル検索 ソフトウェアキーボードから録画対 (→ 50ページ)からも、自動録画の設定を行えます。 除外 象から除外するキーワードを入力し ます。ソフトウェアキーボードの使 ③ジャンルを設定します キーワード 検索条件 いかたは**134**ページをご覧ください。 検索条件 「ジャンル」を選び (\*\*) を押す 表示される画面からジャンル(メイ ジャンル ンジャンル・サブジャンル)を選択 • 表示される画面からジャンル(メインジャ します。 ンル・サブジャンル)を選択します。 番組特徴 ま示される画面から特徴条件を選択 します。 ④番組特徴を選択します |対象放送 ||検索対象ネットワークを地上 D BS / CS から選びます。 「番組特徴」を選び (※2) を押す 対象チャン 録画対象にするチャンネルを選択 • 表示される画面から番組特徴を選択します。 ネル ます。 有料番組を検索対象に含むかを選び ⑤録画対象とする放送局を選択しま ます。 同一名番組の再 同一名番組の再放送を録画するかし す ないかを選びます。 録画 「対象放送」を選び (\*\*) を押す 録画画質 録画画質を選びます。 録画先 録画先の内蔵/増設 HDD を選びま す。 ⑥録画対象とするチャンネルを選択 します **5** 設定内容を確認して決定します 「対象チャンネル」を選び (\*\*) を押す <mark>\_ 完了 ̄</mark> で (\*\*) を押す • 表示される画面から録画するチャンネルを • 設定した条件に該当した番組を検索し、「録画 選択します。 候補」として自動録画設定画面に表示されま す。 「対象チャンネル」の設定まで済んだら、 • 番組を検索するのに時間がかかる場合があり 「完了」を選び (\*\*) を押す ます。 ヒント • 検索の途中でも ○ で放送中のテレビ番組映像に戻ります。 **6** 自動録画設定を終了します を押す ⇒ 開始時刻になると録画が始まります。 • 自動録画の予約状況は電子番組表 (Gガイド) で確認できます。(→ **48** ページ)

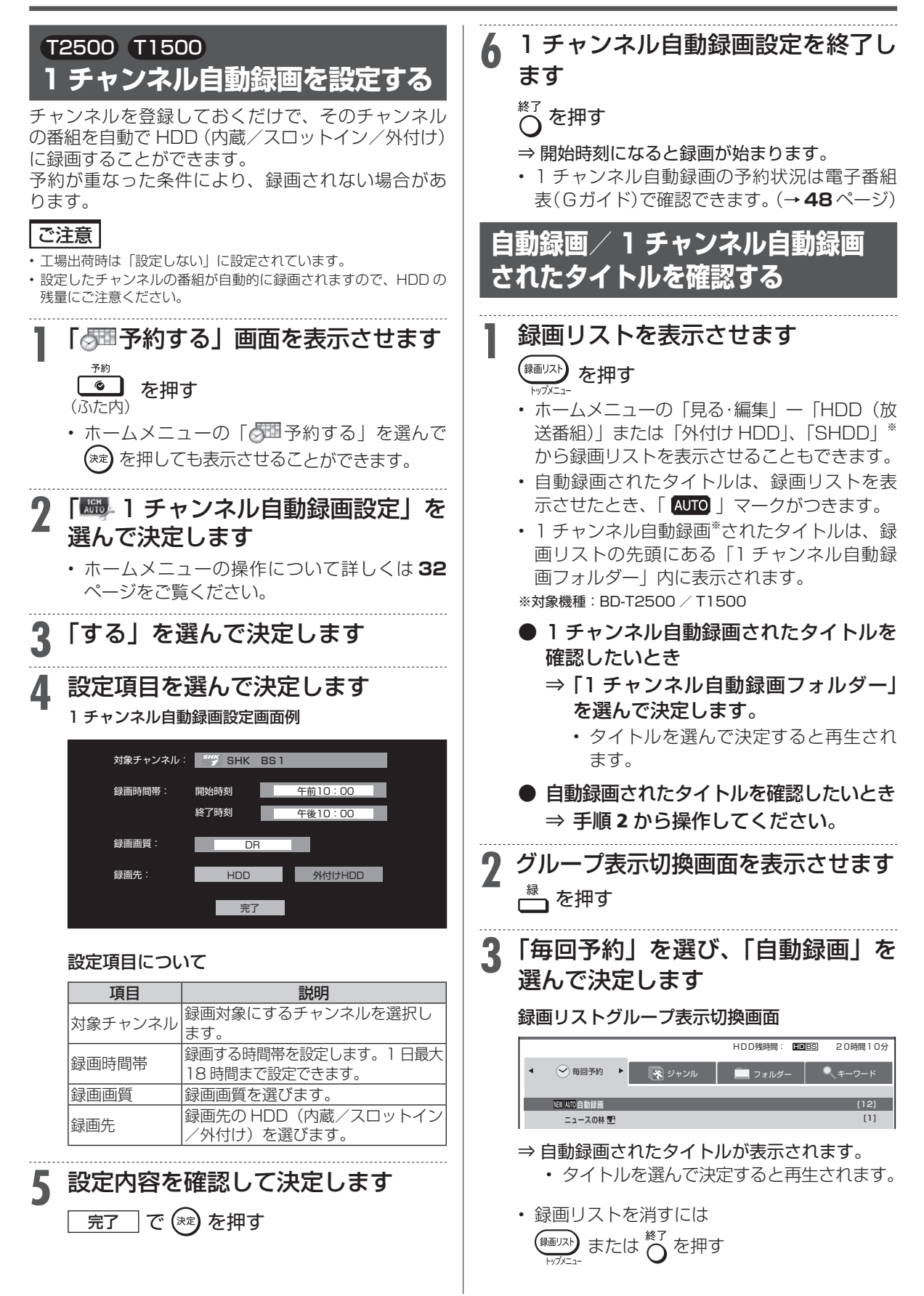

確認

・基本

視聴

録画

・予約録画

再生

·消去·編集

ダビング・管理

| ファミリンク

携帯電話

・カメラ

ホームネットワーク

接続

基本設定

各種設定

困ったときは

# **タイトルの自動消去について**

自動録画されたタイトルは、視聴していなくても次 の条件により自動的に消去されます。

●自動録画: HDD 内の残時間が少なくなると自動的に消去されます。  $\bullet$  1 チャンネル自動録画 $^*$  : 録画から 8 日間経過するか、HDD 内の残時間が少な くなると自動的に消去されます。 ※対象機種:BD-T2500 / T1500

# **自動録画されたタイトルを自動消去 されないようにする**

自動録画されたタイトルが自動消去されないように するためにはタイトルを保護してください。

**1 70**ページの「自動録画/1チャンネ ル自動録画されたタイトルを確認す る」の手順 1 ~ 3 を行います

**2** 保護したいタイトルを選びます **3 103**ページの「タイトル保護設定」の 手順 2 ~ 5 を行います

• 選択したタイトルが保護設定されます。

T2500 T1500 **1 チャンネル自動録画されたタイト ルを自動消去されないようにする** 1 チャンネル自動録画されたタイトルが自動消去さ れないようにするためにはタイトルを保護するか、録 画リストに移動(通常タイトルにする)をしてくだ さい。  **■ タイトル保護設定をする 1 70**ページの「自動録画/ 1チャンネ ル自動録画されたタイトルを確認す る」の手順 1 ~ 3 を行います **2** 保護したいタイトルを選びます **3 103**ページの「タイトル保護設定」の 手順 2 ~ 5 を行います • 選択したタイトルが保護設定されます。 **■ 録画リストに移動する(通常タイトルに する) 1 70**ページの「自動録画/1チャンネ ル自動録画されたタイトルを確認す る」の手順 1 ~ 3 を行います **2** 録画リストに移動したいタイトルを 選びます **3** 録画リストに移動します □ (録画リストに移す)を押す • 選択したタイトルが録画リストに移動します。

**BD-RE BD-R DVD-RW/-R VR ER 市販のBD/DVDビデオ** 

次

# **日時を指定して予約する**

電子番組表(Gガイド)を使わず、放送日時とチャンネルを指定してデジタル放送、ケーブルテレ ビ(CATV)や外部入力(L1)に接続したチューナーからの映像を予約録画します。

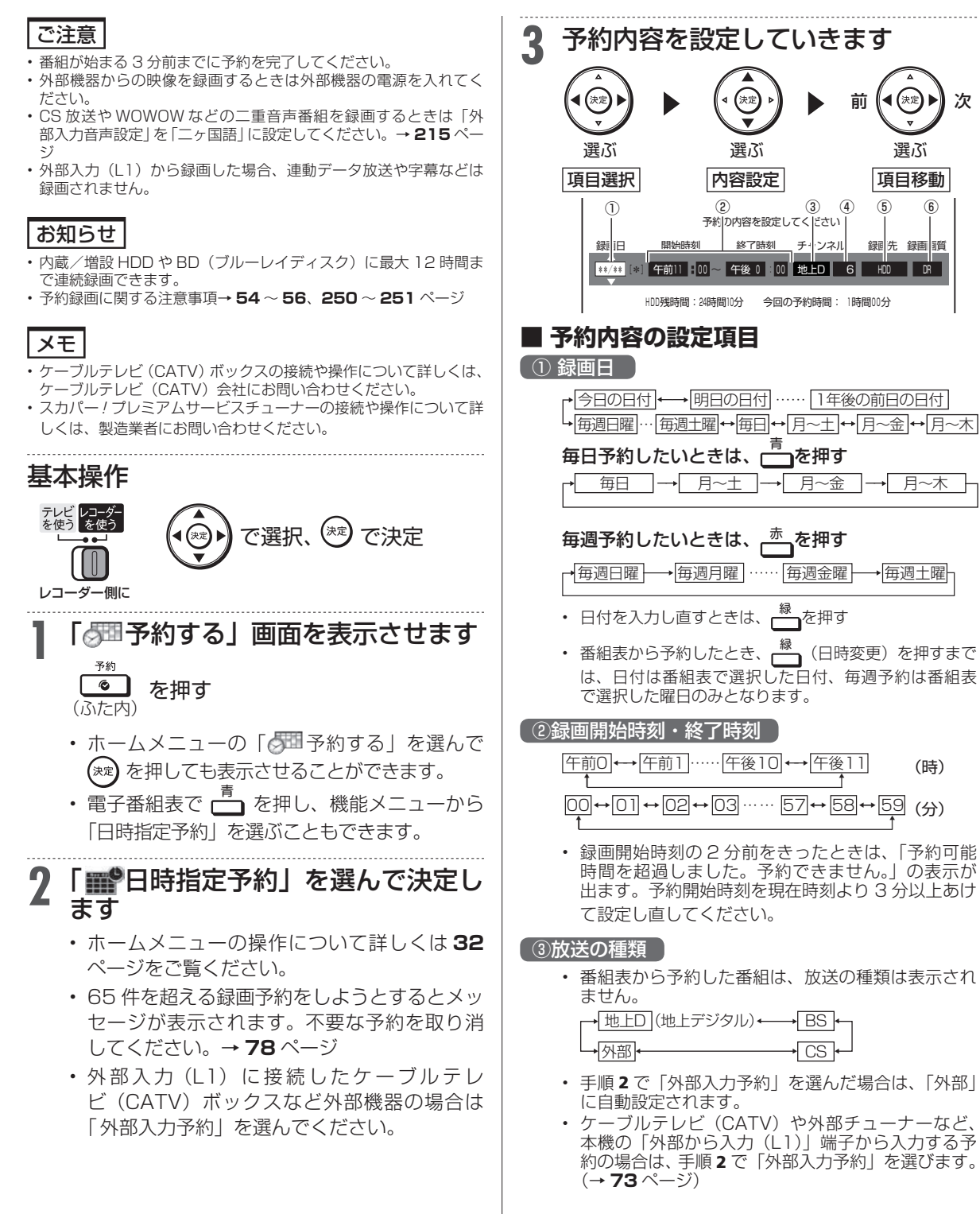
## 日時を指定して予約する

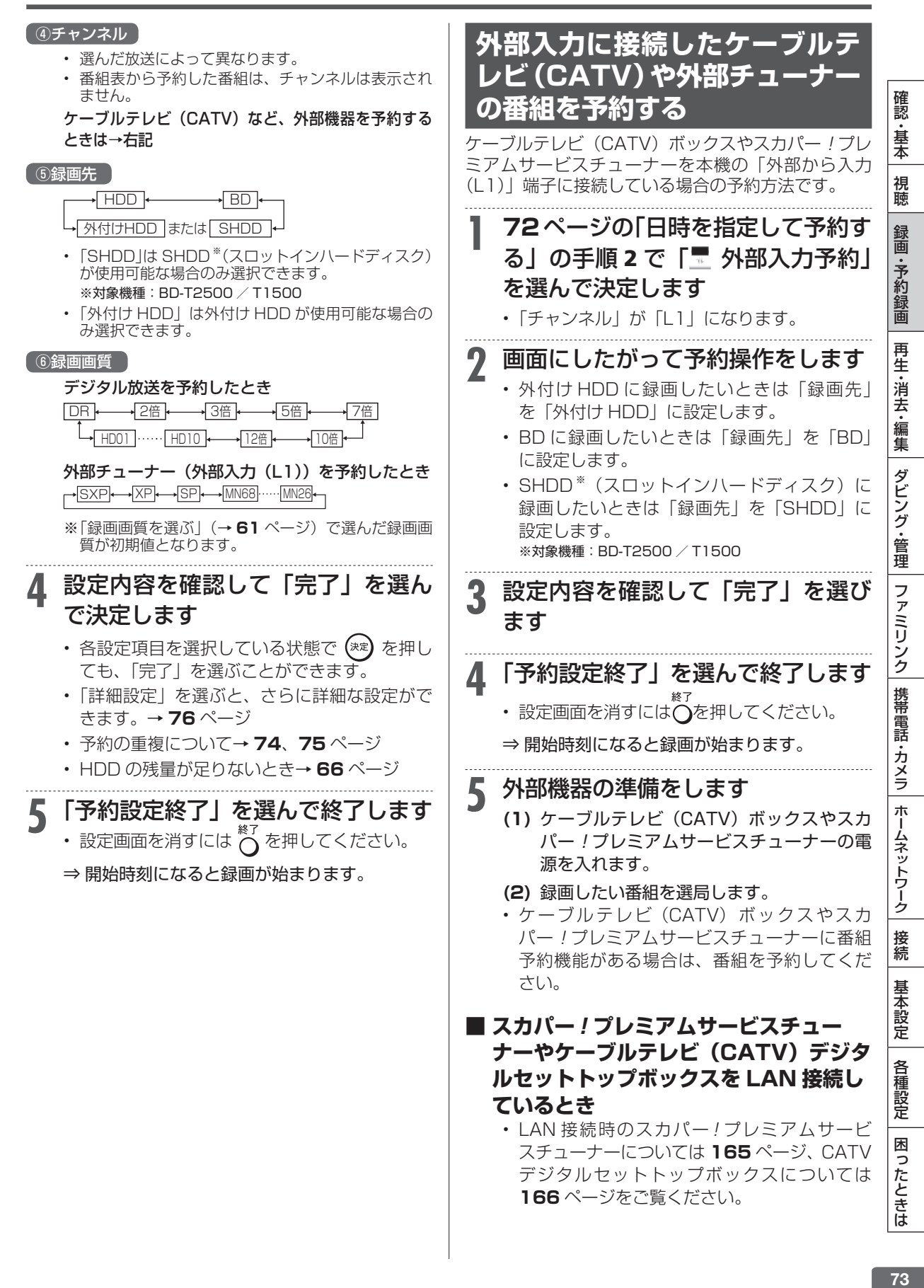

複数番組同時録画

**HDD DR 2倍 /3倍 5倍/7倍/10倍/12倍 SXP XP SP LP EP**

 $\boxed{BD-RE}$  **BD-R** 

# T2500 T1500 **複数番組を同時に録画予約する**

本機は、3 番組録画用の地上デジタル/ BS デジタル/ 110 度 CS デジタル放送チューナーを搭載 していますので、それぞれに録画予約すれば 3 番組を同時に録画することができます。また、LAN 接続のスカパー ! プレミアムサービスチューナー(またはスカパー ! プレミアムサービス光チュー ナー)や DLNA 対応のケーブルテレビ(CATV)デジタルセットトップボックスを使用することに より、最大 4 番組の同時録画が可能となります。

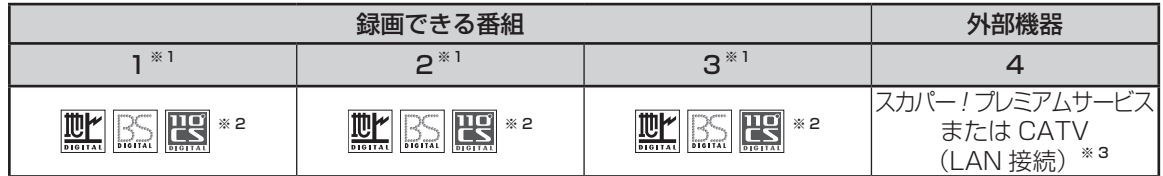

※ 1 携帯電話用動画、外部入力は 2 番組同時に録画できません。

※ 2 地上デジタル放送、BS デジタル放送、110 度 CS デジタル放送のうち、1 つを録画。外部入力は 1、2、3 のいずれかで録画。

※ 3 LAN 接続のスカパー! プレミアムサービスチューナー (またはスカパー!プレミアムサービス光チューナー)や DLNA 対応のケーブル テレビ(CATV)デジタルセットトップボックスによる LAN 録画。(→ **165**、**166** ページ)

#### ご注意

• 複数番組同時録画中は残量表示が通常より早く減ります。

# **同じ時間帯に 3 番組とも予約済みの場合**

同じ時間帯に 3 番組が予約済みのときに、重複する新たな録画予約を設定した場合は、重複条件によりいずれ かの予約が休止になります。予約の重複について詳しくは、**80** ページをご覧ください。

# **すでに予約済みの 3 番組と重なる番 組を予約したとき**

画面例:今回のみ予約と繰り返し予約が重複したとき

同じ時間帯に予約されている番組があります。 重複したまま予約することはできますが、その場合は いくつかの予約が重複日に一時休止になります。

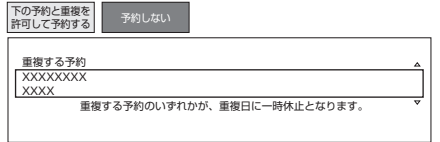

#### 画面例:当日予約どうしが重複したとき

同じ時間帯に予約されている番組があるため、これ以上予約できません。 いずれかの予約を休止して、この番組を予約しますか?

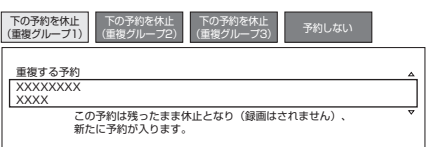

- 詳しくは画面の表示に従って操作してください。
- • 優先して予約録画される重複予約の条件は次のと おりです。

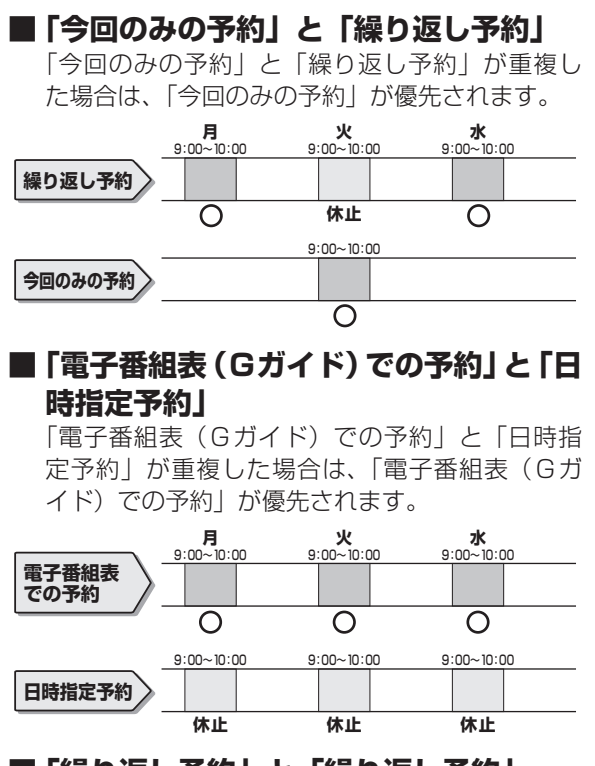

#### **■「繰り返し予約」と「繰り返し予約」** 「繰り返し予約」と「繰り返し予約」が重複した 場合は、先の予約が優先されます。

複数番組同時録画

**HDD DR 2倍 /3倍 5倍/7倍/10倍/12倍 SXP XP SP LP EP**

 $\boxed{BD-RE}$  **BD-R** 

# W1500 W550 **複数番組を同時に録画予約する**

本機は、2 番組録画用の地上デジタル/ BS デジタル/ 110 度 CS デジタル放送チューナーを搭載 していますので、それぞれに録画予約すれば 2 番組を同時に録画することができます。また、LAN 接続のスカパー ! プレミアムサービスチューナー(またはスカパー ! プレミアムサービス光チュー ナー)や DLNA 対応のケーブルテレビ(CATV)デジタルセットトップボックスを使用することに より、最大 3 番組の同時録画が可能となります。

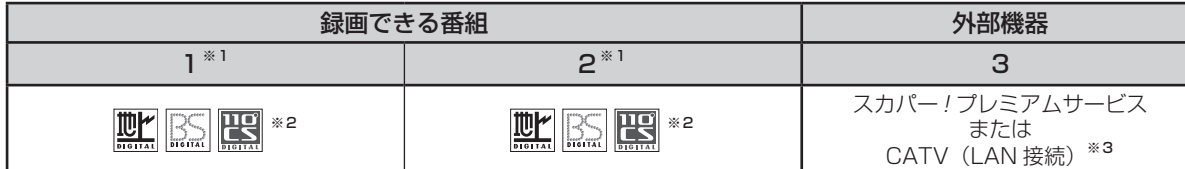

※ 1 携帯電話用動画、外部入力は 2 番組同時に録画できません。

※ 2 地上デジタル放送、BS デジタル放送、110 度 CS デジタル放送のうち、1 つを録画。外部入力は 1 または 2 で録画。

※ 3 LAN 接続のスカパー ! プレミアムサービスチューナー (またはスカパー ! プレミアムサービス光チューナー)や DLNA 対応のケーブル テレビ(CATV)デジタルセットトップボックスによる LAN 録画。(→ **165**、**166** ページ)

#### ご注意 |

• 複数番組同時録画中は残量表示が通常より早く減ります。

• 番組表を使用した同時刻、同一番組の複数予約は行えません。

# **同じ時間帯に 2 番組とも予約済みの場合**

同じ時間帯に 2 番組が予約済みのときに、重複する新たな録画予約を設定した場合は、重複条件によりいずれ かの予約が休止になります。予約の重複について詳しくは、**80** ページをご覧ください。

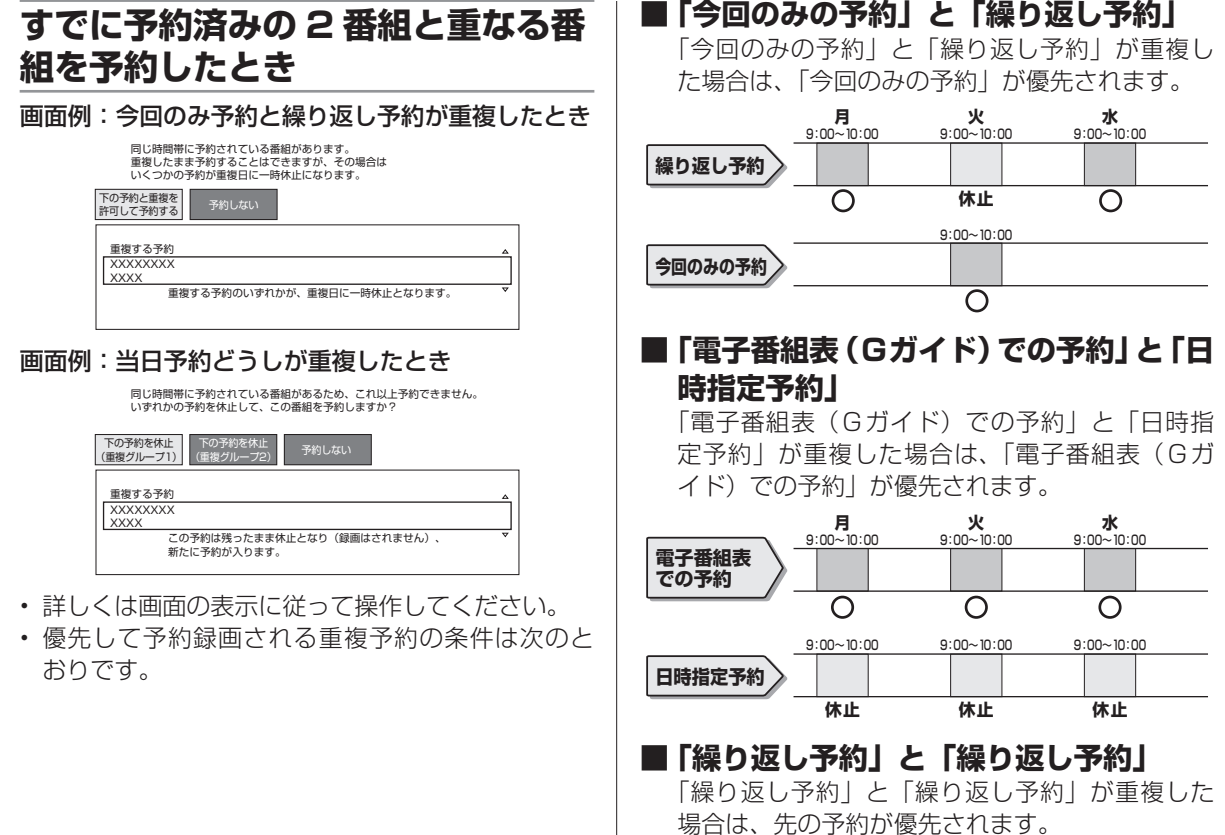

確認

・基本

視聴

録画·予約録画

再生·消去·編集

ダビング・管理| ファミリンク| 携帯電話・カメラ| ホームネットワーク

接続

基本設定

各種設定

困ったときは

**BD-RE BD-R DVD-RW/-R VR ER 市販のBD/DVDビデオ** 

# **予約に関する詳細設定をする**

録画予約時、以下のような便利な詳細設定ができます。

# **設定できる項目**

## **予約名設定・変更**

番組の予約名を変更/入力することができます。繰り 返し予約ではこれが番組検索のキーワードになります。

- • 録画した番組のタイトル名は変更されません。ただ し、外部入力の場合は変更した予約名が番組名とな ります。
	- **(1)**  詳細設定画面(→**77**ページ)で「予約名設定・ 変更」を選んで決定します。
	- **(2)** 「変更する」を選んで決定します。
	- **(3)**  文字を入力・確定します。(入力のしかた → **134** ページ)

## **フォルダー設定**

録画予約する番組を 20 のフォルダーに分けて分類・ 整理できます。

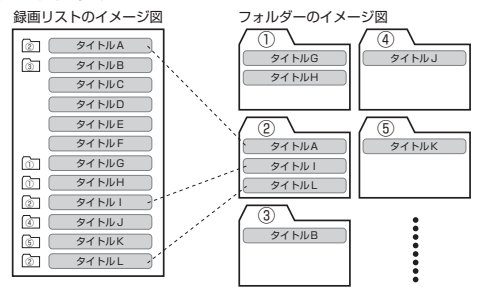

- **(1)**  詳細設定画面(→ **77** ページ)で「フォルダー 設定」を選んで決定します。
- **(2)** 「フォルダー 1 ~ 20」のいずれかまたは「設 定しない」を選んで決定します。

# **携帯電話動画記録設定**

予約録画した番組を携帯電話に転送・再生すること ができます。

• 予約録画と同時に携帯電話用の動画が内蔵 HDD に 記録されます。転送のしかたは**153**ページをご覧くだ さい。

- **(1)**  詳細設定画面(→ **77** ページ)で「携帯電話動 画記録設定」を選んで決定します。
- **(2)** 「する」を選んで決定します。
- • 携帯電話用動画は、1 番組のみ録画されます。
- • 外部入力録画中、外部入力録画の番組には携帯電話 用動画は録画されません。

## **連動データ設定**

デジタル放送を録画する場合、テレビ放送と同時に送 られてくる連動データ放送を録画(記録)するかどう かを、予約番組ごとに個別設定することができます。

- **(1)**  詳細設定画面(→ **77** ページ)で「連動データ 設定」を選んで決定します。
- **(2)** 「記録する」あるいは「記録しない」を選ん で決定します。
- 通常は「ホーム」-「設定」-「録画・再生設定」 -「連動データ記録設定」で設定されている内容で 録画されます。(→ **215** ページ)
- • マイディスク予約では設定できません。

# **入力音声設定**

外部機器から予約録画する際の音声が選べます。

- チャンネルが「外部」のときに設定できる項目です。 **(1)**  詳細設定画面(→ **77** ページ)で「入力音声設
	- 定」を選んで決定します。
	- **(2)** 「ステレオ」あるいは「二ヶ国語」を選んで 決定します。
- ステレオ/モノラル音声の場合は「ステレオ」、二 重音声の場合は「二ヶ国語」を選んでください。

# **保存設定**

録画した番組の保存方法を設定できます。

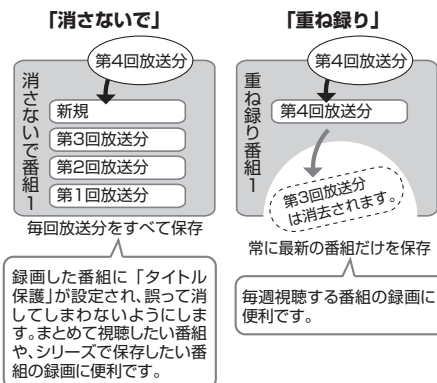

**(1)**  詳細設定画面で「保存設定」を選んで決定 **詳細設定のながれ** します。 **(2)** 「消さないで」あるいは「重ね録り」を選ん **1** 各録画予約画面で「詳細設定」を選 確認 で決定します。 I認・基本|視聴 「録画・予約録画 |再生・消去・編集 |ダビング・管理 |ファミリンク|携帯電話・カメラ |ホームネットワーク |接続 |基本設定 | 各種設定 | 困ったときは | | | [ ] んで決定します 予約名設定・変更 ・基本 予約録画した番組の保存方法を設定できます。 フォルダー設定 携帯電話動画記録設定 連動データ設定 設定しない 通常の録画です。録画したタイトルは 消去操作により消すことができます。 保存設定 で選び (\*\*) を押す 視聴 消さないで】 録画したタイトルを不用意に消去され<br>ないように保護しておきます。 予約設定完了 重ね録り 前回録画してあるタイトルを消して 録画を行います。 録 予約の内容を設定してください 圙 • 録画後に「消さないで」を解除したい場合は、「タイ 録画日 開始時刻 終了時刻 録画先 録画画質 延長 ・予約録画 トル保護設定」(→ **103** ページ)で「保護解除」します。 \*\*/\*\* 【\*】 午後 1 :00 ~ 午後 2 :00 】 HDD DR 入 • 「重ね録り」は毎日・毎週予約録画をするタイトル HDD残時間:17時間30分 今回の予約時間: 1時間00分 を選んだときだけ設定できます。 第二十九章 第一十五章 第一十五章 第一十五章 第一十五章 第一十五章 第一十五章 第一十五章 第一十五章 第一十五章 第一十五章 第一十五章 第一十五章 第一 • 「重ね録り」で録画した番組を再生中に「重ね録り」 再生·消去·編集 設定されている予約が始まったときは再生が停止 • 予約完了後や番組表から設定したい場合は、 し、その番組は重ね録りされます。 予約リスト画面から「変更する」を選んでく ださい。(→ **79** ページ) **条件別の設定可能項目一覧 2** 設定項目を選んで決定します ダビング・管理  **■ デジタル放送を予約録画する場合** • 予約名設定・変更 で選び (\*\*) を押す • フォルダー設定 • 携帯電話動画記録設定 予約録画の条件によって選べる項目が異なり • 連動データ設定 ます。(→**左記**) ファミリンク • 保存設定 **3** 各項目を設定します <sup>X</sup>**<sup>72</sup>** <sup>~</sup> **<sup>73</sup>** ページ  **■ SHDD ※に予約録画する場合** ※対象機種:BD-T2500 / T1500 **4** 設定が終わったら「予約設定完了」 • 予約名設定・変更 携帯電話・カメラ • フォルダー設定 を選んで決定します • 連動データ設定 • 保存設定 で選び (\*\*) を押す  **■ 外付け HDD に予約録画する場合** • 予約名設定・変更 ホームネットワーク **5** 「予約設定終了」で決定します • フォルダー設定 • 連動データ設定 (\*\*) を押す • 保存設定 ⇒ 電子番組表 (Gガイド) などが表示されます。  **■ 外部入力を予約録画する場合** • 予約名設定・変更 **6** 詳細設定を終了します 接続 • フォルダー設定 を押す • 保存設定 基本設定 • 入力音声設定 ※入力音声設定は、外部入力を予約録画したとき に設定できる項目です。 各種設定 **■ BD (ブルーレイディスク)に予約録画 する場合** • 予約名設定・変更 困ったときは • 連動データ設定 ※マイディスク予約したときは、詳細設定はでき ません。

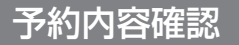

**BD-RE BD-R DVD-RW/-R VR ビデオ 市販のBD/DVDビデオ 音楽用CD**

# **予約内容を確認/変更/取り消す**

予約している録画内容を確認したり変更、取り消すことができます。

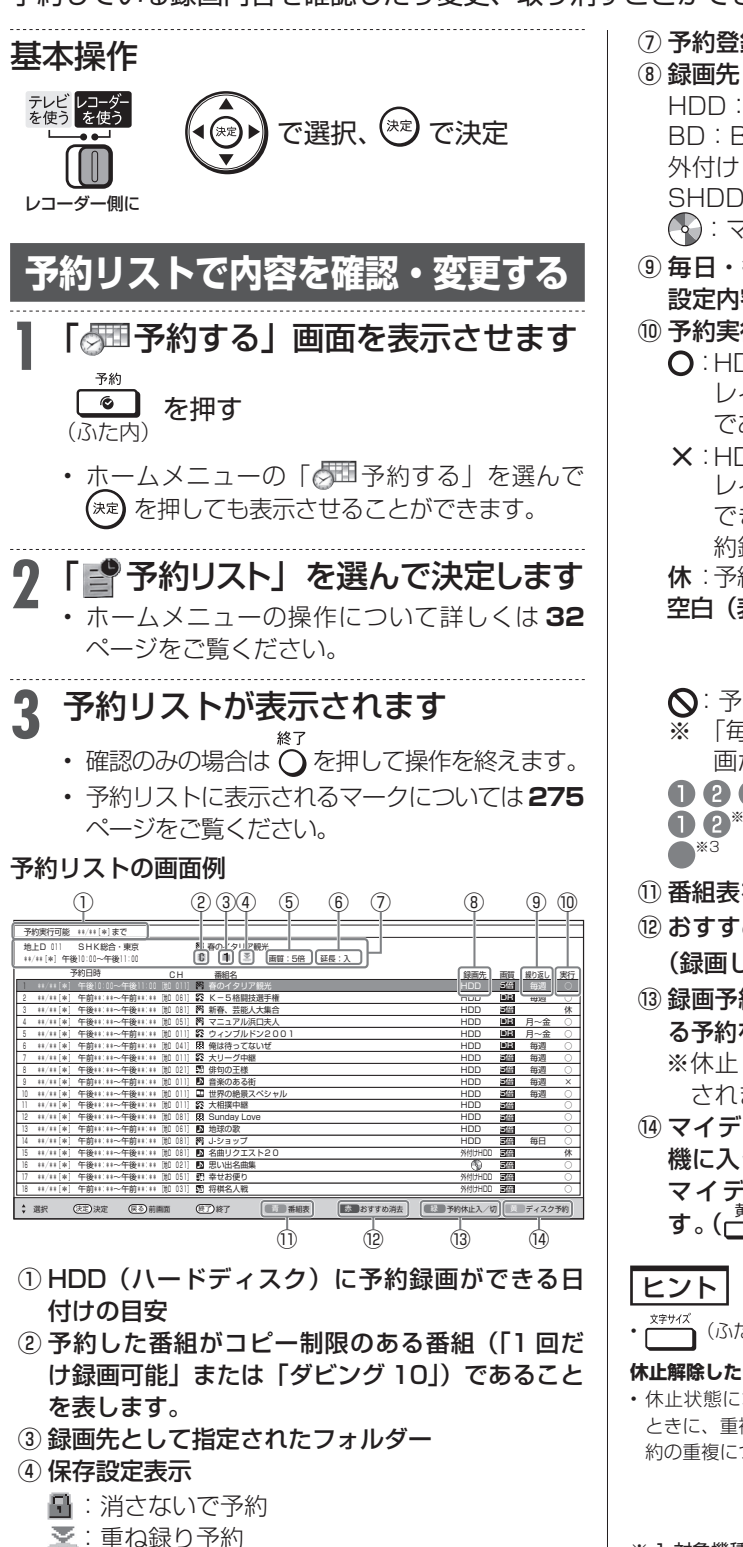

- ⑦ 予約登録時の予約内容が表示されます。 HDD:内蔵 HDD への予約 BD:BD への予約 外付け HDD:外付け HDD への予約 SHDD<sup>※1</sup>: SHDDへの予約 :マイディスク予約専用ディスク ⑨ 毎日・毎週予約など繰り返し予約をした場合は、 設定内容が表示されます。 ⑩ 予約実行可能表示  $\Omega$ : HDD $($ ハードディスク)または BD $($ ブルー レイディスク)の残時間を判定し、録画可能 であることを表します。 ×: HDD(ハードディスク)または BD(ブルー レイディスク)の残時間の不足、または記録 できるタイトル数の制限を超えているため予 約録画が実行できないことを表します。 休: 予約休止状態になっていることを表します。 空白(表示なし): 録画先が「ダビング予約」のと きは何も表示されません。残時 間の判定は行いません。 : 予約実行されなかったマイディスク予約 ※ 「毎日予約」「毎週予約」の場合は、次回の録 画が実行可能かどうかを表示します。 ● 8 8 \*1 :「録画1」「録画2」「録画3」での録画中 **1 2**<sup>※2</sup> :「録画1」「録画2」での録画中<br>●<sup>※3</sup> : 録画が実行中 : 録画が実行中 ① 番組表を表示します。(一) ⑫ おすすめ消去リストを表示して、不要なタイトル **(録画した番組)を消せます。(├─)** ⑬ 録画予約を休止状態にしたり、休止状態になってい る予約を、予約実行可能状態にします。(<del>一)</del>) ※休止した予約は録画開始時刻を過ぎると取り消 されます。
- ⑭ マイディスク予約の入った BD-RE ディスクが本 機に入っているときだけ、表示されます。 マイディスク予約の確認・取り消しができま す。(一)
- ↑ (ふた内) で、文字の大きさを変えることができます。
- **休止解除したデジタル放送と重なる予約があるときは**
- 休止状態になっているデジタル放送の予約を実行可能状態にした ときに、重複した予約があると、予約重複画面が表示されます。予 約の重複について詳しくは、**80** ページをご覧ください。

※ 1 対象機種:BD-T2500 / T1500 ※ 2 対象機種:BD-W1500 / W550 / W550SW ※ 3 対象機種:BD-S550

⑤ 設定されている 録画画質 ⑥ 予約録画延長設定表示

⑤

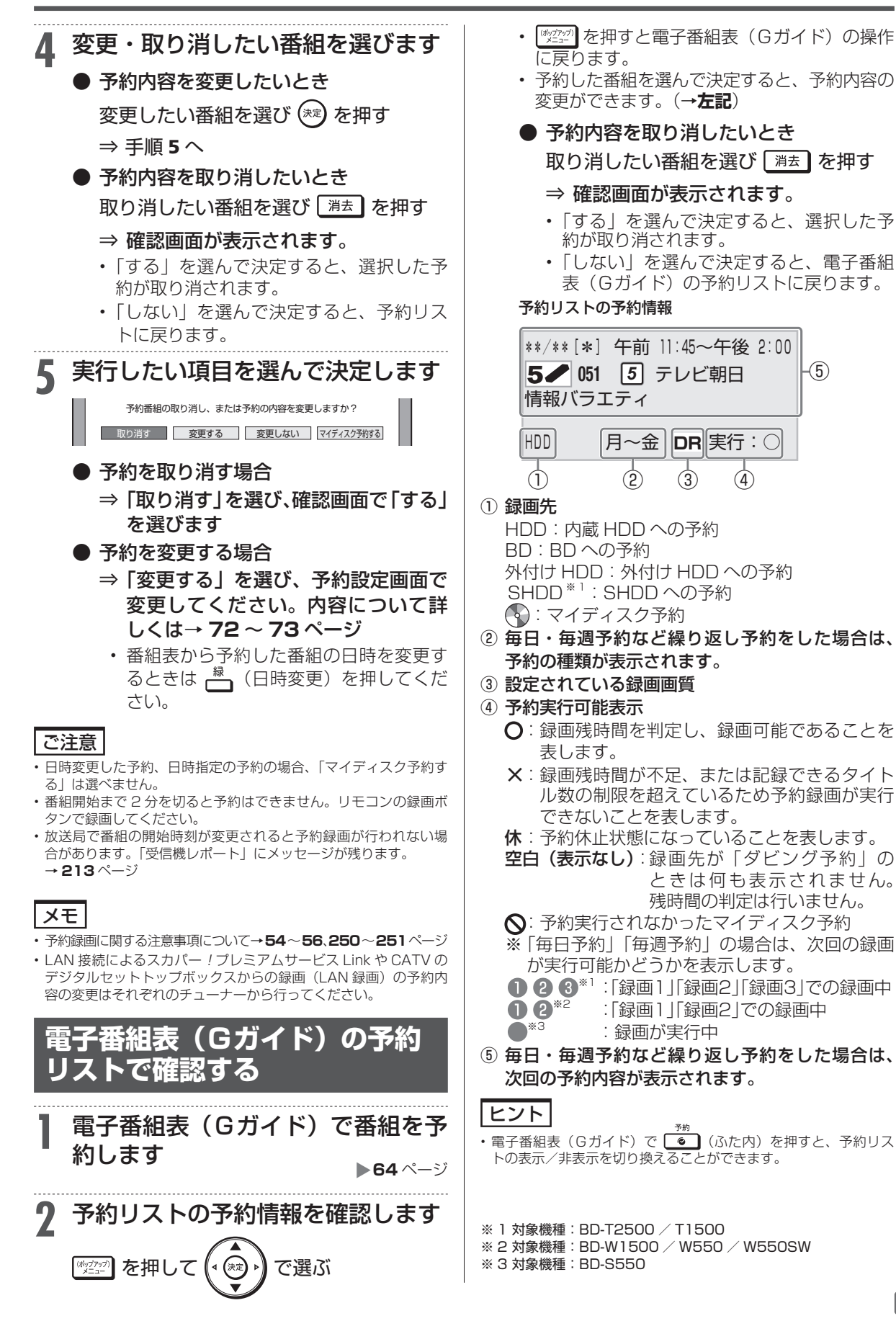

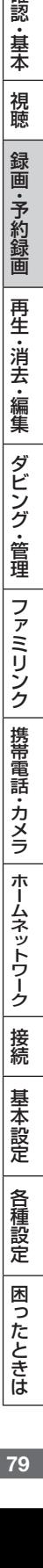

確認 ・基本

視聴

録画

**予約内容確認** 

**HDD DR 2倍 /3倍 5倍/7倍/10倍/12倍 SXP XP SP LP EP**

 $\begin{bmatrix} \text{BD-RE} & \text{BD-R} \end{bmatrix}$  DVD-RW/-R **VR (H)** 

# **予約設定時に表示されるメッセージについて**

電子番組表(Gガイド)でのデジタル放送番組予約時に、取得された番組情報に基づいてメッセー ジが表示されることがあります。以下の対応をしてください。

• 予約した番組によっては、番組情報の取得に時間がかかることがあります。

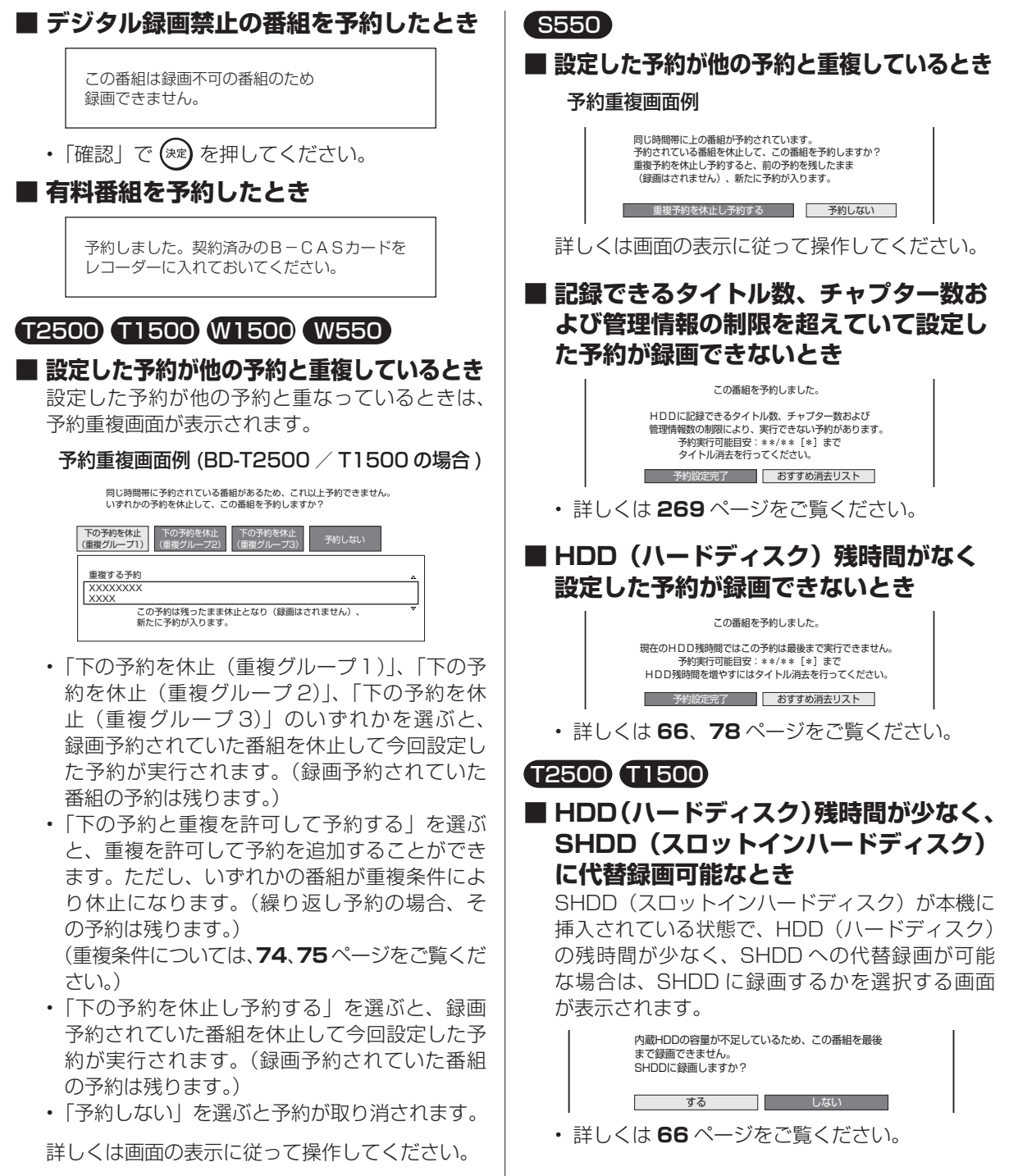

# マイディスク予約

**HDD DR 2倍 /3倍 5倍/7倍/10倍/12倍 SXP XP SP LP EP**

**BD-RE BD-R DVD-RW/-R VR ビデオ 市販のBD/DVDビデオ 音楽用CD**

# **お気に入り番組専用のディスクを作る(マイディスク予約)**

マイディスク予約とは、予約情報を書き込んだBD-REを本機に挿入するだけで予約録画が行える機能です。 • 予約情報を書き込めるディスクは BD-RE のみです。

### ご注意

番組表からの予約のみ、マイディスク予約が行えます。

#### お知らせ

- • 1 枚のディスクに予約できるマイディスク予約は最大 8 件です。
- マイディスク予約機能を搭載していない機器で初期化や録画をし た BD-RE にはマイディスク予約情報を書き込めない場合がありま す。本機で初期化を行ってください。→ **38** ページ
- • マイディスク予約情報を書き込んだディスクを他の予約書き込み 機能に対応した機器に挿入した場合、直近の予約のみが実行されま す。他機が対応していない録画画質を設定していたときは他機が設 定している録画画質で録画されます。
- マイディスク予約機能に対応した機器にマイディスク予約を書き 込んだディスクを挿入したときは実行されます。
- マイディスク予約が登録されていないマイディスクをシャープ製 の予約書き込み機能対応機器に挿入した場合は、通常の BD-RE と して扱われます。
- 予約の登録されたマイディスクをシャープ製の予約書き込み機能対応機 器に挿入し、予約を削除した場合は、通常の BD-RE として扱われます。

## ヒント

- • 予約録画の操作に慣れている方にマイディスクを作っていただけ ば、あとは本機あるいはマイディスク予約機能に対応した機器にそ のディスクを挿入するだけで、予約録画が自動で行えます。
- • 予約情報を書き込んだディスクはマイディスク予約専用ディスクと なるため、誤って他の番組のダビングに使われる心配がありません。 お気に入りの番組だけをディスクごとに管理できるので便利です。

#### 基本操作

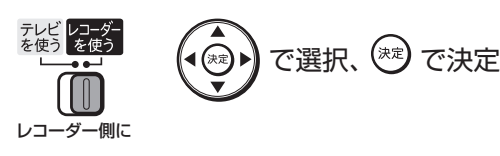

**マイディスク予約専用ディスク を作る**

# **1** マイディスク予約専用にする BD-RE を挿入します

**▶ 36 ページ** 

- • 新品のディスクを挿入したときは「初期化」 (→ 38 ページ)が始まります。しばらくお 待ちください。終了したら「ダビングしない」 を選んでください。
- **2** デジタル放送を選びます

### **地口 BS CS を選ぶ**

- **3** 番組表を表示させます
	- を押す

子約

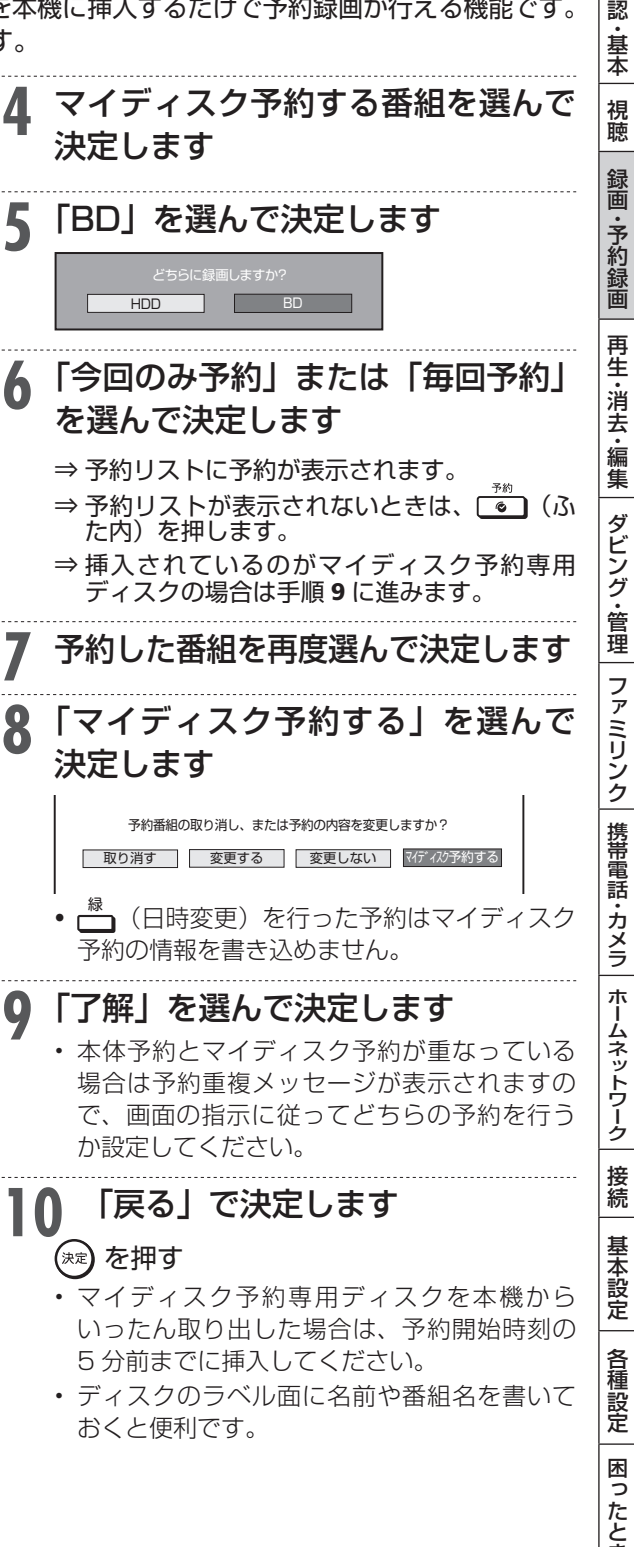

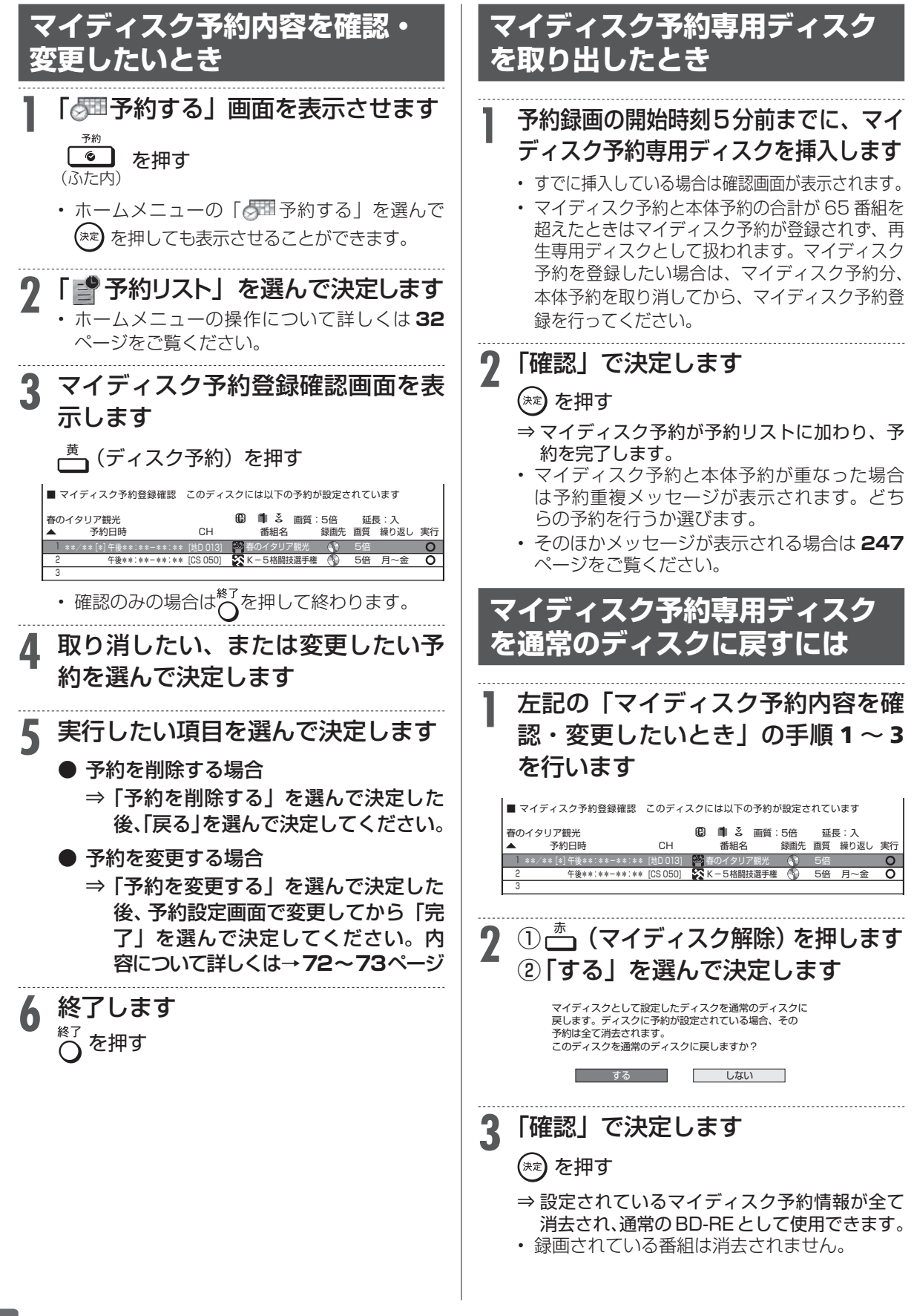

# 再生について

# **再生をする前に**

録画した番組や BD(ブルーレイディスク)、DVD ディスクなどを再生する前にお読みください。

#### **電源自動「切」機能**

本機は録画した番組の再生時、ディスクの再生時に最後まで再生し、自動停止したときは自動的に電源を「切」 にする省エネ機能を搭載しています。シャープ製ファミリンク対応機器と接続しているときは、本機とファ ミリンク対応機器の電源を自動的に切ります。(「早送り」や「頭出し(チャプター送り)」などの操作を行い、 タイトルの最後となり自動停止したときは働きません。)電源自動「切」メッセージを表示させたくないと きは、「ホーム」-「設定」-「本体設定」-「自動電源オフ設定」の「再生後オフ設定」で設定します(→ **221** ページ)。

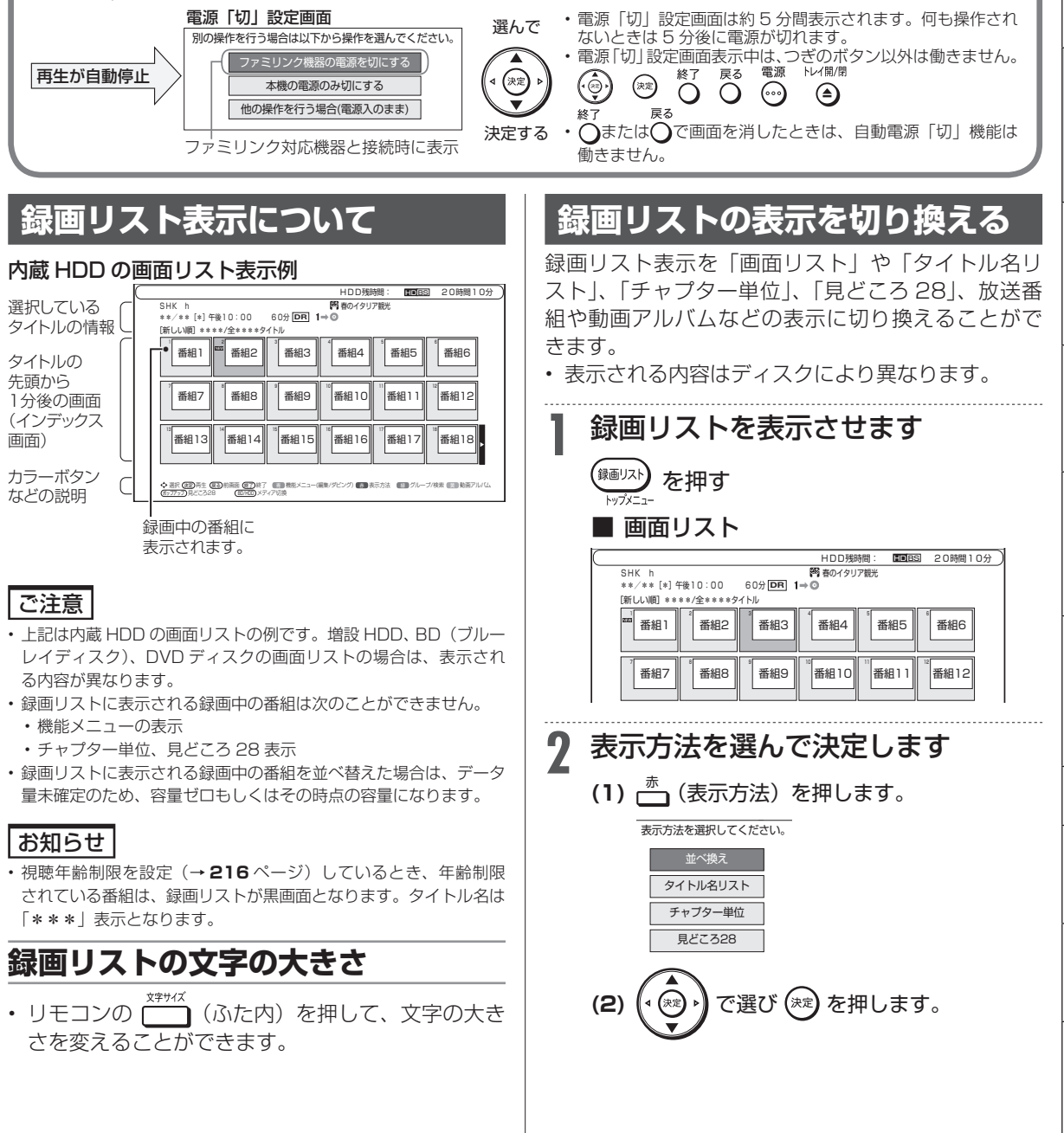

1認・基本|視聴|録画・予約録画|再生・消去・編集|ダビング・管理|ファミリンク|携帯電話・カメラ|ホームネットワーク|接続| 基本設定| 各種設定| 困ったときは | 33

携帯電話・カメラ

ホー

ムネットワーク

接続

基本設定

各種設定

困

ったときは

ファミリンク

確認

・基本

視聴

録画 予 ・約録画

再生·消去·編集

ダビング・管理

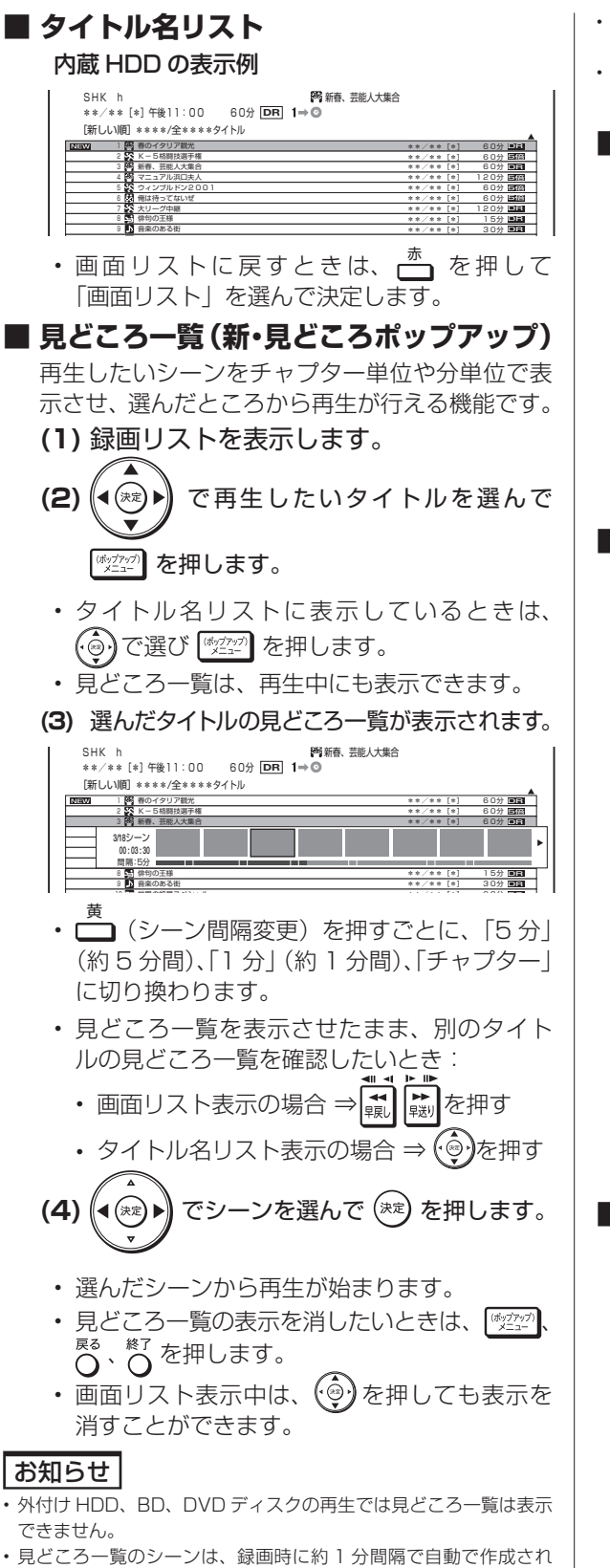

ます。 • 見どころ一覧に表示されるシーンは、最大 720 場面です。

- • タイトルを編集した場合、見どころ一覧のシーンや、シーン間隔が 変更となる場合があります。
- • シーンを選んで再生したとき、多少ずれて再生される場合がありま す。シーンは再生ポイントの目安です。

### **■ チャプター単位**

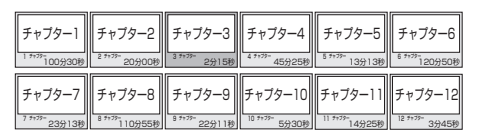

- タイトル単位に戻すときは、┌ ̄┓ を押して 「タイトル単位」を選んで決定します。
- • チャプターについて→ **98**、**108** ページ

#### お知らせ

• DVD ディスクの再生では、チャプター単位の表示はできま せん。

### **■ 見どころ 28**

- • HDD(ハードディスク)に録画したタイトル から、見たい場面をすぐに探すことができます。
- • 録画したタイトルを 28 の場面に分けて表示し ます。

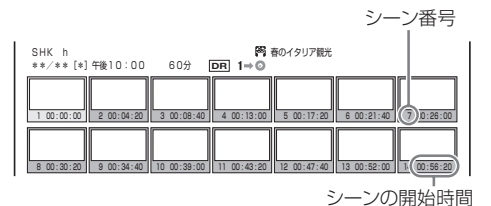

• タイトル単位に戻すときは、r<del>\_</del> を押ます。

### お知らせ

- • 外付け HDD、BD、DVD ディスクの再生では、見どころ 28 画面表示はできません。
- • 携帯電話用動画を同時録画中は、見どころ 28 画面表示はで きません。
- 28 分以下のタイトルの場合は、1 分単位で分割されたシー ンが表示されます。たとえば 17 分 20 秒のタイトルの場 合は、18 シーンとなります。(0 分、1 分、…、17 分の 静止画が表示されます。

## **■ 並べ換え**

#### HDD (ハードディスク)の表示例

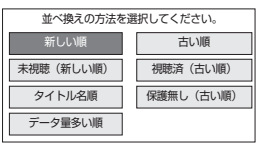

• BD (ブルーレイディスク) や DVD ディスク の場合は、「新しい順」「古い順」「タイトル名順」 「ディスクへの録画順」の並べ換えが行えます。 BD とDVD(VR フォーマット)のディスクは、 並べ換えた順番で再生できます。

```
 ⇒ 並び換えられた録画リストが表示されます。
```
確 認 ・基本

視聴

緑 圙

•予約録画

再生·消去·編集

ダビング・管理

ファミリンク

携帯電話・カメラ

ホームネットワーク

接続

基本設 定

各種設定

困

ったときは

# **録画リストのグループ表示切換**

• グループ表示はハードディスク内に録画した「放送番組」または「動画アルバム」の切り換えと、「毎回予約」、 「ジャンル」、「フォルダー」、「キーワード」などのグループ単位表示に切り換えることができます。

## **放送番組**

• 放送や外部入力を録画した映像は、放送番組として分類されます。

# **動画アルバム(内蔵 HDD)**

• AVCHD 方式のデジタルビデオカメラから取り込んだ動画と AVCHD 記録の DVD からダビングした動画は、 動画アルバムとして分類されます。

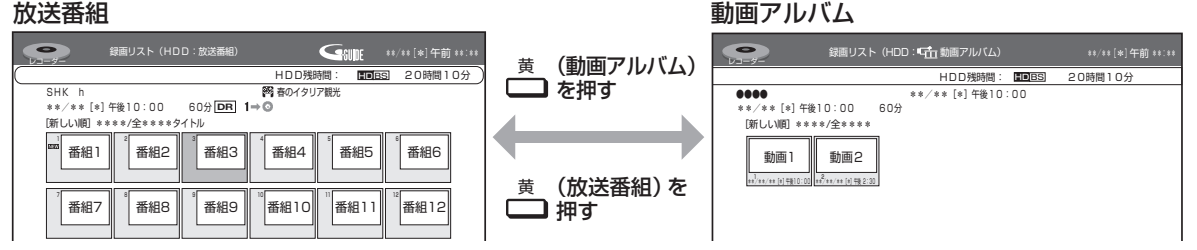

#### $\overline{\phantom{a}}$ 決定 再生 戻る 前画面 終了 終了 青 機能メニュー(編集/ダビング) 赤 表示方法 緑 グループ/検索 黄 動画アルバム **グループの種類について(内蔵/増設 HDD)**

- • 録画リスト表示を「放送番組」または「動画アルバム」に切り換えると、切り換えた「放送番組」または「動 画アルバム」に応じた「毎回予約」、「ジャンル」、「フォルダー」、「キーワード」※などのグループ単位表示に なります。
	- ※外付け HDD では「キーワード」グループは表示されません。

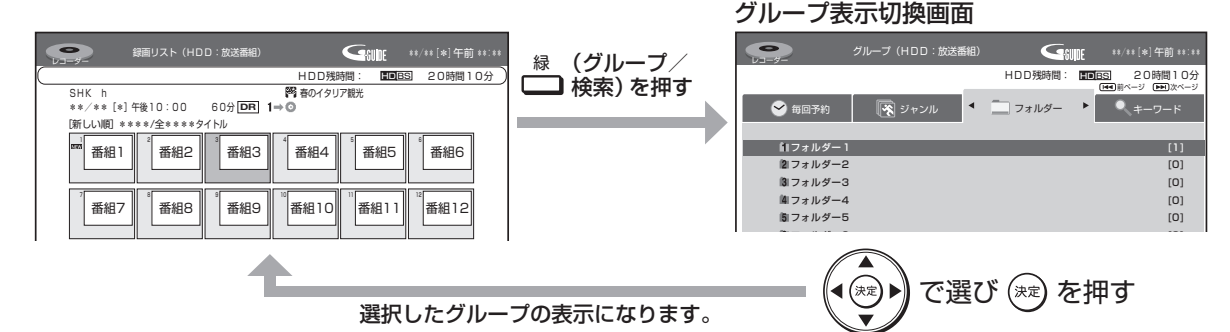

#### **■「放送番組」を表示させたときのグループの種類**

- ・■毎回予約■ ⇒ 条件を指定して自動録画した番組や毎日・毎週予約録画した番組を表示。 (→ **89** ページ)
	-
- 
- ・■ジャンル■ ⇒ スポーツやドラマなど選択したジャンルの番組を表示。(→ **89** ページ) • フォルダー ⇒ 予約録画時など、指定のフォルダーに設定した番組を表示。(→ 89 ページ)
- キーワード ⇒ 設定したキーワードに該当する番組を検索して表示。(→ 90 ページ)

・・・・・・。<br>各グループ表示と全番組表示の切り換えは、 ⌒ を押します。

## **■「動画アルバム」を表示させたときのグループの種類**

• フォルダー別 → 指定のフォルダーに設定した動画を表示。(→ 89 ページ) グループ表示と全動画表示の切り換えは、 <sup>緑</sup> (グループ/全一覧)を押します。

# **■ 動画アルバムの表示について**

- • AVCHD 方式のカメラで撮影した日時はタイトル名として①に表示されます。
	- (タイトル名を変更したいときは「タイトル名変更|(→113ページ)で行えます。) HDD残時間: 20時間10分 HD BS  $(1)$

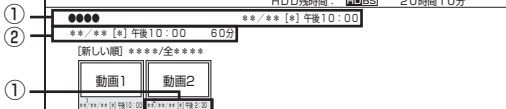

- ①:撮影日時がタイトル名として表示されます。
- ②:撮影日時が表示されます。

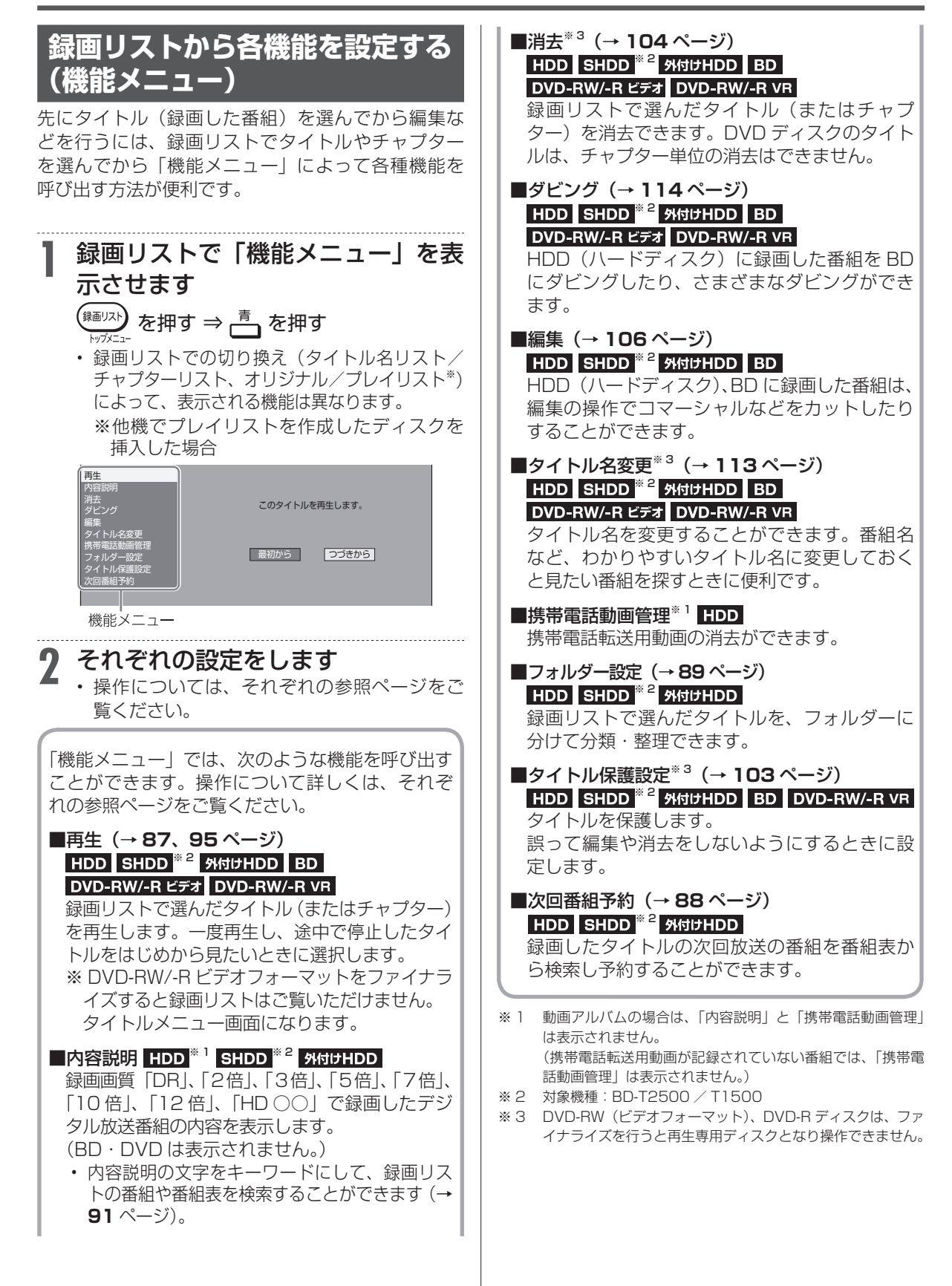

録画した番組の再生

**HDD DR 2倍 /3倍 5倍/7倍/10倍/12倍 SXP XP SP LP EP**

 $\boxed{BD-RE}$  **BD-R**  $\boxed{DVD-RW/-R}$   $\boxed{VR}$   $\boxed{EB}$ 

# **HDD に録画した番組やダビングした BD・DVD を再生する**

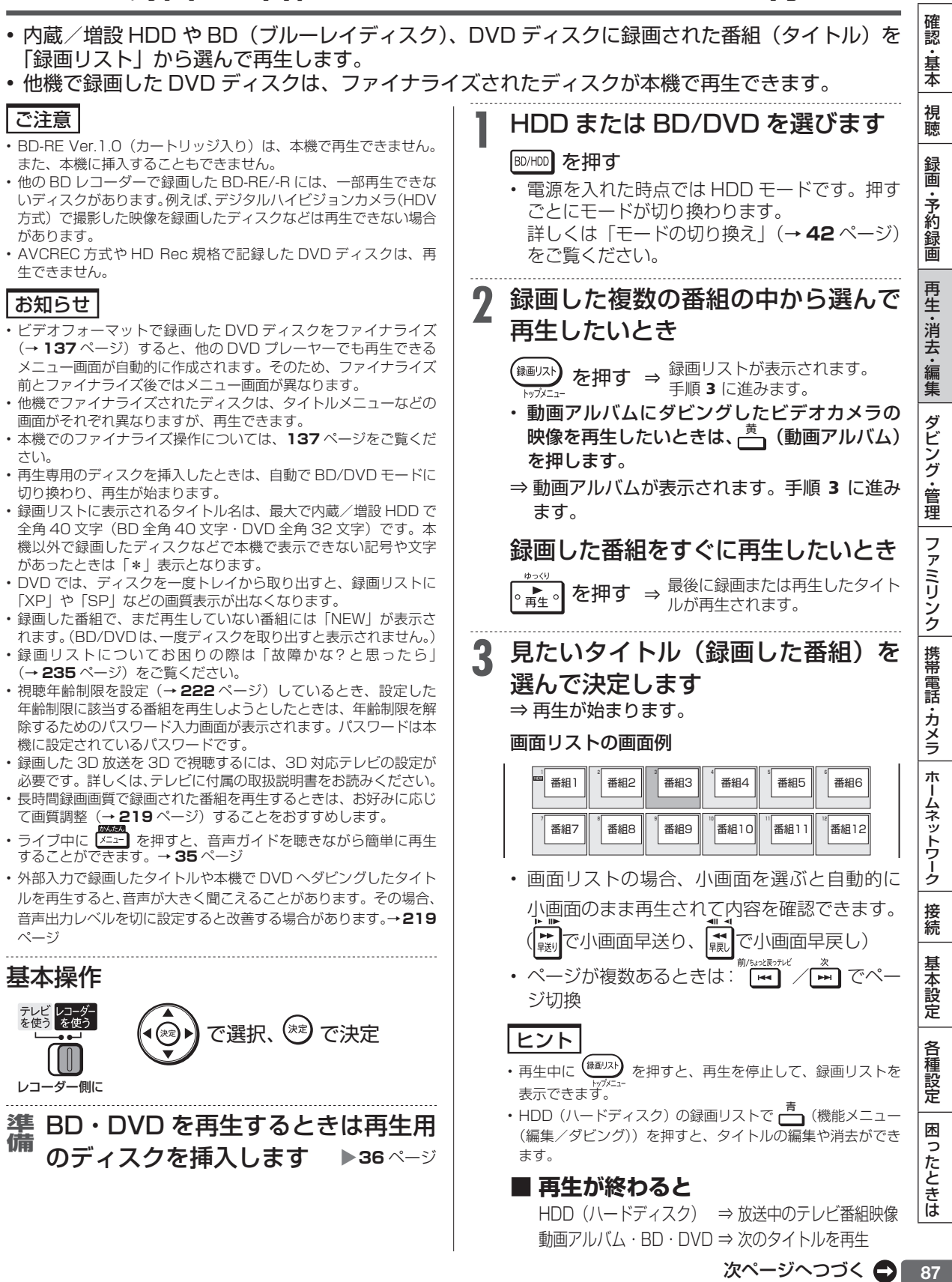

87

## HDD に録画した番組やダビングした BD・DVD を再生する

88

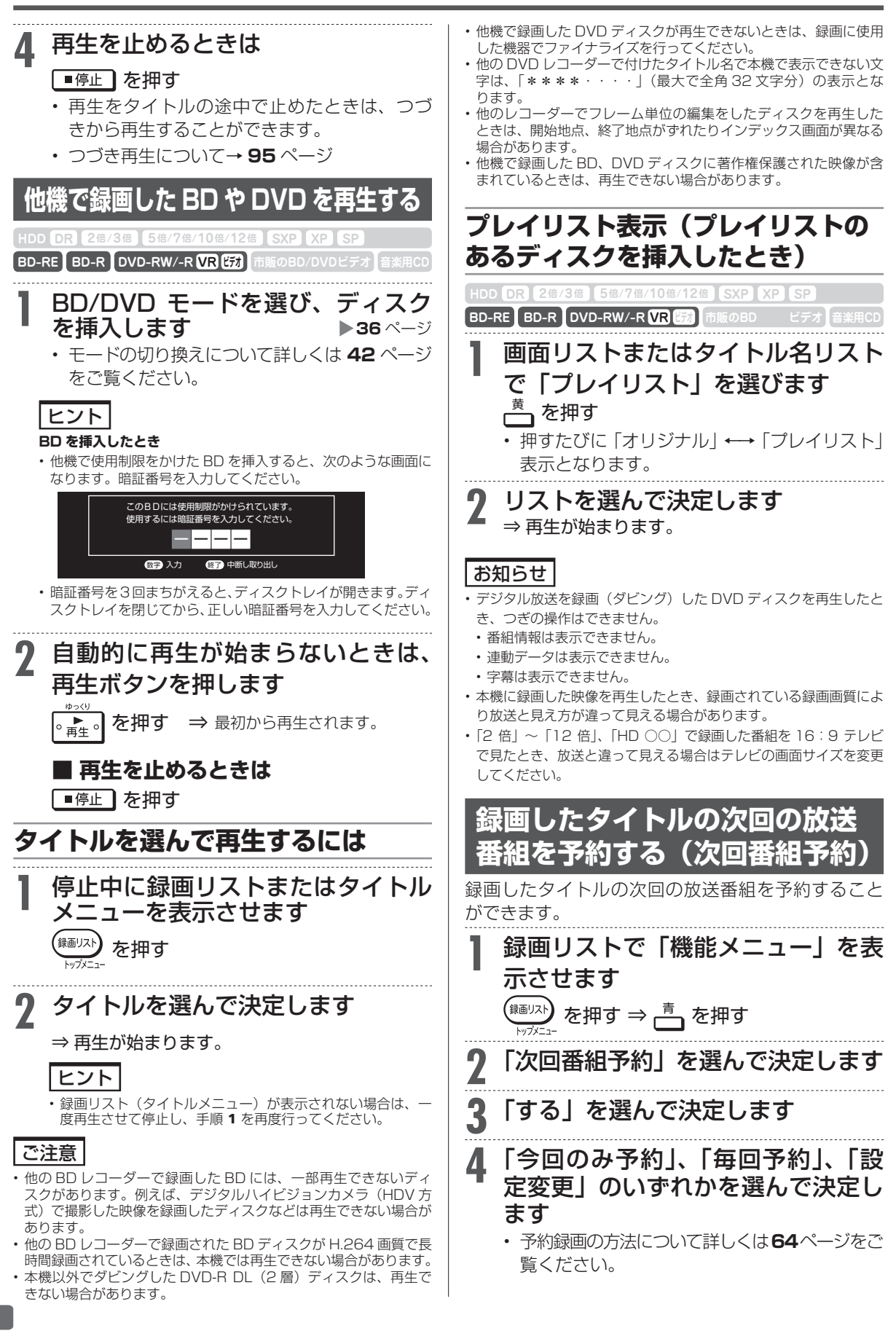

録画した番組の再生

**HDD DR 2倍 /3倍 5倍/7倍/10倍/12倍 SXP XP SP LP EP**

**BD-RE BD-R DVD-RW/-R VR ビデオ 市販のBD/DVDビデオ 音楽用CD**

確認

# **予約/ジャンル/フォルダー/キーワードの グループリストから再生する**

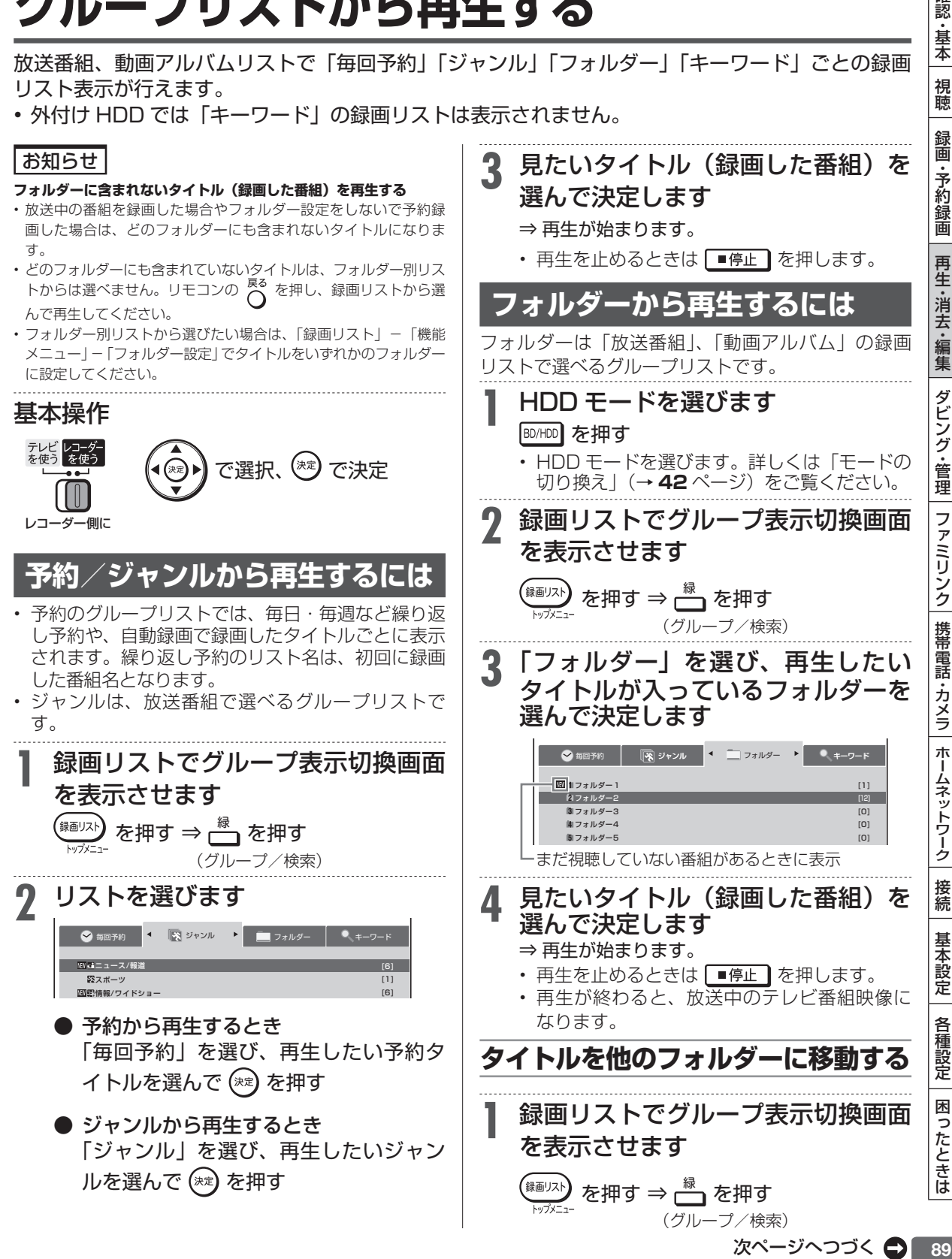

予約/ジャンル/フォルダー/キーワードのグループリストから再生する

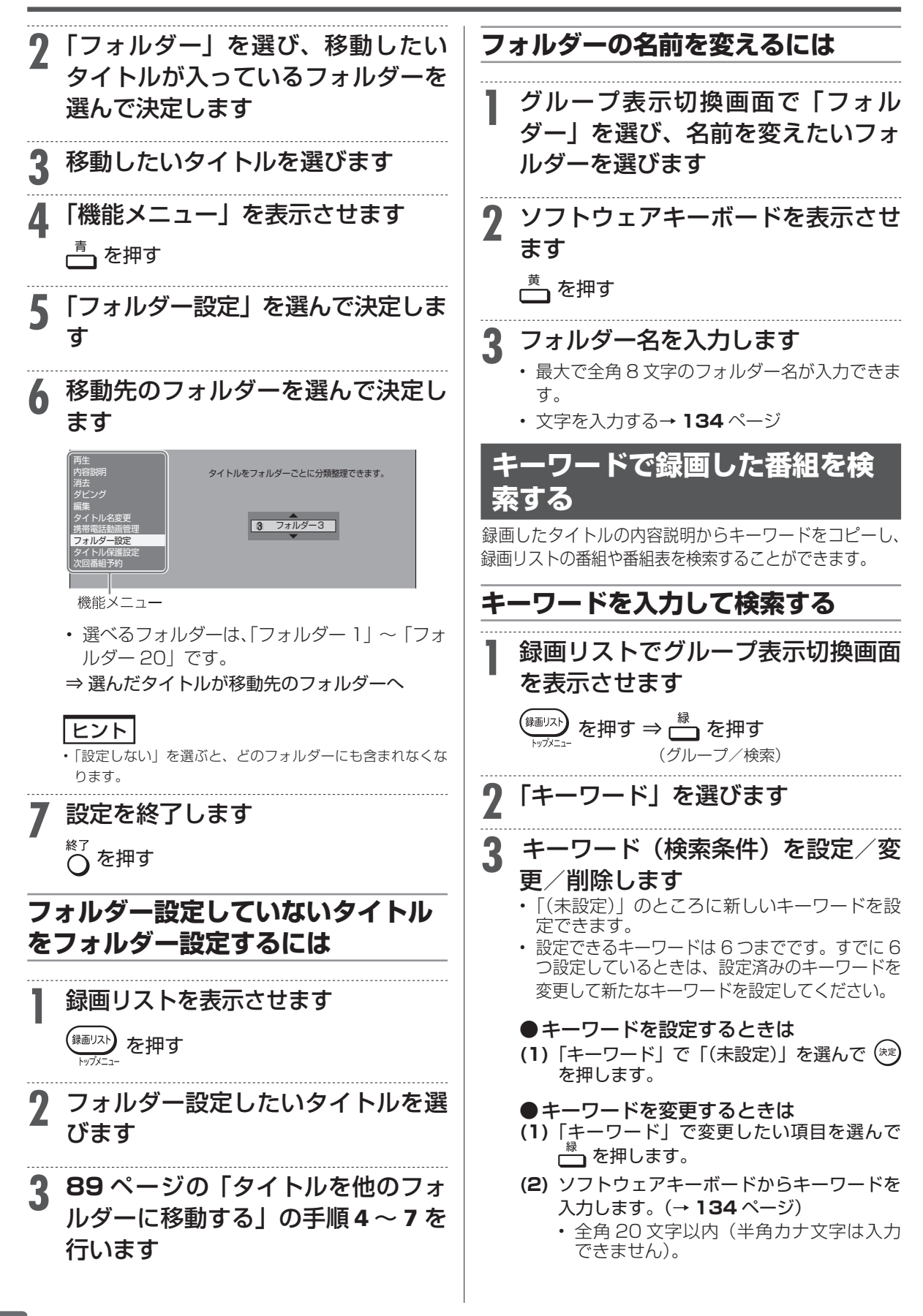

予約/ジャンル/フォルダー/キーワードのグループリストから再生する

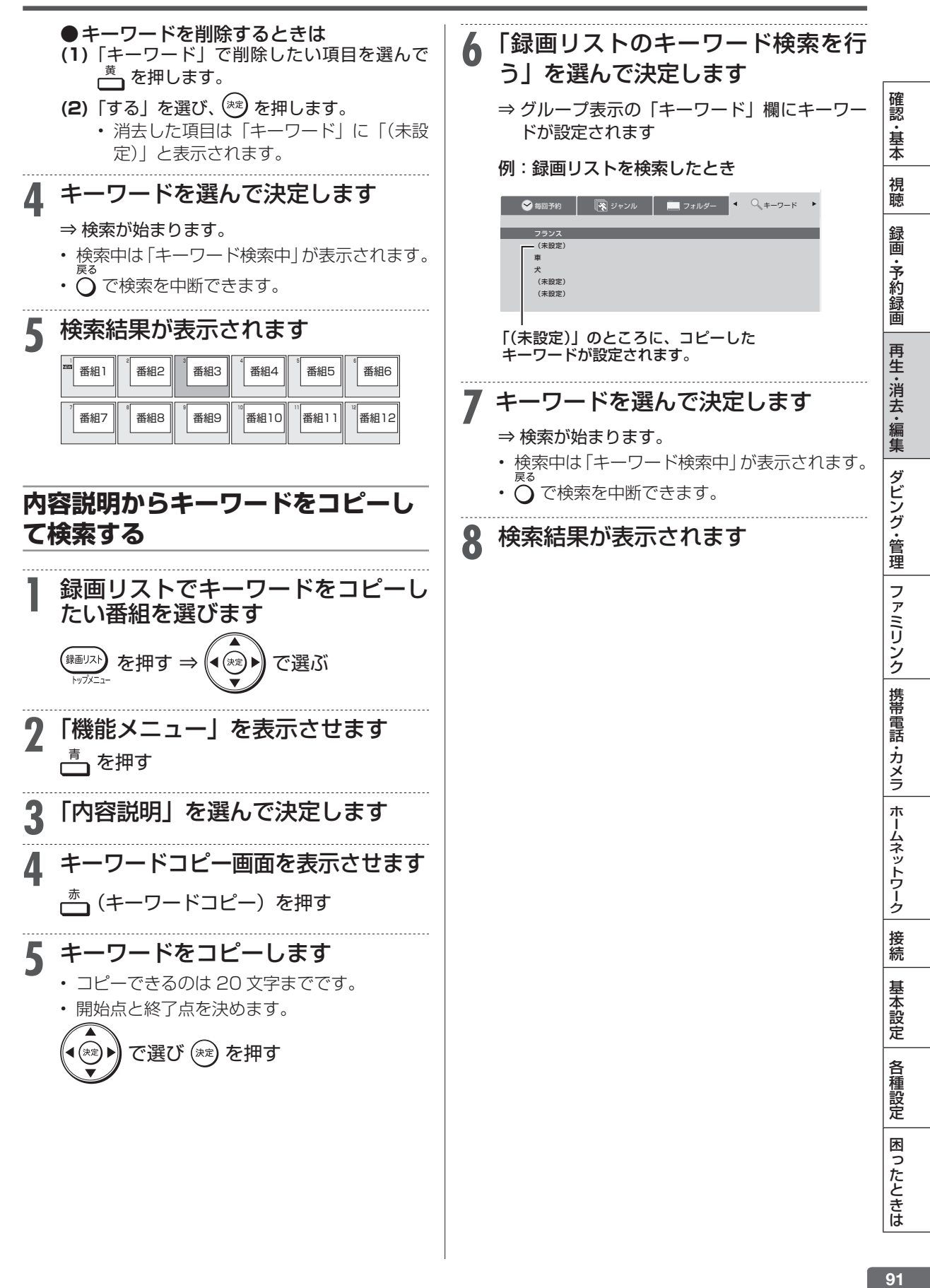

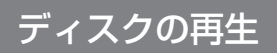

**HDD** ディスクの再生 **DR 2倍 /3倍 5倍/7倍/10倍/12倍 SXP XP SP LP EP**

**BD-RE BD-R DVD-RW/-R VR ビデオ 市販のBD/DVDビデオ 音楽用CD**

# **音楽 CD や市販の BD / DVD ビデオを再生する**

音楽 CD や映画などを収録した市販の BD / DVD ビデオディスクを再生します。

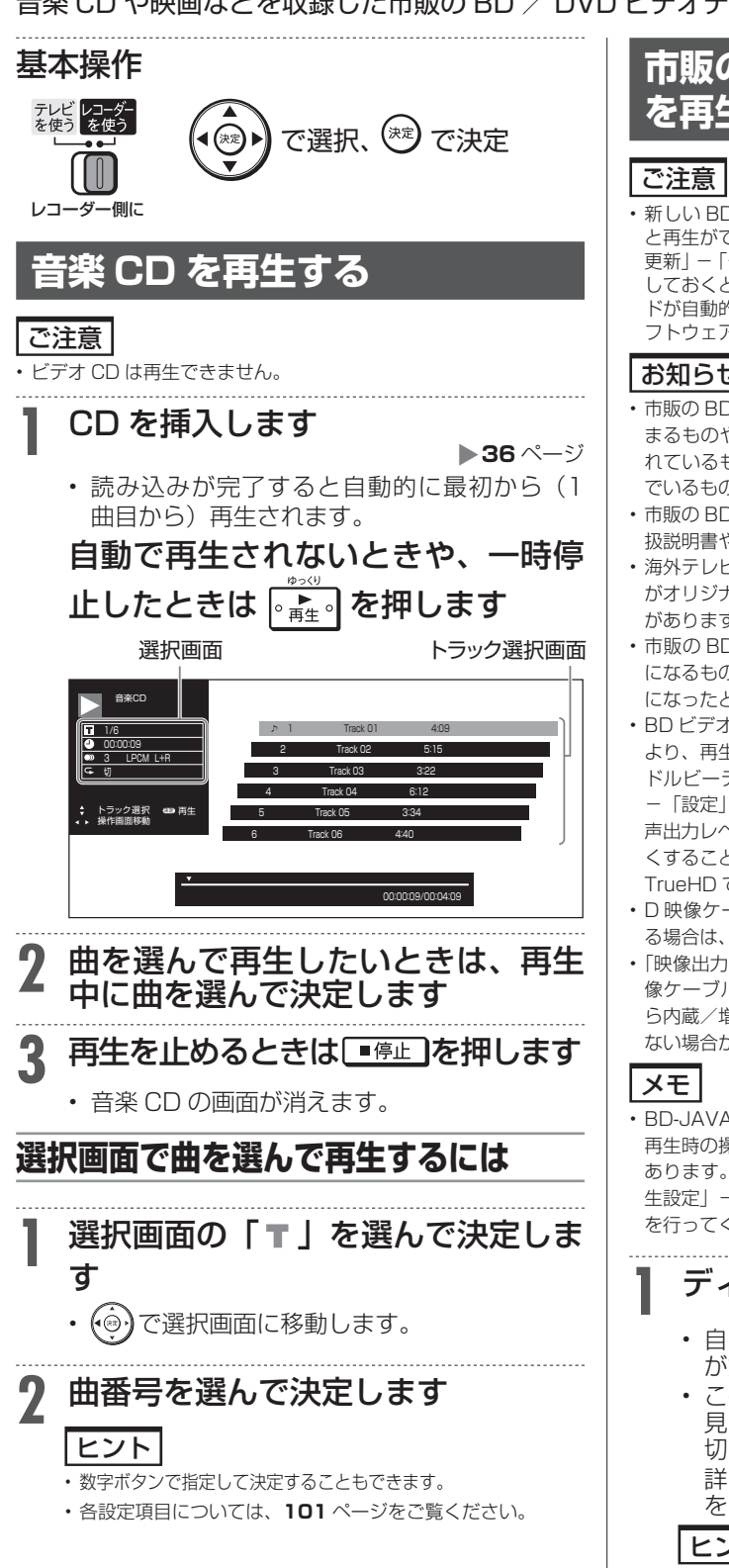

# **市販の BD ビデオや DVD ビデオ を再生する**

•新しい BD ビデオの中には、最新のソフトウェアに更新をしない と再生ができないものがあります。「ホーム」-「設定」-「初期化・ 更新」-「ダウンロード設定」で「する」に設定(工場出荷時の設定) しておくと、デジタル放送波を利用したソフトウェアのダウンロー ドが自動的に行われ、常に最新のソフトウェアに更新されます。ソ フトウェアの更新について詳しくは **227** ページをご覧ください。

## お知らせ

- • 市販の BD ビデオや DVD ビデオディスクには、自動的に再生が始 まるものや、「トップメニュー」や「ディスクメニュー」が記録さ れているものがあります。(トップメニューを「タイトル」と呼ん でいるものもあります。)
- • 市販の BD ビデオや DVD ビデオを再生するときは、ディスクの取 扱説明書や画面の指示にしたがって操作してください。
- • 海外テレビ番組の DVD ビデオなどで、吹き替えの音源がない部分 がオリジナル音源(外国語)になり日本語と交互に切り換わる場合 があります。
- • 市販の BD ビデオの再生中など、著作物によっては自動で静止画 になるものもあります。このような著作物を再生し、自動で静止画 になったときは ロー時性 を押して静止画を解除できます。
- • BD ビデオや DVD ビデオは、収録されている音声の音量レベルに より、再生時の音量が小さくなる場合があります。 ドルビーデジタルで音声を収録したディスクの場合は、「ホーム」
- -「設定」-「映像・音声設定」-「映像・音声出力設定」-「音 声出力レベル」で「シフト」(→**219**ページ)にすることで音量を大き くすることができます。(DTS、ドルビーデジタルプラス、ドルビー TrueHD で音声を収録したディスクでは働きません。)
- • D 映像ケーブルまたは映像・音声ケーブルでテレビと接続してい る場合は、BD ビデオの再生映像は出力されません。
- • 「映像出力設定」を「HDMI 端子優先」に設定している場合、D 映 像ケーブルで接続したテレビでは、放送を録画した BD や BD か ら内蔵/増設 HDD にダビングしたタイトルは、再生映像が見られ ない場合があります。「D 映像端子優先」に設定し直してください。
- • BD-JAVA を採用した複数の BD ビデオを利用した場合、まれに、 再生時の操作で動作が遅くなったり、正常に再生しなくなる場合が あります。そのようなときは、「ホーム」-「設定」-「録画・再 生設定」- 「BD / DVD 再生設定」- 「BD ビデオ用データ消去」 を行ってください。(→ **217** ページ)

### **ディスクを挿入します → 36**ページ

- • 自動で BD/DVD モードに切り換わり、再生 が始まります。
- この後 HDD (ハードディスク)のタイトルを 見たい場合は、再生を停止し、HDD モードに 切り換えてください。 詳しくは「モードの切り換え」(→ **42** ページ) をご覧ください。

# ヒント

• 挿入すると自動的にメニュー画面が表示されるディスクもあ ります。画面の指示にしたがって操作してください。

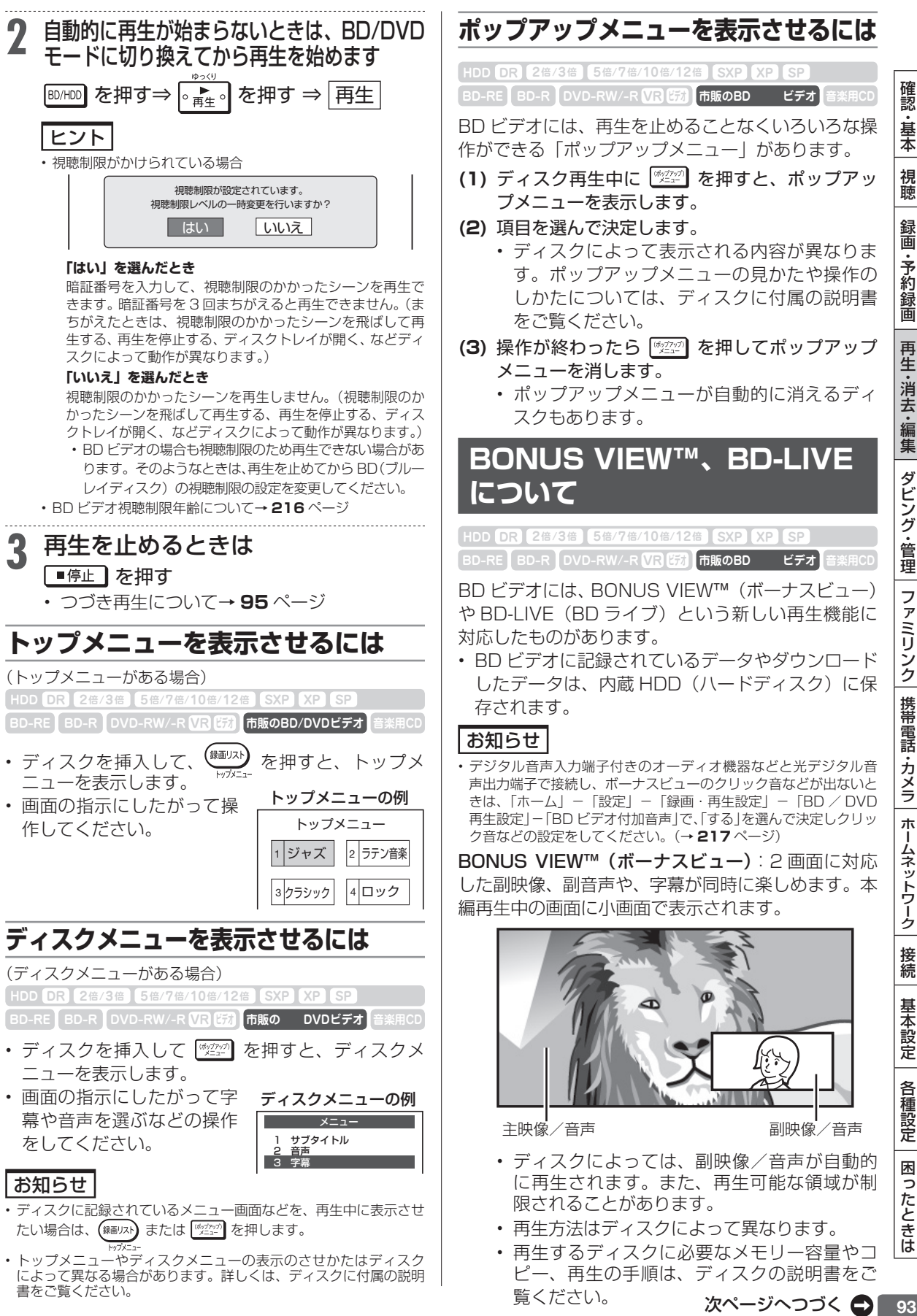

93

### 音楽 CD や市販の BD / DVD ビデオを再生する

BD-LIVE (BD ライブ): 本機をインターネットに接 続して特典映像などのさまざまな情報をダウンロー ドすることができます。

画面例

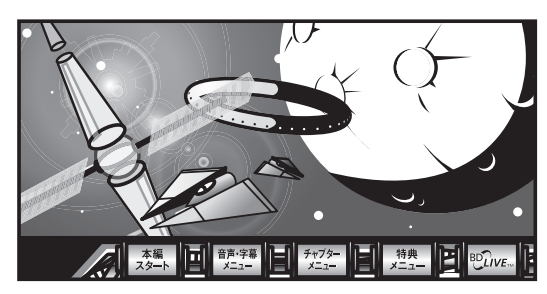

- BD-LIVE (BD ライブ) でダウンロードされ た映像情報などは、内蔵 HDD(ハードディス ク)に保存されます。HDD(ハードディスク) から再生するときは、ダウンロード時に視聴 していたディスクを本機に挿入してください。 別のディスクを挿入すると、HDD(ハードディ スク)に保存された情報は再生できません。
- データが HDD (ハードディスク)に保存され るまで一定の時間がかかります。(データが保 存されるまでの時間は、インターネット接続 速度や番組のデータ量により、変わります。)

お知らせ

#### **HDD(ハードディスク)に保存されたデータは消去できます。**

- BD-LIVE (BD ライブ)でダウンロードした情報は、不要になれ ば消去することができます。「ホーム」-「設定」-「録画・再生 設定」-「BD / DVD 再生設定」の、「BD ビデオ用データ消去」 で初期化をしてください。
- HDD(ハードディスク)の容量が足りないときは
- • データが保存されません。画面にメッセージが表示されます。不要 なデータを削除してください。
- **BD-LIVE(BD ライブ)を楽しむためのソフトを更新できます。**
- • BD-LIVE(BD ライブ)機能は、専用のソフトを使用しています。 BD-LIVE (BD ライブ)に接続すると、ソフトを最新のものに更 新できます。

## ヒント

- • BD-LIVE(BD ライブ)で楽しむために、ブロードバンドサービ スに接続してお使いになることをおすすめします。
- · BD-LIVE (BD ライブ)で映像などの情報を HDD (ハードディス ク)に保存中は、再生の操作が制限されることがあります。
- · BD-LIVE (BD ライブ)は、自動的にインターネットに接続し、楽 しむ機能です。BD-LIVE(BDライブ)対応のディスクが、本機やディ スクの識別信号(ID)をインターネット経由でコンテンツプロバ イダに送信することがあります。
- 本機は、自動的にインターネットに接続しないように設定すること ができます。設定のしかたについては、**206**ページをご覧ください。

# **市販のブルーレイ 3D™ (3D 対応 BD)を再生する**

**BD-RE BD-R DVD-RW/-R VR ビデオ 市販のブルーレイ3D™ 音楽用CD HDD DR 2倍 /3倍 5倍/7倍/10倍/12倍 SXP XP SP LP EP**

本機と 3D 対応テレビを HDMI ケーブルで接続する と、市販の ブルーレイ 3DTM を 再生し、臨場感ある 3D 映像を楽しむことができます。

#### **3D 映像を視聴される場合のご注意**

光過敏の既往症がある人、心臓に疾患がある人、 および体調不良の人は視聴しない

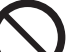

• 病状が悪化する原因となることがあります。

3D 映像の視聴年齢は、およそ 5 ~ 6 歳以上を目安にする

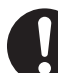

• お子様の場合は、疲労や不快感などに対する反応 がわかりにくいため、突然体調が悪くなる場合が あります。お子様がご視聴になる際は、目の疲れ がないかを保護者の方が、ご注意ください。

視聴中に疲労感、および不快感など異常を感じた場 合には、視聴を止め、適度な休憩をとる

> • 視聴を続けると体調不良の原因となることが あります。

3D 映画などを視聴する場合は、1 時間程度を目 安に適度な休憩をとる

• 長時間の視聴にともなう視聴疲労の原因にな ることがあります。

#### ご注意

- • 本機と接続するテレビが 3D に対応していない場合は、3D 映像を ご覧になることはできません。
- • 接続する 3D 対応テレビによっては、テレビ側の 3D 視聴設定が 必要になることがあります。詳しくは、テレビに付属の取扱説明書 をお読みください。
- • 早送り、早戻し中は 2D 再生となります。
- **(1)**  本機と 3D 対応テレビを HDMI ケーブルで接続 します(→ **172** ページ)
- **(2)** 「ホーム」-「設定」-「録画・再生設定」-「BD/ DVD 再生設定」- 「3D 切換設定」で「オート」 に設定します。(→ **217** ページ)
	- • 2D で再生したいときは、「2D」を選びます。
- **(3)** ブルーレイ 3D™ を挿入します
	- • 挿入すると、自動的に BD/DVD モードに切 り換わり、再生が始まります。
	- • 自動的に再生が始まらないときは、BD/DVD モードに切り換えてから 。■ を押します。
- **(4)** ブルーレイ 3D™ の再生に関する注意文が表示 されたら、「確認」を選んで決定します

ヒント

• 3D 視聴時の注意文を表示させたくないときは、「ホーム」-「設定」-「録画・再生設定」-「BD/DVD 再生設定」-「3D 通知設定」で「しない」に設定します。(→ **217** ページ)

# 再生操作

# **いろいろな再生**

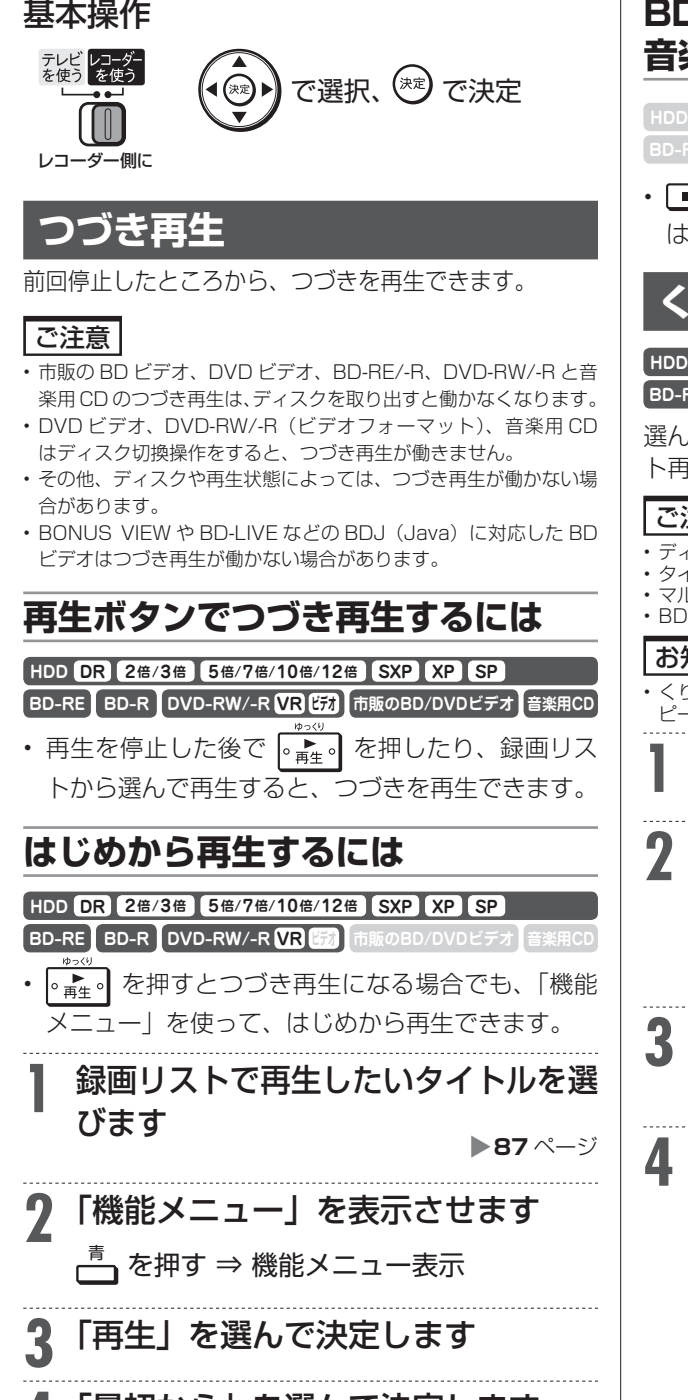

**4** 「最初から」を選んで決定します ⇒ 選んだタイトルが最初から再生されます。

# **BD ビデオや DVD ビデオ、 音楽用 CD などの場合**

**BD-RE BD-R DVD-RW/-R VR ビデオ 市販のBD/DVDビデオ 音楽用CD HDD DR 2倍 /3倍 5倍/7倍/10倍/12倍 SXP XP SP LP EP**

「■停止】を2回押して停止した後、●■●●を押すと、 はじめから再生されます。

# **くり返し再生する(リピート再生)**

#### **BD-RE BD-R DVD-RW/-R VR ビデオ 市販のBD/DVDビデオ 音楽用CD HDD DR 2倍 /3倍 5倍/7倍/10倍/12倍 SXP XP SP LP EP**

選んだタイトルやチャプター(章)をくり返しリピー ト再生できます。

#### ご注意

- ディスクによってはリピート再生が禁止されているものもあります。<br>• タイトルをまたぐ部分指定リピートはできません。
- • マルチアングル部分では部分指定リピートはできません。
- • BD ビデオの場合、部分指定リピートは行えません。

### お知らせ

- くり返し再生しているタイトルやチャプターを停止させると、リ ピート再生は「切」になります。
- **1** くり返したいタイトル(トラック)ま たはチャプターを選んで再生します
- **2** 視聴設定画面を表示させます (ふた内)を押す
	- 音楽用 CD の場合は、 (◎)で選択画面に移動 します。
- **3** 「 」を選んで決定します
	- リピート再生を解除するには、視聴設定で 「△」→「切」を選んでください。
	- **4** リピート再生の種類を選んで決定し ます

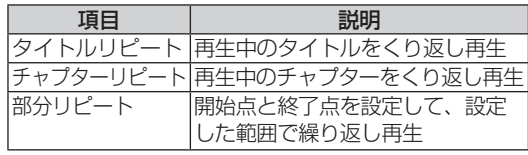

## ヒント

音楽用 CD の場合は、「ディスクリピート」、「トラックリピー ト」、「部分リピート」から選びます。

**■■ 視聴設定画面を消すには**

を押す または (ふた内)を押す

確 認 ・基本

視聴

録画

・予約録画

再生·消去·編集

ダビング・管理

ファミリンク

携帯電話・カメラ

ホームネットワーク

接続

基本設定

各種設定

困

ったときは

## いろいろな再生

# **追いかけ再生**

#### **HDD DR 2倍 /3倍 5倍/7倍/10倍/12倍 SXP XP SP LP EP**

**BD-RE BD-R DVD-RW/-R VR ビデオ 市販のBD/DVDビデオ 音楽用CD**

内蔵/増設 HDD に録画中の番組をはじめから再生で きます。

# ご注意

• 追いかけ再生が開始するまで、多少時間がかかることがあります。 • 番組によっては追いかけ再生ができない場合があります。

#### **次のようなときは、追いかけ再生ができません**

- • 録画画質変換ダビング中
- • BD(ブルーレイディスク)へ録画中の番組

## **1** 追いかけ再生するメディアを選びま す

#### BD/HDD を押す

- BD-T2500 / T1500 の場合は SHDD モー ドも選択できます。
- • 詳しくは「モードの切り換え」(→**42**ページ)を ご覧ください。

# 2 録画リストを表示させます<br>*(* <sub>を把す</sub>

# <sup>麺リスト</sup>**)**を押す<br>☆☆

# **3** 録画中の番組を選んで決定します

- 録画中の番組には「●」が表示されます。
- 再生されると、画面左上に緑色の再生マーク が出ます。

## **■ 追いかけ再生中の操作について**

• 追いかけ再生中に ■■■■または ■■■ を押すたび に、次のように早戻し/早送り再生ができます。

**→ 【【**(約1.5倍速) → 【【【約10倍速】 -│(約100倍速) ← ┣• (約30倍速) ← 早見・早聞き視聴ができます。 (早戻し中は早見・早聞き視聴ができません。)

• 一時停止するときは | | 一時停止 本押します。

### お知らせ

- • 追いかけ再生中に録画禁止の映像になったときや録画が 12 時間 以上続いたときは、追いかけ再生用の録画が停止します。続きの 映像を見るときは、録画リストから「つづき再生」(→ **95** ページ) をしてください。
- • 追いかけ再生中に早送りサーチをしたとき、現在放送されている場 面(録画中の画面)の手前になると追いかけ再生が解除されます。
- 早見・早聞き視聴をしたとき、録画した番組によっては、映像がス ムーズに再生されなかったり、映像と音声が合わなかったりする場 合があります。

# **同時録画再生**

**HDD DR 2倍 /3倍 5倍/7倍/10倍/12倍 SXP XP SP LP EP**

**BD-RE BD-R DVD-RW/-R VR ビデオ 市販のBD/DVDビデオ 音楽用CD**

録画をしながら録画中のタイトルやすでに録画され ている別のタイトルの再生を行うことができます。

#### ご注意

• 録画画質変換ダビング(SXP ~ LP、MN ○○)中は、別タイト ルを同時再生できません。

#### お知らせ

- • 同時録画再生を行っているとき、録画の状態によっては再生に影響 が出る場合がありますが、録画は正常に行われます。
- • 重ね録りで録画した番組を再生中に、重ね録り設定されている予約 が始まったときは再生が停止し、重ね録りされます。

#### メモ

同時録画再生中に放送視聴(録画中)の画面に戻すには■停止 を押して再生を止めます。

# **1** BD/DVD/CD を再生するときは、 ディスクを挿入します

# **2** 録画中に

BD/HDD を押す

- HDD 録画中にディスクを再生するとき
	- • BD/DVD モードを選びます。
- HDD または BD 録画中に HDD のタイト ルを再生するとき
	- • HDD モードを選びます。
- 詳しくは 「モードの切り換え」 (→ **42** ページ) をご覧ください。

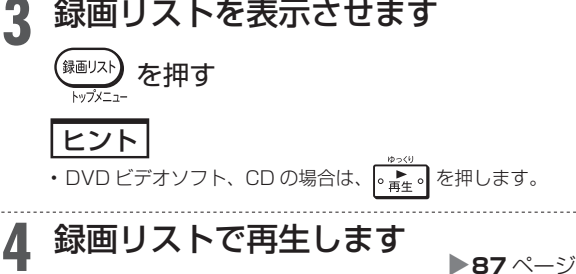

## 再生操作

# **再生をしながら使えるボタン(早送り/早戻し再生・頭出し・スロー再生など)**

#### 再生中に使えるいろいろな機能です。

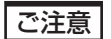

各機能は、ディスクによって操作が異なったり、禁止されている場合があります。ディスクの取扱説明書もご覧ください。

### お知らせ

#### **マルチビューサービス放送などを HDD(ハードディスク)または BD(ブルーレイディスク)に録画して再生する場合は**

• 主映像以外の映像を再生した場合、連動データ放送が視聴できない、字幕などが表示できないなどの制限が出る場合があります。また、スロー 再生などの特殊な再生はできません。このような制限が出る場合は、主映像でお楽しみください。

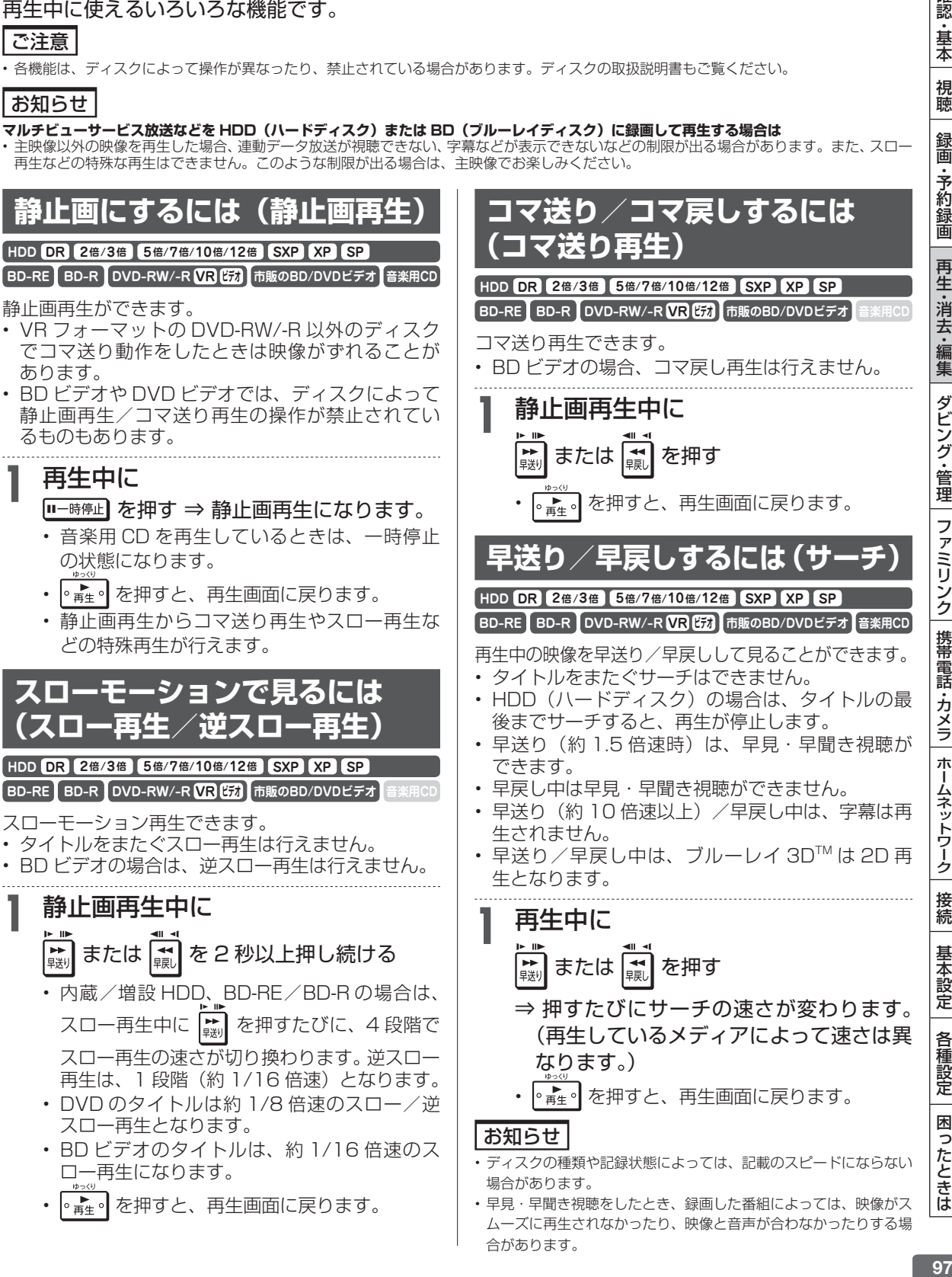

合があります。

認 ・基本

視聴

録 衟 予 ・約録画

再生·消去

・編集

| ファミリンク

携帯電話

・カメラ

ホー

ムネットワーク

接続

基本設定

各種 設定

困

ったときは

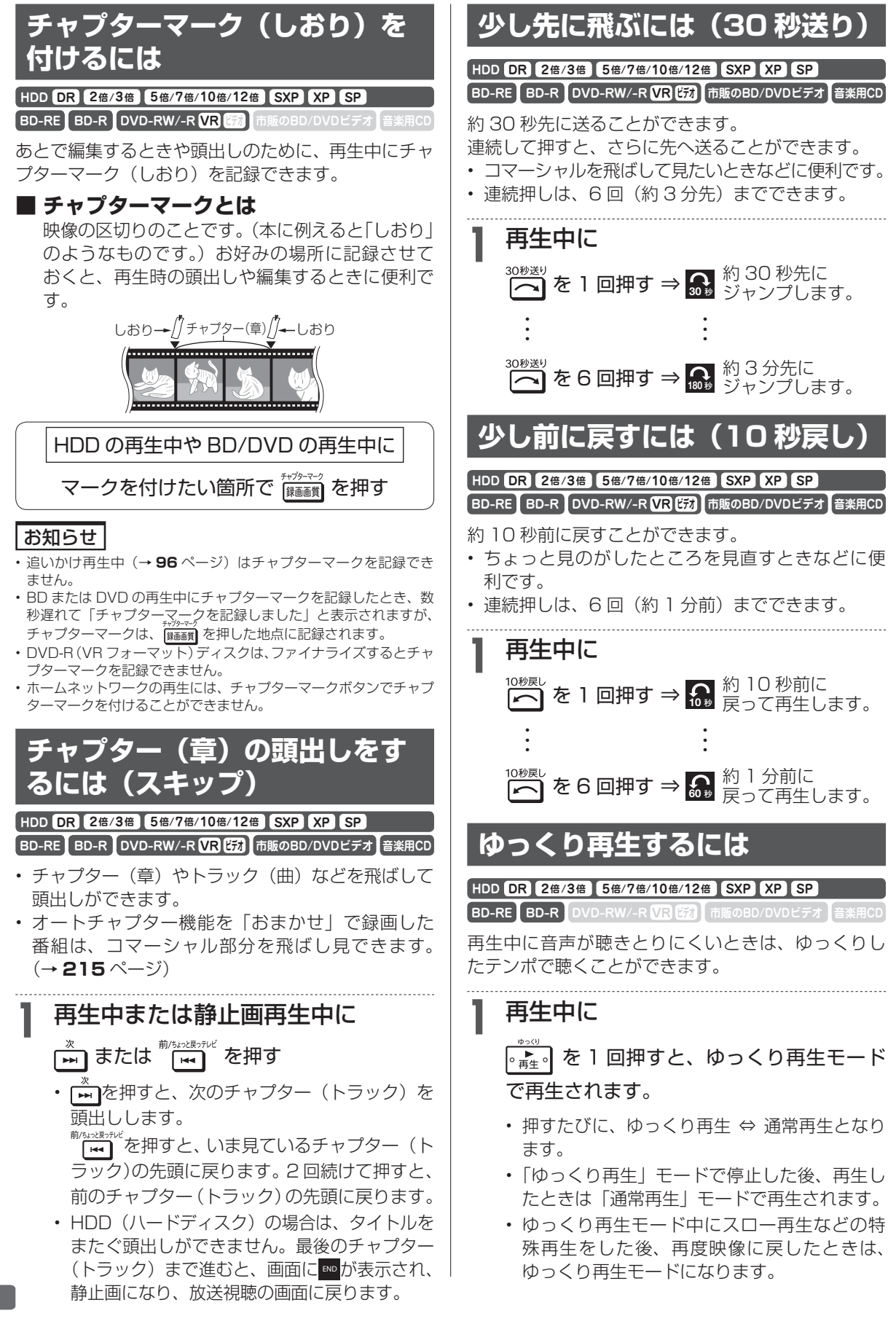

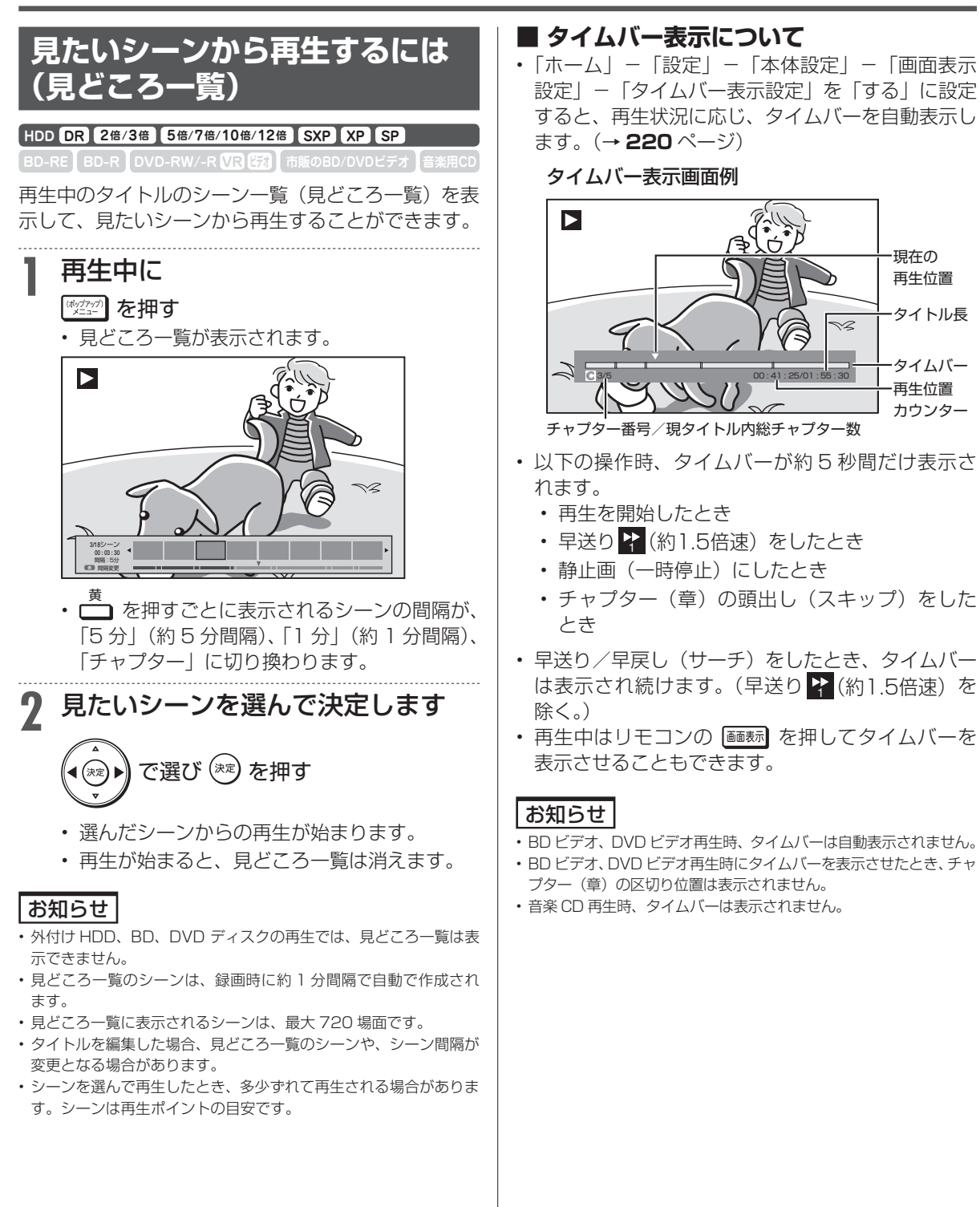

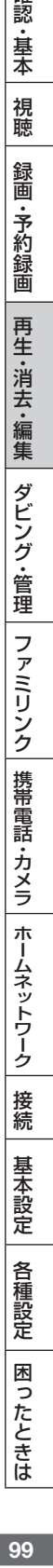

確 認

# **再生中に音声(二重音声など)や字幕を切り換える**

再生中に音声や字幕、主音声や副音声を切り換えることができます。

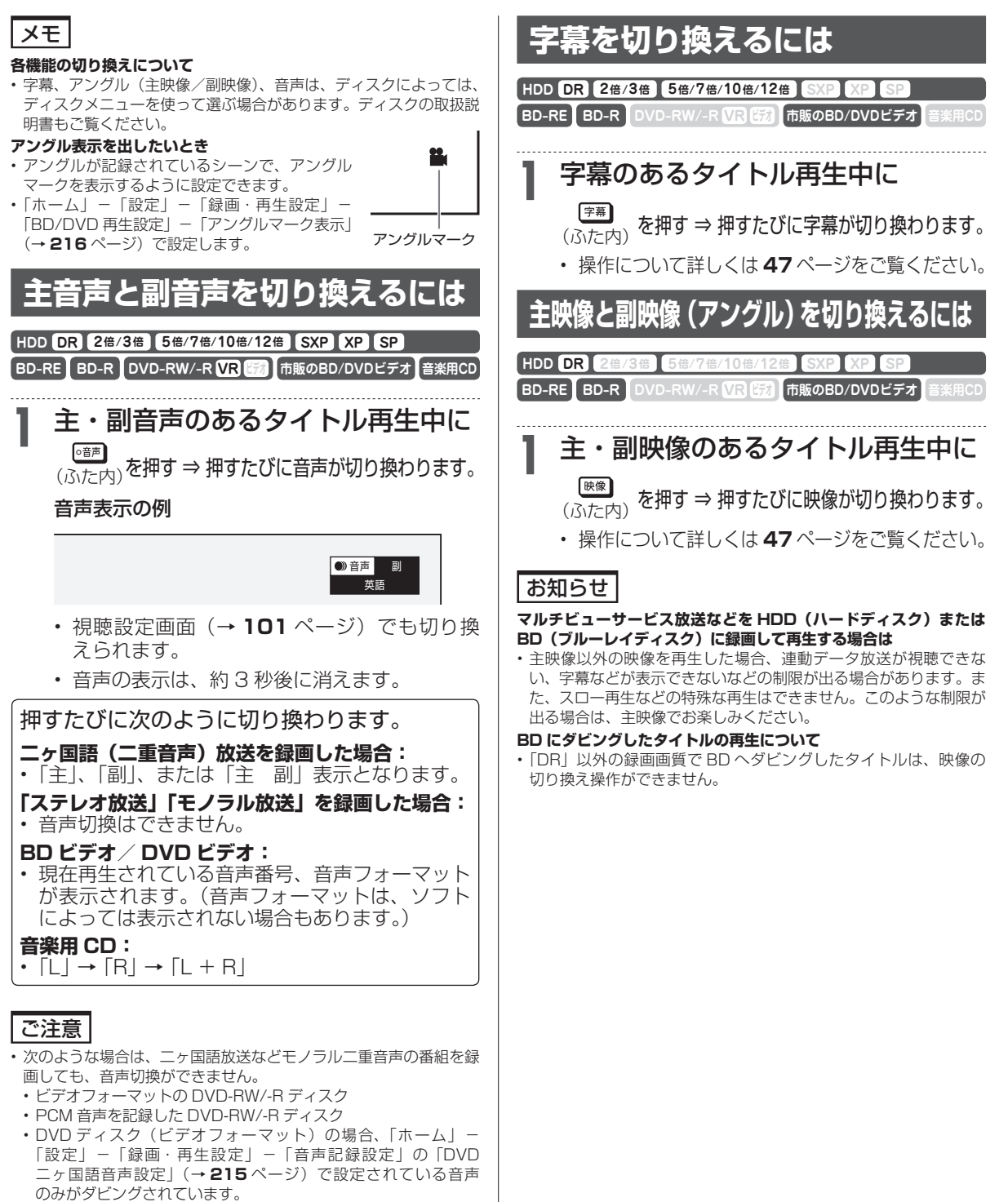

• ビットストリーム音声が出力されているときは、モノラル二重音声 の音声切換が行えません。音声切換はテレビ側で行ってください。

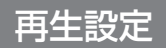

**HDD DR 2倍 /3倍 5倍/7倍/10倍/12倍 SXP XP SP LP EP**

**BD-RE BD-R DVD-RW/-R VR ビデオ 市販のBD/DVDビデオ 音楽用CD**

# **再生中に設定をする(視聴設定)**

再生しながら視聴設定画面でまとめて設定を行うことができます。

## ご注意

• BD ビデオや DVD ビデオ再生中に視聴設定画面にすると、BD ビ デオや DVD ビデオ側の操作ができない場合があります。このよう な場合は視聴設定画面を消してください。

## お知らせ

- • 市販のディスクによってはディスクメニューを使って機能を選択 する場合や、視聴設定での機能が選択できないものがあります。 ディスクの説明書をご覧ください。
- • 字幕の切り換えができる番組は HDD(ハードディスク)、BD(ブ ルーレイディスク)に録画したデジタル放送の番組と BD へ録画 画質「DR」、「2倍」~「12 倍」、「HD ○○」でダビングしたデ ジタル放送の番組です。(DVD へダビングした番組は字幕の切り 換えはできません。)
- アングルや字幕などの表示が「--」となる場合は、そのディスク に選択できるアングルや字幕が記録されていません。

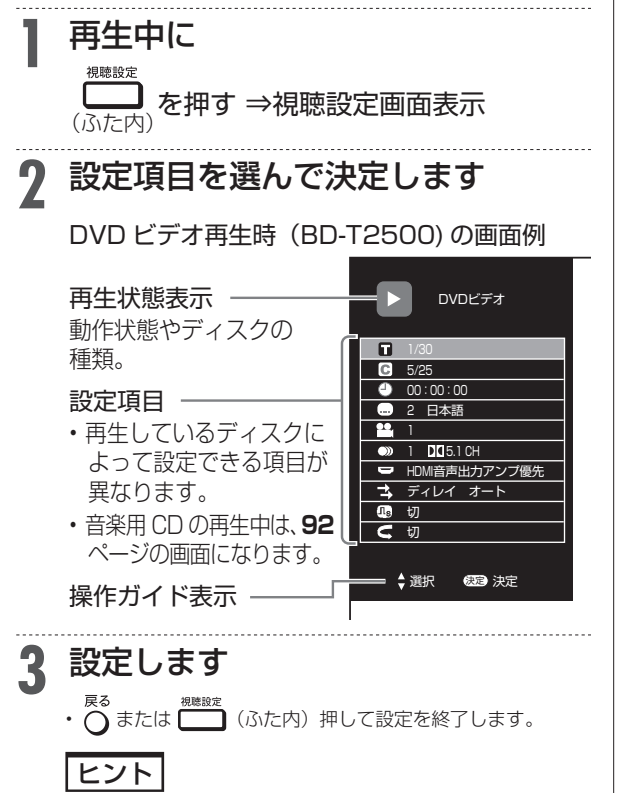

• 画面の「操作ガイド」に従って操作してください。

# **各設定項目について**

- т **タイトル(トラック)選択**
- • BD ビデオや DVD ビデオで、再生中のタイトル 番号(CD 再生中はトラック番号)が表示されま す。番号を選択してタイトル(トラック)の頭 出しができます。

確 認 ・基本

視聴

録画  $\frac{1}{7}$ 的録画

再生 消 芸 「・編集

ダビング・管理

ファミリンク

携帯

電話

・カメラ

ホームネットワーク

接続

基本設定

各種設定

困

ったときは

• BD/DVD モードで、セットされている BD ビデ オまたは DVD ビデオのタイトル番号を選択して 再生するには、 【 (ふた内) を2回押します。

### **チャプター選択**

- 再生中のチャプター番号が表示されます。番号 を選択してチャプターの頭出しができます。
- • 音楽用 CD はチャプターがありません。

# **再生経過時間(タイムサーチ)**

- ディスクのはじめから現在までの経過時間が表 示されます。時間を指定して頭出しができます。
	- **①「時」「分」「秒」を選びます**
	- **②■時間を指定して■ ■を押します**
	- 数字ボタン (1 \* ~ 10 ) で時間を指定す ることもできます。

### **【編】 字幕言語切換**

• 現在選ばれている字幕の種類が表示されます。 他の言語でも字幕が収録されている場合は、お 好みの言語に切り換えられます。

### **<sup>全全</sup>』アングル番号/映像切換**

- 現在選ばれているアングルの番号が表示されます。
- 複数のアングルが収録されている映像の場合は、 アングルを切り換えて楽しめます。
- 「アングルマーク表示」(→ 216 ページ)設定 により、アングルが記録されているシーンで画 |こ : ^ ^ ^ ^ ^ ^ ^ ^ ^ <del>^ ^ ^ ^ ^</del> | を表示させるよ うに設定することができます

### **音声表示切換**

- • 現在選ばれている音声の種類が表示されます。 吹き替え音声や二重音声が収録されている場合 は、音声を切り換えて楽しめます。
- • BD ビデオソフトで第 1 音声(主音声、プライ マリオーディオ)の他に、第 2 音声(副音声、 セカンダリオーディオ)が収録されている場合、 両方が表示されます。

#### P:1 DTS-HD MA S: DTS-HD LBR

※ 視聴設定でヤカンダリオーディオの切り換え はできません。

#### T2500 T1500

#### **HDMI 音声出力設定**

- 本機の HDMI テレビ(映像/音声)出力端子ま たは HDMI アンプ(音声のみ)出力端子のどち らから音声を出力させるかを設定できます。(本 機の HDMI テレビ(映像/音声)出力端子と HDMI アンプ (音声のみ) 出力端子の両方から 音声信号を同時に出力することはできません。)
- • オーディオ機器との接続については、**176** ペー ジをご覧ください。

### T2500 T1500

#### **音声遅延(ディレイ)調整**

- • HDMI ケーブルで接続したアンプで視聴中に、 テレビの映像が音声より遅れて再生される場合 は、この調整で映像信号と音声信号を同期させ ることができます。
- $\left(\cdot\widehat{\mathbf{\Theta}}\cdot\right)$  を押すと数値が上がり、 $\left(\cdot\mathbf{\Theta}\cdot\right)$  を押すと数 値が下がります。
- • 0 ~ 300msec(ミリセカンド:1000 分の 1 秒)の範囲を、10msec の単位で音声の遅延 を調整することができます。
- • 音声遅延(ディレイ)自動機能付き HDMI 機器 と接続しているときは、「オート」を選ぶと、最 適な音声遅延状態に設定されます。
- • 「オフ」を選ぶと音声遅延(ディレイ)調整が無 効になります。

#### **デジタルスーパーピクチャー入/切設定**

- • DVD の再生時に映像の細かな部分や輪郭を強調 してくっきりとさせることができます。3 段階 のレベルで設定できます。
	- **①「入」を選びます**
	- **②■レベルを設定して■ ■を押します**
- ・「切」にするときは (・◎・) で「切」を選びます。
- • 細かい映像などで、よりくっきりした映像を楽 しみたいときは、 (・<sup>®</sup>▶) を押してシャープな映像 に調整します。

#### **■リピート再生**

- 再生中のタイトル(チャプター)を繰り返し再 生したり、部分的に繰り返し再生することがで きます。(→ **95** ページ)
	- ※ BD ビデオの場合、部分指定リピートは行え ません。

保護設定 **HDD DR 2倍 /3倍 5倍/7倍/10倍/12倍 SXP XP SP LP EP**

 $\boxed{BD-RE}$  **BD-R**  $\boxed{DVD-RW/-R}$   $\boxed{VR}$   $\boxed{EB}$ 

# **録画した番組を消さないように設定する**

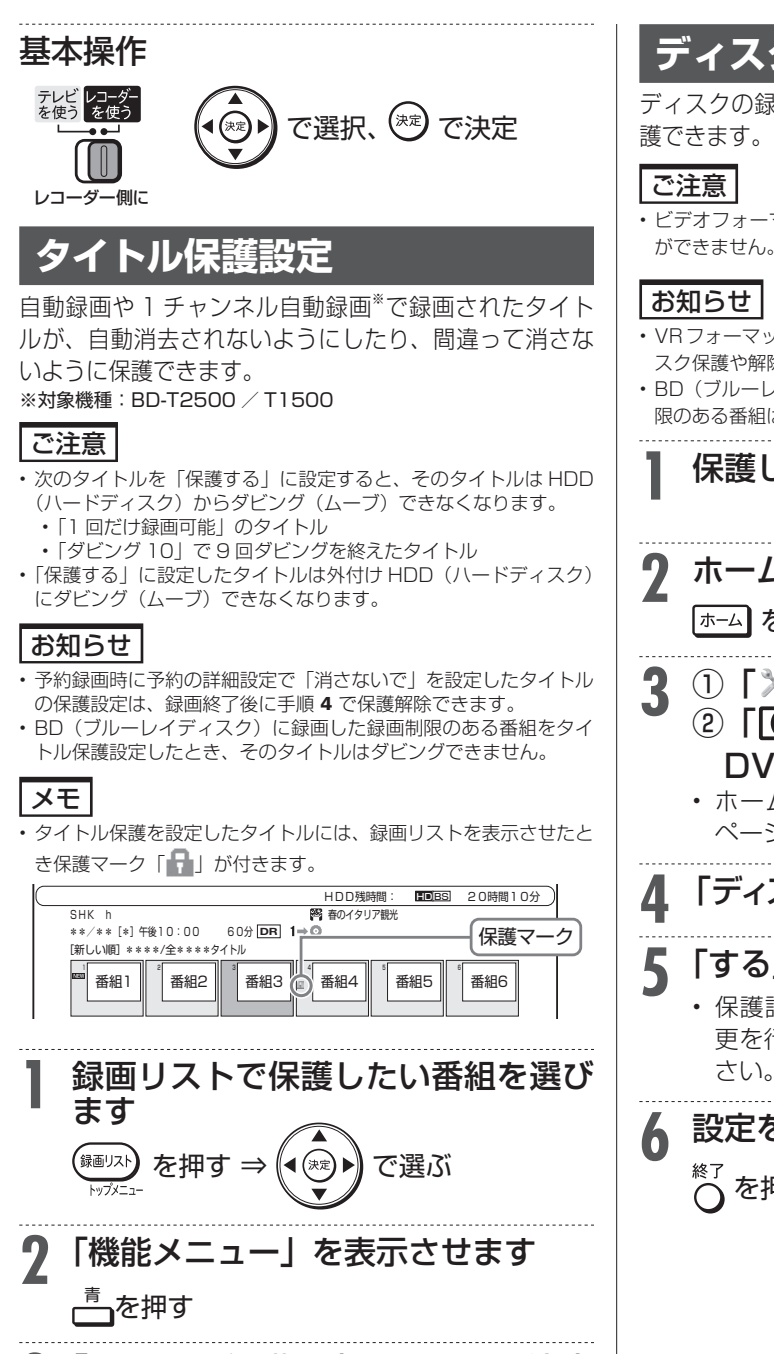

**3** 「タイトル保護設定」を選んで決定

• 保護設定したタイトルを編集または消去したい ときは、「保護解除」を選んで決定してください。

**4** 「保護する」を選んで決定します

します

**5** 設定を終了します を押す

# **ディスク保護設定**

ディスクの録画内容を消さないよう、ディスク全体を保 護できます。

• ビデオフォーマットの DVD-RW/-R ディスクはディスク保護設定 ができません。

### お知らせ

- • VRフォーマットのDVD-Rディスクは、ファイナライズするとディ スク保護や解除ができなくなります。
- • BD(ブルーレイディスク)をディスク保護設定したとき、録画制 限のある番組はダビングできません。

**1** 保護したいディスクを挿入します

#### X**36** ページ

確認 ・基本

視聴

録 圙

•予約録画

再生·消去·編集

ダビング・管理

ファミリンク

携帯電話・カメラ

ホームネットワーク

接続

基本設定

各種設定

困ったときは

- **2** ホーム画面を表示させます |ホーム| を押す
- **3** ①「×設定」を選んで決定します<br>② 2 「◎ ディスク管理」-「BD / DVD」を選んで決定します
	- • ホームメニューの操作について詳しくは **32■** ページをご覧ください。

**4** 「ディスク保護」を選んで決定します

**5** 「する」を選んで決定します • 保護設定を解除してダビングやタイトル名変 更を行いたいときは、「しない」を選んでくだ

# **6** 設定を終了します を押す

タイトル・チャプター選択消去 **HDD DR 2倍 /3倍 5倍/7倍/10倍/12倍 SXP XP SP LP EP**

 $\boxed{BD-RE}$  **BD-R**  $\boxed{DVD-RW/-R}$   $\boxed{VR}$   $\boxed{EB}$ 

# **タイトル(録画した番組)を消去する**

### ご注意

- • 消去したタイトルは復元できません。
- ビデオフォーマットの DVD-RW ディスクでは、タイトルを消去し ても残量は増えません。ただし最後にダビングしたタイトルを消去 した場合だけ残量が増えます。
- • BD-R や DVD-R ディスクはタイトルを消去しても残量は増えません。
- • DVD ディスクでは、チャプターの消去はできません。
- • タイトルを消去した際、消去が完了してから残時間が増えていきます。 消去するタイトル数が多い場合は、残時間の反映に時間がかかる場合 があります。

#### **次のディスクはタイトルの消去ができません**

- • ファイナライズを行ったビデオフォーマットの DVD-RW
- • ファイナライズを行った DVD-R
- ·ディスク保護を設定した BD (ブルーレイディスク)や DVD

## お知らせ

- • 保護されたタイトルは消去できません。保護されたタイトルを消去 したい場合は、保護解除(→ **103** ページ)を行ってください。
- ライブ中に【メニュー】を押すと、音声ガイドを聴きながら簡単に HDD 内のタイトルを消去することができます。→ **35** ページ

## 基本操作

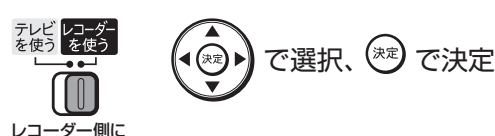

# **録画リストから複数のタイトル を選んで消去する**

不要なタイトル(録画した番組)あるいは チャプターを 録画リストから消去することができます。

# **1** 消したいタイトルのある録画先を選 びます

#### **BD/HDD を押す**

- ⇒ 内蔵/増設 HDD、または BD/DVD を選ぶ
- BD や DVD の場合、ディスクを挿入(→ 36 ページ)してください。

**2** 録画リストで消したいタイトル (チャプター)を選びます <sup>,\*¼k) を押す ⇒ (◀(\*\*)▶) で選ぶ</sup>

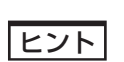

• チャプターを選ぶには録画リストで ┌ 亦 を押し、「チャプ ター単位」を選びます。

•録画リストで ━━━━━ を押し、機能メニューの「消去」からタ イトルを消去することもできます。

# **3** 消去ボタンを押します

#### 「<sup>消去</sup>】を押す

- • タイトル選択消去画面が表示されます。
- 他にも消去するタイトルがある場合は、消去 したいタイトルを選んで 凸 ボタンを押すと 複数選択ができます。
- **4** もう一度消去ボタンを押します 満ます
- **5** 「する」を選んで決定します

**6** 終了します を押す

# **再生中のタイトルを消去する**

- **1** 再生中に消去ボタンを押します 「消去】を押す
- **2** 「する」を選んで決定します
- **3** 終了します

<sup>終了</sup><br>∧ を押す

**ホーム画面から複数のタイトル を選んで消去する**

**1** ホーム画面を表示させます |ホーム| を押す

# **2** 「 消す」を選んで決定します

- • ホームメニューの操作について詳しくは **32■** ページをご覧ください。
- **3** タイトルを消去したいディスクを選 んで決定します

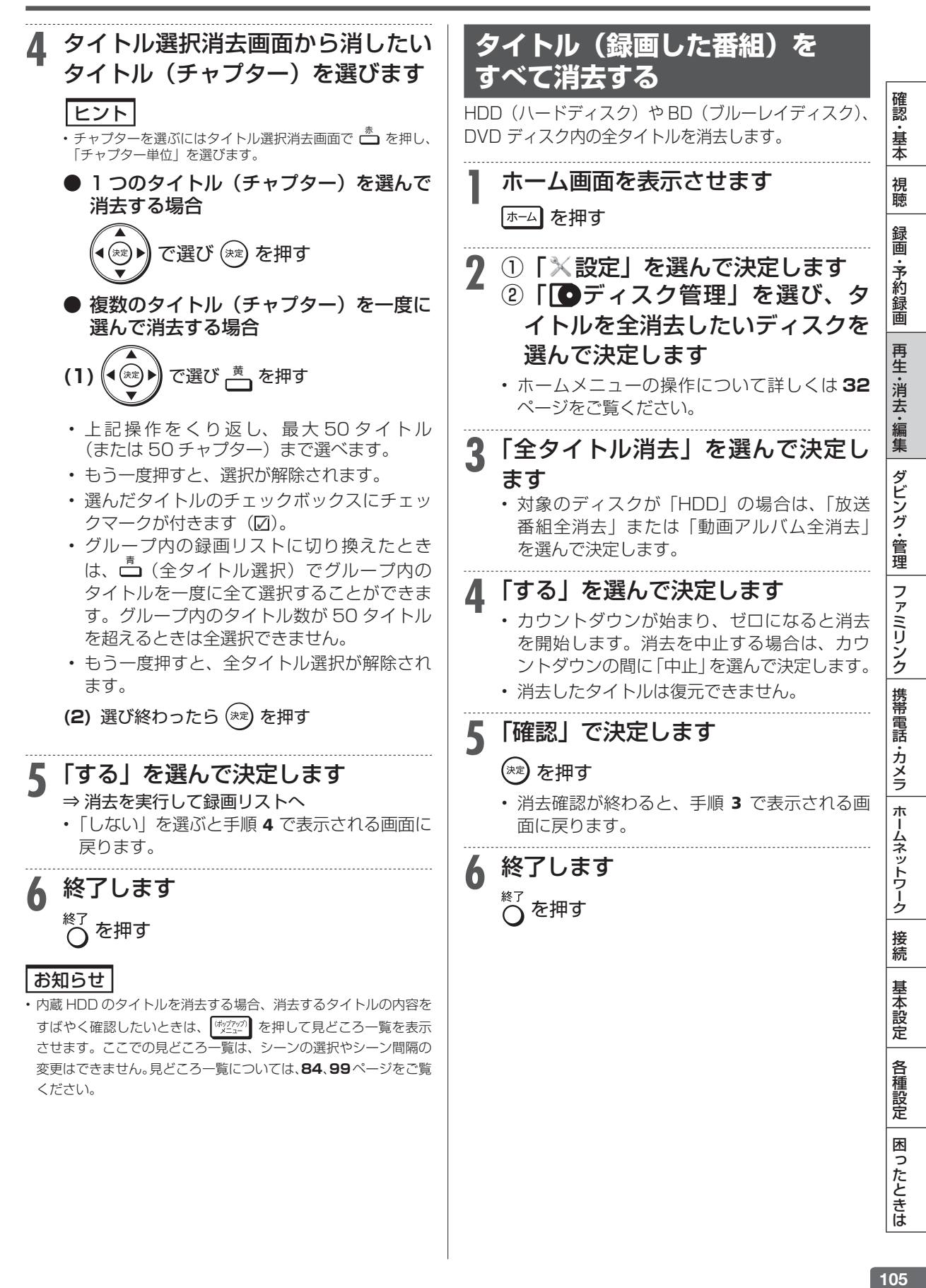

## 編集する前に

# **編集のあらまし**

内蔵/増設 HDD や BD(ブルーレイディスク)に録画した番組を編集できます。

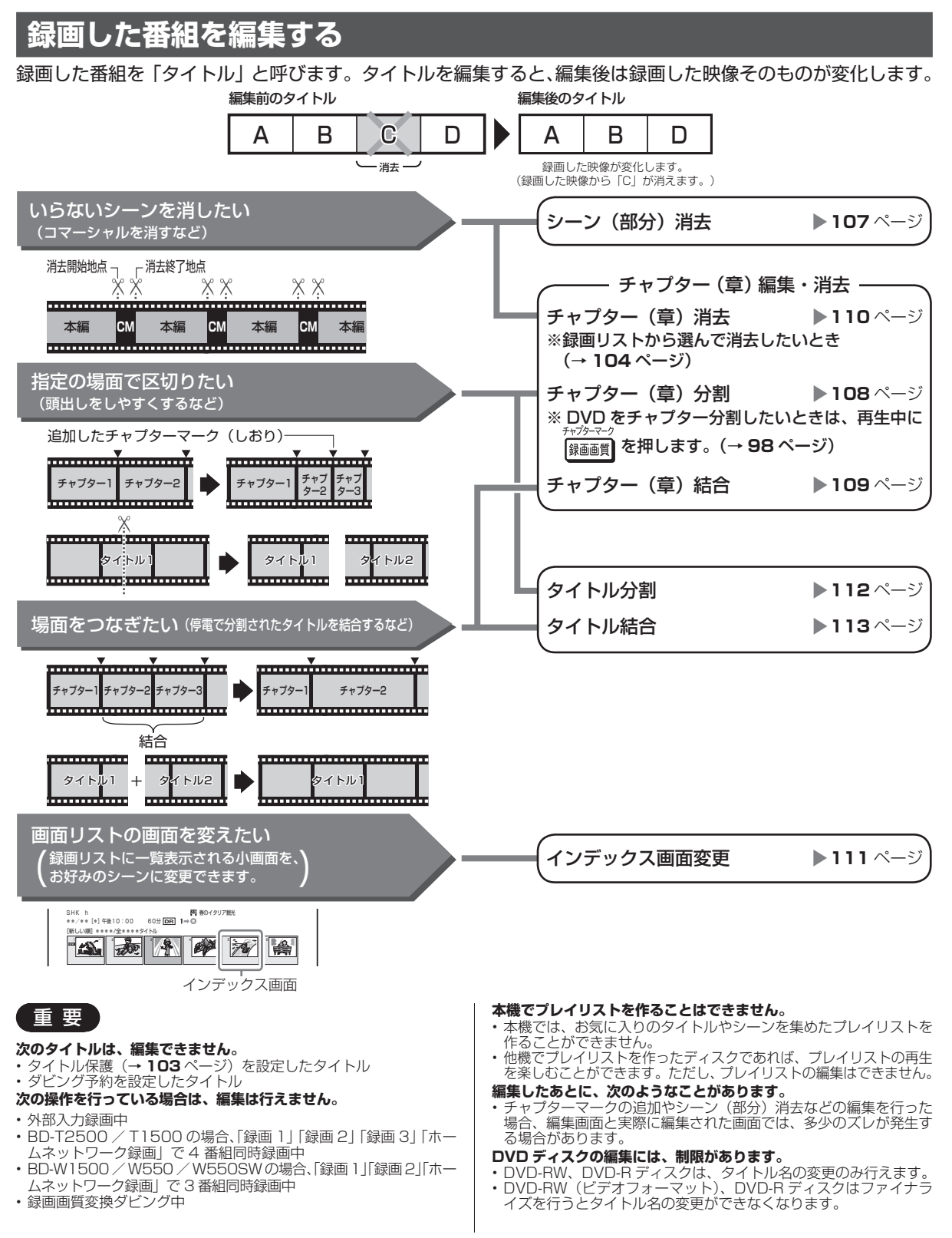

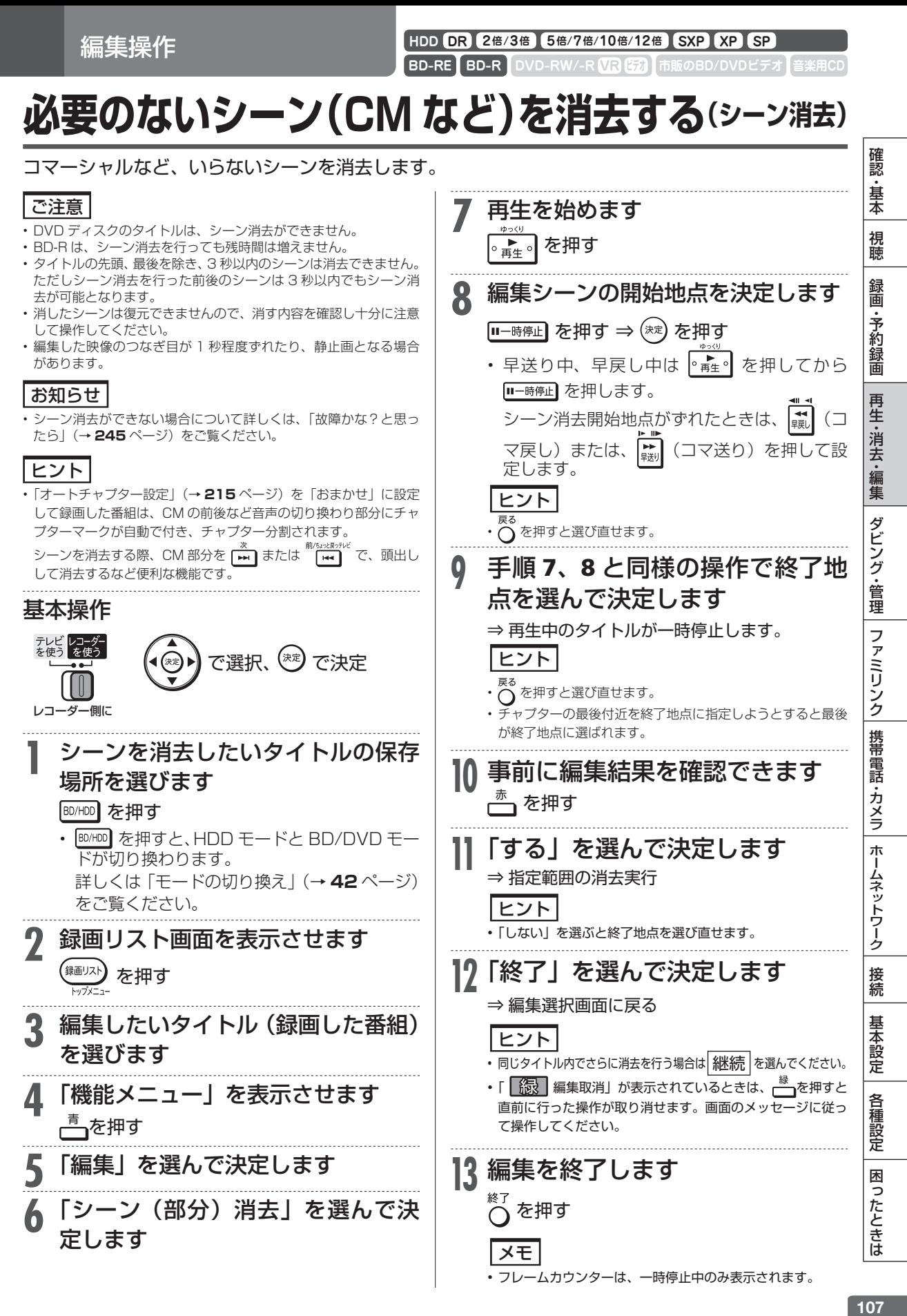

107

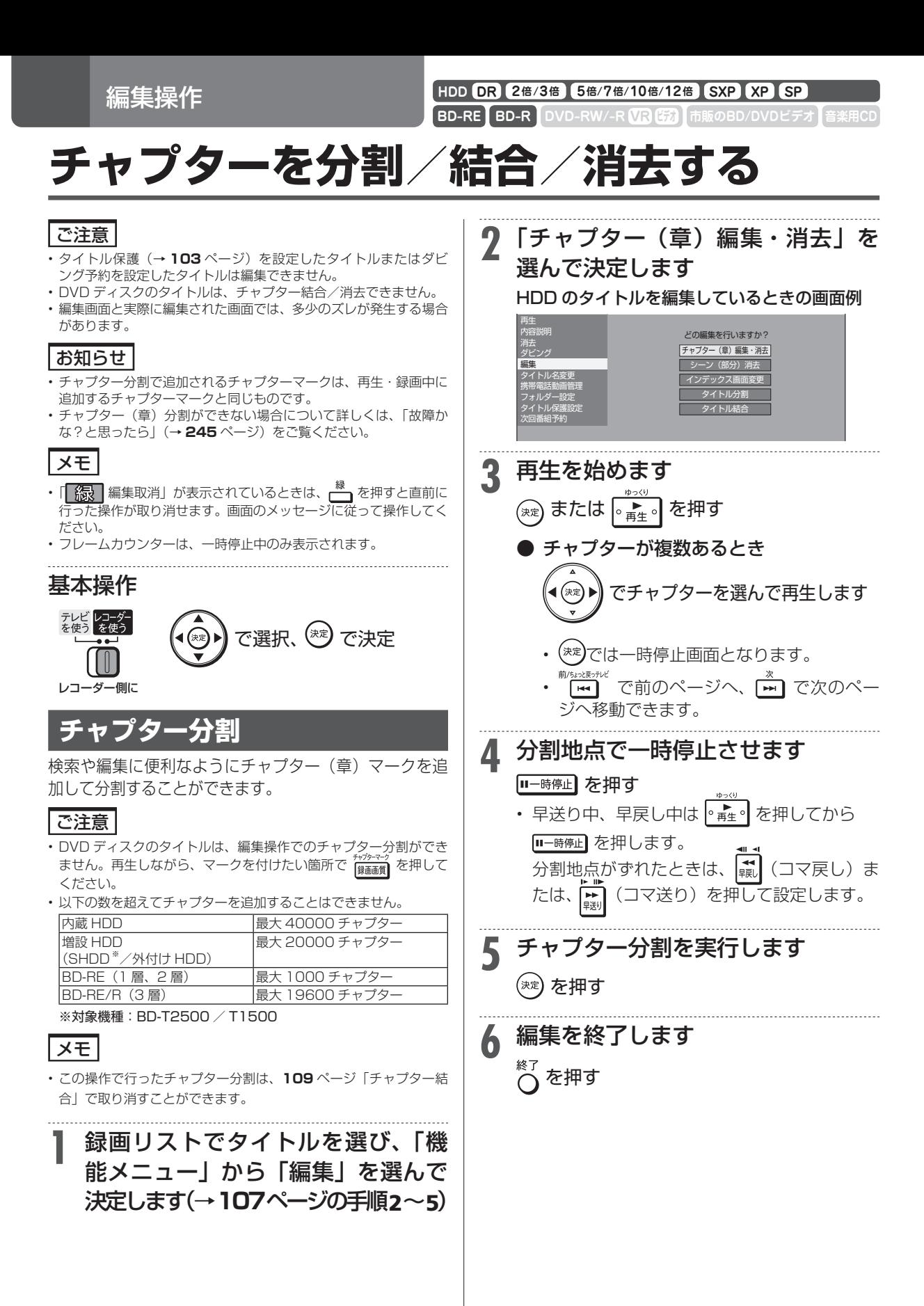
チャプターを分割/結合/消去する

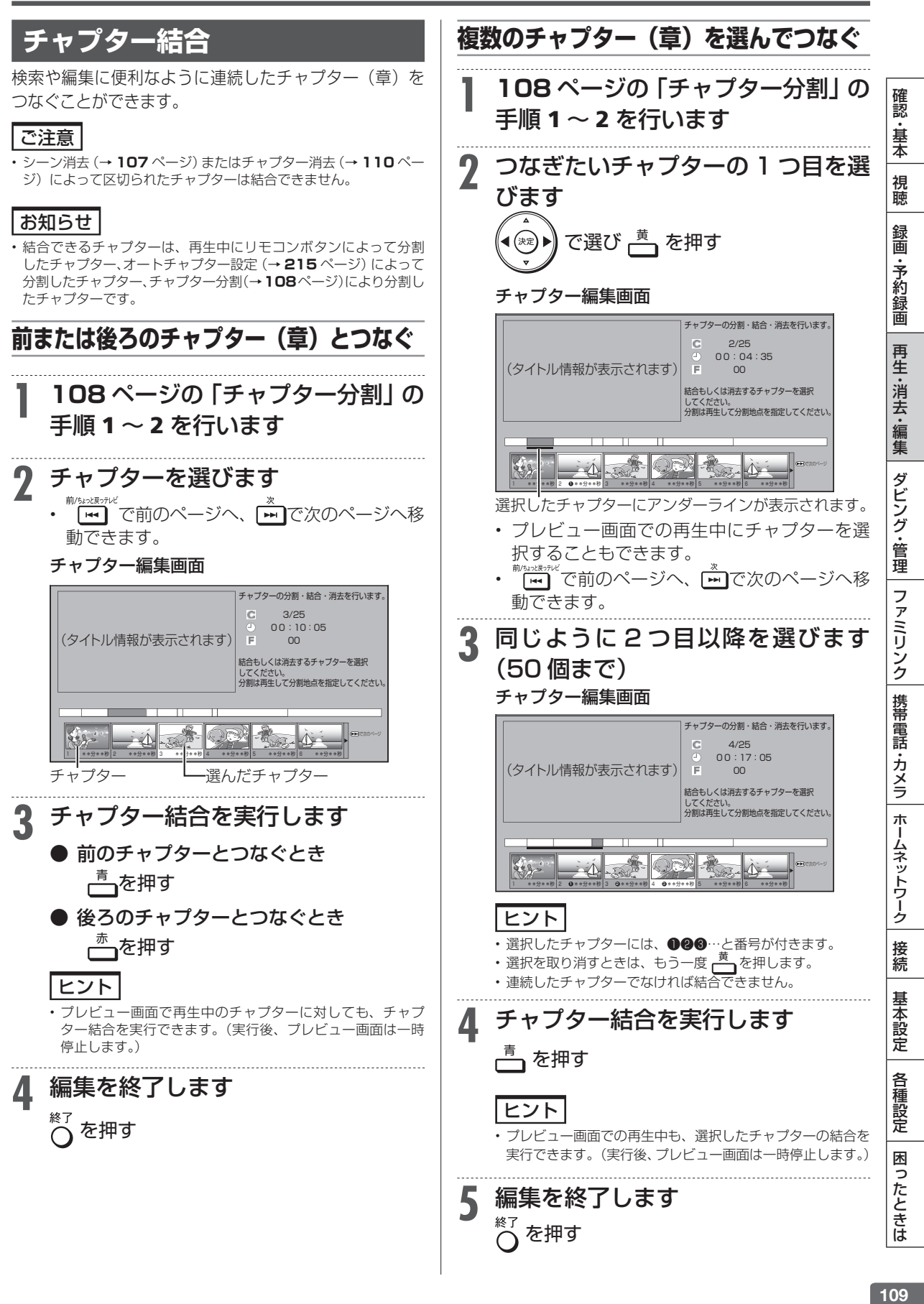

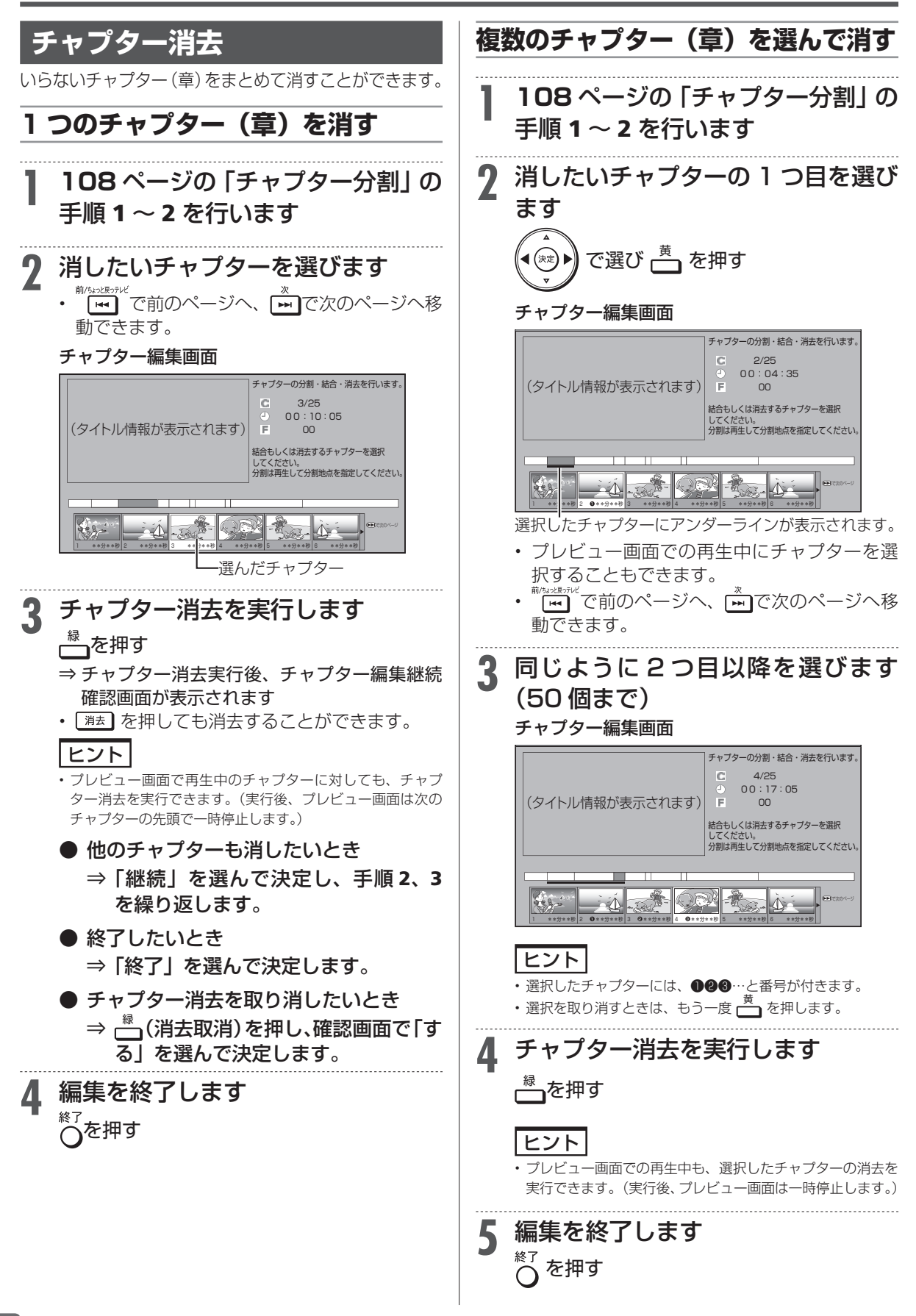

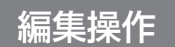

**HDD DR 2倍 /3倍 5倍/7倍/10倍/12倍 SXP XP SP LP EP**

**BD-RE BD-R DVD-RW/-R VR ER 市販のBD/DVDビデオ** 

# **画面リストを好みの画像に変える(インデックス画面変更)**

インデックス画面は録画リスト(画面リスト)に表示される小画面です。 タイトルの内容がわかりやすいように、インデックス画面を変更できます。

# ご注意

- タイトル保護(→ 103ページ)を設定したタイトルまたはダビン グ予約を設定したタイトルは編集できません。
- • DVD ディスクのタイトルは、インデックス画面を変更できません。
- • インデックス画面を変更したタイトルをダビングしたときは、イン デックス画面がズレてダビングされる場合があります。
- • 内蔵/増設 HDD や BD に録画したタイトルのインデックス画面 は、タイトルの先頭から約 1 分後になっています。

# メモ

• 編集範囲を細かく設定したい場合は、手順4の「メモ」をご覧ください。

- **1** 録画リストでタイトルを選び、「機能 メニュー」から「編集」を選んで決定 します(→ **107** ページの手順 2 ~ 5)
- **2** 「インデックス画面変更」を選んで 決定します で選び (※ ) を押す ′⊭ଳ
	- どの編集を行いますか? シーン(部分)消去 ー<br>クス画面変更<br>クス画面変更 チャプター(章)編集・消去 タイトル分割 タイトル結合 再生 内容説明 ダビング 編集 タイトル名変更 携帯電話動画管理 フォルダー設定 タイトル保護設定 次回番組予約

**3** 再生を始めます

 を押す ■ $+^{\circ}$ ヒント • シーンを探すときに便利なボタン 一個  $\mathbf{F}$  ,  $\mathbf{F}$  ,  $\mathbf{F}$  ,  $\mathbf{F}$  ,  $\mathbf{F}$ (⊗) (チャプター移動)、 青 (10 分戻し)/<mark>黄</mark> (10 分送り)

- 確認 |認・基本| 視聴| 録画・予約録画 | 再生・消去・編集| ダビング・管理| ファミリンク| 携帯電話・カメラ| ホームネットワーク| 接続 | 基本設定 | 各種設定 | 困ったときは | 【1 ・基本 **4** インデックス画面にしたいシーンで 視聴 一時停止させます 録画 Ⅲ一時停止】を押す ・予約録画 • 早送り中、早戻し中は |∘ ★ ∘| を押してから ■一時停止】を押します。 インデックス画面設定地点がずれたときは、 再生·消去·編集 【■】(コマ戻し)または、 ■ (コマ送り)を 押して設定します。 メモ **■変更地点を細かく設定したい場合(コマ送り)** ダビング・管理 • 映像は 1 秒当たり 30 フレーム(コマ)で記録されています。 より細かく設定したいときは、画面指定時にコマ送りによっ てフレーム単位で変更地点のシーンを選んでください。 ①変更地点の手前で |■一時停止 を押す ② Ш | ファミリンク| 携帯電話・カメラ| 1 00:01:30 00 フレーム 表示 変更する画面を指定してください。[変更地点設定] ■戦 または | ■ を使ってコマ送り/コマ戻しでシーンを呼 び出す • 押すとコマ送りされます。 ホームネットワーク • 2 秒以上押すとスロー再生になります。 • 画面指定時、チャプターの先頭付近に変更地点を指定しようと すると、先頭が変更地点に選ばれます。あるいは最後付近を 変更地点に指定しようとすると最後が変更地点に選ばれます。 **5** インデックス画面を決定します 接続 を押す 基本設定
	- 111

各種設定

困ったときは

# **タイトルを編集する**

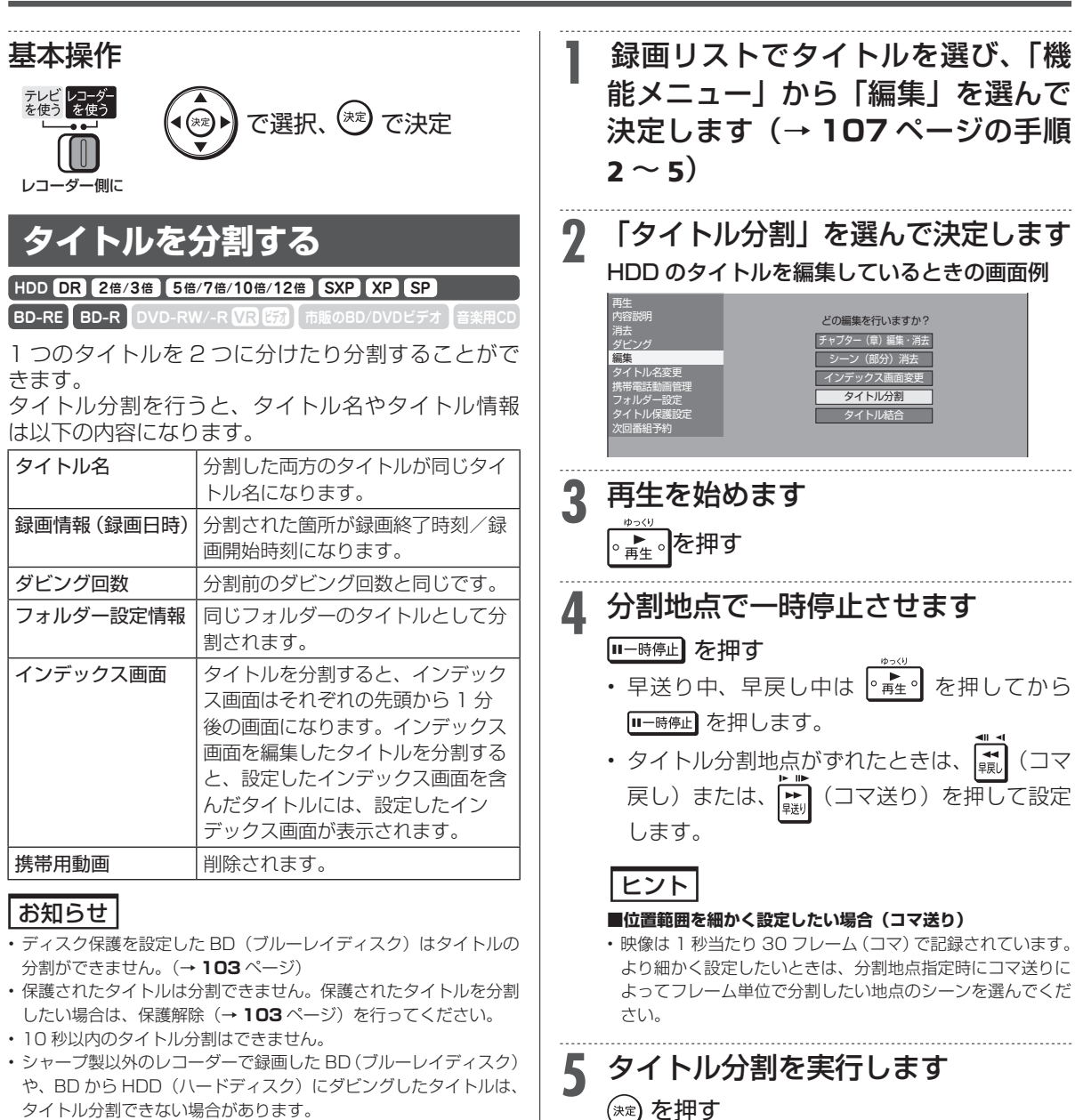

**6** 「する」を選んで決定します

• 「しない」を選ぶと分割地点を選び直せます。

ヒント

• 分割した後のタイトル数またはチャプター数がディスク内の上限 を超える場合は、タイトル分割できません。(→ **269** ページ)

#### タイトル/チャプターの最大数

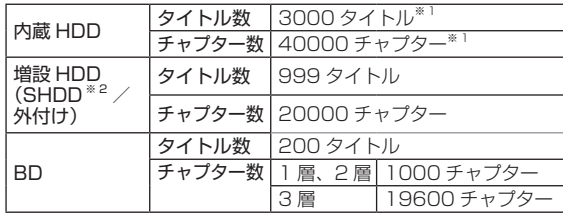

※ 1 動画アルバムと放送番組の合計

※ 2 対象機種: BD-T2500 / T1500

112

# **タイトルを結合する**

#### **HDD DR 2倍 /3倍 5倍/7倍/10倍/12倍 SXP XP SP LP EP**

**BD-RE BD-R DVD-RW/-R VR ビデオ 市販のBD/DVDビデオ 音楽用CD** 2つのタイトルを 1 つに結合することができます。 結合できるタイトルは、下表の組み合わせになります。

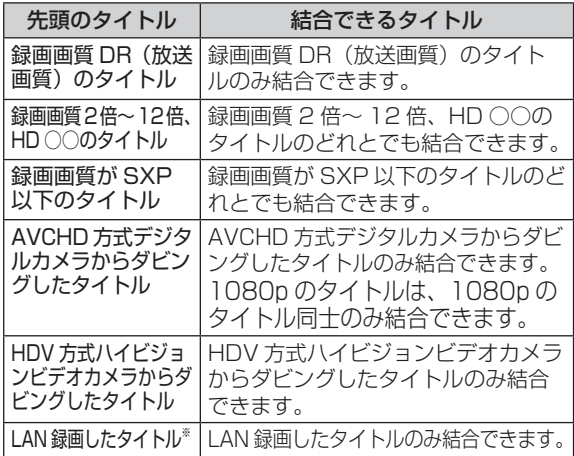

※ LAN 録画したタイトルは、ハイビジョン画質どうし、標準画質ど うしのみ結合が可能です。

タイトル結合を行うと、タイトル名やタイトル情報 は以下の内容になります。

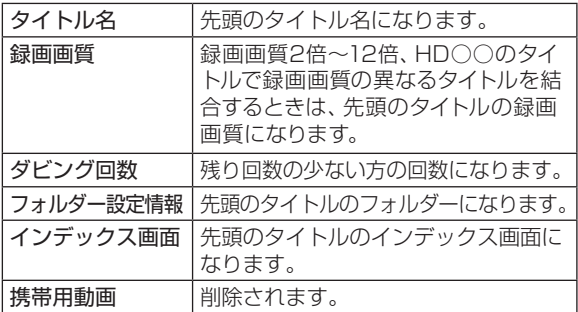

#### お知らせ

- ディスク保護を設定した BD(ブルーレイディスク)はタイトルの 結合ができません。(→ **103** ページ)
- • 保護されたタイトルは結合できません。保護されたタイトルを結合 したい場合は、保護解除(→ **103** ページ)を行ってください。
- 結合したときのタイトル長が 12 時間を超える場合は、結合できません。
- シャープ製以外のレコーダーで録画した BD (ブルーレイディスク) から HDD(ハードディスク)にダビングしたタイトルは、タイト ル結合できない場合があります。
- • メーカーの違ったカメラからダビングしたタイトルは、方式が同じ でも結合できない場合があります。
- タイトル保護(→ 103ページ)を設定したタイトルまたはダビ ング予約を設定したタイトルは編集できません。
- • 結合した後のチャプター数が上限を超える場合は、タイトル結合できません。 チャプターの最大数

| 内蔵 HDD                       |       | 1 タイトルにつき 99 チャプター<br>合計 40000 チャプター*1 |
|------------------------------|-------|----------------------------------------|
| 増設 HDD<br>$(SHDD **2 / MHH)$ |       | 1 タイトルにつき 99 チャプター<br>合計 20000 チャプター   |
| <b>BD</b>                    | 1層、2層 | 1 タイトルにつき 98 チャプター<br>合計 1000 チャプター    |
|                              | 3層    | 1 タイトルにつき 98 チャプター<br>合計 19600 チャプター   |

<sup>※ 1</sup> 動画アルバムと放送番組の合計

※ 2 対象機種: BD-T2500 / T1500

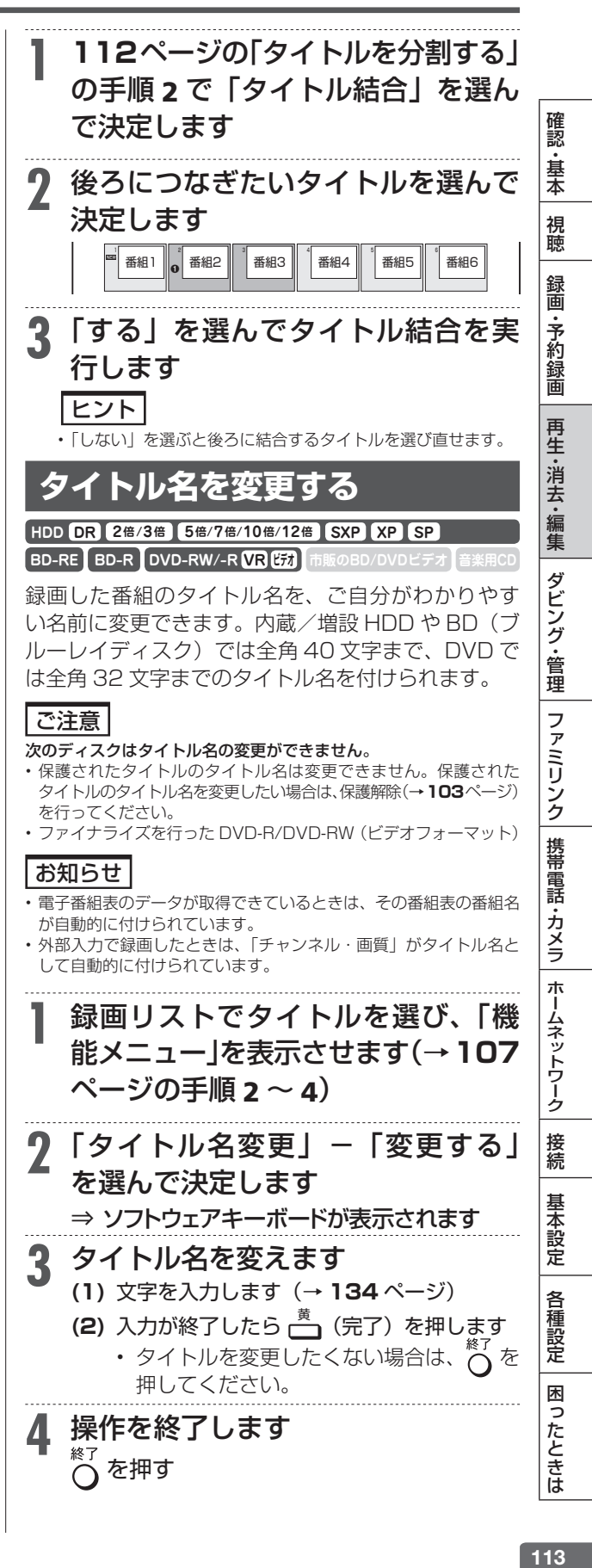

ダビングのあらまし

# **本機でできるダビング**

さまざまなダビングができます。操作をする前にお読みください。

# **タイトル(録画した番組)のダビング**

### 内蔵 HDD (ハードディスク) ⇔ BD/DVD ディスク

- 内蔵 HDD(ハードディスク)に 録画した番組を BD(ブルーレイ ディスク)や DVD ディスクにダ ビングできます。
- タイトルの録画画質・ディスクの 種類・フォーマットによって、実 行できるダビングが異なります。
- • 「録画可能」のタイトルは BD/DVD か ら HDD へ の ダ ビ ングが可能です。
- 「1回だけ録画可能」のタイトル は、BD から HDD へのダビング (ムーブ)が可能です。BD-R の場 合は、ムーブ後の BD-R の残量 は増えません。

#### ご注意

- • あなたが本機で録画・録音したものは、個人 として楽しむなどのほかは、著作権法上、権 利者に無断では使用できません。
- • シャープ製以外のレコーダーで録画したディ スクはダビングできない場合があります。
- • ファイナライズしたビデオフォーマットの DVD や他機で録画したビデオフォーマットの DVD は、HDD にダビングできません。

### お知らせ

#### **ダビング予約について**

- • 就寝中など、本機を使わない時刻にダビング を実行できます。→ **128** ページ
- **タイトル名の変更について**
- • 録画した番組のタイトル名を、わかりやすい 名前に変更できます。→ **113** ページ

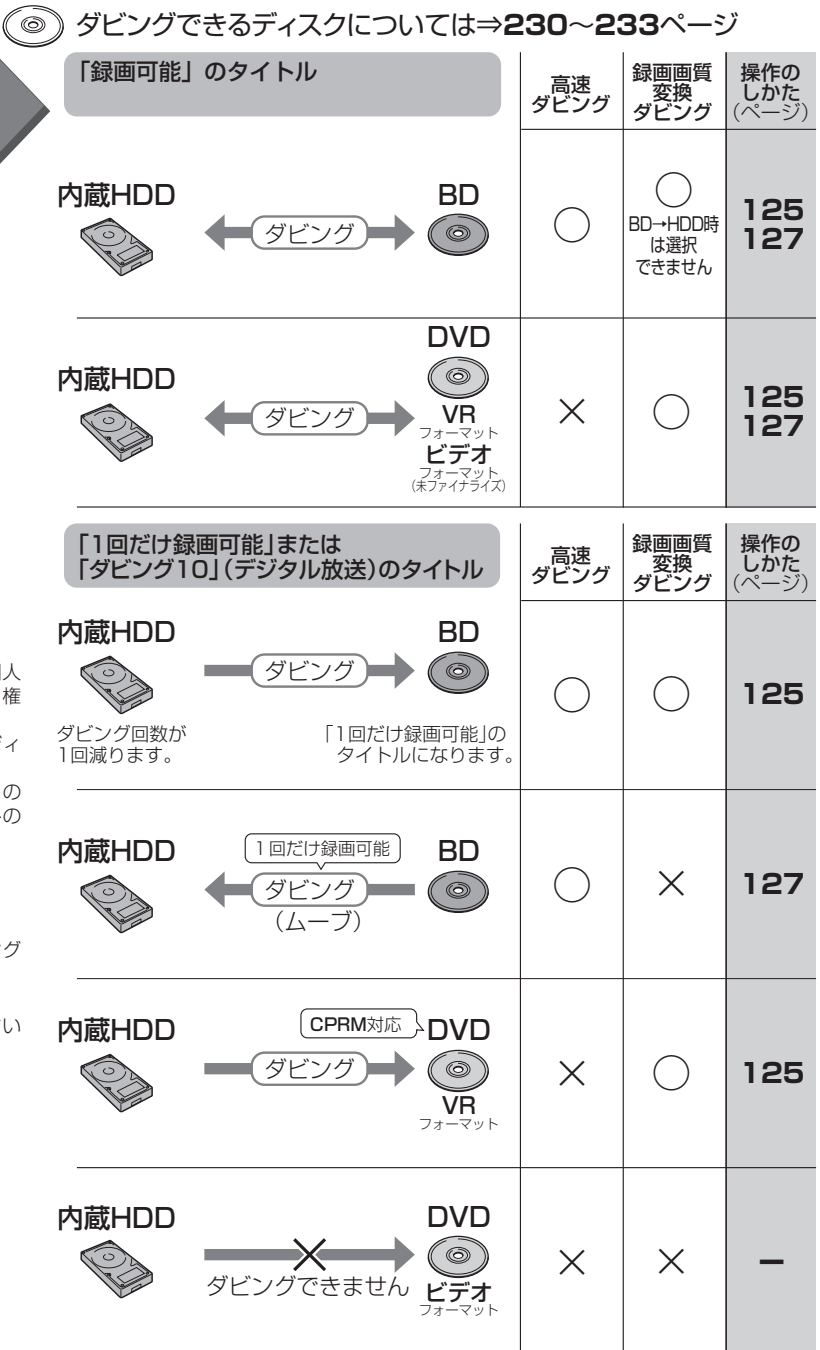

## 本機でできるダビング

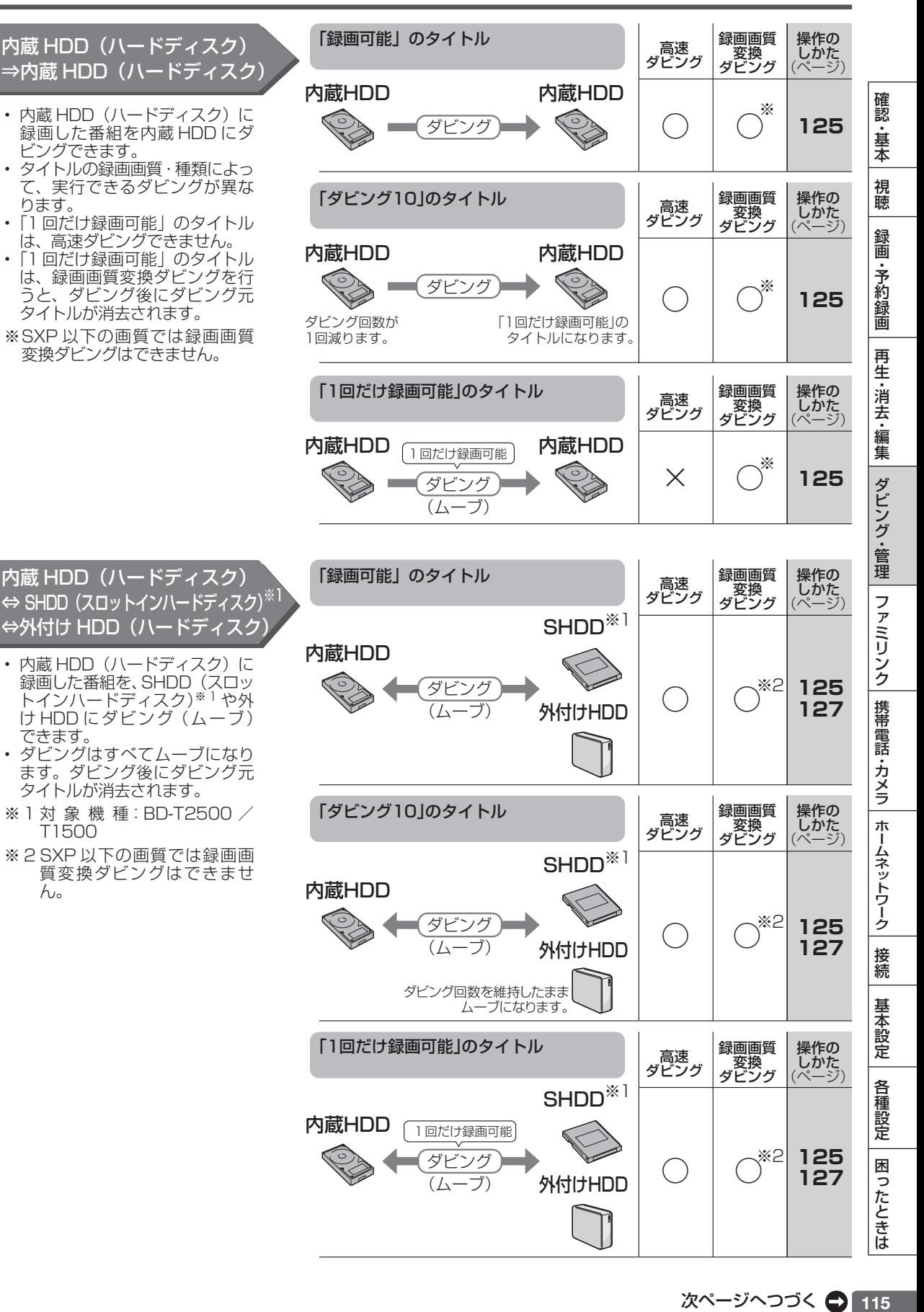

## 本機でできるダビング

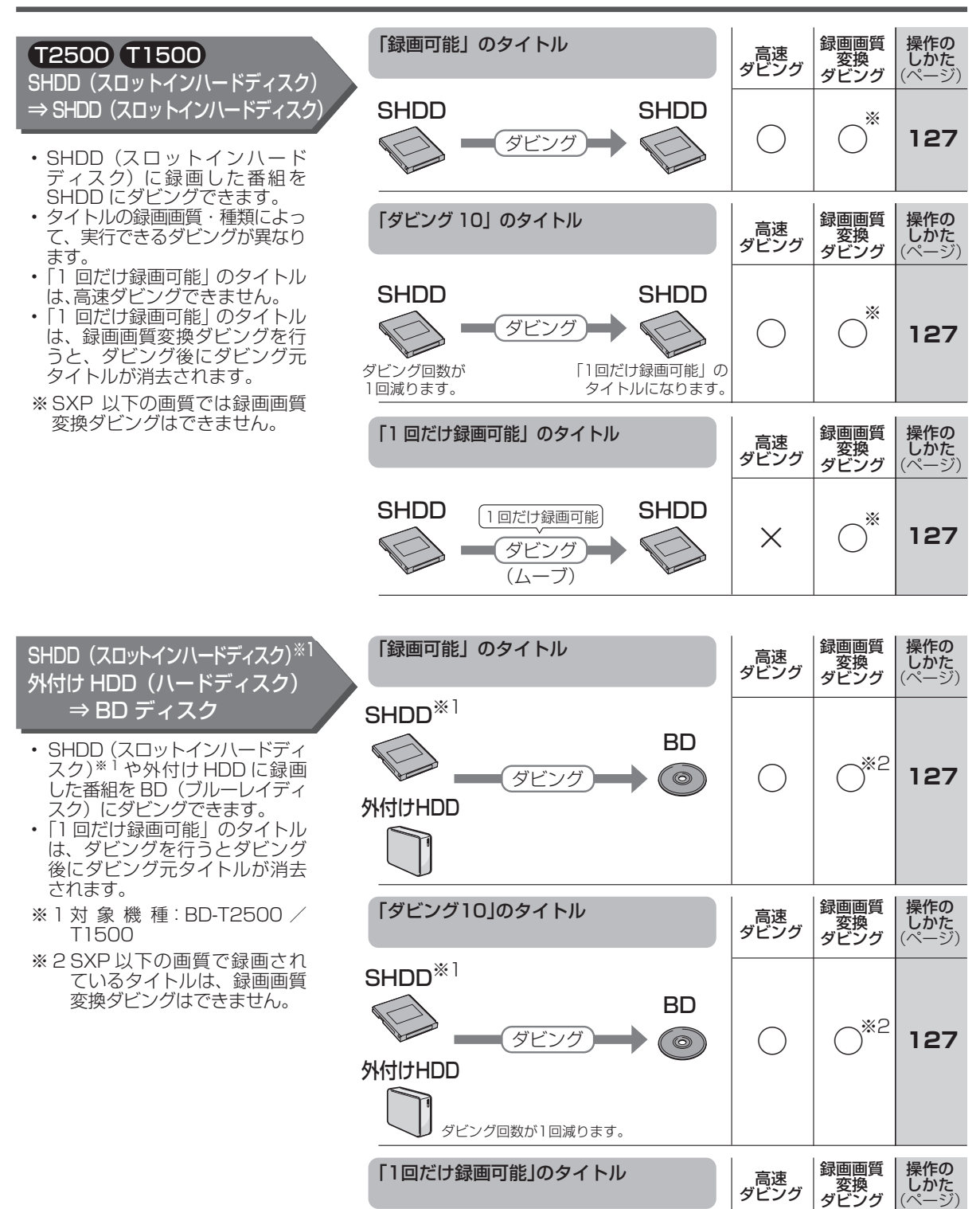

外付けHDD

SHDD<sup>※1</sup>

**127**

BD

 $\circledcirc$ 

 $\bigcirc$ 

○

※2

ダビング

(ムーブ)

1回だけ録画可能

## 本機でできるダビング

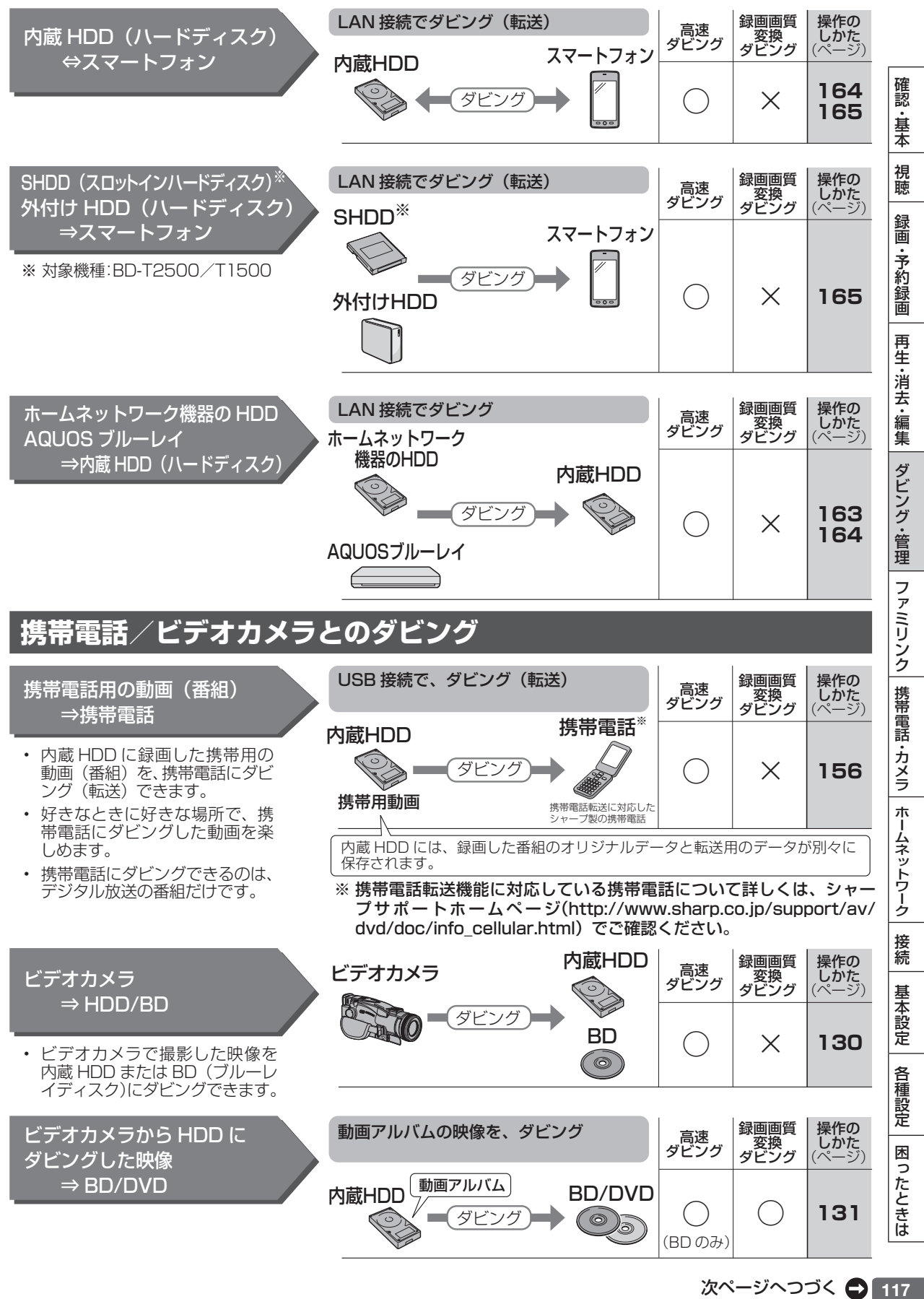

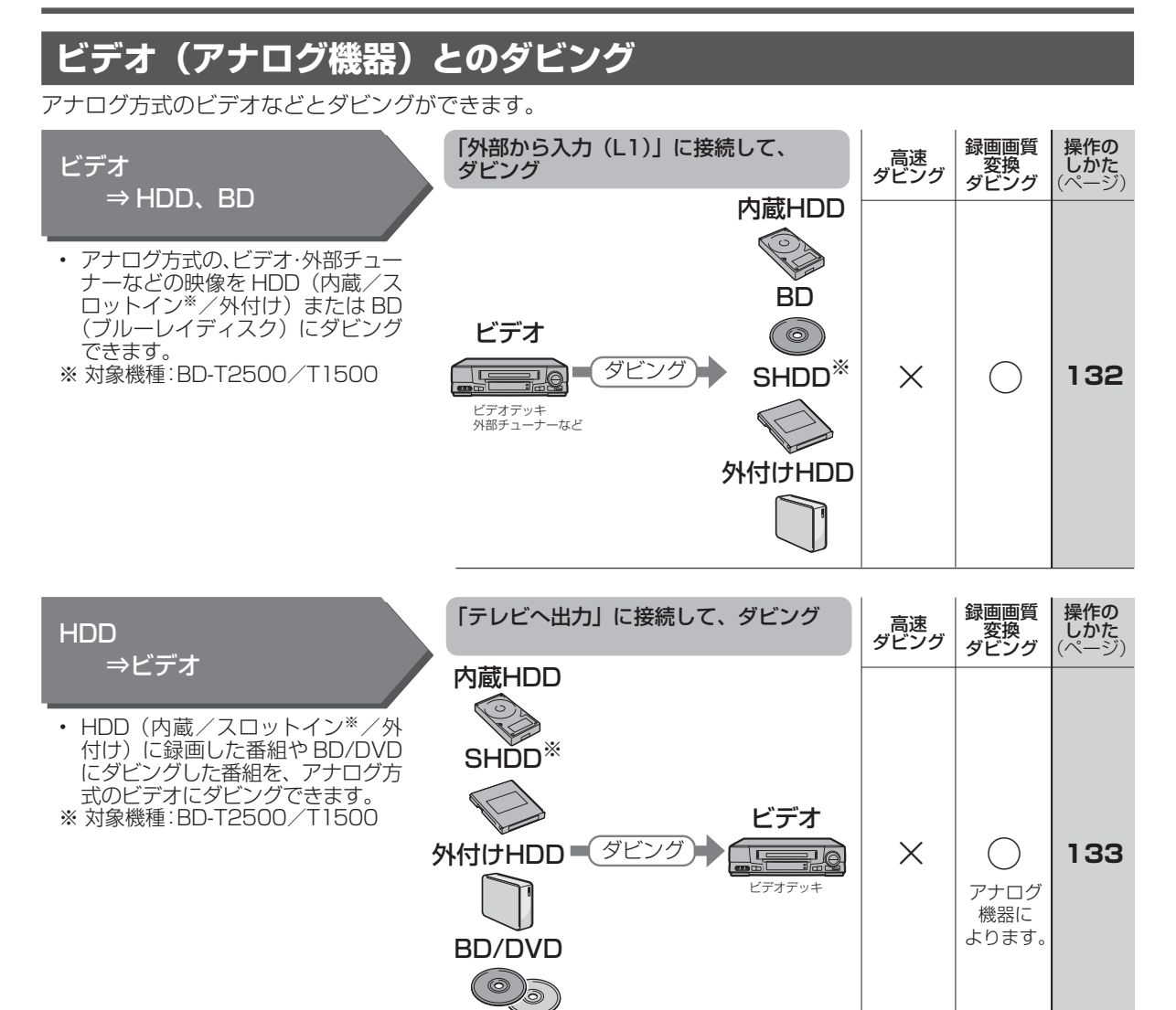

# **ダビングの種類と所要時間**

#### 本機には以下の2種類のダビング方法があります。

• ダビング時のディスク種類・残量により自動選別されます。

# **高速ダビング(きれいな画質のままダビングする)**

元映像より短い時間で、画質を落とさずにダビングできます。

• HDD ⇔ DVD の場合は高速ダビングは行えません。1倍速となります。

• 「1 回だけ録画可能」のタイトルは、内蔵 HDD →内蔵 HDD、SHDD → SHDD ※の高速ダビングは行えません。 ※対象機種:BD-T2500 / T1500

#### **高速ダビングにかかる時間の目安**

- • 右記の表は、BS デジタルハイビジョン(HD) 1 時間番組を「BD-R Ver.1.3/6 倍速」に高 速ダビングしたときの時間の目安です。
- • 「BD-R Ver.1.2/4 倍速」、「BD-R Ver.1.3/6 倍 速| のディスク (LTH タイプ除く) は、記載さ れているダビングスピードより高速でダビング されます。ディスクによって、ダビング時間が 異なりますので、記載されているダビングスピー ドより高速でダビングされない場合があります。

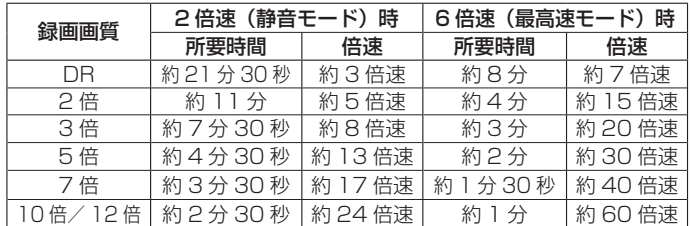

HDD に HD 放送 (BS) 1時間番組を録画し、表に記載の高速記録対応ディ スクに高速ダビングした場合の最速値です。

### お知らせ

- · BD-R Ver.1.3/6x を使い 6 倍速(最高速モード) ダビング中に別タイトルを再生するとダビングスピードが少し遅くなります。
- · BD-R Ver.1.3/6x を使い 6 倍速(最高速モード) ダビングを行ったとき、ディスクや番組の記録状態によっては上記の時間よりダビングにか かる時間が長くなる場合があります。また外付け HDD から BD へダビングしたときも、ダビングにかかる時間が長くなります。
- • 録画するときに設定した録画画質、番組の長さ、ディスクの種類によって、かかる時間が異なります。

# **録画画質変換ダビング(記録時間を優先してダビングする)**

録画時間(録画画質)を変えてダビングできます。

- • 内蔵 HDD(ハードディスク)→ BD/DVD/SHDD ※ / 外付け HDD、SHDD ※ / 外付け HDD → BD、外付 け HDD/DVD →内蔵 HDD、内蔵 HDD →内蔵 HDD、SHDD → SHDD ※のダビングの場合に行えます。 • ダビングには元の映像と同じ時間がかかります。
- ※対象機種:BD-T2500 / T1500

# **自動調整(画質選択に迷ったときおすすめ)**

長時間のタイトルを1枚のディスクに入れたいときなどに便利な機能です。→ **120** ページ • ディスクの残量を調べて録画画質が自動設定されます。

## お知らせ

- • 元の映像より高画質にはできません。
- • BD から内蔵 HDD への録画画質変換ダビングは行えません。高速ダビングのみ可能です。
- • ハイビジョン画質で録画した番組を「SXP」以下の画質で録画画質変換ダビングすると、ハイビジョン画質にはならずに標準画質になります。
- • 「HD10」~「HD01」、「2 倍」~「12 倍」に録画画質変換ダビングをしたとき、ダビング中の画面は放送画面となります。
- 内蔵 HDD からビデオフォーマットの DVD-RW/-R に 16:9 (ワイド) 番組をダビングすると、映像が縦長に見える場合があります。テレ ビ側の設定を変更してください。(テレビに付属の取扱説明書を参照)

#### **録画画質変換ダビングで選択できる録画画質**

• HDD へ録画した番組の場合、録画画質により録画画質変換ダビングで選べる録画画質が異なります。(下表参照)

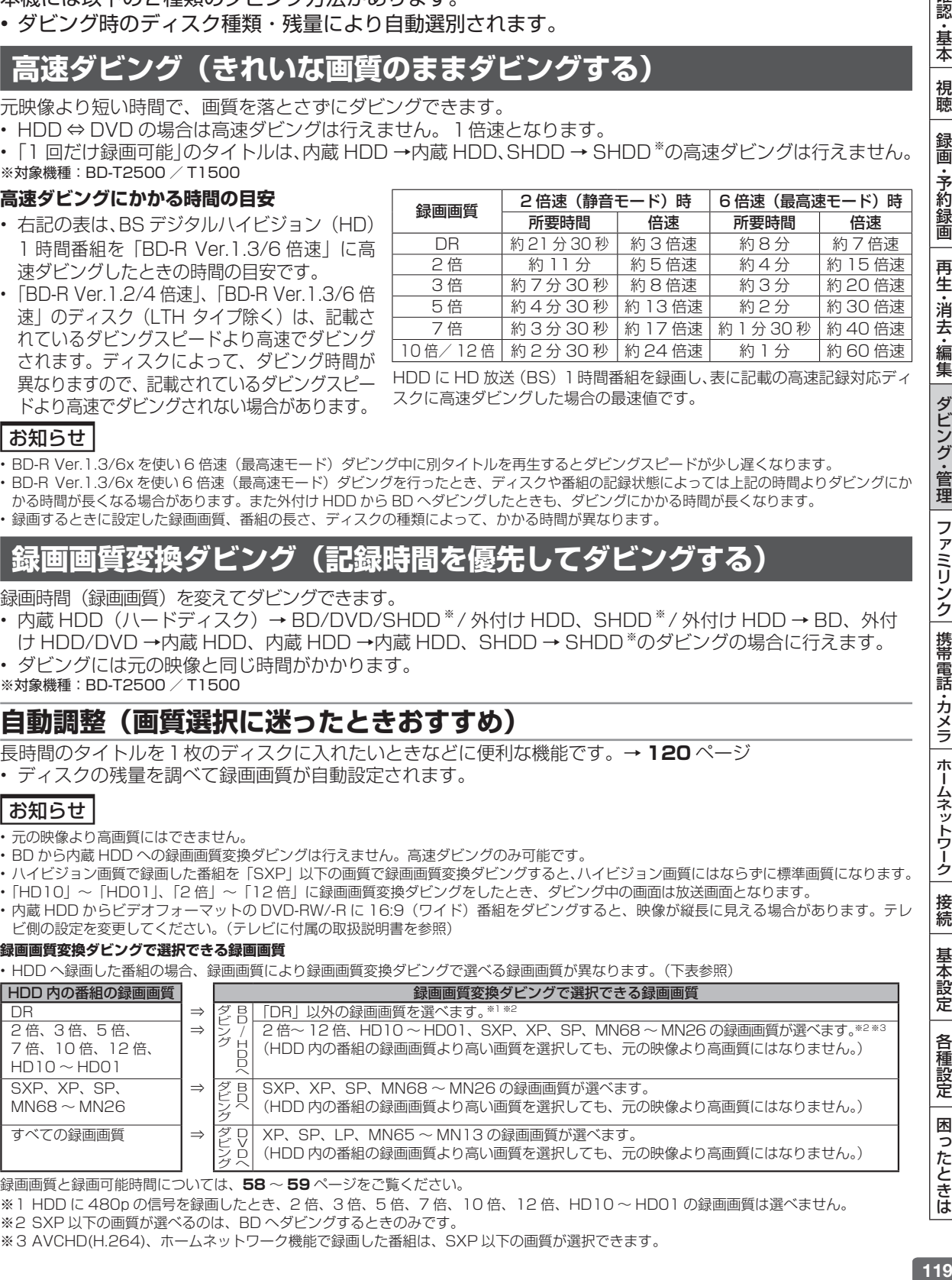

#### 録画画質と録画可能時間については、**58** ~ **59** ページをご覧ください。

※1 HDD に 480p の信号を録画したとき、2 倍、3 倍、5 倍、7 倍、10 倍、12 倍、HD10 ~ HD01 の録画画質は選べません。 ※2 SXP 以下の画質が選べるのは、BD へダビングするときのみです。

※3 AVCHD(H.264)、ホームネットワーク機能で録画した番組は、SXP 以下の画質が選択できます。

確認 ・基本

視聴

録画

•予約録画

再

-生・消去・編集

ダビング・管理

| ファミリンク

携帯電話・カメラ

ホームネットワーク

接続

基本設定

各種設定

困ったときは

# **ダビングと移動(ムーブ)について**

「1 回だけ録画可能」番組や「ダビング 10」番組のダビングには以下の点にご注意ください。

# **移動(ムーブ)**

「1回だけ録画可能|番組と「ダビング 10|番組の 10 回目を HDD (内蔵/スロットイン※)から BD や DVD、携帯電話へダビングすると移動(ムーブ)となり、HDD(内蔵/スロットイン\*)から消去されます。(外 付け HDD から BD へダビングした場合も同様です。)

また、内蔵 HDD から SHDD(スロットインハードディスク)※または外付け HDD ヘダビングすると移動(ムー ブ)となり、内蔵 HDD から消去されます。

※対象機種:BD-T2500 / T1500

# **「ダビング 10」番組をダビングする**

内蔵 HDD に録画された「ダビング 10」番組は、BD/DVD、携帯電話あるいは内蔵 HDD へ 10 回までダ ビングが可能ですが、10回目は移動(ムーブ)となり、ダビング元の番組は内蔵 HDD から消去されます。 SHDD (スロットインハードディスク) \*または外付け HDD から BD ヘダビングした場合も同様です。 ただし、SHDD(スロットインハードディスク)※または外付け HDD へダビングした場合はダビング回数を維 持した状態で移動(ムーブ)となり内蔵 HDD から消去されます。 ※対象機種:BD-T2500 / T1500

**チャプター単位でダビングしたとき**

1 タイトルすべてがダビングできていなくても、1 回のダビング操作で 1 回ずつ回数がカウントされます。(1 回のダビング操作で複数のチャプターを選ぶこともできます。) • ダビングを途中で停止しても回数がカウントされます。

お知らせ

- • 「1 回だけ録画可能」「ダビング 10」番組を DVD にダビングするには、CPRM 対応ディスクを VR フォーマットしてお使いください。ダビ ングした DVD は CPRM、DVD-R(VR フォーマット)に対応していない DVD プレーヤーでは再生できません。
- ·移動(ムーブ)を途中で停止すると、停止したところまでが HDD から消去されます。再度ダビングを始めると残りの部分が別タイトルとし てダビングされます。(中断した地点と再度ダビングを始めた部分は、多少ずれることがあります。)
- • 「ダビング 10」に対応していないデジタル放送もあります。
- 外部チューナーを経由した場合、「ダビング 10」番組であっても「1 回だけ録画可能」番組として HDD に録画され、ダビングすると消去 されます。

# **複数タイトルを1枚に収めてダビングする(自動調整)**

複数のタイトルをダビングする場合、選択されている画質では 1 枚のディスクに入りきらないときは、収まる ように「自動調整」が設定されます。

### 自動調整とは

• 選んだタイトルをダビングする際、ディスクの残時間が足りないときに、1 枚のディスクに記録できる録画画質を選択しダビングする機能です。

#### **ハイビジョン画質が変換されるとき**

- • 自動調整により録画画質が変換される場合は、次の 14 段階の中からダビングするディスクの残量に合わせて画質が最高となるものが選ばれます。 HD10、HD09、HD08、HD07、HD06(2倍)、HD05、HD04、HD03、HD02(3倍)、HD01、5 倍、7 倍、10 倍、12 倍(HD に続く 数字が大きいほうが高画質となります。)
- • ディスク残量によってはハイビジョン画質でなくなる場合もあります。
- ディスク残量が不足する場合や画質が大幅に低下する場合は、「∧ 」マークを表示してお知らせします。

# **録画したタイトルを何枚かに分けてダビングする**

長時間の番組や高画質で録画した番組を内蔵 HDD から BD/DVD または SHDD ※ / 外付け HDD から BD に ダビングする場合、1 枚のディスクでは入りきらないことがあります。この場合、以下の方法でタイトル(番組) を分割し、複数枚に分けてダビングしてください。

※対象機種:BD-T2500 / T1500

- タイトルを分割し、ダビングする(タイトルの分割のしかたについては、→ **112** ページ)
- **タイトルを分割せずに、分けてダビングする(チャプターの分割のしかたについては、→ 108 ページ)**
- • 録画画質を選びたい場合は、自動調整以外の録画画質に設定してください。

# **ダビングに関するご注意**

ダビングできない場合や制限事項をまとめました。操作前にお読みください。

# **ダビングができない場合**

- 本機以外で録画されたディスクはダビングできない場合があります。BD(ブルーレイディスク)の場合、再 生専用ディスクとして判別される場合があります。
- ・「ディスク保護」(→ **103** ページ) が「保護する」に設定されているディスクにはダビングできません。
- 99 タイトル (または 999 チャプター)録画またはダビングされた DVD、あるいは 200 タイトル (また は 1層/2層ディスクに 1000 チャプター、3層ディスクに 19600 チャプター)録画またはダビングさ れた BD にはダビングできません。(→ **269** ページ)
- 1回だけ録画可能(ダビング 10の番組でも残り 1回)の番組はタイトル保護が設定されているとダビング できません。

●ダビング中の制限事項

- • 録画画質変換ダビング中、AVCHD 記録 DVD からのダビング中は他の操作が行えません。
- • ホームネットワークでスマートフォンへダビング中のタイトルは、本機でダビングを行えません。

### ●ダビングできる組み合わせ T2500 T1500

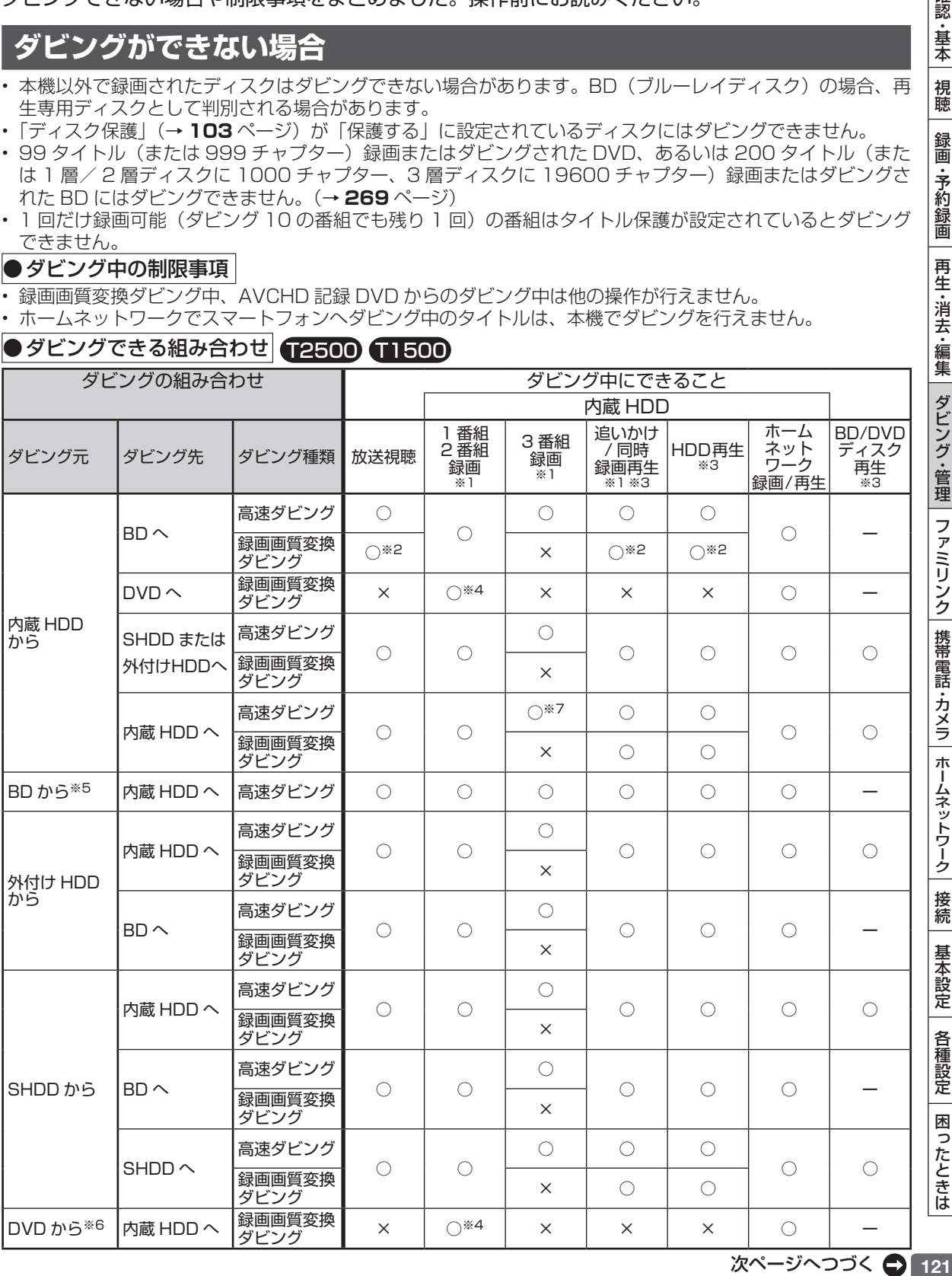

確認 ・基本

視聴

録画 うっか が約録画

- ※ 1 外部入力録画、携帯電話用動画の同時録画を除きます。
- ※ 2 SXP 以下の録画画質変換ダビング中は、同時動作できません。
- ※ 3 再生しながらダビングしたいときは、一度再生を停止し、ダビングを開始したあとで再生の操作をしてください。ダビ ング予約は再生中でも実行されます。
- ※4 録画しながらダビングしたいときは、録画を開始したあとでダビング操作を行ってください。予約録画はダビング中で も実行されます。
- ※5 録画制限のある番組は、タイトル保護/ディスク保護が設定されていると HDD (ハードディスク)にダビングできま せん。(シャープ製以外のレコーダーで録画した BD は、HDD(ハードディスク)にダビングできない場合があります。)
- ※ 6 ビデオフォーマットの DVD からはダビングできません。コピー制限のあるタイトルはダビングできません。
- ※ 7 録画画質「DR」で録画中のときは高速ダビングできません。

#### **●ダビングできる組み合わせ W1500 W550**

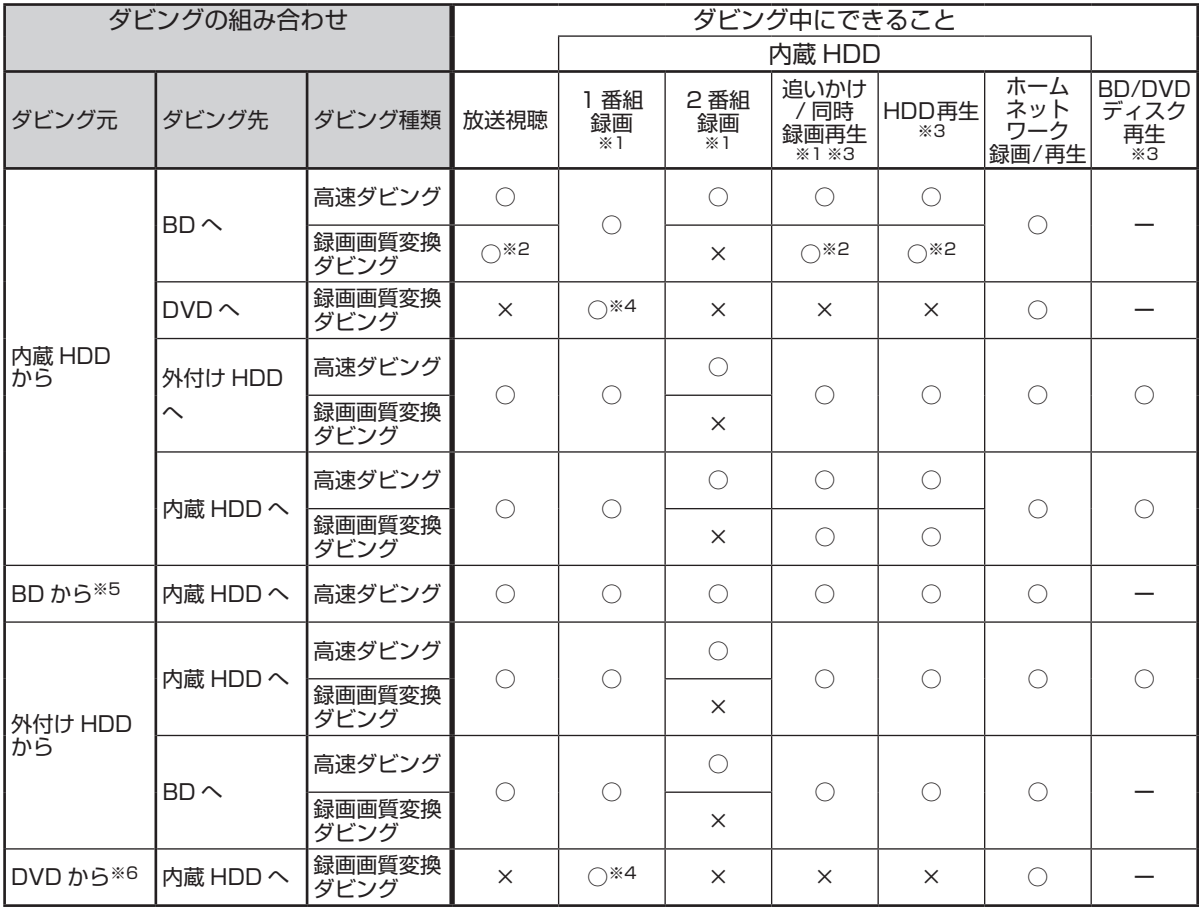

※ 1 外部入力録画、携帯電話用動画の同時録画を除きます。

※ 2 SXP 以下の録画画質変換ダビング中は、同時動作できません。

※ 3 再生しながらダビングしたいときは、一度再生を停止し、ダビングを開始したあとで再生の操作をしてください。ダビ ング予約は再生中でも実行されます。

※4 録画しながらダビングしたいときは、録画を開始したあとでダビング操作を行ってください。予約録画はダビング中で も実行されます。

※ 5 録画制限のある番組は、タイトル保護/ディスク保護が設定されていると HDD(ハードディスク)にダビングできま せん。(シャープ製以外のレコーダーで録画した BD は、HDD(ハードディスク)にダビングできない場合があります。)

※ 6 ビデオフォーマットの DVD からはダビングできません。コピー制限のあるタイトルはダビングできません。

## **●ダビングできる組み合わせ S550**

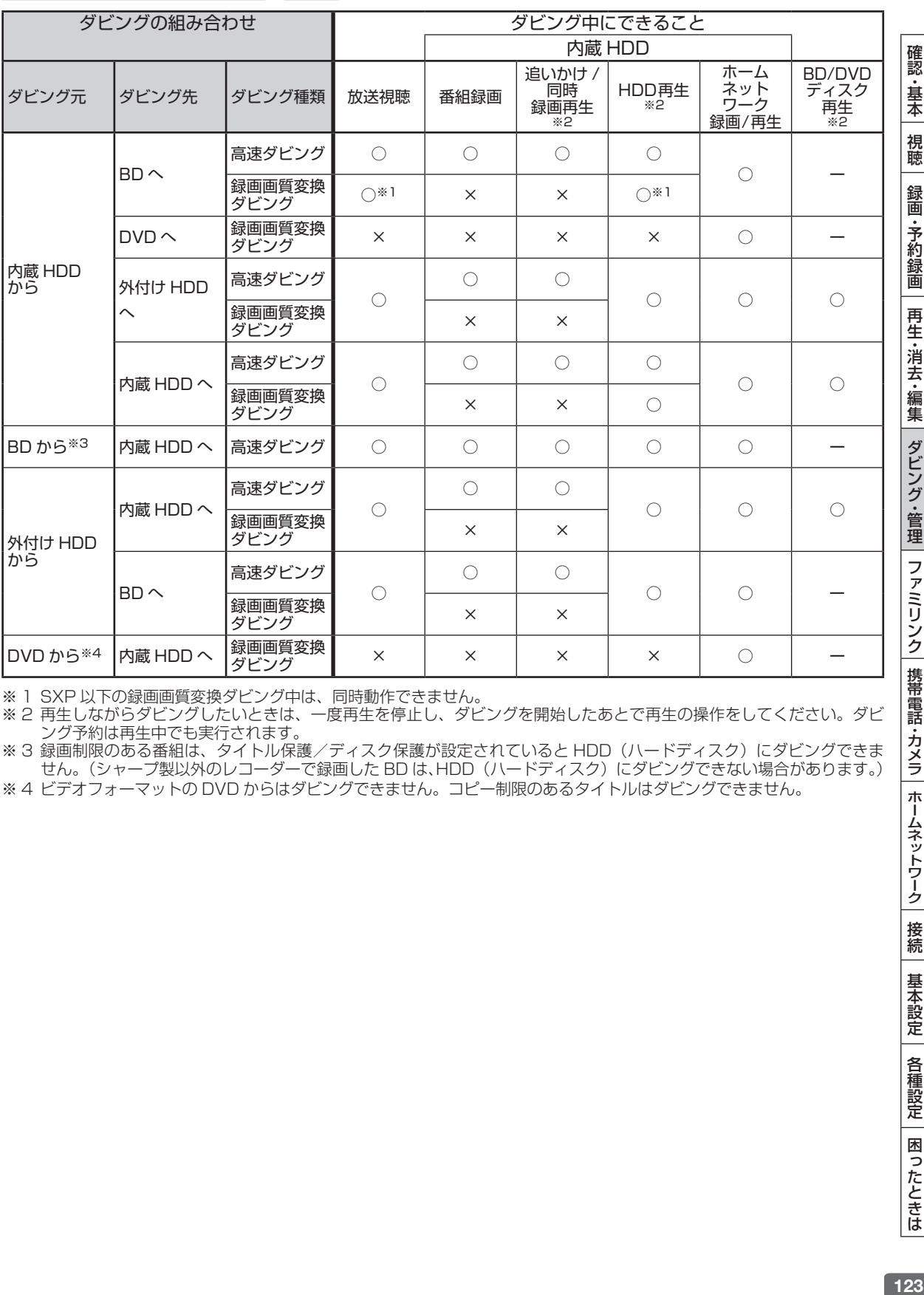

※ 1 SXP 以下の録画画質変換ダビング中は、同時動作できません。

※ 2 再生しながらダビングしたいときは、一度再生を停止し、ダビングを開始したあとで再生の操作をしてください。ダビ ング予約は再生中でも実行されます。

※ 3 録画制限のある番組は、タイトル保護/ディスク保護が設定されていると HDD(ハードディスク)にダビングできま せん。(シャープ製以外のレコーダーで録画した BD は、HDD(ハードディスク)にダビングできない場合があります。)

※ 4 ビデオフォーマットの DVD からはダビングできません。コピー制限のあるタイトルはダビングできません。

接続

基本設定

各種設定

困ったときは

## ダビングに関するご注意

# **ダビング画質とダビングされる内容**

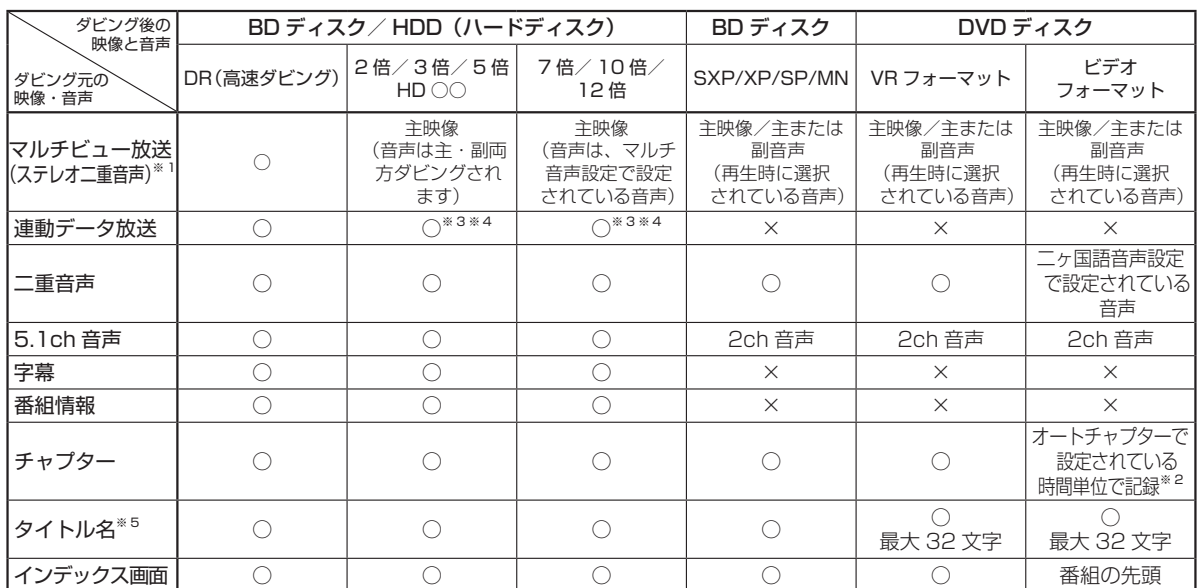

※ 1 デジタル放送のステレオ二重音声を録画画質 SXP 以下で BD (ブルーレイディスク)にダビングするとき、または DVD ディスクにダビング するときにダビングされる音声は、再生時に選択されていた音声です。ダビングする前に一度再生し、ダビングしたい音声を選択してからダ ビングしてください。

- ※ 2 「オートチャプター設定」を「おまかせ」に設定している場合は、チャプターは記録されません。
- ※ 3 ダビング時に連動データを記録するか、削除するかの設定が行えます。
- ※ 4 正場出荷時は、連動データ放送を「記録しない」設定になっています。連動データ放送を記録したいときは、「ホーム」-「設定」-「録画· 再生設定」の「連動データ記録設定」(→ **215** ぺージ)を「記録する」に設定してください。
- ※5 電子番組表を使って HDD (ハードディスク)に録画した番組を DVD ディスクにダビングしたとき、
	- □ ス 図 Ⅲなどの表示がタイトル名の欄に表示されませんが、故障ではありません。(「\*」表示となります。)

# **ダビング時の映像や音声について**

録画画質変換ダビング中、自動調整でダビング中など SXP 以下の画質でダビングしたときは、再生画面となります。(放送 はご覧になれません。)

#### ●DVD-R DL(2 層)ディスクについて

- ビデオフォーマットの DVD-R DL (2 層) ディスクで、1 層から 2 層にまたがるダビングをした場合、それぞれが別 タイトルとして記録されます。
- • VR フォーマットの DVD-R DL(2 層)ディスクの場合、連続でダビングできる時間は最大 9 時間です。

#### ●ステレオ二重音声のダビングについて

• デジタル放送のステレオ二重音声の放送を録画画質 SXP 以下の画質で BD へダビングするとき、DVD へダビングすると きは、ダビングする前に記録したい音声を再生して選んでからダビングしてください。(選んだ音声でダビングされます。)

#### ●モノラル二重音声放送のダビングについて

• VR フォーマットの DVD ディスクには主音声・副音声の両方が記録できますが、「ホーム」-「設定」-「録画・再生設定」 -「音声記録設定」-「DVD 音声記録設定」が「リニア PCM」設定で(→ **215** ページ)録画画質「XP」でダビングする 場合には、1つの音声しか記録できません。どちらを記録するかを「録画·再生設定」-「音声記録設定」の「DVD ニヶ 国語音声設定」で選んでください。(→ **215** ページ)

# **ダビング時に表示されるディスクの残量表示について**

ダビング時に表示されるディスク残量表示は目安です。

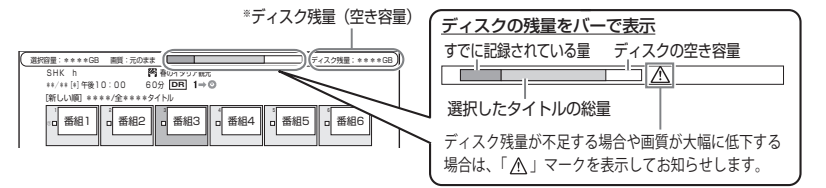

### お知らせ

※ BD や DVD、外付け HDD などのディスク 容量は 10 進数 (1000Byte=1KB) で計算 した値を表記しておりますが、本体は 2 進数 (1024Byte=1KB) で残量(容量)を表示し ております。そのため、画面表示ではディスク 残量(容量)が少なく表示されます。

タイトル (番組)のダビング

**BD-RE BD-R DVD-RW/-R VR (玩) 市販 HDD DR 2倍 /3倍 5倍/7倍/10倍/12倍 SXP XP SP LP EP**

# タイトル(番組)のダビングをす**る**

内蔵 HDD に録画した番組を、BD/DVD や内蔵/増設 HDD にダビングします。また、BD/DVD/ 増設 HDD から内蔵 HDD にダビングすることもできます。→ **127** ページ

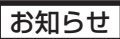

- • ダビング中にディスクがいっぱいになると、ダビングが停止します。
- ライブ中に 【\*ニュー】を押すと、音声ガイドを聴きながら簡単にダビ ングすることができます。→ **35** ページ
- • 今までお使いの AQUOS ブルーレイに録りためた番組を、LAN 経由で本機にダビングすることができます。詳しくは、「アクオス ブルーレイからネットワークを使って内蔵 HDD へダビングする」 (→ 163ページ)をご覧ください。

ヒント

#### **ディスクの残量を確認したいときは→ 60 ページ** ダビングを途中で止めるときは ■ 停止 る2回押す

• ダビングした DVD を他の機器で再生するときは、本機でファイ ナライズ処理(→ **137** ページ)を行ってください。ファイナライズ 処理を行わないと、再生できない場合があります。

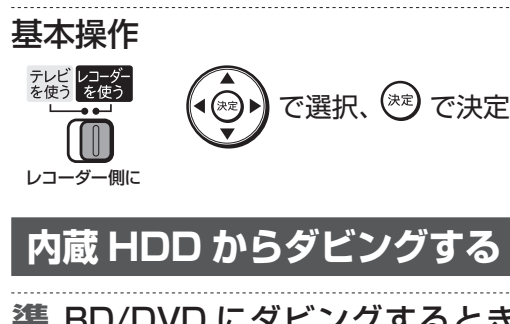

#### BD/DVD にダビングするときは録 **準備** 備 画用のディスクを挿入します

- 新品のディスクを挿入したとき
	- ① 初期化が始まります。しばらくお待ち ください。
		- 初期化について→ 38 ページ
	- ②「ダビングする」を選んで決定します ⇒ 手順 3 へ
- すでに録画されているディスクのとき ⇒ 手順 1 へ

### お知らせ

- • SHDD ※にダビングするときは、本機に SHDD を挿入してください。 → **40** ページ
- • 外付け HDD にダビングするときは、外付け HDD と本機の外付 け HDD/ 無線 LAN 用端子を USB ケーブルで接続してください。 → **39** ページ

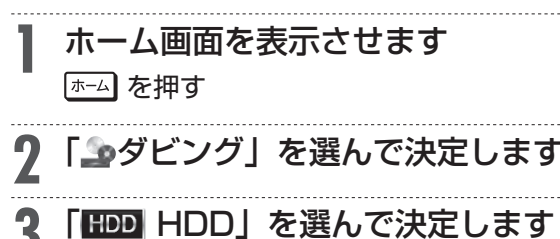

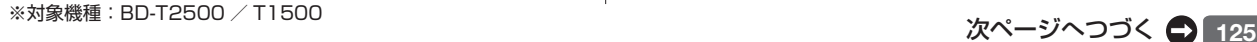

# **4** ダビング先を選んで決定します

確 認 ・基本

視聴

#### 画面例:BD-T2500 / T1500

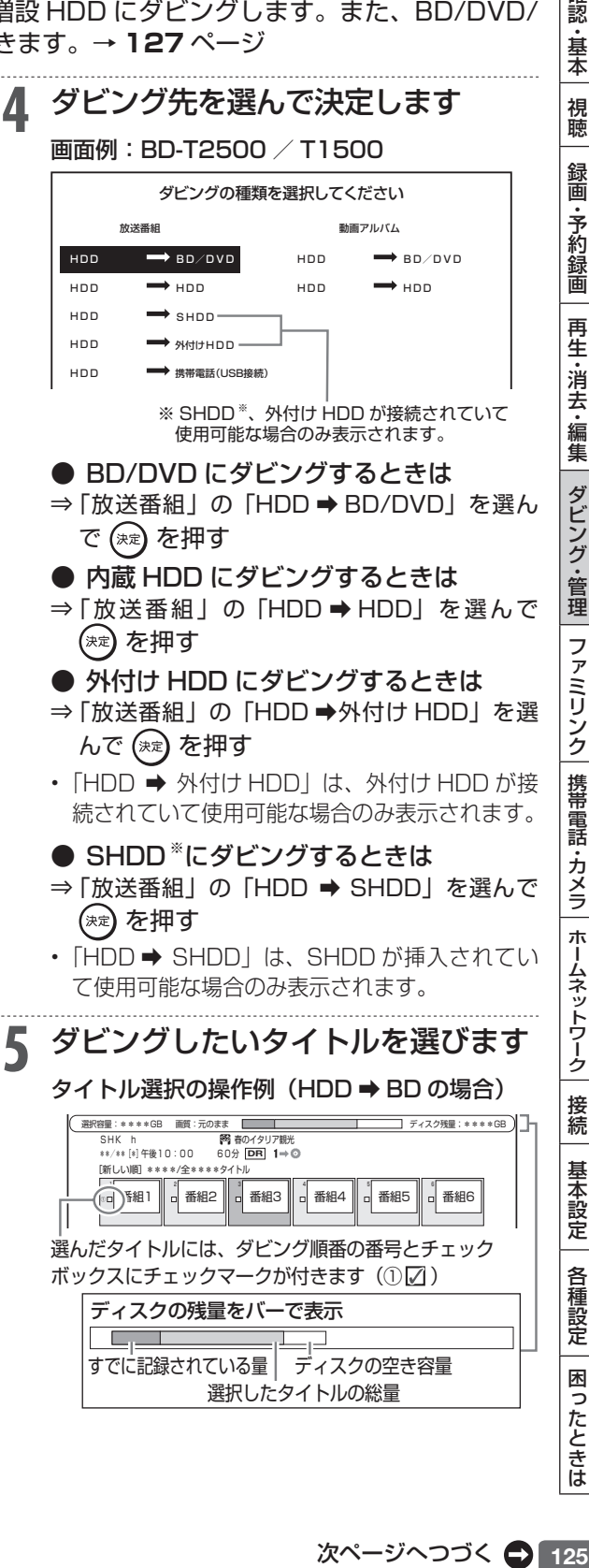

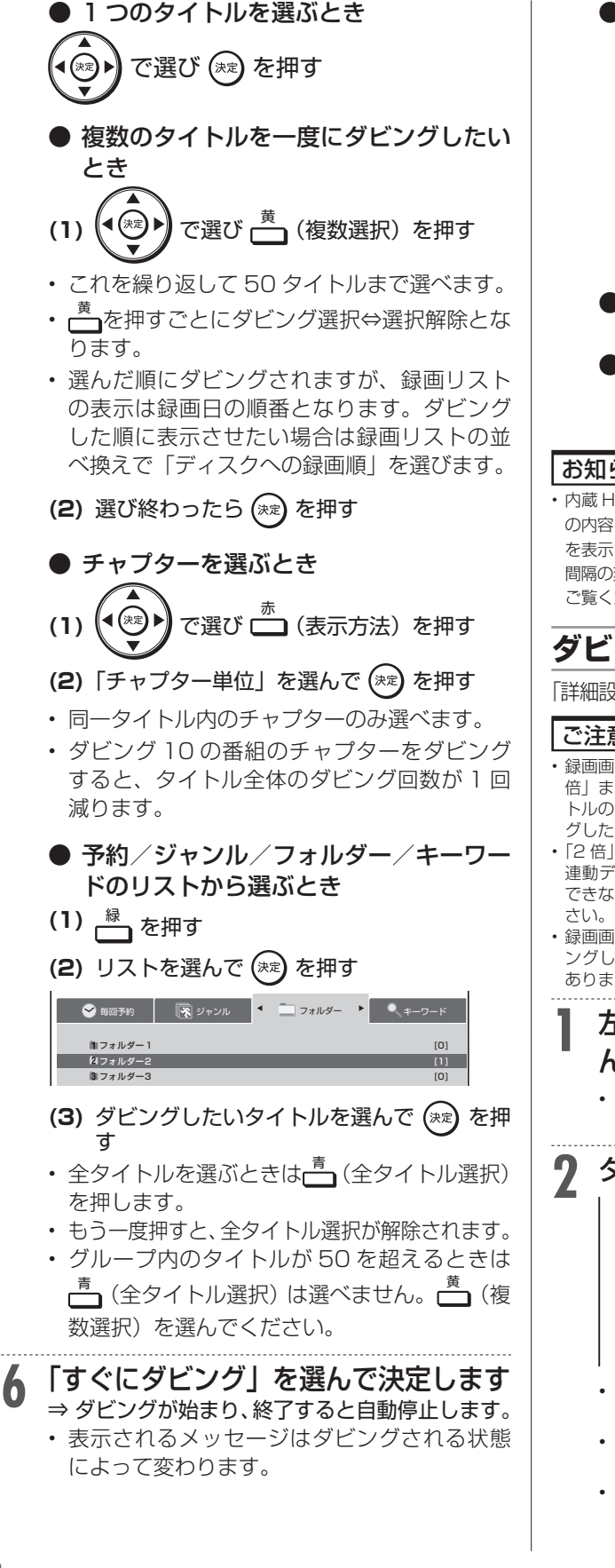

## ● そのままの画質でダビングできないとき

#### ⇒「自動調整」の確認画面が表示されます。

- • 「連動データを残して実行」あるいは「連 動データを削除して実行」を選ぶとダビン グ開始画面になります。連動データを削 除するとより高画質でダビングできます。 (「連動データを削除して実行」は表示され ない場合もあります。)
- • 「タイトルを選び直す」を選ぶと録画リス トに戻ります。
- ダビング予約したいとき

X**128** ページ

● ダビングの種類や画質を選びたいとき (詳細設定)

X**下記**

#### お知らせ

• 内蔵 HDD のタイトルをダビングする場合、ダビングするタイトル の内容をすばやく確認したいときは、「約約約」を押して見どころ一覧 を表示させます。ここでの見どころ一覧では、シーンの選択やシーン 間隔の変更はできません。見どころ一覧については、**84**、**99**ページを ご覧ください。

## **ダビングの種類や画質を選ぶ場合**

「詳細設定」でダビングの種類や画質を手動で設定できます。

ご注意

- • 録画画質 DR で録画したデジタル標準(SD)放送を「2倍」~「12 倍」または「HD ○○」でダビングしたときは、ダビングしたタイ トルのデータ量が大きくなる場合があり、録画可能時間は、ダビン グしたタイトルの時間以上に減る場合があります。
- • 「2 倍」~「12 倍」、「HD ○○」で連動データを記録したときは、 連動データのデータ量によっては表示される残時間までダビング できない場合があります。残時間に余裕を持ってダビングしてくだ
- • 録画画質を「SXP」「SP」「MN ○○」でダビングした場合、ダビ ングした番組の最後が静止画状態で 10 秒ほど記録される場合が あります。
	- **1** 左記の手順 <sup>6</sup> で、「詳細設定」を選 んで決定します
		- • HDD に「1 回だけ録画可能」のタイトルをダ ビングする場合は、手順 **3** に進みます。

# **2** ダビングの種類を選んで決定します

- 高速ダビング(最高速モード) 高速ダビング(静音モード) 録画画質変換ダビング ディスクで対応している最大の速度でダビングを行います。 録画画質は元のままで、画質・音質の劣化がほとんどありません。 深夜など動作音が気になる場合のダビングにご使用いただけます。 録画画質は元のままで、画質・音質の劣化がほとんどありません。 ディスクの残量などに合わせ録画画質を選択し、ダビングできます。 ダビング時間は選択したタイトルの録画時間ぶんかかります。 手順 5 へ 手順 5 へ 手順 3 へ
- ・ 高速ダビングは DVD が挿入されている場合 選べません。
- HDD にダビングする場合、「高速ダビング(静 音モード)」は選べません。
- • 「高速ダビング(静音モード)」でもダビング 音が気になる場合、番組と一緒に記録された 連動データを削除したい場合は「録画画質変 換ダビング」を選んでください。

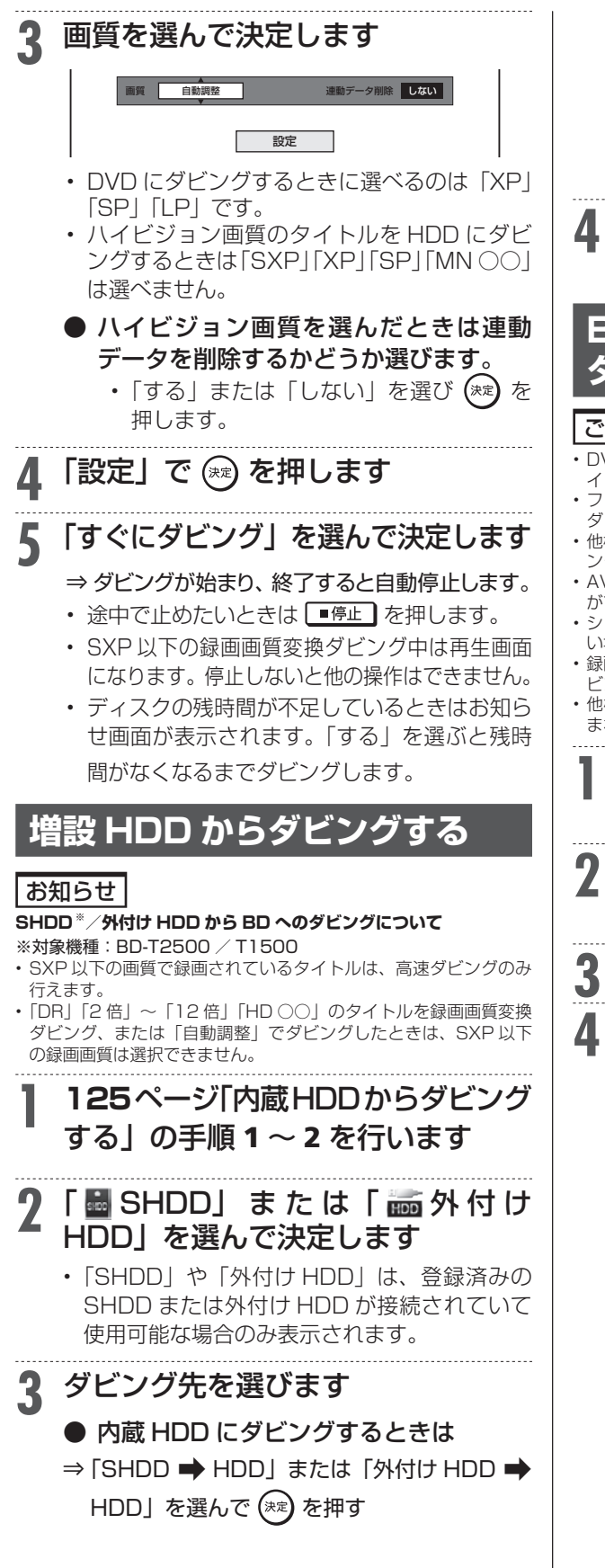

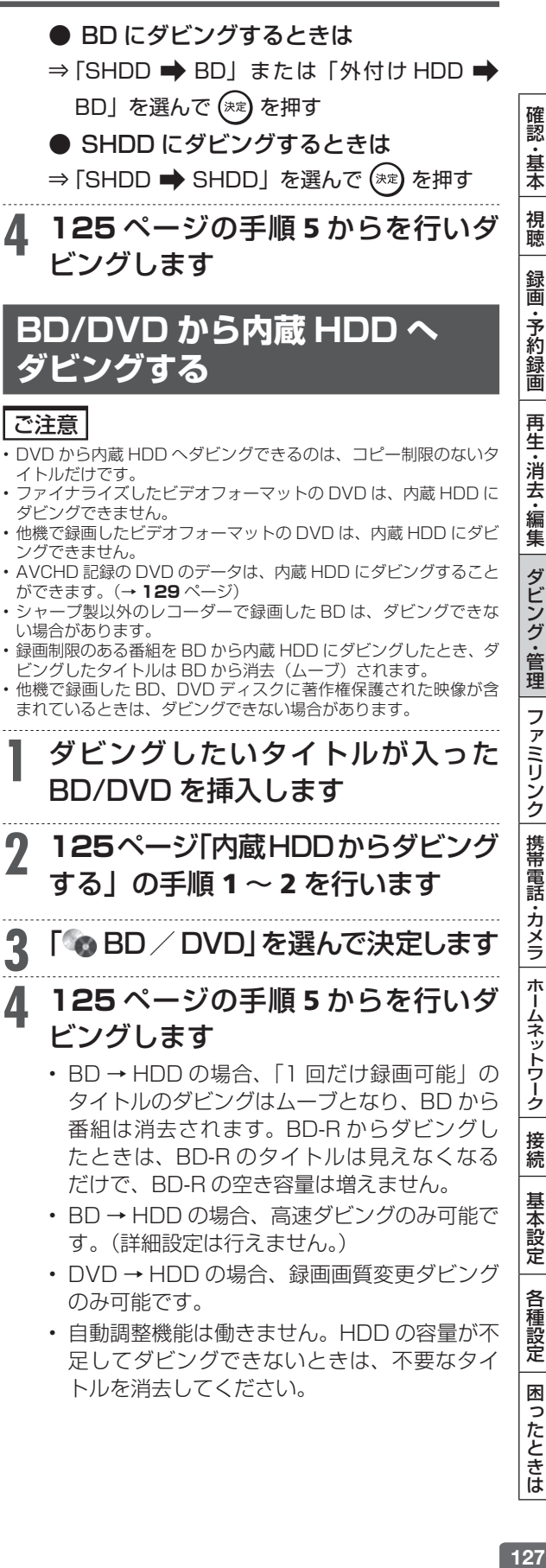

**BD-RE BD-R DVD-RW/-R VR ビオ 市販のBD/DVDビデオ** 

# **ダビングを予約する**

時刻を予約して、夜間など本機を使わない時間にダビングすることができます。

## ご注意

- ダビング予約ができるのは 1 件だけです。
- ファミリンク (HDMI) 予約をお使いの場合は、ファミリンク予約 録画の終了から、5 分以上遅らせて「ダビング開始時刻」を設定し てください。
- 録画予約とダビング予約が重複しているときは、メッセージが表示 されます。

 重複している録画予約を取り消すか、ダビング予約の時間を変え て、再度設定してください。

- • 65 件(件数には電子番組表予約、日時指定予約、ダビング予約、 マイディスク予約、休止中の予約が含まれます。)を超えての予約 はできません。予約を取り消してください。(→ **78** ページ)
- ダビング予約待機中は、ダビング元の消去や初期化、編集操作がで きません。
- 予約録画の「重ね録り」を設定したタイトルをダビング予約する場 合、ダビング予約の待機中に上書き番組が録画されると、正しくダ ビングできない場合があります。

### お知らせ

- ダビング予約を解除したいときは、予約リストから取り消してくだ さい。
- • ダビング予約が完了するまで、他のダビングはできません。
- • ダビング予約では「高速ダビング」を選んでもダビング元と同じ時 間分の予約時間が必要です。
- • SHDD( スロットインハードディスク ) ※、外付け HDD から BD へのダビング予約は設定できません。

# メモ

• ダビング予約ができない場合について詳しくは、「故障かな?と 思ったら」(→ 256 ページ)をご覧ください。

# **1** ダビング操作を行います

**● HDD → BD/DVD/HDD/SHDD ※ / 外付け HDD**

**▶125** ページ

- 外付け HDD → HDD/BD **ADD 127** ページ **● SHDD → HDD/BD/SHDD <sup>\*</sup> ▶127 ページ**
- BD/DVD → HDD **ADD 27** ページ ※対象機種:BD-T2500 / T1500

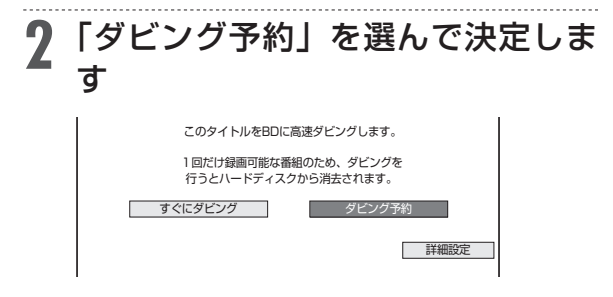

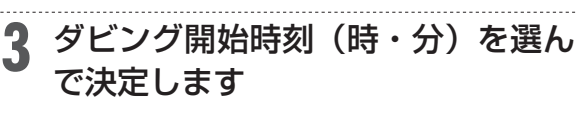

指定した時刻に自動的にダビングを開始することができます。

ダビングを開始する時刻を設定してください。

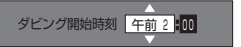

- 現在時刻から 24 時間以内の時刻が設定でき ます。
- DVD にダビングするとき
	- ⇒ 自動ファイナライズするかどうか選 びます。

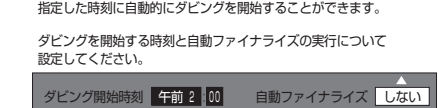

・ 自動ファイナライズを「する/しない」を選ん で決定してください。ファイナライズとは本機 でダビングした DVD を他機器で再生するのに 必要な処理です。ファイナライズはダビング終 了後に自動的に行われます。(数分~約 1 時間 以上:ディスクにより異なります。2層ディス クの場合はさらに時間を要します。) 「する」に設定すると、ダビング元の録画時間 とファイナライズのための時間の合計がダビ

ング予約時間となります。

- **4** 「設定」を選んで決定します
	- • 「取消し」を選ぶと前画面に戻ります。
- **5** 予約を確認します
	- **|確認| で (\*\*) を押す**
	- ⇒ ダビング予約が完了しました。
	- ダビング終了後に電源を切りたい場合は ⇒ 予約完了後あるいはダビング開始後 に電源ボタンを押します。
	- ダビング中に電源ボタンを押してもダビング が続行し、終了後自動で電源が切れます。

お知らせ

• 電源を切っても、予約時間になるとダビングが始まります。

# **AVCHD 方式デジタルカメラからのダビング**

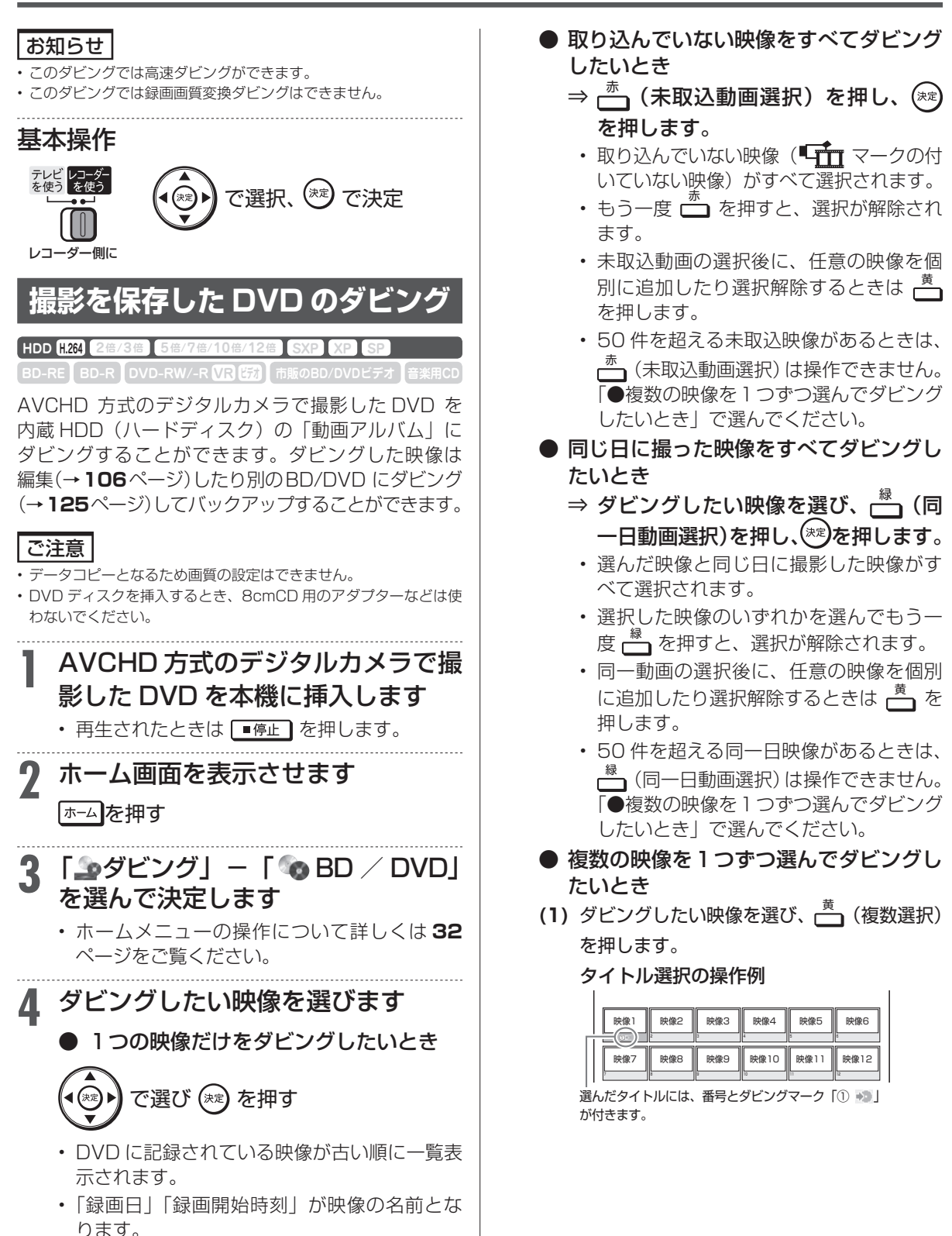

確認 ・基本

視聴

録画

•予約録画

再生·消去·編集

ダビング・管理

| ファミリンク|

携帯電話

・カメラ

ホームネットワーク

接続

基本設定

各種設定

困ったときは

# AVCHD 方式デジタルカメラからのダビング

- この操作を繰り返して 50 映像まで選べ ます。(選んだ順にダビングされます。)
- 選択した複数の映像は、動画アルバムに は1つのタイトルとして取り込まれます。 (各 AVCHD ファイルはチャプターで分 割された状態になります。)別々のタイト ルとして取り込みたい場合は 1 つずつ、 日付で管理したい場合は同一日動画選択 でダビングしてください。
- もう一度 ┍━┓ を押すと、選択が解除され ます。

**(2) 映像を選び終われば (\*\*) を押します。** 

# **5** 「はい」を選んで決定します

- ⇒ ダビングが始まります。
- ダビングが終了したら手順3 で表示される画面 に戻ります。
- 一度取り込んだ動画には、 ┗┳┳ マークが表示 されます。
- • 電源を切ったりディスクを取り出したりする と、 ┗┳┳ マークは表示されません。
- 終了するときは  $\bigcap_{k \in \mathbb{Z}} \mathbb{Z}$ を押します。

# **AVCHD 方式デジタルカメラから HDD/BD へのダビング**

**HDD H.264 2倍 /3倍 5倍/7倍/10倍/12倍 SXP XP SP LP EP**

**BD-RE BD-R DVD-RW/-R VR ビデオ 市販のBD/DVDビデオ 音楽用CD**

AVCHD 方式のデジタルカメラと本機を USB ケーブ ルで接続すると、デジタルビデオカメラに保存されて いる映像 (動画) を内蔵 HDD (ハードディスク)の「動 画アルバム」または BD(ブルーレイディスク)にダ ビングすることができます。デジタルビデオカメラで 撮影した写真(静止画)を内蔵 HDD(ハードディスク) の「写真アルバム」に取り込むことができます。

### ご注意

- • 直接 DVD にダビングすることはできません。内蔵 HDD にダビン グしてから DVD へダビングしてください。
- • 動画データ取り込み中、録画画質「DR」以外の予約録画が開始さ れたとき、携帯電話転送用動画を同時に記録する予約録画が開始さ れたときは取り込みが中断されます。
- • 写真(静止画)は、増設 HDD、BD に取り込めません。

#### お知らせ

- • 接続動作の確認を行ったビデオカメラの機種については、シャープ サポートホームページ(http://www.sharp.co.jp/support/av/ dvd/data/intro/bd\_info01.html)でご確認ください。
- ·接続動作の確認を行った USB カードリーダーの機種について は、シャープサポートホームページ(http://www.sharp.co.jp/ support/av/dvd/doc/usb\_cardreader.html)でご確認くださ い。
- • 取り込める動画フォーマットは AVCHD 方式です。MPEG2 や HDV 方式の動画は USB 接続で取り込めません。
- • 取り込める静止画フォーマットは JPEG です。

### メモ

接続しても取り込み画面にならない場合は以下をお確かめの上、操 作し直してください。

- ビデオカメラの電源は入っていますか?
- カメラを USB 接続モードに切り換えていますか?
- • USB ケーブルを抜き差ししませんでしたか?

 BD に取り込む場合は、録画用の **準備** 備 **BD を挿入します**<br>▶36ページ

# **1** デジタルビデオカメラと本機のデー タ送受信端子を USB ケーブルで接 続します

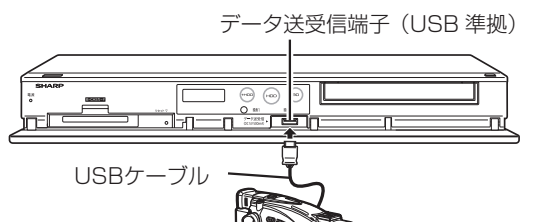

※ USB ケーブルは、デジタルビ デオカメラに付属のケーブルを お使いください。

- USB カードリーダーを使ってダビング する場合
	- **(1)** SD メモリーカードを USB カードリー ダーに装着し、本機のデータ送受信端 子に USB ケーブルで接続します。

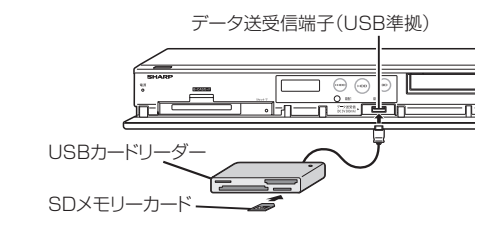

**(2) 131**ページ「カメラの動画を取り込む」の 手順 1 に進みます。

# **2** デジタルビデオカメラの電源を入れ ます

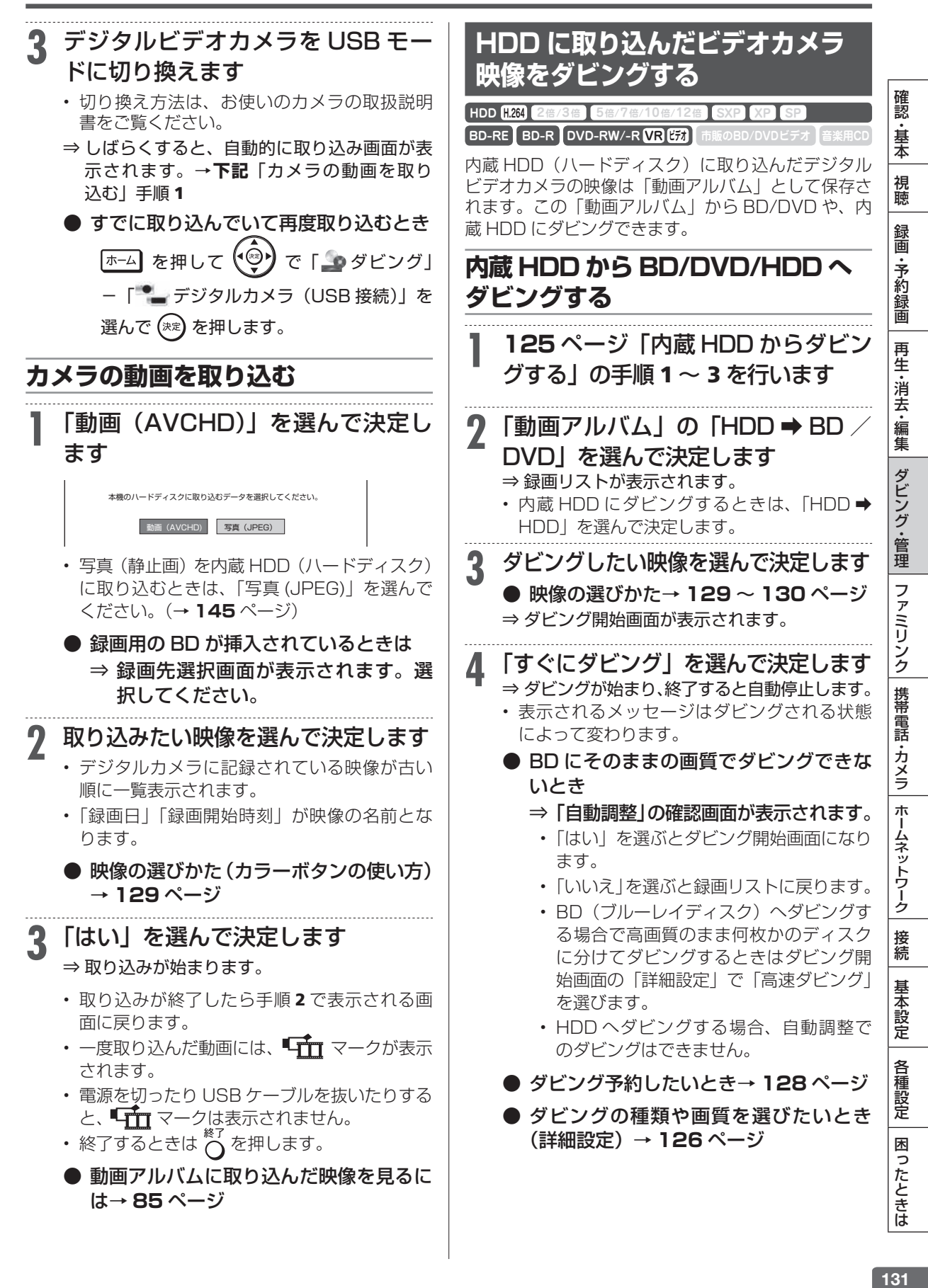

ビデオ(アナログ機器)とのダビング

**HDD DR 2倍/3倍 5倍/7倍/10倍/12倍 SXP XP SP LP EP**

 $F$ **BD-RE** BD-R

# **ビデオカメラやビデオデッキからダビングする**

Mini DV 方式のビデオカメラ、アナログ方式のビデオカメラや VHS ビデオデッキ、外部チューナー などの映像を内蔵/増設 HDD または BD(ブルーレイディスク)にダビングできます。

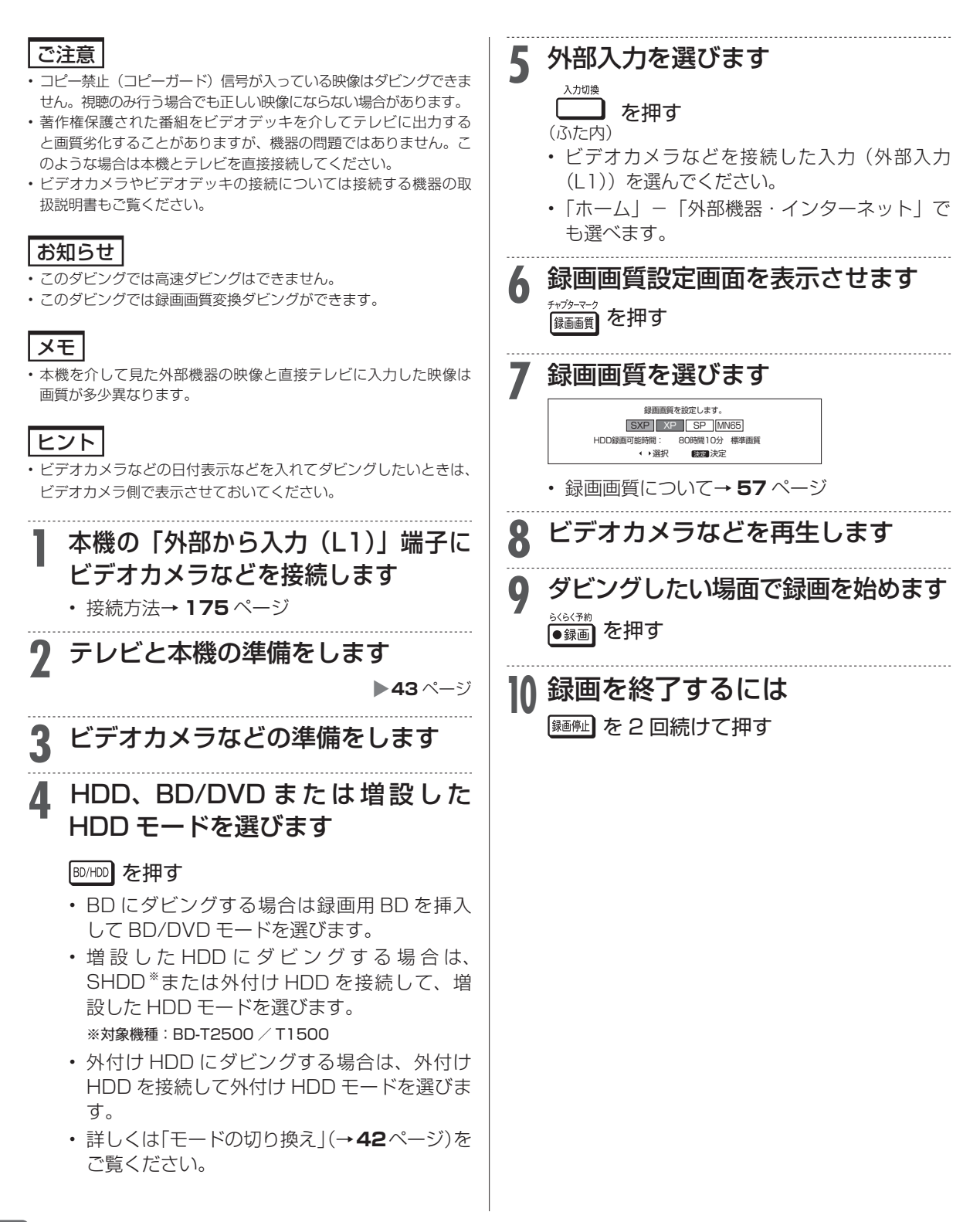

 $\begin{bmatrix} BD-RE & BD-R & DVD-RW/-R & \overline{VR} & \overline{GR} \end{bmatrix}$ **HDD DR**  $2\frac{4}{5}$  **3倍** 5倍/7倍/10倍/12倍 **SXP** XP SP ビデオ(アナログ機器)とのダビング

**本機に録画した番組をビデオにダビングする**

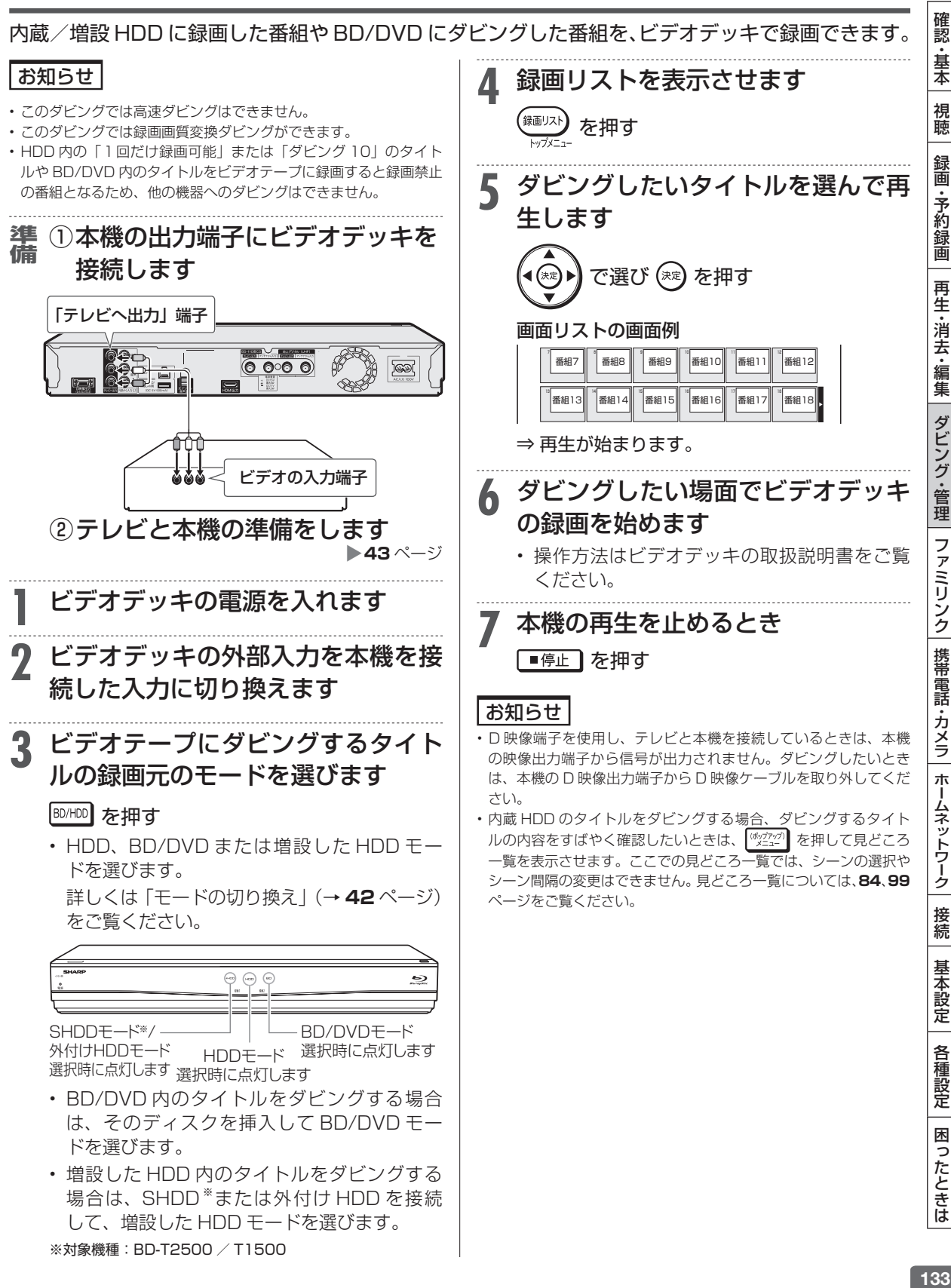

文字入力

**HDD DR 2倍 /3倍 5倍/7倍/10倍/12倍 SXP XP SP LP EP**

**BD-RE BD-R DVD-RW/-R RR ER 市販のBD/DVDビデオ** 

# **文字を入力する(ソフトウェアキーボード)**

入力表示の編集、LAN 設定をするときは、ソフトウェアキーボードで文字を入力します。ソフトウェ アキーボードは、文字入力できる欄を選んで決定ボタンを押すと表示されます。

#### 画面例

確認ください。

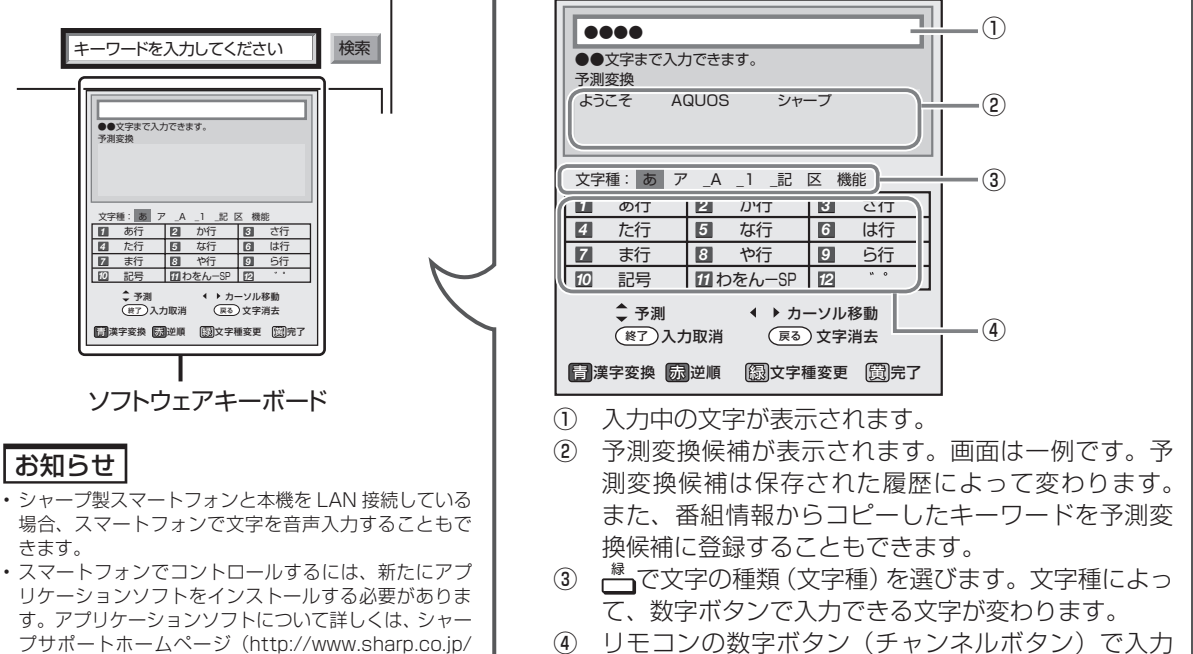

できる文字が表示されます。 support/av/dvd/info/voice\_remo\_con.html)でご

# **文字の入力に使うリモコンのボタン**

① • 文字を入力します。 テレビ レコーダー<br>を使う を使う 雷道 ② • 入力欄のカーソルを移動します。  $\odot$   $\odot$   $\Box$  $1 \n\begin{bmatrix} 1 & \infty \\ 0 & \infty \end{bmatrix}$   $2 \n\begin{bmatrix} 2 & \infty \\ 0 & \infty \end{bmatrix}$   $3 \n\begin{bmatrix} 3 & \infty \\ 0 & \infty \end{bmatrix}$ • 予測変換しているときは変換候  $\begin{bmatrix} 1 & \frac{8}{7} \end{bmatrix}$   $\begin{bmatrix} 2 & \frac{b}{ABC} \end{bmatrix}$   $\begin{bmatrix} 3 & \frac{a}{DEF} \end{bmatrix}$  $4 \nightharpoonup$  $65$   $\frac{5}{15}$  $6$  MNO 補を選びます。  $4 \frac{\hbar}{6}$   $5 \frac{\hbar}{3}$   $6 \frac{\hbar}{3}$  $\cdot$  (T) • 漢字変換しているときは、左右で  $7_{\text{peas}}$   $8_{\text{rw}}$   $9_{\text{wex}}$  $7_{\text{PORS}}$  $8<sub>TV</sub>$  $9_{\rm wxyz}$ 変換する範囲を指定し上下で変  $10$ <sub>021</sub>  $11^{666}$   $12\frac{1}{2}$  $\Pi^{\scriptscriptstyle \text{total}}$  $10^{\circ}$  $12 \div$ 換候補を選びます。 #LD BS CS  $\begin{array}{|c|c|}\hline \bullet & \bullet & \bullet & \bullet & \bullet & \bullet\cr \hline \mathbb{R} & \mathbb{R} & \mathbb{R} \rightarrow \mathbb{R} \rightarrow \mathbb$  $+$  $\boxed{d}$ ③ • 文字を消去します。 <sup>常音</sup> Ä • 予測変換や漢字変換していると きは、変換を取り消します。 保画リスト 振细志 番組表 無面リスト ④ • 青: ひらがなを漢字に変換しま ップメニュー す。(漢字を入力できる欄のみ) õ ∩ ᆂᆓᇴᇴ 朱定 ② • 赤: 入力中の文字を「お|→「え| 終了 戻る  $\mathfrak{S}$ ∩ のように逆順に戻します。 ③ -- BD/HDD 一 • 緑: 文字の種類(文字種)を選 a ●再生。 ④ びます。 கை பெ  $\begin{picture}(100,100)(-0.00,0.00) \put(0,0){\line(1,0){10}} \put(10,0){\line(1,0){10}} \put(10,0){\line(1,0){10}} \put(10,0){\line(1,0){10}} \put(10,0){\line(1,0){10}} \put(10,0){\line(1,0){10}} \put(10,0){\line(1,0){10}} \put(10,0){\line(1,0){10}} \put(10,0){\line(1,0){10}} \put(10,0){\line(1,0){10}} \put(10,0){\line(1,0){10$ •黄: 文字入力を完了します。ソ フトウェアキーボードが消 328 |<br>1- | 画面表示 | 消去 | 30秒送り 録画画質 ●録画 録画 えます。  $\widehat{\phantom{m}}$ ■停止 r Gan ⑤ • 現在の入力をすべて取り消しま AQUOS ③ 画面表示 消去 ī SHARP す。ソフトウェアキーボードも消 えます。

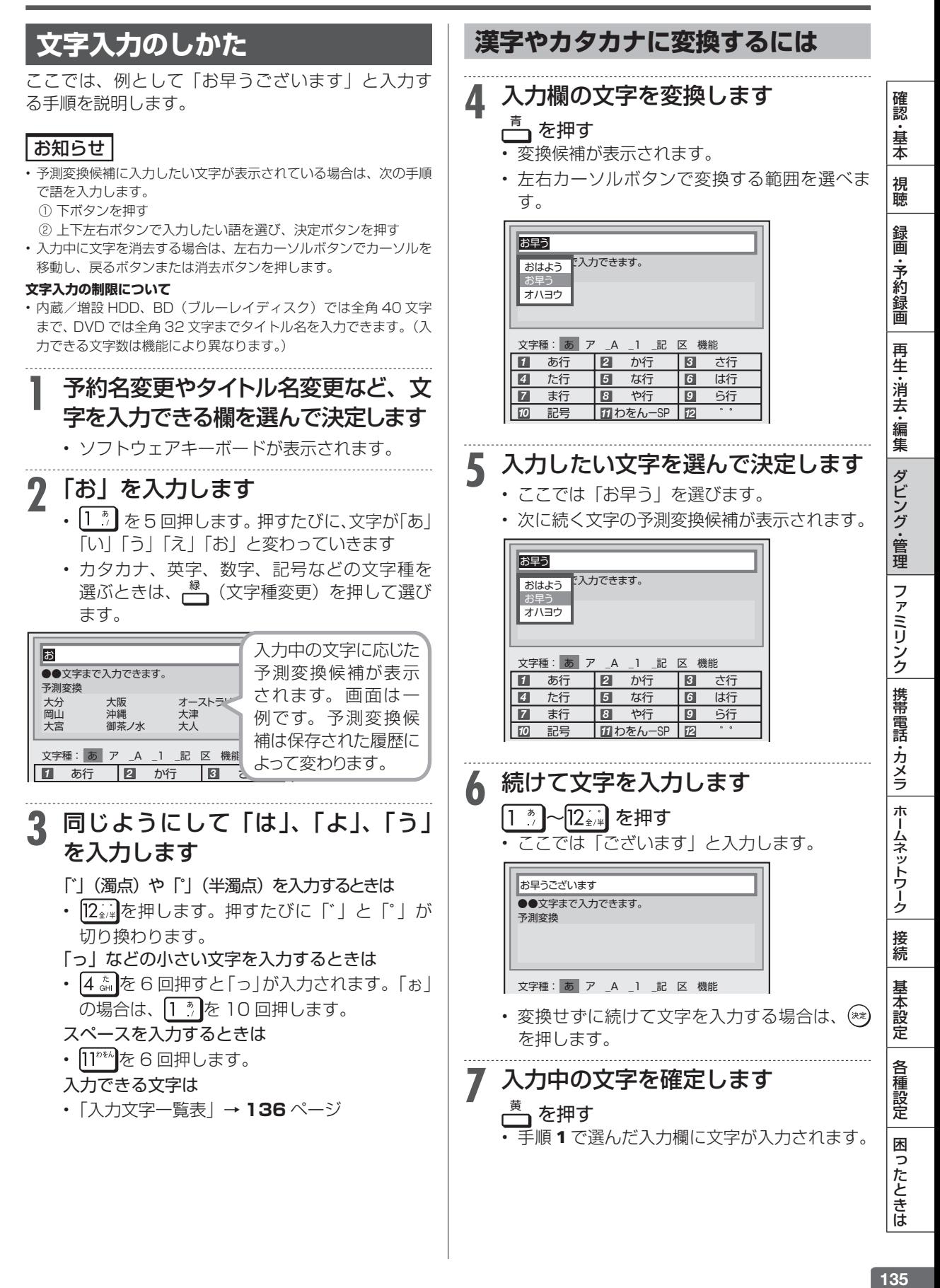

# **区点コードから入力する**

変換しても表示されない文字は、区点コードから選 んで入力できます。

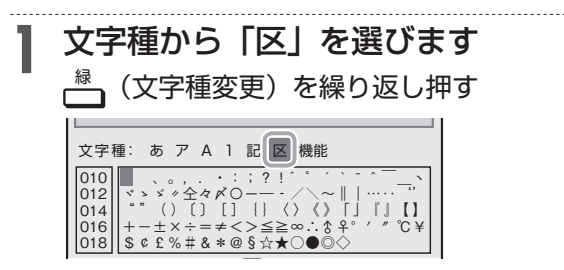

## 終了 入力取消 戻る 区点トップに戻る 2 入力したい文字を選んで決定します<br>2 . 10 No. 10 West 7 X X 3 No. 10 West 7 X 3

青 漢字変換 赤 ーーー 緑 文字種変更 完了 黄 • [1 \*]〜[10…]を押して区点コード (3 桁) を入 力することもできます。

### お知らせ

- • 区点コードは第 1 水準と第 2 水準に分かれています。
- •第1水準は音読みの順番で並んでいます。
- 第2水準は部首の順番で並んでいます。
- • タイトル名などを変更し、DVD へダビングした場合、一部表示で きない文字があります。表示できない文字は「\*」表示となります。

# **入力中の文字を全消去する**

• 入力欄に表示されている文字をまとめて消去する ことができます。

# **1** 文字種から「機能」を選びます

<sup>緑</sup> (文字種変更)を繰り返し押す

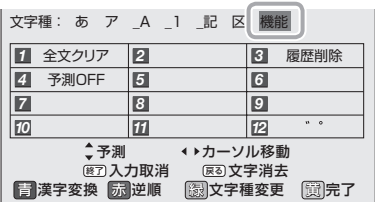

# **2** 「全文クリア」を選びます

# |1 ☆| を押す

- • 入力中の文字が全て消えます。
- 続けて文字を入力するときは、├──(文字種変 更)を押して、文字種を選んでください。

#### お知らせ

#### **予測変換候補を工場出荷時状態に戻すには**

- ① → を繰り返し押し、文字種から「機能」を選ぶ。
- ② 3 der を押して「履歴削除」を選ぶ。 • 予測変換候補が工場出荷時状態に戻ります。

#### **予測変換機能を停止するには**

- ① │ <mark>\*\*、</mark>を繰り返し押し、文字種から「機能」を選ぶ。
- ② 4 編 を押して「予測 OFF」を選ぶ。 · 予測変換機能が停止し予測候補の表示欄が消えます。予測変換 機能を使用するときは上記と同じ手順で「予測 ON」を選んでく ださい。

# **入力文字一覧表**

• 文字種によって入力できる文字が変わります。

## **ひらがな(全角)**

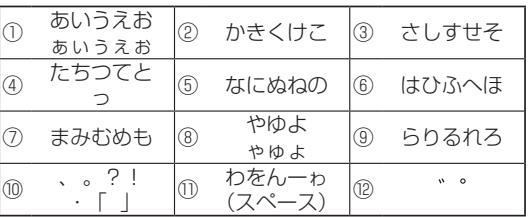

# **カタカナ(全角)**

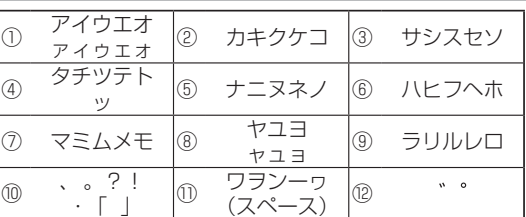

## **半角英字/全角英字**

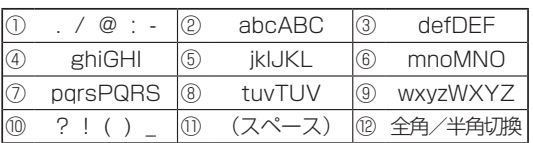

## **半角数字/全角数字**

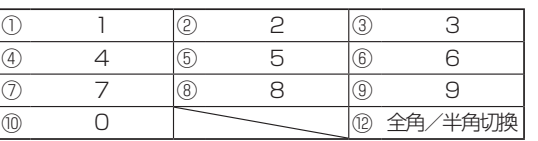

#### **半角記号**

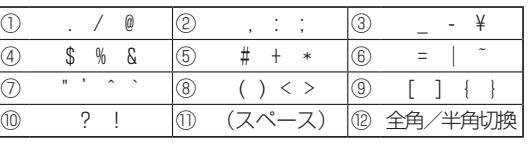

#### **全角記号**

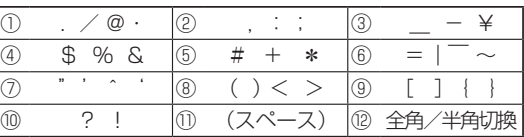

### お知らせ

• 入力欄によっては、英字、数字、記号の全角と半角の切り換えがで きない場合があります。

ファイナライズ **HDD DR 2倍 /3倍 5倍/7倍/10倍/12倍 SXP XP SP LP EP**

**BD-RE BD-R DVD-RW/-R VR ビオ**市販のBD/DVDビデオ

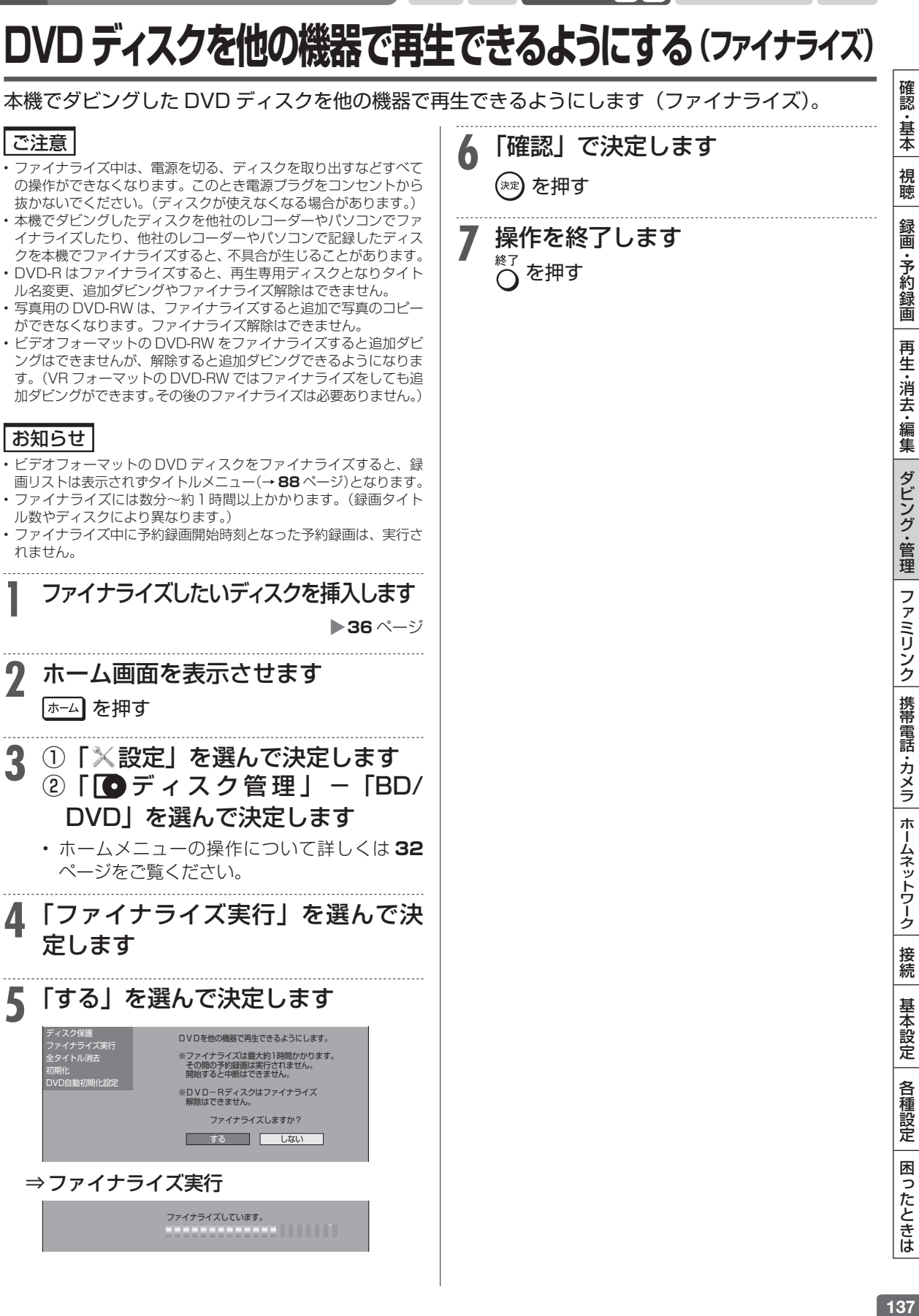

ファミリンク

# **ファミリンクで操作する**

- • シャープ製のファミリンク対応テレビ「アクオス」をお持ちの場合は、本機と HDMI ケーブルで 接続すると、ファミリンクならではの便利な連携機能で操作を楽しめます。
- • ファミリンク機能による連携操作を楽しむためには、接続(**172**、**180** ~ **182** ページ)と設定 (下記)を行ってください。

# **ファミリンクのための設定をする**

• 本機の再生などの操作にあわせて、テレビの雷源を入れ、テレビの画面を本機の画面に切り換えたり、テレ ビで見ている番組を HDD (ハードディスク)に録画するなど、ファミリンクを楽しむための設定をします。 下記のながれに沿って、テレビと本機の設定を行ってください。(ファミリンク機能での録画はハードディス クに限定されます。)

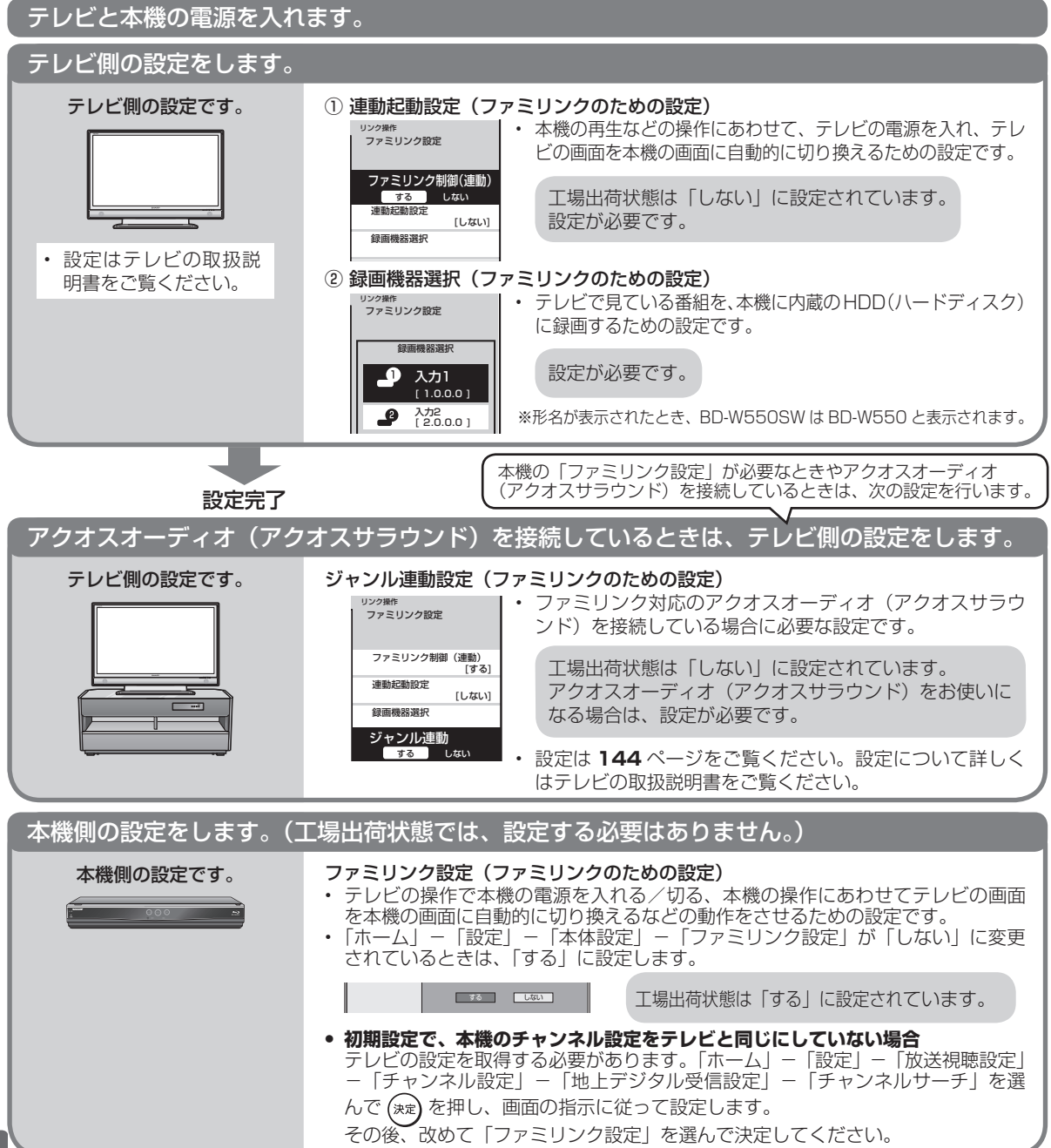

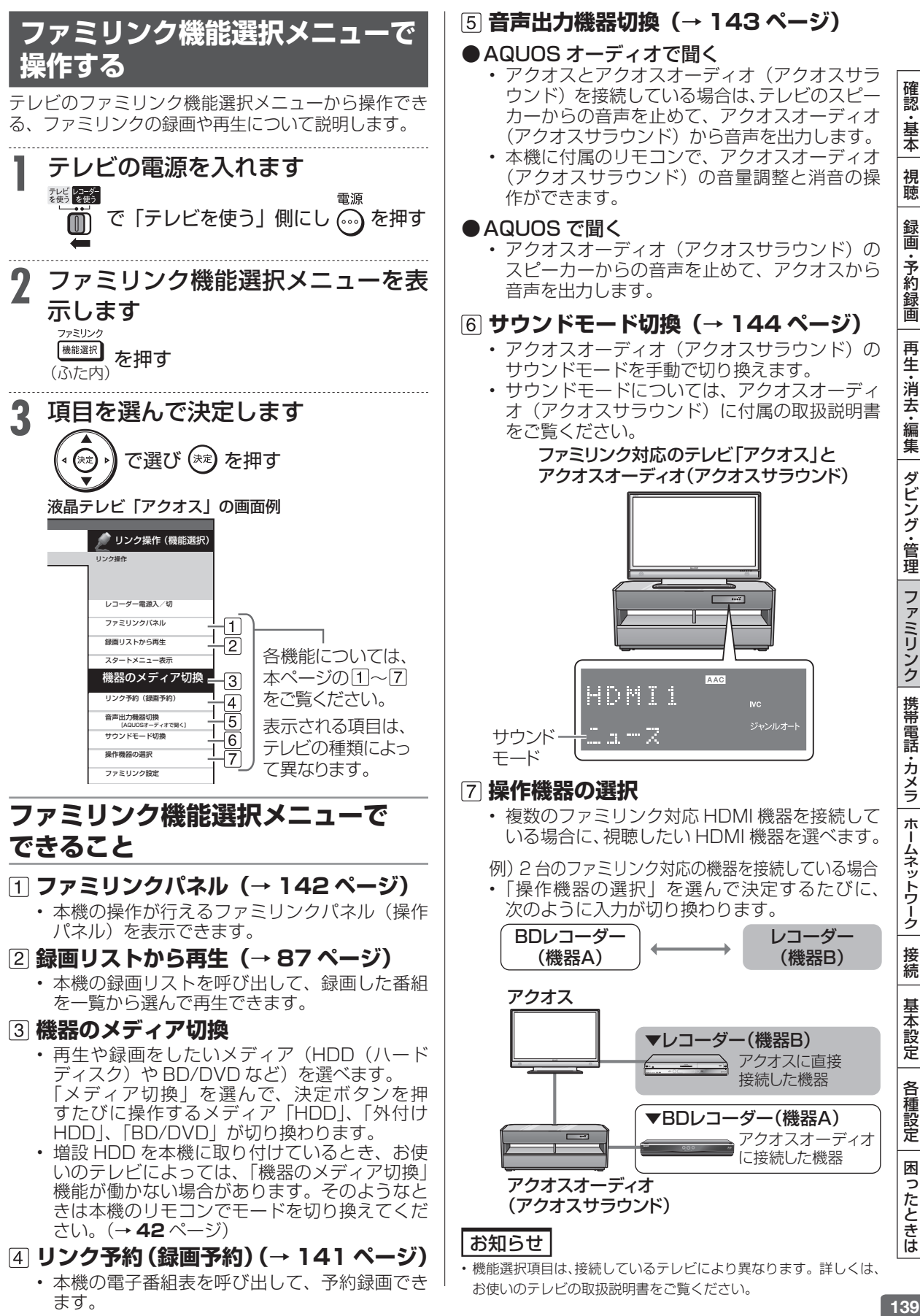

# ワンタッチ操作

# **ワンタッチ操作をする(ファミリンク)**

リモコンを切り換えることなく本機とテレビを連携操作したり、テレビのリモコンで本機の再生操 作をすることができます。

### ご注意

本機とファミリンク対応テレビ「アクオス」を HDMI ケーブルで 接続し、「ファミリンク設定」(→ 220 ページ)が「する」になって いる場合は、テレビの電源を切ると自動的に本機の電源も切れます。 (ただし、録画中は録画、再生中は再生が継続します。)

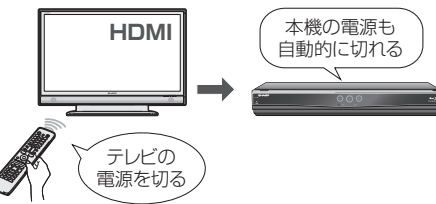

- • エコモードを「入」にしているときは、ファミリンクによる操作が 行えません。
- • ワンタッチ録画を行った際の録画画質は、本機に設定されている録 画画質となります。

#### 重 要

• D 映像ケーブルと HDMI ケーブルの両方を本機に接続しているとき は、「ホーム」-「設定」-「映像・音声設定」-「映像・音声出力設定」 -「映像出力設定」が「D 映像端子優先」に設定されている場合が あります。「D 映像端子優先」に設定されているときは「ファミリンク」 機能が働きません。「HDMI 端子優先」に設定し直してください。

# **本機のリモコンでテレビの入力も 自動で切換(レコーダーに向けて操作します)**

本機リモコンの下記のボタンを押すだけで、自動的 にテレビがレコーダーからの入力 (HDMI 入力)に 切り換わり、本機の画面が表示されます。

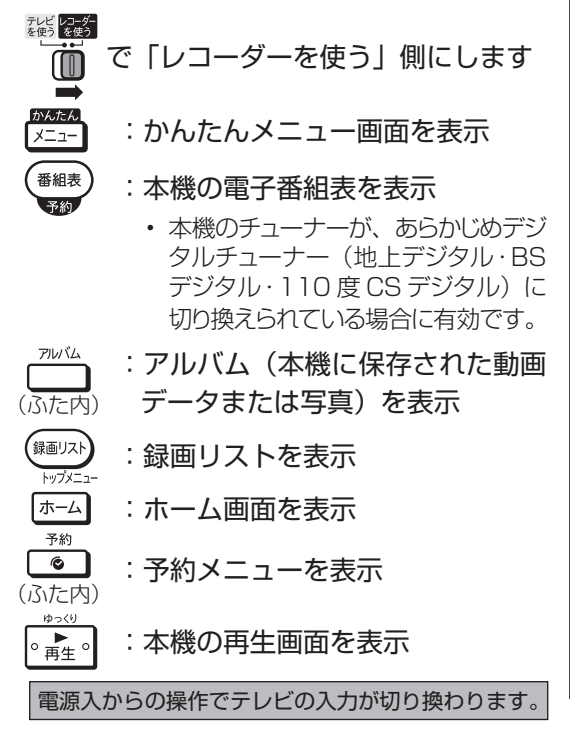

### **■ BD ビデオまたは DVD ビデオのオート プレイ**

再生専用ディスクの BD ビデオまたは DVD ビデ オなどを挿入すると、自動的に再生が始まりテレ ビに映ります。

 **■ デジタルスチルカメラから写真データを 内蔵 HDD(ハードディスク)に取り込 んだとき**

自動的にテレビ画面が本機を接続した入力に切り 換わり、取り込んだ写真またはアルバムが表示さ れます。

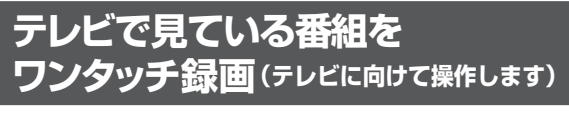

テレビ レコーダー<br>を使う を使う で「テレビを使う」側にします M らくらく予約 ● 録画】を押す ⇒ 録画開始

本機の電源が待機状態でも自動的に電源が入り、テ レビで見ている番組が録画できます。(本機のチャ ンネルが正しく切り換わらない場合は、**138** ページ の「チャンネルサーチ」を行ってください。)

#### お知らせ

• 録画したタイトルを消去や編集しているとき、またホームメニュー の「設定」で設定しているとき、ファミリンクによる録画はできな い場合があります。

• デジタル放送の録画時は、番組終了時刻になると自 動で録画が停止します。

終了時刻より前に録画を終わりたいとき

⇒ <sup>{編紐}</sup> を2回続けて押してください。

# **テレビを見ながら録画予約する(ファミリンク)**

本機またはテレビの電子番組表から録画予約ができます。下記の説明は一例です。接続しているア クオスにより操作が異なる場合がありますので詳しくはアクオスの取扱説明書をご覧ください。

### ご注意

• 録画したタイトルを消去や編集しているとき、またホームメニュー の「設定」で設定しているとき、ファミリンクによる録画はできな い場合があります。

### お知らせ

- • 「AQUOS レコーダーで予約する」を選んだときに表示されるレ コーダーの番組表は、現在テレビ側で見ている放送の番組表となり ます。
- • 有料放送を録画するときは、契約されている B-CAS カードを本機 に挿入してください。

**予約の変更について**

• 本機の電子番組表からの予約を変更する場合は、本機側で行ってく ださい。(→ **78** ページ)

# **本機の電子番組表を表示させて 予約する**

**BD-RE BD-R DVD-RW/-R CR CR 市販のBD/DVDビデオ** 

 $H$ **DD DR**  $R$  **2倍/3倍 5倍/7倍/10倍/12倍**  $SXP$  XP

接続しているアクオスのファミリンク機能選択画面 から、本機の電子番組表を表示し、録画予約をする ことができます。

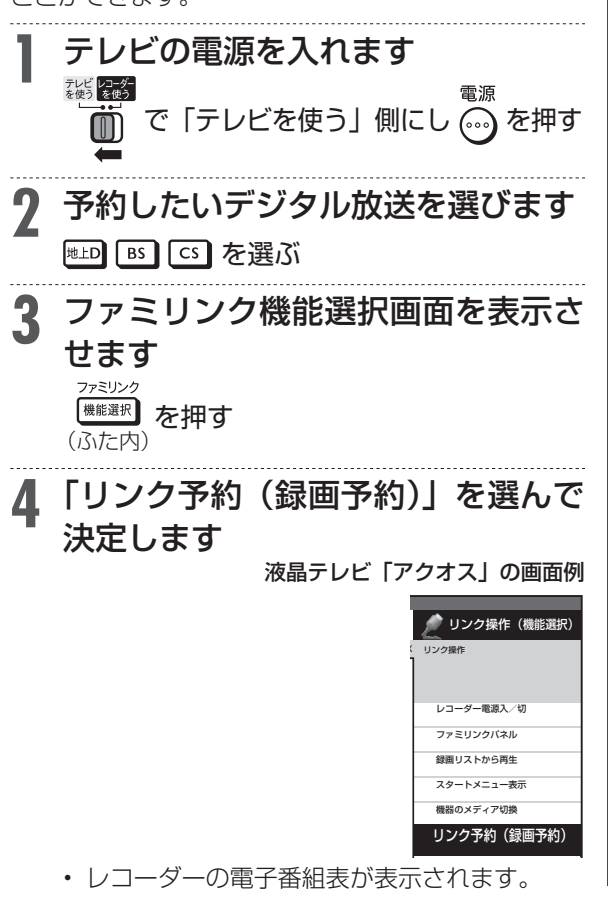

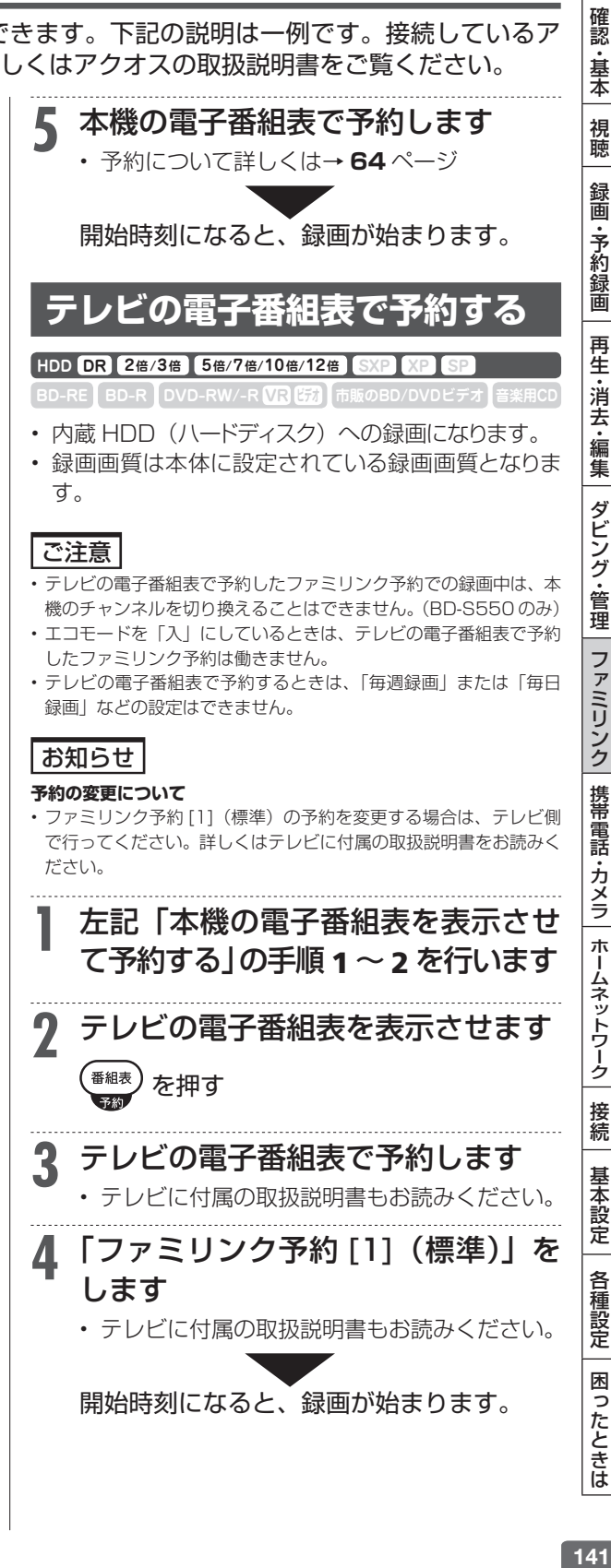

# **ファミリンク予約と本機の予約録画 の、予約時刻が重なる場合のご注意**

- • 設定した予約時刻が、テレビの予約リストと本機の 予約リストで重複しないことをご確認ください。
- • 地上デジタル放送、BS デジタル放送、110 度 CS デジタル放送において、放送時間が重複している番 組を録画したい場合は、本機の番組表で録画先と 重ならない予約をしてください。操作については、 **74**、**75** ページをご覧ください。
- •「ファミリンク予約[1](標準) \*」と本機の「予約 録画」が重複しているときは、本機の予約録画が優 先されます。そのため、「ファミリンク予約 [1] (標 準) ※| で予約した番組が途中で終わる、または録 画されていない場合があります。
- ※ テレビの種類によっては「HDMI コントロール予約」と表示され るものがあります。

### ファミリンク予約が正しく働かない組み合わせの例 本機の予約がファミリンク予約と重なる場合、「ファミリンク予

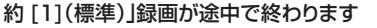

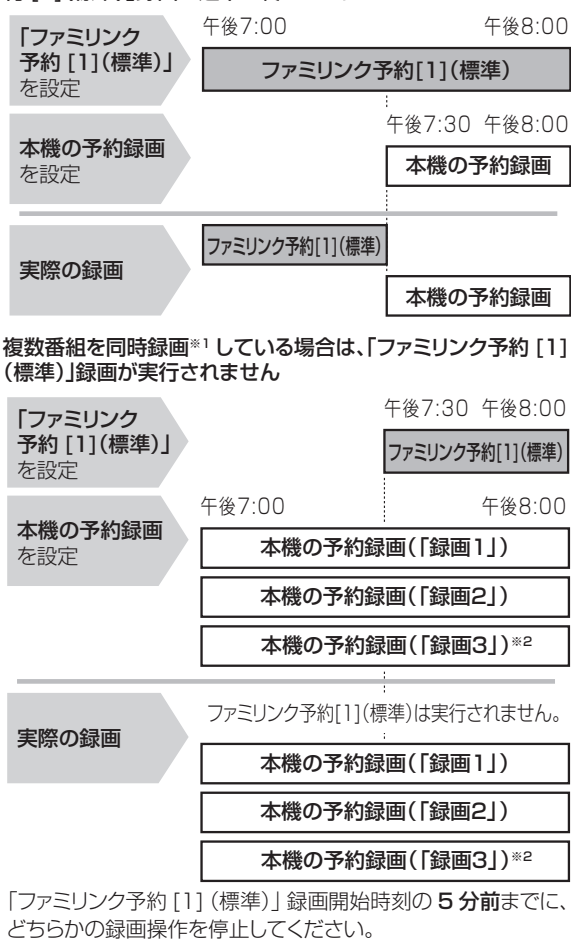

※1 対象機種:BD-T2500 / T1500 / W1500 / W550 / W550SW ※2 対象機種:BD-T2500 / T1500

# **テレビのリモコンで本機の再生 操作をする(ファミリンクⅡ)**

テレビの入力を本機を接続した入力に切り換えると、 テレビのリモコンでレコーダーの再生操作が行える ファミリンクパネル(レコーダー操作パネル)を表 示させることができます。

# **1** テレビの入力を本機を接続した入力 に切り換えます

- **2** テレビのリモコンの「戻る」ボタン を押します
	- 本機の再生操作を行うファミリンクパネル(レ コーダー操作パネル)が表示されます。レコー ダーのリモコンと同じ再生操作が行えます。
	- • 表示を消したいときは、テレビのリモコンの 「戻る」ボタンを押します。押すたびに、表示 ←→消すと切り換わります。

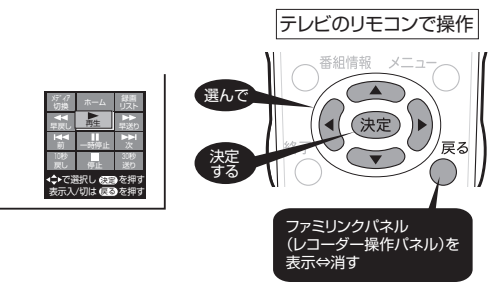

- ファミリンクパネル (レコーダー操作パネル) の位置を変更したいときはテレビのリモコン の「青」ボタンを押します。
- • テレビのリモコンで再生操作をしたときは、 テレビ画面にファミリンクパネル(レコーダー 操作パネル)が表示されます。(何も操作をし ない状態が 1 分を過ぎると、ファミリンクパ ネル(レコーダー操作パネル)は自動的に消 えます。)
- • テレビによっては、ファミリンクパネル(レ コーダー操作パネル)が表示されないテレビ があります。
- ファミリンクⅡに対応したテレビの場合は、 上記の画面のファミリンクパネル(レコーダー 操作パネル)は表示されません。(テレビ自体 のファミリンクパネル (レコーダー操作パネ ル)が表示されます。)

## お知らせ

次の場合、ファミリンクパネル(レコーダー操作パネル)は表示さ れません。

- レコーダーのリモコンで再生操作したとき
- • 連動データ放送表示しているとき
- • ホーム画面や番組表、視聴設定画面など、「戻る」 ボタンの操作 が行える画面を表示させているとき

アクオスオーディオ

# **アクオスオーディオ(アクオスサラウンド)で視聴する**

リモコンを切り換えることなく本機とアクオスオーディオを連携操作することができます。 • アクオスオーディオで聞くためには、アクオスオーディオとの接続が必要です。(→**181**、**182**ページ) • テレビのスピーカーからの音声を止めて、アクオスオーディオから音声を出力します。

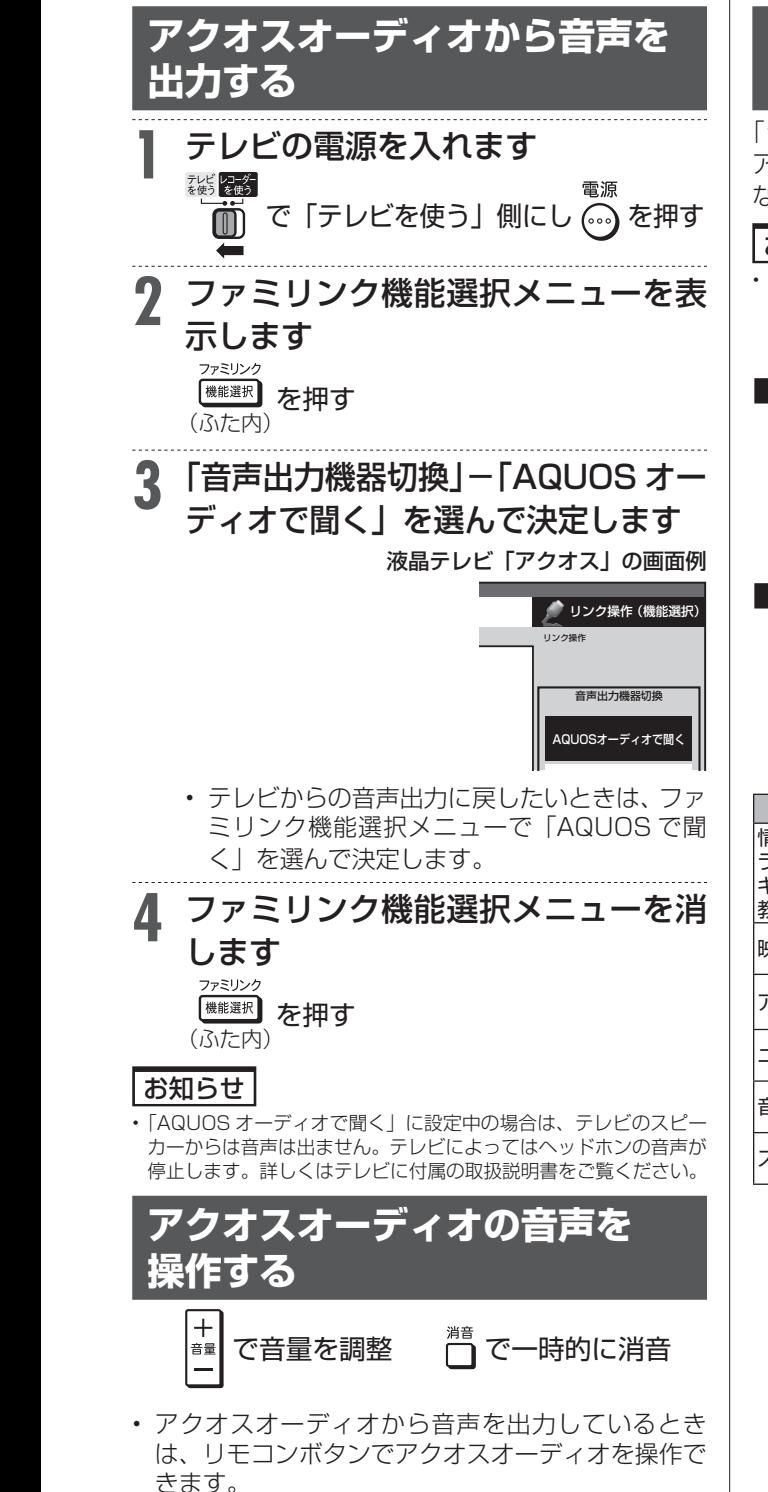

• 詳しくは本機と接続したテレビの取扱説明書をご 覧ください。

# **サウンドモードを自動で 切り換える(ジャンル連動設定)**

「ジャンル連動設定」を「する」に設定しておくと、 アクオスオーディオのサウンドモードが自動で適切 なサウンドモードに切り換わります。

#### お知らせ

• DVD 映像、市販の BD (ブルーレイディスク)や DVD ビデオには、 ジャンル情報がありません。この場合はファミリンク機能選択メ ニューから「サウンドモード切換」を選んで、手動で切り換えてく ださい。→ **144** ページ

#### **■ ジャンル連動設定とは**

• デジタル放送の視聴中やデジタル放送を録画した 番組を再生したときに、デジタル放送のジャンル 情報「音楽」「映画」「ニュース」などに応じて、 アクオスオーディオのサウンドモードを自動で適 切なサウンドモードに切り換えるための設定です。

### **■ サウンドモードの一覧**

- • 表示は一例です。接続しているアクオスオー ディオ(アクオスサラウンド)によりサウンド モードは異なります。
- • 詳しくは、アクオスオーディオ(アクオスサラ ウンド)の取扱説明書をご覧ください。

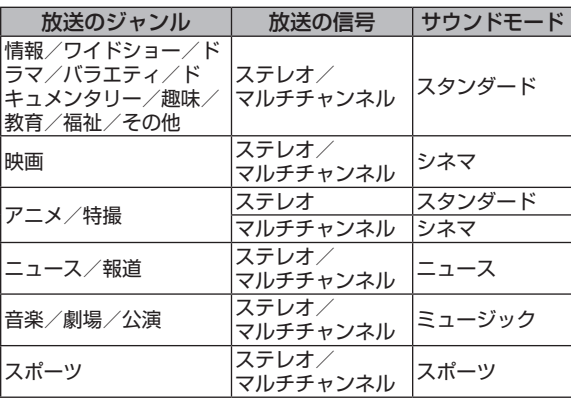

## アクオスオーディオ(アクオスサラウンド)で視聴する

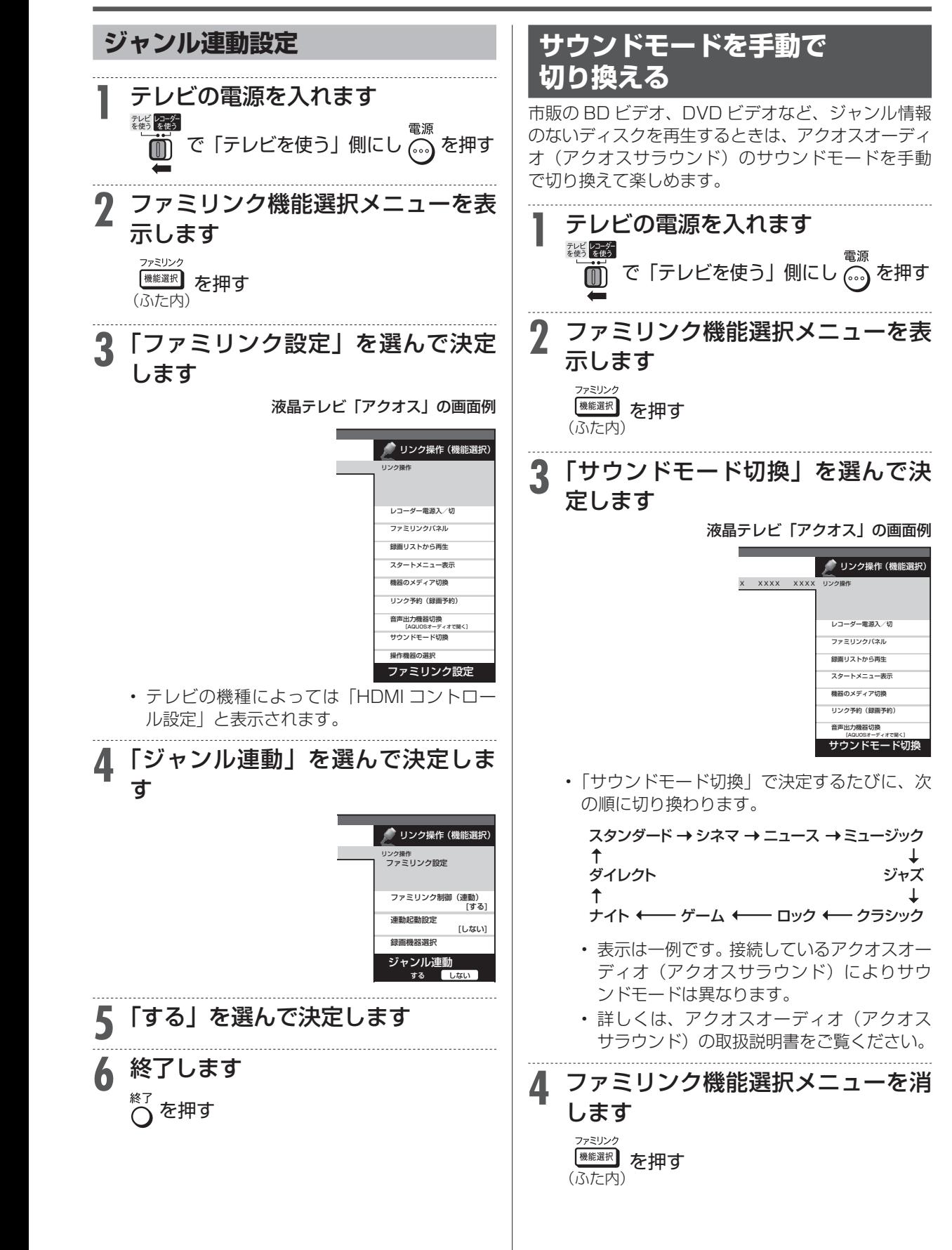
# デジタルスチルカメラ

# **本機で写真を取り込む(フォトシステム)**

確認 デジタルスチルカメラ(USB 端子搭載)から、静止画(写真データ)を内蔵 HDD(ハードディスク) |認・基本| 視聴| 録画・予約録画| 再生・消去・編集| ダビング・管理| ファミリンク| 携帯電話・カメラ| ホームネットワーク| 接続| 基本設定| 各種設定| 困ったときは| 「45 に保存して、テレビ画面で見ることができます。 ・基本 内蔵 HDD に保存した静止画(写真データ)を CD-R や DVD-RW、BD ディスクにコピーすること もできます。(増設 HDD、DVD-R ディスクにはコピーできません。) 視聴 ご注意 ①本体前面の扉を開きます 録画 **準備** • 写真取り込み中は、録画やダビング操作、選局などの操作ができません。 ②デジタルスチルカメラまたは • 予約開始 2 分前になると取り込みが中断します。予約録画終了後 予 SD メモリーカードが装着され に再度取り込み操作をしてください。 が約録画 た USB カードリーダーと本機の ヒント データ送受信端子を USB ケーブ • ファミリンク対応のシャープ製デジタルチューナー内蔵テレビと 再 HDMI ケーブルで接続したときは、写真データを内蔵 HDD (ハー ルで接続します 生 -消去 ドディスク)に取り込むと自動的にテレビの入力が本機を接続した 入力に切り換わります。 マスストレージクラスの データ送受信端子 • クイック起動 (→ 190ページ)が「する| に設定されてい USB に対応したデジタルカメラ (USB 準拠) るときは、本機の電源が切れていても写真を取り込めます。(自動 「・編集 **DE** 的に電源が入ります。)  $\circledcirc$ お知らせ L  $\Box$   $\Theta$   $\Theta$ ダビング・管理 ▁▁▁▁<sup>▁</sup>░<sub>▓▓</sub><sub>▖</sub>▁▆▅</sub>▁▁▏▁▁ नेन デジタルスチルカメラ内にある本機に取り込み済みの写真は取り 込まれません。 USB ケーブル • USB ケーブルで接続しデジタルスチルカメラの電源を入れたとき、 「接続された機器は対応しておりません」のメッセージが表示され ※ デジタルスチルカメラに付属の たときは、写真の取り込みができません。接続したデジタルスチル ケーブルをお使いください。 カメラが「マスストレージクラス」の USB に対応しているかご確 ファミリンク USB カードリーダー 認ください。詳しくは、カメラの取扱説明書をご確認ください。分 からないときは、お使いの機器のメーカーにお問い合わせください。 • 動作確認済のデジタルスチルカメラについては、シャープサポート ページでご確認ください。(http://www.sharp.co.jp/support/ av/dvd/data/intro/dvdinfo07.html) .<br>— SDメモリーカード ·動作確認済の USB カードーリーダーについては、シャープサ 携帯電話 ポ ー ト ペ ー ジ で ご 確 認 く だ さ い。(http://www.sharp.co.jp/ **1** デジタルスチルカメラを接続したと support/av/dvd/doc/usb\_cardreader.html) • 接続した機器内に 10000 枚以上のファイルがある場合は、ファ きは電源を入れます イル数を減らしてから再接続してください。 ・カメラ • ファイル数または容量により取り込みに時間を多く要する場合(数 • デジタルスチルカメラに写真(JPEG)しか 時間要する場合)があります。途中で止めたいときは、■停止 ないときは、自動で取り込みます。 押します。 ホームネットワーク • メニュー画面、番組表を表示させる、再生中など本機が動作中は、 **2** 「写真(JPEG)」を選んで決定します 写真取り込みができません。 • 本機からは写真を送信できません。 • 写真の取り込みが始まります。 **デジタルスチルカメラやSD** • 写真の取り込みが完了すると写真アルバム画 面になります。 **メモリーカードから写真を取り込む** 接続 • 「写真(JPEG)」を選んで決定すると、まだ 取り込まれた写真は内蔵 HDD (ハードディスク)の 内蔵 HDD(ハードディスク)に取り込んでい 写真アルバムに保存されます。 ない写真を、自動的に取り込みます。 基本設定 **■ 内蔵 HDD(ハードディスク)に取り込 ■■ デジタルスチルカメラや SD メモリー める静止画(写真データ)について カードに動画と写真がある場合に、動画** 各種設定 ファイル形式 JPEG ベースライン DCT 準拠 **を取り込みたいときや、動画しかないと** JPEG(Exif2.2/DCF 準拠) **きは(→ 131 ページ)** (プログレッシブJPEG/モーションJPEGは非対応) **■■ 動画を取り込んだあとに写真を取り込み** ファイルサイズ データ送受信端子受信時最大 20MB 困 画像サイズ | 最大縦 4320 ×最大横 7680 (最小縦 32 ×最小横 32) **たいときは** ったときは 保存可能な枚数 |最大 10000 枚 ⇒「ホーム」-「ダビング」-「デジタル 本機が認識できる 8 階層 カメラ(USB 接続)」を選んで決定します。 フォルダ階層 (上記の手順 2 へ進みます。)

デジタルスチルカメラ

# **内蔵 HDD に保存した写真を見る**

デジタルスチルカメラから内蔵 HDD(ハードディスク)に取り込んだ静止画(写真)は、「ホーム」ー 「写真アルバム」- 「HDD」で一覧表示させて確認することができます。

## **■■ 画面表示**

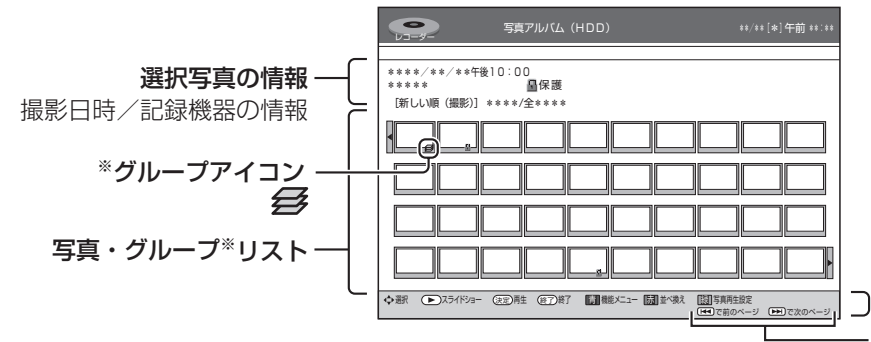

操作ガイド

写真番号/保存枚数

選択している写真が何番目 の写真かを示します。

# ※ グループはアルバムの先頭に表示されます。

## ヒント

• ファミリンク対応のシャープ製デジタルチューナー内蔵テレビと HDMI ケーブルで接続したときは、┌──┓(ふた内)を押すと自動 的にテレビの入力が本機を接続した入力に切り換わります。

#### 写真リストや再生時に表示されるマークについて

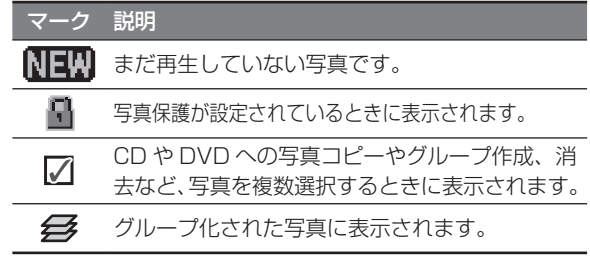

## **■■ カラーボタンについて**

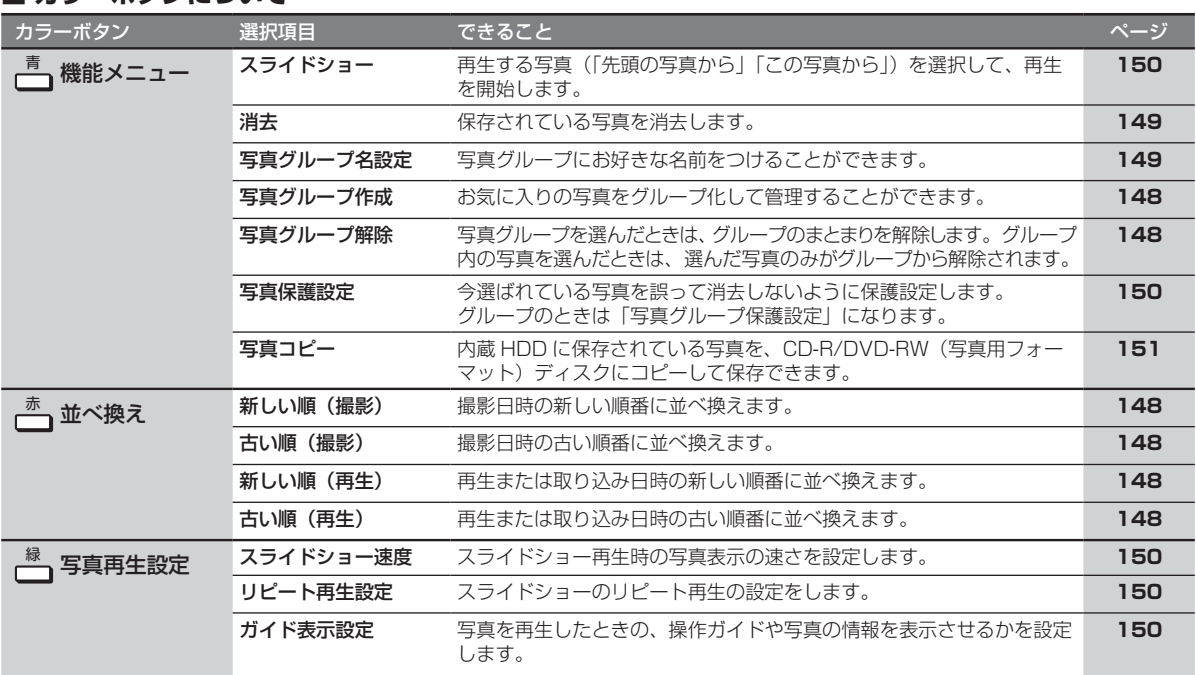

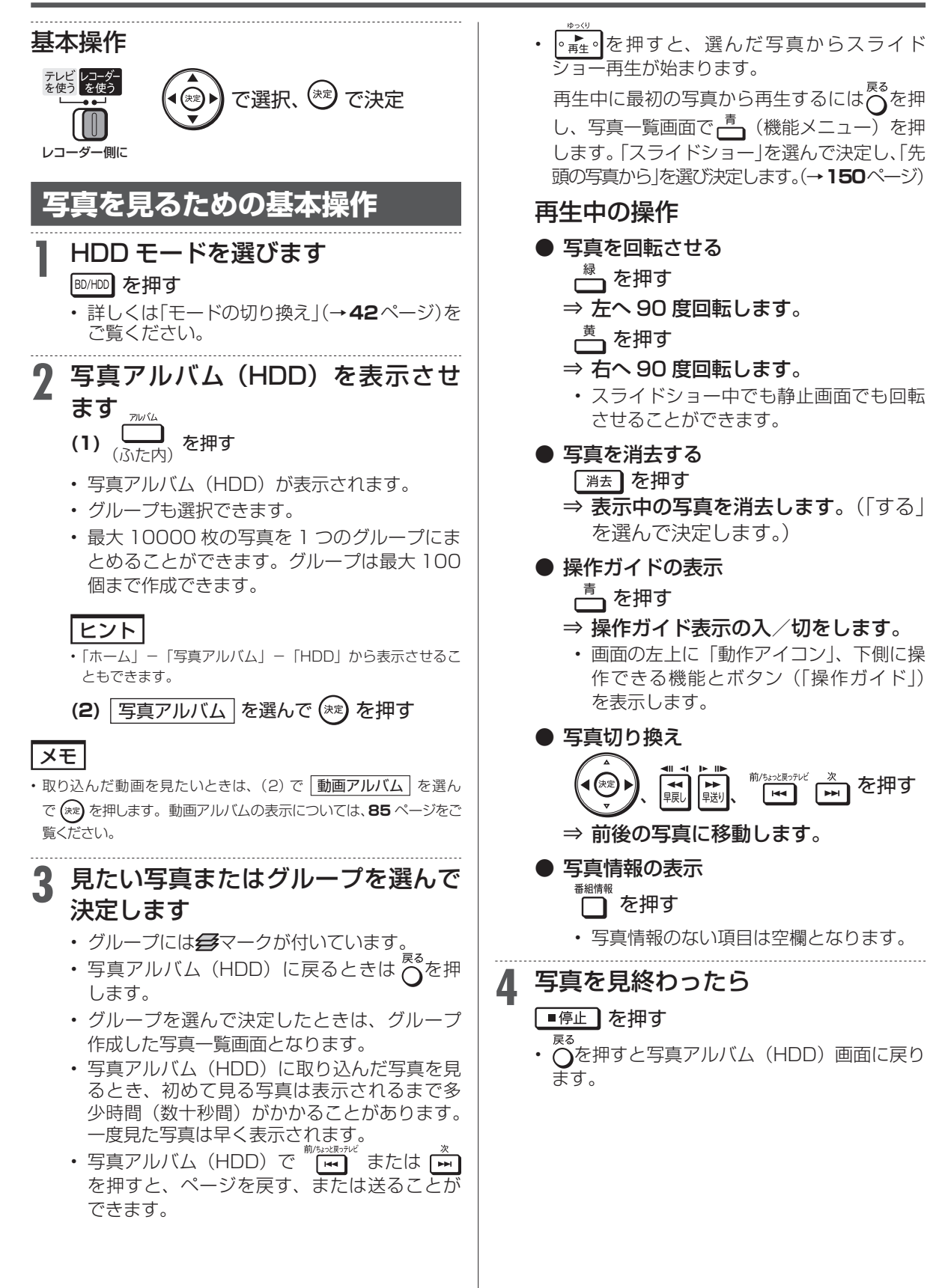

内蔵 HDD に保存した写真を見る

確 認 ・基本

視聴

録画

•予約録画

再生·消去·編集

ダビング・管理

| ファミリンク| 携帯電話・カメラ|

ホームネットワーク

接続

基本設定

各種設定

困ったときは

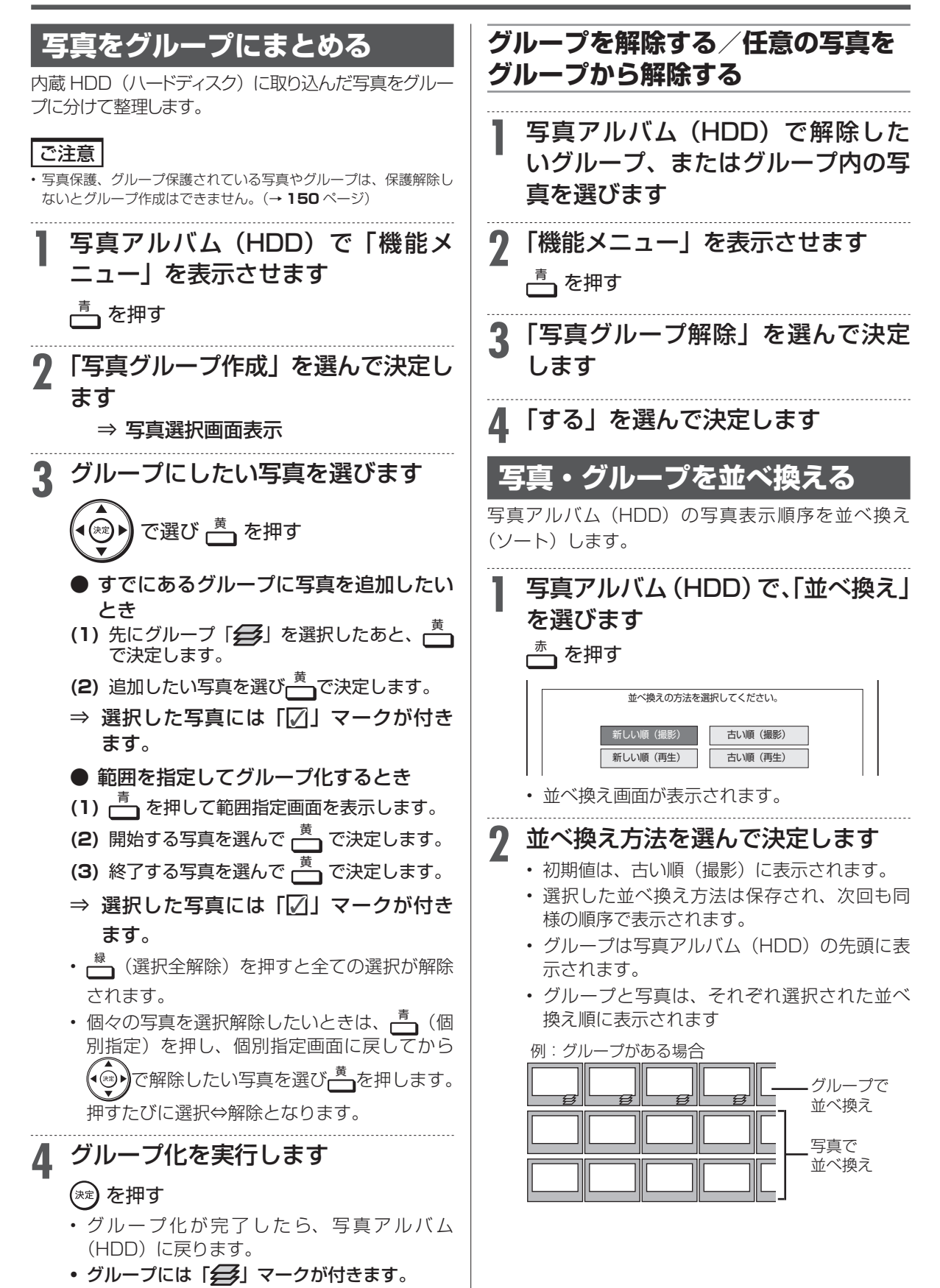

内蔵 HDD に保存した写真を見る

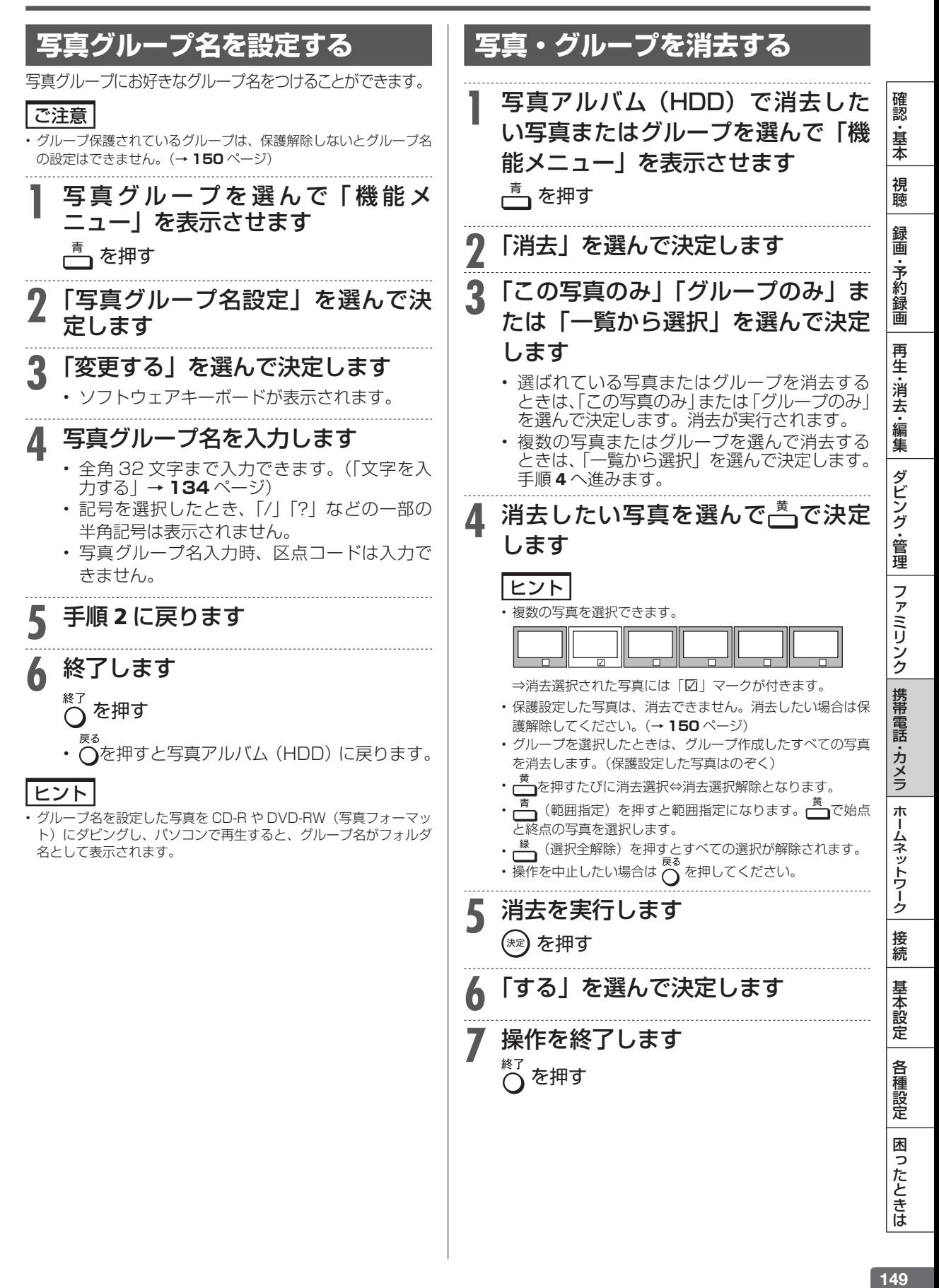

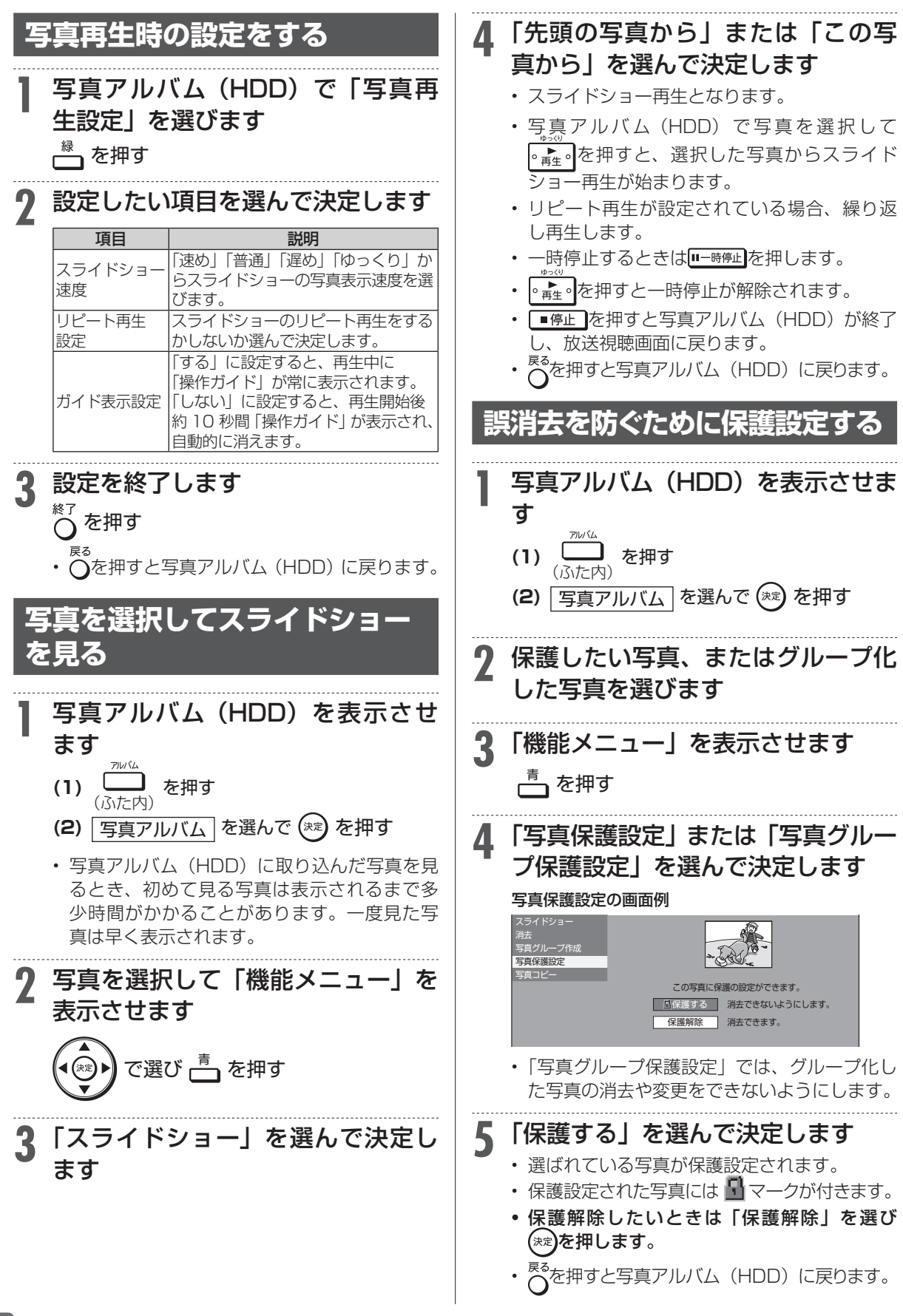

# 内蔵 HDD に保存した写真を見る

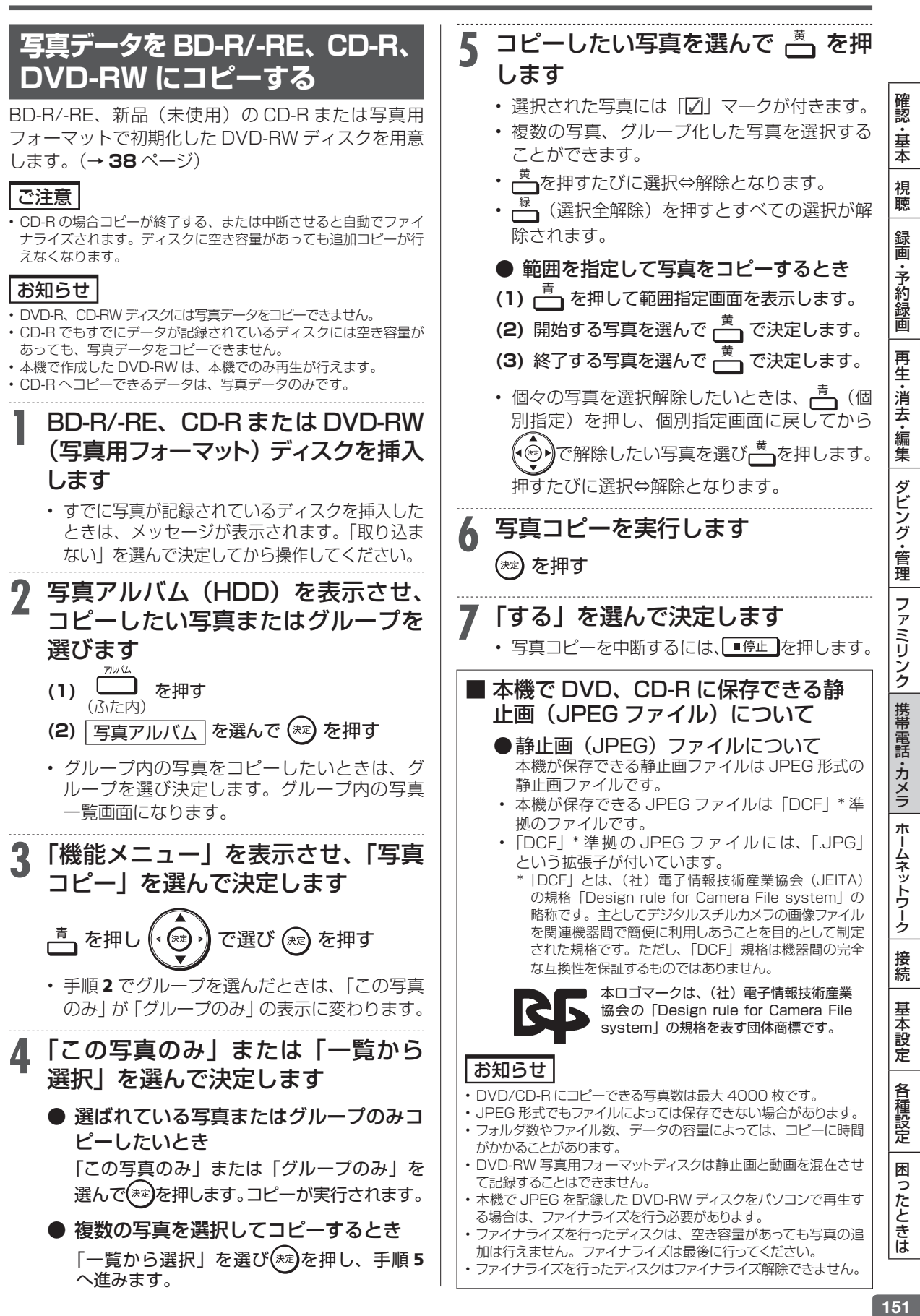

## **BD-RE/-R、DVD-RW ディスクにコピー した写真を内蔵 HDD にコピーし直す** BD-RE/-R、DVD-RW にコピーした写真を内蔵 HDD (ハードディスク)にコピーし、戻すことができます。 お知らせ • 内蔵 HDD (ハードディスク)にコピーできる写真は、本機から BD-RE/-R、DVD-RW にコピーした写真のみです。(内蔵 HDD (ハードディスク)に保存されている写真と同じ写真は、コピーさ れません。) • BD-RE/-R、DVD-RW のフォルダ構成は内蔵 HDD(ハードディ スク)にコピーされません。 写真取り込みの際、次の場合はメッセージが表示されます。 • DVD に取り込む写真がない場合 →新しい写真はありません •取り込みによって内蔵 HDD (ハードディスク)が一杯になる場合 →内蔵 HDD (ハードディスク)内の不要な写真を削除してください • 番組予約、ダビング予約の開始2分前 →写真の取込を中断しました **1** BD/DVD モードを選びます BD/HDD を押す • 詳しくは「モードの切り換え」(→**42**ページ)を ご覧ください。 **2** BD または DVD ディスクを挿入します • 内蔵 HDD (ハードディスク)へ取り込むかど うかをたずねるメッセージが表示されます。 • 「取り込まない」を選んだときは、内蔵 HDD (ハードディスク)にコピーし直す操作は中止 となります。取り込みを再開したいときは、 ディスクを入れ直してください。 **3** 「取り込む」を選んで決定します • 写真の取り込みが開始され、表示部に取り込 み枚数が表示されます。完了すると写真アル バム(HDD)が表示されます。 • 取り込んだ写真はグループ化されます。 **本機で写真を記録したDVD-RWや、■ 写真が記録されたBD-R/-RE、 CD-R/-RW を再生する 1** 本機で写真を記録したディスク、ま たは写真が記録されたディスクを挿 入します • DVD-RW の場合は、内蔵 HDD(ハードディ スク)へ取り込むかどうかをたずねるメッセー ジが表示されます。 **2** 「取り込まない」を選んで決定します **4** 挿入したディスクの写真アルバムを 表示させます (ふた内)<br><sub>(ふた内)</sub> ファイル)

⇒ 各フォルダ単位で1枚目の写真が表示されます。 • ─ (写真再生設定) を押し、スライドショー やリピート再生設定を行うことができます。 **■■ 本機で再生できないファイル形式について** • JPEG 以外の静止画 (TIFF など)は再生できません。 • JPEG 形式でもファイルによっては再生できない 場合があります。 • プログレッシブ JPEG は再生できません。 • 動画ファイルや音声ファイル、また JPEG ファイ ルであっても MOTION JPEG は再生できません。 **■■ 静止画を再生するとき、次のような場合 があります。** • フォルダ数やファイル数、データの容量によって は、再生に時間がかかることがあります。 • EXIF情報は表示されません。EXIF(Exchangeable Image File Format)とは、主に JPEG 圧縮で用 いられる、画像ファイルに含まれる様々な情報を格 納するための規格です。(詳しくは http://exif.org をご覧ください。) **■ 静止画を保存した CD-R/-RW ディスク の再生について** • 音楽や映画などと静止画 (JPEG ファイル)が混在 したディスクは、静止画(JPEG ファイル)を再生 できません。 または、ディスクによってはまったく再生できません。 • 再生できる CD フォーマットは、ISO9660 level1 と 2(拡張フォーマットは除く)および、Joliet 対応 のみです。VDF フォーマットなど新たなフォーマット のディスクは再生できません。 • マルチセッション・ディスクは再生することができません。 • お手持ちのコンピュータで作成や修正、コピーなど、 編集された静止画や、インターネット、メールなどか ら取り込んだ静止画は、再生できない場合があります。 • ファイル名やフォルダ名が半角英数字以外のとき は、そのファイルやフォルダは認識できません。 · 本機は、次のようなデータが保存された CD-R/-RW が再生できます。 EXIF 情報を含んだ画像ファイル(「DCF」準拠の 画像サイズ | 最小縦 32 ×最小横 32 ~最大縦 4320 ×最大横 7680 ピクセル フォルダ数 撮大 256 ファイル数 1 フォルダ内最大 256 ファイルサイズ 20MB 以下 フォルダ階層 |8 階層のみ

**3** BD/DVD モードにします

携帯電話転送

# **携帯電話に動画を転送する(携帯電話転送)**

- 内蔵 HDD に録画したデジタル放送の番組をお手持ちの携帯電話に転送し、いつでも好きな場所で 再生できます。
- 予約録画をした番組は、携帯電話を USB ケーブルで本機に接続するだけで自動的に携帯電話に転 送することができます。(事前に **154** ページの設定が必要です)

※ 携帯電話転送機能に対応している携帯電話について詳しくは、 シャープサポートホームページ(http://www.sharp.co.jp/support/av/dvd/doc/info\_cellular.html) でご確認ください。

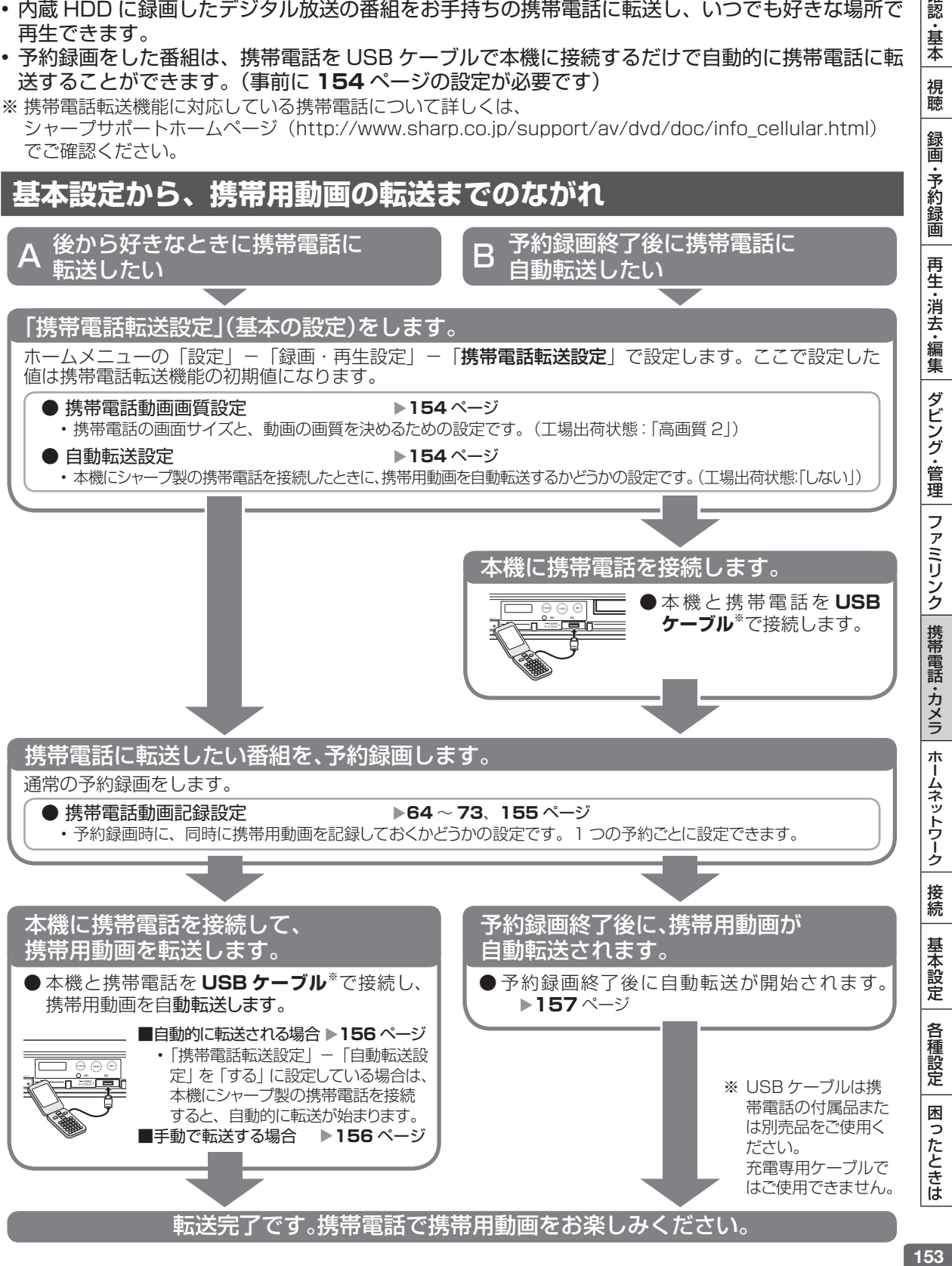

確認

・基本

視聴

# 携帯電話に動画を転送する(携帯電話転送)

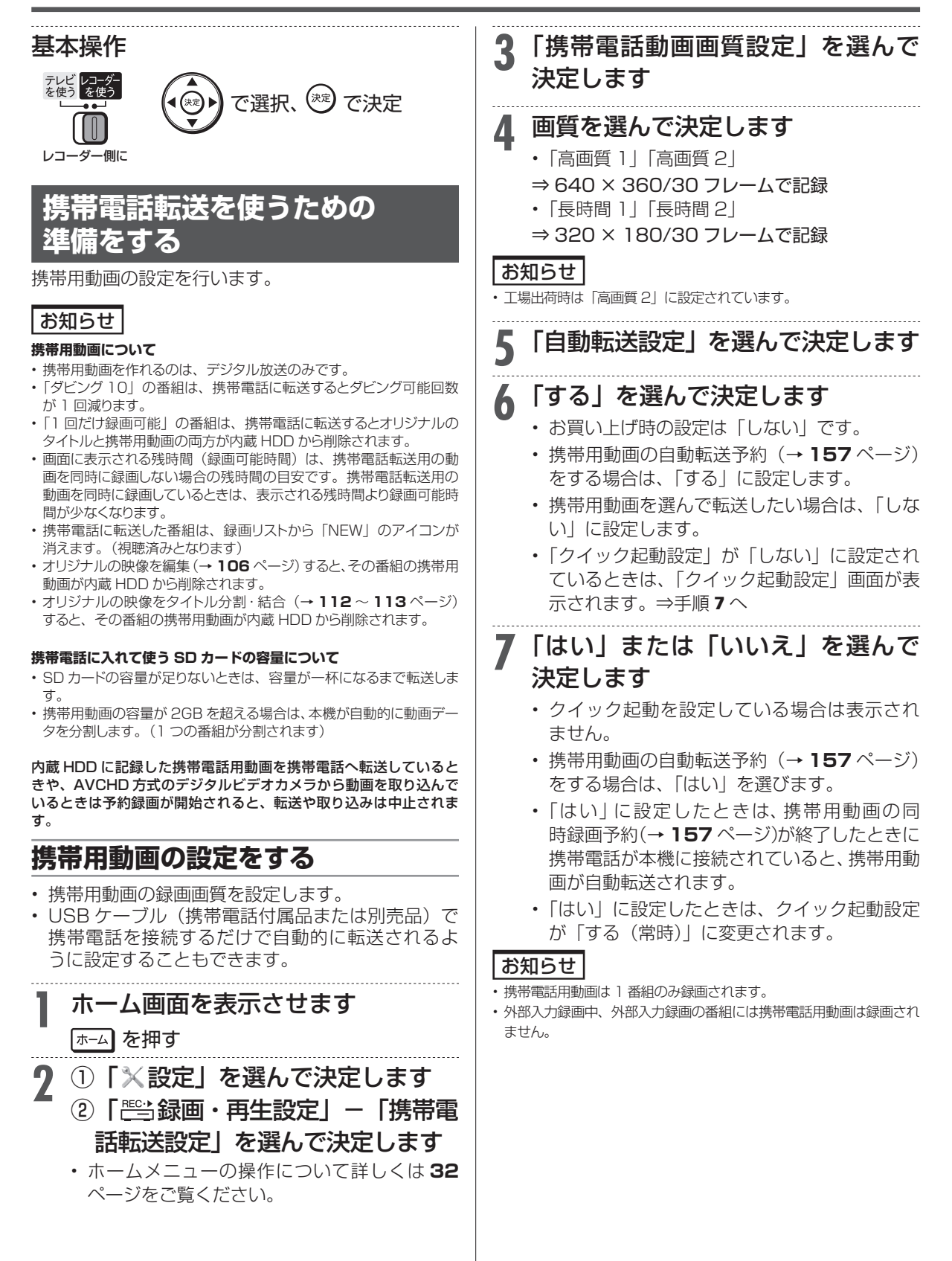

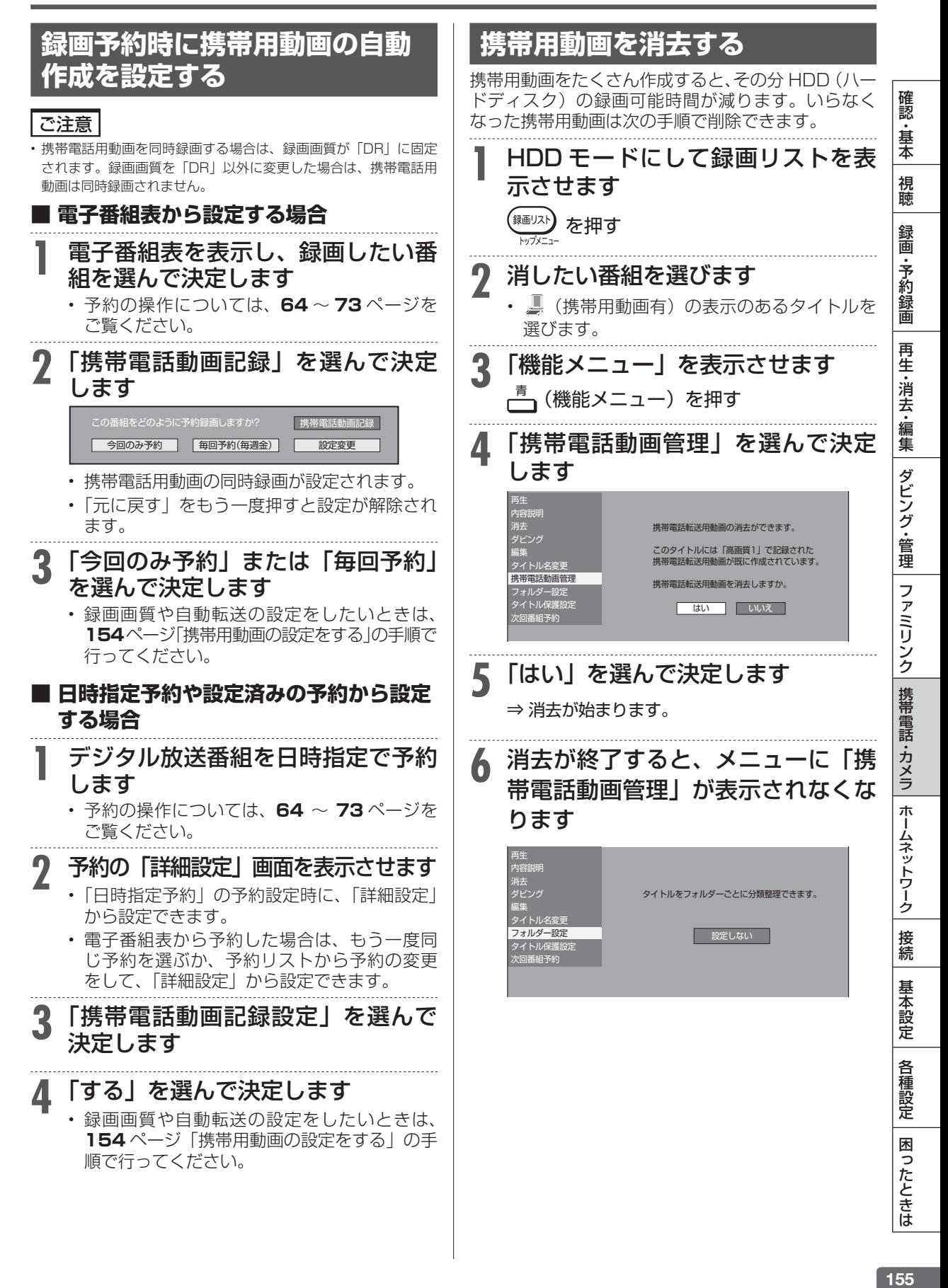

# 携帯電話に動画を転送する(携帯電話転送)

# **動画を携帯電話に転送する**

- 作成した携帯用動画を携帯電話に転送してみま しょう。
- SD カード (マイクロ SD カード)に動画を記録す る携帯電話をご使用の場合は、カードが入っている ことをお確かめください。
- • 携帯電話転送に対応した携帯電話を、USB ケーブ ルで接続してください。(→ **153** ページ)

# 重 要

·動画転送中は、絶対に USB ケーブルを抜いたり、携帯電話から SD カードを抜いたりしないでください。SD カードが使えなく なったり、初期化が必要になってしまう場合があります。

# **自動で転送する**

- • 自動転送(→ **154** ページ)が設定されている場合は、 シャープ製携帯電話を USB ケーブルで本機につな ぐだけで、自動的に転送が始まります。
- 未視聴の番組(携帯用動画のある番組)で日付が新 しい順に、容量的に転送可能なものを最大 10 番組 まで転送します。
- • 待機状態では USB ケーブルを接続しても携帯電話 用動画は自動転送されません。
- • 本機に接続した携帯電話の再生能力を検知できた 場合は、携帯電話で再生できない動画は自動転送さ れません。
- • 字幕情報は転送されません。
- クイック起動設定が「する」に設定されていると きは、待機状態(クイック起動待機状態時)でも USB ケーブルを接続すると携帯電話用動画が自動 転送されます。
- アクオスのファミリンク連動起動設定が「する」に 設定されているときは、アクオスの電源が待機状態 でもファミリンク機能によりアクオスが自動的に電 源入となり、レコーダーの画面が表示され自動転送 状態が確認できます。アクオスの電源を自動で入れ たくないときは、アクオスの主電源を切ってくださ  $\bigcup_{\alpha}$

**2** 携帯電話に付属(または別売) の USB ケーブルで、携帯電話を本機 に接続します <sup>u</sup>**<sup>153</sup>** ページ

**3** 自動的に転送が始まります

**1** 本機の電源を入れます

- • 転送中は放送画面になります。
- • エラーメッセージが表示されるときは、携帯 電話の USB モード設定が正しいか確認してく ださい。(→ **254** ページ)

# **番組を選んで転送する■ (手動で転送する)**

自動転送(→ **154** ページ)を設定していない場合は、 番組を選んで転送することができます。

**1** ホーム画面を表示させます

|ホーム| を押す

- <mark>2「 』</mark>ダビング」-「 HDD HDD」を 選んで決定します
	- • ホームメニューの操作について詳しくは **32■** ページをご覧ください。
- **3** 「放送番組」の「HDD ➡携帯電話 (USB 接続)」を選んで決定します
	- エラーメッセージが表示されるときは、携帯 電話の USB モード設定が正しいか確認してく ださい。(→ **254** ページ)

# **4** 転送したい番組を選びます

- • 内蔵 HDD に保存されている番組の一覧が表 示されます。
- • 一覧表示の中から録画された番組を選ぶと、 録画リストの画面に リマークが出るものがあ ります。これは、携帯用動画を記録してある タイトルです。

# ● 1つの番組を転送したいとき

で選び (※ す)を押す

## ● 複数の映像を1つずつ選んでダビングし たいとき

- **(1)** 転送したいタイトルを選び、 <u>☆</u> を押します。
	- • この操作を繰り返して 50 タイトルまで 選べます。(選んだ順に転送されます。)
	- もう一度 古 を押すと、選択が解除され ます。
- **(2)** 複数のタイトルの選択が終わったら (\*\*) を 押します。

## お知らせ

• チャプター単位での転送はできません。タイトル単位の転送となり ます。

# **5** 「すぐにダビング」を選んで決定し ます

⇒ 転送が始まります。

- • 転送の開始時刻を予約設定することができま す。設定のしかたについては**128**ページをご覧く ださい。
- • 「携帯電話動画画質設定」(→ **154** ページ)で、 携帯電話の画面サイズと、動画の画質を決め ることもできます。

-転送中の画面について -

- • 携帯電話転送用動画を記録したタイトルを転送 中は放送画面となります。
- • 携帯電話転送用動画を記録していないタイトル を転送中は再生画面となります。
- 表示を消したいときは <del>画</del> を押します。

→ 転送中表示消灯 → 動作表示 → 転送中表示

となります。

※携帯電話転送用動画を記録していないタイトルを 転送(ダビング)する場合や、携帯電話の再生能 力を超える(再生できない)動画を転送(ダビ ング)しようとした場合は、携帯電話転送用動 画を作成してから転送(ダビング)を行います。 そのため、タイトルの録画時間以上の時間がかか ります。

# **動画を自動転送予約する**

• 予約をする前に携帯電話を本機に接続しておくと、予 約録画終了後に携帯用動画が自動的に転送されます。

認 ・基本

視聴

緑 圙  $\frac{1}{7}$ 了約録 画 再 苼 ·消去

・編集

ダビング・管理

ファミリンク

携帯 電話

・カメラ

ホー

ムネットワーク

接続

基本 設 定

各種 設定

困

ったときは

- 録画予約をする前に、携帯電話転送に対応した 携帯電話を USB ケーブルで接続してください (→ **153** ページ)。接続した携帯電話は、携帯電話転 送が終了するまで外さないでください。
- • 「携帯用動画の設定をする」(→ **154** ページ)の「自 動転送設定」を「する」にしておく必要があります。
- • 「クイック起動設定」(→**190**ページ)を「する(常時)」 に設定しておく必要があります。
- • 「録画予約時に携帯用動画の自動作成を設定す る」(→**155**ページ)の設定で携帯用動画の作成をし ておく必要があります。
- SD カード (マイクロ SD カード)に動画を記録す る携帯電話をご使用の場合は、カードが入っている ことをお確かめください。

### 重 要 】

- • 動画転送中は、絶対に USB ケーブルを抜いたり、携帯電話から SDカードを抜いたりしないでください。SDカードが使えなくなっ たり、初期化が必要になってしまう場合があります。
- • 携帯電話は、十分な充電を行ってから接続してください。

# |ご注意 |

**携帯電話のUSB接続モードを「カードリーダーモード」としてレコー ダーと接続しているとき、携帯電話の機種によっては着信ができな い場合があります。また着信音、アラーム音が設定どおりに動作し ない、一部のアプリケーションが動作しないことがあります。**

#### お知らせ

- • 接続した携帯電話が「携帯電話動画画質設定」で選択した画質に対 応していない場合は、接続した携帯電話に対応した画質で携帯用動 画が同時録画されます。
- • 携帯電話を接続しているときは、ダウンロードサービスは実行され ません。
- • 携帯電話を接続している状態では、着信できない場合があります。
- **1** 携帯電話に付属(または別売)の USB ケーブルで、携帯電話を本機 に接続します ▶153ページ
- **2 <sup>155</sup>** ページ「電子番組表から設定 する場合」の手順 1 ~ 3、または「日 時指定予約や設定済みの予約から設 定する場合」の手順 1 ~ 4 を行いま す。

**3** 予約録画終了後に、自動的に転送が 始まります

- • 転送中は放送画面になります。
- • 他の予約状況などにより、自動転送が遅れて 開始される場合があります。

LAN 接続

# **双方向通信/インターネット/ホーム ネットワークの接続をする**

# **LAN 接続でできること**

次のサービスを楽しむには、LAN(Local Area Network)接続と **202** ページの LAN 設定が必要です。

- デジタル放送の双方向通信
- アクトビラ、TSUTAYA TV の視聴
- BD ビデオの BD-LIVE 機能
- ホームネットワーク
	- DLNA(動画再生)対応アクオスで本機を視聴
	- LAN 接続のスカパー! プレミアムサービスチューナーからの録画 (「スカパー! プレミアムサービス Link」)
	- LAN 接続の CATV のデジタルセットトップボックスからの録画
	- LAN 接続の AQUOS ブルーレイからのダビング

#### ■ **有線 LAN 接続のしかた**(無線 LAN の接続については、204 ページをご覧ください。)

- 下記の接続図は、ADSL での接続の一例です。
- LAN ケーブルは、カテゴリー 5 以上のものをご使用ください。

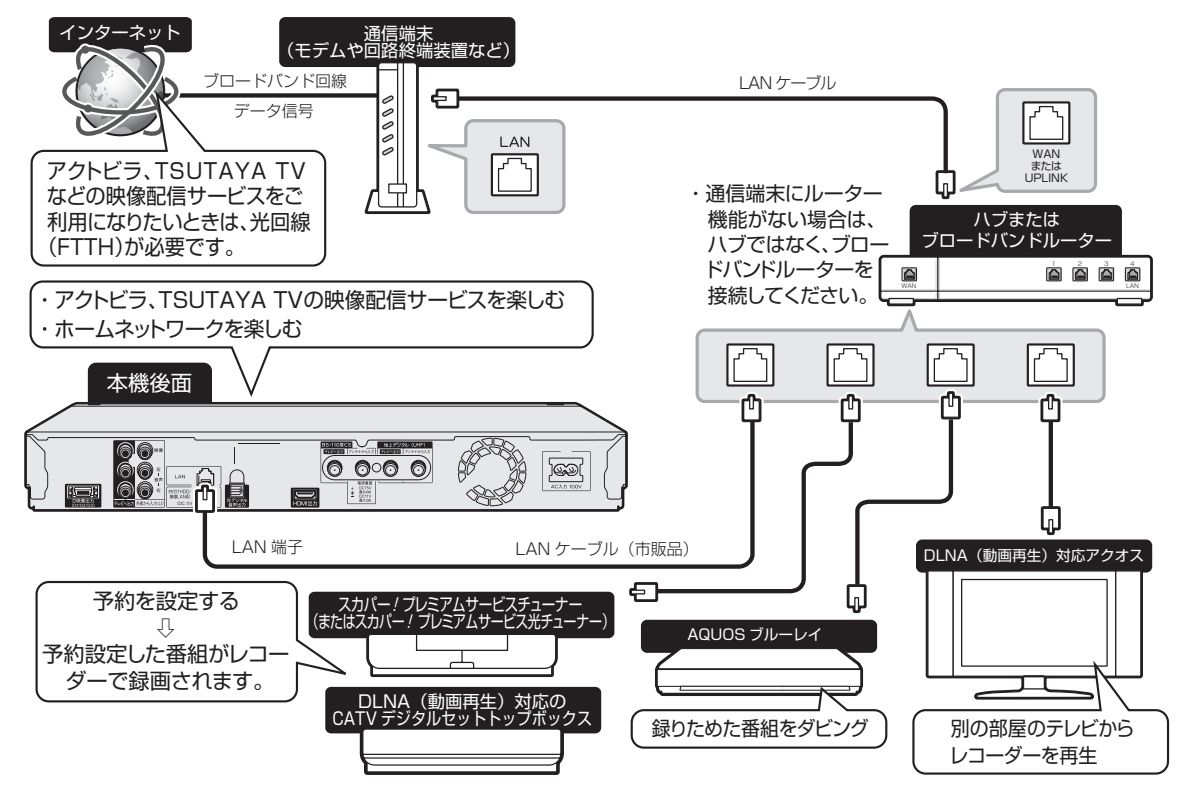

#### ご注意

- 回線業者やプロバイダにより、必要な機器や接続方法が異なります。 • 本機は公衆 LAN への接続には対応しておりません。通信端末認定品の
- 市販ルーターなどを用いて LAN 接続をしてください。

## お知らせ

- プロバイダとの契約も必要です。サービス内容の詳しい情報は、ご 契約のプロバイダにお問い合わせください。ホームネットワークの みを利用するときは、プロバイダ契約は不要です。
- ホームネットワークを利用するときは、ホームネットワーク設定 (→ 162ページ)が必要です。
- LAN に接続する場合は、必ず本機の電源を「切」にして行ってく ださい。(電源を入れた状態で LAN 接続したときは、回線接続が できない場合があります。)

## ADSL の契約について

- ADSL 専用の契約(通常の電話を使用せず IP 電話回線網の使用に 限定した契約)の場合、双方向サービスへの接続ができない場合が あります。
- ADSL など、ブロードバンドサービスの接続には専門知識が必要 です。詳しくは、ADSL 事業者にお問い合わせください。

インターネットの動画を楽しむ

# **インターネットの動画を楽しむ (アクトビラ・TSUTAYA■TV)**

インターネットに接続し、「アクトビラ ビデオ」、「TSUTAYA TV」のコンテンツを楽しむことがで きます。

## ■ インターネットの利用を制限するには

「ホーム」-「設定」-「通信機能設定」の「インター ネット接続制限| (→ 206 ページ) を 「する| にす ると、インターネットに接続できません。

• 「インターネット接続制限」の設定には暗証番 号の設定が必要です。(→ **226** ページ)

■ クッキー (Cookie) を削除するには 「ホーム」-「設定」-「初期化・更新」の「個 人情報初期化」(→ **224** ページ)を行います。「個 人情報初期化」を行うと、個人情報や予約内容、 番組表データも消去されます。

#### ヒント

#### **クッキー(Cookie)とは**

• Web サイトから、本機に一時的に書き込まれる情報です。例えば、 買い物ができる Web サイトでは、購入したい商品を選んだときに 情報が書き込まれ、選んだ商品を確認するときや、商品の代金を計 算するときに利用されます。

#### ご注意

- 動画をご覧になる場合、本機と回線終端装置を LAN 接続してください。 回線の使用状況や諸条件(ノイズなど)によって通信速度が一時的 に低下し、画像の乱れや停止などが発生することがあります。
- 本機には、プロバイダーに接続するためのユーザー ID やパスワー ドを登録できません。接続に認証が必要なインターネット接続環境 の場合は、ブロードバンドルーターに接続情報を登録してください。
- アクトビラ、TSUTAYA TV をお楽しみになるときはプロキシサー バーを設定しないでください。プロキシサーバーを通じてインター ネットに接続する環境の場合、アクトビラ ビデオ、TSUTAYA TV が視聴できない、一部の動作に制限が出ることがあります。
- ホームネットワーク機能を使用中は、アクトビラ、TSUTAYA TV は視聴できません。
- アクトビラ、TSUTAYA TV 視聴中は、ホームネットワーク機能 は使用できません。

## **必要な準備は**

- ブロードバンド環境
- 本機の LAN 接続
	- 有線 LAN 接続(→ **158** ページ)
- 無線 LAN 接続(→ **204** ページ)
- 本機の LAN 設定
	- 有線 LAN 設定(→ **202** ページ)
	- 無線 LAN 設定(→ **205** ページ)

# ヒント

- アクトビラ、TSUTAYA TV など映像配給サービスをご利用にな りたいときは、光回線 (FTTH) が必要です。
- アクトビラ ビデオをお楽しみになる場合は、インターネット回線 は、実効速度 6Mbps 程度必要です。 アクトビラビデオ・フルの 場合は、実効速度 12Mbps 程度必要です。

# **アクトビラや TSUTAYA TV とは**

インターネットを利用してテレビ向けの情報を配信 しているサービスです。「アクトビラ」や「TSUTAYA TV」が提供しています。サービスへの入会などは不 要ですが、配信している動画には、一部有料のもの があります。

• アクトビラ ビデオ

インターネットのページ上で再生する映像コンテンツ です。文字や写真と同時に映像も楽しめます。ペー ジ上の項目や本機のリモコンを使って操作します。

• アクトビラ ビデオ・フル テレビの全画面で映像を再生します。本機のリモ コンを使って操作します。

# **アクトビラ/ TSUTAYA■TV を見る**

**1** インターネットを表示させ、視聴し たいサービスを選んで決定します インターネット **■ を押して、(\* 《\*\*) )で選び (\*\*) を押す** 

(ふた内) ■ インターネッ アクトビラ

• 選んだサービスの画面が表示されます。

**TSUTAYA TV** 

•「ホーム」-「外部機器・インターネット」か ら「アクトビラ」または「TSUTAYA TV」 を選んで表示させることもできます。

# **2** 見たいコンテンツを選びます

- 以降の操作は画面の表示に従って操作してく ださい。例えば、(<<br />
o<br />
で「再生」などの項 目を選びます。
- アクトビラ ビデオ・フルを再生した場合は、 全画面で表示されます。
- テレビの画面に戻すときは、 べを押します。
- **3** 頭出し操作や一時停止などの操作は、 本機のリモコンで操作します
	- アクトビラ、TSUTAYA TV を終了するときは
	- **(1) ( ̄)** またぱ゙)を押します。<br>(ふた内)
	- (2)「する」を選んで(\*\*)を押します。

確認

・基本

視聴

緑 衟  $\frac{1}{7}$ 了約録 衟 再 苼 ·消去

1.編集

ダビング・管理

ファミリンク

携帯電話

・カメラ

ホームネットワーク

接続

基本設定

各種設定

困

ったときは

# **VOD(ビデオ■オン■デマンド)操作 パネルで操作する**

「アクトビラ ビデオ」、「アクトビラ ビデオ・フル」、 「TSUTAYA TV」を再生しているとき、VOD 操作 パネルを表示させ、一時停止、早戻し/早送りなど の操作も行えます。

#### **1** VOD 操作パネルを表示させます

(ふた内) を押す

• VOD 操作パネルが表示されます。

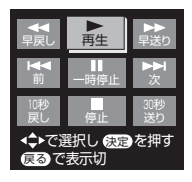

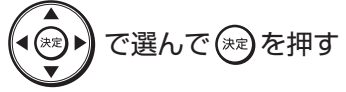

• 操作できるボタンは、動画コンテンツにより 異なります。

ホームネットワークで楽しむ

# **ホームネットワークで楽しむ**

本機を LAN(Local Area Network) に接続すると、ホームネットワーク機能を利用することがで きます。ホームネットワーク機能は、本機のアクセスポイント機能※ (Wi-Fiコネクト)(→**207**ページ) を使用して利用することもできます。

# **ホームネットワーク機能とは**

- • 本機と別の部屋にあるホームネットワーク対応機器を LAN 接続することで、ネットワークを通じて機器を操 作し、映像と音声を送ることができます。
- • 本機のアクセスポイント機能※(Wi-Fi コネクト)(→ **207** ページ)を使用すれば、本機とホームネットワー ク対応機器を直接、接続することができます。
- ●ホームネットワーク機能でできること
- 別の部屋にある DLNA 対応のシャープ製液晶テレビ「アクオス」やスマートフォンなどで本機の 映像を見る。
- LAN 接続のスカパー ! プレミアムサービスチューナー(または、スカパー ! プレミアムサービス 光チューナー)から本機に録画する。
- DLNA 対応、LAN 接続のケーブルテレビ(CATV)デジタルセットトップボックスから本機に録 画する。
- DLNA 対応のアクオスに接続した外付け HDD、スカパー ! プレミアムサービスチューナやスマー トフォンから、ネットワークを使って内蔵 HDD へダビングできます。
- AQUOS ブルーレイから、ネットワークを使って内蔵 HDD へダビングできます。

# **必要な準備は**

- • ホームネットワーク対応機器が必要です。
- • 動作確認済みの各対応機器についてはシャープサポートホームページでご確認ください。
- -DLNA(動画再生)対応のシャープ製液晶テレビ「アクオス」(http://www.sharp.co.jp/support/ aquos/doc/homenetwork.html)
- -スカパー ! プレミアムサービスチューナー(http://www.sharp.co.jp/support/av/dvd/doc/info\_skphd\_dub.html) -ケーブルテレビ(CATV)ボックス(http://www.sharp.co.jp/support/av/dvd/doc/info\_dlna\_catv.html) -AQUOS ブルーレイ(http://www.sharp.co.jp/support/av/dvd)
- • LAN 接続でホームネットワークを利用する場合は、LAN 接続と LAN 設定が必要です。
- • LAN 接続(→ **158**、**204** ページ)
- • LAN 設定
	- ネットワーク設定(かんたん設定)(→ **202** ページ)

• 有線 LAN 設定(→ **203** ページ) ・ 無線 LAN 設定(→ **205** ページ)

#### 重 要

無線 LAN を使用したときは、電波干渉や障害物等の影響でダビングや録画が不安定になる場合があります。そのようなときは、安定したダ ビングや録画を行うため、有線 LAN で接続してください。

#### ご注意

- 本機のアクセスポイント機能を利用する場合は、Wi-Fi コネクトの設定(→ 207 ページ)が必要です。
- 本機を無線 LAN でネットワーク接続している場合、無線 LAN のセキュリティ方式を「設定なし」(→ **206** ページ)にするとホームネット ワーク機能は使用できません。<br>• ホームネットワーク機能を利用し、
- DLNA(動画再生)対応のテレビから再生操作をするときは、本機の電源を「入」にしてください。本機 の電源が切れているとテレビから再生が行えません。
- • 「クイック起動設定」(→ **190** ページ)を「する(常時)」に設定したときは、本機の電源を切った状態でも、DLNA 対応のシャープ製液晶テレビ 「アクオス」から、内蔵 HDD に録画したタイトルを視聴するための再生操作が行えます。
- · 内蔵/増設 HDD に録画したタイトルをホームネットワーク機能を利用して視聴する場合は、電源を「入」にしてから操作をしてください。
- • アクトビラ、TSUTAYA TV 視聴中は、ホームネットワーク機能は使用できません。

# お知らせ

- • 内蔵/増設 HDD に録画したタイトルを視聴できます。(BD/DVDは視聴できません。)
- 
- ・ホームネットワークのみを利用するときは、プロバイダ契約は不要です。<br>・DLNA(動画再生)対応テレビやスカパー!プレミアムサービスチューナー(または、スカパー!プレミアムサービス光チューナー)、DLNA 対応のケーブルテレビ (CATV) デジタルセットトップボックスと本機を直接 LAN 接続するときは、LAN ケーブルクロスタイプのご使用を おすすめします。
- • 別売のネットワークアダプター「VR-NP1」をご使用になりますと、DLNA(ホームネットワーク)に対応していない HDMI 端子付きテレ ビでもホームネットワーク機能が楽しめます。

確認 ・基本

視聴

録 蔺

·予約録画

再生・消去・編集

ダビング・管理

ファミリンク

携帯電話

(・カメラ

朩 ームネッ

トワーク

接続

基 本設定

各種設定

困 う たときは

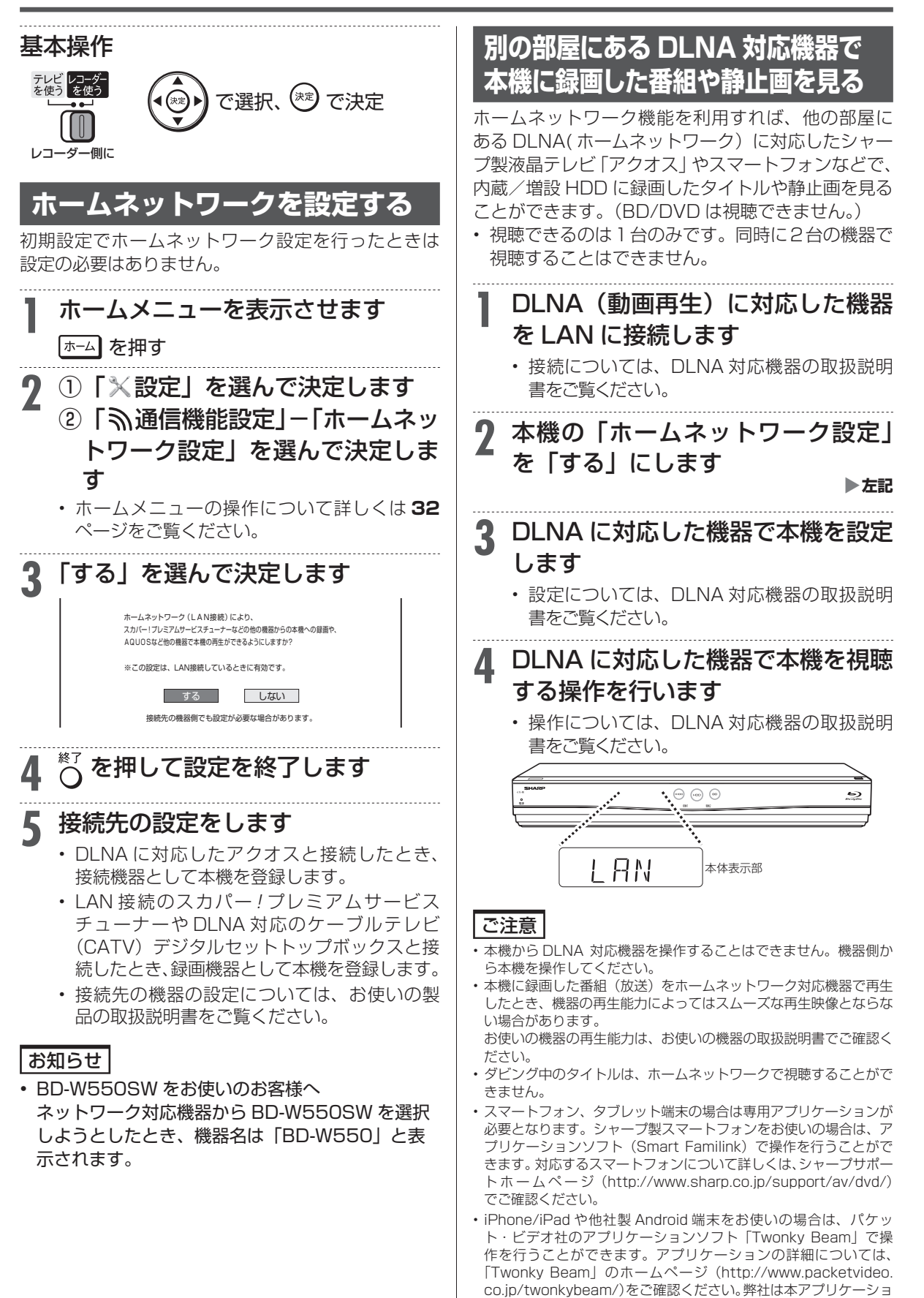

ンに関して一切の責任を負いません。

# **別の部屋にある機器で放送中の 番組を視聴する**

ホームネットワーク機能を利用すれば、他の部屋に あるホームネットワーク対応機器で、放送中の番組 を視聴することができます。

- • 視聴できるのは1台のみです。同時に2台の機器で視聴 することはできません。
- • 本機から放送番組を転送する際の画質を設定することが できます。視聴映像がカクカクして見える、途切れたり する場合は、転送画質を変更することで視聴している映 像が正常に見えることがあります。
- • 対応機器については **161** ページに記載のホーム ページでご確認ください。

## ご注意

- 本機からホームネットワーク対応機器を操作することはできませ ん。機器側から本機を操作してください。
- 他の機器で視聴中は、HDD(内蔵/スロットイン\*)に放送を一時 蓄積します。このため、実際の放送よりも数秒遅れます。 ※対象機種:BD-T2500 / T1500
- • 本機のチューナーで選局できる番組のみ視聴することができます。 LAN 接続している機器の番組は視聴することができません。
- • 本機で視聴可能な番組のみホームネットワークで視聴することが できます。未契約の番組や録画禁止のコンテンツは視聴することが できません。
- • 本機の状態によっては予約録画開始 2 分前に、番組の転送を停止 することがあります。
- 本機の電源を入れた状態、またはクイック起動待機状態(→ 190 ページ)で視聴してください。
- • 視聴年齢制限された番組は視聴することができません。
- • スマートフォン、タブレット端末の場合は専用アプリケーション が必要となります。シャープ製スマートフォンをお使いの場合は、 アプリケーションソフト(Smart Familink)で操作を行うことが できます。対応するスマートフォンについて詳しくは、シャープ サポートホームページ(http://www.sharp.co.jp/support/av/ dvd/)でご確認ください。
- • iPhone/iPad や他社製 Android 端末をお使いの場合は、パケッ ト・ビデオ社のアプリケーションソフト「Twonky Beam」で操 作を行うことができます。アプリケーションの詳細については、 「Twonky Beam」のホームページ(http://www.packetvideo. co.jp/twonkybeam/)をご確認ください。弊社は本アプリケーショ ンに関して一切の責任を負いません。

# **1** ホームネットワーク対応機器を LAN に接続します

• 接続については、ホームネットワーク対応機器 の取扱説明書をご覧ください。

**2** 本機の「ホームネットワーク設定」 を「する」にします X**<sup>162</sup>** ページ

- **3** ホームネットワーク対応機器で本機 を設定します
	- • 設定については、ホームネットワーク対応機器 の取扱説明書をご覧ください。

# **4** ホームネットワーク対応機器で本機 を視聴する操作を行います

• 操作については、ホームネットワーク対応機器 の取扱説明書をご覧ください。

# **転送動画の画質を選択する**

# **放送番組転送画質設定**

電波状態が悪く(再生処理能力が低く)視聴映像が カクカクして見える、途切れたりする場合は、転送 画質を低い画質に変更することで視聴している映像 が正常に見えることがあります。

### お知らせ

• 録画したタイトルは転送画質設定を行えません。録画されている画 質で転送されます。

**1** ホーム画面を表示させます |ホーム| を押す **2)①「×設定」を選んで決定します** ②「 、通信機能設定 | -「放送番組 転送画質設定」を選んで決定します • ホームメニューの操作について詳しくは **32X** ページをご覧ください。

# **3** 転送する動画画質を選択します ホームネットワーク(LAN接続)により、 放送番組転送する動画の画質を選択できます。

 ※設定の変更により、接続機器によっては 正常に再生できない場合があります。 • 「DR」「2 倍」「3 倍」「5 倍」「7 倍」「10 倍」 から選択できます。(初期値は「2 倍」です。) **4** を押して設定を終了します **アクオスブルーレイからネットワーク を使って内蔵 HDD へダビングする**

ネットワークに接続したアクオスブルーレイから本機 の内蔵 HDD へダビングできます。

#### -- 買換えお引っ越しダビング 動作確認済みのアクオスブルーレイについては **161** ページに記載のホームページでご確認ください。

**1** ダビング元の機器を LAN に接続し ます

**2 本機の「ホームネットワーク設定」**<br>▲ を「する」にします ▶162 ページ を「する」にします X**<sup>162</sup>** ページ **3** ホーム画面を表示させます

「ホーム】を押す

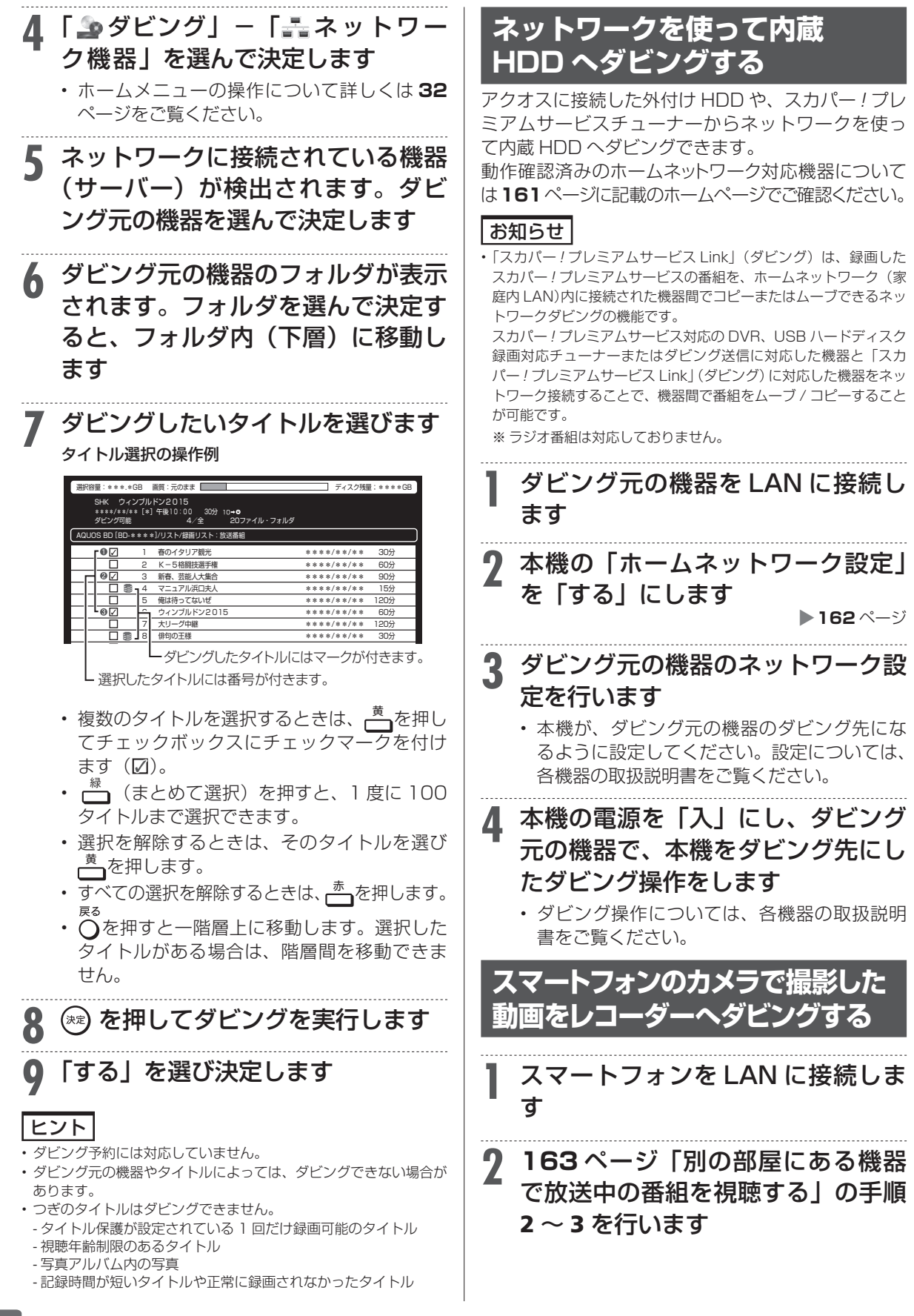

ホームネットワークで楽しむ

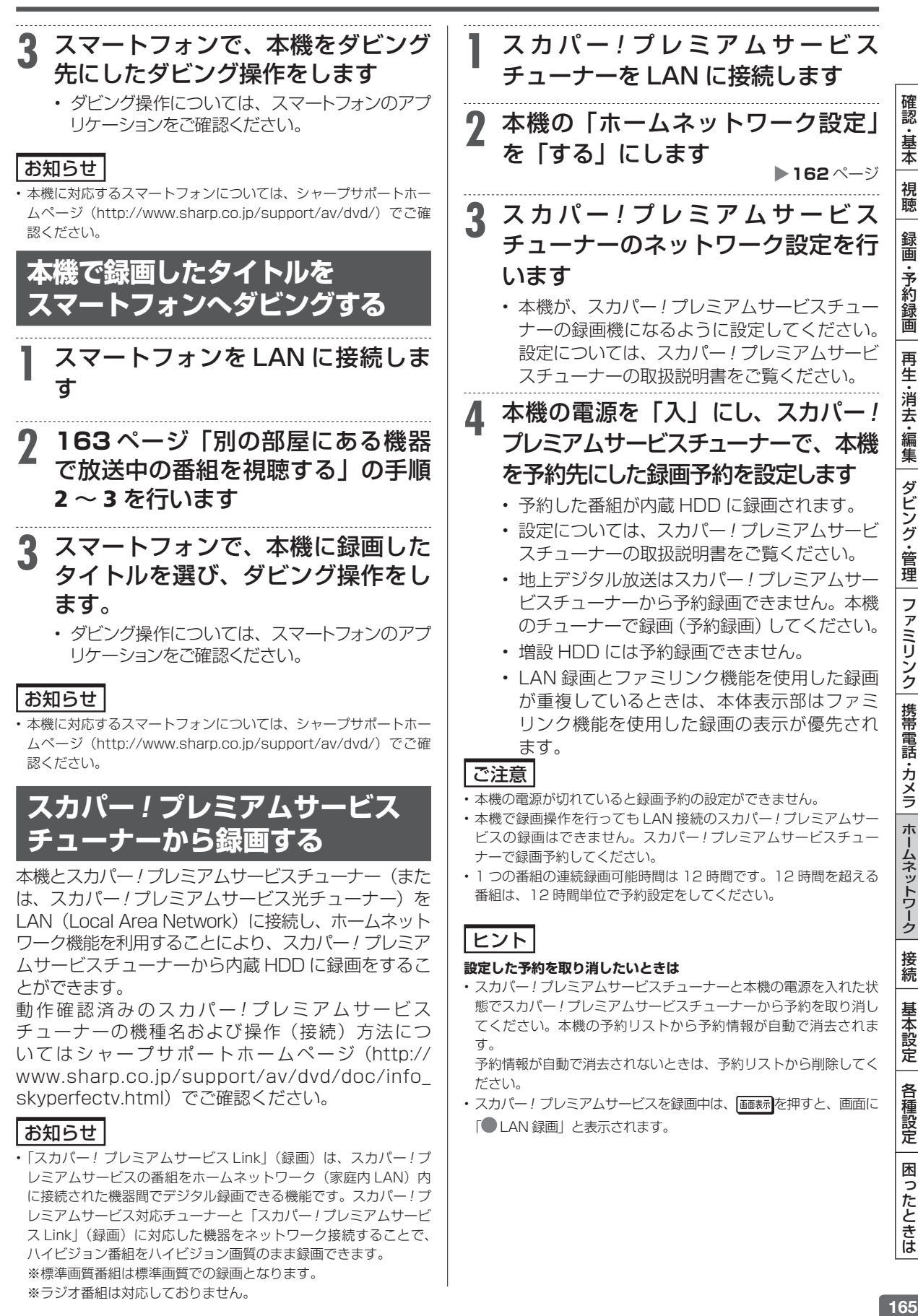

# **スカパー ! プレミアムサービス チューナーから録画できる時間**

- • 「スカパー ! プレミアムサービス Link」録画可能時 間の目安です。録画時間を保証するものではありま せん。
- • 「スカパー ! プレミアムサービス Link」録画可能時 間は、録画する番組により異なります。
- • 動きの激しい番組を録画した場合は、録画できる時 間が減少します。
- • 「スカパー ! プレミアムサービス Link」では、本機 で表示される録画時間の残時間と実際に録画でき る残時間は異なる場合があります。

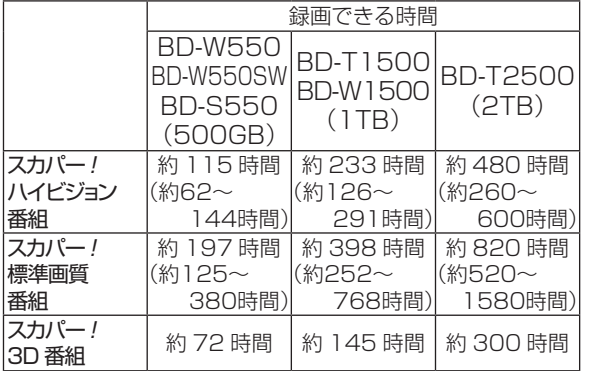

# **スカパー! プレミアムサービスチューナーから 予約した番組の予約リスト表示について**

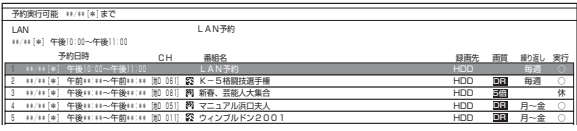

|名は「 約録画延長設定などは表示されません。 番\* o<br>D  $\ddot{\uparrow}$ LAN 予約」と表示されます。 画質や<mark>う</mark> • 番組名は「LAN 予約」と表示されます。画質や予

#### **録画する** インタンを終する またんだん -ブバ  $\overline{J}$  . HDD 外付けHDD 外付けHDD しテレビ (CATV) から [地D 051] 5倍 5倍 5倍 5倍 ・レビ 14 15 16 **ケーブルテレビ(CATV) から**

本機とケーブルテレビ (CATV) ボックスを LAN (Local Area Network)に接続し、ホームネットワーク機能を 利用することにより、ケーブルテレビ(CATV)を内蔵 HDD に録画することができます。

動作確認済みのケーブルテレビ (CATV) ボックス についてはシャープサポートホームページ(http:// www.sharp.co.jp/support/av/dvd/doc/info\_ dina\_catv.html)でご確認ください。

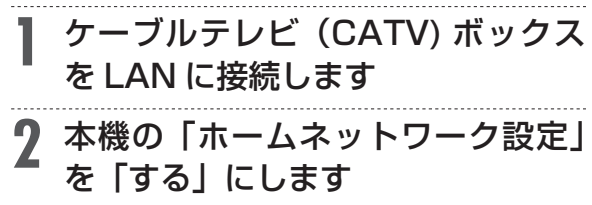

# **3** ケーブルテレビ(CATV) ボックス のネットワーク設定を行います

- 本機が、ケーブルテレビ (CATV) ボックスの 録画機になるように設定してください。設定 については、ケーブルテレビ(CATV) ボック スの取扱説明書をご覧ください。
- **4** 本機の電源を「入」にし、ケーブル テレビ (CATV) ボックスで、本機を 予約先にした録画予約を設定します
	- • 予約した番組が内蔵 HDD に録画されます。
	- • 設定については、ケーブルテレビ(CATV) ボッ クスの取扱説明書をご覧ください。
	- • 増設 HDD には予約録画できません。
	- • LAN 録画とファミリンク機能を使用した録画 が重複しているときは、本体表示部はファミ リンク機能を使用した録画の表示が優先され ます。

## |ご注意|

- 本機の電源が切れていると録画予約の設定ができません。
- • 本機で録画操作を行っても LAN 録画はできません。ケーブルテレ ビ(CATV) ボックスで録画予約してください。

# ヒント

### **設定した予約を取り消したいときは**

- • ケーブルテレビ(CATV)ボックスと本機の電源を入れた状態でケー ブルテレビ(CATV) ボックスから予約を取り消してください。本 機の予約リストから予約情報が自動で消去されます。 予約情報が自動で消去されないときは、予約リストから削除してく ださい。
- LAN 録画中は、 画表 を押すと、画面に「● LAN 録画」と表示 されます。

# **ケーブルテレビ(CATV)ボックスから 予約した番組の予約リスト表示について**

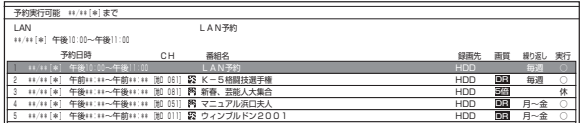

•番組名は「LAN 予約」と表示されます。画質や予 -<br>神画延長 \*\*/\*\*[\*] \*\*/\*\*[\*] \*\*/\*\*[\*] [地D 011] [地D 011] [地D 011] 。<br>約録画延長設定などは表示されません。

アンテナ接続

# **アンテナを接続する**

# **接続をする前に**

本機をお使いになる場所のアンテナの設置状況に よって、接続方法が異なります。まずは、アンテナ(放 送)環境を確認してから、本機に接続するアンテナ ケーブルを準備します。

- アンテナ(放送)環境により、以下の市販品などが 必要です。
	- アンテナケーブル(市販品)
	- 衛星放送用同軸ケーブル(市販品)
	- 分波器(市販品)
- BS・110 度 CS 共用アンテナとの接続には「衛星 放送用同軸ケーブル(市販品)」をお使いください。 (S-5C-FB など)

## **BSアンテナと接続するときは**

#### **F 型コネクターの取り付けについて**

• アンテナ線は、同軸ケーブル に F 型コネクターを接続して ご使用ください。

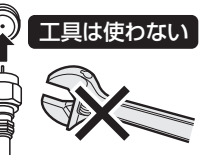

• F 型コネクターを取り付ける ときは、工具で強く締めつけ ないでください。

内部の結線が切れ、故障する場合があります。

#### **BS アンテナの電源について**

- 本機の「BS・110 度 CS デジタル アンテナか ら入力」端子は、BS・110 度 CS アンテナに電 源を供給するはたらきをもっています。
- 初期設定でBS・110度CSアンテナ線接続(→**186** ページ)を「する」に設定したときや BS・CS の アンテナ電源(→ **196** ページ)を「オート」または 「入」に設定したときは、本機から BS・110 度 CS アンテナに電源が供給されます。
- 本機のアンテナ電源が「オート」に設定されている ときは、本機の電源とアンテナ電源が連動します。

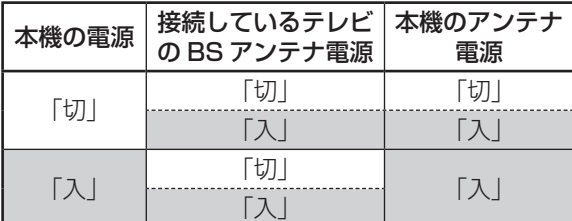

- BS・110 度 CS デジタルチューナー内蔵テレビ と本機を接続し、BS・CS アンテナへの電源供給 を本機からのみ行うときは、アンテナ電源を「入」 に設定してください。
- BS・110 度 CS アンテナを接続するときは、必 ず電源を「切」にしてください。

#### **放送局との自動通信について**

- 本機は電源「切」(待機状態)のとき、放送局との 通信(契約情報など)のため、自動的に電源が入り 動作することがあります。
- 通信中は、電源を「切」にしないでください。通信 が終了すると、自動的に電源「切」(待機状態)に 戻ります。

# **アンテナ接続時のご注意**

UHF/BS/CS の信号が混合されているアンテナ端子 から本機へアンテナ線を接続するときは、必ず UHF/ BS・CS 分波器 (または UV/BS・CS 分波器) を 使用して接続してください。(**169**ページ をご覧く ださい。)

## **分波器について**

分波器(市販品) シールドタイプ 2.6GHz 対応

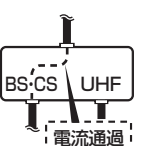

- UHF 信 号 と BS・110 度 CS デジタル信号を分けます。
- シールドタイプで 110 度 CS 帯域(2.6GHz)まで対応した ものをご使用ください。
- 地上デジタル放送だけを見る場 合や、BS・110 度 CS デジタ ル放送だけを見る場合は必要あ りません。

# 重 要 】

- •「ホーム」-「設定」-「放送視聴設定」-「アン テナ設定」-「BS・CS デジタル」-「信号出力設定」 (→**197**ページ)を「しない」に設定しているときは、 本機の BS・110 度 CS アンテナ出力端子からテ レビへデジタル信号が出力されません。
- 安全のためテレビと本機の電源プラグをコンセン トから抜いて、接続してください。
- アンテナケーブルの端子は、接続する端子の奥まで しっかり差し込んでください。
- BS・110 度 CS デジタル放送を見るためには、 BS・110 度 CS 共用アンテナをお使いください。
- 本機にアンテナを接続する前に、「アンテナ接続時 のご注意」(上記)を必ずお読みください。
- すべての接続が終わったあとは、本機の電源プラグ をコンセントに差し込んでください。
- 本機の電源プラグをコンセントから外すと、テレビ の映りが悪くなったり、テレビ放送が映らなくなる 場合があります。

確認

・基本

視聴

録 衟 予 ・約録画

再 苼 消 芸 ・編集

ダビング・管理

ファミリンク

携帯電話

・カメラ

ホー

ムネットワーク

接続

基本設 定

各種 最定

困

ったときは

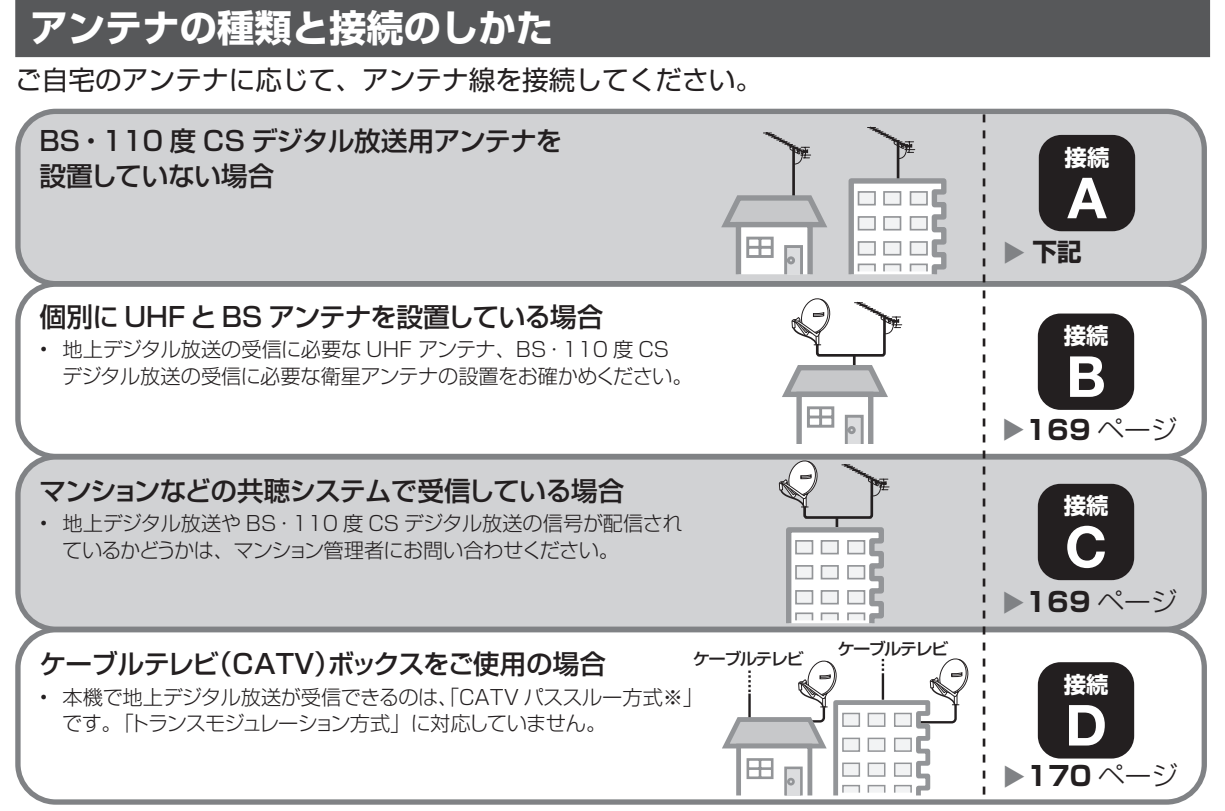

#### ※CATV パススルー方式とは…

CATV 配信局が地上デジタル放送を、内容はそのままでCATV 網に渡す放送方式です。

この方式では、地上デジタル放送が本来使っているUHF 帯のチャンネルとは異なる他のチャンネルに周波数を変換して再送信 することがあります。

本機で受信できるのは、「UHF 帯」、「VHF 帯」、「ミッドバンド(MID:C13 ~C22)帯」、「スーパーハイバンド(SHB:C23 ~C63) 帯」です。

# **BS・110 度 CS デジタル放送用アンテナを設置していない場合**

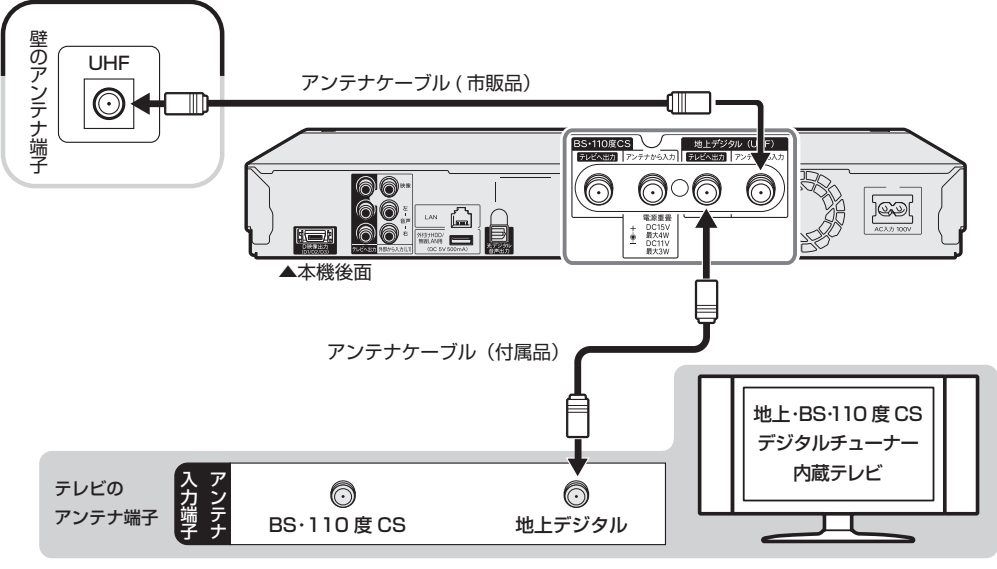

接続が済んだら、「テレビと接続する」に進みます。→ **171** ページへ

確認 ・基本

視聴

録画·予約録画

再生·消去·編集

ダビング・管理| ファミリンク| 携帯電話・カメラ| ホームネットワーク

接続

基本設定

各種設定

困ったときは

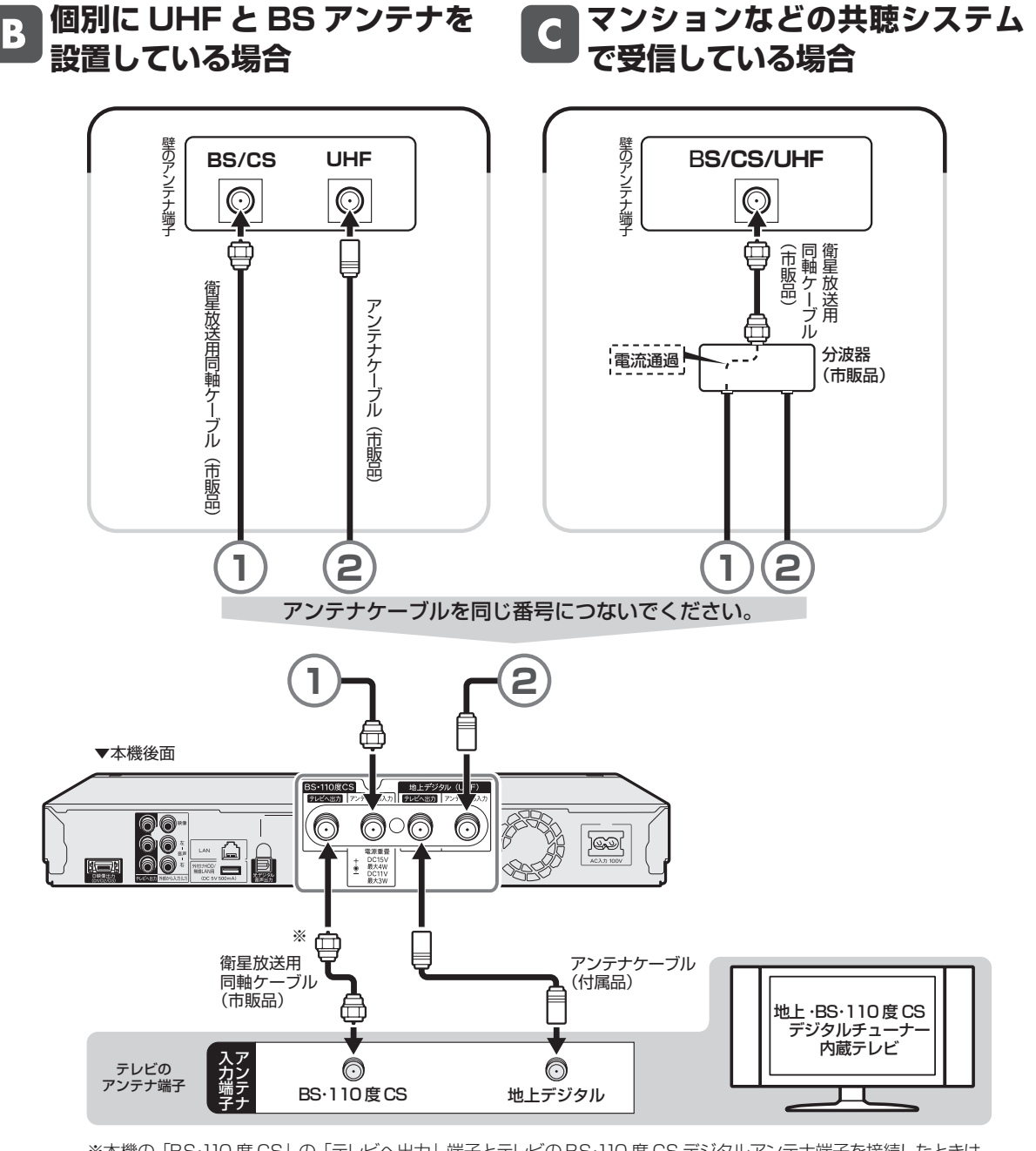

※本機の「BS・110 度 CS」の「テレビへ出力」端子とテレビの BS・110 度 CS デジタルアンテナ端子を接続したときは、 「ホーム」-「設定」-「放送視聴設定」-「アンテナ設定」-「BS・CS デジタル」の「信号出力設定」を「する」に設 定してください。「しない」に設定したときは、テレビへのアンテナ信号が出力されません。(→**197** ページ)

接続が済んだら、「テレビと接続する」に進みます。→ **171** ページへ

#### **ケーブルテレビ (CATV) ボックスをご使用の場合**  $\blacksquare$

- 接続図は一例です。ケーブルテレビ(CATV)ボックスによりつなぎかたは異なります。
- 安全のためテレビと本機の電源プラグをコンセントから抜いて、接続してください。
- ケーブルテレビ(CATV)を受信するときは、使用する機器ごとにケーブルテレビ会社との受信契約が必要 です。また、スクランブルのかかった有料放送の視聴・録画には、ケーブルテレビ専用のホームターミナル(ア ダプター)が必要です。
- 詳しくはケーブルテレビ会社にご相談ください。

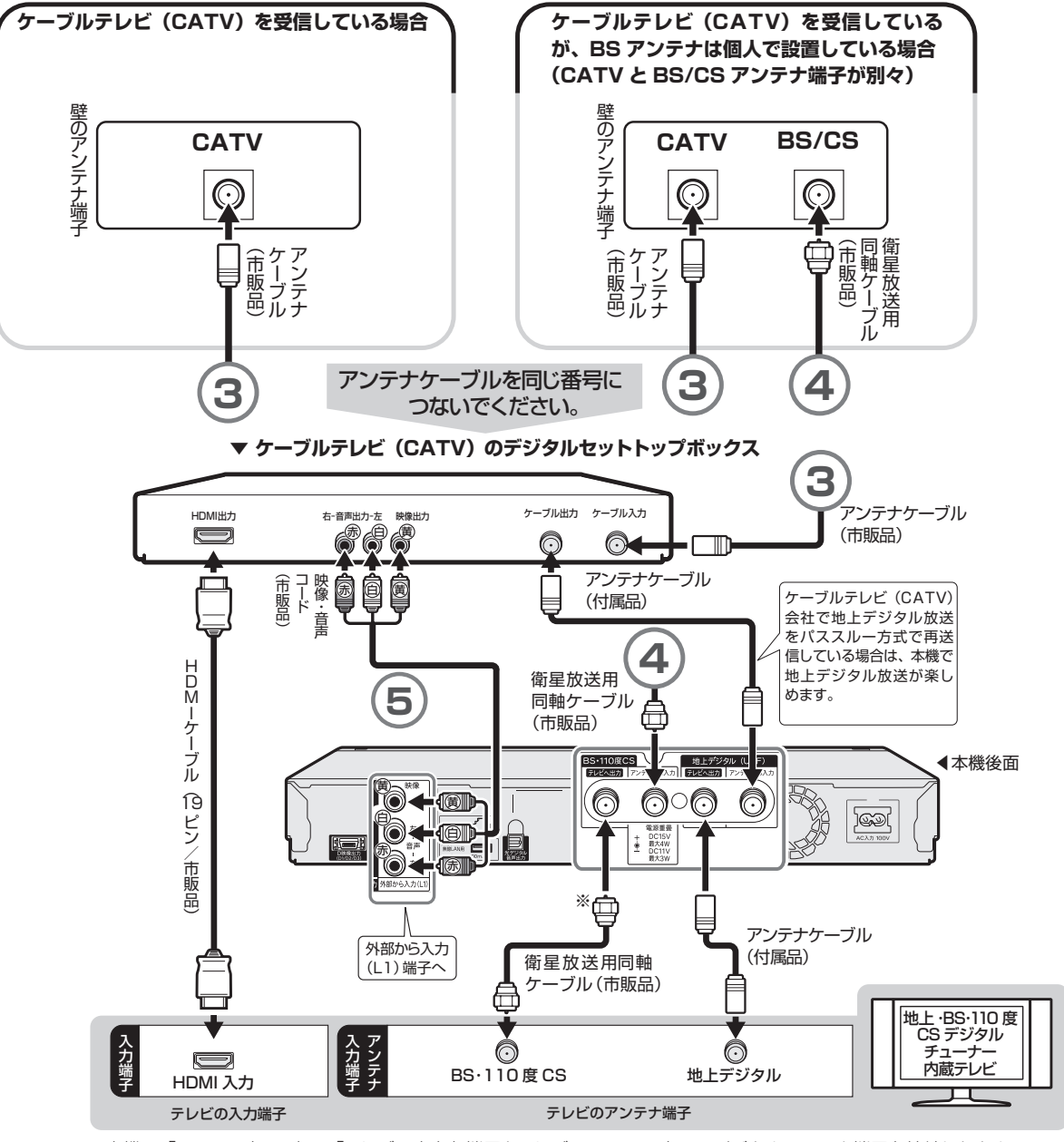

※本機の「BS・110 度 CS」の「テレビへ出力」端子とテレビの BS・110 度 CS デジタルアンテナ端子を接続したとき は、「ホーム」-「設定」-「放送視聴設定」-「アンテナ設定」-「BS・CS デジタル」の「信号出力設定」を「する」に 設定してください。「しない」に設定したときは、テレビへのアンテナ信号が出力されません。(→**197** ページ) 接続が済んだら、「テレビと接続する」に進みます。→ **171**ページへ

ご注意

# テレビ接続

# **テレビと接続する**

テレビの入力端子をお調べになり、できる限り高画質に対応している端子とおつなぎください。

# 重要

- 安全のためテレビと本機の電源プラグをコンセントから抜いて、接続してください。
- コード類は、接続する端子の奥までしっかり差し込んでください。
- テレビ側の接続は、テレビに付属の取扱説明書をご覧ください。
- テレビを接続して電源を入れるときは、テレビの電源を入れたあとに本機の電源を入れてください。
- 本機に接続したケーブルが誤って強く引かれた場合、端子部が破損するおそれがあります。取り扱いにご注意ください。

# **テレビ入力端子の種類**

接続する端子により、お楽しみいただける画質が異なります。 映像がきれい

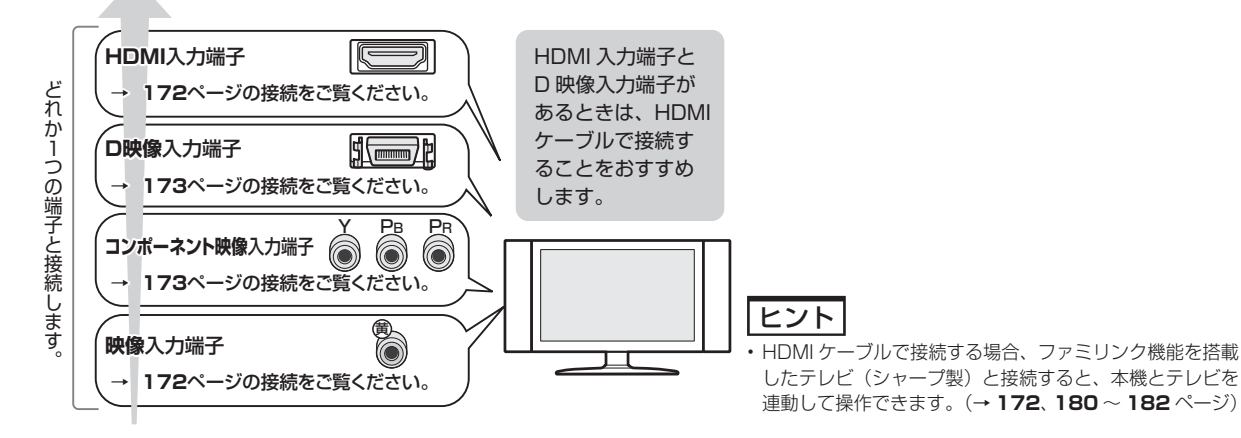

# **ハイビジョン映像をご覧いただくには**

# **■■ テレビのタイプは**

- ハイビジョン映像をご覧いただくには、次のうち、いずれかの端子の付いているテレビ(モニター)が必要です。
	- HDMI 入力端子 D5 映像入力端子
	- D3 映像入力端子 コンポーネント (Y, PB, PB) 映像入力端子
	- D4 映像入力端子
- ハイビジョンタイプのテレビ(モニター)以外では、ハイビジョン画質の映像が楽しめません。

#### **■■ テレビとの接続は**

- 本機とテレビを、HDMI ケーブル (19 ピン/市販品)または D 映像ケーブル (市販品) で接続します。
- コンポーネント (Y, P<sub>B</sub>, P<sub>B</sub>) 映像入力端子付きテレビ (モニター) と接続するときは、D -コンポーネント 変換ケーブル(市販品)で接続します。

## ■ D 映像ケーブルで接続したときは

- 「初期設定」でテレビ側の端子名を次のいずれかに設定します。(→ **187** ページ)
	- 「D3 映像入力端子」 「D5 映像入力端子」
	- 「D4 映像入力端子」 「コンポーネント映像入力端子」

※本機は D3 映像出力に対応しています。テレビの D4、D5 映像入力端子と接続しても映像は D3 画質になります。

確認

・基本

視聴

録画

・予約録画

再生·消去·編集

ダビング・管理

| ファミリンク

携帯電話・カメラ

ホームネットワーク

接続

基本設定

各種設定

困ったときは

# テレビと接続する

# **HDMI 入力端子付きテレビと接続する**

HDMI 出力端子は、映像と音声のデジタル信号を 1 本のケーブルでつなぐことができる新しい規格のデジタル 専用端子です。HDMI ケーブル(19 ピン/市販品)を使うと、他の映像コード・音声コードを接続する必要 はありません。

• 「**ファミリンク機能**」を搭載したシャープ製のテレビ「アクオス」と HDMI ケーブルで接続すると、テレビの リモコンまたは本機に付属のリモコンで、テレビと本機の操作が行えます。ファミリンクについて詳しくは **180** ページをご覧ください。

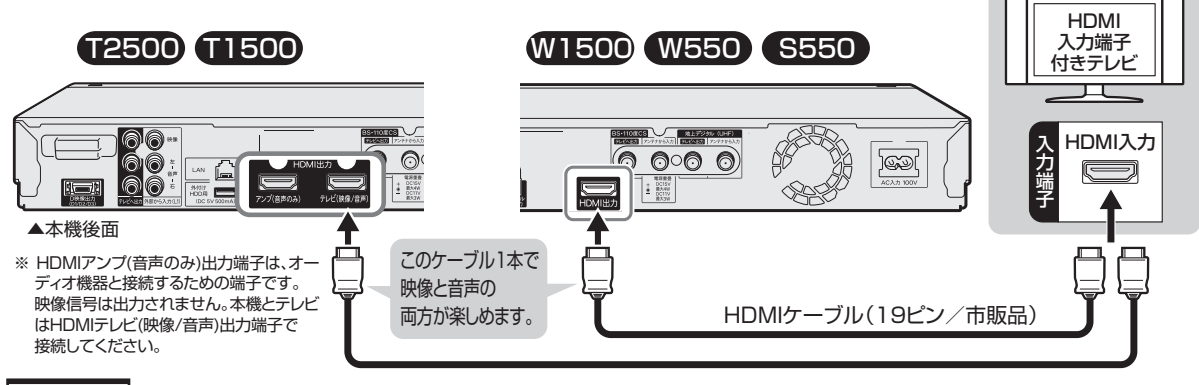

#### お知らせ

- テレビと接続したときは、「HDMI 映像出力設定」(解像度)は「オート」に設定されます。
- 「オート」設定状態で正常な映像が得られないときは、**174** ページの「HDMI ケーブル(19 ピン)を使って HDMI 入力端子付きテレビと接続し たとき」の表を参考に出力解像度を変更してください。
- 「HDMI 映像出力設定」を「オート」以外に設定するとき、接続先で対応していない解像度は選択できません。(HDMI ケーブルが接続されて いない、または接続先機器の電源が入っていないときも選択できません。)
- • HDMI から 480p または 480i の出力をしているときは、96kHz/192kHz の PCM 音声は、48kHz で出力されます。
- • DVI デジタル入力端子付きの機器と DVI-HDMI 変換ケーブル(市販品)を使用して接続したときは、正常な映像にならない、または映らな い場合があります。(本機の HDMI 出力端子は、HDMI 機器との接続を目的に設計されています。また、DVI-HDMI 変換ケーブルを使い DVI 機器と接続したときは、DVI 機器に音声が入力されません。)

#### **「HDMI 映像出力設定」(→ 218 ページ)と「デジタル音声出力設定」(→ 218 ページ)が必要な場合は、「ホーム」−「設定」−「映像・音声設定」- 「映像・音声出力設定」で設定を行ってください。**

※「アクオス純モード」「クアトロン純モード」「クアトロンプロ純モード」「4K 純モード」に対応した「アクオス」「アクオス クアトロン」「ア クオス クアトロン プロ」「4K 対応アクオス」と接続すると、BD ビデオ /DVD ビデオ再生時や、ホーム画面操作時、写真再生時に、自動 的に画面サイズ調整や映像調整が行われ、最適な映像を楽しむことができます。

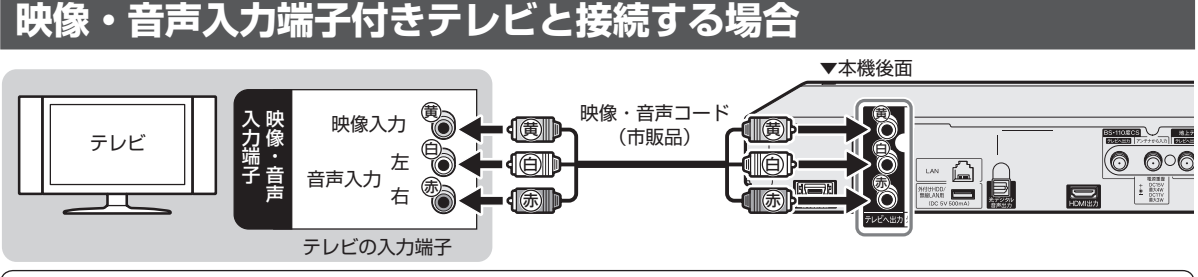

画面サイズ設定について

この接続をした場合、接続するテレビに合わせて、次の設定を行ってください。

- 画面サイズ設定
- • 接続するテレビの画面サイズが「16:9(ワイド)」か「4:3(ノーマル)」かを設定します。
- 「ホーム」−「設定」−「映像・音声設定」−「映像・音声出力設定」−「D 映像端子優先」−「画面サイズ設定」で設定します。(→ **218** ページ)
- • 画面サイズ設定を「4:3」にした場合、引き続き、16:9 の映像を再生するときの設定を行います。「レターボックス」または「パンスキャ ン」を選びます。

#### ご注意

- 本機とテレビを接続しているコード類をアンテナ線と一緒に束ねないでください。テレビ放送を見るときに画面にノイズが出るなど、電波妨 害の原因となることがあります。
- 機器間の相互干渉による映像の乱れや雑音などを避けるため、電源コードや他の接続コード類をアンテナ線からできる限り離してご使用ください。 お知らせ
- 
- ・お持ちのオーディオ機器で音声を楽しむ場合は、音声コード® @をオーディオ機器に接続してください。この接続の場合、テレビからは音<br>- 声が出ずに、オーディオ機器から楽しめます。
- • 映像が映らないとき、正常に映らないとき、乱れるときは **246** ~ **249** ページをご覧ください。 • 映像・音声ケーブルで接続した場合、BD ビデオの映像は出力されません。
- 

確認 ・基本

視聴

緑 衟 予

的绿画

再

:生・消去・編集

ダビング・管理

ファミリンク

携帯電話・カメラ

ホー

ムネットワーク

接続

基本設定

各種設定

困

ったときは

# **D 映像入力端子付きテレビ/コンポーネント映像入力端子付きテレビ と接続する場合**

## 重 要

• HDMI ケーブルと D 映像ケーブルの両方をテレビに接続したときは、ファミリンク機能が働かない場合があります。 ファミリンク機能が働かないときは、HDMI ケーブル接続のみにする、または「ホーム」-「設定」-「映像・音声設定」-「映像・音声出

力設定」-「映像出力設定」で「HDMI 端子優先」に設定してください。

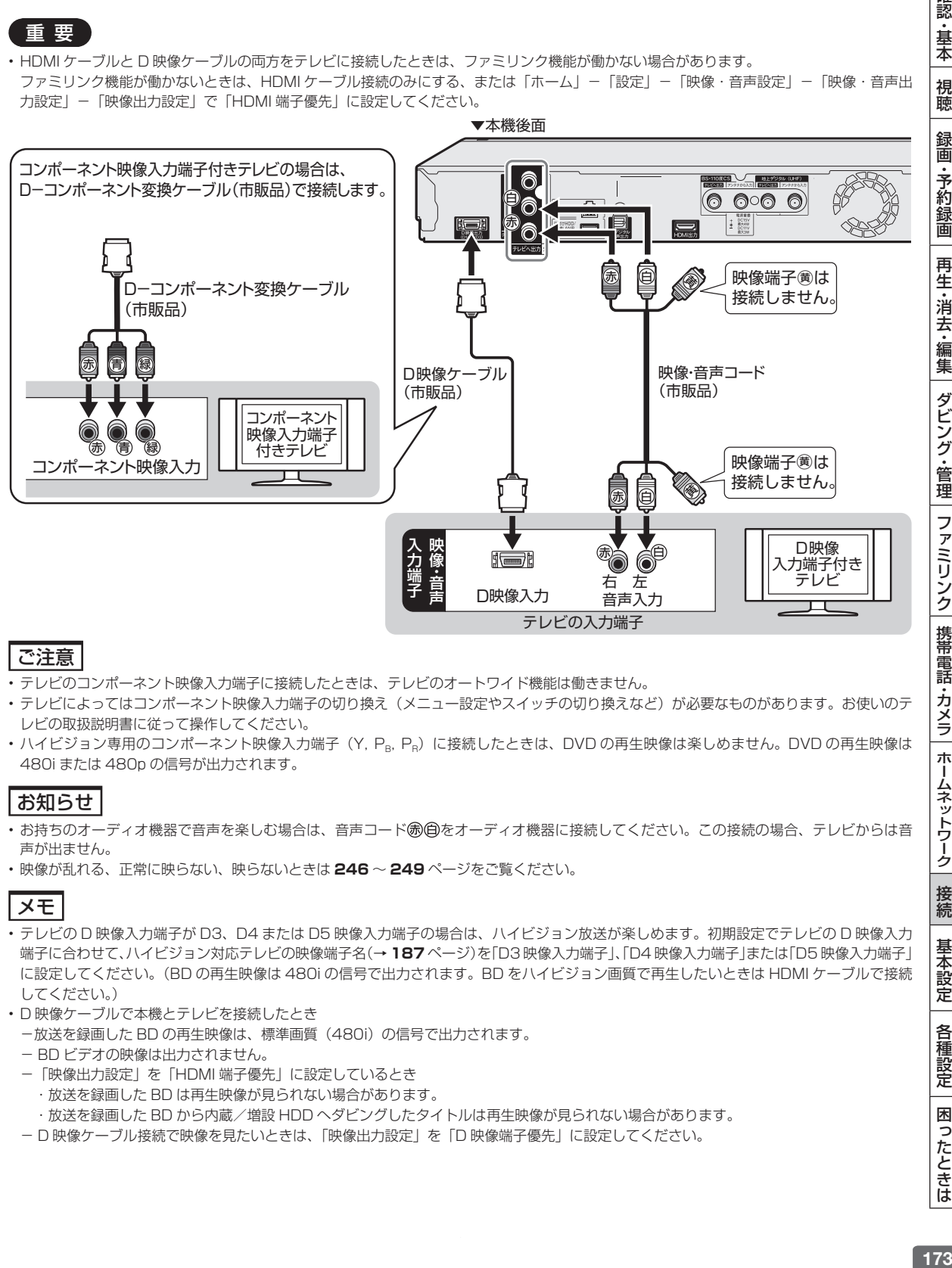

## ご注意

- テレビのコンポーネント映像入力端子に接続したときは、テレビのオートワイド機能は働きません。
- テレビによってはコンポーネント映像入力端子の切り換え (メニュー設定やスイッチの切り換えなど) が必要なものがあります。お使いのテ レビの取扱説明書に従って操作してください。
- ハイビジョン専用のコンポーネント映像入力端子 (Y, P<sub>R</sub>, P<sub>R</sub>) に接続したときは、DVD の再生映像は楽しめません。DVD の再生映像は 480i または 480p の信号が出力されます。

## お知らせ

- お持ちのオーディオ機器で音声を楽しむ場合は、音声コード(命)角をオーディオ機器に接続してください。この接続の場合、テレビからは音 声が出ません。
- 映像が乱れる、正常に映らない、映らないときは **246** ~ **249** ページをご覧ください。

# メモ

- テレビの D 映像入力端子が D3、D4 または D5 映像入力端子の場合は、ハイビジョン放送が楽しめます。初期設定でテレビの D 映像入力 端子に合わせて、ハイビジョン対応テレビの映像端子名(→ **187** ページ)を「D3 映像入力端子」、「D4 映像入力端子」または「D5 映像入力端子」 に設定してください。(BD の再生映像は 480i の信号で出力されます。BD をハイビジョン画質で再生したいときは HDMI ケーブルで接続 してください。)
- D 映像ケーブルで本機とテレビを接続したとき
	- -放送を録画した BD の再生映像は、標準画質(480i)の信号で出力されます。
	- BD ビデオの映像は出力されません。
	- -「映像出力設定」を「HDMI 端子優先」に設定しているとき
	- ・放送を録画した BD は再生映像が見られない場合があります。
	- ・放送を録画した BD から内蔵/増設 HDD へダビングしたタイトルは再生映像が見られない場合があります。
	- D 映像ケーブル接続で映像を見たいときは、「映像出力設定」を「D 映像端子優先」に設定してください。

# **テレビとの接続設定について**

## **初期設定(→ 185 ページ)をしたあとで設定し直したい場合は**

「ホーム」-「設定」-「映像・音声設定」-「映像・音声出力設定」(→**217**~**219**ページ)で、次の設定を行ってください。

## **■■ HDMI ケーブル(19 ピン)を使って HDMI 入力端子付きテレビと接続したとき**

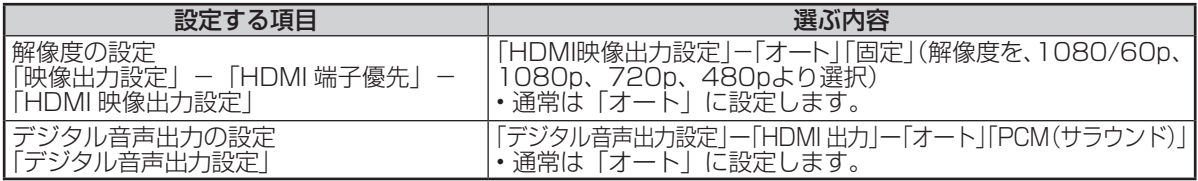

• 「HDMI 映像出力設定」を「固定」に設定したときは、接続先で対応していない解像度は選択できません。(HDMI ケーブルが接続されていない、または接続先機器の電源が入っていないときも選択できません。)

• HDMIから480pまたは480iの出力をしているときは、96kHz/192kHzのPCM音声は、48kHzで出力されます。

# **■■ 市販の D 映像ケーブルを使って D 映像入力端子付きテレビと接続したとき**

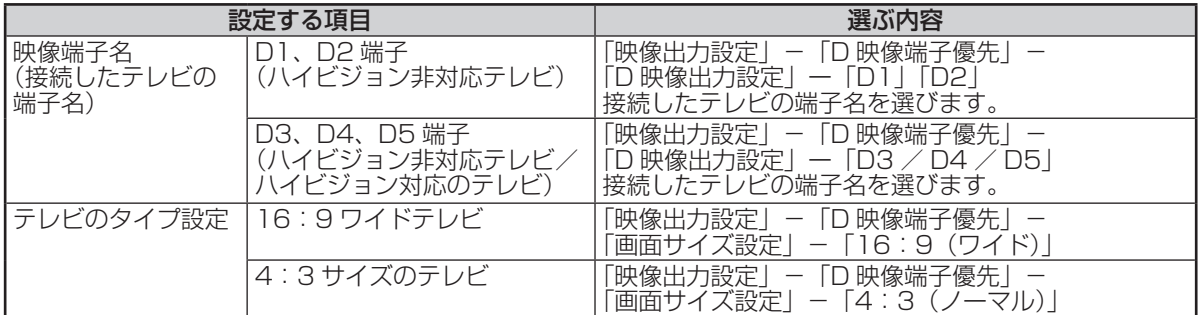

• 接続設定リセット(→ **189** ページ)により、「D 映像出力設定」が「D1」に変更されます。

#### **■■ HDMI ケーブルと D 映像ケーブルの両方を使ってテレビと接続したとき**

「映像出力設定」で「HDMI 端子優先」か「D 映像端子優先」を設定します。設定は、D 映像ケーブルを接 続したテレビに合わせます

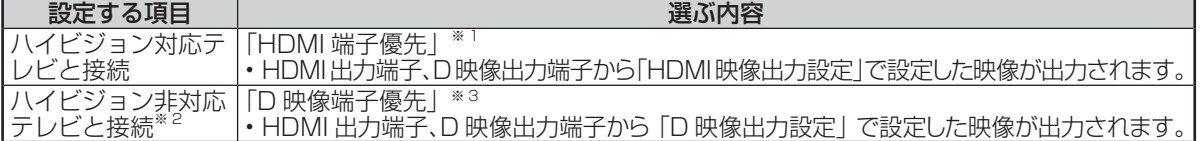

※ 1 「HDMI 端子優先」に設定しているときは、D 映像ケーブルで接続したテレビでは、放送を録画した BD や BD から内蔵/増設 HDD に ダビングしたタイトルの再生映像が見られません。「D 映像端子優先」に設定し直してください。

※ 2 「HDMI 端子優先」に設定しているときは、ハイビジョン信号が D 映像端子から出力されるため、ハイビジョン非対応テレビでは映像が 見られません。

※ 3 「D 映像端子優先」に設定したときは、ファミリンク機能は働きません。

• 接続設定リセット(→ **189** ページ)により、「映像出力設定」が「D 映像端子優先」に変更されます。

### **■■ 市販の D −コンポーネント変換ケーブル(RCA ピンタイプ)を使ってコンポーネント 映像入力端子付きテレビと接続したとき**

「設定」-「かんたん設定」-「初期設定」で再設定します。初期設定については、185 ページをご覧ください。

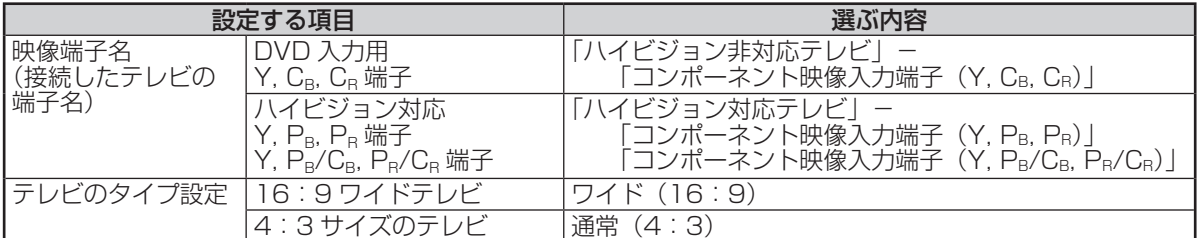

## **■■ 市販の映像・音声コードを使用してテレビと接続したとき**

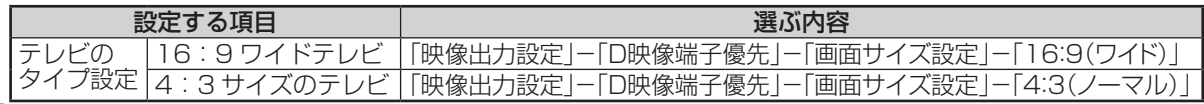

# その他機器接続

# **その他の機器を接続する**

#### 本機をさらに楽しむために、必要に応じてその他の機器と接続しましょう。

#### 重 要

- 安全のため本機・テレビ・接続する機器の電源プラグをコンセントから抜いて、接続してください。
- 接続する端子に合ったケーブル類を使って、接続してください。
- ケーブル類は、接続する端子の奥までしっかり差し込んでください。
- 接続する機器側の接続については、接続する機器に付属の取扱説明書をご覧ください。

# お知らせ

• 映像が映らないとき、テレビの映りが悪いとき、正常な録画ができないときは、**248** ~ **250** ページをご覧ください。

# **ビデオカメラやビデオデッキを接続する場合**

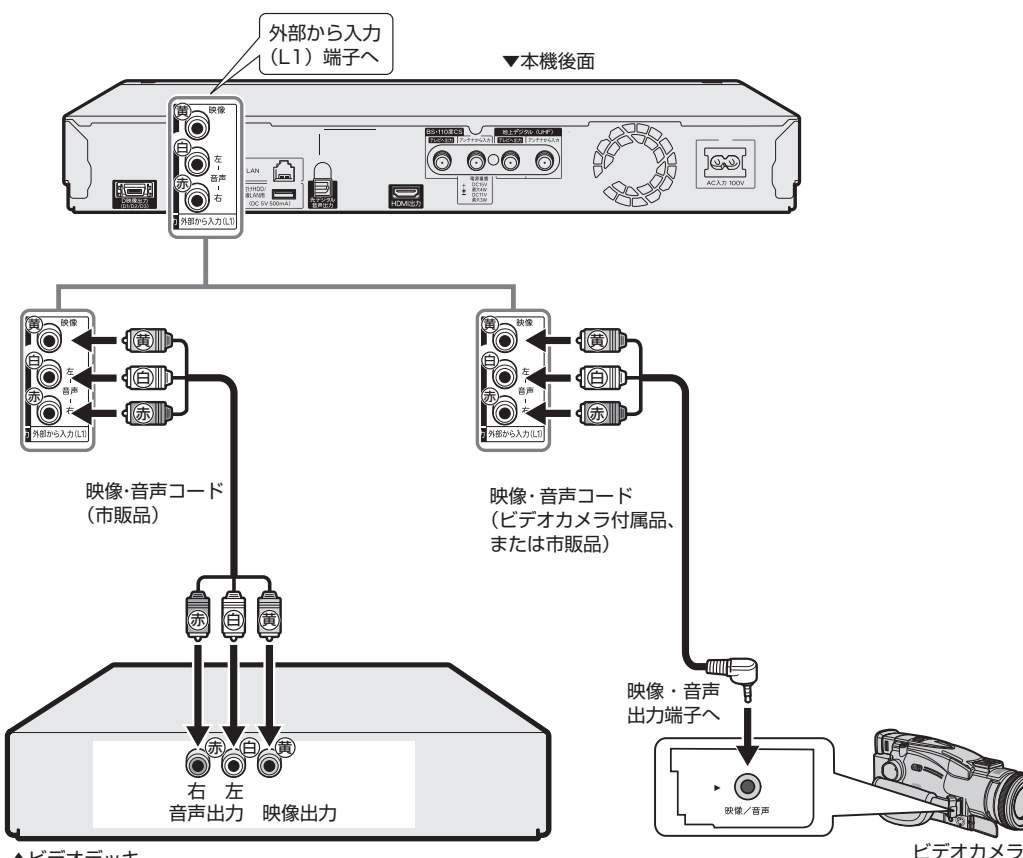

▲ビデオデッキ

#### ご注意

- 本機とテレビは直接接続してください。ビデオデッキを経由して本機の映像 をテレビに映した場合、コピー防止機能の働きにより映像が乱れることがあ ります。
- 著作権保護された番組をビデオデッキなどで録画する際、著作権保護のため の機能が働き、正しく録画できません。また、この機能により、再生目的で もビデオデッキを介してモニター出力した場合には画質劣化する場合があり ますが、機器の問題ではありません。著作権保護された番組を視聴する場合 は本機とモニターを直接接続してお楽しみください。

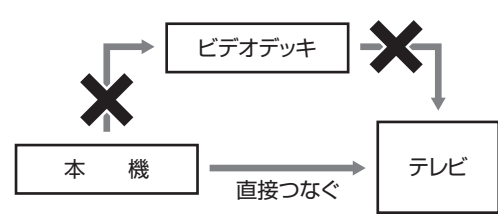

確認

・基本

視聴

録画

・予約録画

再生·消去·編集

ダビング・管理

│ ファミリンク│携帯電話・カメラ│ホームネットワーク│

接続

基本設定

各種設定

困ったときは

# **オーディオ機器を接続する場合**

# T2500 T1500 **HDMI 接続で音声を楽しむときは**

本機の音声を HDMI 入力端子付きオーディオ機器で楽しむための接続です。

- 次世代オーディオフォーマットのデコードに対応した AV アンプなどと HDMI 接続することにより、ブルー レイディスクに記録されている最大 7.1ch のロスレスオーディオ「DTS-HD Master Audio」や「ドルビー TrueHD」音声など大迫力の高音質サラウンド音声が楽しめます。
- オーディオ機器側の接続については、オーディオ機器の取扱説明書をご覧ください。
- ファミリンク対応のアクオスオーディオ(アクオスサラウンド)を接続する場合は **181**、**182** ページの接続を してください。

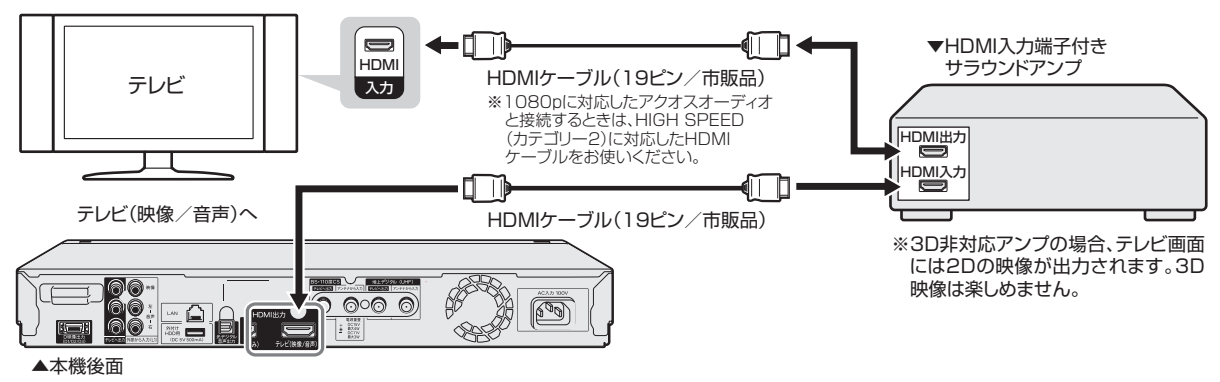

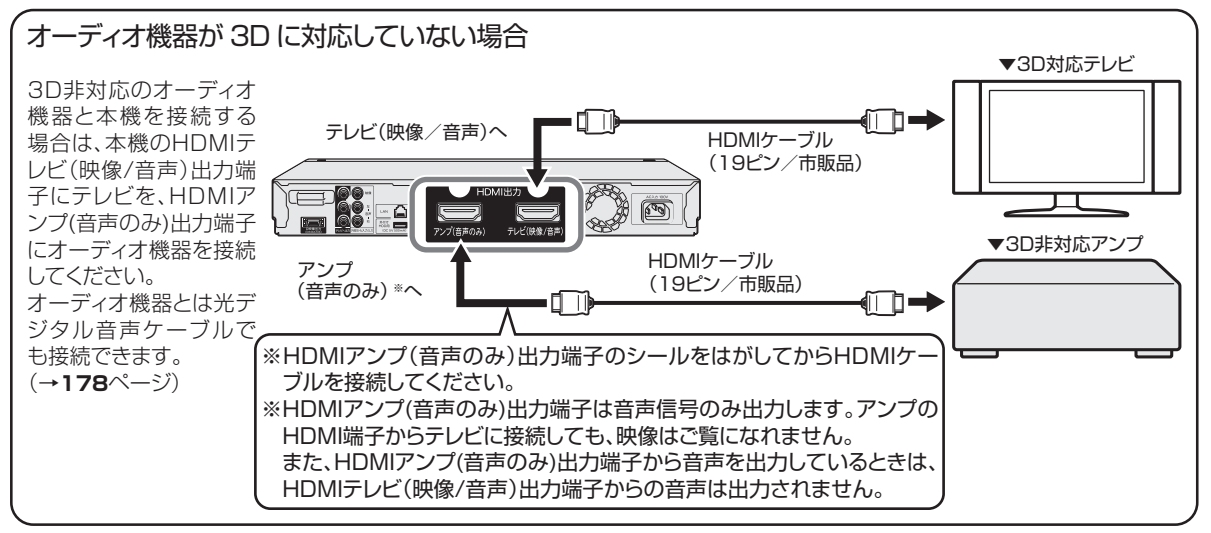

#### 重 要

- 本機に接続した HDMI ケーブルが誤って強く引かれた場合、端子部が破損するおそれがあります。取り扱いにご注意ください。
- オーディオ機器とHDMIアンプ(音声のみ)出力端子を接続したとき、オーディオ機器で音声を視聴するときは、「視聴設定画面」(→**102**ページ)
- の「HDMI 音声出力設定」を「アンプ優先」に設定してください。(工場出荷時は「アンプ優先」に設定されています。)

#### ご注意

- 接続後は、「ホーム」-「設定」-「映像・音声設定」-「映像・音声出力設定」の「デジタル音声出力設定」を行ってください。 (→ 218 ページ) ① 「デジタル音声出力設定」で「HDMI 出力」を選択します。
- ② 接続した機器に合わせ、「オート」または「PCM(サラウンド)」に設定します。
- 「デジタル音声出力設定」を「HDMI 出力」に設定したとき、本機から出力される音声は「音声設定と出力される音声について」(→ **179** ページ) をご覧ください。
- オーディオ機器と HDMI アンプ(音声のみ)出力端子を接続したときに、映像とオーディオ機器の音声がズレて聞こえる場合は、「視聴設定画面」 の「音声遅延(ディレイ)調整」で音声の遅延を調整してください。

## ヒント

- アナログ接続で 2ch オーディオ機器などで音声を楽しむときは、市販の音声コードを使い、本機の音声出力端子(テレビへ出力)で本機と オーディオ機器を接続します。
- オーディオ機器の接続について詳しくは、オーディオ機器の取扱説明書をご覧ください。

確 認 ・基本

視聴

録 衟

·予約録画

再

-生・消去・編集

ダビング・管理

| ファミリンク

携帯電話・カメラ

ホームネットワーク

接続

基本設定

各種設定

困ったときは

# W1500 W550 S550 **HDMI 接続で音声を楽しむときは**

本機の音声を HDMI 入力端子付きオーディオ機器で楽しむための接続です。

- 次世代オーディオフォーマットのデコードに対応した AV アンプなどと HDMI 接続することにより、ブルー レイディスクに記録されている最大 7.1ch のロスレスオーディオ「DTS-HD Master Audio」や「ドルビー TrueHD」音声など大迫力の高音質サラウンド音声が楽しめます。
- オーディオ機器側の接続については、オーディオ機器の取扱説明書をご覧ください。
- ファミリンク対応のアクオスオーディオ(アクオスサラウンド)を接続する場合は **181**、**182** ページの接続を してください。

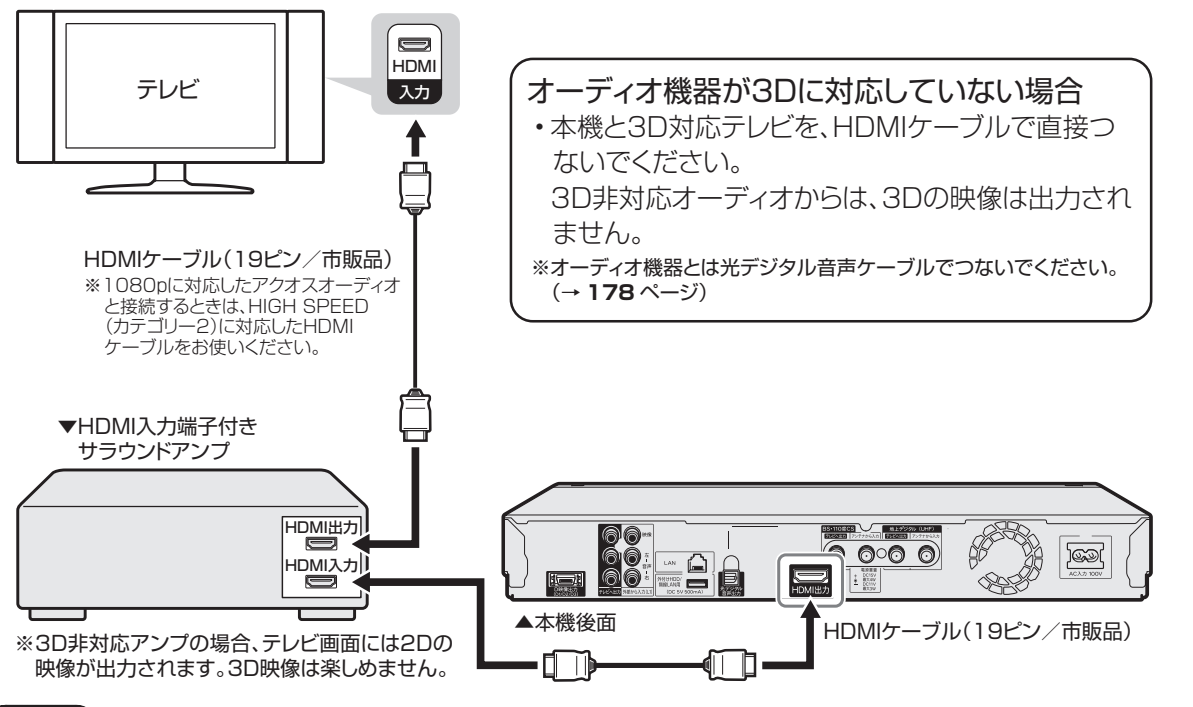

#### 重 要

• 本機に接続した HDMI ケーブルが誤って強く引かれた場合、端子部が破損するおそれがあります。取り扱いにご注意ください。

#### ご注意

- 接続後は、「ホーム」-「設定」-「映像・音声設定」-「映像・音声出力設定」の「デジタル音声出力設定」を行ってください。(→ **218** ページ) ① 「デジタル音声出力設定」で「HDMI 出力」を選択します。
- ② 接続した機器に合わせ、「オート」または「PCM(サラウンド)」に設定します。
- 「デジタル音声出力設定」を「HDMI 出力」に設定したとき、本機から出力される音声は「音声設定と出力される音声について」(→ **179** ページ) をご覧ください。

## ヒント

- アナログ接続で 2ch オーディオ機器などで音声を楽しむときは、市販の音声コードを使い、本機の音声出力端子 (テレビへ出力) で本機と オーディオ機器を接続します。
- オーディオ機器の接続について詳しくは、オーディオ機器の取扱説明書をご覧ください。

## **デジタル接続で音声を楽しむときは**

本機の音声をデジタル音声入力端子付きオーディオ機器で楽しむときの接続です。

- 通常のステレオ音声に加えドルビーデジタルや DTS などの迫力ある音響効果を楽しめます。
	- ドルビーデジタル /AAC/DTS デジタルサラウンドプロセッサーまたはドルビーデジタル /AAC/DTS デ ジタルサラウンドデコーダー内蔵アンプと本機を光デジタル接続することにより、大迫力の臨場感あふれ るサラウンド音声を楽しむことができます。
	- DTS 音声を楽しむには、DTS デジタルサラウンドデコード機能搭載のプロセッサーまたはアンプが必要 です。
	- DTS デジタルサラウンド音声を楽しむときは、ディスク再生時にディスクメニュー(ポップアップメ ニュー)で DTS 音声を選ぶか、リモコンふた内の **MM で DTS 音声を選んでください。音声の選びかたに** ついては、**100** ページをご覧ください。
	- DTS デジタルサラウンドデコード機能搭載の機器と接続したときは、「光デジタル音声出力」(→ **219** ペー ジ)で「ビットストリーム」に設定します。
- オーディオ機器側の接続について詳しくは、オーディオ機器の取扱説明書をご覧ください。

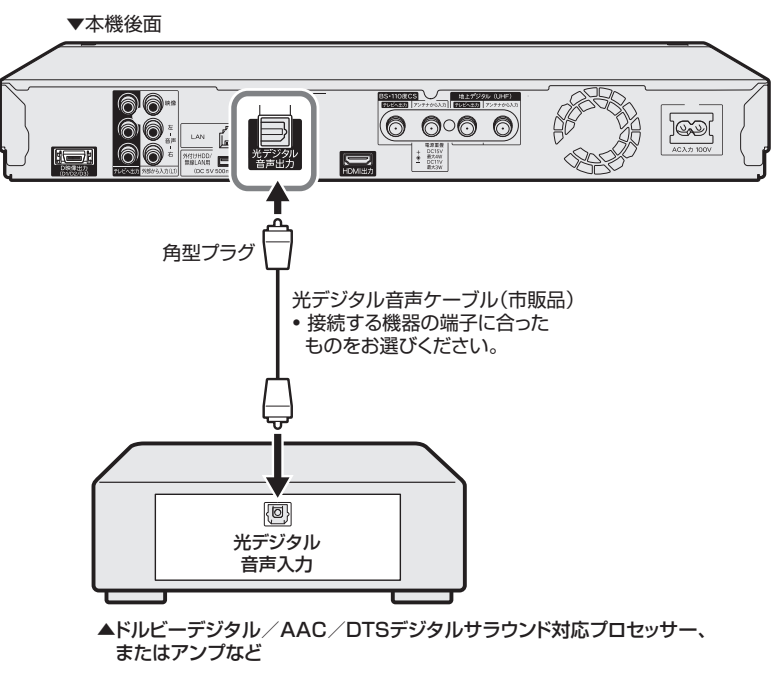

#### ご注意

- 接続後は、「ホーム」−「設定」−「映像・音声設定」−「映像・音声出力設定」の 「デジタル音声出力設定」を行ってください。 (→ 218 ページ)
- 「デジタル音声出力設定」を「光デジタル音声出力」に設定したとき、本機から出力される音声は「音声設定と出力される音声について」(→ **179** ページ)をご覧ください。

## お知らせ

#### **デジタル音声出力について**

- 二ヶ国語放送や二ヶ国語放送を録画した番組の再生では、音声の切り換えはできません。(プロセッサーまたはアンプに音声切換機能がある ときは、オーディオ機器側で切り換えてください。)
- 音楽用 CD を再生したとき、音声の切り換えはできません。
- 96kHz/24bit(LPCM)音声を楽しむときは、96kHz に対応しているプロセッサーまたはアンプが必要です。

#### **MD とデジタル接続し、録音して楽しむとき**

·本機と MD をデジタル接続し CD を MD に録音したときに、CD と MD の曲番 (トラック番号) が一致しないことがあります。

**DTS デコーダーを内蔵していないデジタル入力付きのオーディオ機器や MD プレーヤーとデジタル接続したとき**

• DTS で記録されているディスクは正常な音声がでません。

確 認 ・基本

視聴

録 衟 予 的绿画

再

:生・消去・編集

ダビング・管理

ファミリンク

携帯電話・カメラ

ホームネットワーク

接続

基本設定

各種設定

困

ったときは

# **音声設定と出力される音声について**

本機とオーディオ機器を HDMI 端子または光デジタルケーブルで接続しているとき、本機の設定によって出力 される音声が変わります。本機の「デジタル音声出力設定」、「音声出力方式」、「BD ビデオ付加音声」の設定によっ て、出力される音声は次のとおりになります。

• 「デジタル音声出力設定」、「音声出力方式」は「ホーム」-「設定」-「映像・音声設定」-「映像・音声出力設定」で、 「BD ビデオ付加音声」は「ホーム」-「設定」-「録画·再生設定」-「BD/DVD 再生設定」で設定します。 • 再生するオーディオストリームの内容は、ソフトによって異なります。

### **●デジタル音声出力設定を「HDMI 出力」に設定し、**

#### 「マルチチャンネル PCM」対応のオーディオ機器と接続

デジタル音声出力設定を「HDMI 出力」に設定したとき、光デジタル音声出力端子から出力される音声は、オー ディオストリームに関係なく、PCM(ステレオ)音声になります。

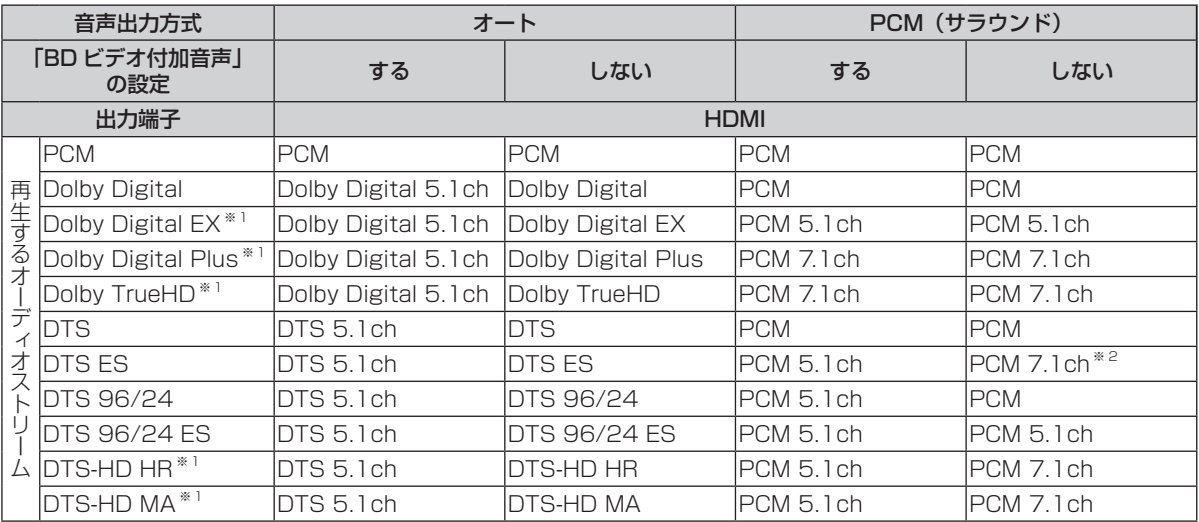

※ 1 接続する機器がステレオタイプ(チャンネル数に対応していない)のとき、それぞれの音声をデコード対応していないときは、 Dolby Digital、DTS、PCM 2ch 音声として出力されます。

※ 2 DVD ビデオは 5.1ch の音声となります。

## ●デジタル音声出力設定を「光デジタル音声出力」に設定

- デジタル音声出力設定を「光デジタル音声出力」に設定したとき、HDMI 出力端子から出力される音声は、 オーディオストリームに関係なく、PCM(ステレオ)音声になります。
- 音声出力方式を「PCM(ステレオ)」に設定したとき、光デジタル音声出力端子、HDMI 出力端子ともに、 出力される音声は、オーディオストリームに関係なく、PCM (ステレオ)音声になります。

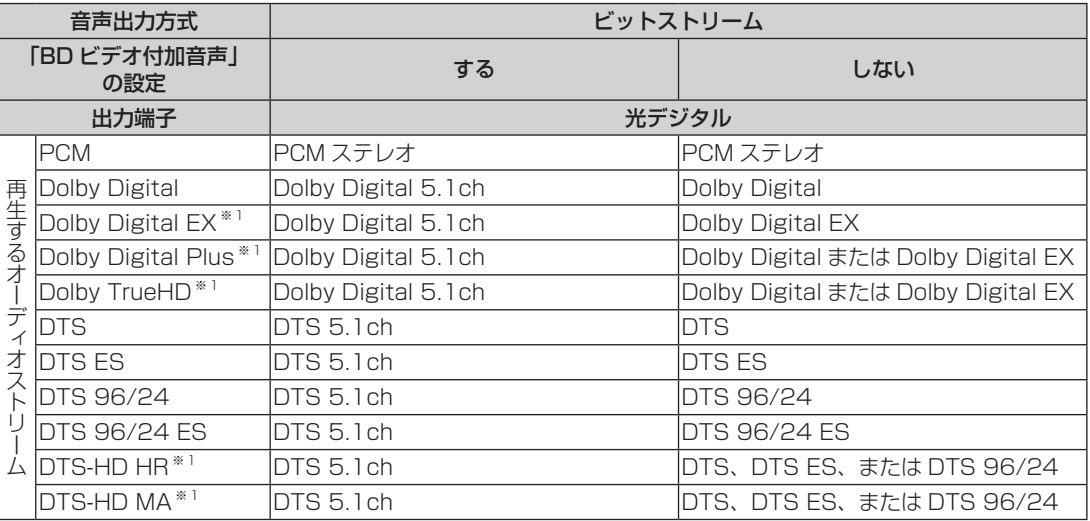

※1 接続する機器がステレオタイプ(チャンネル数に対応していない)のとき、それぞれの音声をデコード対応していないときは、 Dolby Digital、DTS、PCM 2ch 音声として出力されます。

ファミリンクの接続

# **ファミリンクを楽しむための接続**

# **ファミリンク対応テレビ・アクオスオーディオと接続**

ファミリンク機能は、シャープ製のファミリンク対応機器と HDMI ケーブルで接続したときに働く 機能です。それ以外の機器では働きません。(正常に動作しない、または一部の機能しか働きません。)

「アクオス純モード」「クアトロン純モード」「クアトロンプロ純モード」「4K 純モード」について

- • ファミリンク対応のシャープ製テレビ「アクオス」「アクオス クアトロン」「アクオス クアトロン プロ」「4 K 対応アクオス」と HDMI ケーブルで接続し、ファミリンク機能を使用するための設定をしているとき、 本機の HDMI 端子から「アクオス」「アクオス クアトロン」「アクオス クアトロン プロ」「4K 対応アクオス」 に最適な画質で映像が出力される機能です。
- 出力されている映像モードは、「ホーム」-「設定」-「映像・音声設定」-「画質調整」(→ **219** ページ) で確認できます。

## **ファミリンク対応機種は?**

- 以下の手順で「ファミリンク対応」および「アクオス純モード」「クアトロン純モード」「クアトロンプロ純モー ド」「4K 純モード」対応の機種がご確認いただけます。
	- ① DVD/BD サポートステーション http://www.sharp.co.jp/support/av/dvd/faq.html にアクセスします。
	- ② 「■■ 「Q&A」ピックアップ情報(よくあるご質問)」の「▶AQUOS ファミリンクとは? 対応している機 種は?」をクリックします。
	- ③ 確認したい製品(「液晶テレビ AQUOS」、「AQUOS ハイビジョンレコーダー/ AQUOS ブルーレイ」、 「AQUOS オーディオ/ AQUOS サラウンド(BD1 ビットシアターシステム/ 1 ビットシアターラック システム)」)をクリックします。

X**172**、**181**~**182**ページ

X**138** ページ

ファミリンクのための接続をしましょう

ファミリンクのための設定をしましょう

# お持ちの機器に合わせて接続しましょう

#### お持ちの機器(本機と接続する機器)

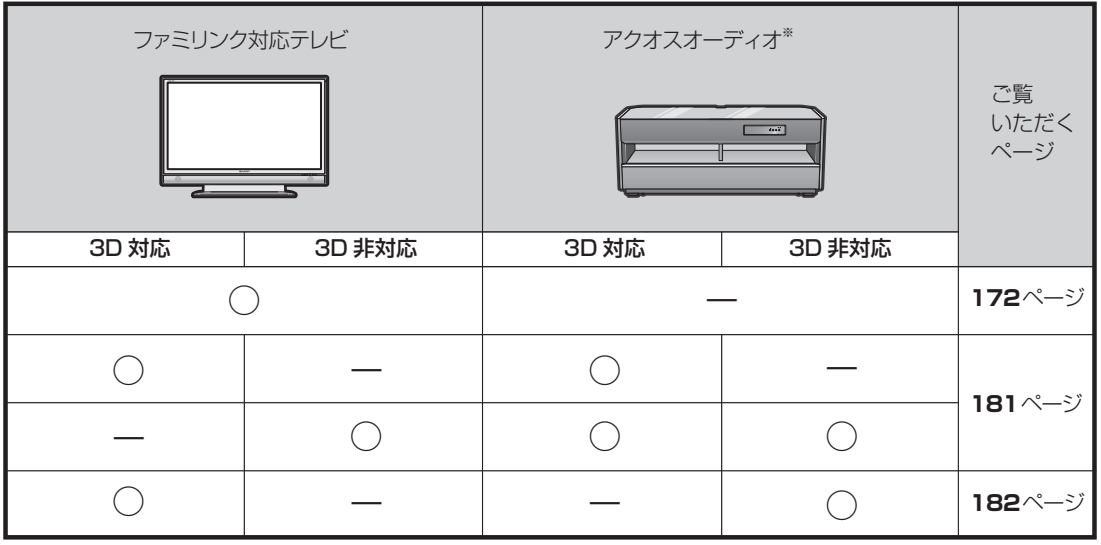

※ AN-ACX1/AN-ACY1/AN-ACR1/AN-ACS1 は、1080p 信号には対応していません。

※ 1080p に対応したアクオスオーディオと接続するときは、HIGH SPEED(カテゴリー 2)に対応した HDMI ケーブルをお使いください。
確認 ・基本

視聴

録画

・予約録画

# **3D 対応テレビと 3D 対応アクオスオーディオを接続する■ 3D 非対応テレビと 3D 対応/非対応アクオスオーディオを接続する**

## **準備するもの**

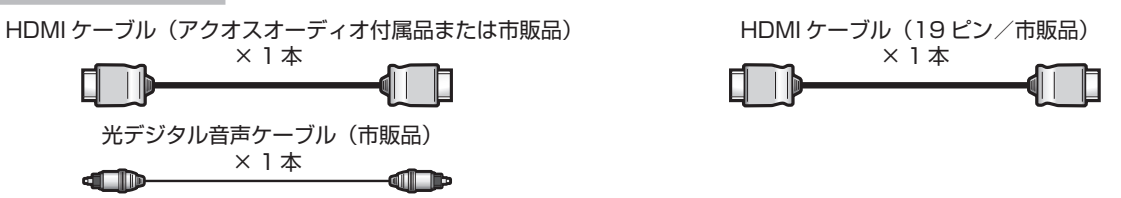

#### 重 要

• アクオスオーディオ側の接続については、アクオスオーディオに付属の取扱説明書をご覧ください。

安全のため、本機・テレビ・アクオスオーディオなど、接続する機器の電源プラグをコンセントから抜いて、 接続してください。

#### 接続例:アクオスオーディオ「AN-AR430/AN-AR530/AN-AR630」の場合

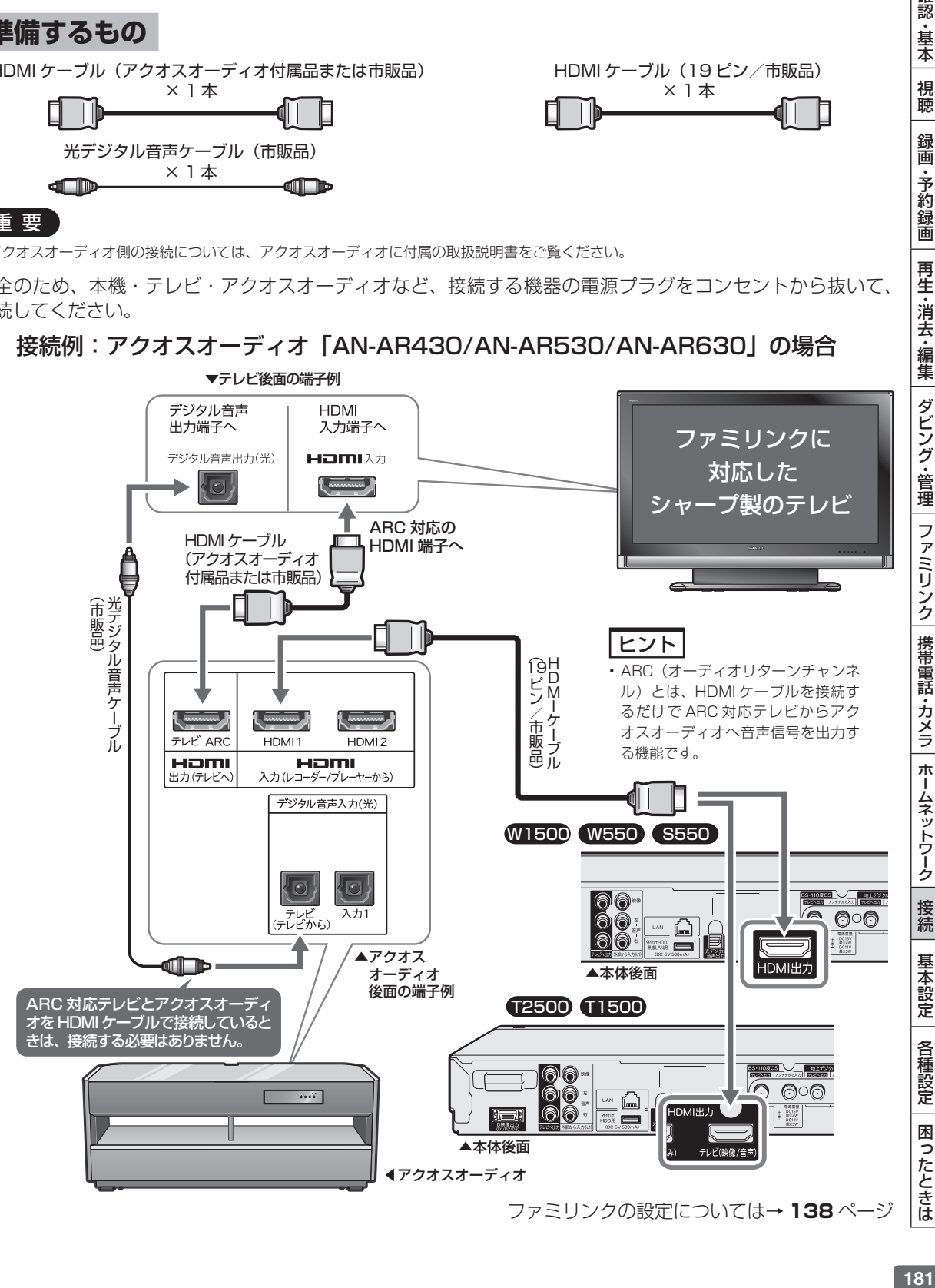

ホームネットワーク

接続

# **3D 対応テレビと 3D 非対応アクオスオーディオを接続する**

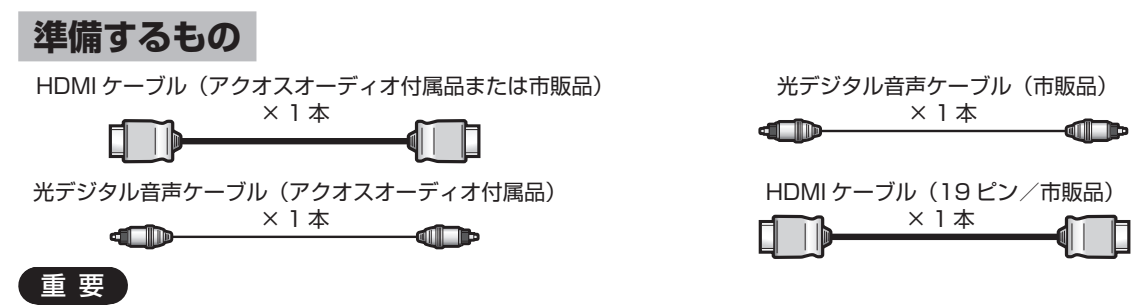

• アクオスオーディオ側の接続については、アクオスオーディオに付属の取扱説明書をご覧ください。

安全のため、本機・テレビ・アクオスオーディオなど、接続する機器の電源プラグをコンセントから抜いて、 接続してください。

接続例: アクオスオーディオ「AN-ACX2/AN-AR300/AN-AR310/AN-AR410/ AN-AR510/AN-AR600/AN-AR610/AN-AR700」の場合

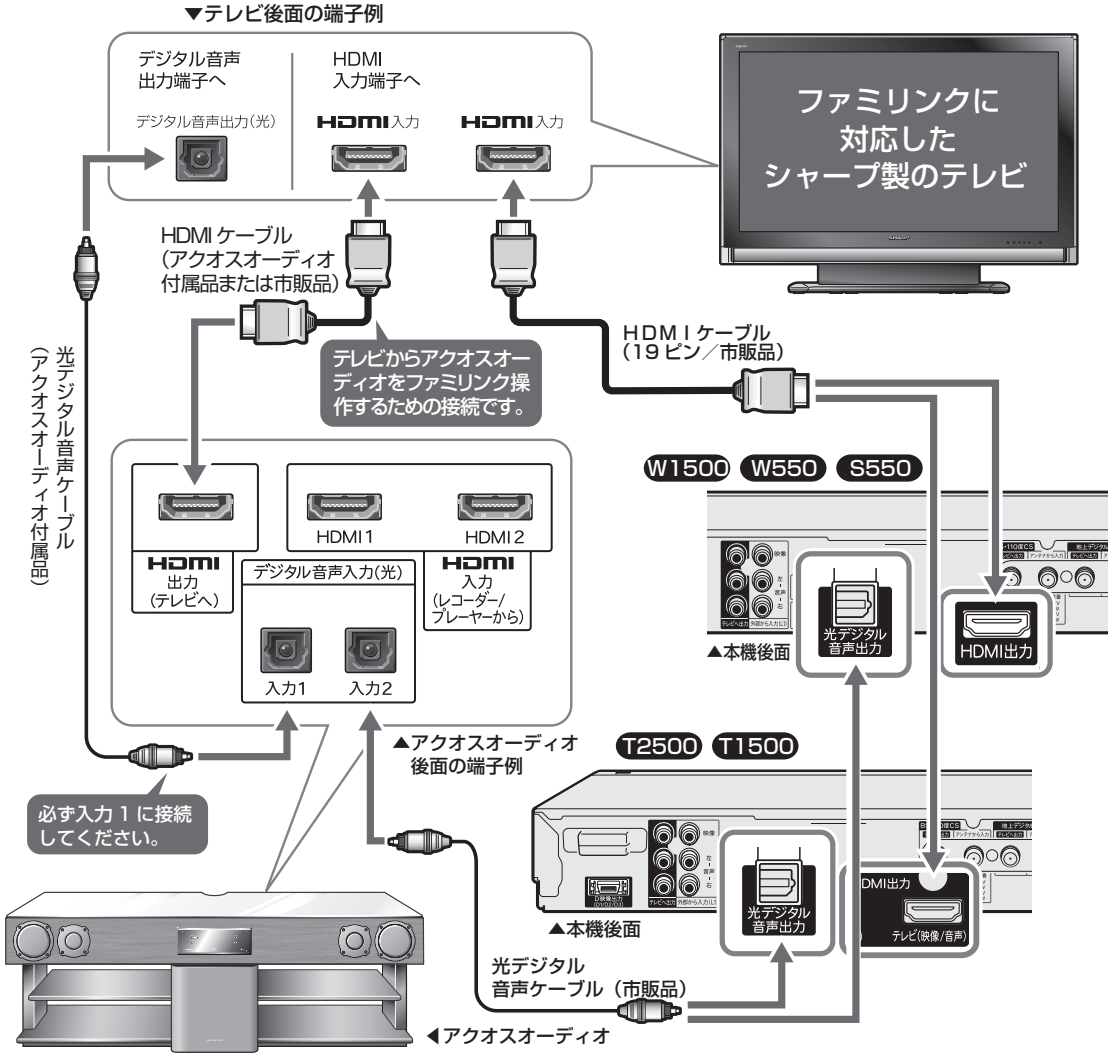

本機のサラウンド音声をアクオスオーディオで楽しみたい場合は、アクオス オーディオの光デジタル音声入力を入力 2 に切り換えてください。

B-CAS (ビーキャス) カード

# **B-CAS(ビーキャス)カードを挿入する**

デジタル放送を視聴するために、本機に B-CAS カードを必ず挿入してください。 B-CAS カードは、デジタル放送を受信する機器それぞれに挿入することが必要です。

## **デジタル放送と B-CAS■ (ビーキャス)カードについて**

- B-CAS カードを挿入しないと、地上デジタル放送 や BS デジタル放送が映りません。
- B-CAS カードの取り扱い詳細は、カードを貼って ある台紙の説明をご覧ください。

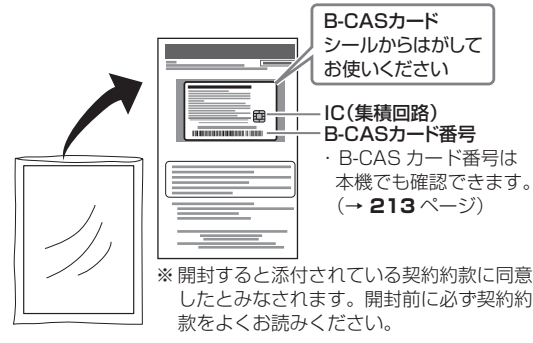

# **地上デジタル放送を見るには**

地上デジタル放送の受信には UHF 対応のアンテナを 使用します。現在お使いのアンテナが UHF 対応であ れば、そのままご使用になれます。(※一部取り替え や調整が必要な場合もあります。)

#### **VHF アンテナでは受信できません。**

• ご使用のアンテナが VHF アンテナのみの場合は、 UHF アンテナの設置が必要になります。

#### お知らせ

• アンテナ工事は技術と経験が必要ですので、販売店にご相談ください。

## **BS・110 度 CS デジタル放送 を見るには**

#### **BS デジタル放送や 110 度 CS デジタル放送の有料 放送を視聴するには放送局への申し込みが必要です。**

お客さまが視聴したい番組を放送している放送局の契 約申込書に、必要事項をご記入のうえ、投函してくだ さい。詳しくは、それぞれの有料放送を行う放送局の カスタマーセンターにお問い合わせください。

#### **[有料放送の視聴・録画について]**

WOWOW などの有料放送を本機で視聴・録画をする には、契約済み B-CAS カードを本機に挿入しておく 必要があります。(有料放送は、未契約の B-CAS カー ドでは視聴・録画が行えません。)

#### お知らせ

- 本機は、契約データの受信のために、電源「切」(待機状態=電源 ランプ赤色点灯)のときでも動作することがあります。
- •放送局との通信中は、本体表示部に「]]日 了 日」と表示されます。

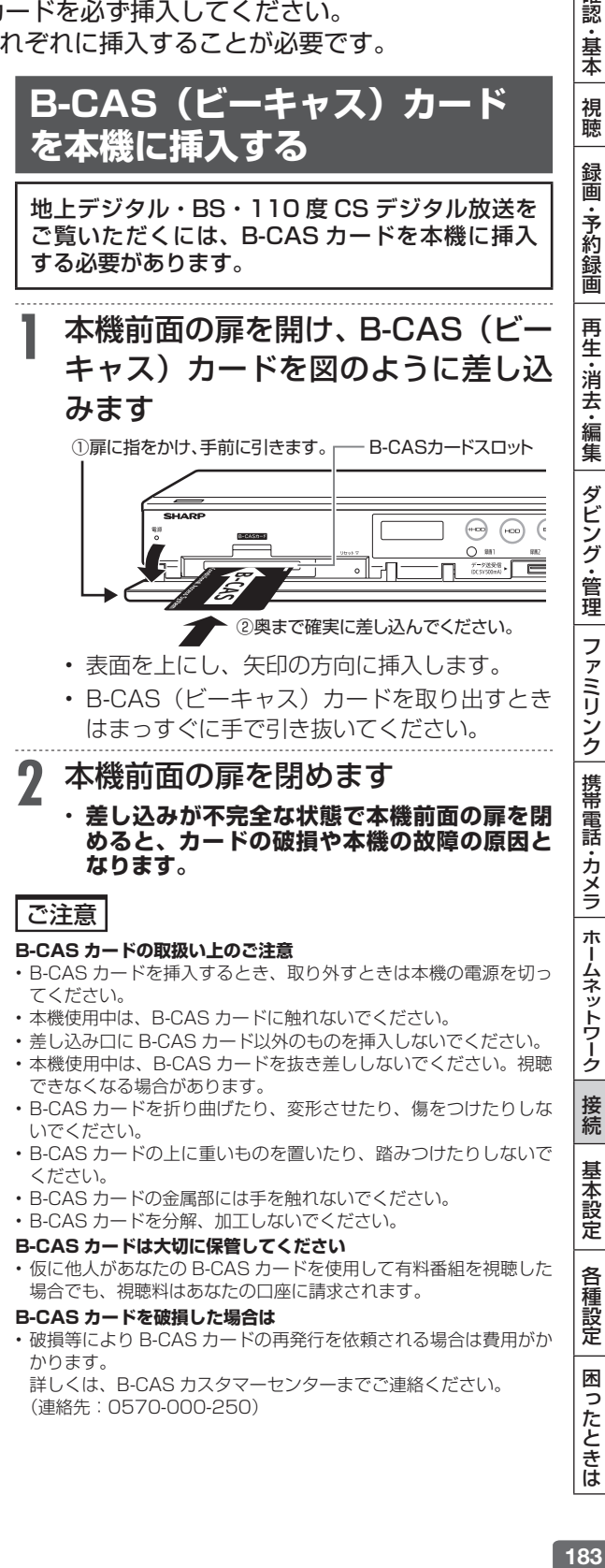

183

電源コード

# **電源プラグを差し込む**

#### 重 要

- **電源コードは、束ねずに伸ばしてご使用ください。**
- **機器間の相互干渉による映像の乱れや雑音などを避けるために、電源コードや他のケーブル類をアンテナ線からできる限り離してご使用くだ**

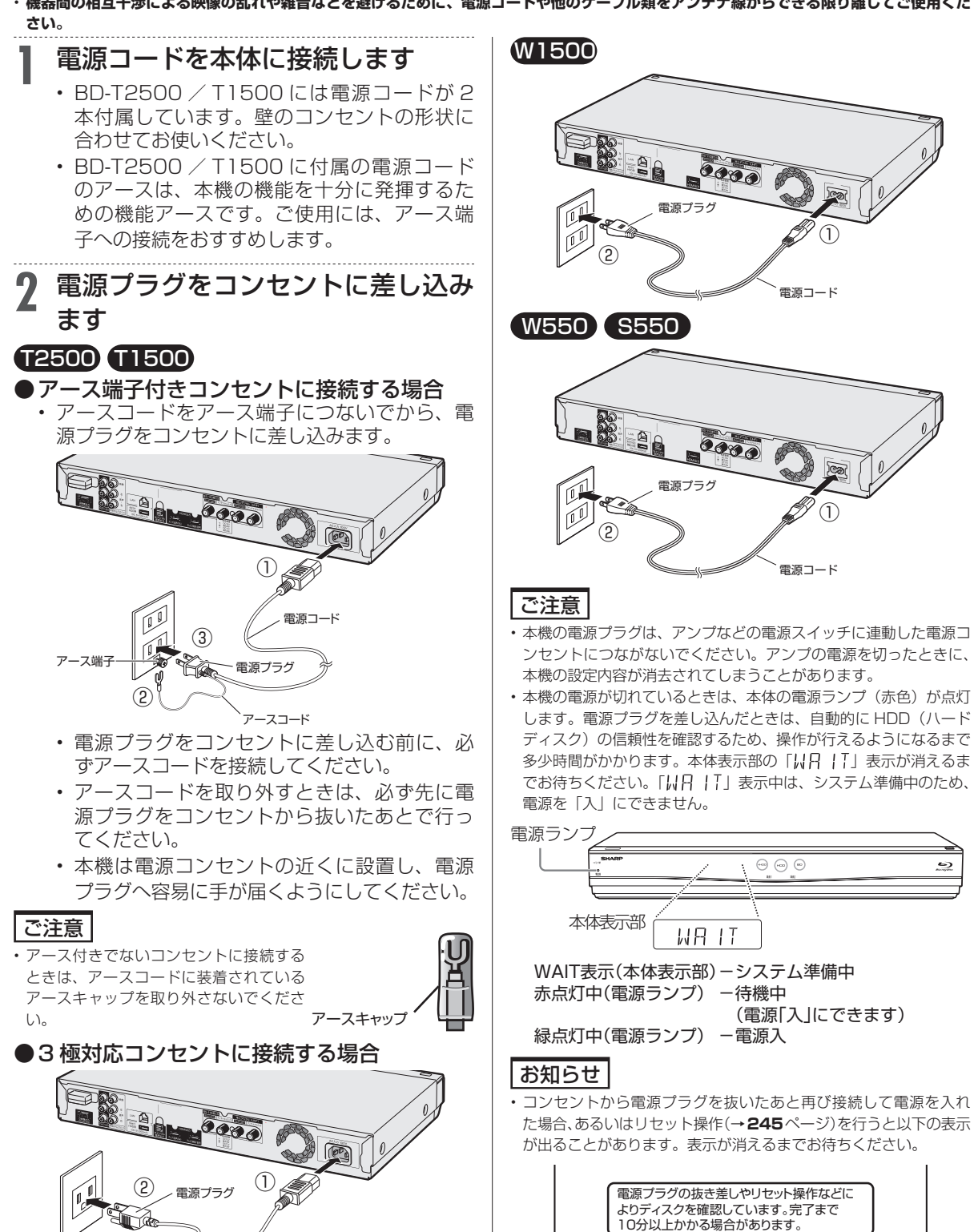

電源コード

### 初期設定

# **初期設定する(らくらくセットアップ)**

確 接続後、初めて電源を入れたときはセットアップのための初期設定画面が表示されます。 I認・基本 視聴 (録画・予約録画 |再生・消去・編集 |ダビング・管理 |ファミリンク |携帯電話・カメラ |ホームネットワーク |接続 |基本設定 |各種設定 |困ったときは | | 35 認 ・基本 お知らせ **4** テレビと本機の電源を入れます • 設定したあとで初期設定をやり直したいときは、「ホーム」 - 「設定」 • テレビの電源はテレビのリモコンで入れます。 視聴 -「かんたん設定」-「初期設定」を行ってください。 • 本機の電源は本機のリモコンにあるテレビ/ • 「設定リセット」と「個人情報初期化」を行った場合、自動的に電 録画 源が「切」になった後で電源を「入」にすると、初期設定画面が表 レコーダー切換スイッチを「レコーダー」側 示されます。 に切り換えてから入れます。 予 **テレビの入力を HDMI ケーブルで接続した入力に切り換えても初期** 的绿画 **5** テレビの入力を、本機を接続した入 **設定画面が出ないときは** • HDMI ケーブルが抜けかかっていませんか。 力に切り換えます 再生 ご注意 • テレビのリモコンで入力切換ボタンを押し、 • リモコンでお使いのテレビを操作するには、「メーカー指定」の設 テレビの入力を切り換えます。 ·消去 定を行う必要があります。(→ **191** ページ) • 入力が正しく切り換わると、「初期設定」画面 • リモコン操作をすると他のシャープ製 DVD レコーダーや DVD プ ・編集 が表示されます。 レーヤーも動作してしまうときは、「リモコン番号」を設定してく ださい。(→ **194** ページ) **6** 初期設定を始めましょう ダビング・管理 基本操作 (※☆) を押す テレビ レコーダ<br>を使う を使う 本機(レコーダー)へのアンテナ線の接続はお済みですか? で選択、<sup>(タゑ</sup>**)** で決定 お済みでない場合は、一旦電源を切り、 「取扱説明書」に従って正しく接続してください。 ファミリンク レコーダー側に 接続がお済みの場合は [決定] ボタンを 押して次の画面へ進んでください。 **つぎの手順で設定しましょう** ■次へ ■ • 接続後、初めて電源を入れたときに「初期設 |携帯| 定」画面が表示されない場合については、**189**ペー 電話 **1** ケーブルの接続はお済みですか? ジの「工場出荷時の設定に戻す」を行ってく ださい。 ・カメラ ( ア ン テ ナ 線、 テ レ ビ と の 接 続、 お知らせ LAN などの接続) • こんな画面が出たら「B-CAS カード」を入れ直してください。正 ホームネットワーク (→ **167** ~ **182** ページ) しく挿入すると、手順 7 へ進みます。 • DLNA 対応テレビ、LAN 接続のスカパー ! プレ B-CASカードを正しく挿入してください。 ミアムサービスチューナーや DLNA 対応のケー ブルテレビ (CATV) デジタルセットトップボッ 詳しくは「かんたんガイド」または「取扱説明書」をご覧ください。 クスと接続しホームネットワークを楽しむときは **7** ホームネットワークの設定をします<br>・ホームネットワーク(LAN快続)によりAQLOS 接続  $\Rightarrow$  LAN 接続を済ませてください。(→ 158、 • ホームネットワーク (LAN接続) により、AQUOS **204** ページ) で本機を再生したり、他の機器から本機へ録画 基本設定 したりする場合は、「する」に設定します。 **2** レコーダー(本機)を接続したテレ • LAN ケーブルの接続は本機の電源を 「切」 に ビの入力を確認します してから行ってください。 • ここで確認したテレビの入力の番号(「入力 1 各種設定 **8** クイック起動を設定します など) を、手順5で選択します。 ① する (常時) | 帯に高速で起動できる状態にします。 **レコーダー(本機)に B-CAS カード** 困ったときは を挿入します(→ **183** ページ)  $(2)$ -する (時間指定) | 時間を指定して高速に起動できる状態にします。  $\circledcirc$  $U$ ない

次ページへつづく ● 185

• 設定内容について詳しくは **190** ページをご覧

ください。

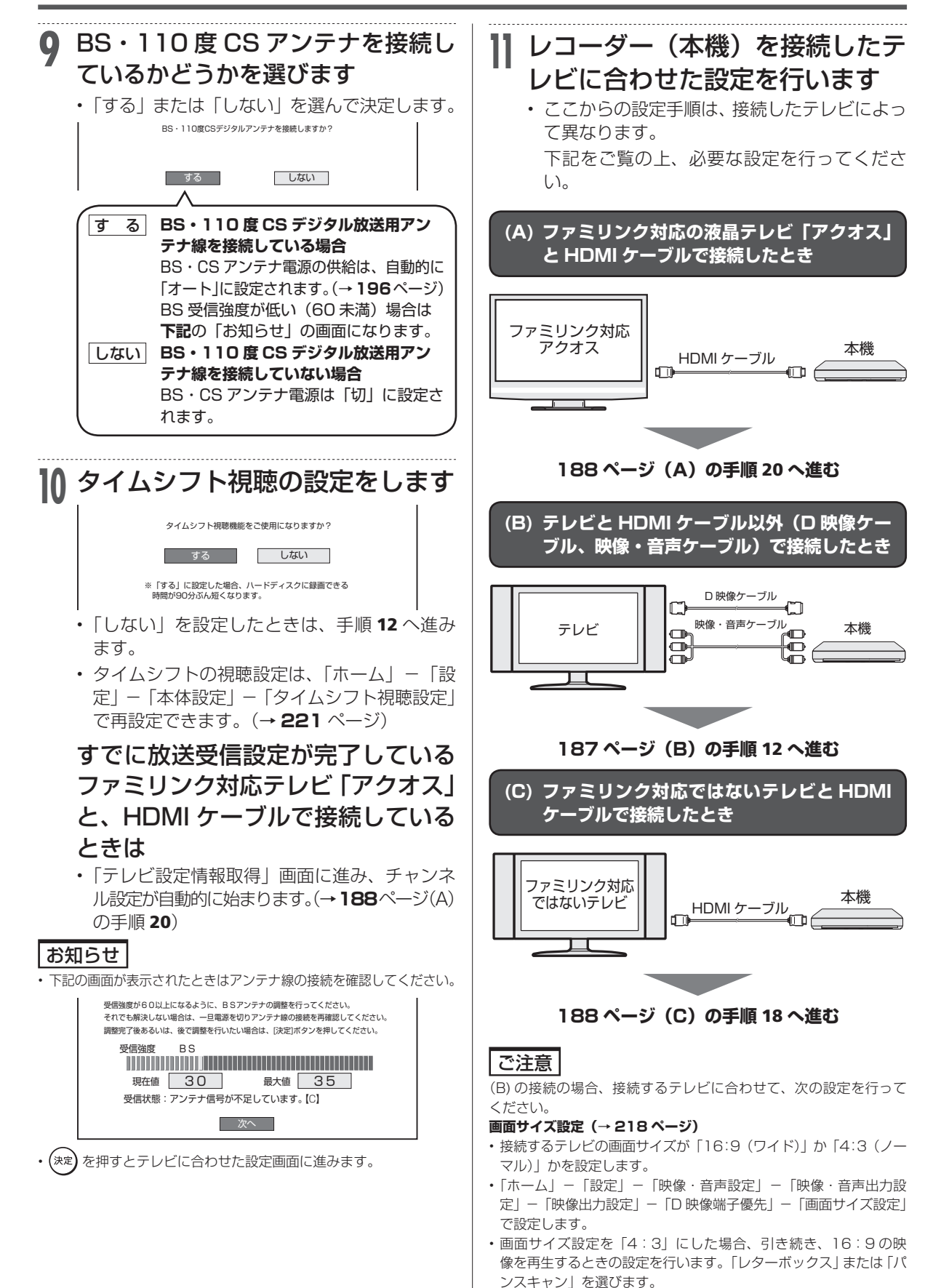

初期設定する(らくらくセットアップ)

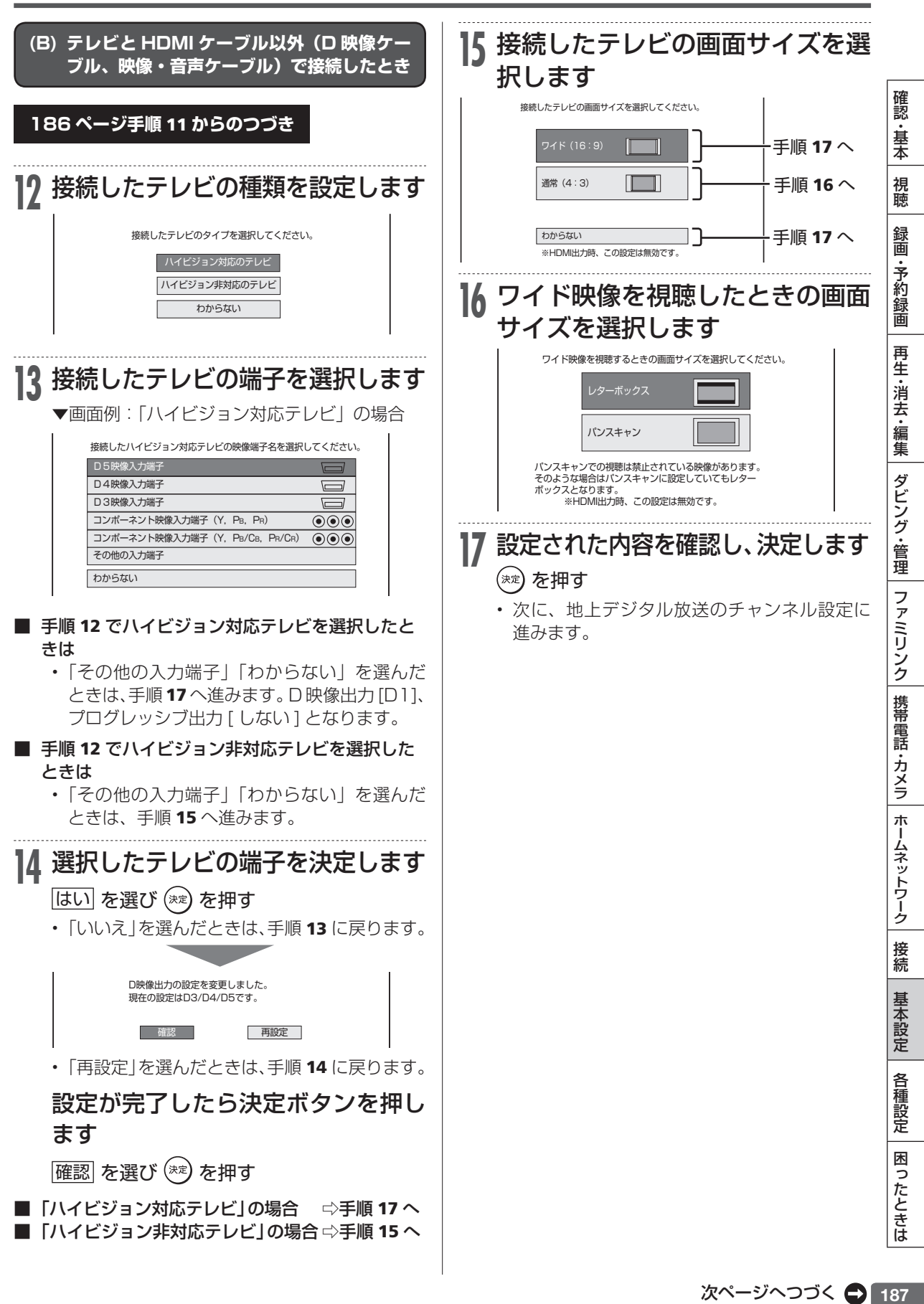

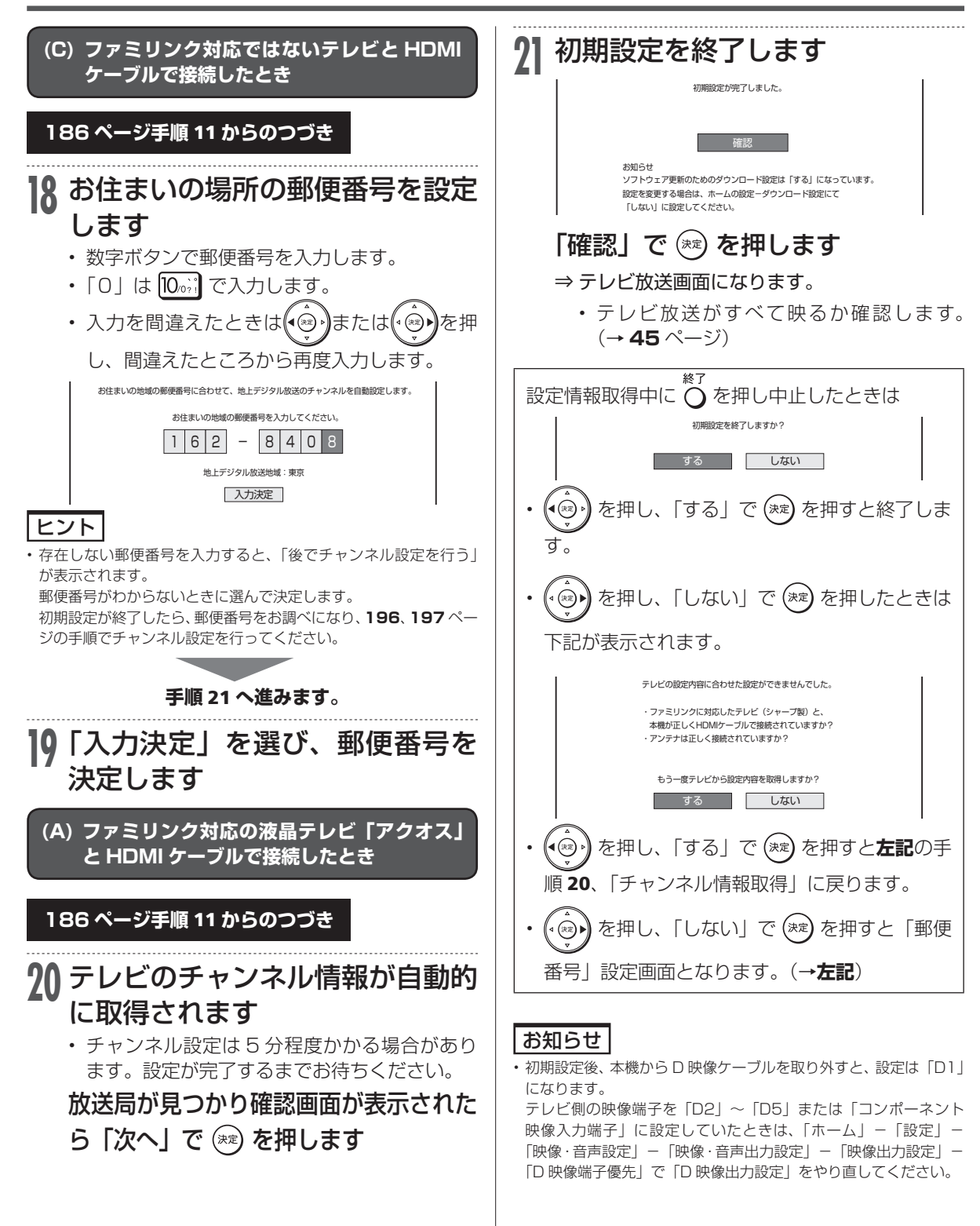

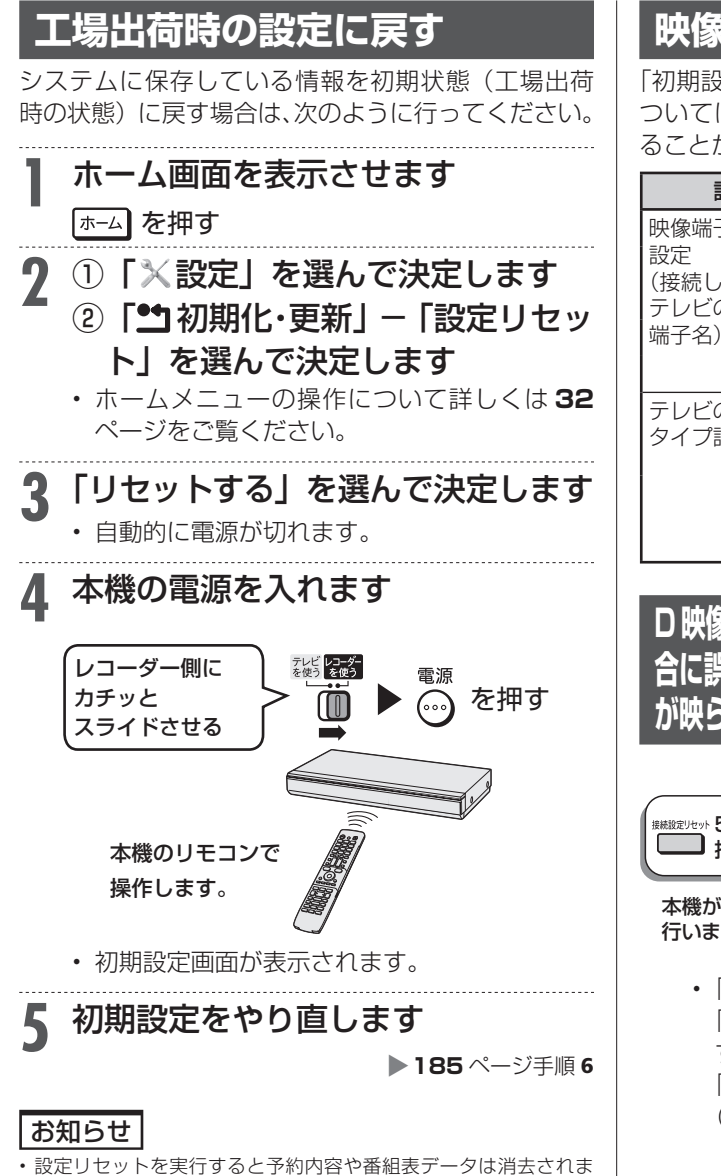

- す。(HDD 内の番組は消去されません。)
- 暗証番号はリセットされません。
- 本体のリモコン番号は「1」に戻ります。リモコンで操作ができな くなったときは、**194** ページをご確認ください。

# **映像端子とテレビのタイプの設定**

「初期設定」で設定できる各項目のうち、次の項目に ついては「初期設定」をやり直さなくても再設定す ることができます。

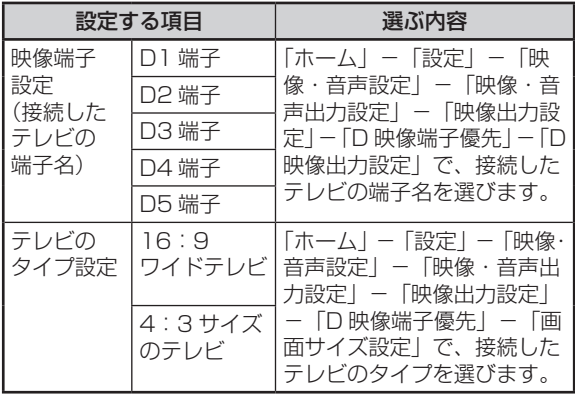

**D 映像ケーブルを使ってテレビと接続している場 合に誤った設定を行い、テレビ画面に本機の映像 が映らなくなったときは(接続設定リセット)**

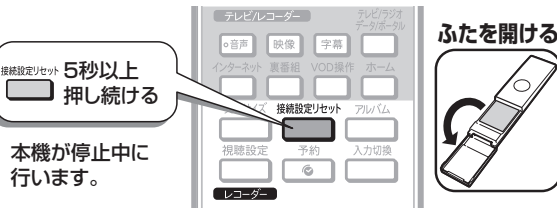

• 「映像出力設定」が「D 映像端子優先」に、 「D 映像出力設定」が「D1」に変更されま す。接続したテレビに合わせて「ホーム」-「設定」-「映像・音声設定」を変更してください。 (→ **217** ページ)

I認・基本 視聴 (録画・予約録画 |再生・消去・編集 |ダビング・管理 |ファミリンク |携帯電話・カメラ |ホームネットワーク |接続 |基本設定 |各種設定 |困ったときは | | 89 ・基本 視聴 録画 •予約録画 再生・消去・編集| ダビング・管理| ファミリンク 携帯電話 ・カメラ ホームネットワーク 接続 基本設定 各種設定 困ったときは

確認

## 一発(クイック)起動

# **一発(クイック)起動を設定する**

#### 待機状態からおもなボタンを押すだけで、すぐに起動するように設定できます。

#### こ注意

- 電源プラグを抜くときは、一発(クイック)起動を「しない」に設 定してください。
- 一発(クイック)起動の待機中は本体内部の回路がはたらいている ため、後面の冷却ファンが回転するなどして、通常の待機(電源切) 状態より消費電力が増加します。
- ダウンロードサービス時は開始55分前になると一時的に一発(ク イック)起動が解除され、すぐに電源が入らない場合があります。
- • クイック起動を「する」に設定すると、「しない」ときにくらべて 待機時の消費電力が大きくなります。「する(時間指定)」の場合は、 指定した時間帯以外で「しない」と同じ消費電力になります。

#### お知らせ

- 工場出荷時は一発(クイック)起動は「しない」に設定されています。
- 録画や再生操作は、一発(クイック)起動はできません。電源を入 れてから操作してください。
- • リモート予約設定で接続機器登録を行った場合は、一発(クイック) 起動が自動的に「する(常時)」に設定されます。
- 接続するモニターや端子によっては一発 (クイック) 起動に多少時 間がかかる場合があります。
- エコモード時は一発(クイック)起動は働きません。

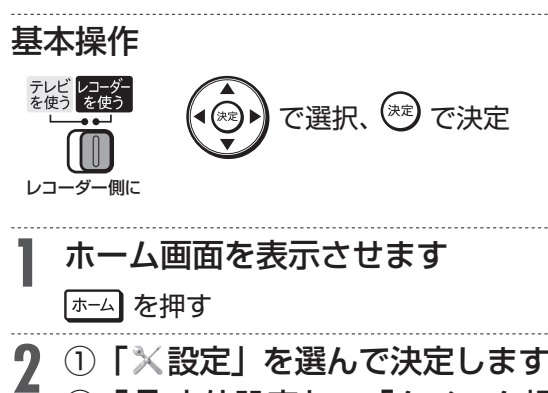

- ②「西本体設定」-「クイック起動 設定」を選んで決定します
	- • ホームメニューの操作について詳しくは **32**  ページをご覧ください。

**3 クイック起動を設定します**<br>る ■各種設定[本体設定…クイック起動設定] \*\*/\*\*[\*]午前\*\*:\*\*  $\ddot{\phantom{a}}$ ‥常に高速で起動できる状態にします。 する(常時) ① (2) する (時間指定) ··時間を指定して高速に起動できる状態にします。  $\bigcirc$   $\bigcirc$ 

- 「電子番組表を表示させる」「ホーム画面を表 ① 電源が切れている状態から、「電源を入れる」 示させる」「録画リストを表示させる」などの 操作がすぐに行えます。また、電源が入った あと「録画」「再生」の操作がすぐに行えます。
- ② 「する(常時)」と同じ操作が行える時間帯を 3 つまで設定できます。指定した時間帯以外は、 待機時の消費電力を抑えるため「しない」と同 じ状態で待機します。
- 3 一発(クイック)起動しません。
- クイック起動を「する」に設定したときは、 待機消費電力が増加します。
- クイック起動を「する(常時)」に設定してお くと、本機の電源を「切」にしていてもホー ムネットワーク機能を使って、DLNA(動画 再生)対応のシャープ製液晶テレビ「アクオス」 から本機の再生操作が行えます。
- クイック起動を「する(常時)」に設定してお くと、本機の電源を「切」にしていてもスマー トフォンからリモート予約が行えます。
- • 携帯用動画の自動転送を行う場合は、クイッ ク起動設定を「する(常時)」に設定してくだ さい。

**4** 設定を終了します

### を押す

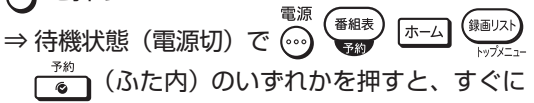

操作ができるようになります。

# **本機のリモコンでテレビを操作する**

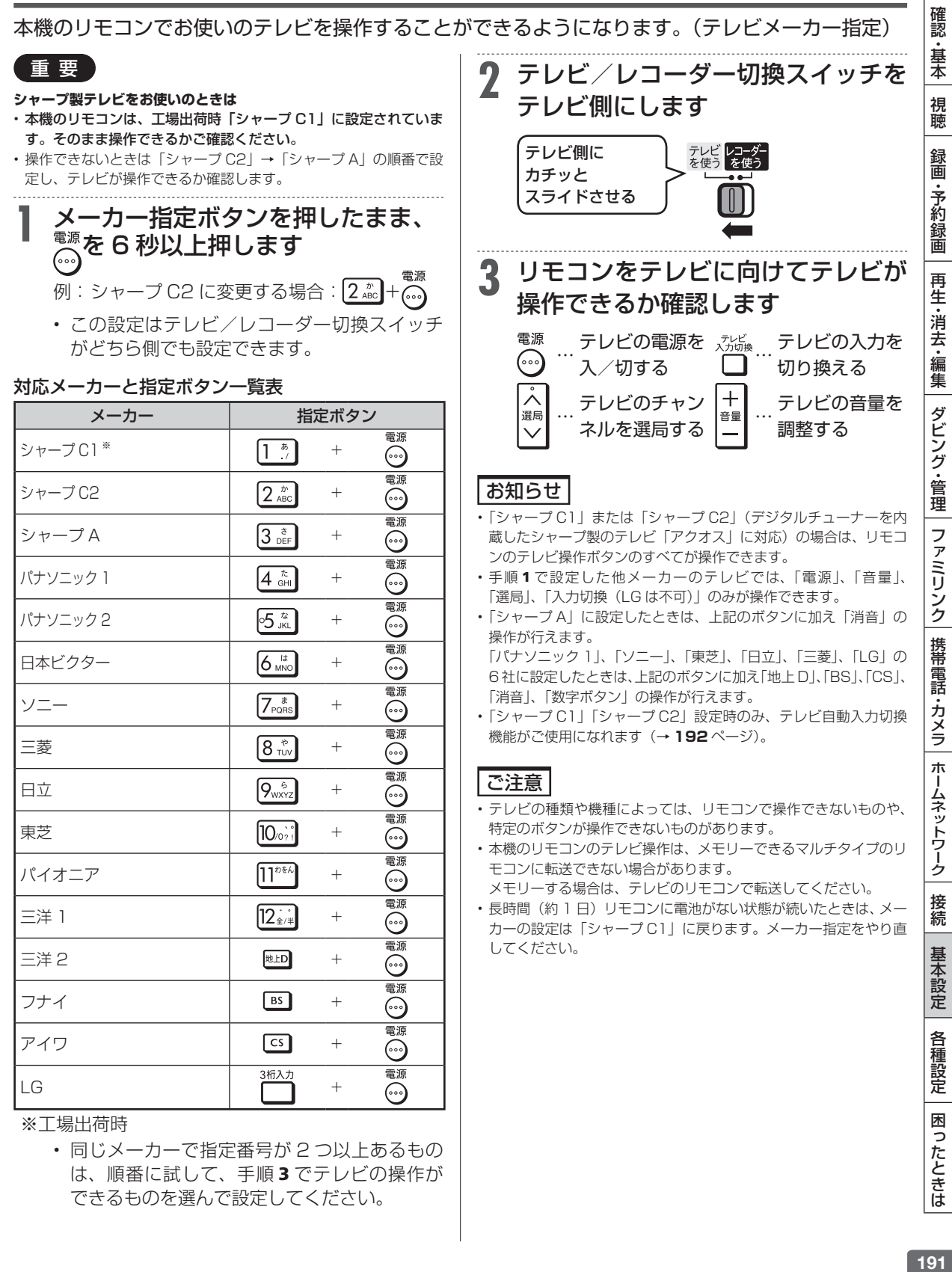

自動入力切換

# **テレビの入力を自動で切り換えるには(テレビ自動入力切換)**

本機のリモコンは、シャープ製のデジタルチューナー内蔵テレビ「アクオス」の外部入力を自動的 に切り換える機能を持っています。

## **自動入力切換とは**

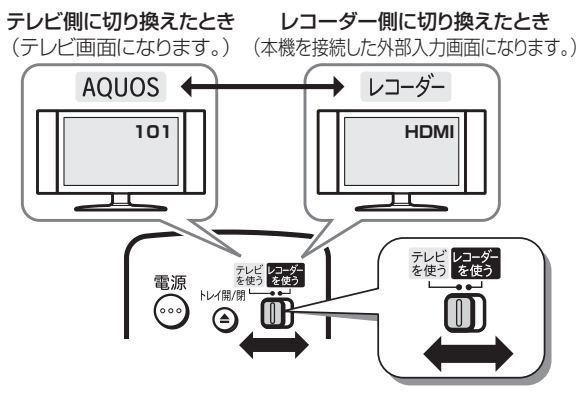

- 本機のリモコンのテレビ/レコーダー切換スイッ チは、テレビメーカー指定を「シャープ C1」(工 場出荷状態)または「シャープ C2」に設定してい るとき、テレビの入力切換ボタンを何回か押したと きと同じ動作をします。
- • リモコンをテレビに向けてテレビ/レコーダー切 換スイッチをレコーダー側に切り換えるだけで、テ レビの入力を、自動的に本機を接続した入力に切り 換えることができる便利な機能です。(工場出荷状 態では働かない設定になっています。)
- • テレビメーカー設定「シャープ C1」または「シャー プ C2」で操作できるテレビは、デジタルチューナー 内蔵のシャープ製テレビ「アクオス」です。

# **自動入力切換の設定をする**

自動入力切換は、工場出荷状態では働かない設定に なっています。テレビの外部入力を、本機を接続した 入力に自動的に切り換わるように設定するには、**右 記**または **193** ページの設定を行ってください。

# 〔タイプ 1〕(→**右記**)

#### テレビの入力切換がダイレクトに選べるテレビ ◀テレビのリモコン例  $\sqrt{221}$  $\sqrt{22}$  $\sqrt{223}$ 入力4 入力5 入力6 〔タイプ 2〕(→ **193** ページ) テレビの入力切換を何回か押して入力切換を行うテレビ ▼テレビの画面例 を押して「入力切換」 入力切換 メニューを表示(1回目) 2回目 テレビ  $\bullet$  入力1 3回目  $2\lambda$ )4回目  $\clubsuit$   $\lambda$ カ3 5回目  $Q$  $\lambda$  $\pi$ 4

 $9 \lambda$ 15

# **〔タイプ 1〕の設定**

〔タイプ 1〕(ダイレクト入力切換対応)のテレビは、 ファミリンク対応の「アクオス」と、LC-45BE1W/ LC-45BE2W/LC-37BE1W/LC-37BE2W/LC-37BE10/LC-37BD1W/LC-37BD2W です。設定 しても切り換わらないときは〔タイプ 2〕の設定を行っ てください。(→ **193** ページ)

- • リモコンをテレビの真正面に向けて、リモコン の信号が届く範囲で操作を行ってください。
- • リモコンのテレビメーカー指定が「シャープ C1」(工場出荷時)または「シャープ C2」の とき設定できます。

## **1** テレビメーカー指定を「シャープ C1」または「シャープ C2」にし ます(→ **191** ページ)

「シャープ C1」または「シャープ C2」で操作で きないテレビでは、自動入力切換は働きません。

**2** 本機を接続したテレビ側の入力端子 (入力 1、入力 2 など)を調べます

• 調べたらメモしておきます。

**3** テレビ/レコーダー切換スイッチを テレビ側にして、 高を押して テレビの電源を入れます

• テレビ放送が映ることを確認します。

- <u>႔</u> 設定ボタンを押しながら、<sup>※</sup>◎を6 秒以上押し続けます
	- 次ページの表を見て、手順2で調べた入力に 合わせて設定してください。

## テレビの入力を自動で切り換えるには(テレビ自動入力切換)

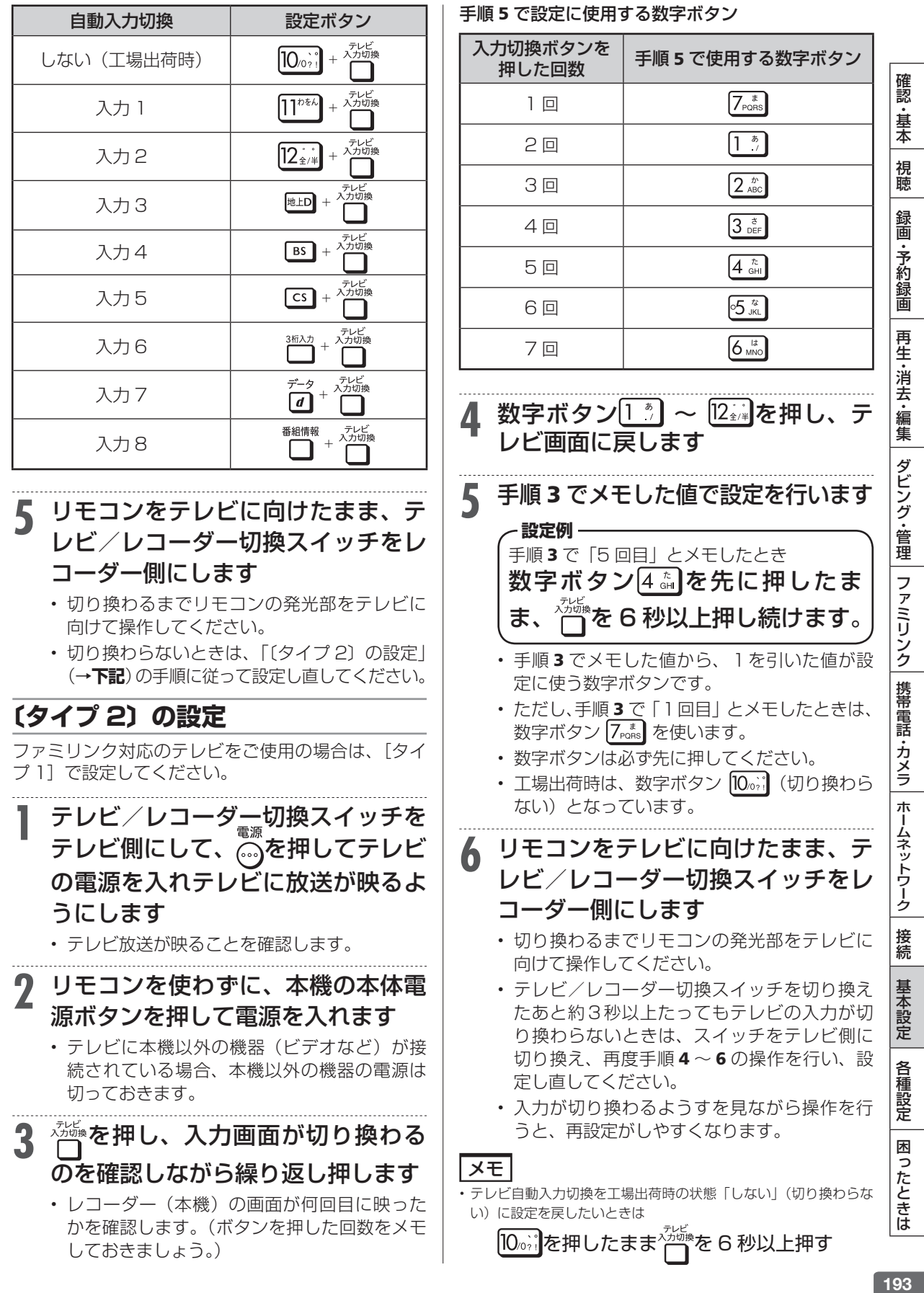

## リモコン番号設定

# **リモコンで操作すると他の機器まで動作してしまうとき(リモコン番号変更)**

リモコンで本機を操作する信号には、リモコン番号 1、2、3 の 3 種類があります。 シャープ製 BD・DVD 機器(工場出荷時:リモコン番号 1)をお持ちで、リモコンを使うとシャー プ製 BD・DVD 機器と本機が同時に動作してしまう場合は、別のリモコン番号に設定することで、 本機のみ動作させるようにできます

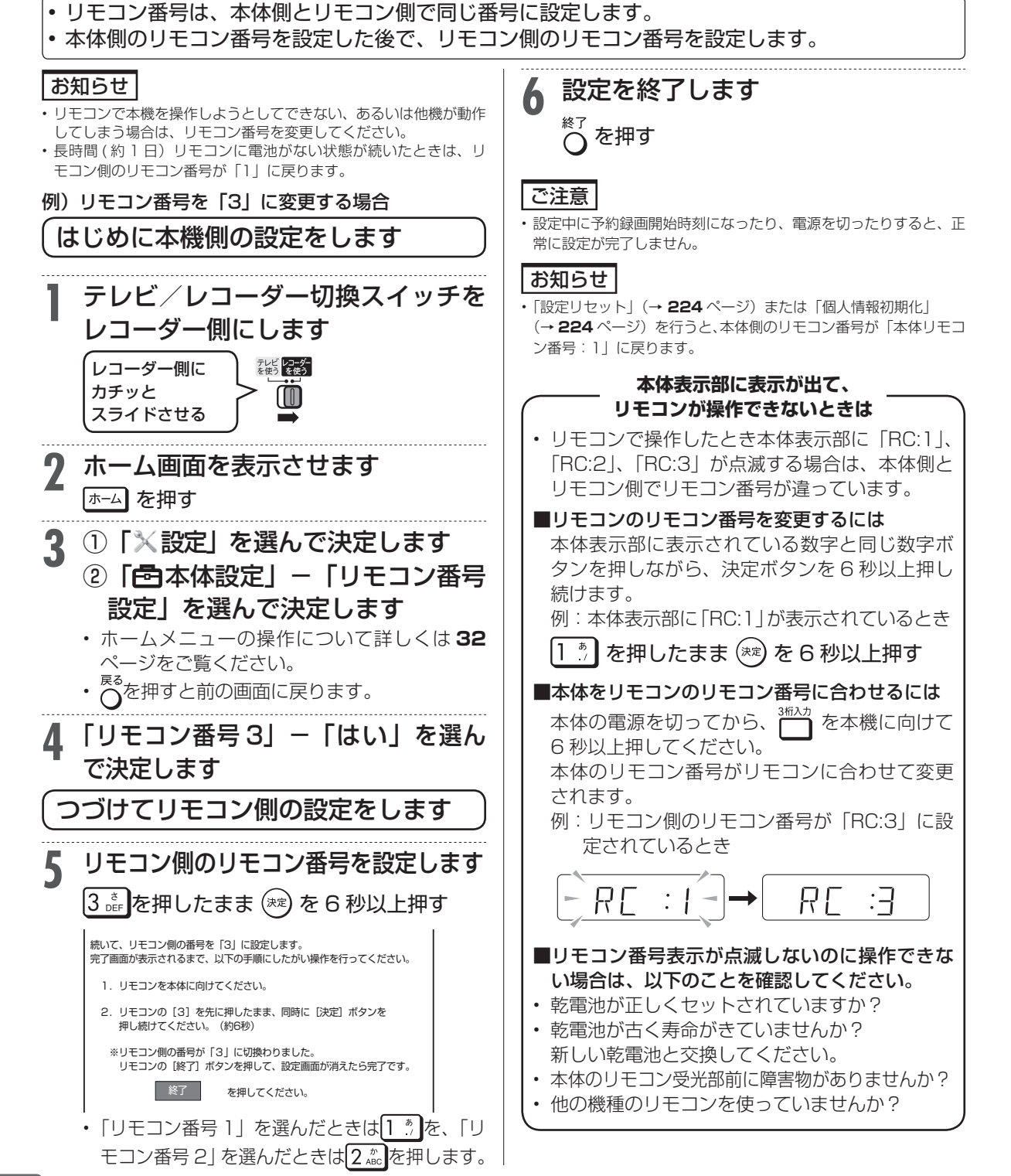

デジタル放送設定

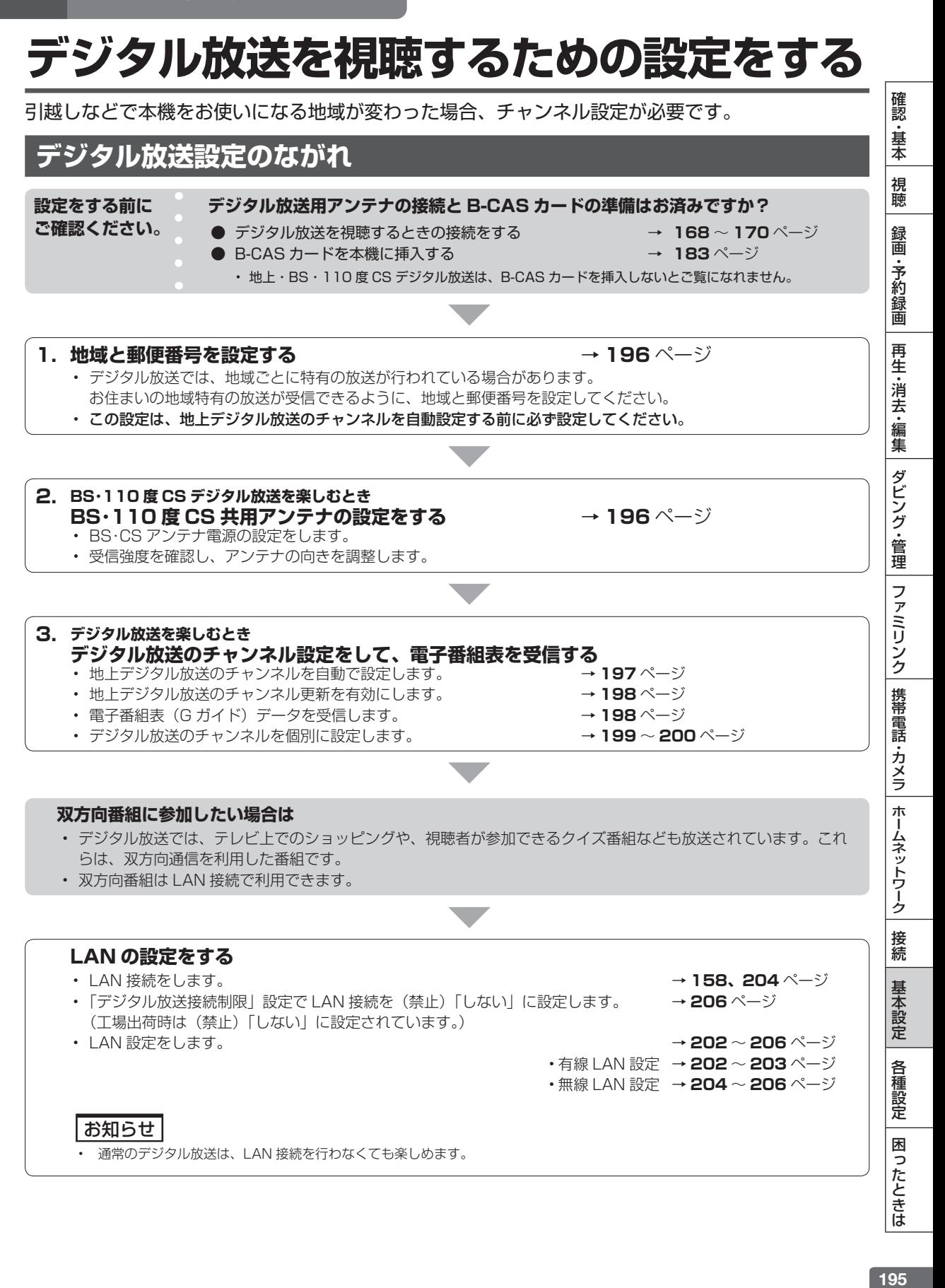

## デジタル放送を視聴するための設定をする

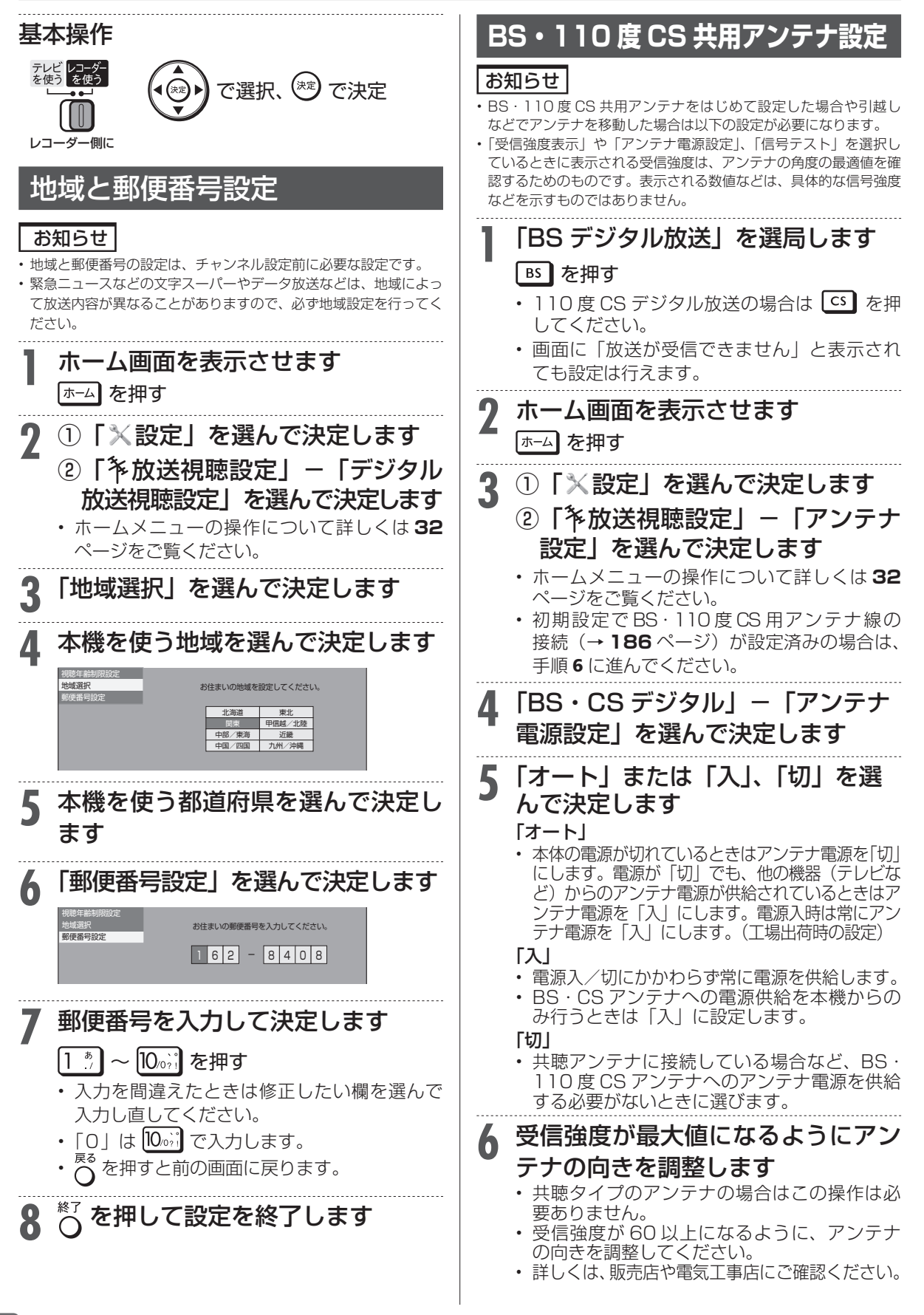

#### デジタル放送を視聴するための設定をする

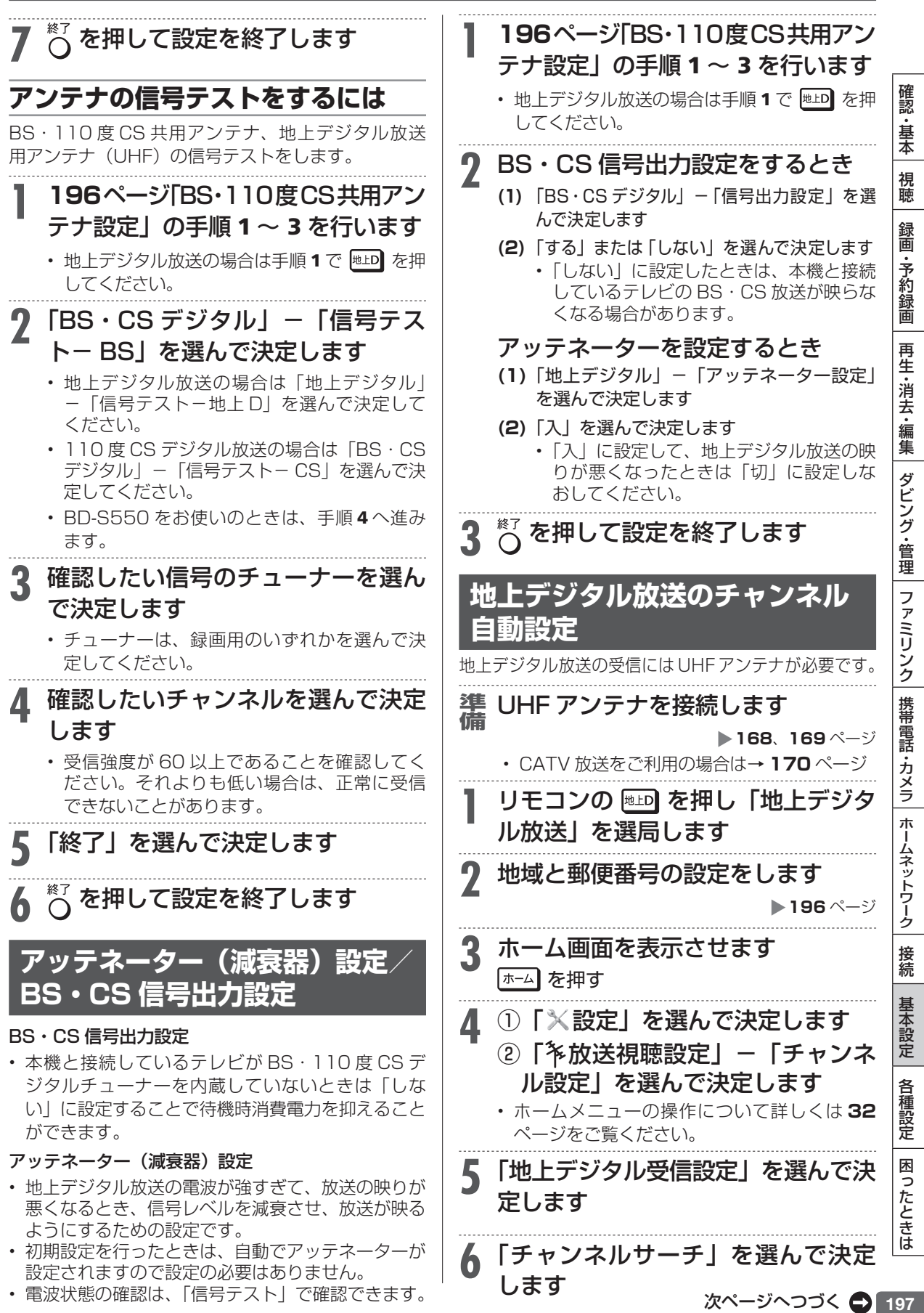

## デジタル放送を視聴するための設定をする

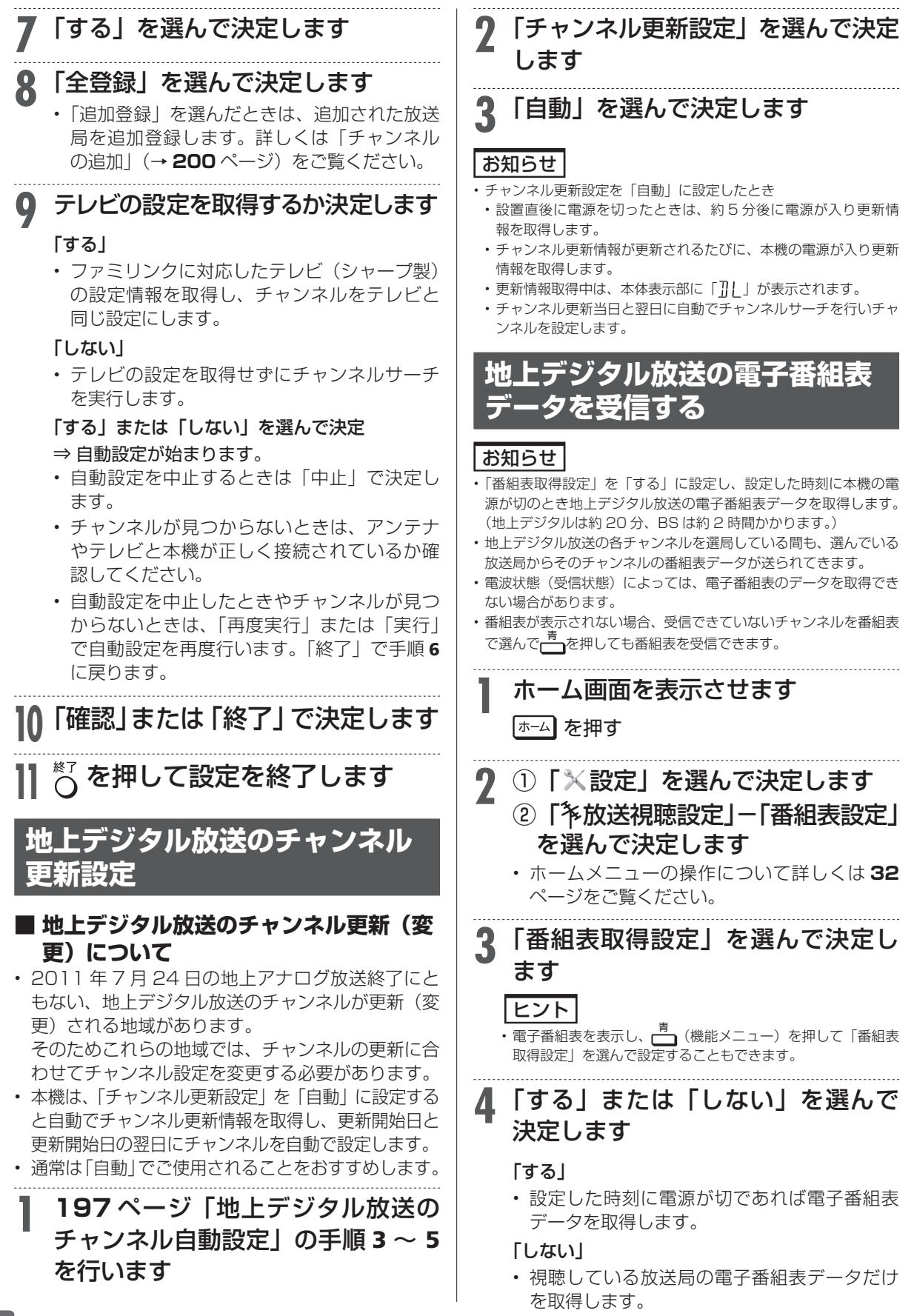

デジタル放送を視聴するための設定をする **5** 手順 <sup>4</sup> で「する」にした場合、時刻 **3** 「スキップ・リモコン番号」を選んで 決定します

> **4** 目的のデジタル放送を選んで決定し ます

> > 3桁のチャンネル番号 スキップ

の設定

認 ・基本

視聴

録 圙 予 **了約録画** 

再生·消去

1.編集

ダビング・管理| ファミリンク|

携帯電話・カメラ

#### 例:地上デジタル放送の場合

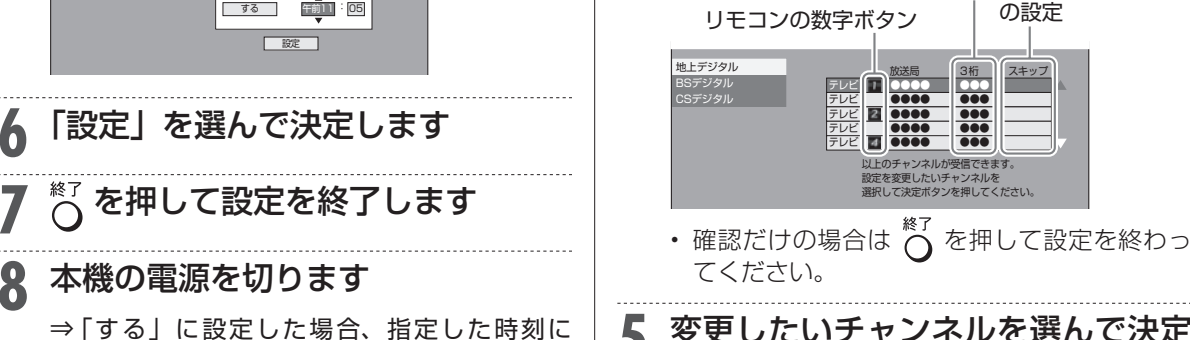

します

#### 番組表データを自動受信します。 • 番組表データ受信中は本体表示部に 「PSIIITF」の表示が出ます。(本機から

で選び で設定する

設定した時刻に本機の電源が切のとき 地上デジタル放送の番組表を自動で取得します。 番組表を自動で取得しますか? 番組表の取得 取得時刻

> する | 午前11 05 設定

- 動作音がします。) ⇒ 表示が消えるとデータ取得終了です。
- • 電子番組表データを取得しおわると、本体内 部の電源は自動的に切れます。(地上デジタル は約 20 分、BS は約 2 時間かかります。)

#### ヒント

• 指定した時刻に電源が入っているとき(自動録画中、予約録画中な ど)、または番組表取得中に電源を入れたときは、番組表取得がで きません。この場合、次に電源を切った後、自動的に番組表を取得 します。

## **チャンネルの個別設定**

**8** 本機の電源を切ります

を設定します

番組表取得設定 サブチャンネル設定 ジャンル色設定 非表示チャンネル設定

登録されたデジタル放送のチャンネルを確認し、登 録先のリモコンの数字ボタンを変更したり、選局ボ タンでの選局時にスキップするかどうか、あるいは 地上デジタル放送のチャンネルに4桁目(枝番)が ある場合の設定を行います。

• 工場出荷時、110 度 CS デジタル放送、データ放 送(ラジオ放送)はリモコンの数字ボタンには登録 されていません。

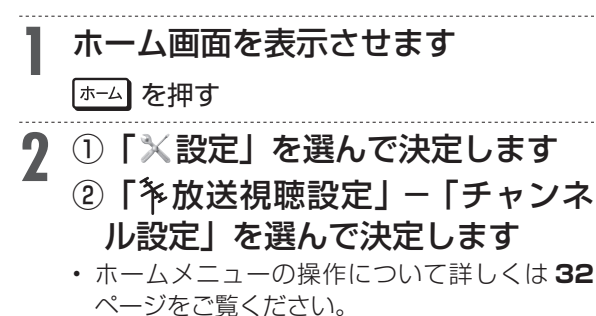

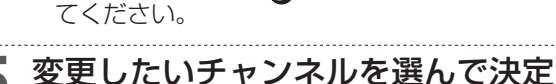

## **登録先の数字ボタン変更**

ここで選んだチャンネルを、お好きなリモコン番号 に割り当てることができます。

**6** 「数字ボタン」を選んで決定します

- |変更したい番号を数字ボタン ( | 1 〜 |12金/| )で入力して決定します
- 他のチャンネルの数字ボタンと重複した場合 は「数字ボタンが重複しています。置き換え ますか」画面が表示されます。置き換える場 合は「確認」で決定してください。

**8** 「確認」を選んで決定します ⇒ 数字ボタンの登録内容が変更されます。

• 設定を終わる場合は  $\bigcap^{\text{ } \text{ } \text{ } \text{ } \mathcal{B}}$  を押します。

**視聴しないチャンネルのスキップ設定**

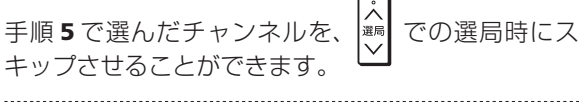

**6** 「スキップ」を選んで決定します

**7** 「する」を選んで決定します

I認・基本 視聴 (録画・予約録画 |再生・消去・編集 |ダビング・管理 |ファミリンク |携帯電話・カメラ |ホームネットワーク |接続 |基本設定 |各種設定 |困ったときは | | 99 ホームネットワーク 接続 基本設定 各種設定 困ったときは

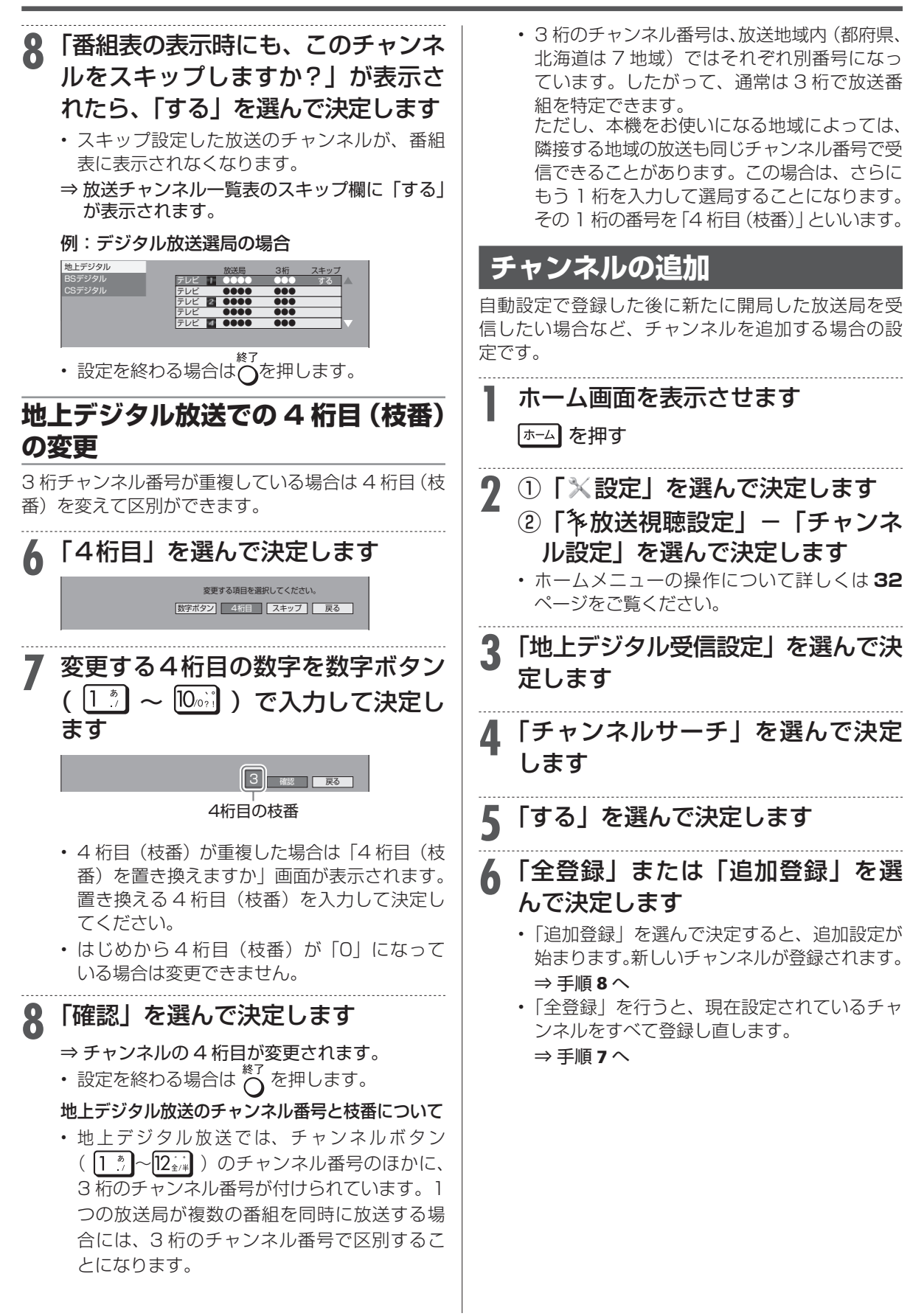

# **7** テレビの設定を取得するか決定します

#### 「する」

• ファミリンクに対応したテレビ (シャープ製) の設定情報を取得し、チャンネルをテレビと 同じ設定にします。

#### 「しない」

• テレビの設定を取得せずにチャンネルサーチ を実行します。

#### 「する」または「しない」を選んで決定

#### ⇒ 自動設定が始まります。

- • 自動設定を中止するときは「中止」で決定し ます。
- • チャンネルが見つからないときは、アンテナ やテレビと本機が正しく接続されているか確 認してください。
- • 自動設定を中止したときやチャンネルが見つ からないときは、「再度実行」または「実行」 で自動設定を再度行います。「終了」で手順 4 に戻ります。

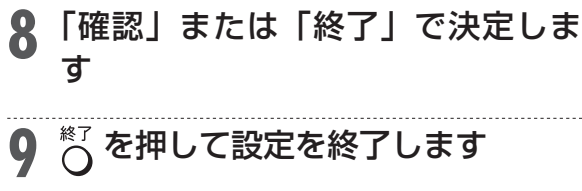

# **リモコン番号とチャンネルの並 び順変更**

**1 <sup>199</sup>** ページ「チャンネルの個別設 定」の手順 1 〜 2 を行います

## **2** 「地上デジタル受信設定」-「並び 順設定」を選んで決定します

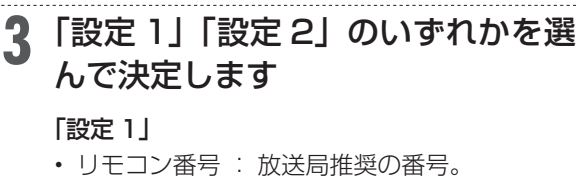

• 並び順 : 放送局推奨の並び順。

#### 「設定 2」

- リモコン番号 : 放送局推奨の番号。
- 並び順 : リモコン番号の若い順。
- ⇒ リモコン番号と並び順が変わります。

**4** を押して設定を終了します

# **地デジ難視対策放送チャンネル を表示させたいとき**

- 地デジ難視対策放送とは、電波状況が悪く、地上デ ジタル放送が受信できない地域への受信対策とし て、衛星を利用した再送信サービスです。一般の方 はご利用できません。
- • BS デジタル放送の番組表に表示する場合は、つぎ の手順で設定を行ってください。

## **1 <sup>199</sup>** ページ「チャンネルの個別設 定」の手順 1 〜 2 を行います

# **2** 「地デジ難視対策放送」を選んで決 定します

# **3** 「しない」を選んで決定します

• 選局したときや、番組表を表示したときに「地 デジ難視対策放送」のチャンネルがすべて表 示されます。

確認

・基本

## LAN 設定

# **LAN の設定をする**

- • LAN接続の方法、利用できるサービスは、**158**ページ をご覧ください。
- • 有線 LAN または無線 LAN の接続設定は、次の設 定項目で行います。

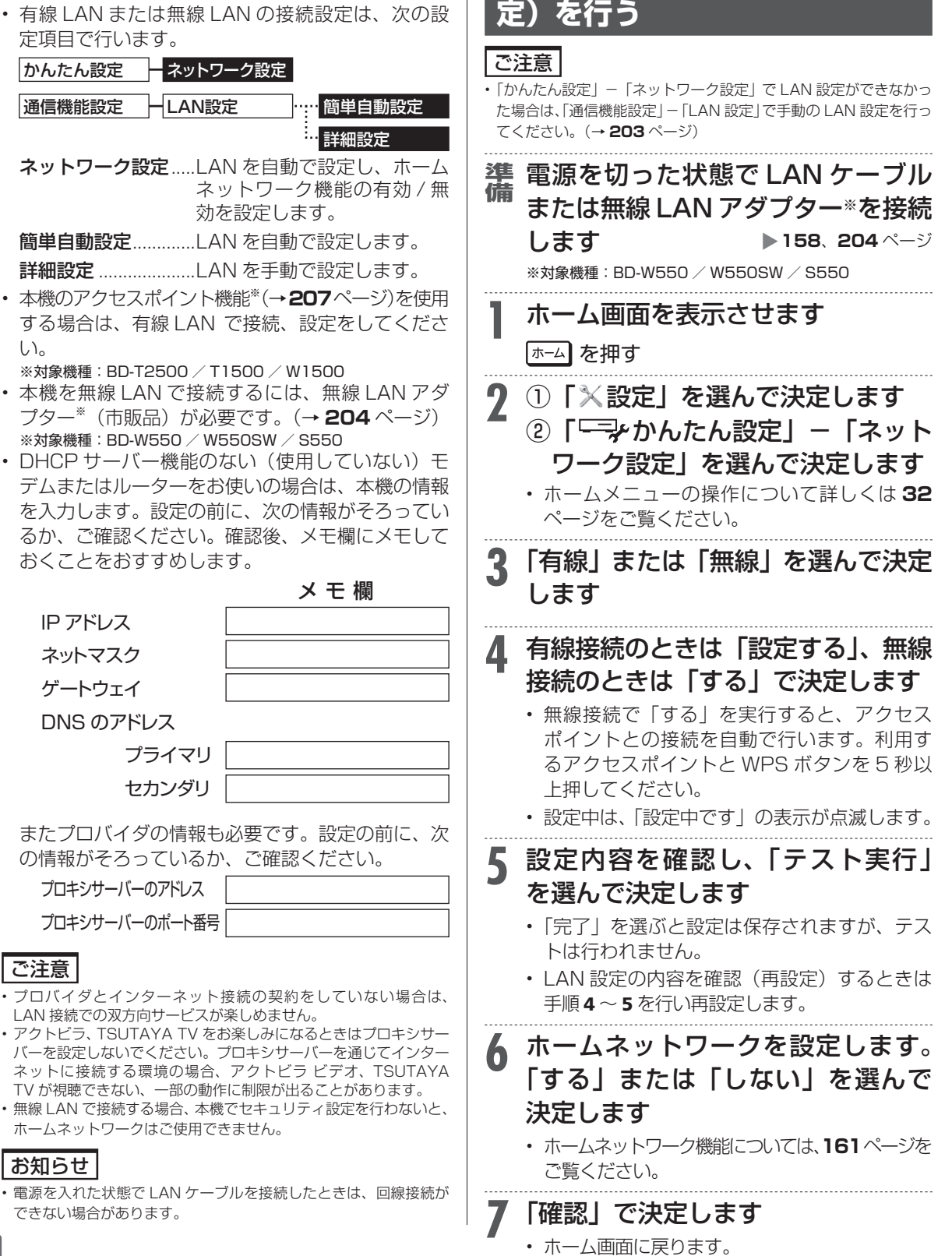

**ネットワーク設定(かんたん設**

LAN の設定をする

認

・基本

視聴

録画 予 ,約録 画 再

:生・消去・編集

ダビング・管理

| ファミリンク| 携帯電話・カメラ

ホームネットワーク

接続

基本設定

各種設定

困ったときは

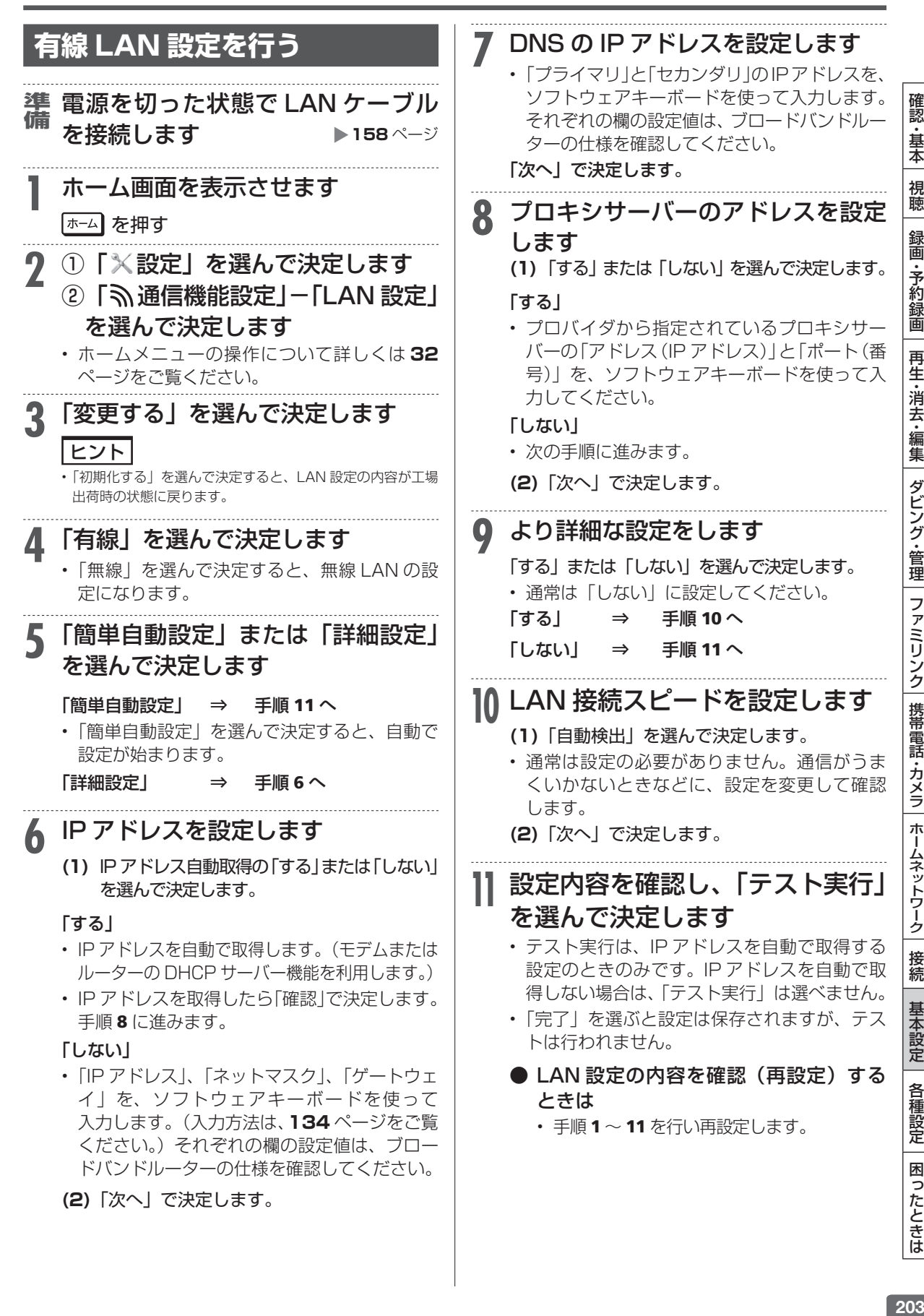

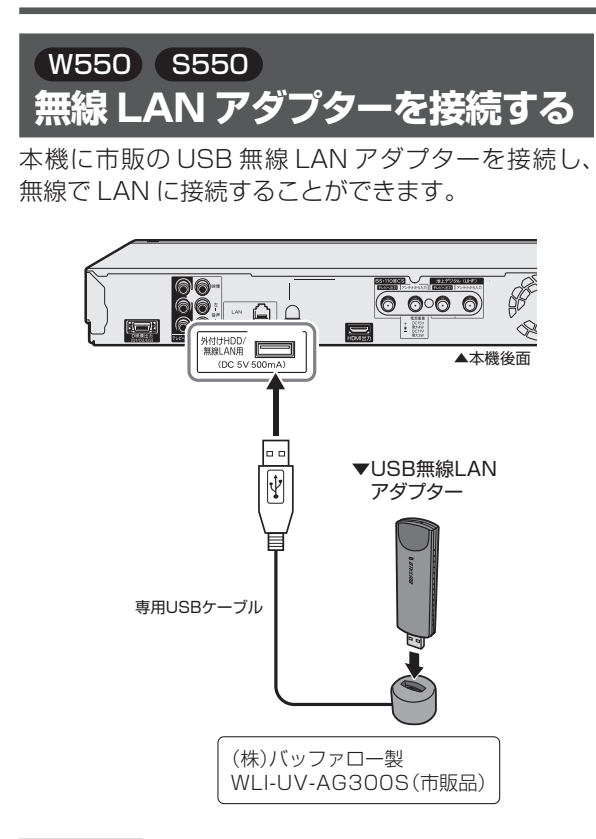

### お知らせ

- 本機に接続できる USB 無線 LAN アダプターは、(株) バッファ ロー製 WLI-UV-AG300S(市販品)以外はご使用できません。
- · 本機との接続は、USB 無線 LAN アダプター同梱の専用 USB ケー ブルを使って接続してください。

## **無線 LAN 設定の前に**

- • 無線 LAN は、すべての住宅環境でワイヤレス接続、 性能を保証するものではありません。
- • 無線 LAN は、距離や障害物の影響で伝送速度がさ がったり、同一周波数を使う機器の影響でつながら ないことがあります。
- • 本機は公衆LANへの接続には対応しておりません。 通信端末認定品の市販ルーターなどを用いて LAN 接続をしてください。

#### T2500 T1500 W1500

- • アクセスポイント機能(→ **207** ページ)を使用 する場合、本機のインターネット接続は、有線 LAN で行ってください。無線 LAN でインターネッ トに接続しているとき、本機のアクセスポイント機 能は使用できません。
- • 本機を無線で LAN に接続するには、無線 LAN 対 応のブロードバンドルーター(アクセスポイント) への接続設定が必要です。(無線 LAN で利用でき るサービスは、**158** ページをご覧ください。)
- • 無線 LAN 接続には本機と通信ができる無線 LAN 対 応のブロードバンドルーター(市販品)が必要です。
- ・ 本機は、無線 LAN 高速化規格 IEEE802.11n 、 および無線 LAN 規格 IEEE802.11a/g/b に対 応しています。(IEEE802.11n での接続を推奨 します。)
- · 対応チャンネル 2.4GHz 帯: 1 〜 13ch 対応チャンネル 5GHz 帯:36 〜 48ch(W52)、  $52 \sim 64$ ch (W53), 100  $\sim$  140ch (W56)
- ·無線 LAN の接続方式について、詳しくはお使い の機器(ブロードバンドルーターなど)のメーカー にお問い合わせください。

## (W550) S550)

- • 無線 LAN を利用するためには無線 LAN 対応のブ ロードバンドルーター (アクセスポイント)が必要 になります。アクセスポイントの取扱説明書をご覧 いただき設置、設定を行ってください。(無線 LAN で利用できるサービスは、**158**ページをご覧ください。)
	- · 安定したワイヤレス接続のために 802.11n(5GHz) 方式/ AES 暗号化に対応し た、(株)BUFFALO 製 WZR-HP-AG300H/V(市 販品)を使用してください。
	- · 設置およびケーブルの取り扱いにご注意いただ き、安全な場所に設置してください。
	- ・ USB 無線 LAN アダプターは、本体が熱くなり ます。安全な場所に設置してください。くわしく は、USB 無線 LAN アダプターの取扱説明書の 「USB 無線 LAN アダプター設置環境」を必ずご 覧の上、正しくお使いください。
	- · USB 無線 LAN アダプターは、本機と 1 対 1 で 接続してください。USB ハブ接続、複数機器の 接続はしないでください。
- ▼接続例(回線業者やプロバイダにより、必要な機器や接 続方法が異なります。)

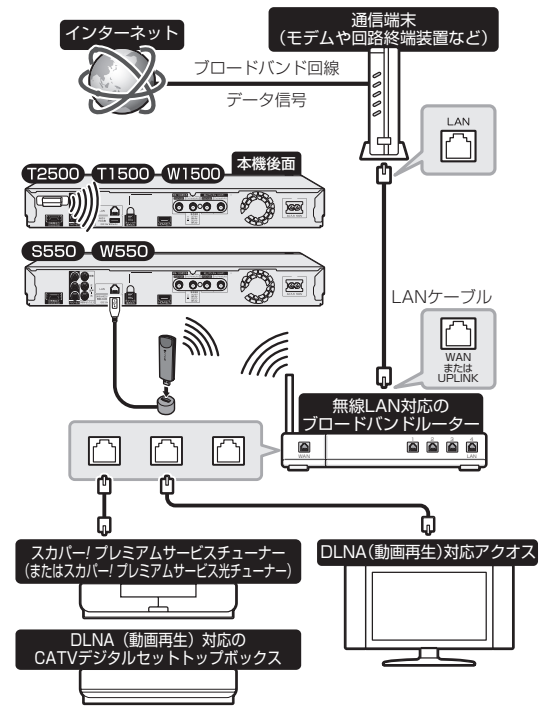

確認 ・基本

> 視 聼

録画

・予約録画

再生·消去

1.編集

ダビング・管理

ファミリンク | 携帯電話・カメラ

ホームネットワーク

接続

基本設定

各種設定

困 う こたときは

## **無線 LAN 製品ご使用時における セキュリティに関するご注意**

無線 LAN では、LAN ケーブルを使用する代わりに、 電波を利用してパソコン等と無線アクセスポイント間 で情報のやり取りを行うため、電波の届く範囲であれば 自由に LAN 接続が可能であるという利点があります。 その反面、電波はある範囲内であれば障害物(壁等) を越えてすべての場所に届いてしまいます。セキュ リティに関する設定を行うことで、以下のようなこ とを防げます。

#### ●通信内容を盗み見られる

悪意ある第三者が、電波を故意に傍受し、ID やパ スワードまたはクレジットカード番号等の個人情 報、メールの内容等の通信内容を盗み見られる可 能性があります。

#### ●不正に侵入される

悪意ある第三者が、無断で個人や会社内のネット ワークへアクセスし、個人情報や機密情報を取り 出す(情報漏洩)。

特定の人物になりすまして通信し、不正な情報を 流す(なりすまし)。

傍受した通信内容を書き換えて発信する(改ざん)。 コンピュータウィルスなどを流しデータやシステ ムを破壊する(破壊)。

本来、無線 LAN カードや無線アクセスポイントは、 これらの問題に対応するためのセキュリティの仕 組みを持っていますので、無線 LAN 製品のセキュ リティに関する設定を行って製品を使用すること で、その問題が発生する可能性は少なくなります。 お客様自身の判断と責任においてセキュリティに 関する設定を行い、製品を使用してください。

## **セキュリティ方式について**

本機は、WEP、WPA-PSK(TKIP/AES)、WPA2- PSK (TKIP/AES) のヤキュリティ方式に対応して います。お使いのブロードバンドルーターが対応し ているセキュリティ方式をご確認のうえ、より強固 なセキュリティ設定をされることを推奨します。

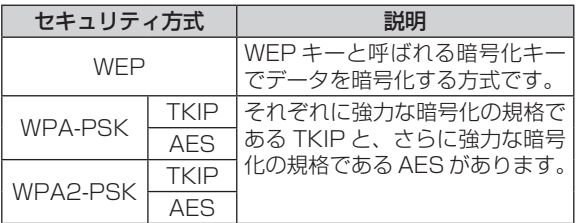

# **セキュリティキー(暗号化キー)について**

各セキュリティ方式を設定する際に、暗号化を行う ための鍵であるセキュリティキー(暗号化キー)の 入力が必要となります。お使いのブロードバンドルー ターの取扱説明書をご確認のうえ、セキュリティキー (暗号化キー)を入力してください。

# **無線 LAN 設定を行う**

ルーターが WPS (Wi-Fi Protected Setup)に対 応している場合、無線 LAN を自動で設定することが できます。

### |認・基本| 視聴 | 録画・予約録画 | 再生・消去・編集 | ダビング・管理 | ファミリンク | 携帯電話・カメラ | ホームネットワーク | 接続 | 基本設定 | 各種設定 | 困ったときは | しゅ ご注意 • ルーターが WPS(Wi-Fi Protected Setup)に対応していない 場合、または「かんたん設定」-「ネットワーク設定」で LAN 設 定ができなかった場合は、手動で無線 LAN 設定を行ってください。 電源を切った状態で無線 LAN アダ 進 **準備** 備 **プター※を接続します ▶204ページ** ※対象機種:BD-W550 / W550SW / S550 **1** ホーム画面を表示させます |ホーム| を押す **2** ①「×設定」を選んで決定します 2 「<br />
通信機能設定」- 「LAN 設定」 を選んで決定します • ホームメニューの操作について詳しくは **32**  ページをご覧ください。 **3** 「変更する」を選んで決定します ヒント •「初期化する」を選んで決定すると、LAN 設定の内容が工場 出荷時の状態に戻ります。 **4** 「無線」を選んで決定します • 利用可能なアクセスポイントが表示されます。 •「有線」を選んで決定すると、有線 LAN の設 定になります。 **5** 「簡単自動設定」または「詳細設定」 を選んで決定します 「簡単自動設定」 ⇒ 手順 13 へ •「簡単自動設定」を選んで決定すると、自動で 設定が始まります。 「詳細設定」 ⇒ 手順 6 へ **6** 利用するアクセスポイントを選んで 決定します 利用するアクセスポイントを選択してください。 XXXXXX XXXXXX XXXXXX その他 •「その他」を選択したときは、アクセスポイン ト名をソフトウェアキーボードを使って入力 し、「次へ」を選んで決定します。(入力方法は、

**134** ページをご覧ください。)

次ページへつづく ● 205

#### LAN の設定をする

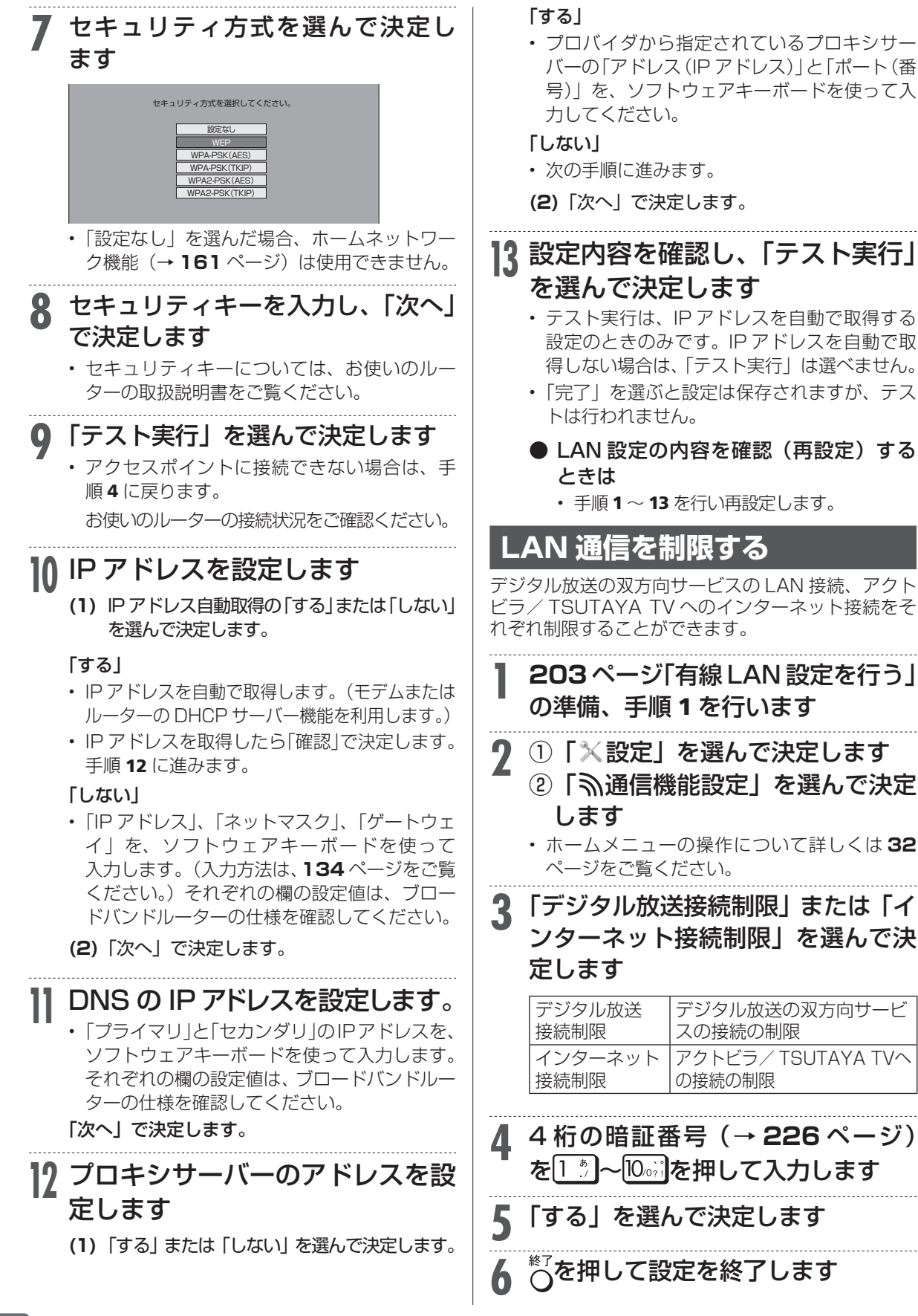

Wi-Fi コネクト

# T2500 T1500 W1500**アクセスポイント機能を利用する**

本機は、アクセスポイント機能(Wi-Fi コネクト機能)を搭載しており、無線 LAN の親機となるこ とができます。ホームネットワーク機器を子機として接続し、ホームネットワークで視聴、録画を 楽しむことができます。

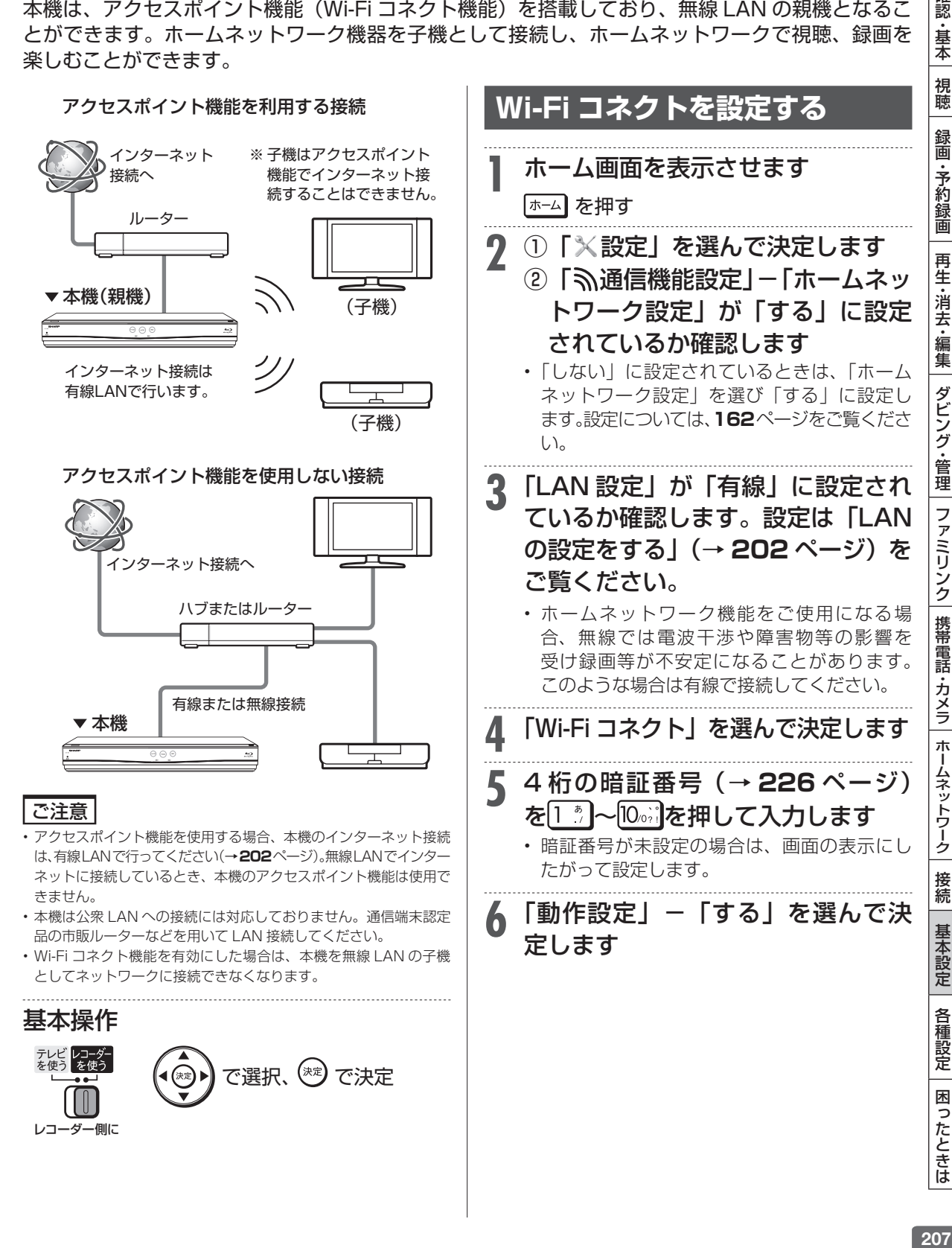

207

確認 ・基本

### LAN の設定をする

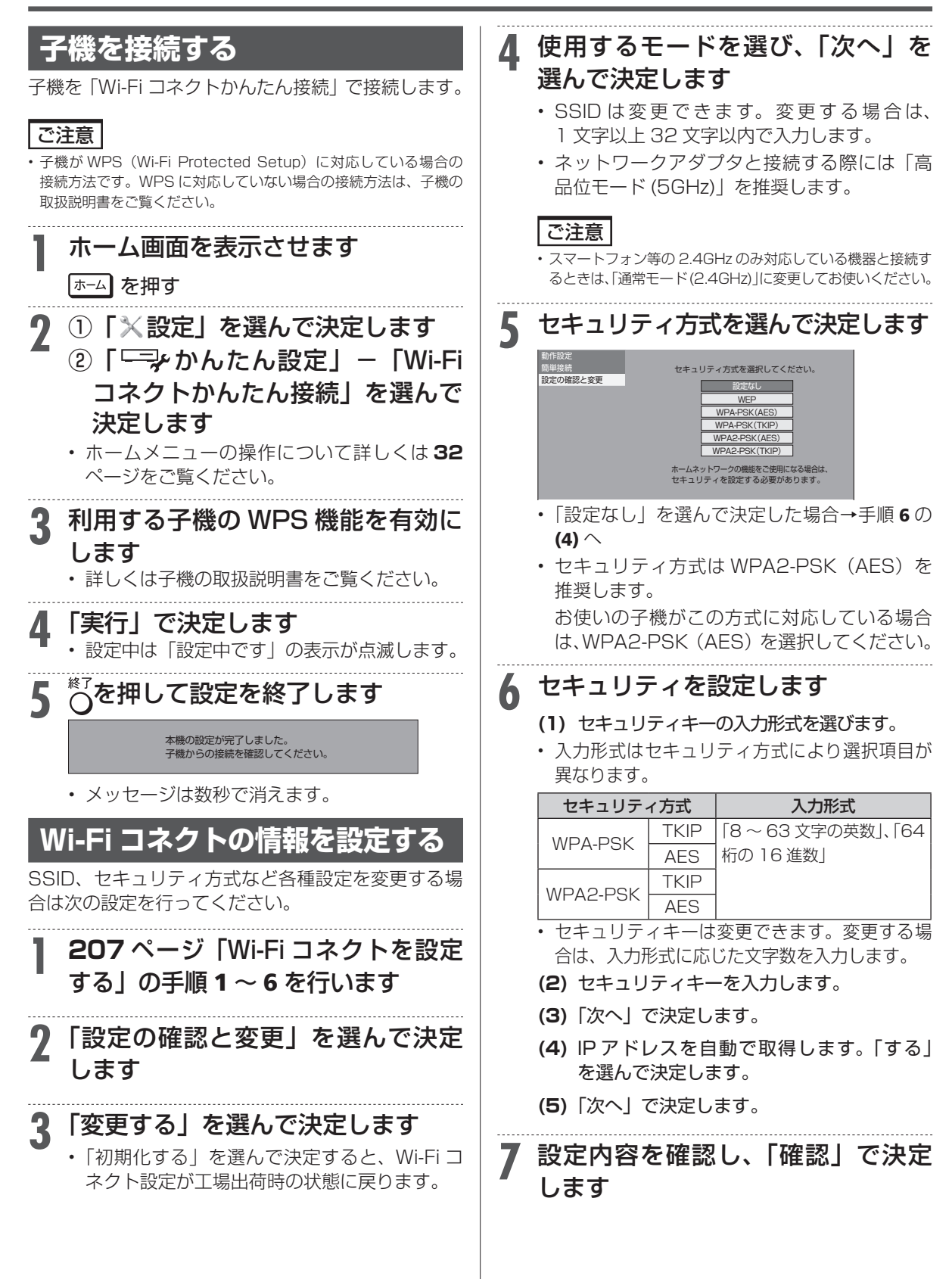

IP コントロール

# **パソコン/スマートフォンから本機を コントロールする(IPコントロール/ボイスリモコン)**

- IP コントロールとは、パソコンなどから LAN 経由で本機をリモートコントロールする機能です。 • IP コントロール機能を使用するときは、あらかじめ LAN 接続と LAN 設定を行ってください。 (→ **158**、**202** 〜 **206** ページ)
- IP コントロールは、パソコン (PC) に使いなれたかたのご利用をお願いいたします。

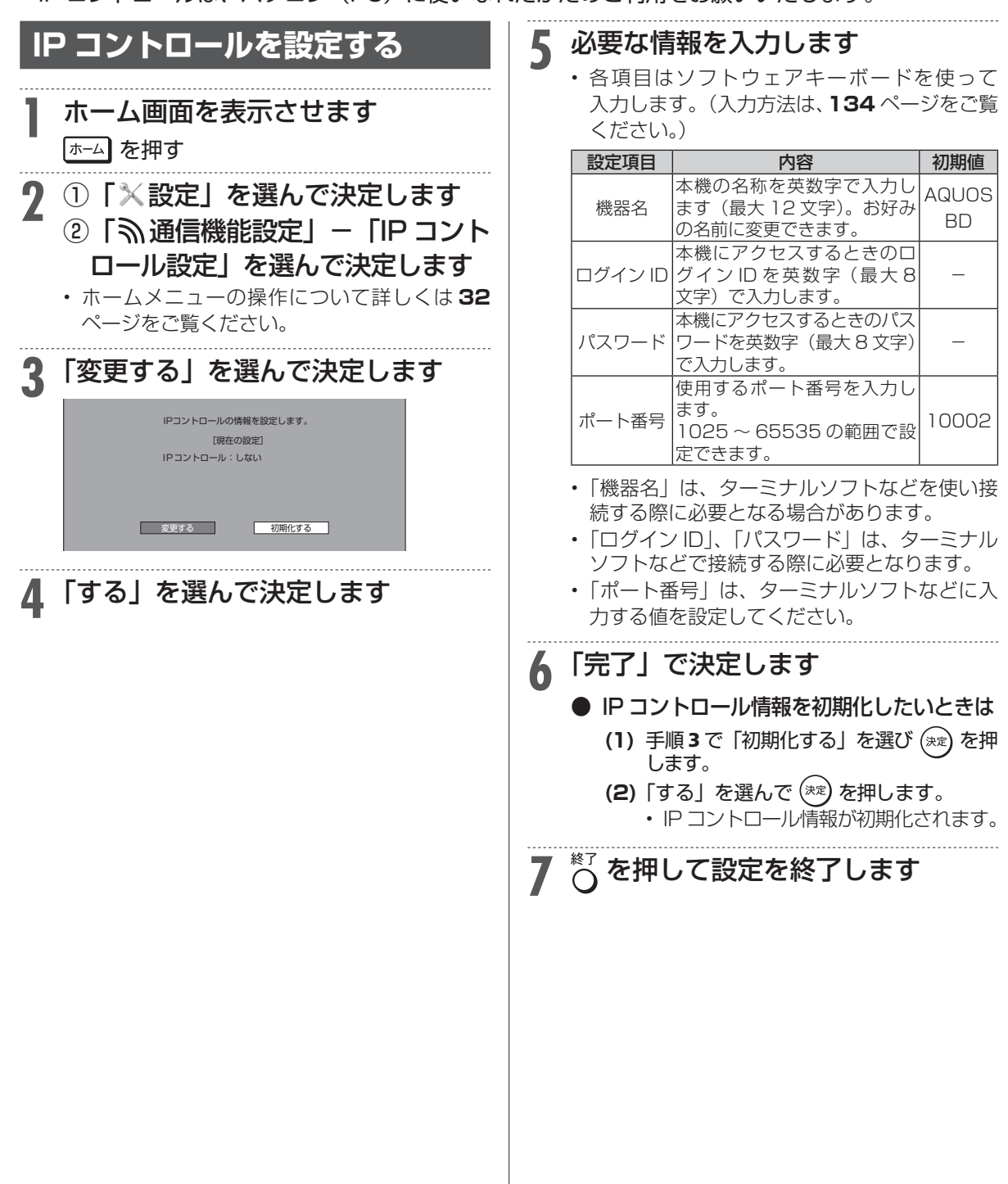

|認・基本| 視聴| 録画・予約録画| 再生・消去・編集| ダビング・管理| ファミリンク| 携帯電話・カメラ| ホームネットワーク| 接続| 基本設定| 各種設定| 困ったときは| ―― 09 209

確認·基本

視聴

録画

·予約録画

再生·消去·編集

ダビング・管理

│ ファミリンク│携帯電話・カメラ│ホームネットワーク│

接続

基本設定

各種設定 | 困ったときは

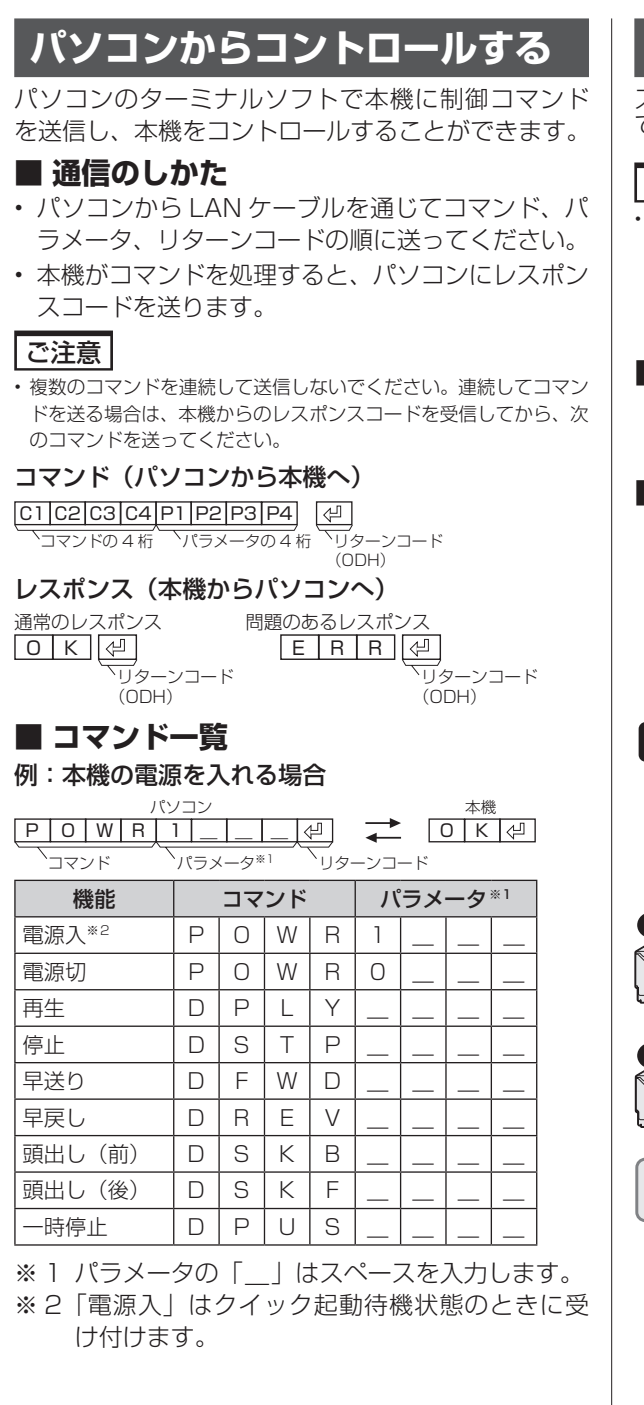

# **スマートフォンからコントロールする**

スマートフォンから本機をコントロールすることが できます。

#### お知らせ

• スマートフォンでコントロールするには、新たにアプリケーショ ンソフトをインストールする必要があります。アプリケーショ ンソフトについて詳しくは、シャープサポートホームページ (http://www.sharp.co.jp/support/av/dvd/info/voice\_remo\_ con.html)でご確認ください。

### **■ コマンド送信でコントロールする**

スマートフォンから制御コマンドを送信し、本機 をコントロールすることができます。

### **■ 音声入力でコントロールする(ボイスリ モコン)**

スマートフォンに音声を入力することにより、本 機をコントロールすることができます。

▼接続例(回線業者やプロバイダにより、 必要な機器や接続方法が異なります。)

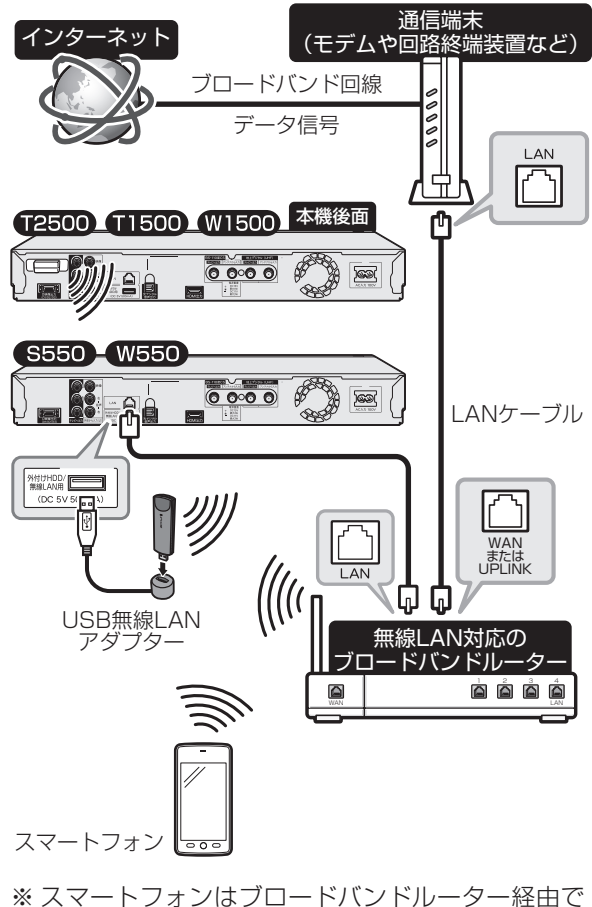

インターネットに接続してください。

リモート予約

# **スマートフォンで予約する**

リモート予約とは、スマートフォンから予約する機能です。予約し忘れた番組などを外出先からで も予約できます。

リモート予約機能を使用するときは、あらかじめ LAN 設定とインターネット接続を行ってください。 (LAN 設定→ **158**、**202** 〜 **206** ページ)

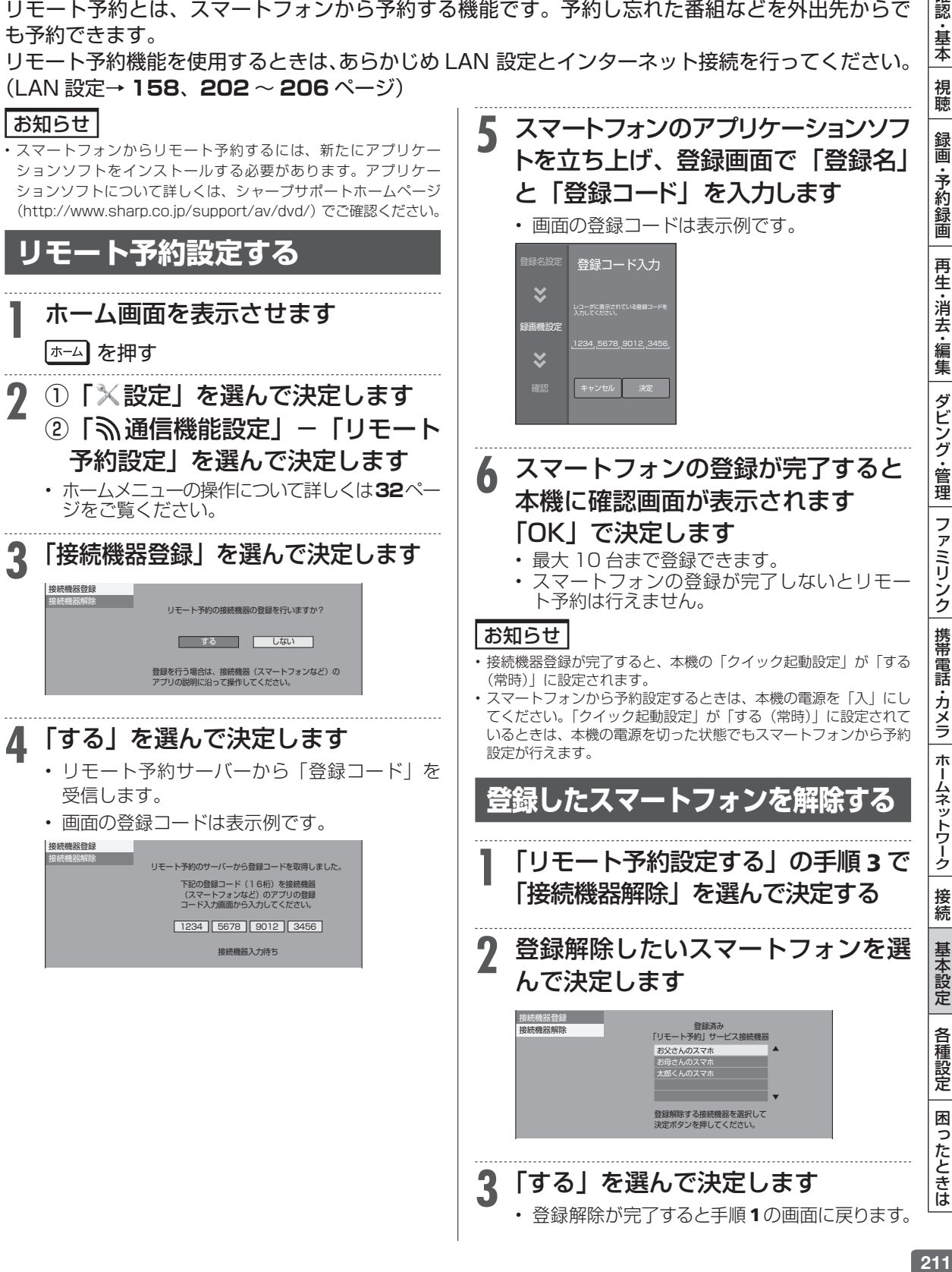

211

確 認 ・基本

**3** 「する」を選んで決定します

• 登録解除が完了すると手順1の画面に戻ります。

## お知らせ

# **放送局から送られてくるメッセージや情報を見る**

放送局からのメッセージや情報を見ることができます。

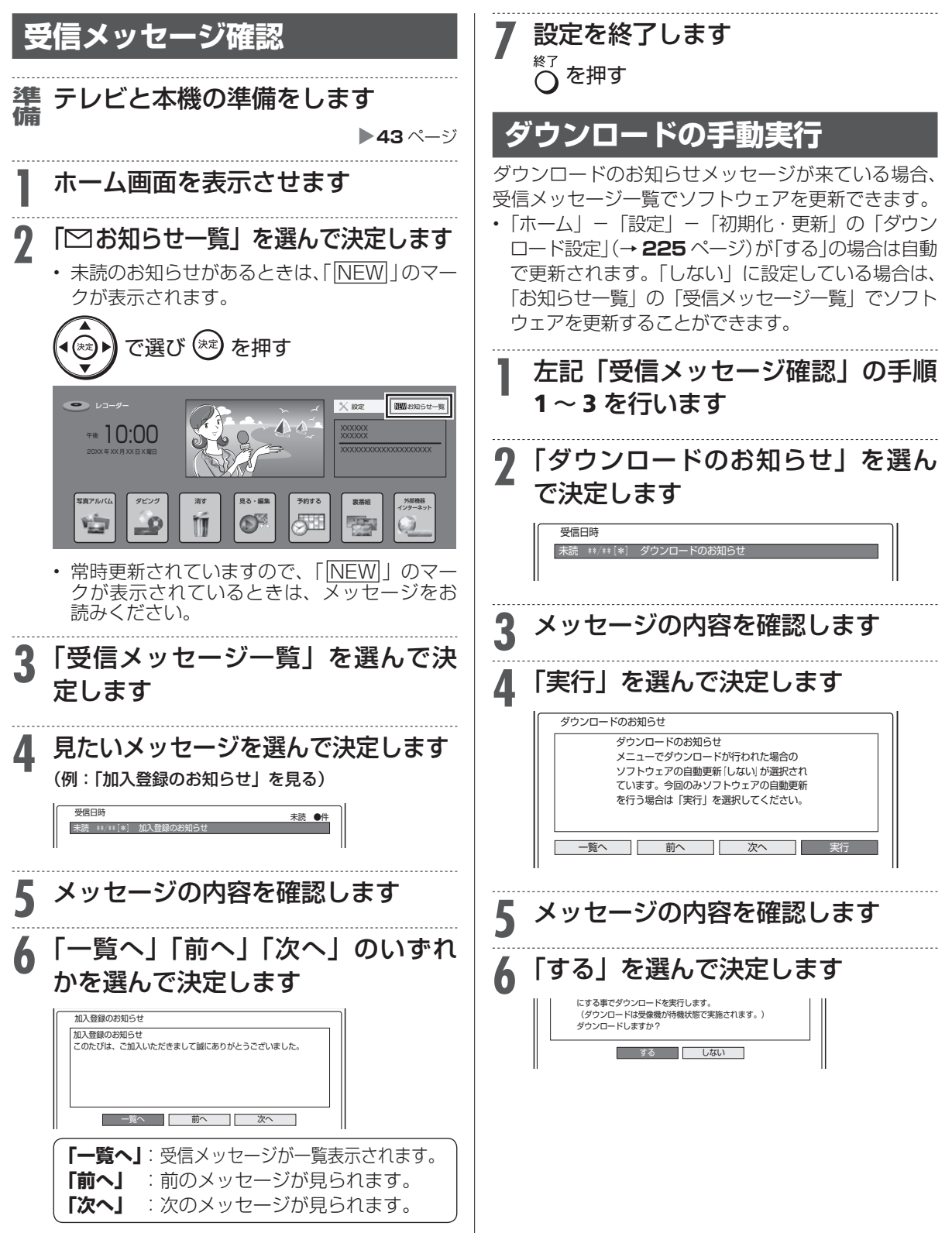

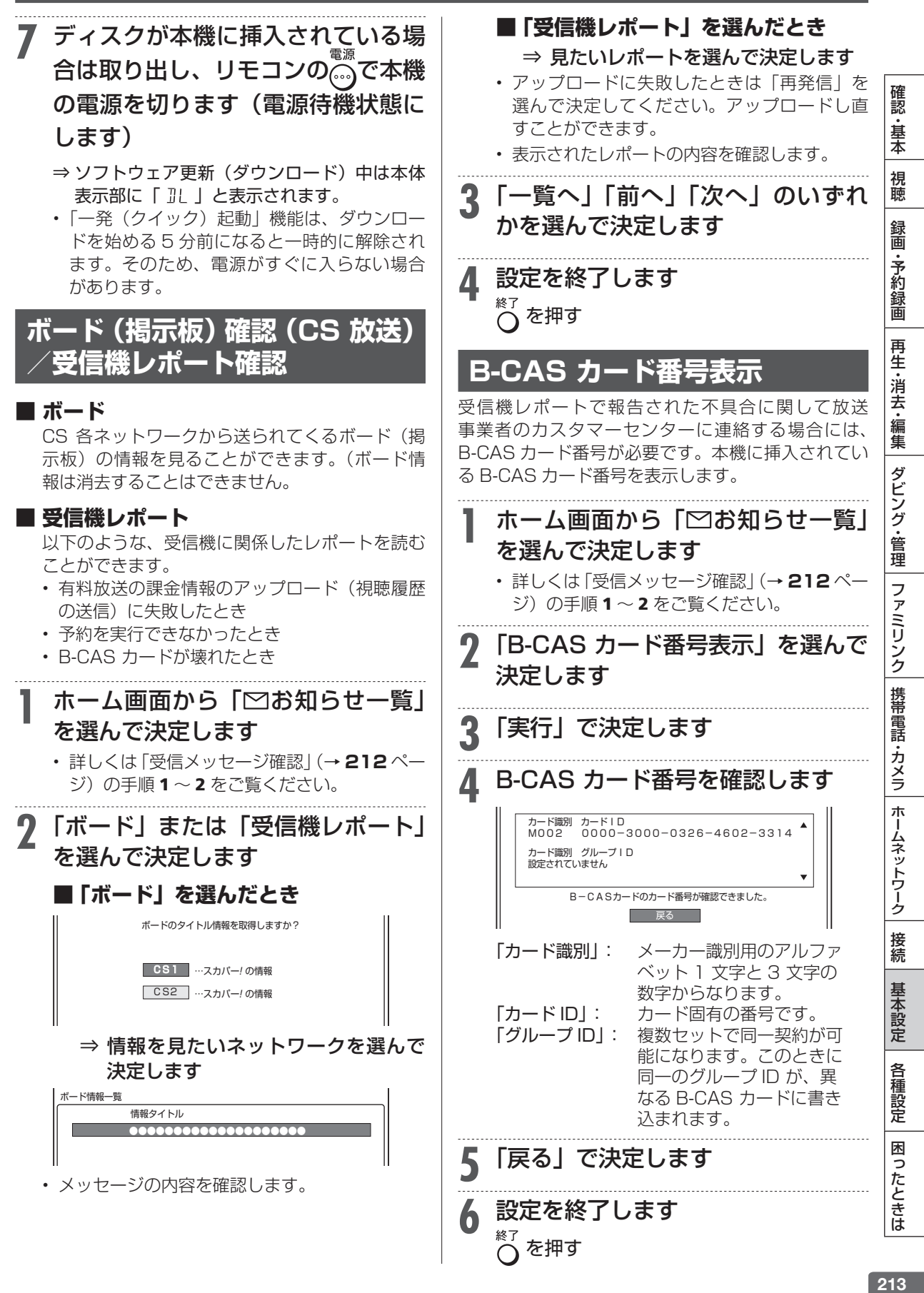

#### 設定

# **ホームメニューの各種設定をする**

- 「設定」には、録画や再生、本機の設置など、本機をより活用していただくための設定項目があり ます。本機の使用状況に応じて各項目を設定してください。
- 各項目の説明や操作のしかたは、それぞれのページをご覧ください。

#### お知らせ |

• ホーム画面は、約 1 分間何も操作しないと解除され、放送の画面に戻ります。

## **かんたん設定**

設定画面の指示に従いながら、順に設定を進めていきます。

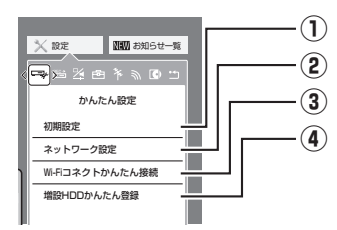

### **①初期設定**

初めて本機の電源を入れときに行う初期設定(らくらく セットアップ)と同じ内容です。アンテナやテレビとの 接続やチャンネル設定など、本機を初めて使うためのセッ トアップを行います。

画面の指示に従って設定してください。

## **②ネットワーク設定**

ネットワーク関連の設定をまとめて行います。有線 LAN か無線 LAN かの接続方法から始まり、IP アドレスやホー ムネットワークの設定を順に行います。 画面の指示に従って設定してください。

### T2500 T1500 W1500 **③ Wi-Fi コネクトかんたん接続**

Wi-Fi コネクトのアクセスポイントを設定します。 画面の指示に従って設定してください。

### **④増設 HDD かんたん登録**

増設した外付け HDD を使用するための設定をまとめて 行います。増設 HDD の登録から名称変更までを一連の フローで行います。 画面の指示に従って設定してください。

## **録画・再生設定**

番組を録画・再生するときに必要な設定をします。(☆の付い た項目は、工場出荷時の設定/設定リセットをした後の設定 です。)

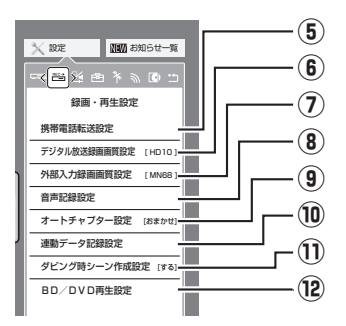

### **⑤携帯電話転送設定**

内蔵 HDD に予約録画した番組を「携帯電話転送」に対 応した携帯電話に転送するための設定です。 設定方法については、**154** ページをご覧ください。

## **⑥デジタル放送録画画質設定**

を押して、「HD ○○」(ハイビジョン画質のマニュ アル録画画質)を選んだときの画質の数値を設定するこ とができます。詳しくは**58**〜**59**、**61**ページをご覧くだ さい。

設定項目 設定内容 **HD** ○○ | 「HD」の数値を 10 段階で選択。 数値:大→高画質録画 数値:小→長時間録画

### **⑦外部入力録画画質設定**

を押して、「MN ○○」(マニュアル録画画質)を選 んだときの画質の数値を設定することができます。詳し くは **58** 〜 **59**、**61** ページをご覧ください。

設定項目 設定内容

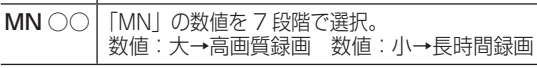

## **⑧音声記録設定**

#### マルチ音声設定

マルチ音声(ステレオ二重音声)のデジタル放送番組を 「7倍」「10 倍」「12 倍」の録画画質で録画、ダビング する場合の音声「音声1」「音声2」「マルチ音声」を設 定します。

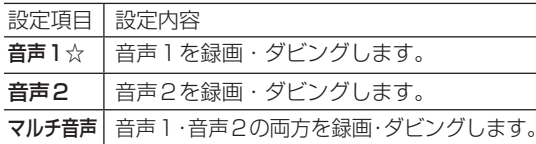

• 「音声2」を設定していて、音声2が放送されていな いときは、「音声1」が記録されます。

#### DVD 音声記録設定

DVD-RW/-R ディスクに録画画質「XP(高画質)」で ダビングするときの音声記録方式を選びます。

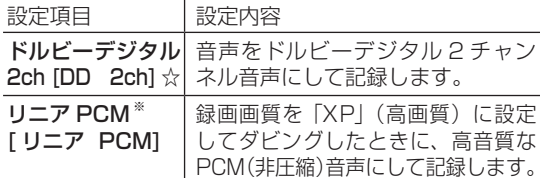

• 二重音声をリニア PCM 記録するときは、VR フォー マットの DVD-RW ディスクでも、「二ヶ国語音声設 定」で選んだ音声のみ記録されます。

※ 録画画質「XPI(高画質)でドルビーデジタル 2ch に設定して録画した画質よりも、少し画質が落ちます。

#### DVD ニヶ国語音声設定

DVD-RW/-R ディスクにビデオフォーマットで二ヶ国 語放送をダビングするときに、主音声を記録するか副音 声を記録するかを選びます。

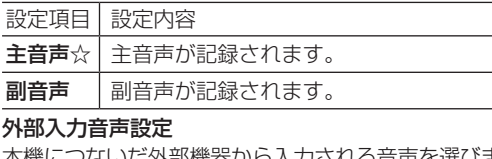

本機につないだ外部機器から入力される音声を選びます。

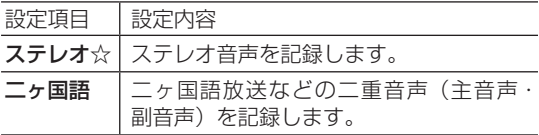

• 二重音声付きの映像を録画するときは、必ず「二ヶ国 語」を選んでください。「ステレオ」を選んで録画す ると、再生時に主音声と副音声が重なって聞こえます。

## **⑨オートチャプター設定**

録画するときに、自動的に入るチャプターの間隔を設定 します。

• 「おまかせ」に設定すると、CM の前後などシーン(音 声)の切り換わり部分に自動でチャプターマークを 記録します。 (→ )で CM 部分を飛ばし見できるなど 便利です。(シーンにより CM 以外の箇所にもチャプ ターマークが記録される場合があります。)

#### T2500 T1500 **トリプルおまかせオートチャプター** W1500 W550 **W おまかせオートチャプター**

• 複数番組を同時録画中は、すべての番組にオートチャ プターが働きます。

#### S550  **おまかせオートチャプター**

• 番組を録画中は、おまかせオートチャプターが働きま す。

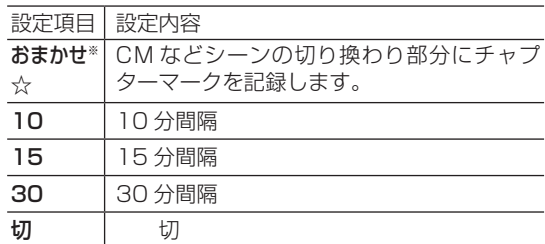

※次の場合は録画中のタイトルにおまかせオートチャプ ターが付きません。

• 外部入力で録画しているとき。外部入力で録画してい るタイトルにオートチャプター設定をする場合は、チャ プターの間隔を設定してください。

## **⑩連動データ記録設定**

デジタル放送を録画する場合、テレビ放送と同時に送ら れてくる連動データ放送を、録画(記録)するか録画(記 録)しないかを設定します。

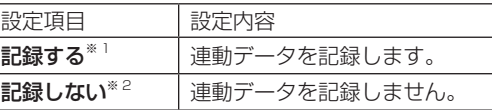

- ※ 1 工場出荷時の設定は、録画画質「DR1が「記録する」 に設定されています。
- ※ 2 工場出荷時の設定は、録画画質「2倍」〜「12倍」、 「HD ○○」が「記録しない」に設定されています。
- • 予約録画では、「詳細設定」で予約ごとに設定を切り 換えることができます。(→ **76** ページ)
- • 「記録する」に設定すると、連動データ放送のデータ 量によりディスクへの録画可能時間は短くなります。

## **⑪ダビング時シーン作成設定**

BD や外付け HDD から内蔵 HDD へダビングをすると きに、見どころ一覧のシーンを作成するための設定です。

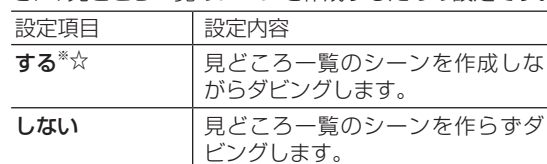

※見どころ一覧に表示されるシーンを作成しながらダビ ングをするときは、通常のダビングより時間がかかり ます。

確 認 ・基本

視聴

緑 简

#### **■ 二重音声放送を録画するとき**

• 二重音声放送を録画したときは、放送されている音声の種類と録画の種類(記録フォーマットや本機の設定)で記録され る音声が異なります。

#### ●内蔵/増設 HDD、BD(ブルーレイディスク)に録画するとき/ BD にダビングするとき

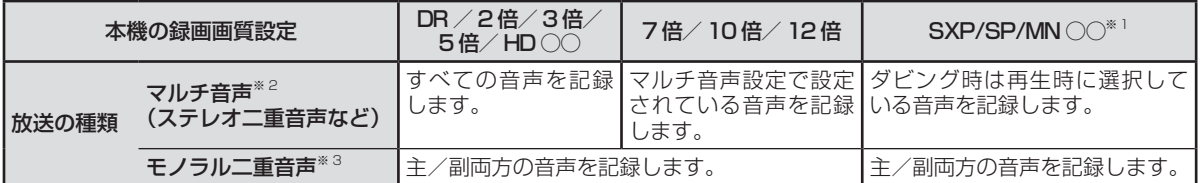

#### ●DVD にダビングするとき

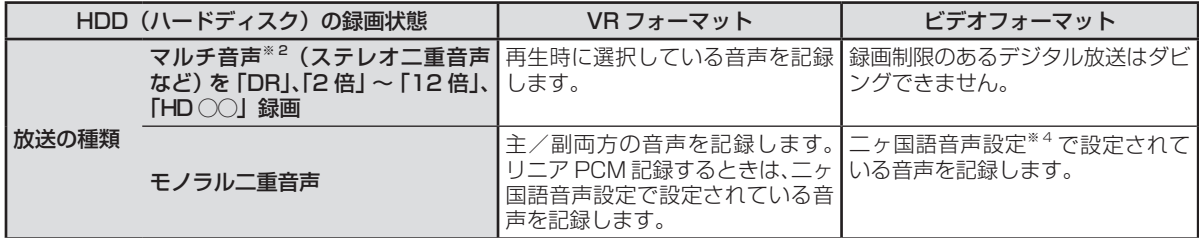

※ 1:デジタル放送録画時は選択できません。

※ 2:デジタル放送で放送される場合があります。番組情報で「音声 1」「音声 2」などと表示されます。

例:「音声1 は日本語のステレオ放送、音声2 は外国語でステレオ放送を行っている番組」などをマルチ音声といいます。

※ 3:デジタル放送で放送される場合があります。番組情報で「主」「副」などと表示されます。

※ 4:「ホーム」−「設定」−「録画・再生設定」−「音声記録設定」−「DVD 二ヶ国語音声設定」で設定します。

#### **⑫ BD/DVD 再生設定**

#### 視聴制限レベル

ディスクの内容により、視聴制限を設定できます。設定 方法については **226** ページをご覧ください。

#### DVD ビデオ視聴制限レベル

• 視聴制限は、「暗証番号」を設定した場合のみ設定できます。

#### 設定項目 設定内容

- 1 イチ供向けディスクを再生できます。 成人指定 ディスクと一般向けディスク (R 指定含む) は再生できません。 2~3 │一般向けディスク (R 指定を除く) と子供向 けディスクを再生できます。成人指定ディス クと一般向け制限付き(R 指定)ディスクは
- 再生できません。 4 ~ 7 │ 一般向けディスク (R 指定を含む) と子供向 けディスクを再生できます。成人指定ディス クは再生できません。
- 8 すべてのディスクを制限無しで再生できます。 切☆ 根聴制限を「切」にします。

#### BD ビデオ視聴制限年齢

• BD ビデオの視聴制限年齢を設定できます。

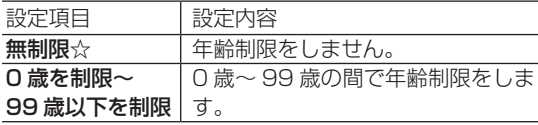

国コード(国コード一覧 **226** ページを参照)

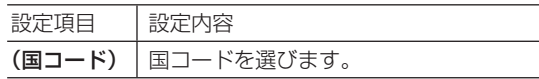

#### ディスク優先言語

画面に表示するメニューや、音声の言語を選択できます。 設定方法については **226** ページをご覧ください。

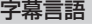

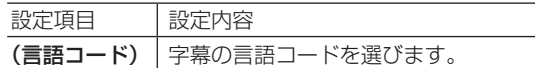

#### 音声言語

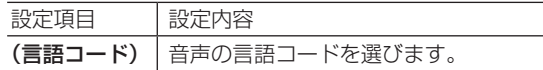

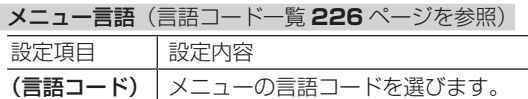

• 画面に表示されるメニューや音声の言語はディスクに よって異なります。上記の設定を行っても、ディスク によっては自動的に言語が切り換わったり、字幕の表 示/非表示や切り換えを禁止している場合があります。 また、ディスクメニューを使って選ぶ場合があります。

#### アングルマーク表示

BD・DVD ビデオのタイトルで、マルチアングルで録画 されたシーンを再生中に、アングルマーク「 ▲」」を 画面に表示します。

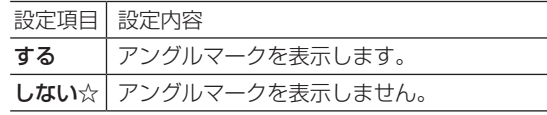
## BD ビデオ付加音声

BD ビデオのメニューの操作音や付加音声(Pin Pの 音声など)を出力させるかどうかを選びます。

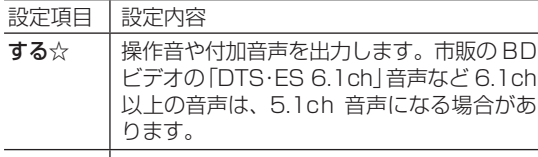

- しない | 操作音や付加音声を出力しません。
- • DTS・ES 6.1ch 音声などで 6.1ch 以上の音声を出 力したい場合は、「しない」に設定します。
- • 音声出力については、**179** ページの「音声設定と出 力される音声について」をご覧ください。

#### BD-LIVE 設定

- • BD-LIVE 対応の BD ビデオには、インターネット経由 (LAN 経由)で追加の映像や字幕、通信対応のゲーム などができるものがあります。BD-LIVE 設定で、イン ターネットへの接続の許可や禁止の設定ができます。
- • BD-LIVE 設定は、「暗証番号」を設定した場合のみ設 定できます。

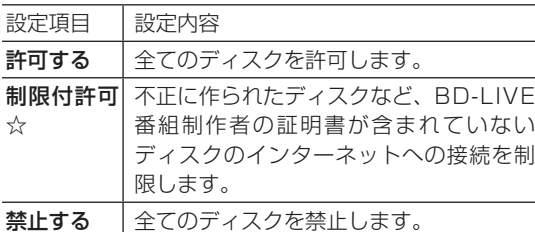

## 3D 切換設定

- ブルーレイ 3D™ を、3D または 2D のどちらで再 生するか、設定できます。
- この設定は、「HDMI 映像出力設定」(→ 218 ページ) を「オート」にした場合に設定できます。

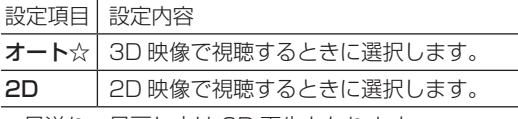

• 早送り、早戻し中は 2D 再生となります。

## 3D 通知設定

ブルーレイ 3D™ の再生時に、再生に関する注意文を表 示させるか表示させないかを設定します。

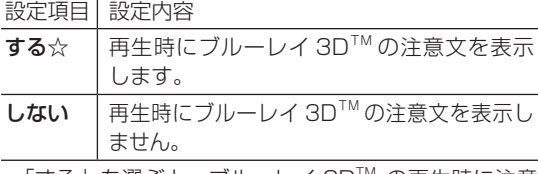

• 「する」を選ぶと、ブルーレイ 3D™ の再生時に注意 文が表示されます。

## BD ビデオ用データ消去

BD ビデオ再生時の操作で動作が遅くなったり正常に再 生しなくなる場合に、BD ビデオデータの消去を行いま す。

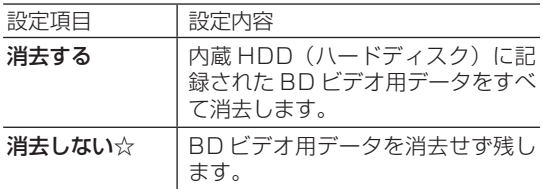

## ご注意

• 「BD ビデオ用データ消去」を実行すると、BD ビデオで個 別に設定したブックマークや、ゲームのスコアなどが消去 されて工場出荷時の状態に戻り、自動的に本機の電源が切 れます。

# **映像・音声設定**

映像や音声を調整するときに設定します。(☆の付いた項目 は、工場出荷時の設定/設定リセットをした後の設定です。)

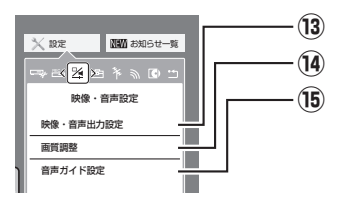

## **⑬映像・音声出力設定**

## 映像出力設定

HDMI 端子と D 映像端子から映像を同時に出力すると

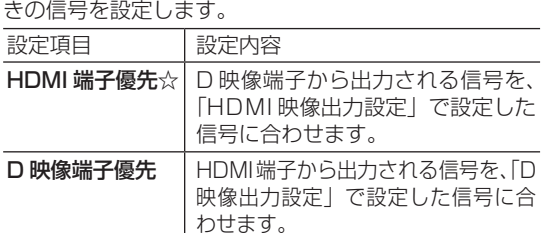

※ 「HDMI 端子優先」に設定した場合、BD ビデオの 1080/24p 映像を出力しているときは、D 映像端子 から映像が出力されません。

 「HDMI 端子優先」に設定した場合、HDMI ケーブルと D 映像ケーブルの両方を接続しているときは、D 映像 端子から出力される映像信号が本機の状態により変わ ります。

※ 「D 映像端子優先」に設定したときは、「D 映像出力設定」 は「D1| (工場出荷状態) に設定されます。そのため、 HDMI 出力端子から出力される信号も「D1(480i)」 の信号が出力されます。

 テレビの HDMI 入力の映像が映らない、または正しく 映らないときは、「D 映像出力設定」を「D3 / D4 / D5」に変更してください。

※ 「D 映像端子優先」にすると、ファミリンク機能は働か なくなります。

### HDMI 映像出力設定

HDMI ケーブル (19 ピン) を使って本機とテレビを接 続したときの設定です。本機の HDMI 端子から出力さ れる映像の解像度を設定します。 通常は「オート」に設定してください。

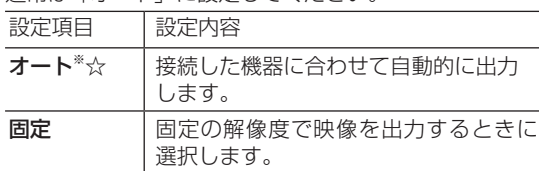

• 1080/24p 対応のテレビと接続しているときは、 「オート」に設定してください。

### ※ BD ビデオなどの 1080/24p 映像を再生しているとき

- 480p ま た は 480i 出 力 し て い る と き は、 96kHz/192kHz の PCM 音声は、48kHz で出力さ れます。
- • ブルーレイ 3DTM を再生するときは、「オート」に 設定してください。(映像は、1080/48p もしくは 720/120p で出力されます。)

#### 固定解像度設定 「固定」選択時に表示

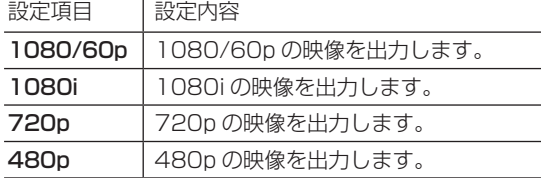

## D 映像出力設定

D 映像ケーブルを使って接続するときは、接続するテレ ビの端子の種類に合った「D 映像出力設定」が必要です。

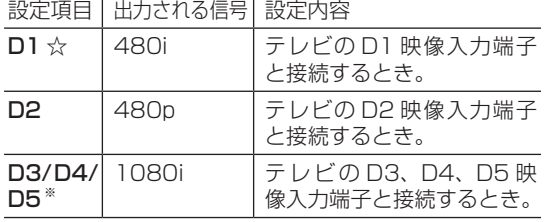

- ※ 「D3/D4/D5」に設定していても、BD の再生映像は 「480i」で出力されます。
- ※ 「D3/D4/D5」に設定していても、DVD の再生映像は 「480i」または「480p」で出力されます。
- ※ D5/D4/D3/D2映像入力端子付きテレビとD映像ケー ブルを使って接続したとき、再生映像やテレビとの相性 により、再生した映像が乱れて見える場合があります。 そのようなときは、「D 映像出力設定」を「D1」に設 定してください。
- • 設定後、D 映像ケーブルを抜き差しすると、設定は D1 に戻ります。

#### 画面サイズ設定

テレビを買い換えたときなど、接続するテレビの画面サ イズが変わったときは、「画面サイズ設定」の変更が必 要です。

接続するテレビの画面サイズ(横縦比)、映像出力を設 定します。

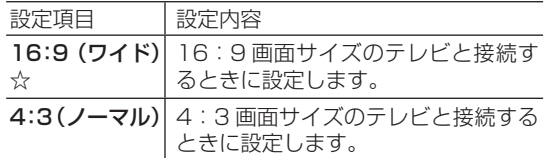

#### 「4:3(ノーマル)」選択時に表示

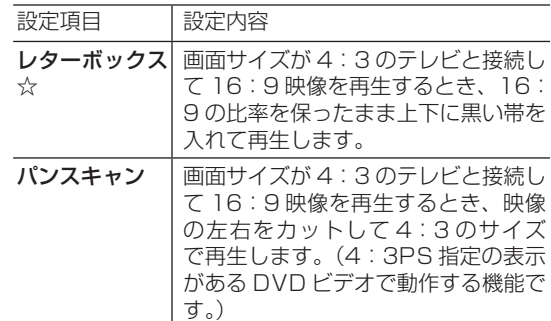

#### デジタル音声出力設定

サラウンド対応のオーディオ機器と接続したときの設定 をします。

• 設定は下記の「1. サラウンド機器と接続した端子の設定 をします。」で、項目のいずれか 1 つだけ設定してください。

### 1. サラウンド機器と接続した端子の設定をします。

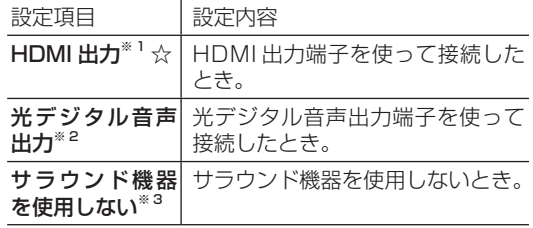

#### 2.上記の「1.」で選択した端子の音声出力方式を設定 します。

#### ※ 1 「HDMI 出力」を選択したとき

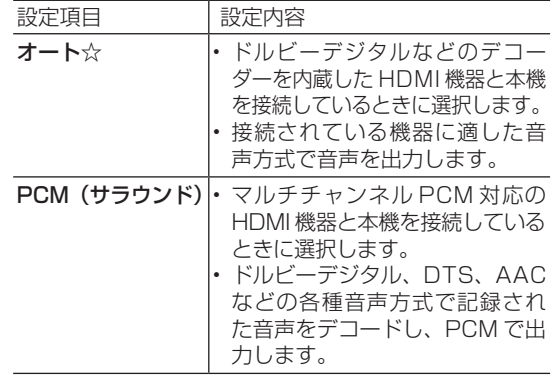

• 設定が完了すると設定確認画面になります。

## ※2「光デジタル音声出力」を選択したとき

光デジタル音声出力端子から出力する音声方式を設定 します。

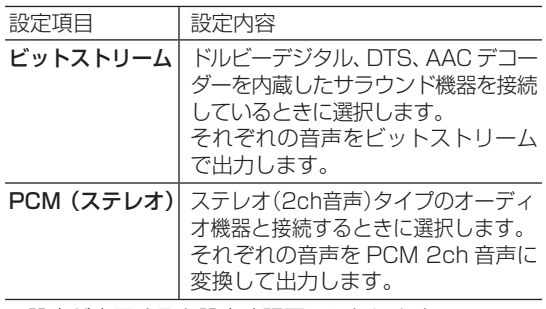

• 設定が完了すると設定確認画面になります。

## ※ 3「サラウンド機器を使用しない」を選択したとき

• HDMI 出力および光デジタル音声出力が「PCM(ス テレオ)」音声で出力されます。

### 音声出力レベル

音の強弱の幅(ダイナミックレンジ)を調整し、平均的な 音量で再生します。セリフが聞きづらいときに調整します。

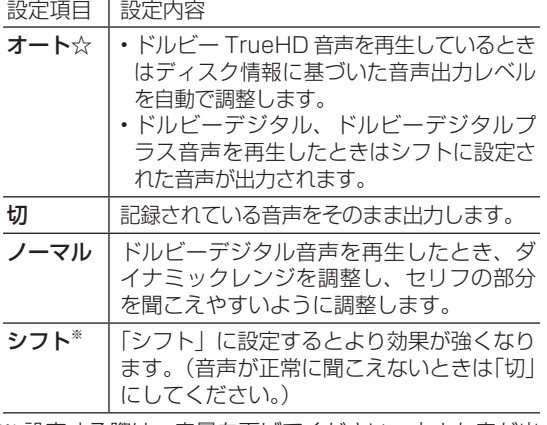

※ 設定する際は、音量を下げてください。大きな音が出 たり、スピーカーに過大な入力が入る場合があります。

## T2500 T1500

## ドルビーボリューム設定

テレビ番組とコマーシャルの切り換わり時や、BD/ DVD 再生の切り換わり時に自動的に音量を調整します。

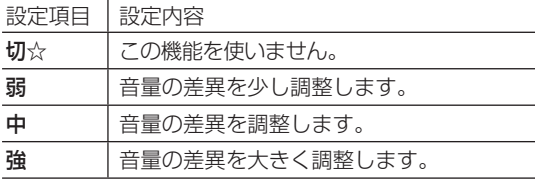

## **⑭画質調整**

- 再生したタイトルの画質を調整することができます。 「アクオス純モード」、「クアト」「クアト ロンプロ純モード」「4K 純モード」が表示されている ときは、シャープ製テレビ「アクオス」、「アクオス クア トロン」、「アクオス クアトロン プロ」「4K 対応アク オス」に最適な画質の映像が出力されています。
- 「クアトロン純モード」、「クアトロンプロ純モード」、「4K 純モード」対応のアクオスについては、シャープホーム ページ (http://www.sharp.co.jp/support/av/dvd/ data/intro/familink 01.html)でご確認ください。
- 長時間録画画質で録画された番組を再生するときは、 お好みに応じて設定を調整することをおすすめします。

## ご注意

• 映像によっては、映像にスジが入ったりちらつくなど、正常な映像 にならない場合があります。

### 高精細設定

映像の精細感を向上させることができます。

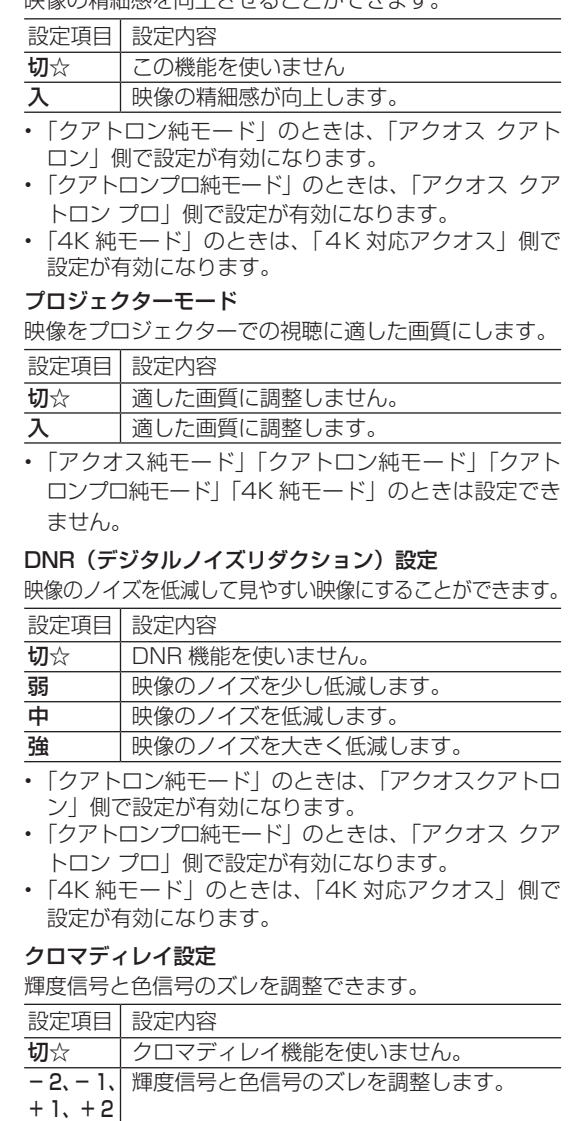

## ブロック NR (ノイズリダクション)設定

動きの激しい映像などで生じるブロック状のノイズを低 減します。

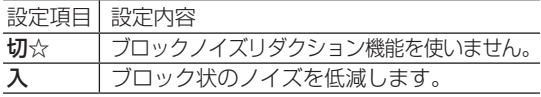

#### モスキート NR(ノイズリダクション)設定

画像の輪郭部分で生じる、ちらつきノイズを低減します。  $\frac{1}{100} \frac{1}{100} \frac{1$ 

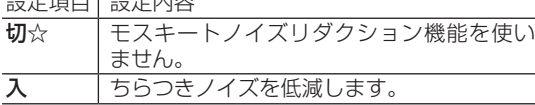

# **⑮音声ガイド設定**

音声ガイドに関する設定をします。

#### 音声ガイド実行

ホームメニューなどの音声ガイド(ON/OFF)を設定 します。

設定項目 設定内容

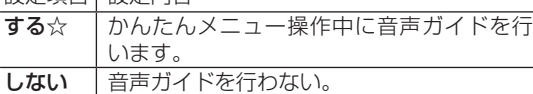

#### 音声ガイド音量

音声ガイドの音量を設定します。

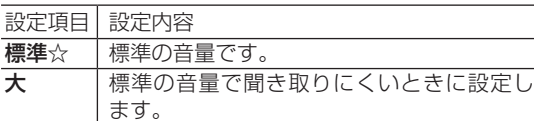

# **本体設定**

さまざまな機能に関する設定をします。(☆の付いた項目は、 工場出荷時の設定/設定リセットをした後の設定です。)

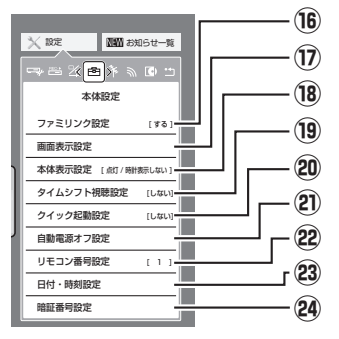

# **⑯ファミリンク設定**

「ファミリンク」を搭載したシャープ製のテレビと HDMI ケーブルで接続したとき、テレビから本機を操作 できるようにするか、しないかを設定します。

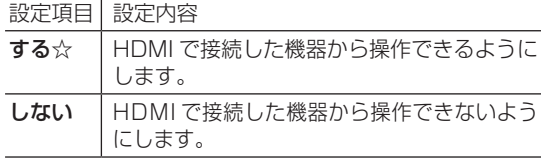

# **⑰画面表示設定**

#### タイムバー表示設定

再生状態に応じて、タイムバーの自動表示をさせるかど うかを設定できます。

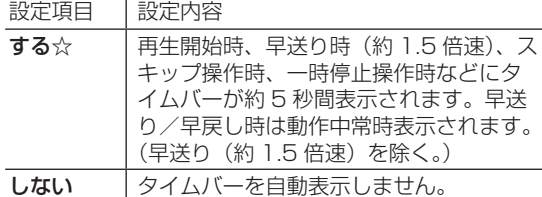

※ BD/DVD ビデオ再生時はタイムバーは表示されませ ん。

### メッセージ表示設定

本機の再生中に、本機の動作に関するメッセージが表示 されることがあります。

再生中のタイトルの字幕にメッセージが重なるのを避ける など、メッセージを表示したくない場合は、「しない」に 設定すると、メッセージのいくつかを非表示にできます。

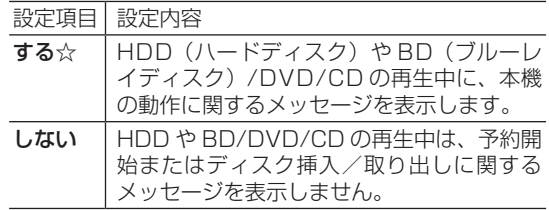

#### チャンネル表示設定

タイトルを再生したときにチャンネル情報を表示させる か表示させないかを設定します。

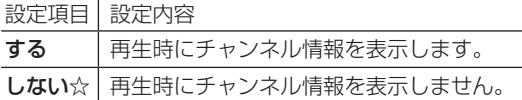

#### 字幕表示設定

デジタル放送で字幕のある番組を視聴しているときに、 常に字幕を表示させるかさせないかを設定することがで きます。

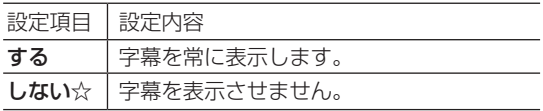

#### 文字スーパー設定

デジタル放送では、災害が発生すると画面に文字情報を 表示する場合があります。

本機で受信した放送の視聴中や再生中に、災害発生時の 文字情報を表示させるかどうかを、文字スーパー設定で 設定できます。

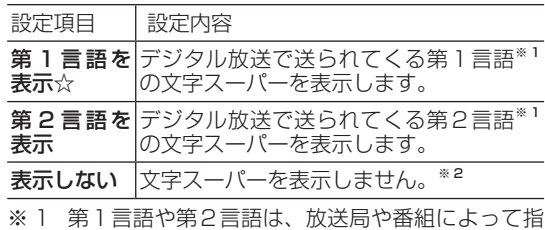

定されます。

※ 2 文字スーパーによっては、強制的に表示するもの もあります。

# **⑱本体表示設定**

本体表示部や各種ランプの点灯または消灯と、本機の電 源を切ったときの時計表示を設定します。

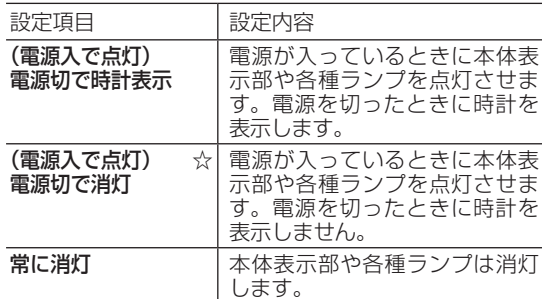

• 「常に消灯」に設定しているとき、次の場合は +HDD ランプ、HDD ランプと BD/DVD ランプが点滅表示 となります。

- • 電源を入れた後の起動動作中
- 設定リセット中

# **⑲タイムシフト視聴設定**

放送視聴時にタイムシフト視聴をするための設定です。

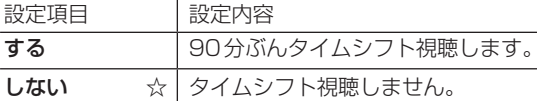

- タイムシフト視聴設定を行うと、電源が自動的に「切」に なります。再度電源を入れ直すと、設定が有効になります。
- • タイムシフトについて詳しくは、**53** ページをご覧く ださい。

## **⑳クイック起動設定**

素早く電源を入にして、番組表などを表示することができます。

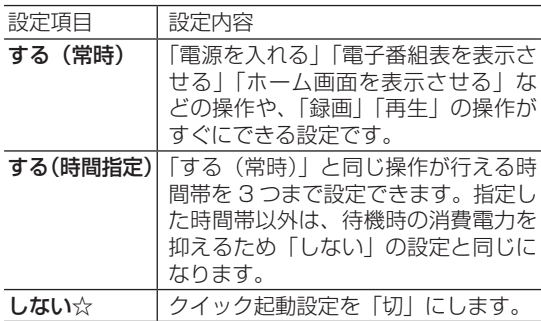

- • 「クイック起動」が設定されている状態で「ダウンロード サービス」を行うとき、ダウンロードサービスを開始する 5 分前になると、一時的に「クイック起動」設定を解除し ます。そのため、すぐに電源が入らない場合があります。
- • 操作方法は **190** ページをご覧ください。

# **自動電源オフ設定**

省エネに関する項目を設定します。

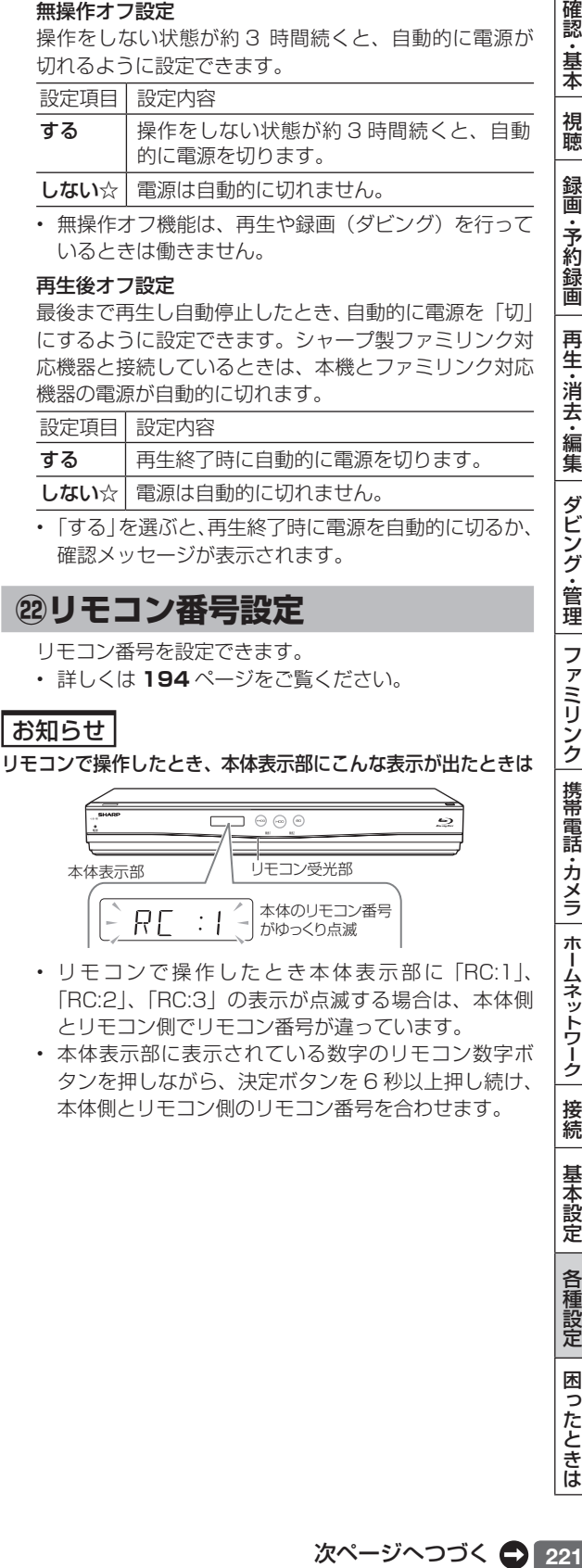

# **日付・時刻設定**

予約設定の前に時計が合っていることを確認し、合って いない場合は時計を合わせてください。 デジタル放送を受信すると自動的に日付・時刻が設定さ れますので、この設定は不要です。

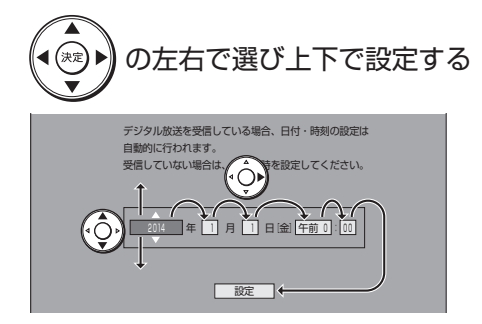

## **暗証番号設定**

本機は視聴年齢制限や視聴料金の制限など、各種の制限 を設けることができます。これらの制限を通過するとき などに、暗証番号を使います。 設定方法については、**226** ページをご覧ください。

# **放送視聴設定**

視聴するための準備に関する設定をします。(☆の付いた項目 は、工場出荷時の設定/設定リセットをした後の設定です。)

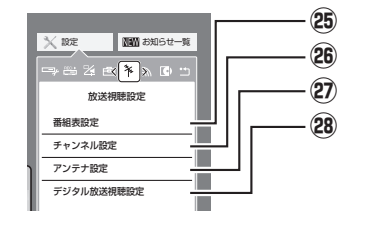

## **番組表設定**

#### 番組表取得設定

地上デジタル放送の電子番組表情報を自動で取得するた めの時間を設定します。取得するための設定については **198** ページをご覧ください。

#### サブチャンネル設定

番組表のサブチャンネルを表示することができます。

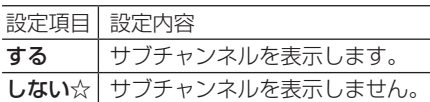

#### ジャンル色設定

番組表の色をジャンルごとに、お好みの色に設定すること ができます。

### 非表示チャンネル設定

番組表から、非契約チャンネルや地デジ難視聴対策放送な どの特定チャンネルを、非表示にさせる方法を選択します。

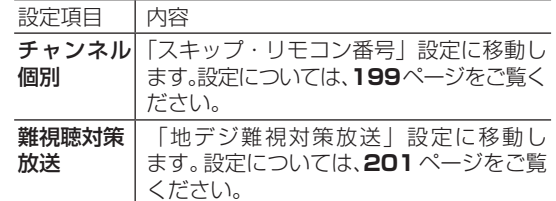

## **26チャンネル設定**

各項目について詳しくは **197**、**198**、**199** 〜 **201** ページをご覧ください。

## **アンテナ設定**

各項目について詳しくは **196** 〜 **197** ページをご覧 ください。

## **デジタル放送視聴設定**

デジタル放送の視聴に必要な設定をします。

#### 視聴年齢制限設定※

年齢制限のある番組の視聴を制限するための設定です。 年齢制限は 4 〜 20 歳の範囲で設定できます。

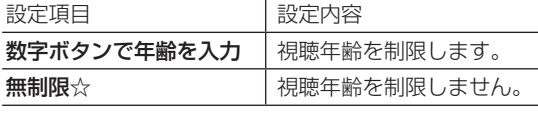

※ あらかじめ暗証番号の設定(→ 226 ページ)をして おくことが必要です。

#### 地域選択

設定について詳しくは **196** ページをご覧ください。

#### 郵便番号設定

設定について詳しくは **196** ページをご覧ください。

# **通信機能設定**

通信(ネットワーク)に関する設定をします。

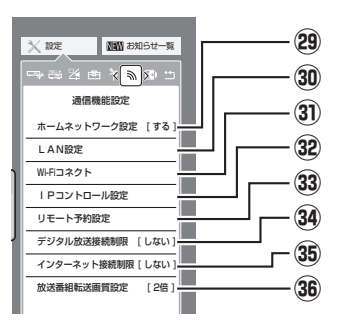

# **ホームネットワーク設定**

設定について詳しくは **162** ページをご覧ください。

## **30 LAN 設定**

各項目について詳しくは**203**〜**206**ページをご覧ください。 放送番組転送画質設定については **163** ページをご覧ください。

## T2500 T1500 W1500 **Wi-Fi コネクト**

Wi-F コネクト機能は BD-T2500 / T1500 / W1500 のみに対応しています。 設定について詳しくは **207** ページをご覧ください。

## **IP コントロール設定**

設定について詳しくは **209** ページをご覧ください。

## **リモート予約設定**

設定について詳しくは **211** ページをご覧ください。

# **34デジタル放送接続制限**

設定について詳しくは **206** ページをご覧ください。

# **インターネット接続制限**

設定について詳しくは **206** ページをご覧ください。

## **放送番組転送画質設定**

設定について詳しくは **163** ページをご覧ください。

# **ディスク管理**

視聴するための準備に関する設定をします。(☆の付いた項目 は、工場出荷時の設定/設定リセットをした後の設定です。)

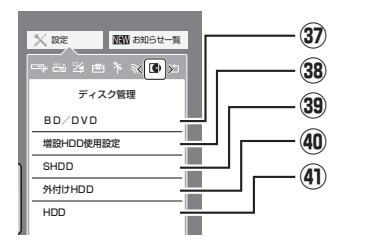

## **BD / DVD**

## ディスク保護

ディスクの録画内容を消さないよう、ディスク全体を保 護できます。

設定方法については、**103** ページをご覧ください。

## ファイナライズ実行/解除

本機でダビングした DVD ディスクを他の機器で再生で きるようにしたり、ファイナライズされたディスクを再 び記録できるようにします。 設定方法については、**137** ページをご覧ください。

## 全タイトル消去

ディスク内のタイトルをすべて消去します。 設定方法については、**105** ページをご覧ください。

## 初期化

ディスクに録画した番組などをすべて消去し、初期状態 に戻します。 設定方法については、**39** ページをご覧ください。

## DVD 自動初期化設定

未使用の DVD-RW ディスクを本機に挿入すると、自動 的に初期化されます。その際の録画フォーマットを設定 できます。

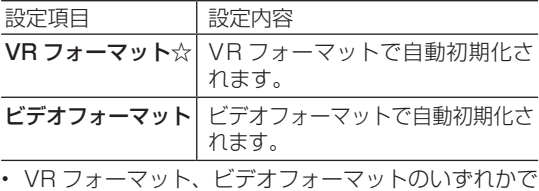

初期化します。

## T2500 T1500  **増設 HDD 使用設定**

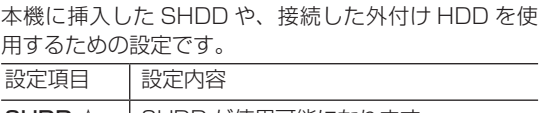

SHDD ☆ | SHDD が使用可能になります。 外付け HDD 外付け HDD が使用可能になります。

## T2500 T1500  **39 SHDD**

## 登録

SHDD(スロットインハードディスク)を本機に登録します。 設定方法については、**42** ページをご覧ください。

## 名称変更

SHDD(スロットインハードディスク)の名称変更をします。 設定方法については、**42** ページをご覧ください。

## 登録解除

SHDD(スロットインハードディスク)の登録を解除します。 設定方法については、**42** ページをご覧ください。

## 全タイトル消去

SHDD (スロットインハードディスク)内のタイトルを すべて消去します。

設定方法については、**42** ページをご覧ください。

## 初期化

SHDD (スロットインハードディスク)に録画した番組など をすべて消去し、SHDD をお買い上げ時の状態に戻します。

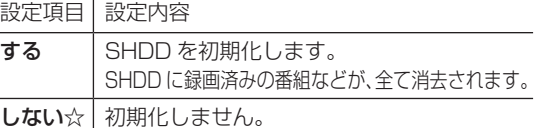

## ご注意

• 初期化により消去されたタイトルは元に戻せません。大切 なタイトルは、内蔵 HDD (ハードディスク)にダビング してから初期化してください。

確 認 ・基本

## **40外付け HDD**

#### 登録

外付け HDD(ハードディスク)を本機に登録します。 設定方法については、**41** ページをご覧ください。

#### 名称変更

外付け HDD (ハードディスク)の名称変更をします。 設定方法については、**41** ページをご覧ください。

#### 取り外し

外付け HDD(ハードディスク)を本機から取り外す場 合に実行します。

設定方法については、**41** ページをご覧ください。

### 登録解除

外付け HDD (ハードディスク)の登録を解除します。 設定方法については、**41** ページをご覧ください。

#### 全タイトル消去

ディスク内のタイトルをすべて消去します。 設定方法については、**41** ページをご覧ください。

### 初期化

外付け HDD に録画した番組などをすべて消去し、外付 け HDD をお買い上げ時の状態に戻します。

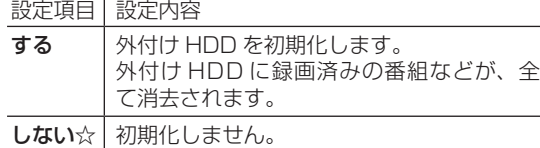

## ご注意

• 初期化により消去されたタイトルは元に戻せません。大切 なタイトルは、内蔵 HDD (ハードディスク)にダビング してから初期化してください。

# **HDD(内蔵ハードディスク)**

### 放送番組全消去

内蔵 HDD (ハードディスク)内の録画した放送番組を すべて消去します。

設定方法については、**105** ページをご覧ください。

#### 動画アルバム全消去

内蔵 HDD (ハードディスク)内の動画アルバムをすべ て消去します。 設定方法については、**105** ページをご覧ください。

# **初期化・更新**

初期化や更新を行うときに設定します。(☆の付いた項目は、 工場出荷時の設定/設定リセットをした後の設定です。)

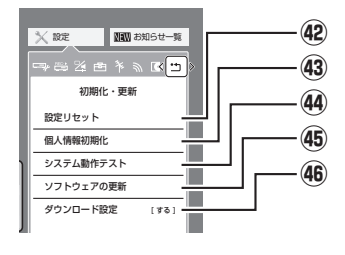

# **設定リセット**

システムに保存している情報を初期状態(工場出荷時の 状態)に戻します。

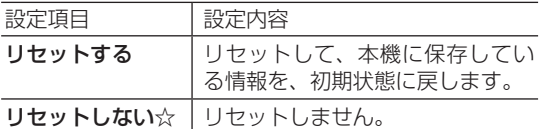

• リセットを実行すると、予約内容、番組表データは消 去されますが、HDD (ハードディスク) 内の録画番 組は消去されません。また、暗証番号の設定はリセッ トされません。

- • 設定リセットを行うと、自動的に電源は「切」となり ます。
- • 操作方法は **189** ページをご覧ください。
- • リモコン番号は 1 に戻ります。 (リモコンで操作ができなくなったら、**221**ページ「リ モコン番号設定」の お知らせ をご確認ください。)

## **個人情報初期化**

本機には、放送局とデータの送受信をするために入力し た、お客様の個人情報が記憶されています。

本機を他人に譲渡したり、廃棄したりする際には、個人 情報の初期化を行い、情報を消去してください。

録画したタイトルは消去されません。録画したタイトル も消去したい場合は、ハードディスクの初期化を行って ください。

| 設定項目     | 設定内容                                                    |
|----------|---------------------------------------------------------|
| 全ての情報を消去 | 個人情報が初期化されます。                                           |
|          | 外付け HDD 情報を 外付け HDD の登録情報を残し<br>残して消去 キンク、個人情報が初期化されます。 |
| しない☆     | 個人情報が残ります。                                              |

<sup>•</sup>  個人情報初期化を行うと、設定が工場出荷時の状態に 戻り、自動的に本機の電源が切れます。

• リモコン番号は 1 に戻ります。 (リモコンで操作ができなくなったら、**221**ページ「リ モコン番号設定」の お知らせ をご確認ください。)

## ご注意

- • 外付け HDD 使用時、「全ての情報を消去」を選ぶと、外 付け HDD に記録したタイトルは再生できなくなります。
- SHDD<sup>※</sup> (スロットインハードディスク)の情報を初期化 (登録解除)したいときは、「39 SHDD」で行ってください。 ※対象機種:BD-T2500 / T1500

確 認 ・基本

視聴

緑 衟 予 了約録 衟 再

:生・消去・編集

ダビング・管理

ファミリンク

携帯電話・カメラ

ホームネットワーク

接続

基本設定

各種設定

困

ったときは

## 内蔵ハードディスク初期化

内蔵 HDD(ハードディスク)に録画した番組などをすべ て消去し、内蔵 HDD をお買い上げ時の状態に戻します。 お買い上げ時、内蔵 HDD は初期化された状態ですので、 初期化の必要はありません。

以下のようなときに初期化をします。

- • 内蔵 HDD 内の番組を消去しても空き容量(残量時間) が増えないとき。
- • 本機のエラーが発生し、リセット操作をしても改善さ れないとき。
- 内蔵 HDD 内のタイトル (録画した番組)をすべて消 去し、リフレッシュさせたいとき。

## ご注意

• 初期化により消去されたタイトルは元に戻せません。大切 なタイトルは、BD(ブルーレイディスク)または DVD ディ スクにダビングしてから初期化してください。

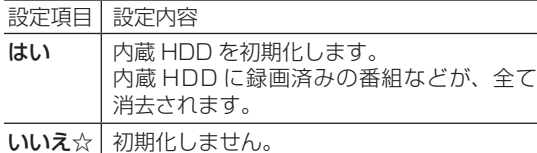

# **システム動作テスト**

アンテナが正しく接続されているか、また、B-CAS カー ドが正しく装着されているかなどをテストすることがで きます。

- • テストに失敗したときは、「アンテナを接続する」 (→ **167** 〜 **170** ページ)、「B-CAS(ビーキャス) カードを本機に挿入する」(→ **183** ページ)が正しく 行われているかどうか、ご確認ください。
- • 本機のソフトウェアのバージョン情報を確認すること もできます。

# **ソフトウェアの更新**

## ご注意 |

- • 暗証番号を設定している場合は入力してください。
- • ソフトウェアの更新をしようとしたとき、30 分以内に予 約が設定されている場合は更新できません。予約終了後に 更新を行ってください。
- • ディスクを取り出してから行ってください。

USB メモリー

USB メモリーを使用して本機のソフトウェアを更新で きます。

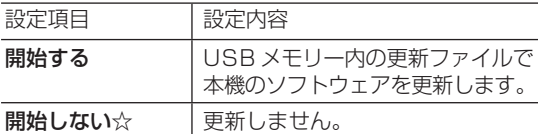

• USB メモリーは本体前面のデータ送受信端子に差し 込んでください。正しく差し込まれていないときは更 新できません。

## ネットワーク

本機をインターネットに接続している場合、最新のソフ トウェアをネットワークサーバーからダウンロードし更 新できます。

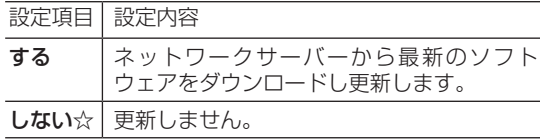

# **46ダウンロード設定**

電源「切」のとき自動ダウンロードでソフトウェアの更新 を行うかどうかを設定します。(ソフトウェアを自動更新す ることで本機の機能改善などに対応することができます。)

設定項目 設定内容

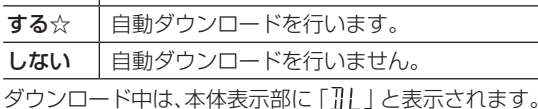

## **ダウンロードサービスについて**

- • ダウンロードサービスとは、地上デジタル放送および BS デジタル放送の電波を利用してソフトウェアの更新 を行うサービスのことです。
- • ダウンロードサービスによりソフトウェアの更新が行われ るときは、本機の電源が自動的に入ります。 ソフトウェアの更新中は、本機前面の +HDD ランプ、 HDD ランプと BD/DVD ランプが点滅(点灯)します。 本体表示部には「 ?!! 」の表示が出ます。
- • ダウンロード中は、ダウンロードを示すメッセージが表 示されます。
- •ダウンロードサービス中は、電源コードを抜いたりリセッ ト操作を行わないでください。

視聴制限

# **視聴制限のための設定する**

# **暗証番号を設定する**

視聴制限のための暗証番号を設定します。

## ご注意

• 初期化したときは、データ放送などで、再度情報の入力が必要とな ります。また、ポイント情報なども初期化されます。

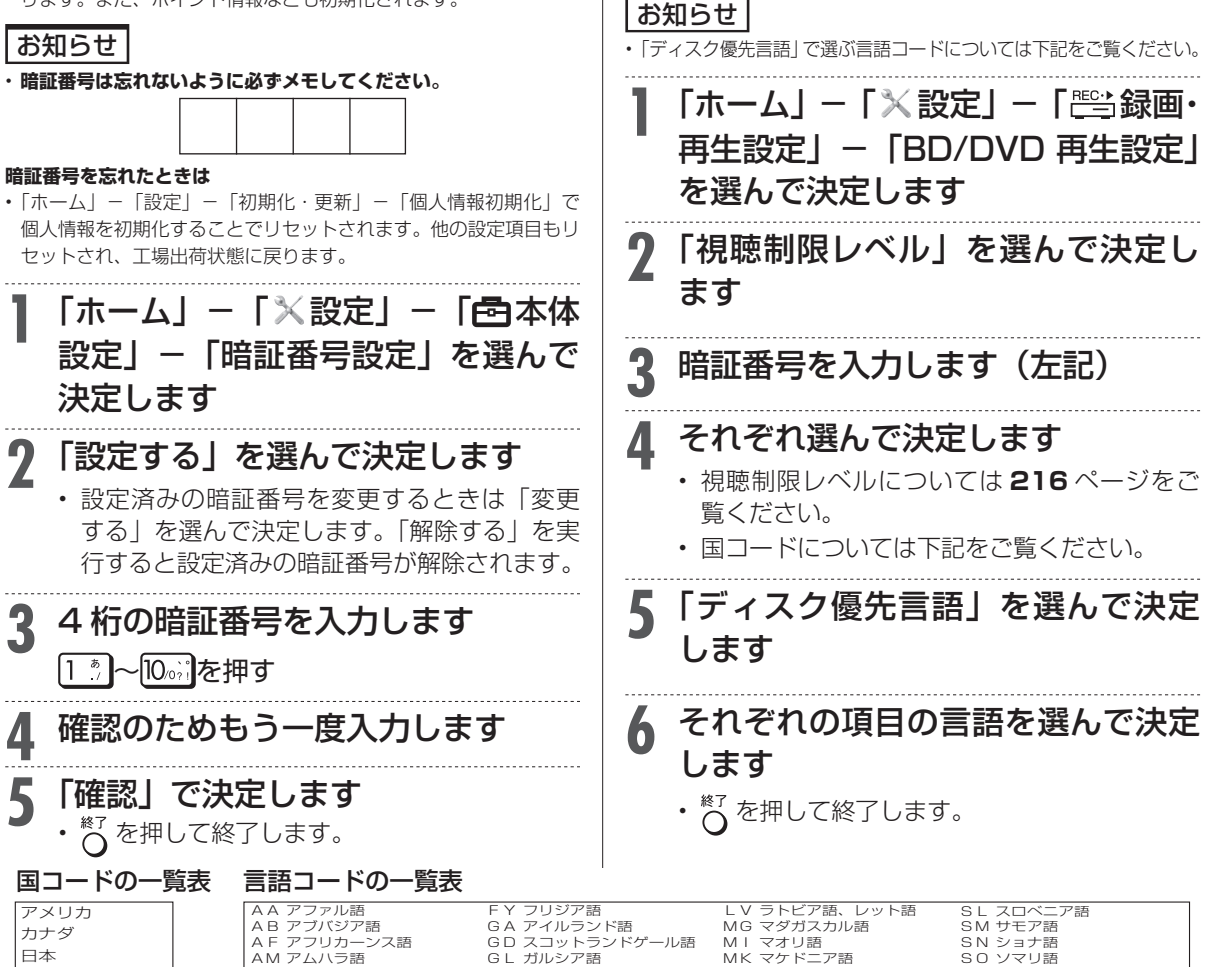

**視聴制限とディスク優先言語を**

視聴制限で国コード、ディスク優先言語で言語コー

**設定する**

ドを設定します。

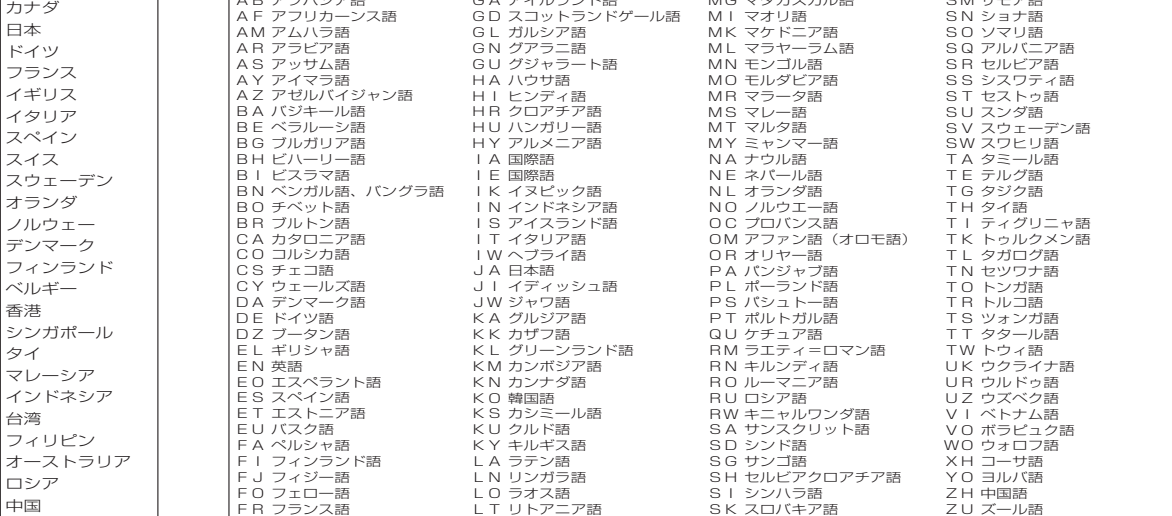

ソフトウェアの更新

# **ソフトウェアを更新する**

# **USB メモリーを使用してソフ トウェアを更新する**

地上デジタル放送および BS デジタル放送を受信し ていないときや、CATV など外部チューナーを経由 して放送を受信しているときなど、放送の電波を通 してソフトウェアの更新ができない場合は、USB メ モリーを使用してソフトウェアの更新が行えます。 ソフトウェアの更新を行う際は、予め更新用ソフト ウェアをパソコンを使用して USB メモリーに書き込 んでおく必要があります。

- 詳しい操作方法については、Web 版取扱説明書「ネッ トワーク活用編」をご覧ください。
- 「ネットワーク活用編」をご覧になる方法は **5** ペー ジをご確認ください。

## ■ ソフトウェアの更新情報について

- ソフトウェアの更新情報は、パソコンを使用してシャープ ホームページ内のサポートステーションでご確認ください。 【シャープサポートステーション⇒ http://www.sharp.co.jp/support/av/dvd/ 】
- 更新用ソフトウェアが公開されているときは、パソコン にダウンロードした後、USB メモリーにコピーしてくだ さい。

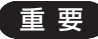

- • データの更新中は、USB メモリーを取り外さないでください。
- • データの更新中は、電源プラグを抜かないでください。

## お知らせ

• ソフトウェアの更新をしようとしたとき、30 分以内に予約が設定 されている場合は更新できません。予約終了後に更新を行ってくだ さい。

# **ネットワークサーバーからソフ トウェアを更新する**

本機をインターネットに接続しているときは、最新 のソフトウェアをネットワークサーバーからダウン ロードし更新が行えます。

- 詳しい操作方法については、Web 版取扱説明書「ネッ トワーク活用編」をご覧ください。
- 「ネットワーク活用編」をご覧になる方法は **5** ペー ジをご確認ください。

## 重 要

• データの更新中は、更新が完了するまで他の操作は行わないでくだ さい。

• データの更新中は、電源プラグを抜かないでください。

1認・基本 視聴 (録画・予約録画 |再生・消去・編集 |ダビング・管理 |ファミリンク |携帯電話・カメラ |ホームネットワーク |接続 |基本設定 | 各種設定 | 困ったときは | | 27 録画 ・予約録画 再生·消去·編集 ダビング・管理 | ファミリンク| 携帯電話・カメラ| ホームネットワーク 接続 基本設定 各種設定 困ったときは

確認·基本

視聴

できること・できないこと

# **ディスクの種類とおもにできること**

## ●HDD(ハードディスク)、BD(ブルーレイディスク)にデジタル放送をそのままの画質(ハイビジョ ン画質)で録画

録画画質を DR に設定することでデジタル放送から送られてくる信号をそのまま録画できます。 ハイビジョン画質や 5.1ch 音声をそのまま録画できます。 録画画質は、デジタル放送の番組に合わせ HD (ハイビジョン)または SD (標準) となります。

## ●HDD(ハードディスク)、BD に録画画質を選んで録画

録画画質(2倍~ 12 倍、HD ○○、SXP、XP、SP、MN)で録画できます。 2倍~12倍、HD ○○では放送データを圧縮したハイビジョン画質で 5.1ch 音声をそのまま録画できます。それ以外 の画質では、ハイビジョン画質や 5.1ch 音声などデジタル放送をそのままのクオリティで録画することはできません。

## ●BD ディスクにダビング

HDD(ハードディスク)に録画したハイビジョン番組を、ハイビジョンのままダビングできます。 任意の録画画質でダビングすることもできます。

## ●●DVD ディスクへ「VR フォーマット」でダビング

任意の録画画質でダビングできます。 記録したディスクは VR フォーマット対応の DVD プレーヤーでのみ再生できます。 また、デジタル放送の「1回だけ録画可能」「ダビング 10」の番組を DVD-RW/-R (CPRM 対応) ディスクに記録する ことができます。

## ●●DVD ディスクへ「ビデオフォーマット」でダビング

任意の録画画質でダビングできます。 デジタル放送の「録画禁止」や「1 回だけ録画可能」「ダビング 10」の番組を記録することはできません。 市販の DVD プレーヤーや DVD-ROM ドライブのほとんどで再生できる方式です。

## ●おもにできること/できないこと

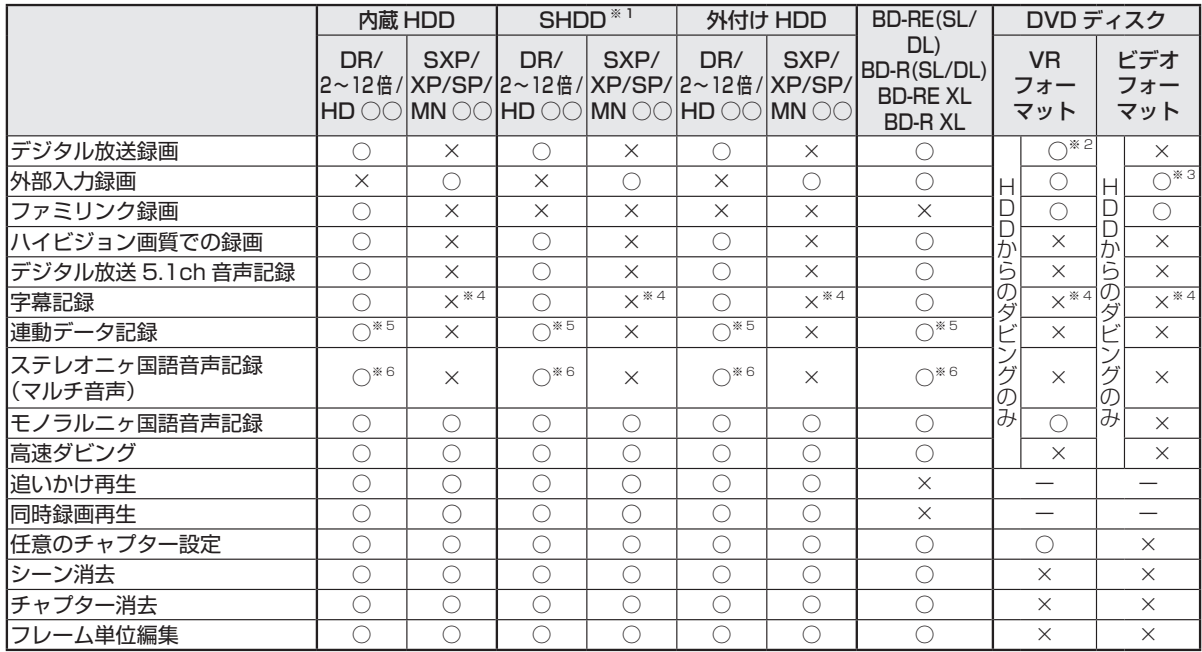

※ 1 対象機種:BD-T2500 / T1500

※ 2 DVD-RW/-R (CPRM 対応) ディスクでのダビングのみ可能。

※ 3 ファイナライズ後はダビングできません。

※ 4 字幕が映像として送られてきている場合のみ可能です。(字幕の入/切の切換ができない映像のみ録画されます。)

※ 5 「ホーム」-「設定」-「録画・再生設定」の「連動データ記録設定」に従い記録されます。予約録画では予約ごとに設定することもで きます。(SXP 以下の画質では記録されません。)

※ 6 録画画質「7倍」「10倍」「12倍」で録画したとき、記録される音声は「ホーム」ー「設定」ー「録画・再生設定」ー「音声記録設定」 の「マルチ音声設定」で設定されている音声です。(→ **215** ページ)

使用できるディスク

# **本機で使えるディスクについて**

# **本機で再生できるディスク(以下のディスク以外は再生できません。)**

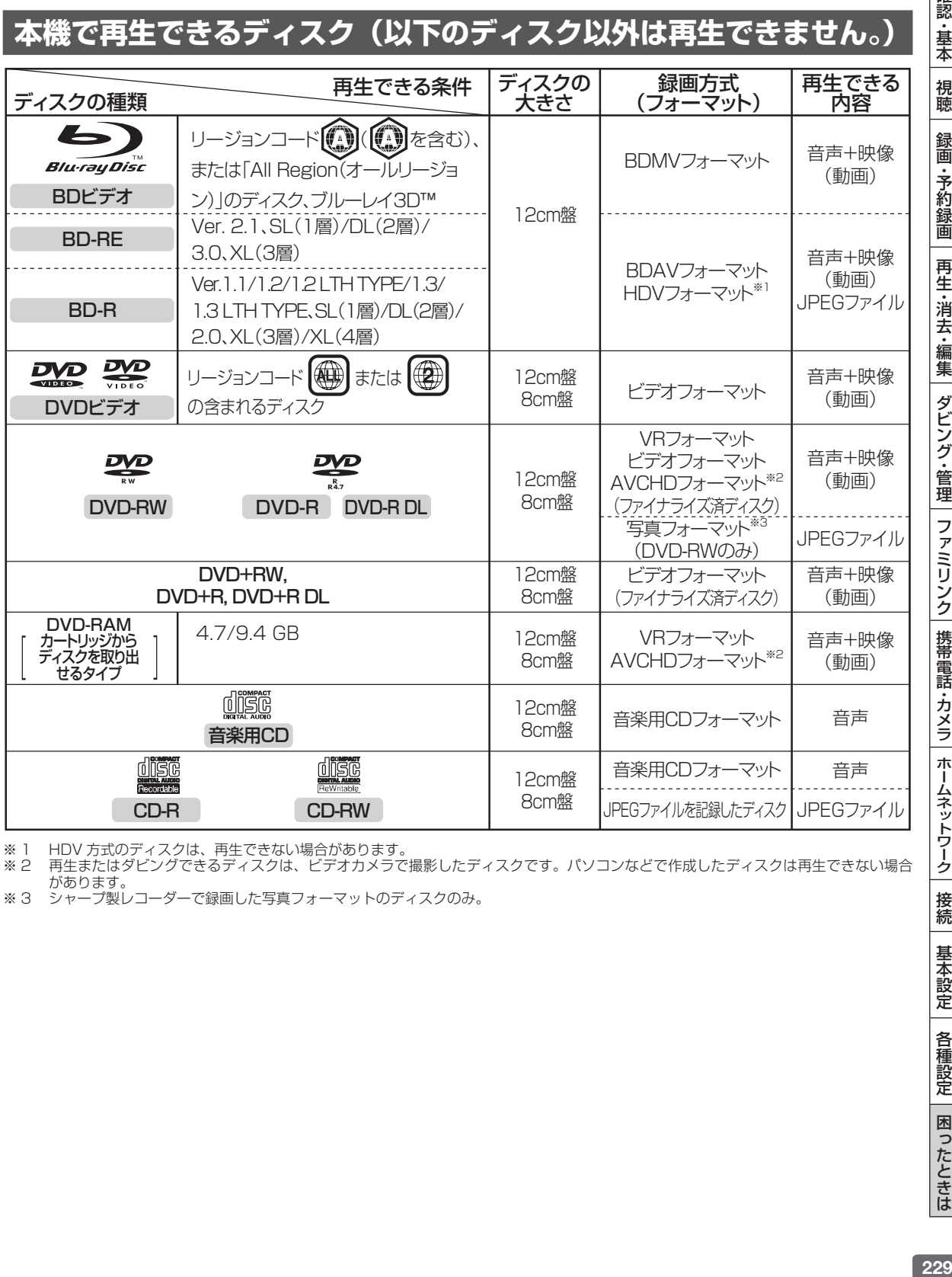

※ 1 HDV 方式のディスクは、再生できない場合があります。<br>※ 2 再生またはダビングできるディスクは、ビデオカメラで

· 再生またはダビングできるディスクは、ビデオカメラで撮影したディスクです。パソコンなどで作成したディスクは再生できない場合 があります。

※ 3 シャープ製レコーダーで録画した写真フォーマットのディスクのみ。

接続

基本設定

各種設定

困ったときは

確認·基本

|視聴

録画・予約録画 |再生・消去・編集 | ダビング・管理 | ファミリンク |携帯電話・カメラ | ホームネットワーク

# **本機でダビング・再生できるディスク**

• 必ず「for VIDEO」、「for General」または「録画用」の表記があるディスクをご使用ください。

• ダビングするときには、12cm 盤のディスクをご使用ください。

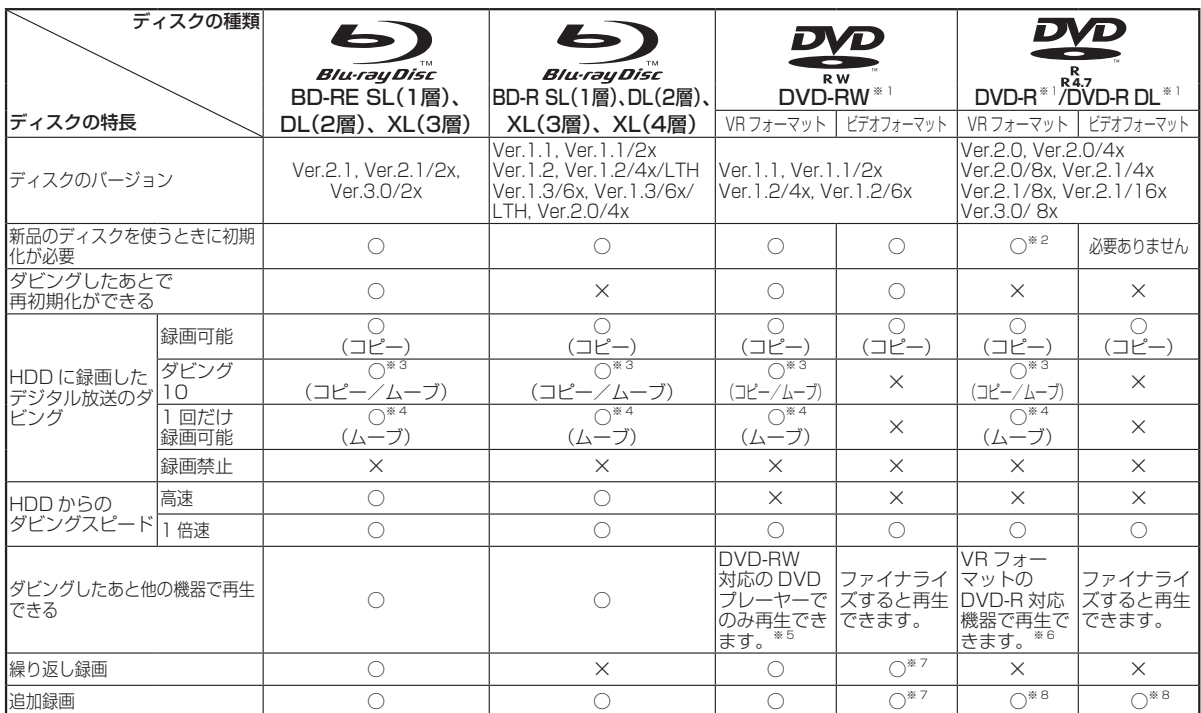

上記ロゴマークがディスクレーベル面に入った、JIS 規格に合格したディスクをご使用ください。 規格外のディスクを使用された場合には、再生の保証はいたしかねます。また、再生できても、画質・音質の保証 はいたしかねます。

- ※ 1 ・デジタル放送を DVD ディスクにダビングするときは、CPRM 対応のディスクをお使いください。
- ※ 2 ・VR フォーマットで初期化せずに録画をすると、ビデオフォーマットで録画されます。(デジタル放送は録画できません。)
- ※ 3 ・HDD に録画した「ダビング 10」の番組は、BD(ブルーレイディスク)や DVD に 9 回コピーできます。 10 回目にダビングすると 移動(ムーブ)になり、ダビングした番組は HDD から消去されます。
- ※ 4 · HDD に録画した「1回だけ録画可能」の番組を BD や DVD ヘダビングする場合は、移動(ムーブ)となり、ダビングした番組は HDD から消去されます。
- ※ 5 ・ファイナライズ処理が必要な場合もあります。 ・DVD-RW 対応の DVD プレーヤーには、右記の表示が 付いています。

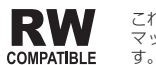

これは、DVDレコーダーでVR(ビデオレコーディング)フォー マット記録された DVD-RW が再生できる機能を示していま

- ・DVD-RW(CPRM 対応)に録画した「1 回だけ録画可 能」「ダビング 10」の番組は、CPRM 対応の DVD プレーヤーで再生できます。
- ・DVD プレーヤーによっては再生できないものもあります。

※ 6 ・DVD-R を VR フォーマットで初期化してダビングしたディスクは、DVD-R VR フォーマット対応の DVD プレーヤーで再生できます。

- DVD-R VR フォーマット対応の DVD プレーヤーでも再生できないときは、ファイナライズをしてください。 ·DVD-R (CPRM 対応)にダビングした「1回だけ録画可能」「ダビング 10」の番組は、CPRM 対応の DVD プレーヤーで再生で きます。(再生できない機器もあります。)
- ※ 7 ・ファイナライズ処理をすると、ダビングができなくなります。(ファイナライズ解除をすると、再びダビングができるようになります。)
- ※ 8 ・ディスクに残量がある限り、ダビングができます。ただし、ファイナライズ処理をすると以降のダビングができなくなります。 (ファイナライズ解除はできません。)

## ● DVD-R DL (2層) ディスクについて

- • 本機以外でダビングした DVD-R DL(2 層)ディスクは、記録状態によっては再生できない場合があります。
- • 本機以外で録画したディスクは、ファイナライズされていなくても本機での追加録画は行えません。

## ● 本機のハードディスクに取り込んだ写真を CD-R ヘダビングするときは

- • 写真をダビングする CD-R は新品の CD-R をご使用ください。データが書き込まれている CD-R へはダビングできません。
- • CD-RW へはダビングできません。

確認 ・基本

視聴

録画

・予約録画

再生·消去·編集

ダビング・管理

│ ファミリンク│携帯電話・カメラ│ホームネットワーク

接続

基本設定

各種設定

困ったときは

● ファイナライズ後のディスクについて

**DVD-RW (VR フォーマット)** をファイナライズしても… <u>→</u> ダビング (追加記録) が行えます。

**DVD-RW(ビデオフォーマット)**、**DVD-R** をファイナライズすると… **再生専用のディスク**になります。

 (ダビングは行えません。)

# **本機でダビング・再生できないディスク**

• 次のディスクは、本機でダビング・再生はできません。再生できても正常に再生されないことがあります。誤っ て再生すると、大音量によってスピーカーを破損する原因となる場合がありますので、絶対に再生しないで ください。

CDG、フォト CD、ビデオ CD、CD-ROM、CD-TEXT、CD-EXTRA、SVCD、SACD、PD、CDV、 CVD、DVD-ROM、DVD オーディオ、HD DVD、AVCREC 方式や HD Rec 規格で記録した DVD ディス クなど

その他、特殊な形のディスク(ペルート型や<)六角形のディスクなど)

# **本機で再生できないディスク**

• 本機で再生できるディスクでも、次のような場合はまったく再生できないか、正常な再生ができないことが あります。

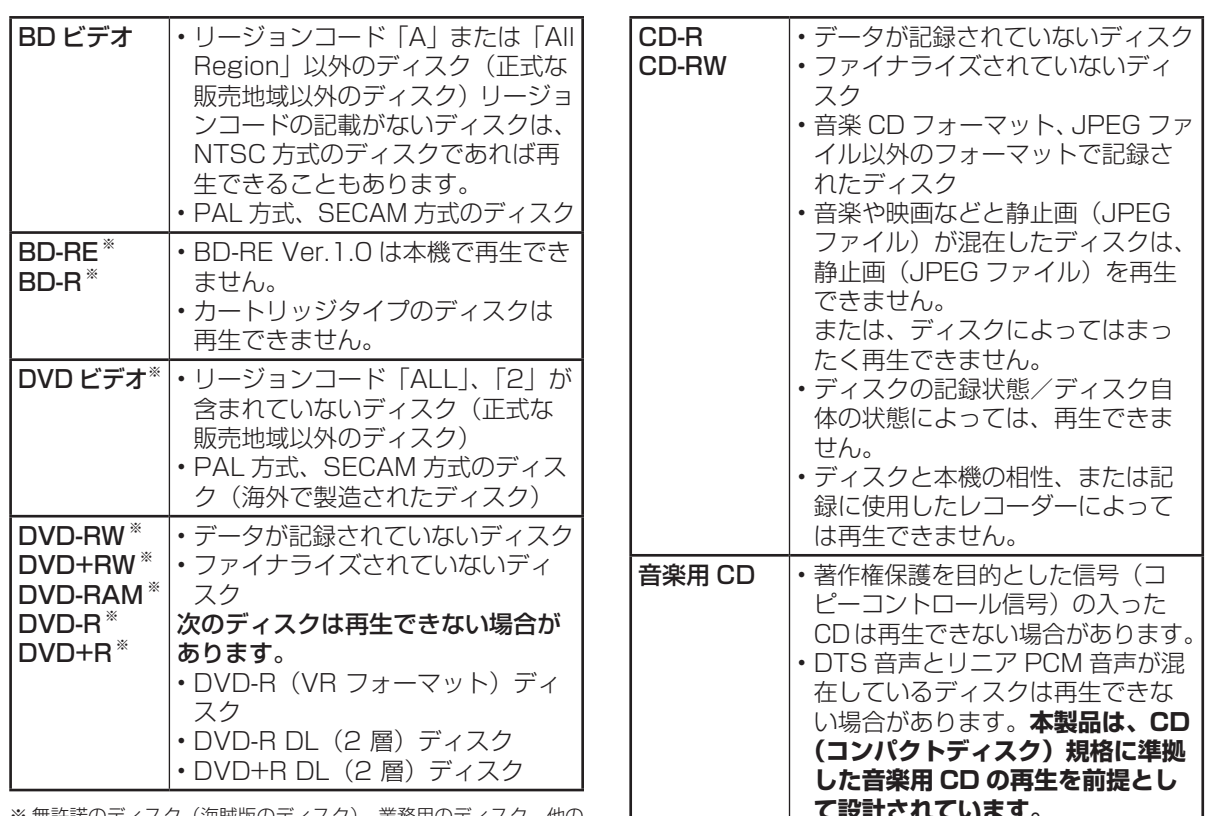

※ 無許諾のディスク(海賊版のディスク)、業務用のディスク、他の レコーダーやパソコンで記録したディスクは、再生できない、または 正常な再生映像とならない場合があります。

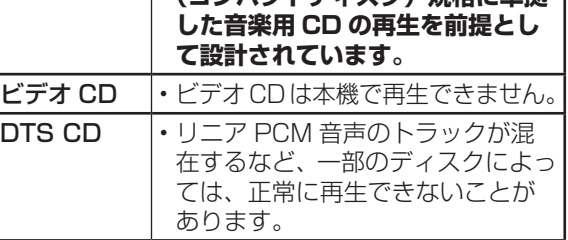

# ディスク

# **BD について**

# **推奨ディスク**

- 必ず「for VIDEO」、「for General」または「録画用」の表記があるディスクをご使用ください。
- • ディスクによっては本機との相性により、性能を十分に発揮できない(使用できない)場合がありますので、 弊社で確認済みの下記メーカー製ディスクの使用をおすすめします。

BD-RE(Ver.2.1/1x-2x)に準拠したディスク

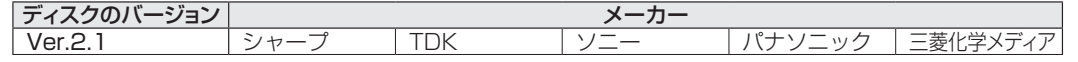

BD-R(Ver.1.1/1x-2x、Ver.1.2/1x-4x、Ver.1.2 LTH TYPE、Ver.1.3/1x-6x、Ver.1.3 LTH TYPE)、BD-R●XL(Ver.2.0/2x-4x●3●層)に準拠したディスク

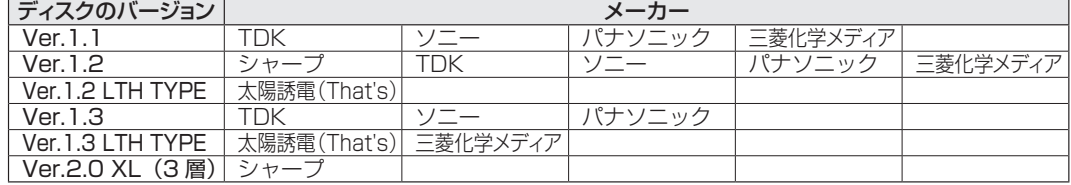

# **ダビングした BD を他の機器で再生するときは**

- • 本機でダビング(録画)したディスクを他の機器で再生するときは、ディスクの種類や録画方式(フォーマッ ト)により、再生できる機器の条件が異なります。
- • LAN 接続のスカパー ! プレミアムサービスチューナーから録画(ダビング)した BD(ブルーレイディス ク)は、本機以外では再生できない場合があります。

BD ディスクはファイナライズ操作は不要です。

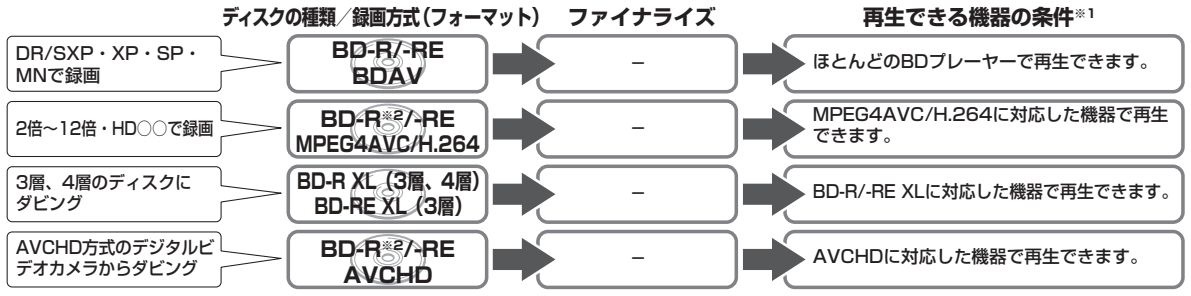

※ 1 再生する機器が再生の条件を満たしているかについては、お使いの機器メーカーにお問合せください。 ※ 2 BD-R Ver1.3 LTH ディスクの場合は、再生機器が BD-R Ver1.3 LTH に対応している必要があります。

# **本機で記録(ダビング)した BD ディスクが再生可能な BD レコーダー/ BD プレーヤーについて**

• 記録方式や記録に使用したディスクにより、他機での再生が制限されます。

 <sup>※</sup>下記の表に該当していても、ディスクの状態や記録内容によっては、再生できない場合があります。 他機での再生を保証するものではありません。

|   | 記録方式/ディスクの種類                                           | 再生可能な BD レコーダー/ BD プレーヤー                                                                                                    |
|---|--------------------------------------------------------|----------------------------------------------------------------------------------------------------|
| 趢 | 記 DR(MPEG2-TS)記録                                       | ほとんどの BD レコーダー/ BD プレーヤーで再生が可能です。                                                                                                    |
|   | 2倍~12倍/HDOO (MPEG4 AVC/<br>  <u>CR</u>   H.264) 記録     | MPEG4 AVC/H.264 に対応した BD レコーダー/BD プレーヤーで再生が可<br> 能です。                                                                                  |
|   | デ BD-R Ver.1.2 LTH TYPE ディスク、                          | BD-R Ver.1.2 LTH TYPE ディスク、BD-R Ver.1.3 LTH TYPE ディスクに  <br>- ス<br>- A DD-R Ver.1.3 LTH TYPE ディスクに記録  対応した BD レコーダー /BD プレーヤーで再生が可能です。 |
|   | る BD-R XL Ver.2.0(3層/4層)、<br>類 BD-RE XL Ver.3.0(3層)に記録 | BD-R XL Ver.2.0(3層/4層)、BD-RE XL Ver.3.0(3層)に対応した<br> BD レコーダー/BD プレーヤーで再生が可能です。                                                        |

# **DVD ディスクについて**

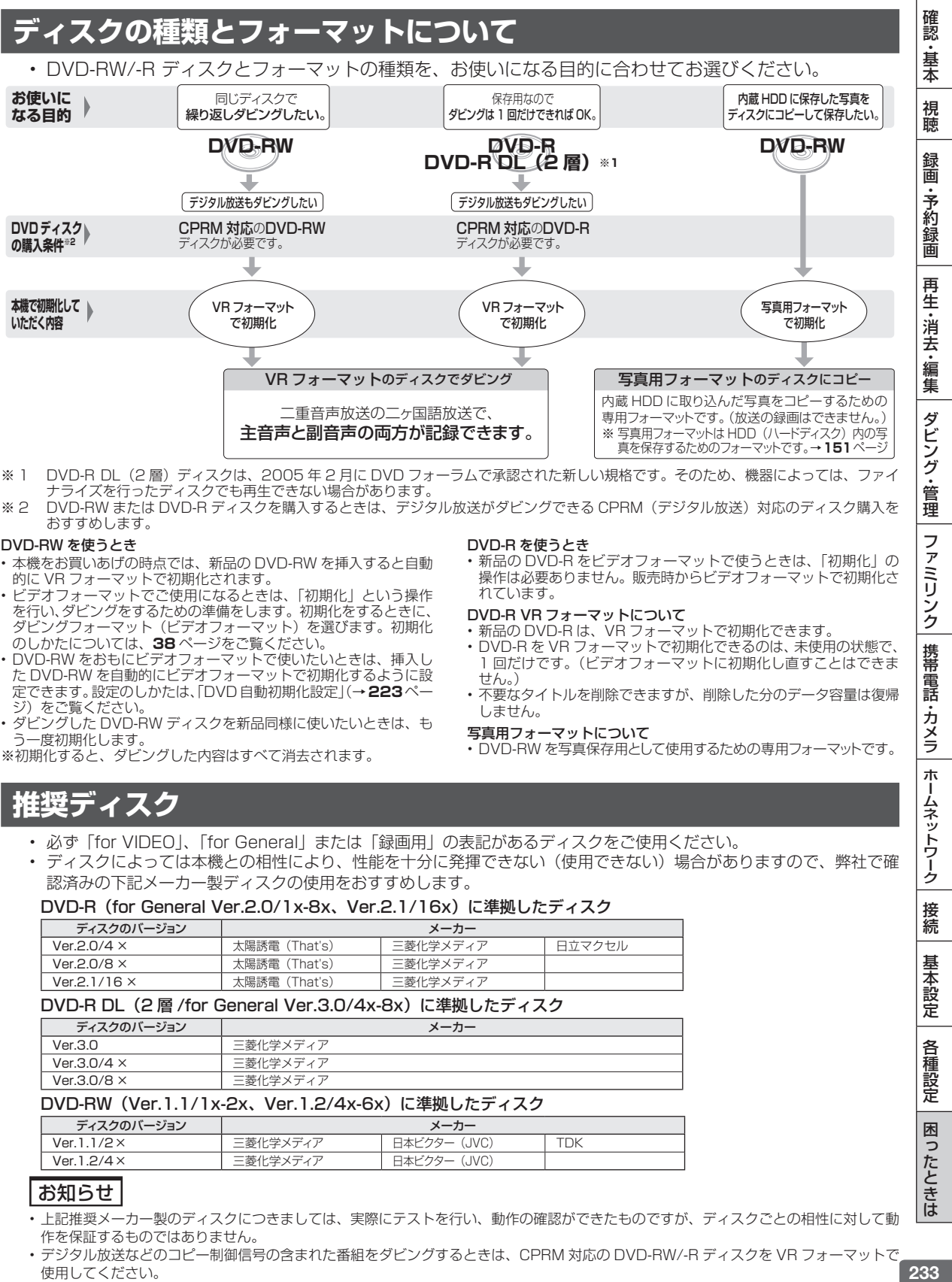

- ナライズを行ったディスクでも再生できない場合があります。
- ※ 2 DVD-RW または DVD-R ディスクを購入するときは、デジタル放送がダビングできる CPRM (デジタル放送)対応のディスク購入を おすすめします。

#### DVD-RW を使うとき

- • 本機をお買いあげの時点では、新品の DVD-RW を挿入すると自動 的に VR フォーマットで初期化されます。
- • ビデオフォーマットでご使用になるときは、「初期化」という操作 を行い、ダビングをするための準備をします。初期化をするときに、 ダビングフォーマット(ビデオフォーマット)を選びます。初期化 のしかたについては、**38** ページをご覧ください。
- • DVD-RW をおもにビデオフォーマットで使いたいときは、挿入し た DVD-RW を自動的にビデオフォーマットで初期化するように設 定できます。設定のしかたは、「DVD自動初期化設定」(→**223**ペー ジ)をご覧ください。
- • ダビングした DVD-RW ディスクを新品同様に使いたいときは、も う一度初期化します。
- ※初期化すると、ダビングした内容はすべて消去されます。

#### DVD-R を使うとき

• 新品の DVD-R をビデオフォーマットで使うときは、「初期化」の 操作は必要ありません。販売時からビデオフォーマットで初期化さ れています。

#### DVD-R VR フォーマットについて

- • 新品の DVD-R は、VR フォーマットで初期化できます。
- • DVD-R を VR フォーマットで初期化できるのは、未使用の状態で、 1 回だけです。(ビデオフォーマットに初期化し直すことはできま せん。)
- • 不要なタイトルを削除できますが、削除した分のデータ容量は復帰 しません。

#### 写真用フォーマットについて

• DVD-RW を写真保存用として使用するための専用フォーマットです。

# **推奨ディスク**

- • 必ず「for VIDEO」、「for General」または「録画用」の表記があるディスクをご使用ください。
- • ディスクによっては本機との相性により、性能を十分に発揮できない(使用できない)場合がありますので、弊社で確 認済みの下記メーカー製ディスクの使用をおすすめします。

## DVD-R (for General Ver.2.0/1x-8x、Ver.2.1/16x)に準拠したディスク

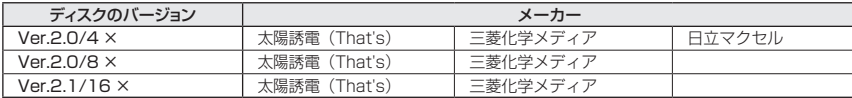

## DVD-R DL (2 層 /for General Ver.3.0/4x-8x)に進拠したディスク

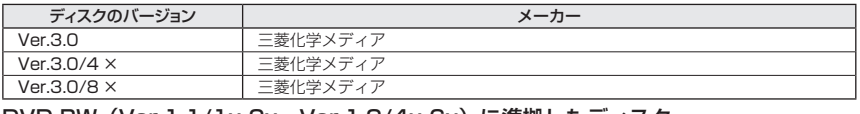

#### DVD-RW(Ver.1.1/1x-2x、Ver.1.2/4x-6x)に準拠したディスク

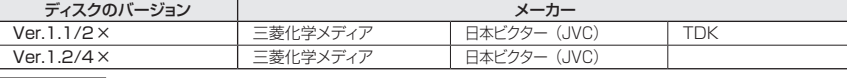

## お知らせ

- • 上記推奨メーカー製のディスクにつきましては、実際にテストを行い、動作の確認ができたものですが、ディスクごとの相性に対して動 作を保証するものではありません。
- • デジタル放送などのコピー制御信号の含まれた番組をダビングするときは、CPRM 対応の DVD-RW/-R ディスクを VR フォーマットで 使用してください。

ファミリンク

携帯 電話

・カメラ

ホー

ムネットワーク

接 続

基本設 定

各種 設定

困

ったときは

# **ダビングした DVD を他の機器で再生するときは**

• 本機でダビング(録画)したディスクを他の機器で再生するときは、ディスクの種類や録画方式(フォーマッ ト)により、再生できる機器の条件が異なります。

通常は、ダビングした後にファイナライズすると、他の機器でも再生できる(互換性のある)ディスクがで きあがります。(ファイナライズのしかたについては **137** ページをご覧ください。)

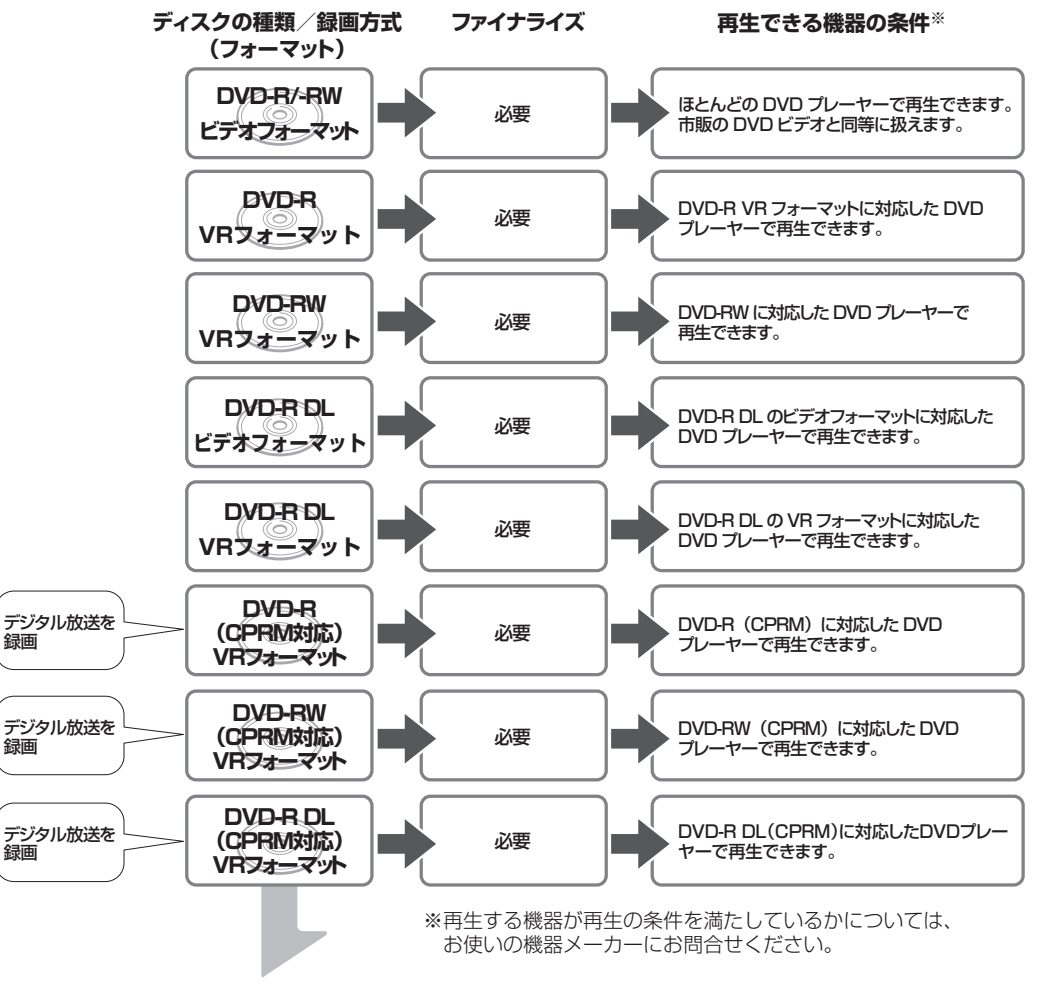

## **例:再生できる機器の条件**

DVD-R DL ディスク (CPRM 対応) にデジタル放送をダビングし、他の機器で再生したいとき

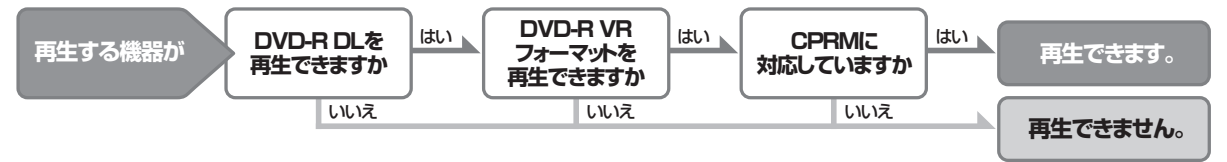

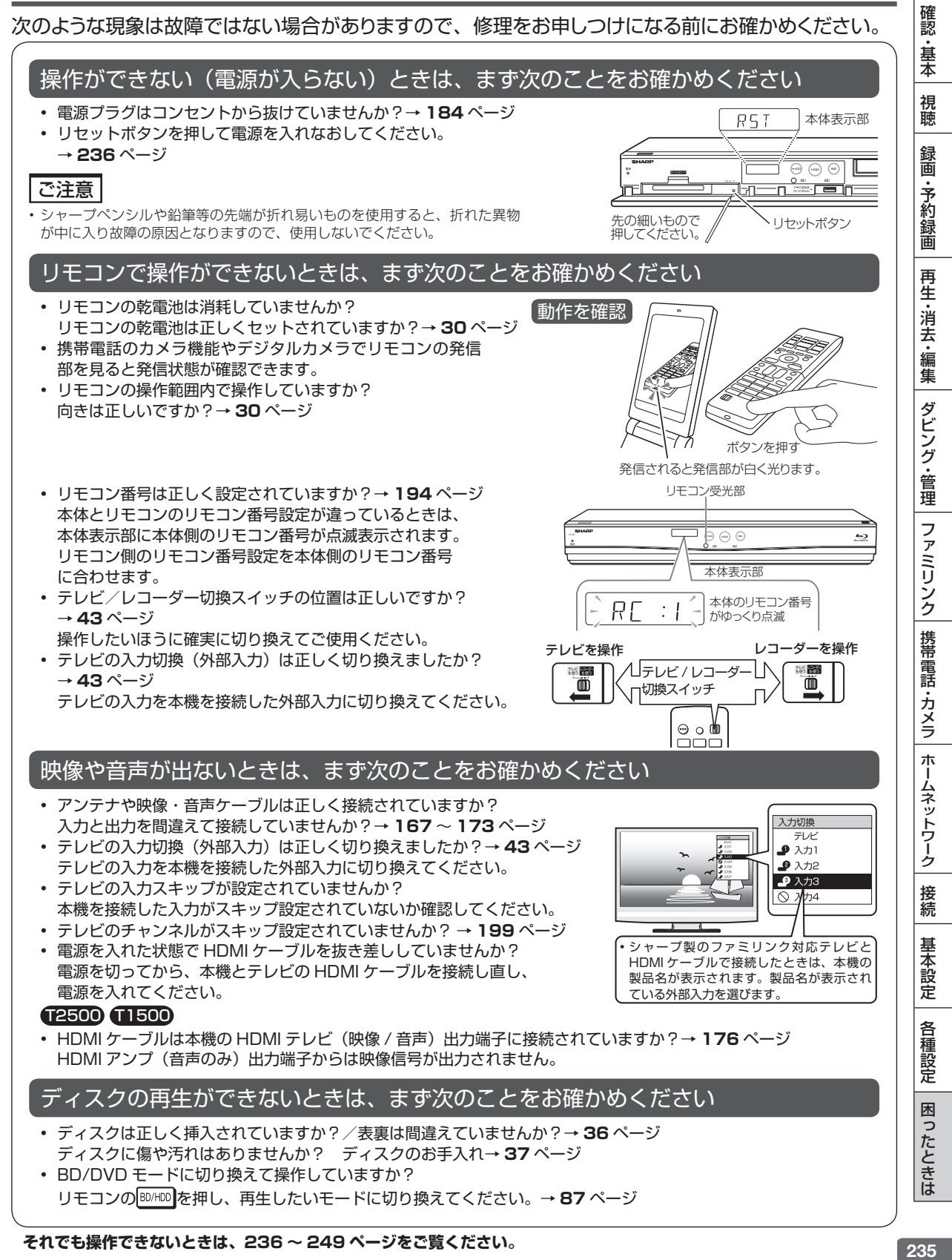

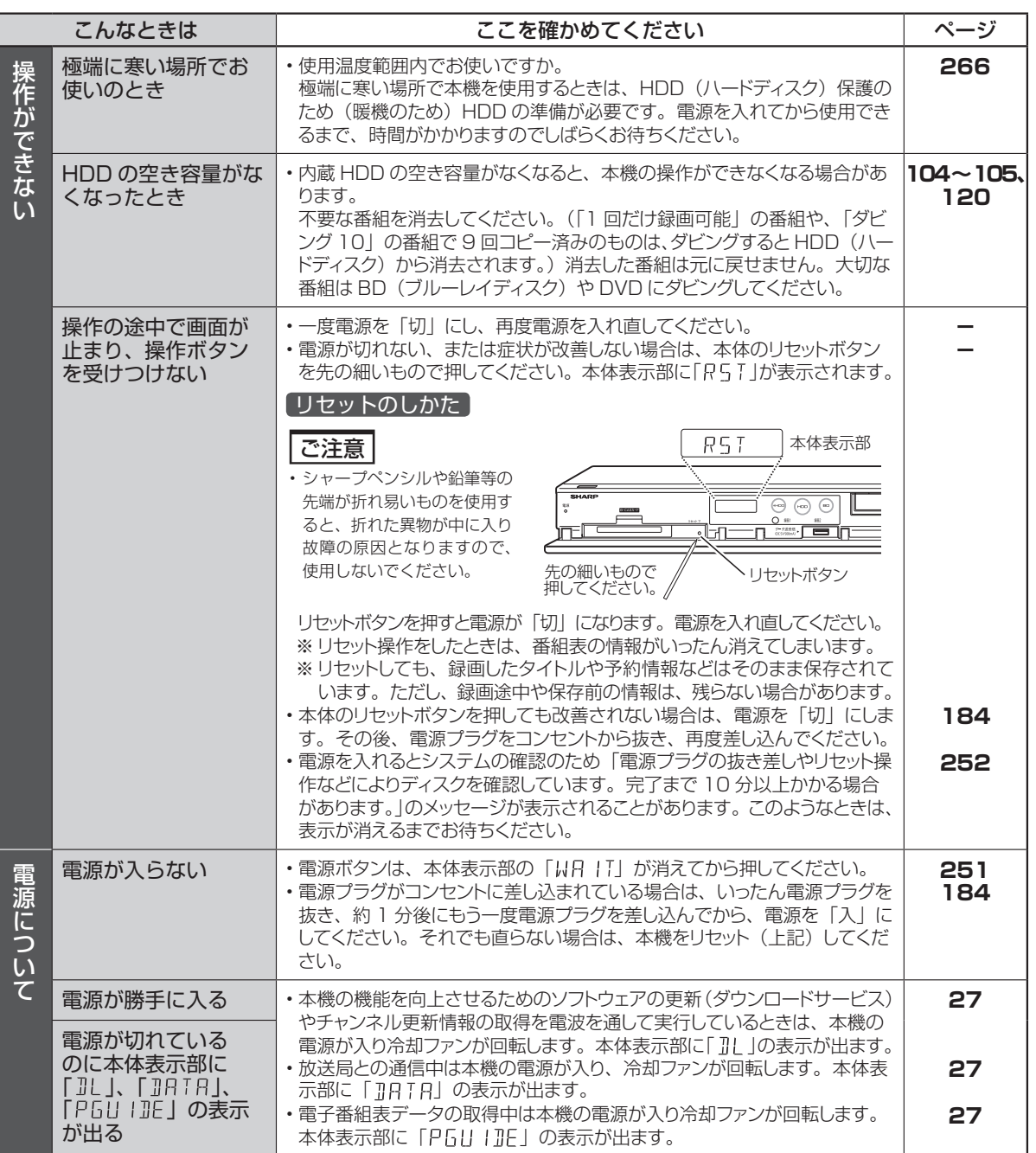

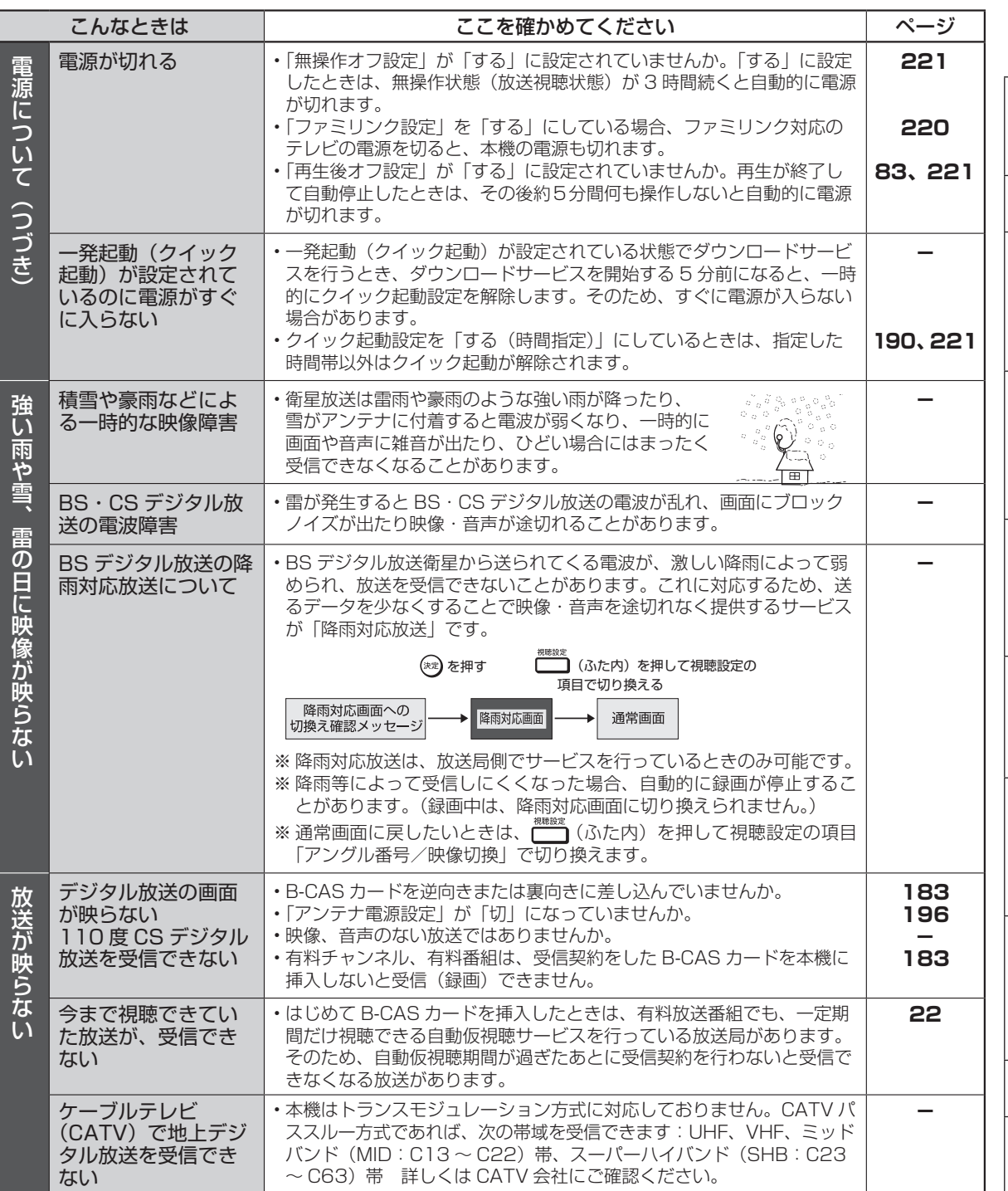

|確認・基本| 視聴| 録画・予約録画||再生・消去・編集| ダビング・管理| ファミリンク| 携帯電話・カメラ| ホームネットワーク| 接続| 基本設定| 各種設定| 困ったときは I認・基本 視聴 (録画・予約録画 |再生・消去・編集 |ダビング・管理 |ファミリンク |携帯電話・カメラ |ホームネットワーク |接続 |基本設定 | 各種設定 |困ったときは | | 37

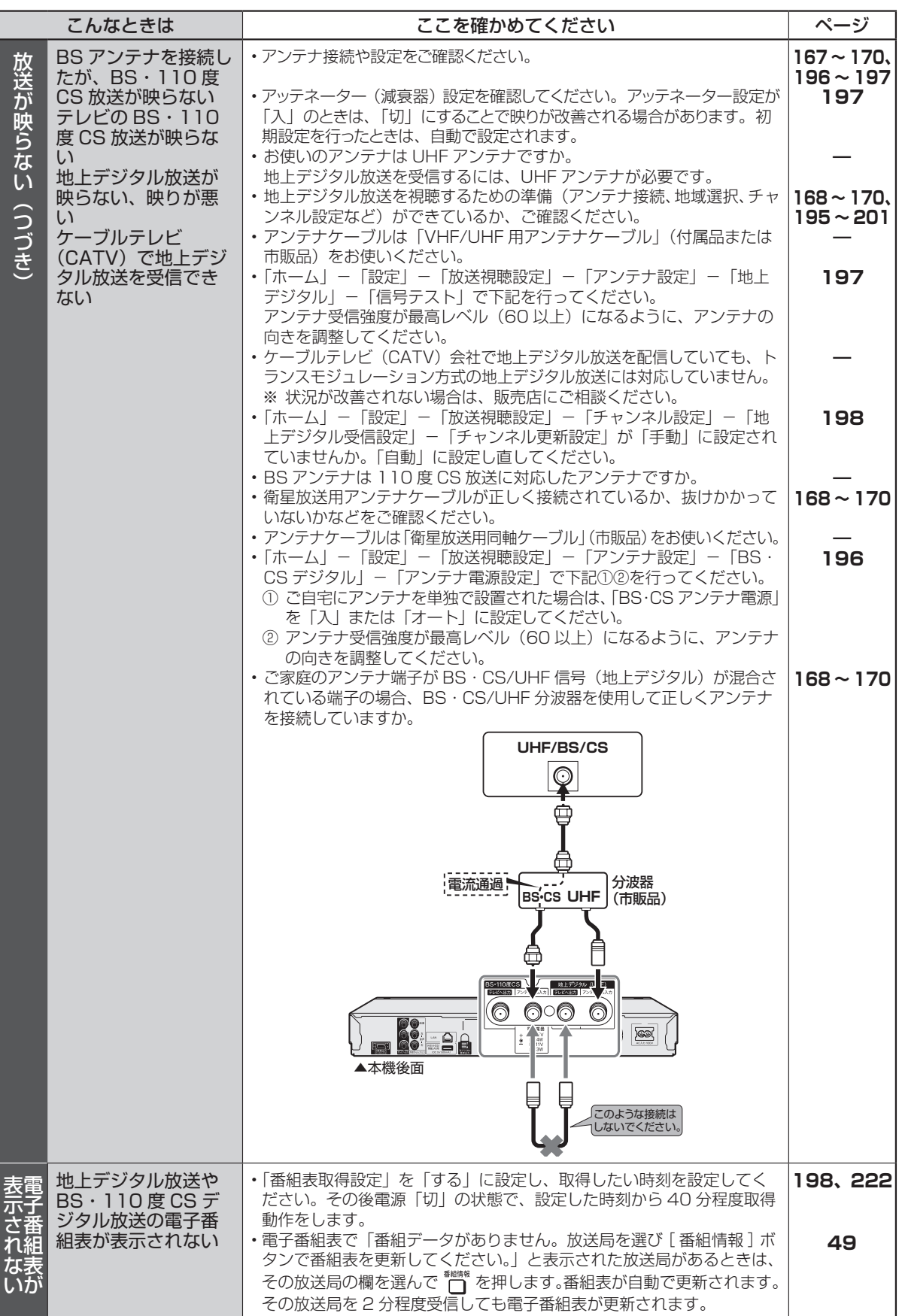

![](_page_238_Picture_305.jpeg)

次ページへつづく ● 239

![](_page_239_Picture_269.jpeg)

![](_page_240_Picture_331.jpeg)

![](_page_241_Picture_328.jpeg)

![](_page_242_Picture_358.jpeg)

![](_page_243_Picture_308.jpeg)

確認·基本 視聴

![](_page_244_Picture_370.jpeg)

![](_page_245_Picture_328.jpeg)

![](_page_246_Picture_349.jpeg)

ſ

|認・基本| 視聴| 録画・予約録画| 再生・消去・編集| ダビング・管理| ファミリンク| 携帯電話・カメラ| ホームネットワーク| 接続| 基本設定| 各種設定 | 困ったときは| ―――――――――――――――――― |再生・消去・編集| ダビング・管理| ファミリンク| 携帯電話・カメラ| ホームネットワーク| 接続 基本設定 | 各種設定 | 困ったときは

確認·基本 視聴

録画·予約録画

![](_page_247_Picture_349.jpeg)

![](_page_248_Picture_215.jpeg)

# **お問合せの前に**

本機は、セットの状態を数字(状態表示コード)で表示する機能を搭載しております。(自己診断機能) お問合せの際、適切な対応を行うために、表示される数字(状態表示コード)をお聞きする場合が あります。

## 状態表示コードの確認方法

• 「ホーム」ー「設定」ー「初期化・更新」ー「システム動作テスト」で「決定」ボタンを押し「テスト実行」 を行ないます。

![](_page_249_Picture_181.jpeg)

• 状態表示コードで全ての状態が把握できるわけではあ りませんので、あらかじめご了承ください。

## システム状態のコード表示について

システム状態: 0000 - xxxx - xxxx - xxxx - 0000  $\mathbf{1}$ 

自己診断結果を表示 HDD状態表示 (状態表示コード)

• つぎの状態表示コードの場合は、ご利用のディスクに何らかの要因があり正常な読み取りや書き込み(再生 や録画)が正常にできていない、本機の温度が上昇しているなどの判断をしております。ディスクの状態や 本機の設置状態を確かめてください。

![](_page_249_Picture_182.jpeg)

症状が改善したときはそのままご使用いただき様子を見てください。症状が改善しても状態表示コードは消 去されずに、「履歴」として表示されます。

エラーメッセージ (例)

# **エラーメッセージ(例)**

ディスクが正しくなかったり操作を誤ったときは、本体表示部やテレビ画面に次のような表示が出ます。

# **本体表示部**

![](_page_250_Picture_306.jpeg)

# **テレビ画面**

■録画や再生時のメッセージ

![](_page_250_Picture_307.jpeg)

確認·基本

視聴

録画·予約録画

|再生・消去・編集| ダビング・管理| ファミリンク| 携帯電話・カメラ| ホームネットワーク| 接続

基本設定

各種設定 困ったときは

■録画や再生時のメッセージ (つづき)

![](_page_251_Picture_353.jpeg)
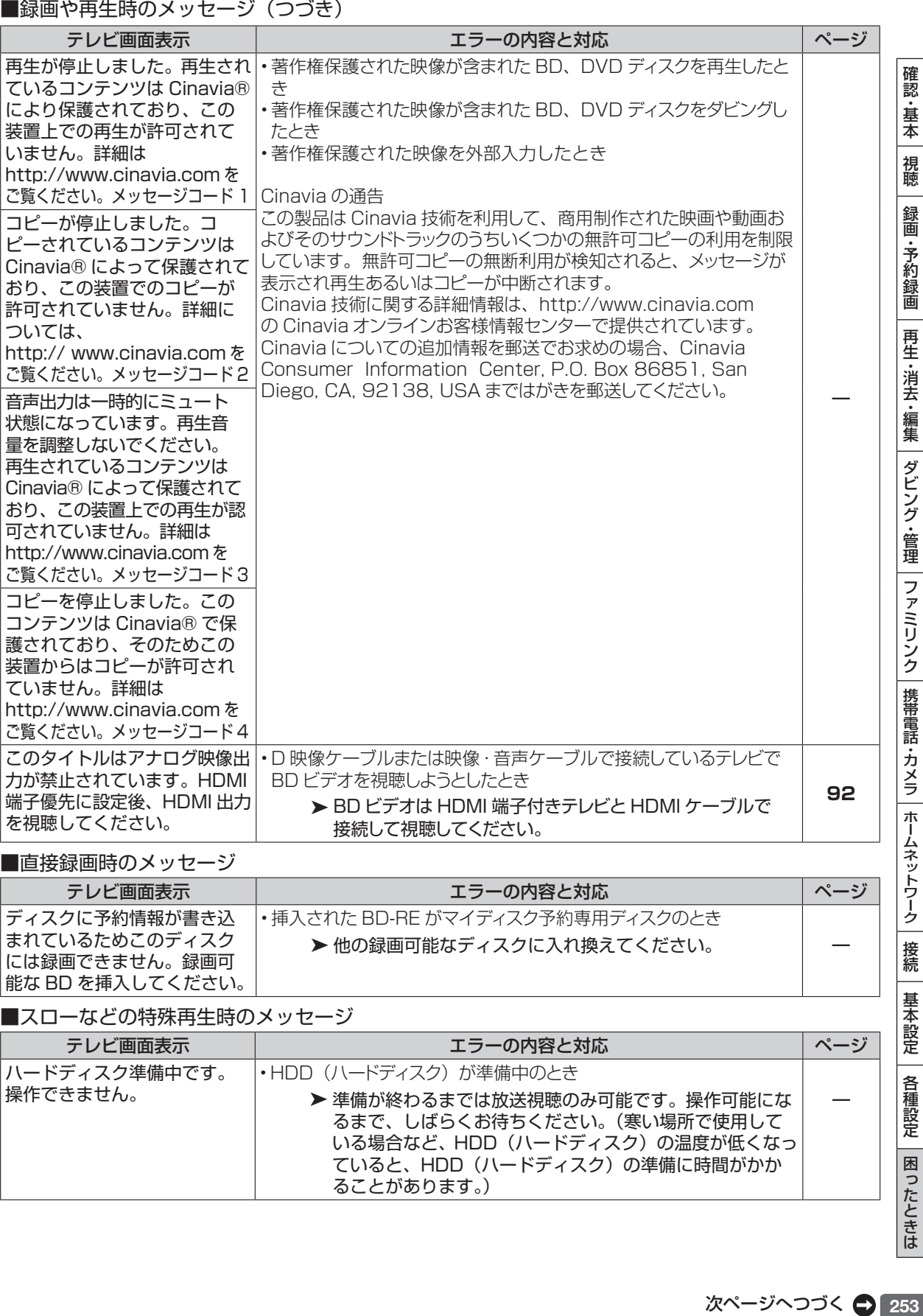

■直接録画時のメッセージ

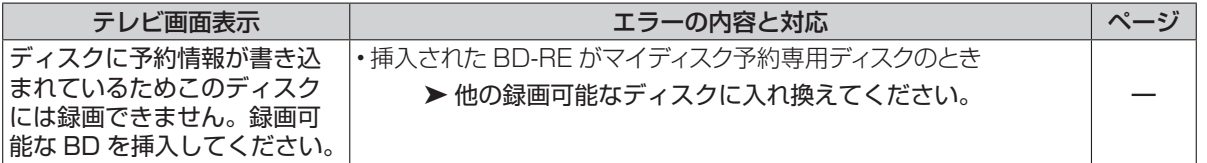

### ■スローなどの特殊再生時のメッセージ

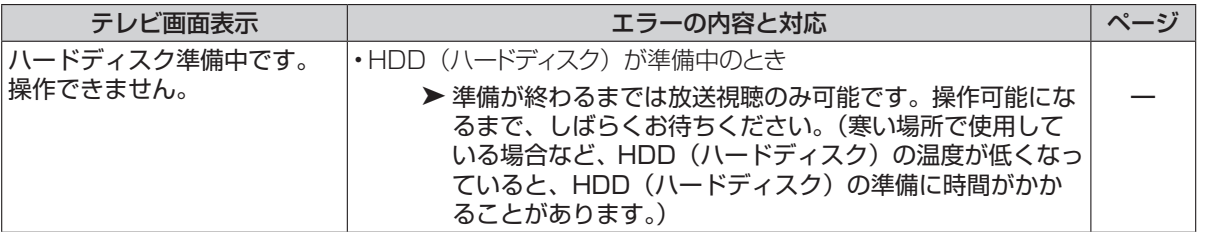

基本設定 | 各種設定 | 困ったときは

■マイディスク予約機能に関するメッセージ

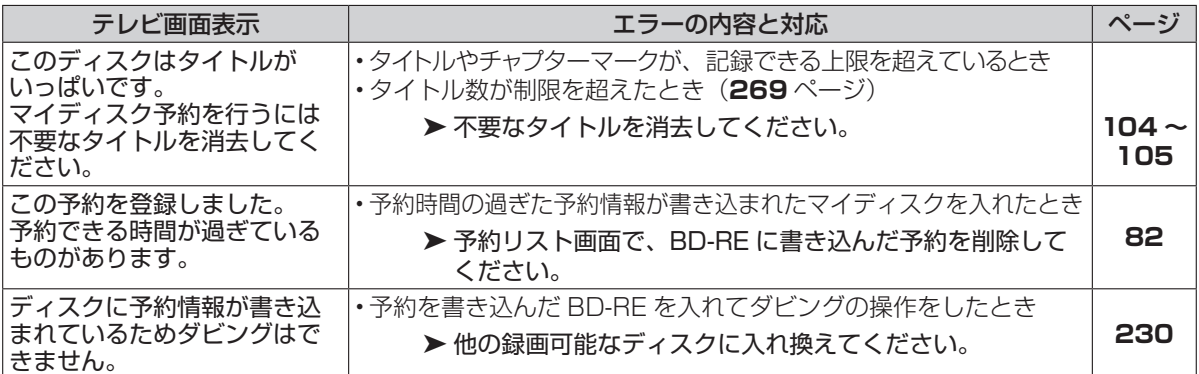

### ■ BD/DVD ディスクへのダビング時のメッセージ

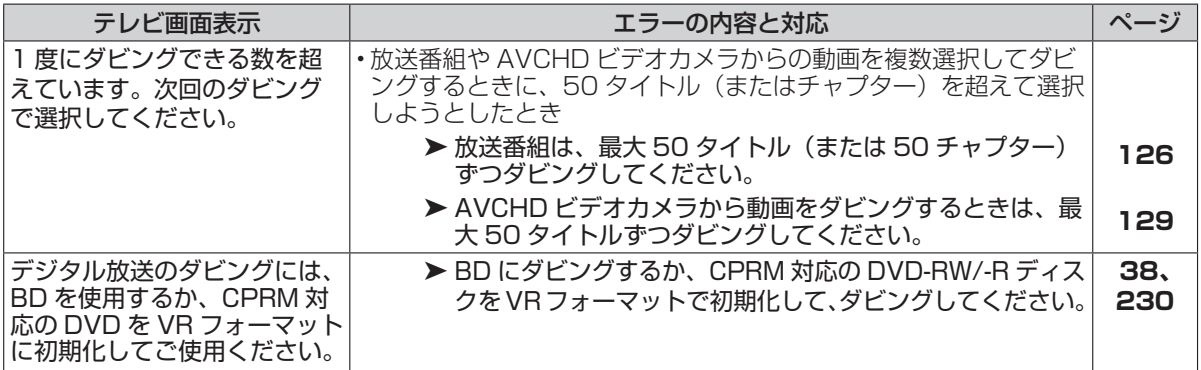

#### ■携帯電話への動画転送時のメッセージ

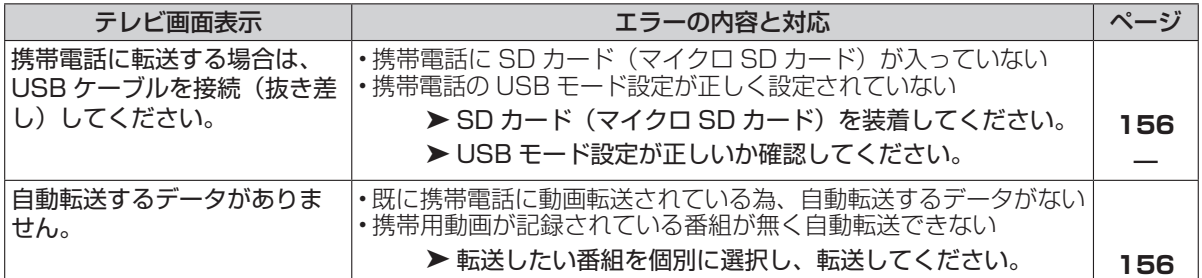

#### ■編集・消去・タイトル名変更時のメッセージ

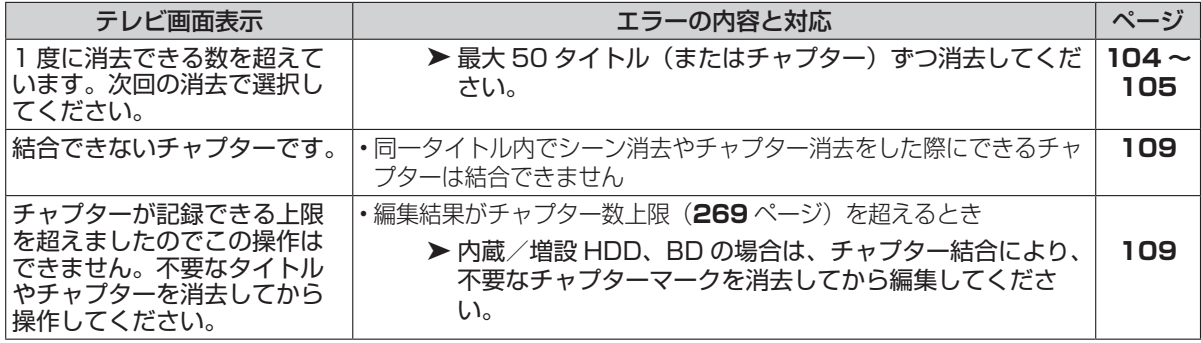

■ファミリンク録画時のメッセージ

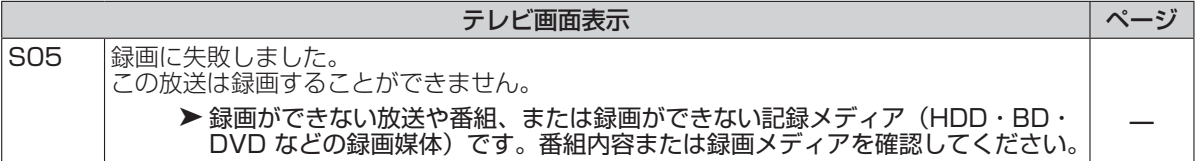

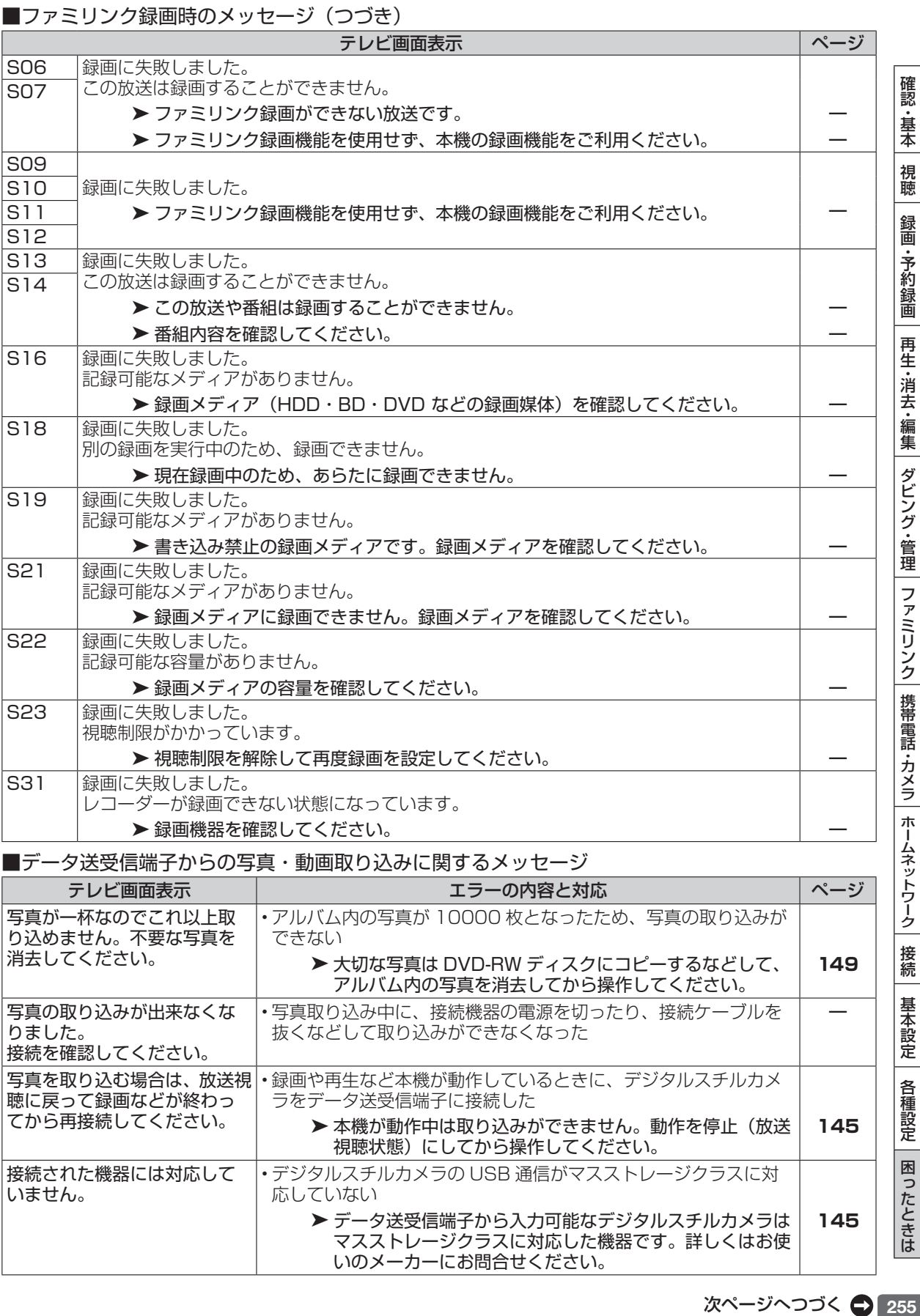

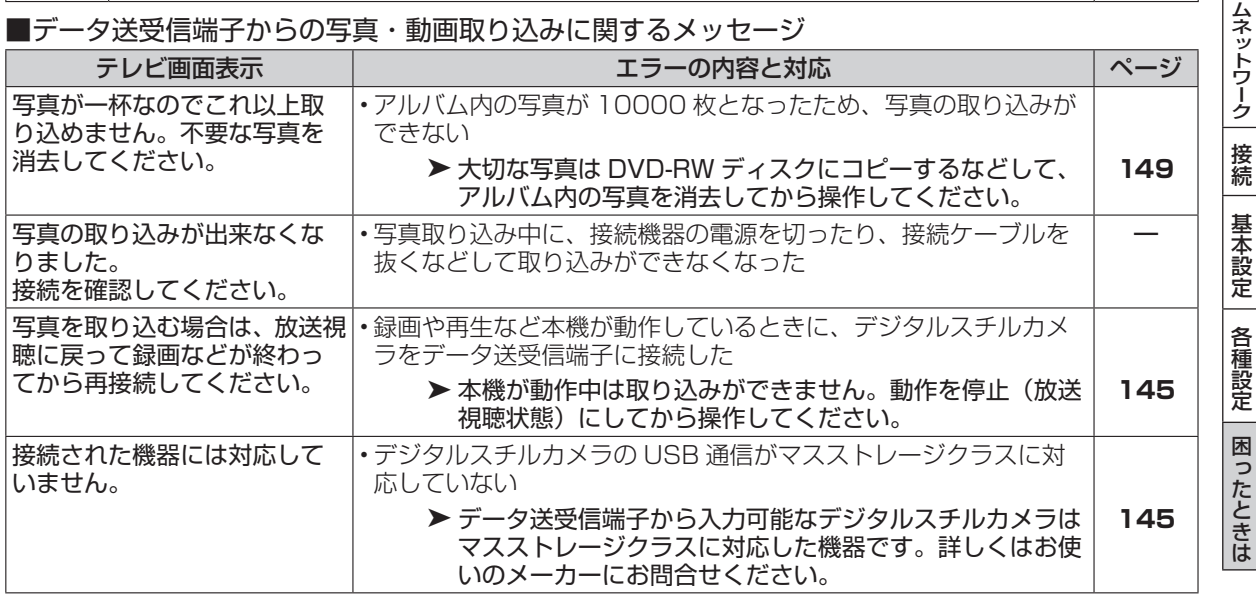

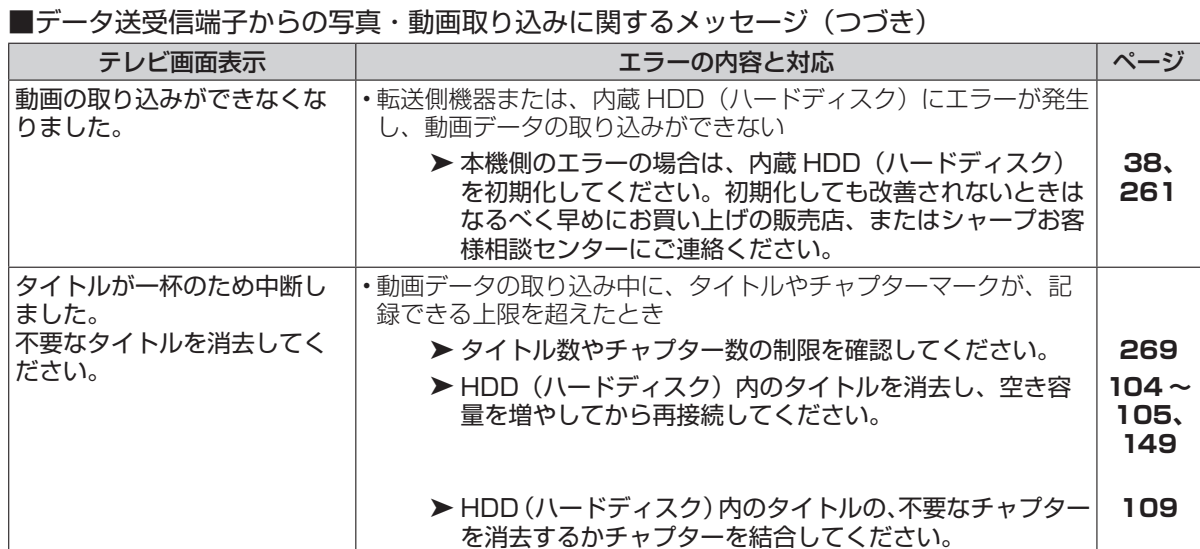

### ■ USB メモリーからのソフトウェア更新に関するメッセージ

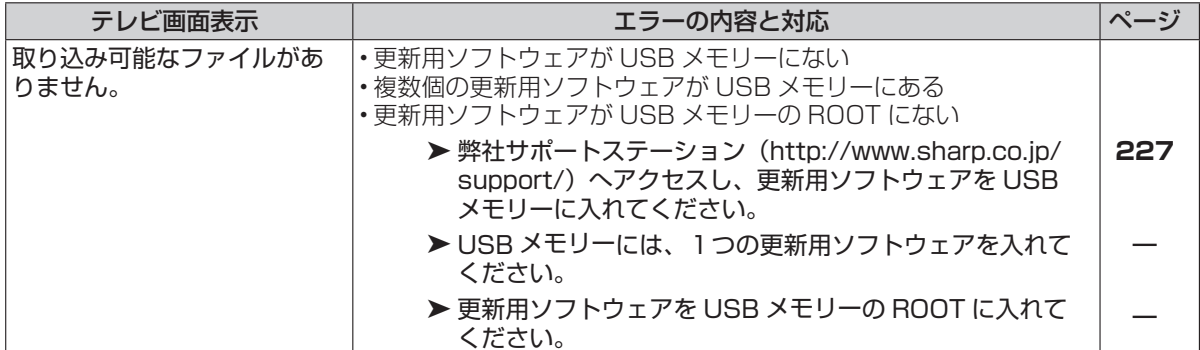

### ■写真コピーに関するメッセージ

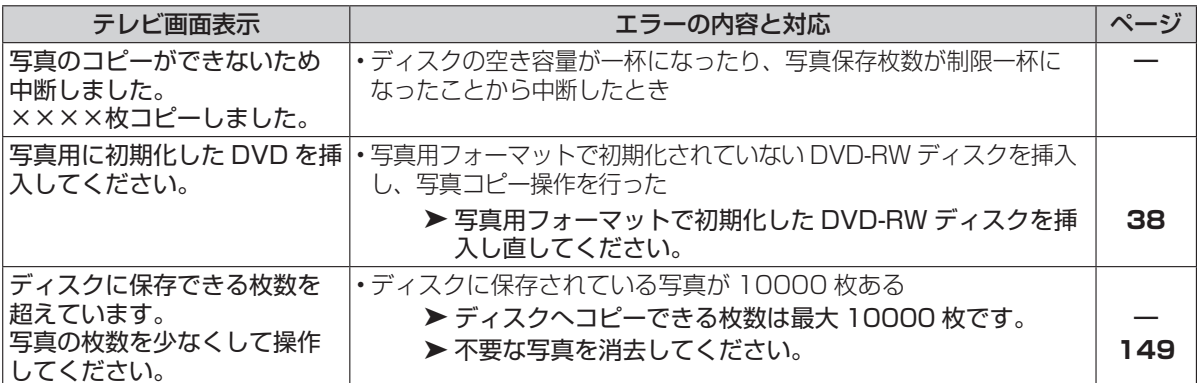

### ■グループ作成(写真)に関するメッセージ

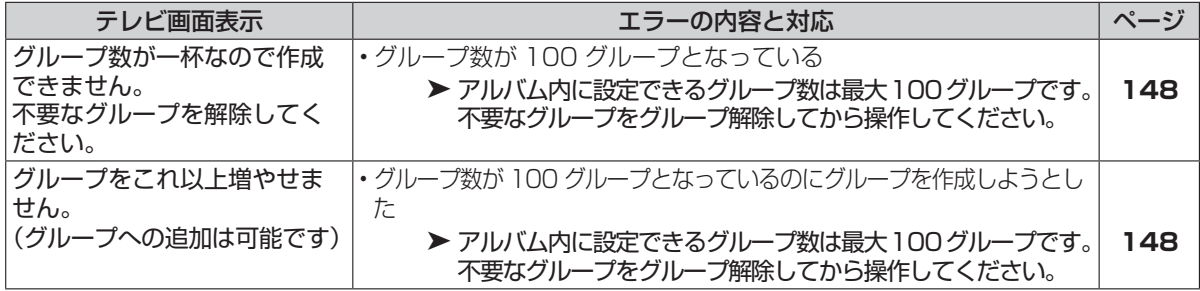

確認·基本 視聴

録画·予約録画

再生・消去・編集 | ダビング・管理 | ファミリンク | 携帯電話・カメラ | ホームネットワーク | 接続

■写真再生時のメッセージ

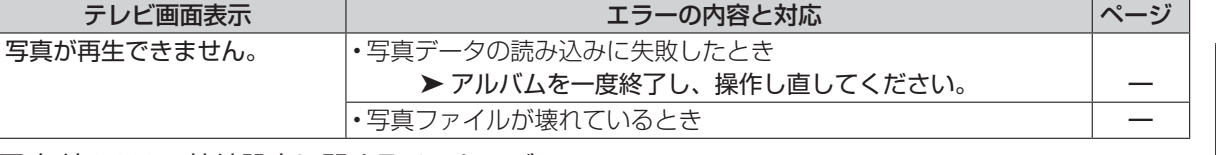

#### ■無線 LAN の接続設定に関するメッセージ

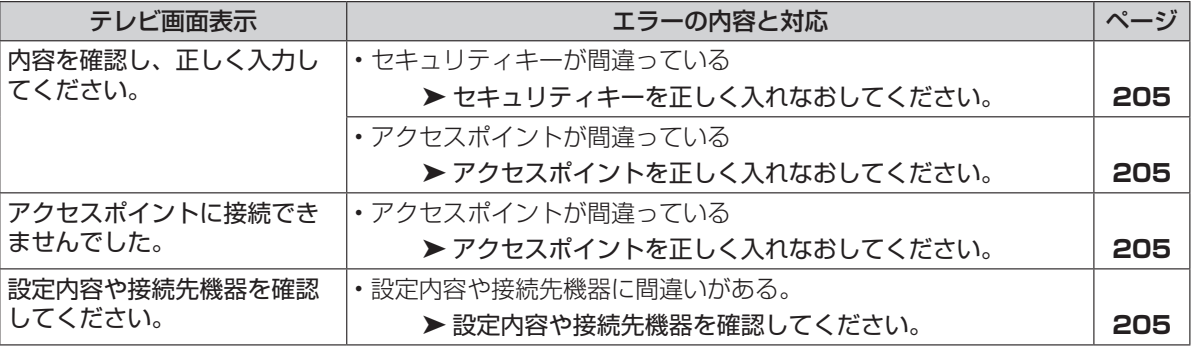

### ■ (72500 1500 SHDD (スロットインハードディスク)に関するメッセージ

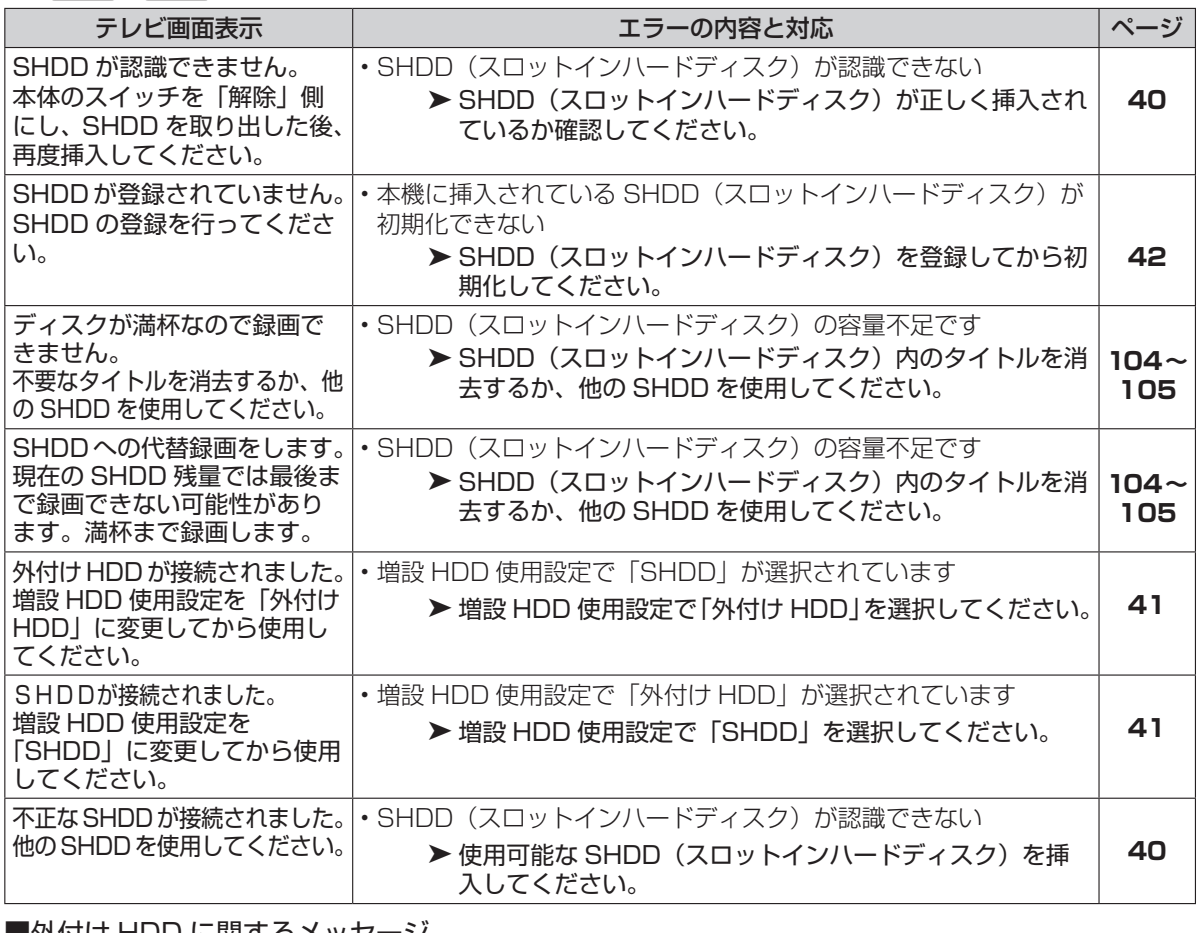

#### ■外付け HDD に関するメッセー

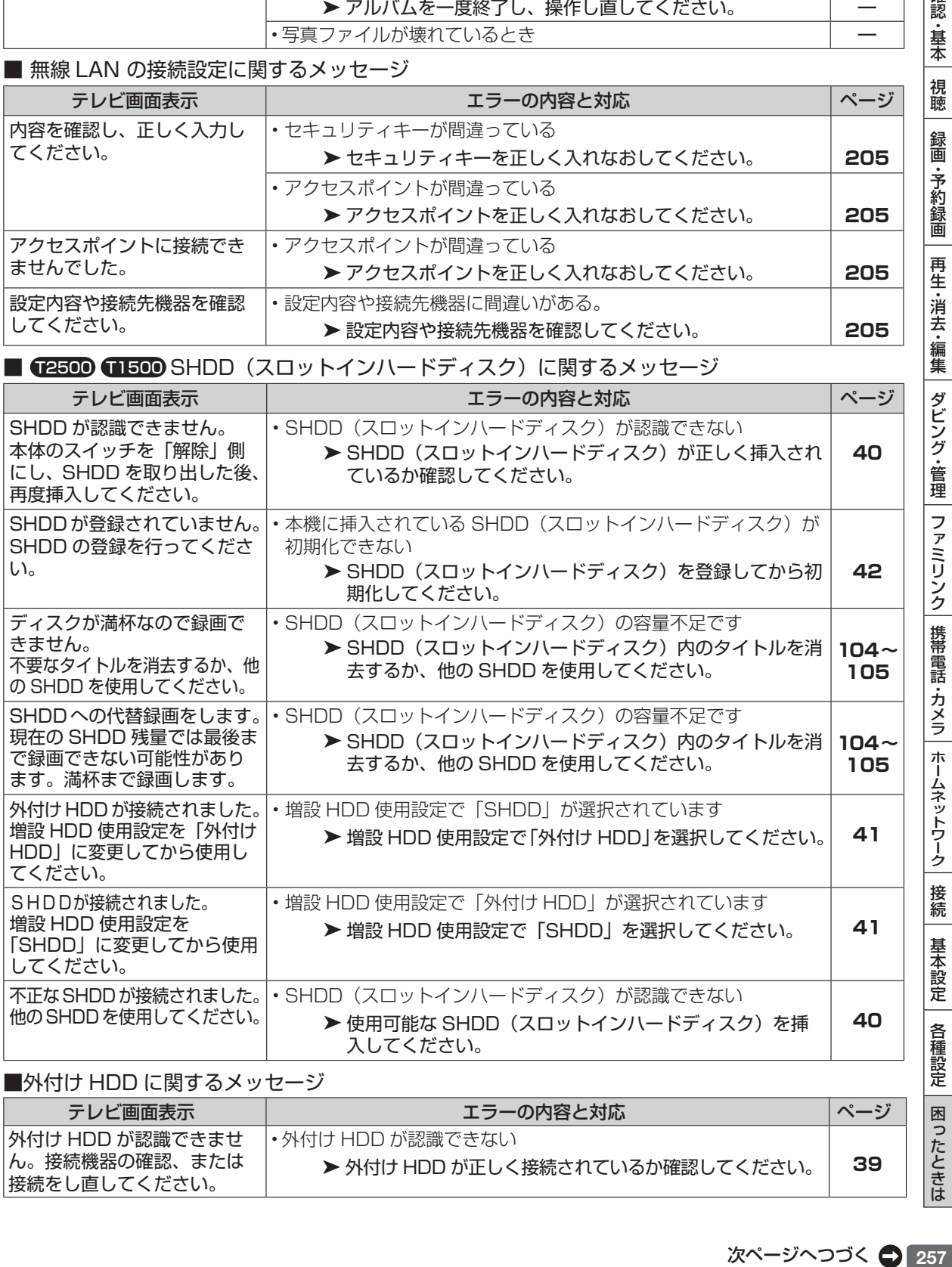

次ページへつづく ● 257

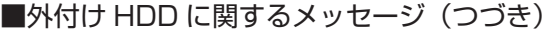

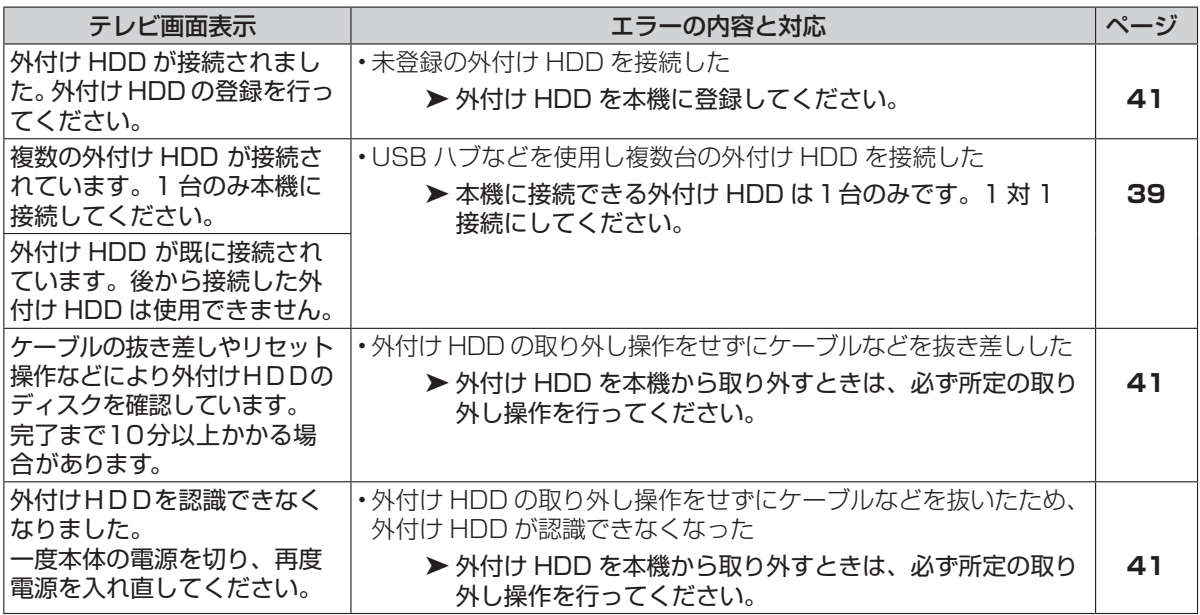

■その他のメッセージ

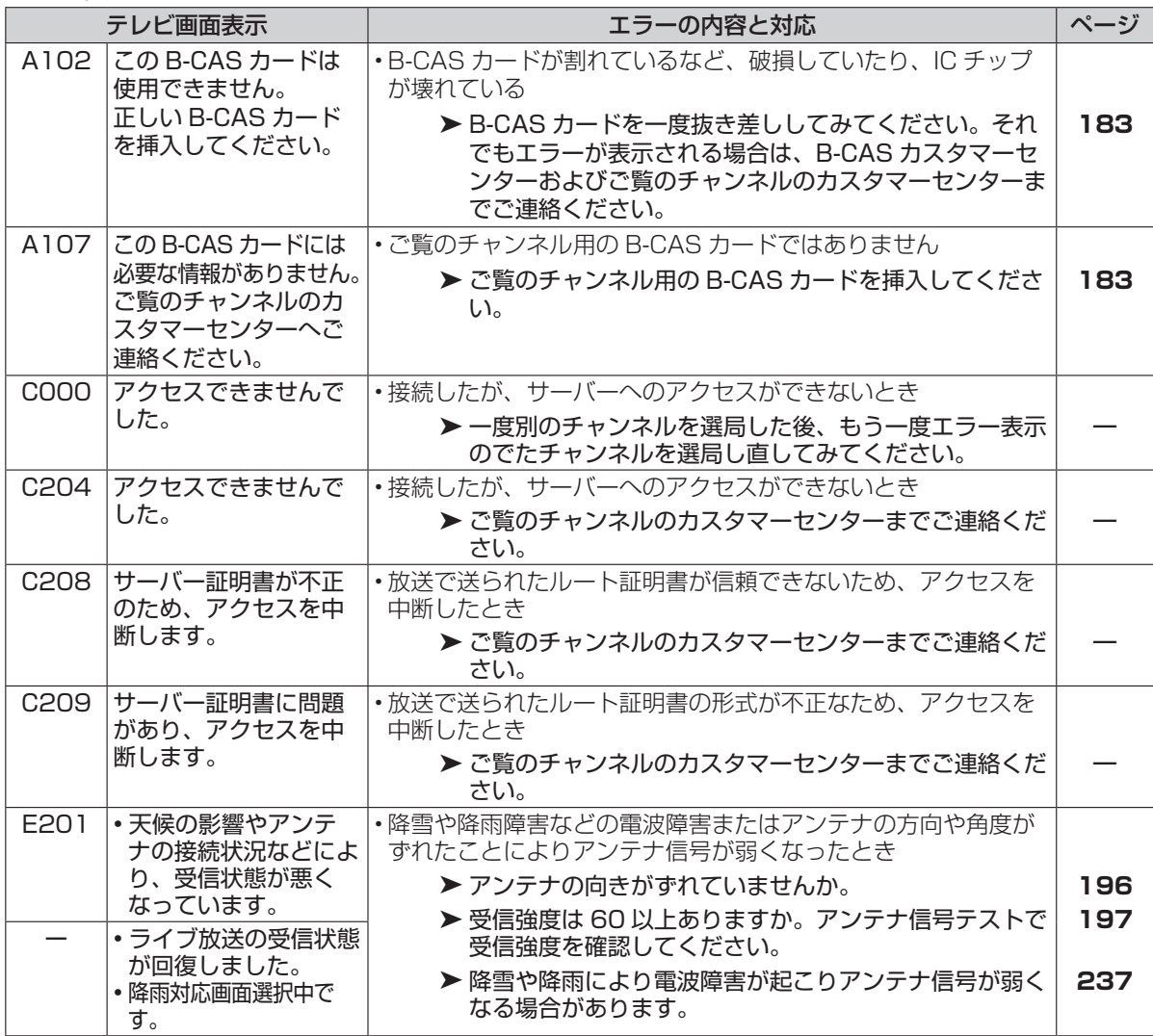

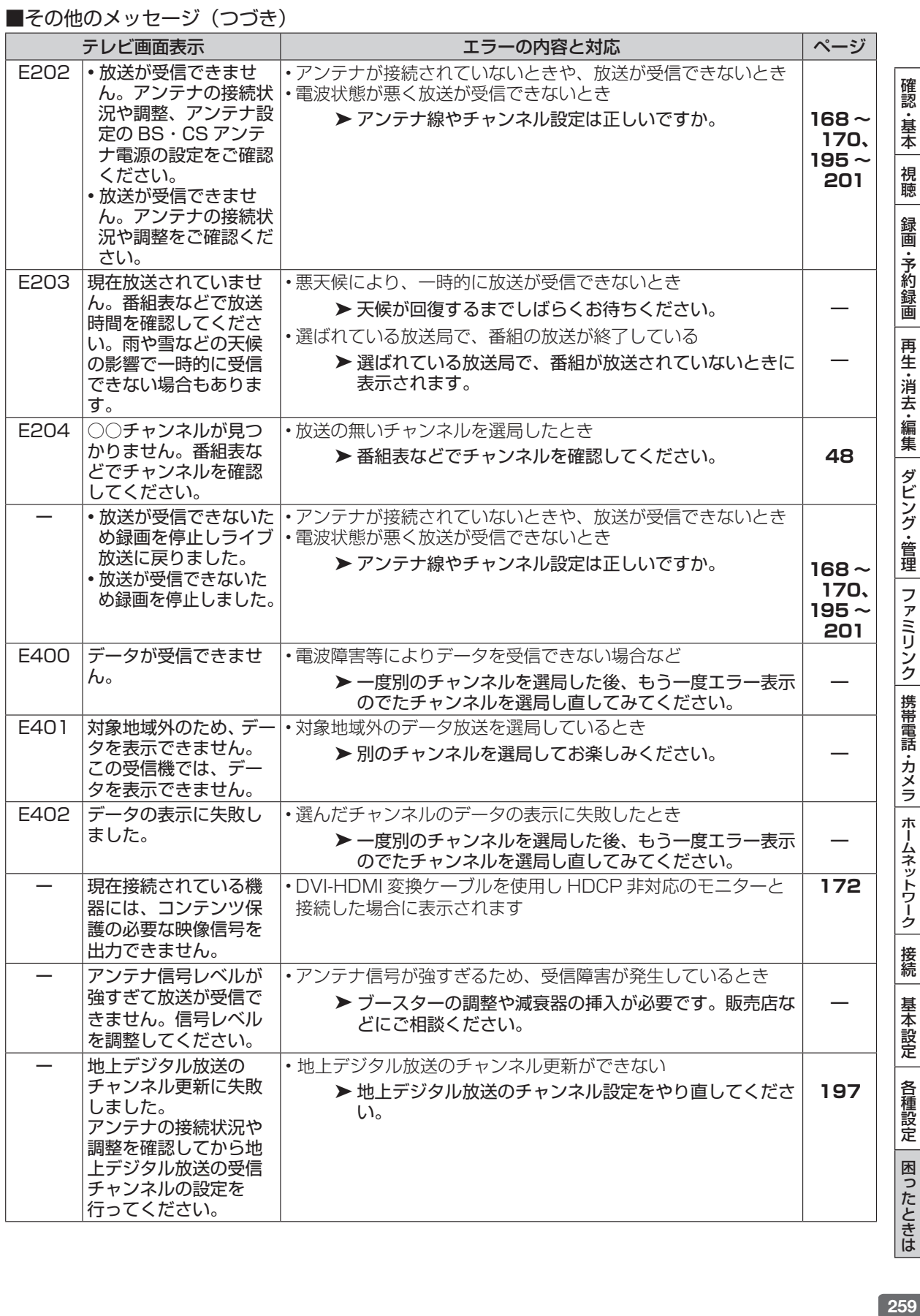

保証について

# **保証とアフターサービス**

### 保証書(別添) ● 保証書は、「お買いあげ日・販売店名」等 の記入をお確かめのうえ、販売店から受け 取ってください。 保証書は内容をよくお読みの後、大切に保 存してください。 ● 保証期間 お買いあげの日から 1 年間です。 保証期間中でも、有料になることがありま すので、保証書をよくお読みください。 持込修理の対象商品を直接メーカーへ送付 した場合の送料等や、出張修理を行なった 場合の出張料は、保証期間中でもお客様の ご負担となります。

### 使い方や修理のご相談など

●修理に関するご相談ならびにご不明な点 は、お買いあげの販売店、またはシャープ お客様相談センターにお問い合わせくださ い。(→ **261** ページ)

### 補修用性能部品の保有期間

● 当社は、ブルーレイディスクレコーダーの 補修用性能部品を、製品の製造打切後 8 年 保有しています。

●補修用性能部品とは、その製品の機能を維 持するために必要な部品です。

### 修理を依頼されるときは < 持込修理 >

● 「故障かな?と思ったら」(→ 235 ページ) や「故障診断」(→ 262 ページ) を調べてください。 ● SHARP オンラインサポートページの 「Q&A よくあるご質問 | や 「故障診断ナビ | でも確認できます。

 SHARP オンラインサポート:http://www.sharp.co.jp/support/

● それでも異常があるときは、使用をやめて、必ず電源プラグを抜いてから、お買い上げの販売店にご 連絡ください。

### 保証期間中

修理に際しましては保証書をご提示ください。 保証書の規定に従って修理させていただきます。

**便利メモ** お買い上げ日·販売店名を記入されると便利です。

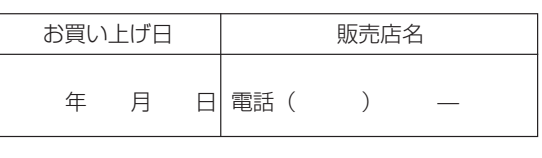

### 保証期間が過ぎているときは

修理すれば使用できる場合には、ご希望により 有料で修理させていただきます。

### 修理料金のしくみ

修理料金は、技術料・部品代などで構成されて います。

技術料 | 故障した製品を正常に修復するための料金です。

部品代 修理に使用した部品代金です。

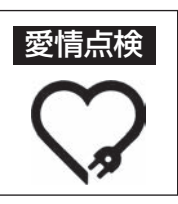

- 長年ご使用のレコーダーの点検を! こんな症状はありませんか? · 電源コードやプラグが異常に熱い。
- · 映像が乱れたり、きれいに映らない。 · その他の異常や故障がある。

以上のような症状のときは、スイッチを切 り、プラグをコンセントから抜いて使用を中 止し、故障や事故の防止のため必ず販売店に 点検をご依頼ください。なお、点検・修理 に要する費用は販売店にご相談ください。

お客様ご相談窓口

# **お客様ご相談窓口のご案内 お客様ご相談窓口のご案内**

**修理・使いかた・お手入れ・お買い物などのご相談・ご依頼、および万一、製品による事故が発生した 場合は、お買いあげの販売店、または下記窓口にアクセスしてください。** ファクシミリ送信される場合は、製品の形名やお問い合わせ内容のご記入をお願いいたします。

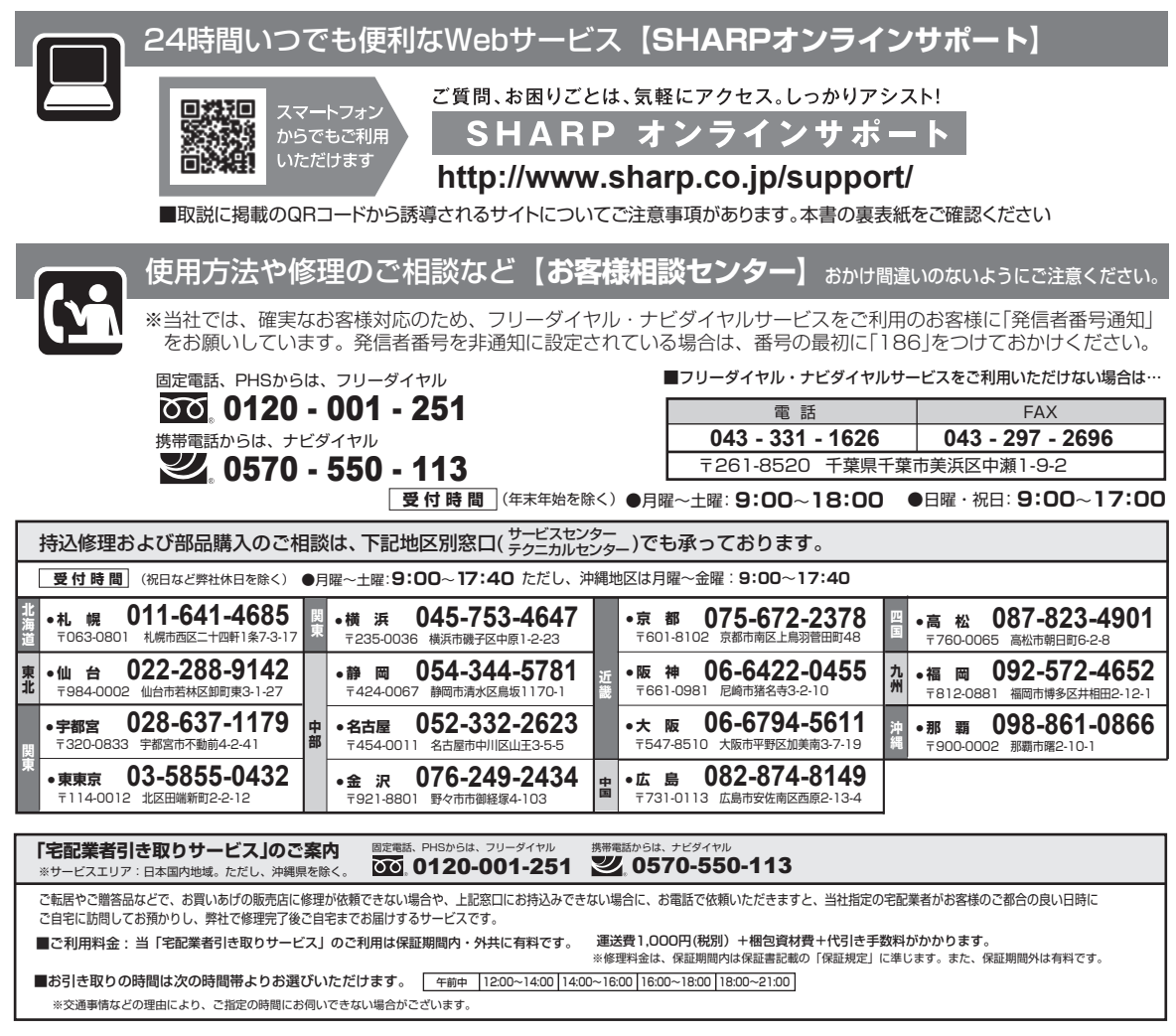

お申込み・お問い合わせは シャープエンジニアリング訪問サポートセンター フリーダイヤル インスコンコンコンコンコンコンコンロート **受 付 時 間** | (日曜日・祝日・当社指定休日を除く) ●月曜~土曜:**9:00**~**17:45** 0120 - 565 - 506 サービス名 イン - 刘象機種 イン - 価格※4 イン - イン - イン - 内 容 使いかたレッスン※1 ブルーレイ機器全般 10,000円+税/訪問 ブルーレイレコーダーの基本操作をお教え致します。(1時間レッスン)※ インターネット接続サービス※1 ブルーレイ機器全般 10,000円+税/訪問 インターネット機能付き製品のインターネット接続・設定を行ないます。 周辺機器接続サービス※2 | ブルーレイ機器全般 | 8,000円+税/訪問 | AQUOSと接続、AQUOSオーディオ機器との接続を行ないます。 ※1 シャープ製品に限ります。 ※2 他社製品との接続も承ります。 ※3 30分レッスンも承ります。(最大1時間まで) ※4 価格は2014年1月のもので変更する場合があります。 AV機器訪問サポートのご案内 **・・・・・ 「**使いかたが判らない」、「機器の接続が苦手」などのお客様に、 有料の訪問サポートをご用意しています。

●本サポートのご提供は、シャープの国内サービス会社 シャープエンジニアリング株式会社(沖縄地区:沖縄シャープ電機株式会社)、またはシャープ の国内サービス会社が選定したサービス提供会社が実施いたします。

●本サポートの実施にあたり、別途必要となる周辺機器(無線LANルーターなど)および部品に関する費用、インターネット接続料金はお客様負担と なります。インターネットの接続には、別途回線業者やプロバイダーとの契約が必要です。

●本サポートは、予告なく中止または内容を変更する場合があります。あらかじめご了承ください。

●お電話は番号をよくお確かめのうえ、お間違いのないようにおかけください。 ●所在地・電話番号・受付時間などについては、変更になることがあります。(2014.1)

確認 ・基本

視聴

録画·予約録画

再生·消去·編集

ダビング・管理

ファミリンク | 携帯電話・カメラ | ホームネットワーク

接続

基本設定

各種設定

| 困ったときは

# **修理をご依頼する前に(故障診断)**

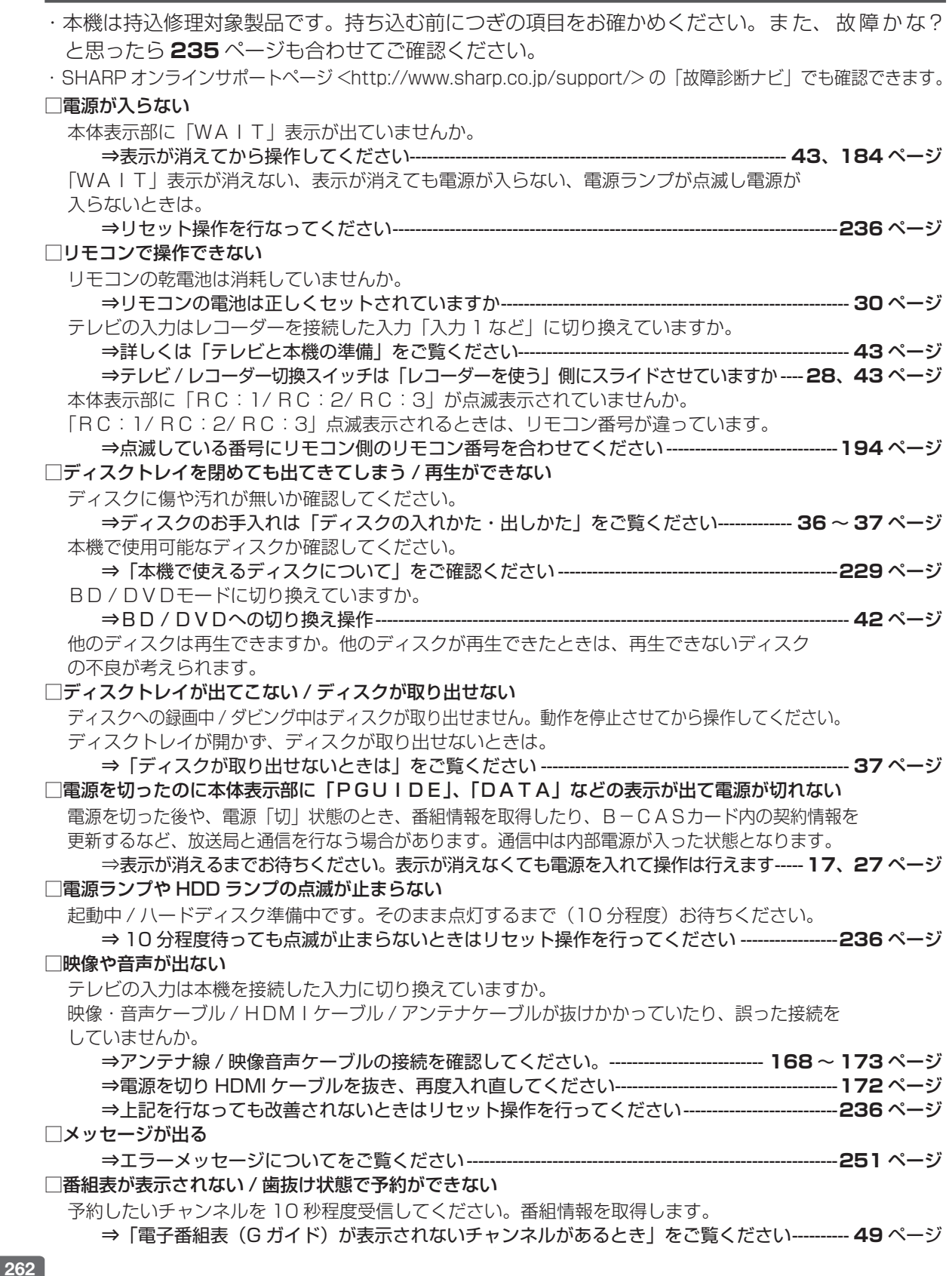

持込修理

ー<br>には

 $\overline{\phantom{a}}$ 

 $\geq$ 

T  $\overline{\phantom{a}}$ 

# **修理をご依頼されるときは**

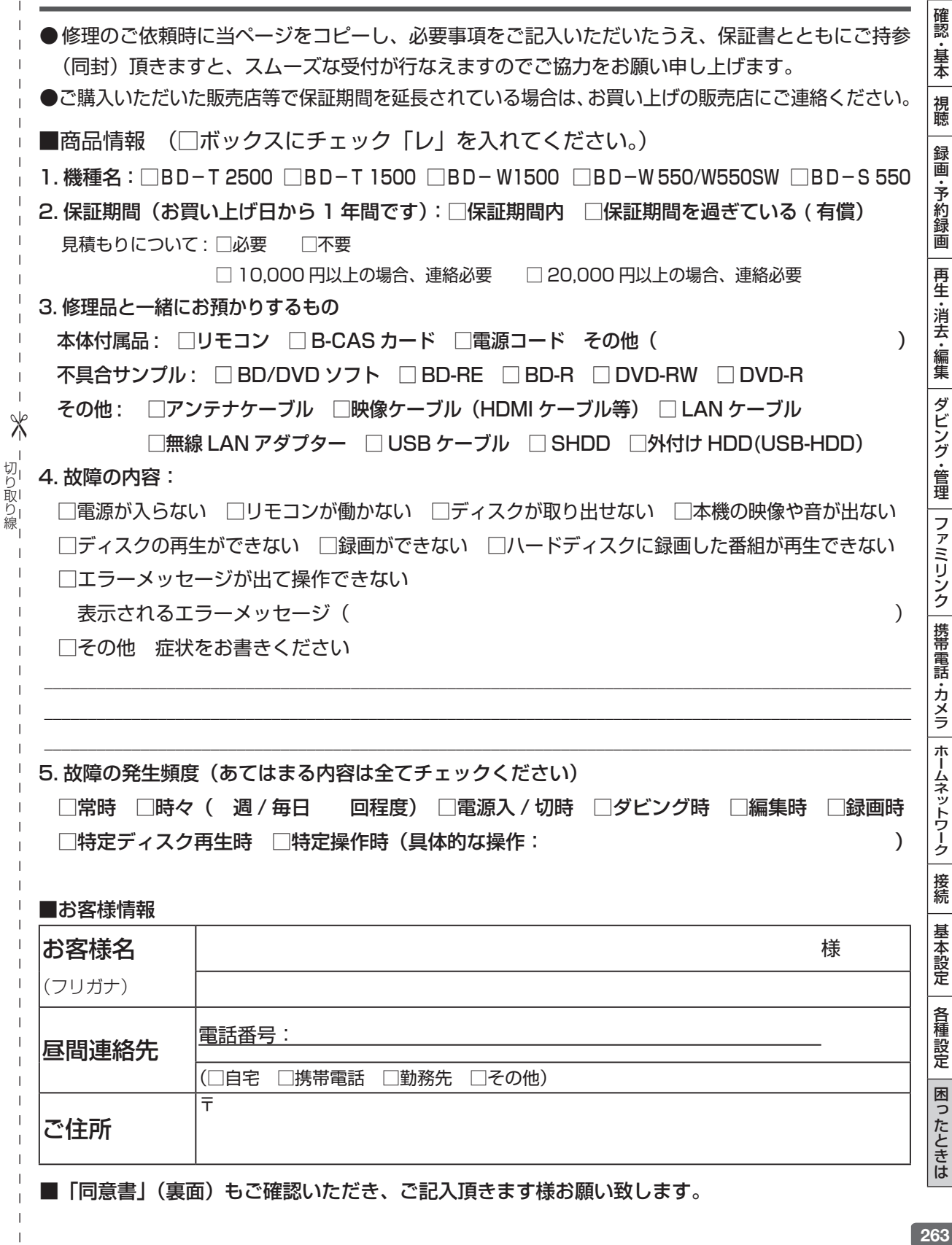

# **修理をご依頼されるときは(つづき)**

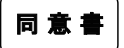

お客様の修理依頼品のデータのお取り扱いについて

- 1. シャープエンジニアリング株式会社 ( 以下当社といいます) ではお客様の修理依頼品について、必要に応じて担当者が記 憤装置内のお客様データ、プログラムまたはソフトウェア ( 以下データ等といいます) にアクセスします。但し、当社で はデータ等のバックアップはいたしません。
- 2. 修理依頼品についてデータ等を初期化させていただく場合があります。初期化により記憶装置内のデータ等は全て消去さ れます。消去したデータは元に戻せませんので、修理を依頼される前に必ずお客様でデータ等を別の媒体にバックアップ して頂きます様お願いします。
- 3. 修理中にデータ等が消失する場合があります。データ等の消失が当社の故意または過失より生じた場合を除き、それによ り生じた損害につきましては責任を負いかねますので予めごご了承ください。尚、当社の過失による場合であっても当社 が賠償する損害は、データ等の消失によりお客様に生じた通常の損害に限り、特別の損害は含まないものといたします。
- 4. 修理後、万一何らかの理由によりデータ等が記憶 (記録)されなかったことによる損失につきましては、当該損失が当社 の故意または過失により生じた場合を除き、当社は責任を負いかねますので予めごご了承ください。尚、当社の過失によ る場合であっても当社が賠償する損害は、データ等が記憶 ( 記録)されなかったことにより、お客様に生じた通常の損害 に限り、特別の損害は含まないものといたします。
- 5. 当社では環境への配慮のため、再生部品を使用することがあります。
- 6. 交換した部品はお客様から特段のお申し出が無い限り、当社の所有物とさせていただきますが、回収した部品に含まれる データ等は直ちに初期化します。

しゅうしょう しょうこう しゅうしょう しゅうしゅう しゅうしゅう しゅうしゅう しゅうしゅう しゅうしゅう しゅうしゅう しゅうしゅう しゅうしゅう しゅうしゅう しゅうしゅうしゅう しゅうしゅうしょ

- 切り取り 1線  $\mathbf{I}$ 

 $\mathbb X$ 

7. 当社よりご連絡後 3 ヶ月以上経過してお引取りいただけない場合には、お預り商品の所有権を放棄されたものとして当社 で処分させていただきます。また、お客様が何らかの事情により当社からの連絡を受けられなかった場合であっても、お 預り日より 6ヶ月以上経過した場合は、前記同様当社で処分させていただきます。なお、処分にあたり家電リサイクル法 に該当する商品の場合は、別途リサイクル料を請求させていただきますので、あらかじめご了承ください。

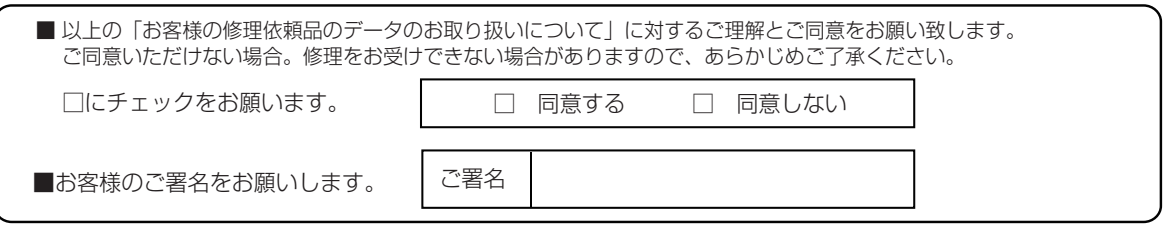

#### ■個人情報のお取り扱いについて

お客様よりご提供いただく、お客様の氏名、住所、電話番号など、お客様個人を特定することのできる情報(以下、 「個人情報」といいます)を次の目的に利用させていただきます。

- ・家電製品、業務用機器等の修理、配送、取付、設置工事、保守メンテナンスサービスのご提供
- ・修理サービス提供後の電話その他の方法による調子のご確認
- ※個人情報のご提供はお客様の任意です。個人情報をご提供いただけない場合「見積り連絡」や「完了報告」等 の業務上必要な諸連絡ができず、ご依頼いただいたサービスの提供ができない場合がありますので、予めご了 承いただきますようお願いします。
- ※当社は、業務委託により収集し、または預託を受けた個人情報については、受託した業務の範囲でのみ利用い たします。

### テレビへのアンテナ接続

# **本機の取り外しとテレビへのアンテナ接続**

修理のため本機を取り外した後は、テレビで放送を視聴するため、つぎのようにアンテナを接続し てください。

アンテナ線や映像ケーブルの取り外しかたや、修理完了後の取り付けかたがわからないときは、「お 客様ご相談窓口のご案内」(→ **261** ページ)にお問い合わせください。

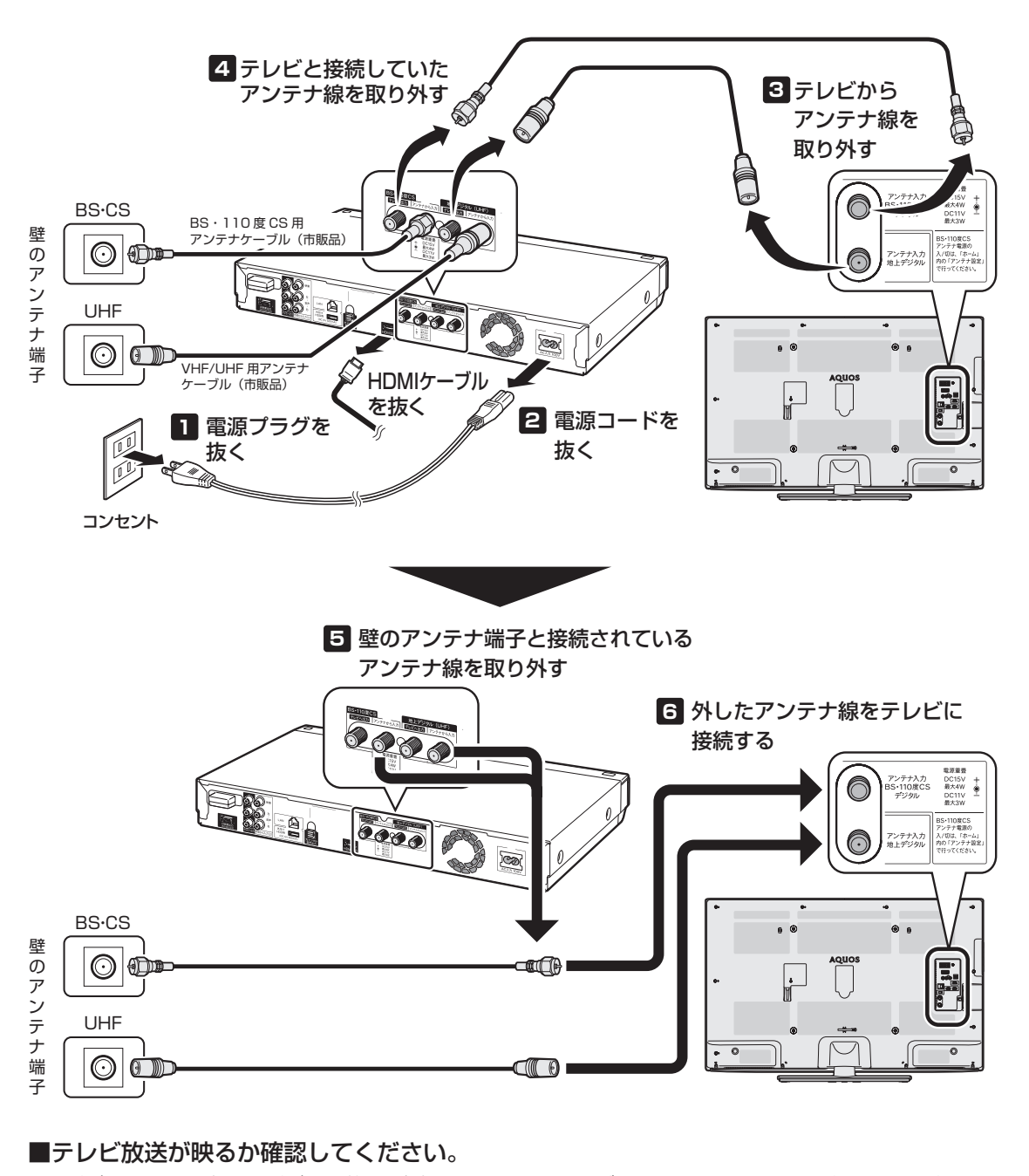

BSデジタル/110 度 CSデジタル放送が映らないときはテレビの BSアンテナ電源を確認してください。 テレビの BS アンテナ電源設定はテレビの取扱説明書をご覧ください。

確認

・基本

視聴

録画

・予約録画

再生·消去·編集

ダビング・管理| ファミリンク| 携帯電話・カメラ| ホームネットワーク

接続

基本設定

各種設定

困ったときは

# **仕様**

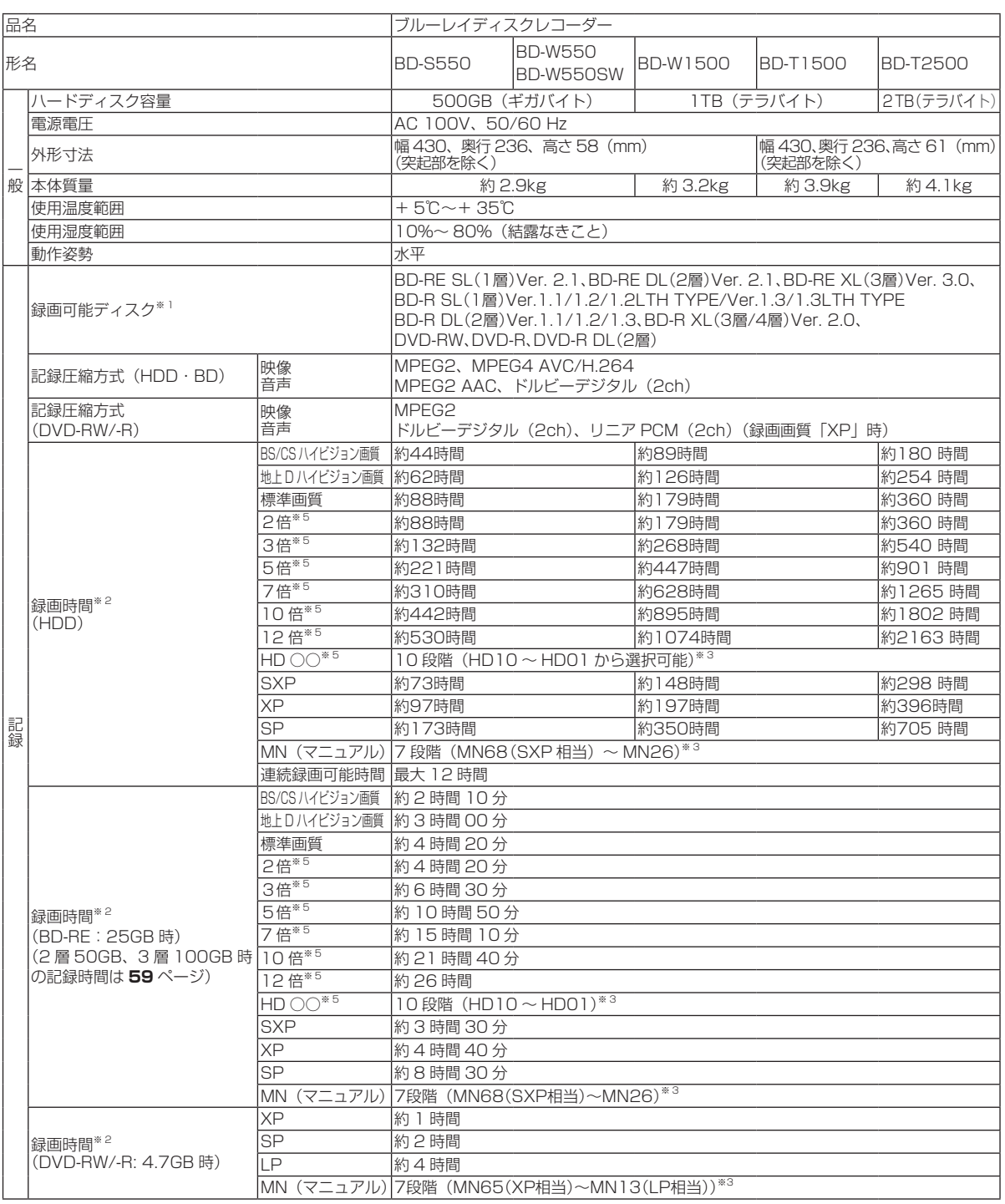

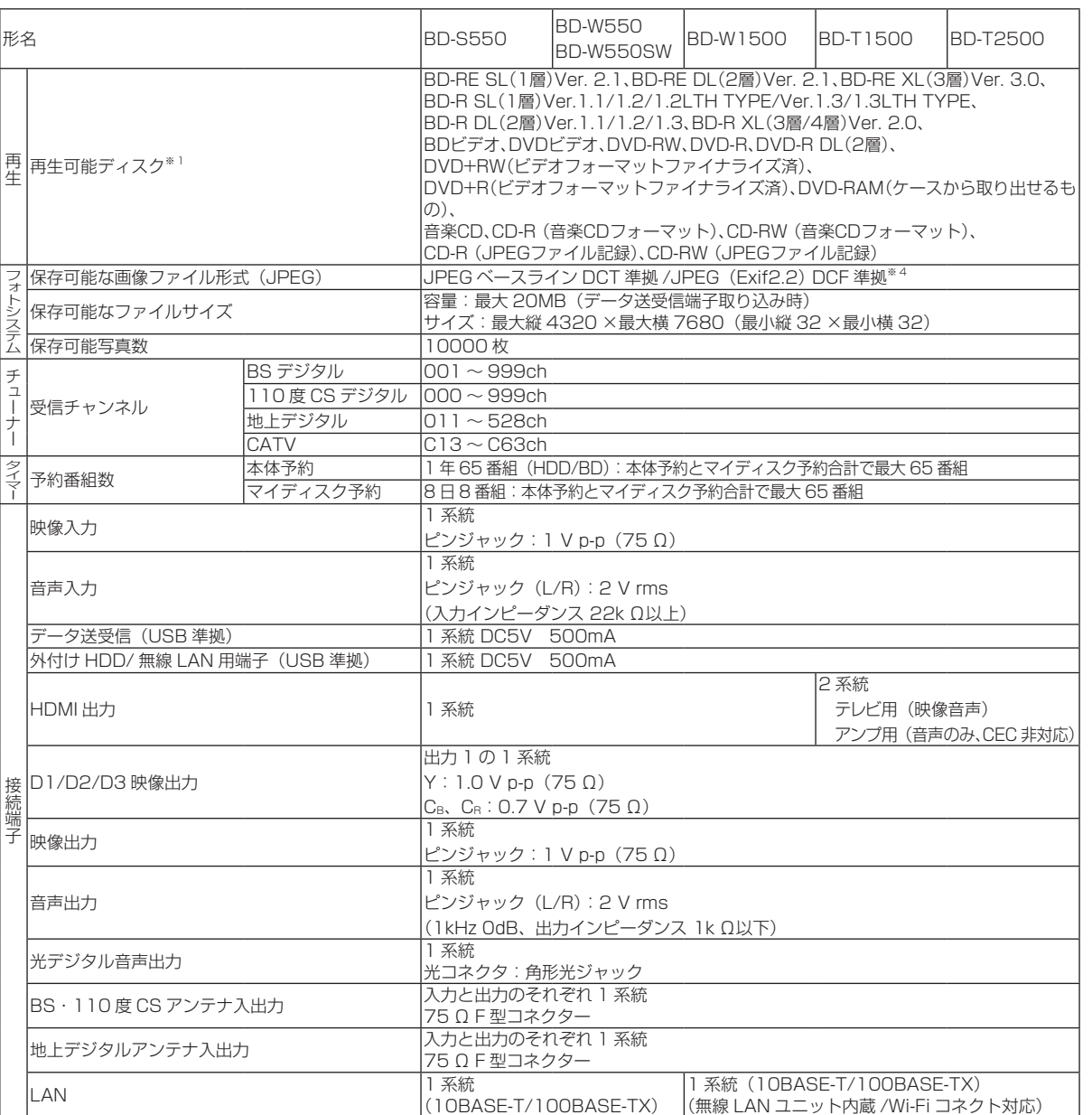

次ページへつづく ● 267

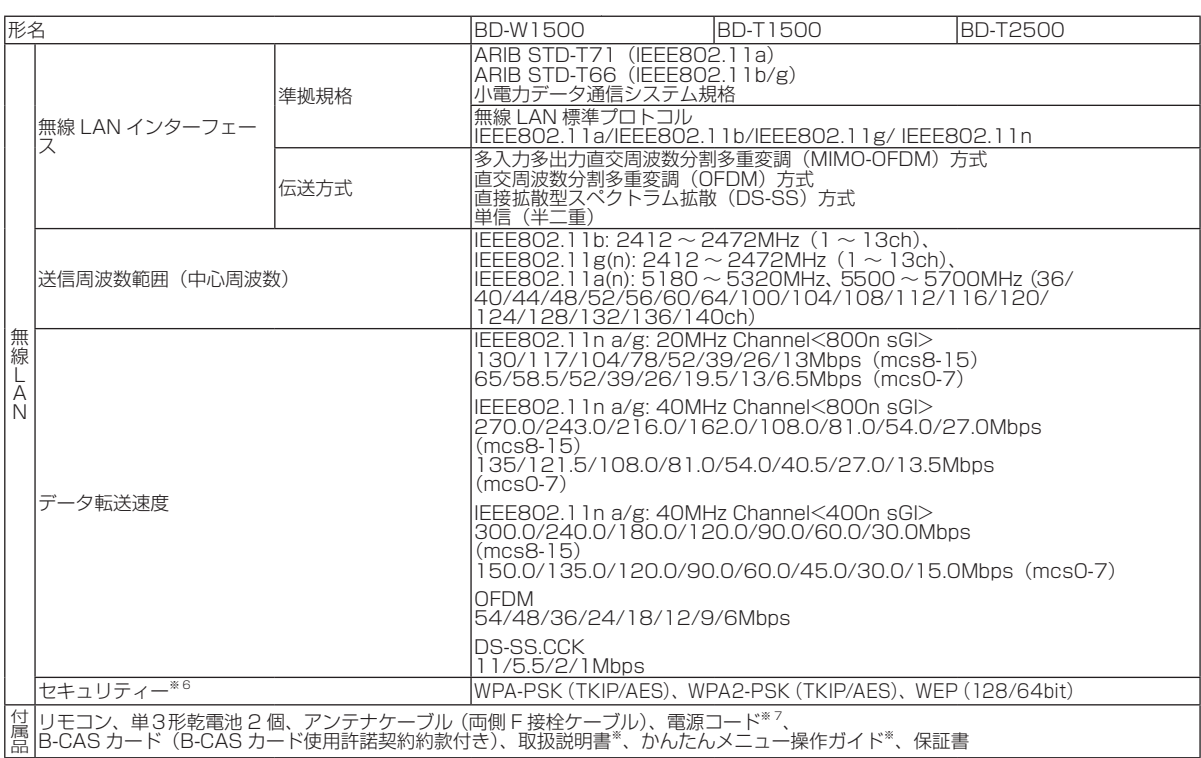

※ 1 BD-RE Ver.1.0 は本機では使用できません。(カートリッジタイプのディスクは使用できません。)

※ 2 録画可能時間は目安です。テレビ画面に表示される「残時間」は、きめ細かいシーンの多い映像や動きの多い映像など(ビットレートの 高い映像)が録画できる時間の目安です。

実際の録画可能時間は、放送内容によってはテレビ画面に表示される「残時間」よりも長く録画することができます。

※ 3 HD ○○、MN(マニュアル)の録画時間については、**58** ~ **59** ページをご覧ください。

※ 4 DCF は、(社) 電子技術産業協会 (JEITA) の規格「Design rule for Camera File system」の略称です。

- ※ 5 連動データを記録する場合、 「2 倍」~「12 倍」、「HD ○○」の録画時間は、連動データ放送のデータの大きさにより、実際に録画でき る時間は記載値よりも短くなります。
- ※6 セキュリティーが WPA-PSK(TKIP)、WPS2-PSK(TKIP)、WEP(128/64bit)の場合、IEEE802.11n での無線接続は対応して おりません。
- ※7 電源コードは BD-T2500 / T1500 は 2 本、BD-W1500 / W550 / W550SW / S550 は 1 本が付属となります。

※ 当商品は日本国内向けであり、日本語以外の説明書はございません。This model is designed exclusively for Japan, with manuals in Japanese only.

確 諁 ・基本

視聴

録 画

•予約録画

再生·消去·編集

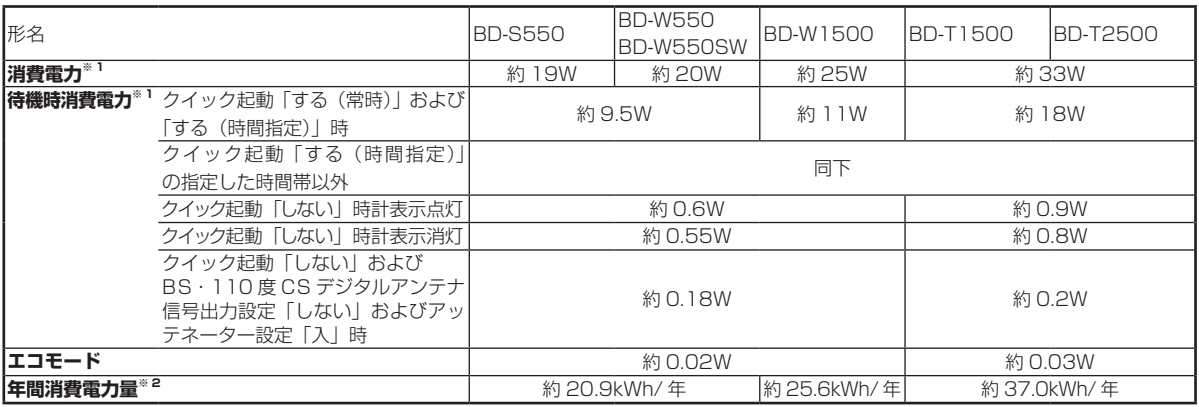

#### ※ 1 消費電力、待機時消費電力は BS・110 度 CS デジタルアンテナ電源供給「切」時の値です。

※ 2 表示値は、JEITA 基準による算出式をもとに算出した参考値です。

● 仕様及び外観は改良のため予告なく変更することがあります。

● 海外では使用できません。このブルーレイディスクレコーダーは日本国内のみで、外国では放送方式、電源電圧が異なりますので使用でき ません。 

<This Blu-ray Disc Recorder is designed for use in Japan only and can not be used in any other country.>

●あなたがテレビ(ラジオ)放送や録画(レコード録音)物などから録画(録音)したものは、個人として楽しむなどのほかは著作権法上の 権利者に無断で使用できません。

This software is based in part on the work of the Independent JPEG Group. 本機搭載のソフトウェアは、Independent JPEG Group のソフトウェアを一部利用しております。

#### ■本機で記録できるタイトル/チャプター数

#### ご注意

タイトル結合や録画の状態により、HDD や BD の管理情報が変化し、録画できるタイトル数が少なくなる場合があります。このようなときに は、管理情報が上限を超えている、または、管理情報が一杯であることをお知らせするメッセージが表示されます。

#### 内蔵 HDD の場合

タイトル数: 3000 タイトル※ チャプター数: 1 タイトルにつき 99 チャプター。合計 40000 チャプター※ ※放送番組と動画アルバムの合計です。

#### SHDD の場合 (BD-T2500 / T1500 のみ)

タイトル数: 999 タイトル チャプター数: 1 タイトルにつき 99 チャプター。合計 20000 チャプター

#### 外付け HDD の場合

タイトル数: 999 タイトル チャプター数: 1 タイトルにつき 99 チャプター。合計 20000 チャプター

#### BD の場合

タイトル数: 200 タイトル チャプター数: 1 タイトルにつき 98 チャプター。合計 1000 チャプター(1層、2層) 1 タイトルにつき 98 チャプター。合計 19600 チャプター(3層)

#### DVD の場合

タイトル数: 99 タイトル チャプター数: 1 タイトルにつき 99 チャプター。合計 999 チャプター

### 本機を廃棄・譲渡するときは

• 本機には、放送局とデータの送受信をするために入力した、お客様の個人情報が記憶されています。 本機を廃棄したり、他人に譲渡したりする際には、個人情報の初期化を行い、情報を消去してください。 → **224** ページ

• 製品を廃棄する場合は、各自治体の指示(条例)に従って処理してください。

# **用語の解説**

#### **アルファベット 1080i (1125i)**

有効走査線 1080 本、インターレース(飛び越し走査)方式。デジ タルハイビジョンの高画質です。総走査線数を使って「1125i」と 呼ぶこともあります。

#### **1080p (1125p)**

有効走査線 1080 本、プログレッシブ(順次走査)方式。総走査線 数を使って「1125p」と呼ぶこともあります。

#### W1500 W550 **2 番組同時録画**

本機は、地上デジタル放送、BS デジタル放送、110 度 CS デジタ ル放送において、「録画 1」「録画 2」での録画用にデジタル放送の チューナーを 2 つ搭載しています。2 番組同時録画はその 2 つの チューナーを使用し、同時に 2 番組を録画する機能です。

#### **3D**

人はものを見るときに右目・左目それぞれ、わずかに異なった映像 を見ています。これを「視差」と呼び、脳の処理により奥行き感や 立体感を認知します。3D 映像はこの「視差」を応用し、右目用、 左目用の映像を交互に高速表示することにより 2 つのイメージを立 体感のある映像として脳に認識させる技術です。3D の視聴には、 3D に対応したテレビなどが必要です。

#### T2500 T1500 **3 番組同時録画**

本機は、地上デジタル放送、BS デジタル放送、110 度 CS デジタ ル放送において、「録画 1」「録画 2」「録画 3」での録画用にデジタ ル放送のチューナーを 3 つ搭載しています。3 番組同時録画はその 3 つのチューナーを使用し、同時に 3 番組を録画する機能です。

#### **480i (525i)**

有効走査線 480 本、インターレース(飛び越し走査)方式。地上 アナログ放送(VHF/UHF)や BS アナログ放送と同等の画質です。 総走査線数を使って「525i」と呼ぶこともあります。

#### **480p (525p)**

有効走査線 480 本、プログレッシブ(順次走査)方式。総走査線 数を使って「525p」と呼ぶこともあります。

#### **AAC**

音声圧縮方式の一つで国際的な標準規格である、Advanced Audio Coding の略です。

地上デジタル /BS デジタル /CS デジタル放送の映像圧縮方式であ る「MPEG-2」に採用されています。MPEG-1 に採用されている 音声圧縮方式「MP3」より、1.4 倍ほど圧縮効率が高くなっています。

#### **AACS**

Advanced Access Content System の略で、コンテンツ保護技 術の一つです。デジタル放送番組を BD ディスクに録画・再生する 場合は、機器および BD ディスクがこの技術に対応していることが 必要です。

#### **ADSL 回線**

ブロードバンド回線のひとつで、アナログ固定電話回線の音声通話 に使用しない帯域を使った回線です。

#### **AVCHD**

ハイビジョン動画記録フォーマットであり、8cm DVD への記録を H.264/MPEG-4 AVC 方式で行うものです。

#### **BD-LIVE(BD ライブ)**

インターネットに接続したブルーレイディスクプレーヤーを通じて、 特典映像などのさまざまな情報をダウンロードできるサービスです。

#### **CATV**

ケーブルテレビ(有線放送)のことです。

#### **CATV パススルー**

ケーブルテレビ配信局が地上デジタル放送を、内容はそのままで CATV 網に流す放送方式です。この方式では、地上デジタル放送が 本来使っている UHF 帯のチャンネルとは異なる他のチャンネルに 周波数を変換して再送信することがあります。 本機で受信できるのは次の周波数帯です。 UHF 帯/ VHF 帯/ミッドバンド (MID: C13 ~ C22) 帯/スー パーハイバンド(SHB:C23 〜 C63)帯

#### **CPRM (Content Protection for Recordable Media)**

デジタルメディアに対する著作権保護技術のことです。 デジタル放送の「1 回だけ録画可能」「ダビング 10」などの録画 制限のある番組を録画・ダビングするには、CPRM 対応の録画用 DVD が必要です。

#### **D 映像端子**

コンポーネントと呼ばれる 3 本の輝度・色差信号 (Y/CB/CB および Y/PB/PR)のコード接続を、1本のコードで行えるように考案され た端子です。D 端子は、色差信号の他にも、走査線、アスペクト比、 インターレース/プログレッシブの情報を送ることができます。

#### **DD2ch**

ドルビーデジタル 2ch の略です。

#### **DLNA**

デジタル家電やパソコンなどを相互接続するためのガイドラインで す。ネットワーク経由で異なる機器間でデータのやり取りができ、 レコーダーで録画した映像を他の部屋のテレビで見ること等ができ ます。

#### **DTS**

DTS 社が開発した、劇場向けデジタル音声システムのことです。音 声 6ch を使って、正確な音場定位とリアルな音響効果が得られます。 DTS 対応プロセッサーやアンプとの接続で映画館のような音声が楽 しめます。

#### **DVD-R DL**

• 片面 2 層の DVD-R ディスクのことです。

• VR フォーマットで使用しているとき、連続で録画できる時間は 9 時間です。

#### **G ガイド(電子番組表)**

- • テレビの画面に表示される番組表のことです。番組表から視聴した い番組や、予約録画したい番組を選べます。
- •番組表データを取得中は、本体表示部に「PGUII」E」と表示さ れます。

#### **HDMI**

High Definition Multimedia Interface の略で、ハイビジョン映像 信号、マルチチャンネルオーディオ信号、双方向伝送対応のコント ロール信号を1本のコードで接続できるデジタルAVインターフェー スです。デジタル信号を圧縮せずに転送するので、高品位な画質・ 音質をシンプルな接続で楽しむことができます。

#### **JPEG ファイル**

静止画ファイルを圧縮する技術の1つです。ファイル容量を小さく できるので、デジタルスチルカメラやインターネットなどで、広く 使われています。

Local Area Network (ローカル・エリア・ネットワーク)の略で、 コンピューター・ネットワークの形式のひとつです。

一般家庭や企業のオフィスなど、小さな規模で用いられています。 本機の LAN 接続方法は LAN ケーブルで接続する有線 LAN と、ワ イヤレスで接続する無線 LAN があります。無線 LAN 接続には、無 線 LAN アダプターと無線 LAN に対応したブロードバンドルーター が必要です。

#### **LAN 録画**

LAN の接続先から録画する機能です。本機は、スカパー!プレミア ムサービスからの録画または DLNA 対応の CATV デジタルセット トップボックスからの録画ができます。

#### **PCM(Pulse Code Modulation)**

アナログの音声信号をデジタル信号に変換する方式の 1 つです。音 楽 CD はこの方式を利用しています。

## **RW コンパチブル(RW COMPATIBLE)** VR フォーマットで記録された DVD-RW が再生できる機能を示して

います。

この機能がある DVD プレーヤーには、 表示があります。

#### **TSUTAYA TV**

インターネットを利用してハイビジョンテレビや、ブルーレイレコー ダーなどのデジタル家電に、HD 動画などを配信するサービスです。

#### **VR フォーマット**

DVD にデジタル放送を録画できる録画方式です。

#### T2500 T1500 W1500 **Wi-Fi コネクト**

本機に搭載したアクセスポイント機能を利用し、無線 LAN の親機と なり、ホームネットワークに対応した機器を子機として接続するこ とで、視聴、録画を楽しむことができる機能です。

### **あ行**

#### T2500 T1500 W1500 **アクセスポイント機能**

→「Wi-Fi コネクト」

#### **アクトビラ**

インターネットを利用して、テレビやレコーダーで映画やドラマ等 を視聴する、動画配信サービスです。本機では「アクトビラ ビデオ」、 「アクトビラ ビデオ・フル」を楽しむことができます。

#### **アンテナ電源設定**

BS・110 度 CS デジタル放送用アンテナに本機からアンテナ電源 を供給するかしないかを設定します。

#### **インターネット**

本機のインターネット機能は、アクトビラの動画配信サービス「ア クトビラ ビデオ」、「アクトビラ ビデオ・フル」と TSUTAYA TV を楽しむための機能です。

#### **エコモード**

電源切のときの待機電力を抑えるための機能です。

#### **追いかけ再生**

内蔵/増設 HDD に録画しながら、録画中の番組を再生して見るこ とができます。

**オリジナル/プレイリスト** 他機で作成したプレイリストの再生が楽しめます。(本機でプレイリ ストを作ることはできません。)

#### オリジナル

テレビ放送や外部入力などを録画した映像(タイトル)を「オ リジナル」と呼びます。

#### プレイリスト

オリジナルのタイトルから、必要なシーンだけをコピーして 再生したりできるタイトルのことを「プレイリスト」と呼び ます。(本機でプレイリストを作ることはできません。)

#### **音声出力レベル**

BD ビデオや DVD ビデオディスクの再生で、ドルビーデジタル音声 の平均音声を上げるかどうかを設定する機能です。

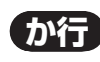

#### **買換えお引っ越しダビング**

今まで使っていたアクオスブルーレイに録画されている番組 を、ネットワーク(LAN) を経由して本機へダビングできます。 対応機種はシャープサポートホームページでご確認ください。 (http://www.sharp.co.jp/support/av/dvd)

#### **かんたんメニュー**

ライブ中に簡単な操作で録画、予約録画、ダビング、再生などがで きる機能です。音声ガイドを聴きながら操作することができます。

#### **高速ダビング**

パソコン上でのデータコピーのように、タイトル(録画した番組) を画質を劣化させることなく、そのままの画質でダビングする機能 です。

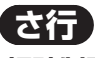

### **視聴制限(パレンタルレベル)**

デジタル放送や BD ビデオ、DVD ビデオディスクの中には、視聴者 の年齢に合わせて、放送やディスクを見るための規制レベルが設定 されているものがあります。そのような放送やディスクを視聴した ときの規制レベルを設定することができます。

#### **自動調整**

HDD(ハードディスク)から BD・DVD ディスクへダビングするとき、 1 枚のディスクに収まるようにタイトルの記録時間に合わせて録画 画質を選択し、録画する機能です。

#### **写真用フォーマット**

デジタルスチルカメラから HDD(ハードディスク)に取り込んだ写 真を DVD-RW にコピーするための専用フォーマットです。

#### **初期化**

BD・DVD ディスクを録画/ダビングできるようにすることです。 DVD-RWの場合、初期化には「VRフォーマット」、「ビデオフォーマッ ト」、「写真用フォーマット」の 3 種類があります。DVD-RW/-R の 初期化には「VR フォーマット」と「ビデオフォーマット」の 2 種 類があります。

#### **スカパー ! プレミアムサービス**

通信衛星を利用した衛星放送(CS デジタル放送)サービスです。ス カパー ! プレミアムサービスチューナー(または、スカパー ! プレミ アムサービス光チューナー)と本機を LAN ケーブルで接続すること で、スカパー! プレミアムサービスをハイビジョン録画することが できます。

### **スカパー ! プレミアムサービス Link**

スカパー ! プレミアムサービスチューナー、または、スカパー ! プ レミアムサービス光チューナーと「スカパー! プレミアムサービス Link」対応機器をホームネットワーク (家庭内 LAN)に接続するこ とによって、スカパー ! プレミアムサービスのハイビジョン番組(視 聴年齢制限付番組を含む)をハイビジョン画質のままで録画やネッ トワークダビング (ムーブ / コピー)出来ます。対応機器またはス カパー ! プレミアムサービス DVR に録画した番組は他の部屋でも再 生・視聴できます。

※録画、ダビング(ムーブ / コピー)、再生などの機能があり、お使 いになる対応機器により、利用可能な機能が異なります。詳しく はスカパー ! 公式ページまたは対応機器の仕様をご確認ください。

### **スキップ**

選局をしたときに放送のないチャンネルをとばして選局できる機能です。

#### **外付け HDD**

本機後面の外付け HDD/ 無線 LAN 用端子に USB 接続して使用でき るハードディスクです。

### **ソフトウェアの更新(アップデート)**

通常は地上デジタル放送や、BS デジタル放送の放送電波を通じてソ フトウェアの更新を自動で行います。デジタル放送が受信できない 場合は、シャープのホームページから USB メモリーにソフトウェ アをダウンロードして更新が行えます。

また、インターネットに接続している場合は、サーバーから更新用 ソフトウェアをダウンロードし更新を行うこともできます。

## **た行**

#### **タイムシフト**

本機は放送視聴中に、タイムシフト視聴設定で 90 分ぶんを自動で 録画しています。これにより、後から放送をさかのぼって視聴する ことができます。

#### **ダウンロードサービス**

地上デジタル放送および BS デジタル放送の電波を通して本機の性 能を向上させるソフトウェア更新サービスを行うことができます。 このサービスをダウンロードサービスといいます。ダウンロードを 行うことでデジタル放送の新しいサービスに対応することも可能に なります。

#### **ダビング 10**

- • 「ダビング 10」の番組は、本機に録画したあと BD や DVD へ 10 回までのダビングが可能です。ただし、10回目は移動(ムーブ) となり、ダビングするとハードディスクから番組が消去されます。
- • すべてのデジタル放送が「ダビング 10」に対応しているわけでは ありません。「1 回だけ録画可能」の番組は1回のみの移動(ムーブ) となります。

#### **地デジ難視対策放送**

電波状況が悪く、地上デジタル放送が受信できない地域への受信対 策として、衛星を利用した再送信サービスです。一般の地域ではご 利用できないサービス放送です。

#### **チャプター**

ディスクのタイトル中にある章をチャプターといいます。

#### **つづき再生**

ディスクの再生中に一度停止すると、停止した位置を本機が記憶し、 停止した位置から続けて再生することができる機能です。

#### **デジタル放送の種類**

デジタル放送は、ハイビジョン放送(1080i)と標準放送(480i) の 2 つの放送があります。

- HD 放送……ハイビジョン放送のことです。
- • SD 放送……標準スタンダード放送のことです。

#### **電子番組表(G ガイド)**

- • テレビの画面に表示される番組表のことです。番組表から視聴した い番組や、予約録画したい番組を選べます。
- •番組表データを取得中は、本体表示部に「PGIIIIE」と表示さ れます。

#### **同時録画再生**

録画しながら、録画済みの番組を再生して見ることができる機能で す。

#### **独立データ放送**

テレビ放送とは別に送られてくるサービスで、ニュースや天気予報、 株価などの情報を見ることができます。

#### **ドルビーデジタルプラス**

ドルビーデジタルと比べてより高音質で多チャンネルに対応した、 新しい音声圧縮技術です。HDMI ケーブルを使ってドルビーデジタ ルプラス対応の AV アンプやサラウンド機器と接続することで、最 大 7.1ch のサラウンド音声が楽しめます。

#### **ドルビー TrueHD**

•••• —<br>ドルビーデジタルプラスと比べてより高音質で多チャンネルに対応 した、新しい音声圧縮技術です。原音と同じ音質で音声を再生でき ます。HDMI ケーブルを使ってドルビー TrueHD 対応の AV アンプ やサラウンド機器と接続することで、最大 7.1ch のサラウンド音声 が楽しめます。

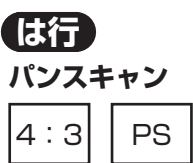

4:3のテレビと本機を接続しワイド (16:9)記録のディスクを 再生したときに、再生画像の左右をカットし 4:3 のサイズにする 機能です。

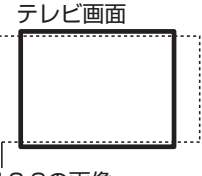

#### 16:9の画像

#### **ビットストリーム**

圧縮されたデジタル信号のことです。このデジタル信号をそのま ま出力することをビットストリーム出力といいます。ビットスト リーム出力した音声信号を再生するためには、ドルビー TrueHD や DTS-HD などに対応したオーディオ機器と HDMI ケーブルを使って 接続することが必要です。

#### **ビデオフォーマット**

市販の DVD プレーヤーで再生できる録画方式です。市販の DVD プ レーヤーなどで再生するには、ファイナライズという処理が必要です。

#### **ファイナライズ**

DVD-RW/-R を他の機器でも再生できるようにすることです。DVD の場合、DVD-RW や DVD-R に対応した他の DVD プレーヤーで、 本機でダビングしたディスク(ビデオフォーマット)を再生できる ようになります。(全ての DVD プレーヤーでの再生を保証するもの ではありません。)

DVD-RW(VR フォーマット)のディスクを再生できる DVD プレー ヤーは KWW 表示の付いた DVD プレーヤーです。

#### **ファミリンク機能**

ファミリンク機能とは、HDMI CEC (Consumer Electronics Control)を使用し、HDMI で規格化されているテレビや DVD レコー ダー、AV アンプを制御するためのコントロール機能です。テレビの リモコンでレコーダーを再生したり、録画、予約録画などが行えます。

#### **ファミリンク予約**

テレビを見ながら、テレビの電子番組表で本機へ予約録画できる機 能です。予約した番組を本機の内蔵 HDD へ予約録画できます。

#### **フォトシステム**

デジタルスチルカメラの写真をハードディスクに保存してテレビで 見ることができる機能です。

#### **プログレッシブ(順次走査)方式**

映像の 1 フレーム (コマ)を2つのフィールド画像で半分ずつ表示 するインターレース方式に対し、1 フレームを 1 つの画像で表示す る方法です。従来のインターレース方式が 1 秒を 30 フレーム(60 フィールド)で構成するのに対し、初めから 1 秒を 60 フレームで 構成することで高品質な画像を再現できます。

#### **ブロックノイズリダクション**

低い録画画質で録画した番組の再生時、動きの速い部分で生じるブ ロック状のノイズを軽減します。

確 認 ・基本

視聴

緑 简 予 了約録 面 再 苼 。<br>消

### **プロバイダ**

一般にはインターネットサービスプロバイダ(ISP、インターネッ ト接続業者)のことをいいます。電話回線などを使って顧客のコン ピューターをインターネットに接続するほか、メール利用などのサー ビスを行うことがあります。

### **ホームネットワーク**

それぞれの機器からインターネットに接続できるようにするために 「LAN」で各機器をネットワーク接続することです。本機で録画した 映像を他の部屋のテレビで視聴することや、スカパー! プレミアム サービスチューナー、DLNA 対応の CATV デジタルセットトップ ボックスから本機で録画することができます。

# **ま行**

#### **マルチアングル**

BD・DVD ビデオディスクの特長の一つで、同じ画像を角度を変え て撮影したものを、一枚のディスクに収録し、アングルを変えて再 生画像を楽しめる機能です。(マルチアングル記録のディスクで楽し める機能です。)

#### **マルチ音声**

デジタル放送や BD・DVD ビデオディスクの特長の一つで、同じ画 像に対して異なる音声をいくつも記録し、音声を切り換えて楽しめ る機能です。

#### **マルチビューサービス放送**

地上デジタルや BS デジタルの標準テレビ信号を利用した放送です。 最大 3 つの映像を同じチャンネルで楽しめます。対応した信号を放 送局側が送信する必要があります。

#### **見どころ 28**

1 タイトルを 28 等分して静止画表示して、見たいシーンを選んで そこから再生させる機能です。

#### **見どころ一覧**

録画リストや、再生中のタイトルの見どころ一覧を表示します。見 たいシーンから再生することができます。

#### **モスキートノイズリダクション**

画像の輪郭部分等で生じるチラツキを軽減します。

## **や行**

#### **ゆっくり再生**

再生中に音声が聴きとりにくいときに、ゆっくりしたテンポで聴く ことができる機能です。

## **ら行**

#### **リージョンコード(再生可能地域番号)**

BD ビデオや DVD ビデオは、各国に合わせて再生できるソフトが決 められています。その再生できるディスクの番号をリージョンコー ドといいます。

本機では、BD ビデオはリージョンコード「A」、DVD ビデオはリー ジョンコード「2」または「ALL」のソフトが再生できます。

#### **リセット操作**

操作の途中で画面が止まり、操作ボタンを受けつけない場合や、電 源が切れない場合に本体のリセットボタンを押し、システムをリセッ トしたときは自動で電源が切れ、システムをリセットすることがで きます。

#### **リニア PCM 音声**

BD・DVD・音楽用 CD に用いられている信号記録方式です。

#### **リモコン番号**

本機を操作するためのリモコンの信号の種類です。リモコン番号は、 「リモコン番号 1」「リモコン番号 2」「リモコン番号 3」の 3 種類が あります。

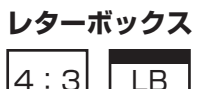

4:3 のテレビと本機を接続しワイド(16:9)記録のディスクを 再生したとき、上下に黒い帯のある画像で再生される機能です。

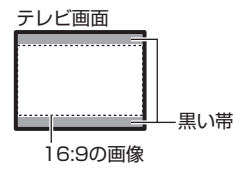

#### **録画画質**

録画するときの画質を設定することができます。

ビデオテープの標準(SP)/3 倍(EP)と同じように、本機の HDD (ハードディスク)または BD に録画するときは以下の録画画 質を設定できます。

- DR……デジタル放送をそのままの画質で HDD (ハードディスク) に予約・録画したいときに設定する録画画質です。BD に放送画質 のままダビングしたいときも、DR に設定して録画します。
- 2倍、3倍 ……圧縮したハイビジョン画質で、デジタル放送を長 い時間録画できる録画設定です。
- • 5 倍、7 倍、10 倍、12 倍……圧縮したハイビジョン画質で、デ ジタル放送をより長時間録画できる録画設定です。
- HD ○○……圧縮したハイビジョン画質を 10 段階の中から選択で きるマニュアル設定です。
- SXP …… 高画質で録画したいときに設定する録画画質です。ハイ ビジョン画質ではありません。DVD ディスクでは設定できません。
- XP ……高画質で録画したいときに設定する録画画質です。ハイ ビジョン画質ではありません。片面一層の DVD ディスクの場合、 1 時間録画できます。
- • SP……標準の画質です。片面一層の DVD ディスクの場合、2 時 間録画できます。
- • LP……標準の 2 倍長い時間録画できる録画設定です。

#### **録画画質変換ダビング**

ダビングする際に、録画画質を変更してダビングする機能です。 (ダビング元の映像より高画質になることはありません。)

### **録画(記録)フォーマット(方式)**

DVD に記録する場合は、VR フォーマットとビデオフォーマットの 2 つの録画フォーマット(方式)があります。(それに加えて、本機 の場合、DVD-RW に写真をコピーするための写真用フォーマットが あります。)録画する前に使用目的に合わせてあらかじめ初期化する 必要があります。

- VR フォーマット ……HDD (ハードディスク)に録画したデジタ ル放送の番組を DVD にダビングするときに使う記録方式です。
- ビデオフォーマット ……本機でダビングした DVD ディスクを他の DVD プレーヤーで再生することができる互換性に優れた記録方式 です(ファイナライズ処理が必要です)。デジタル放送のダビング はできません。
- •写真用フォーマット……HDD(ハードディスク)に取り込んだ写 真データを DVD-RW にコピーし保存するための専用フォーマット です。

 写真用フォーマットのディスクは、本機では再生できません。 DVD の内容を内蔵 HDD(ハードディスク)にコピーし、HDD から再生することができます。パソコンで再生するときは、DVD のファイナライズを行ってください。

#### **録画リスト**

録画した番組が一覧で確認できるリスト画面です。録画リストは、画面 リストとタイトル名リストが選択できます。

マーク一覧

# **画面に表示されるマーク**

# ■ **番組表に表示されるマーク**(⇒番組表については 48 ページ)

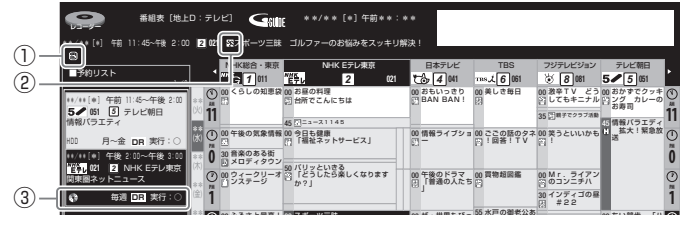

#### **PM PM** ①番組の情報と録画予約の情報を示すマーク

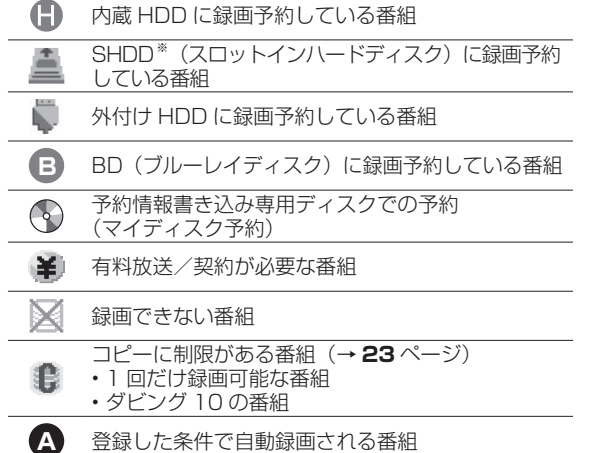

**ク 2 → 200** → 2 チャンネル自動録画<sup>※</sup>で自動録画される番組  $\bigoplus$ 

編

新畑任二朗 #

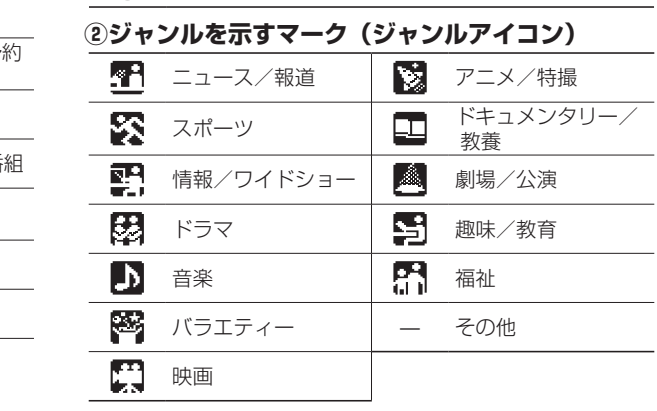

**③予約リストのマーク(275 ページ参照)**

※対象機種:BD-T2500 / T1500

#### **録画リストまたは写真リストに表示されるマーク**(⇒録画リストについては 83ページ) 録画リスト(HDD:放送番組) \*\*/\*\*[\*]午前 \*\*:\*\* レコーダー

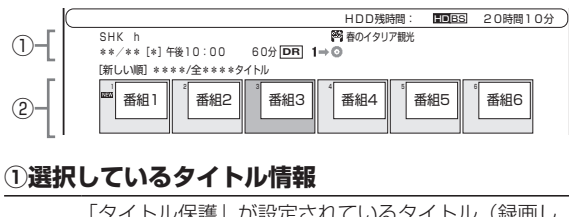

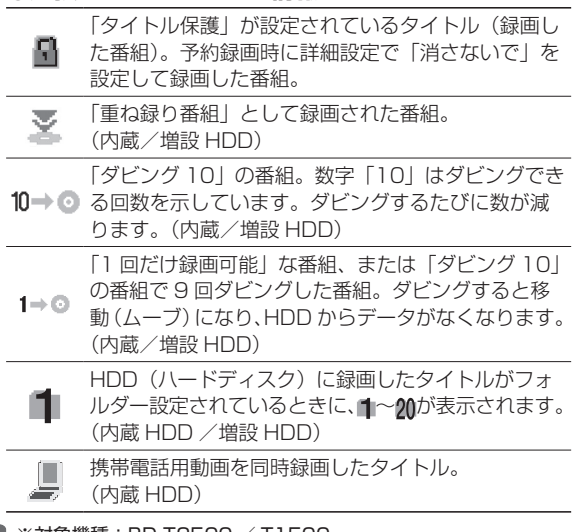

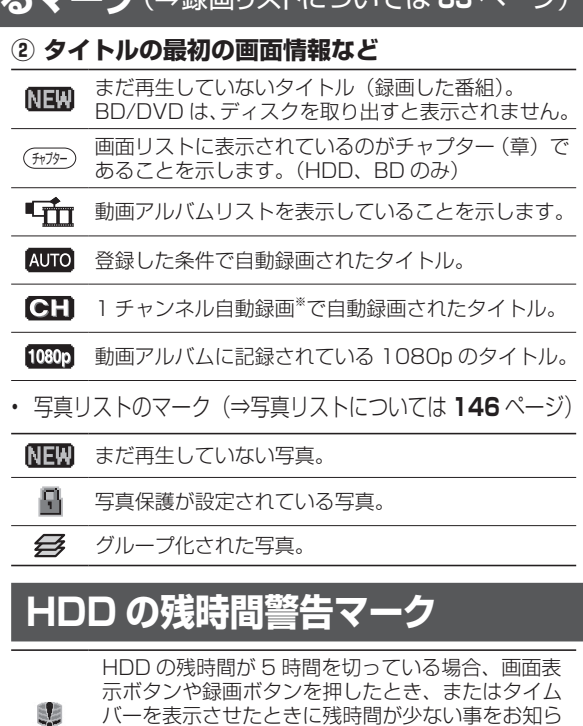

せします。不要なタイトルを消去し、残時間を増や

してください。

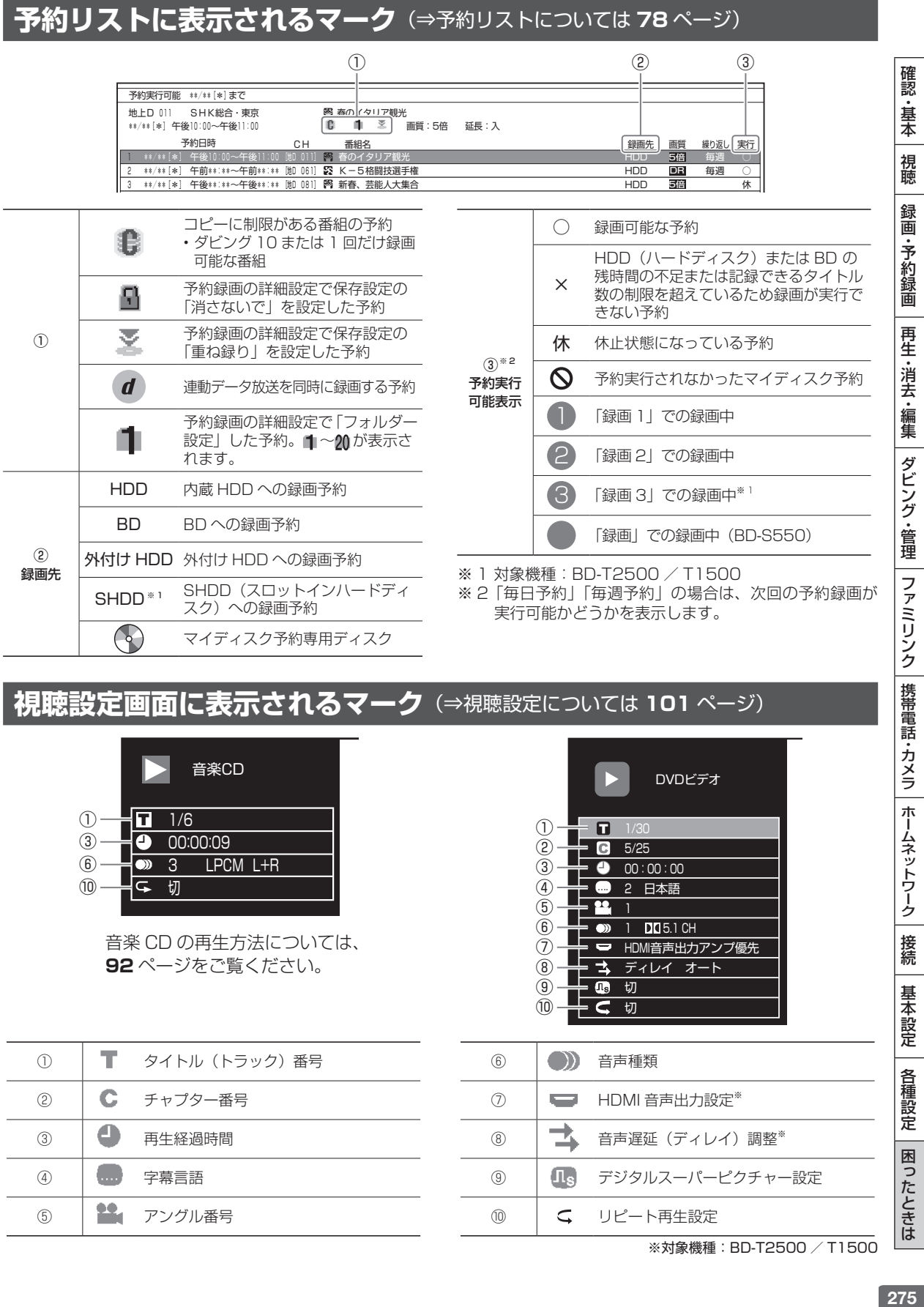

### **視聴設定画面に表示されるマーク**(⇒視聴設定については 101 ページ)

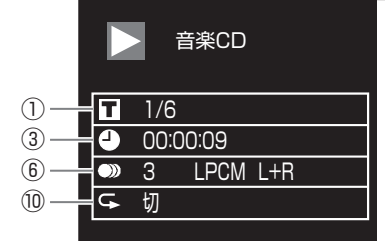

**92** ページをご覧ください。 音楽 CD の再生方法については、

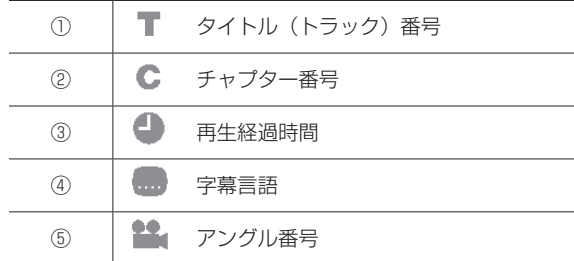

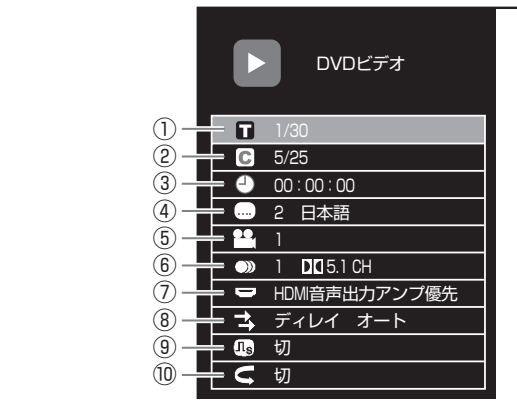

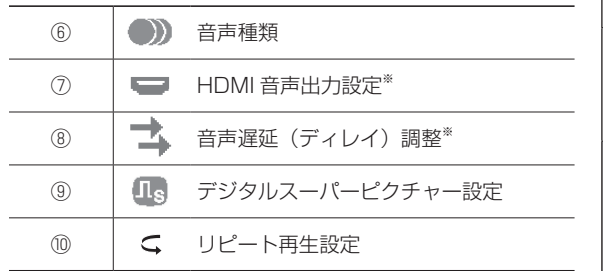

※対象機種:BD-T2500 / T1500

ホームネットワーク

接続

基本設定

各種設定

困ったときは

# さくいん

### 英数字

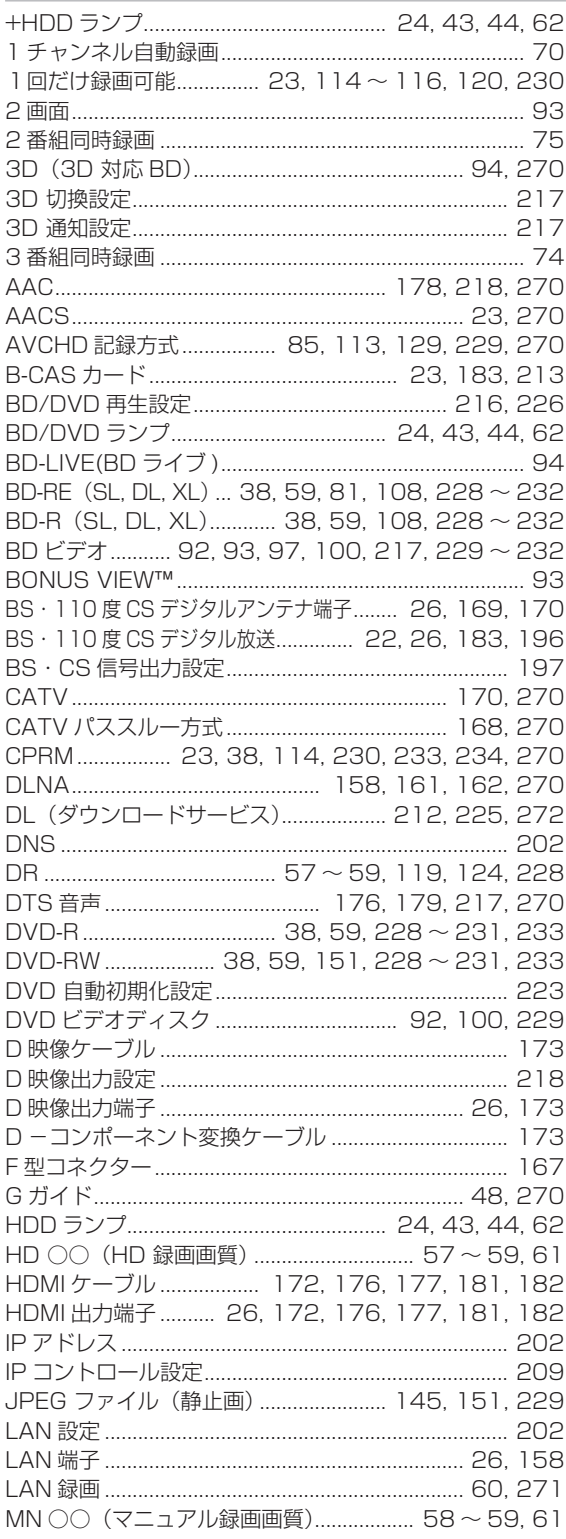

#### SHDD (スロットインハードディスク)

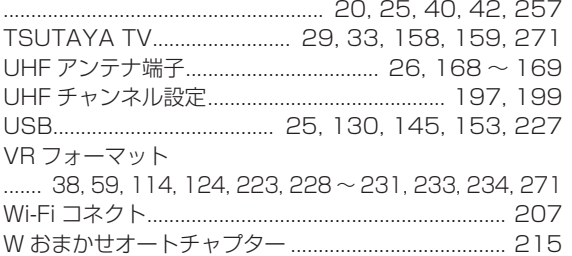

### あ行

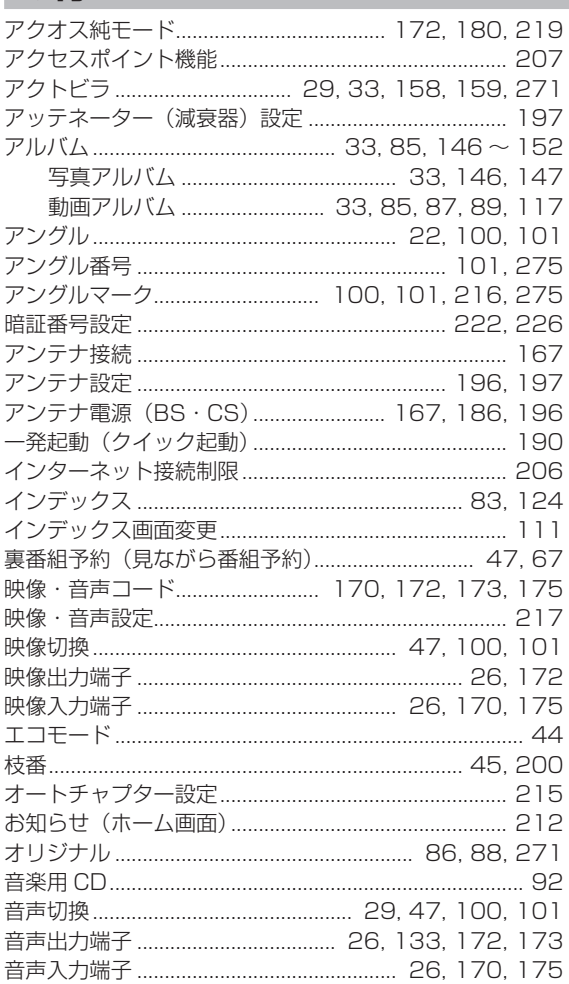

## か行

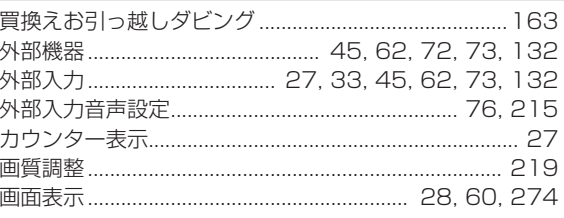

### さくいん

確認·基本

一視聴

録画·予約録画

 $\sim$ 

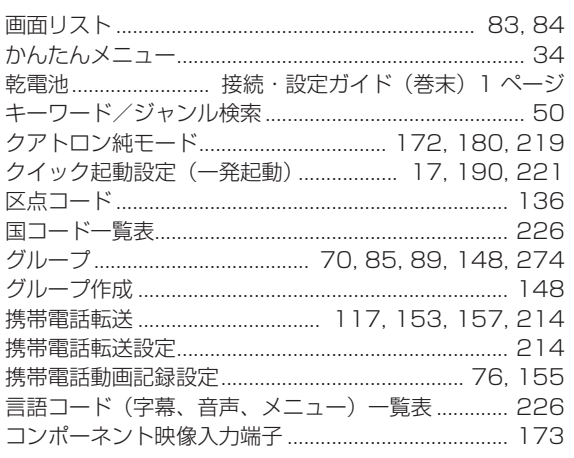

## さ行

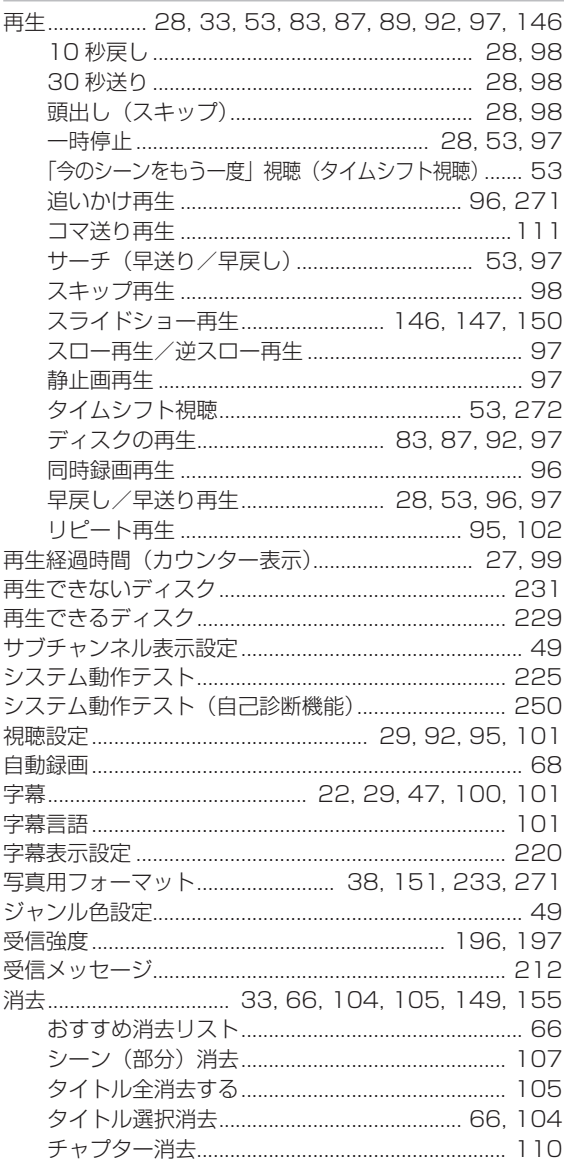

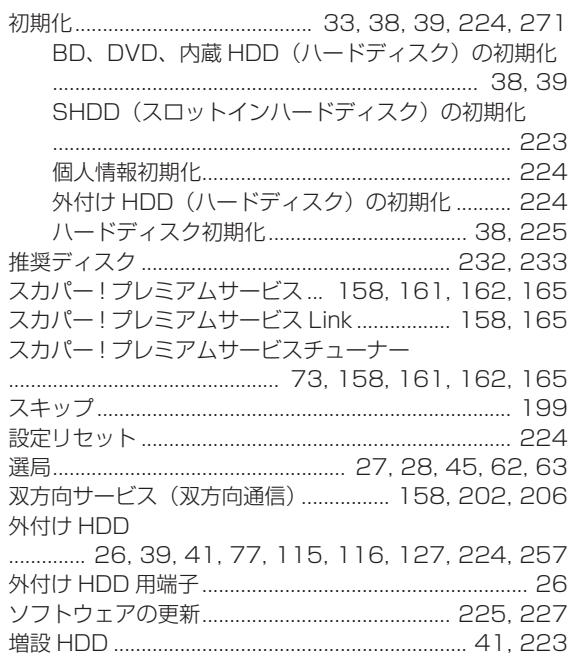

## た行

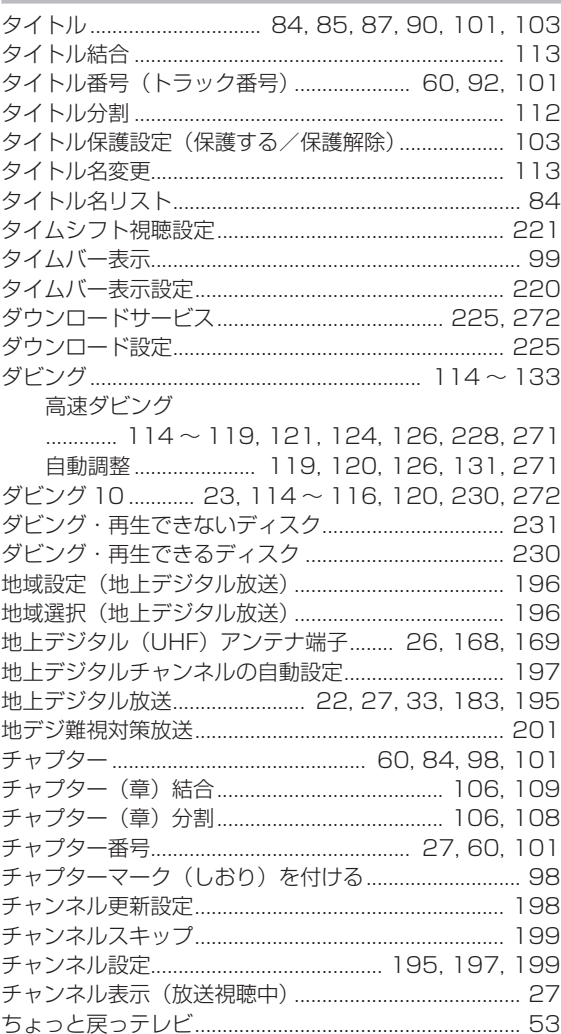

### さくいん

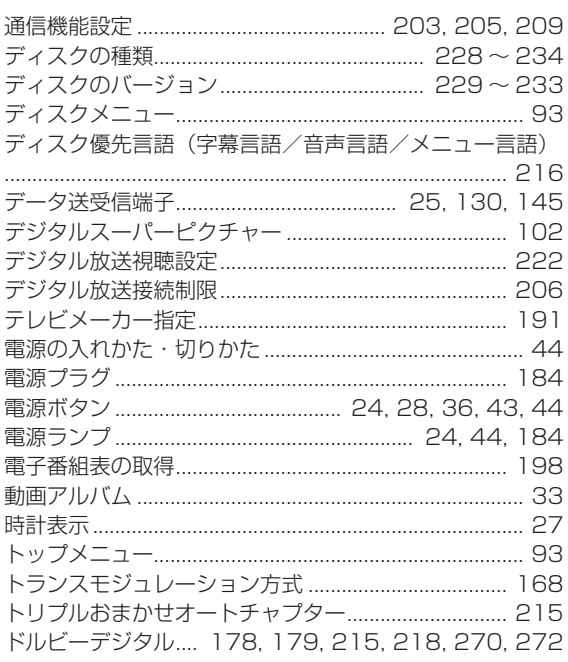

# な行

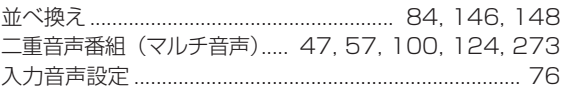

# は行

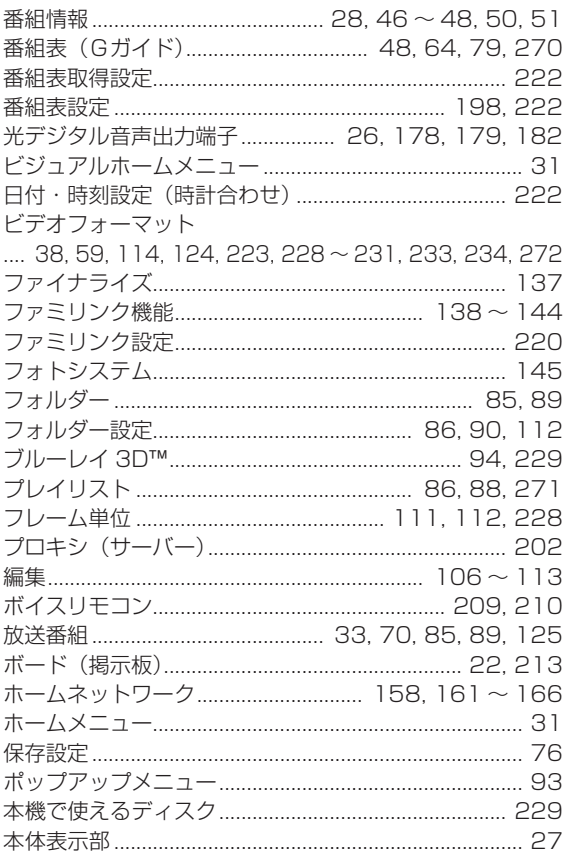

# ま行

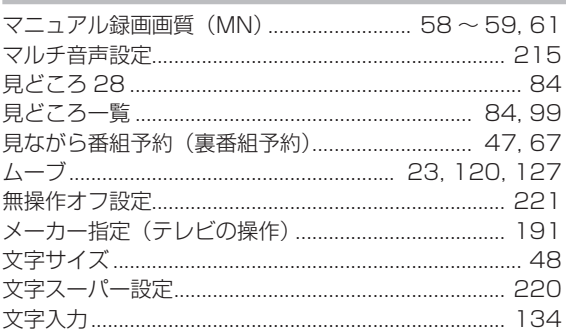

## や行

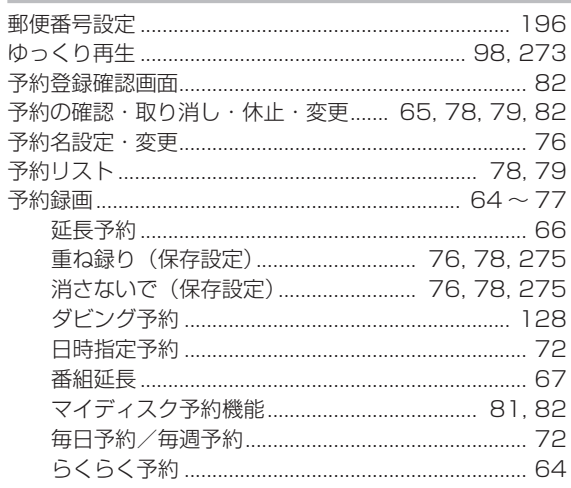

# ら行

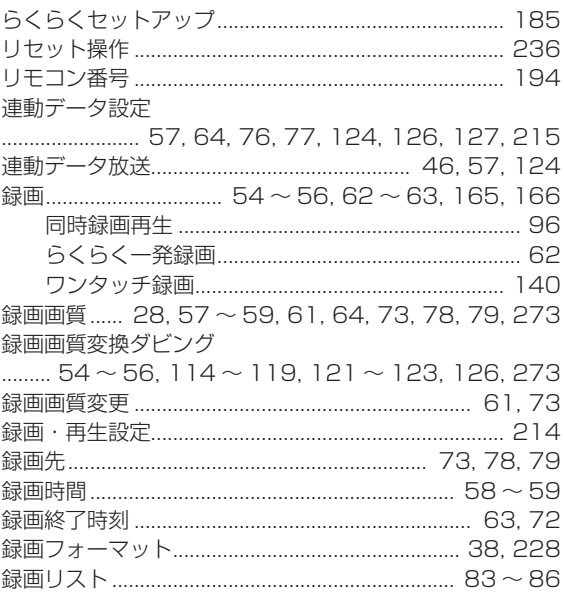

# **接続・設定ガイド 接続・設定ガイド**

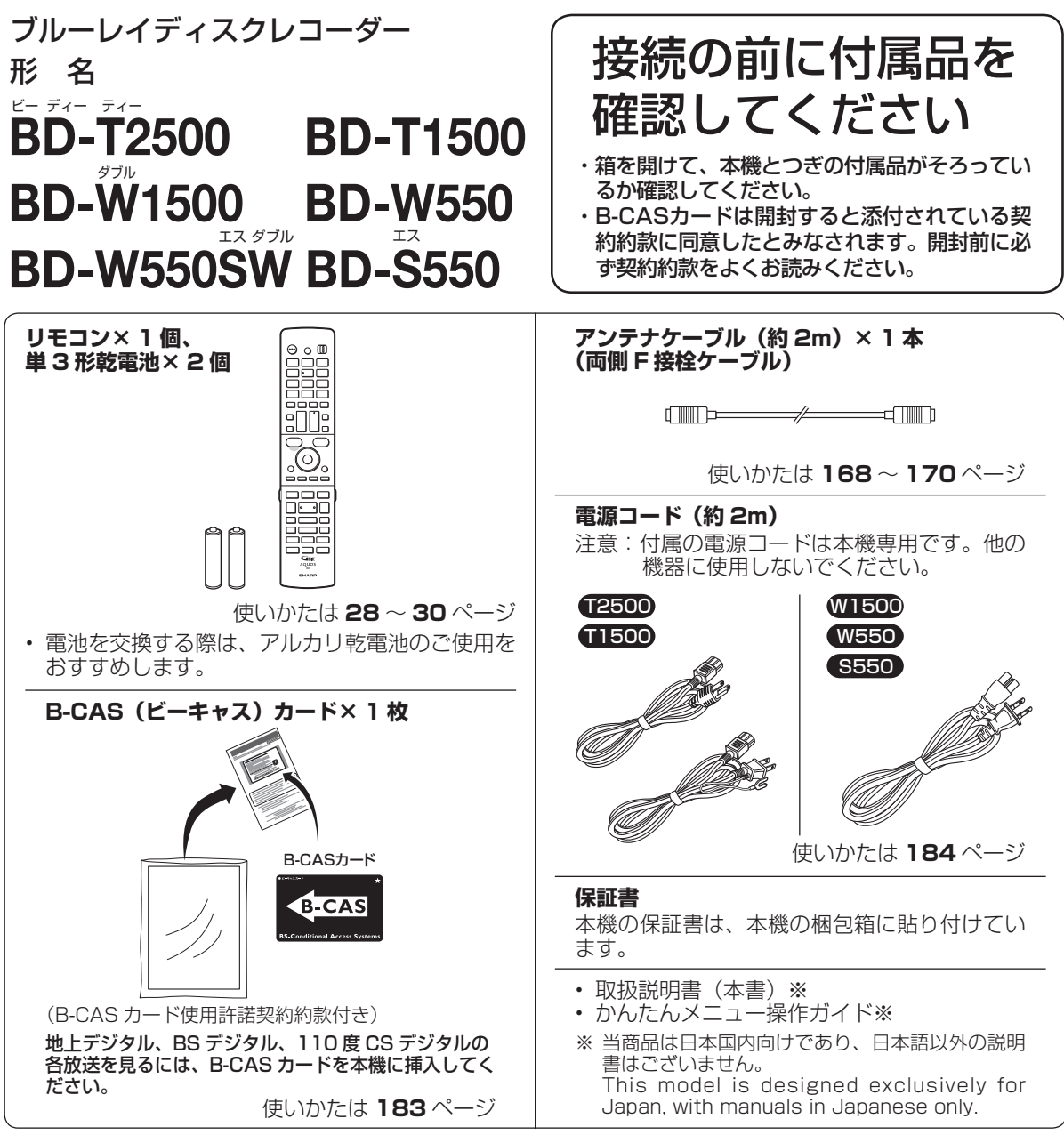

• アンテナの種類や接続する機器により、市販品が必要になる場合があります。アンテナの種類や接続する 機器の端子を確認し、接続をする前に必要なケーブルを準備してください。

• HDMI ケーブルは別途ご購入ください。

### **別売品**

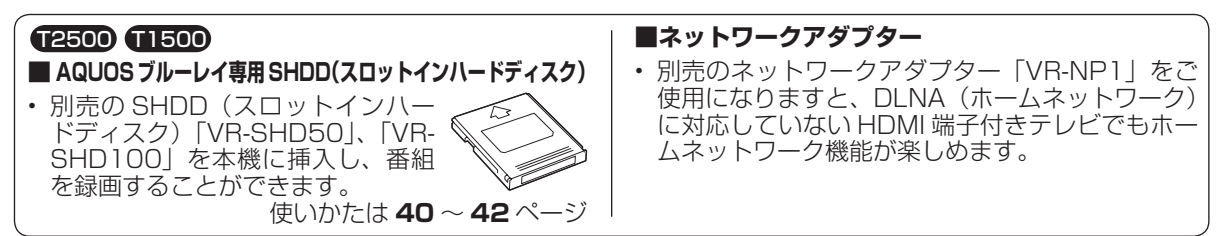

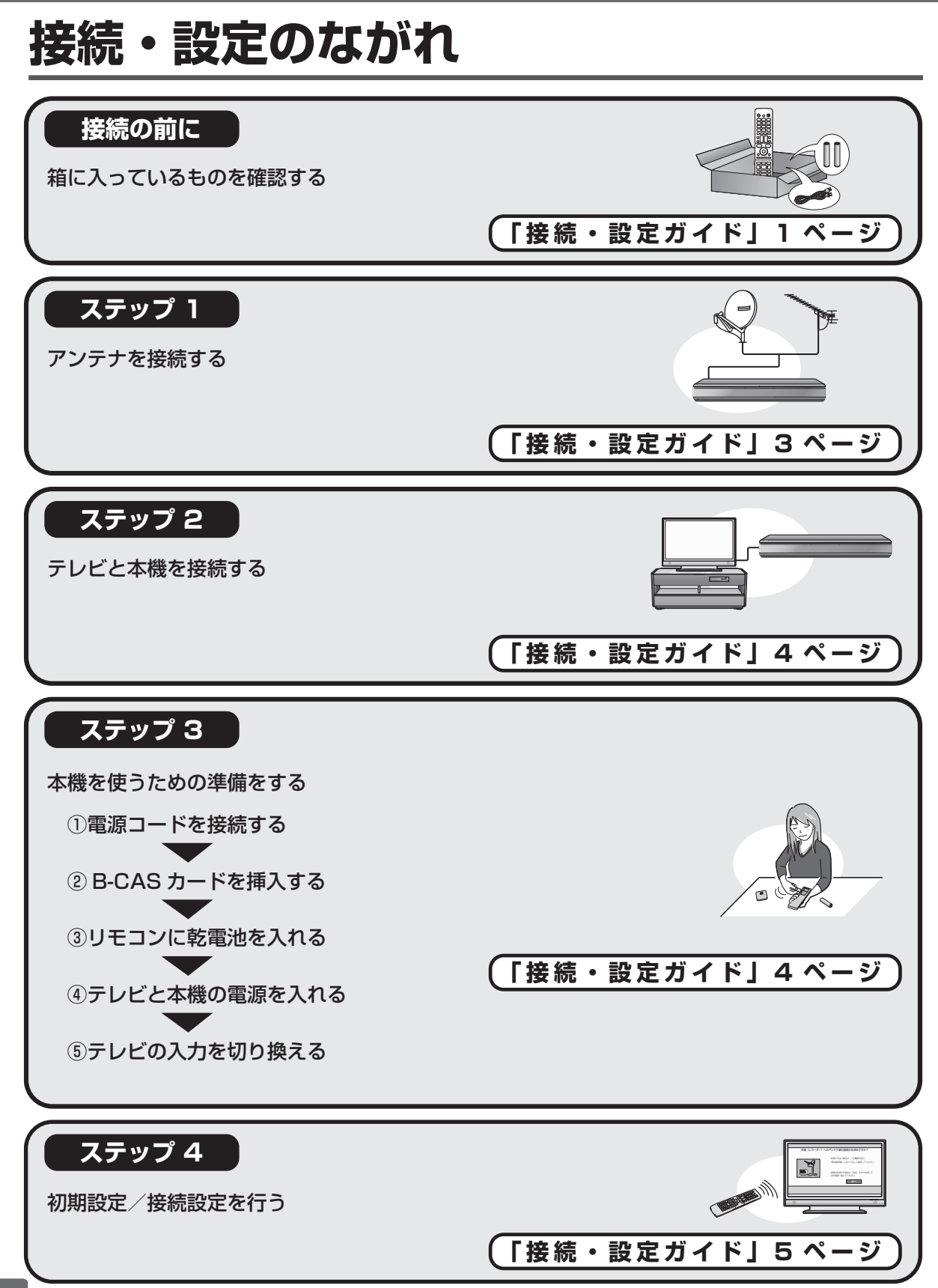

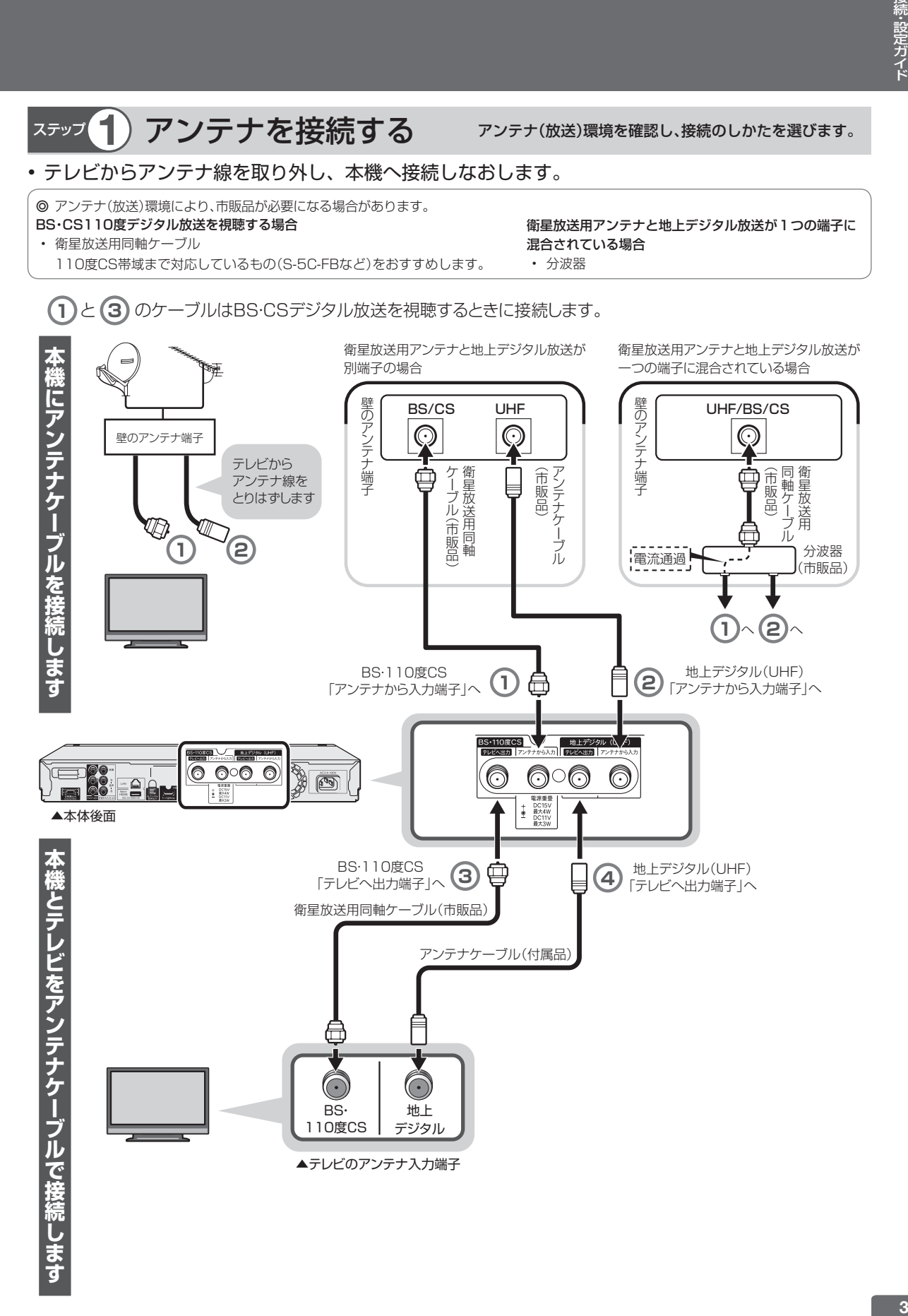

# ステップ 2) テレビと本機を接続する テレビの映像・音声端子を確認し、接続する端子を決めます。

◎ ハイビジョン画質でお楽しみいただくためには、HDMIケーブルまたはD映像ケーブルでの接続が必要です。テレビにHDMI端子がある場合 は、HDMIケーブル(市販品)を使って接続することをおすすめします。

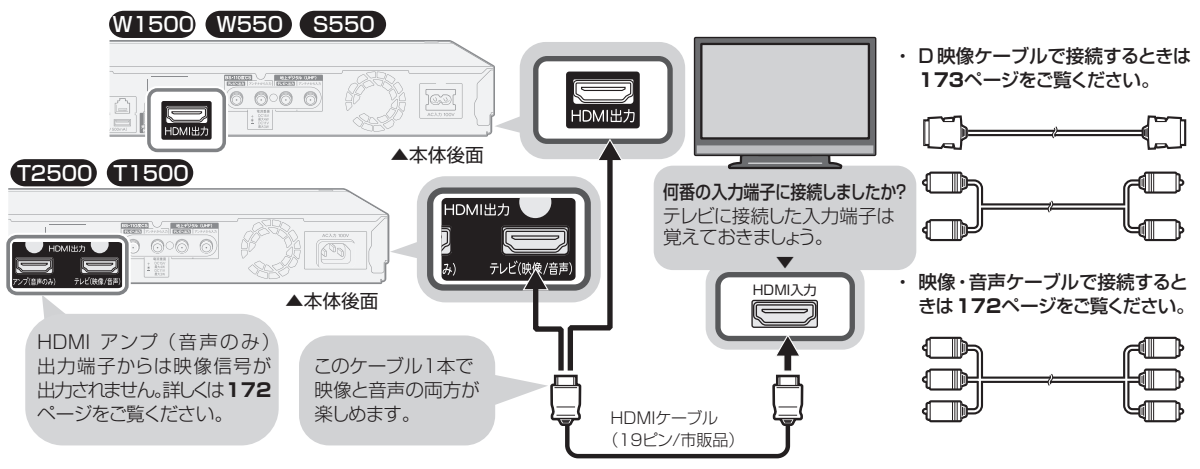

# ステップ **3** 本機を使うための準備をする

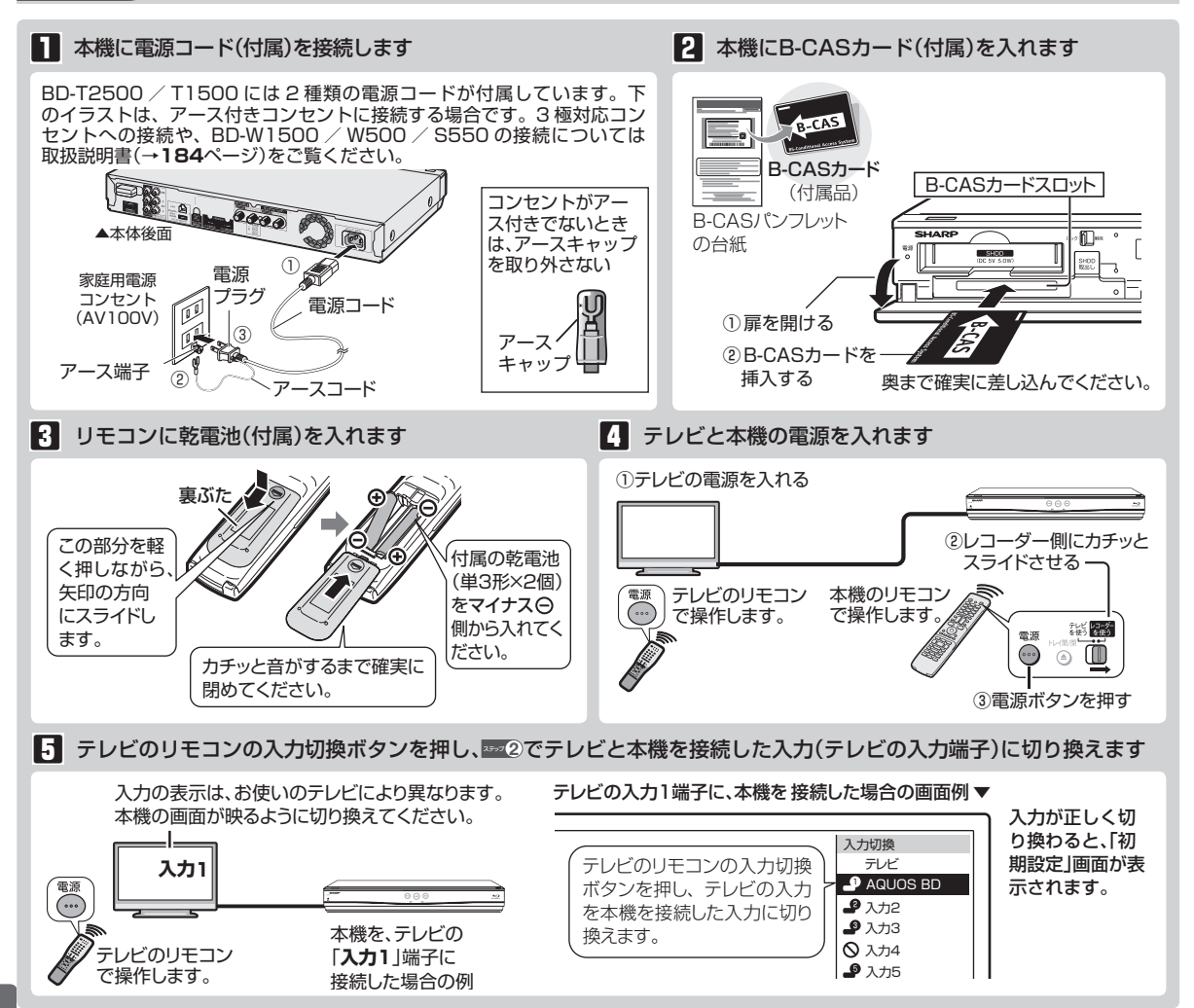

# ステップ 4) 初期設定をする

接続後に初めて電源を入れたときは、セットアップのための初期設定画面が表示されます。

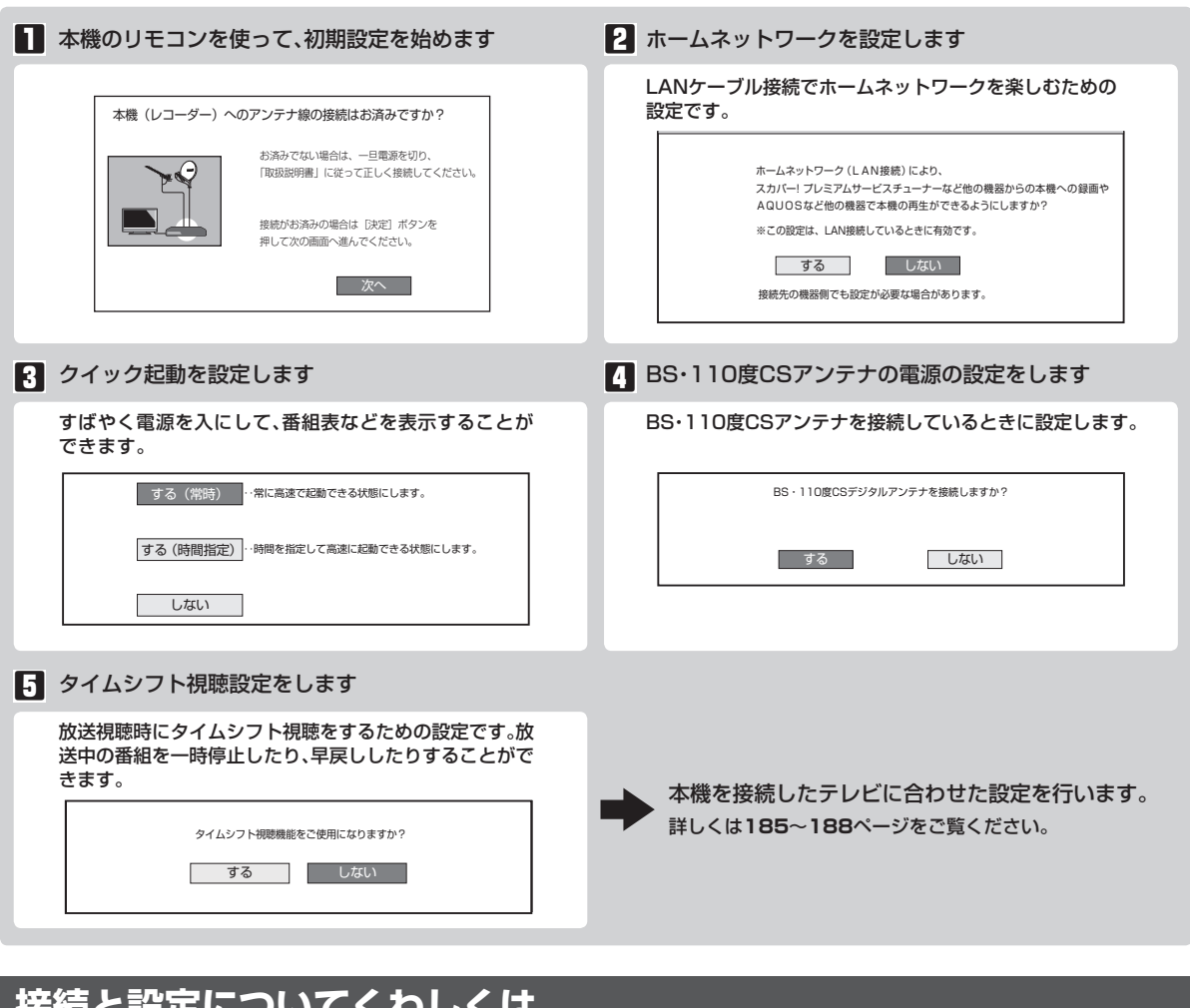

### **接続と設定についてくわしくは**

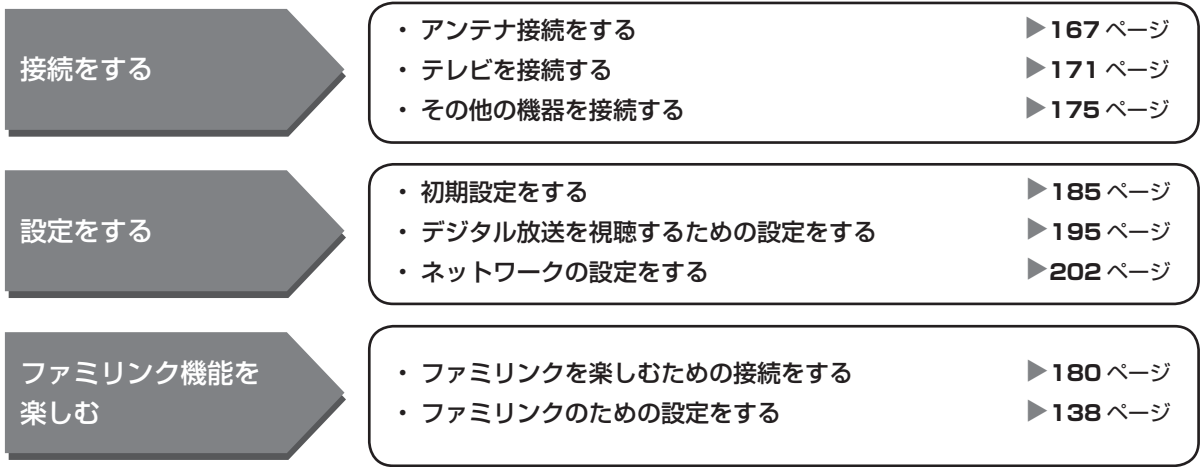

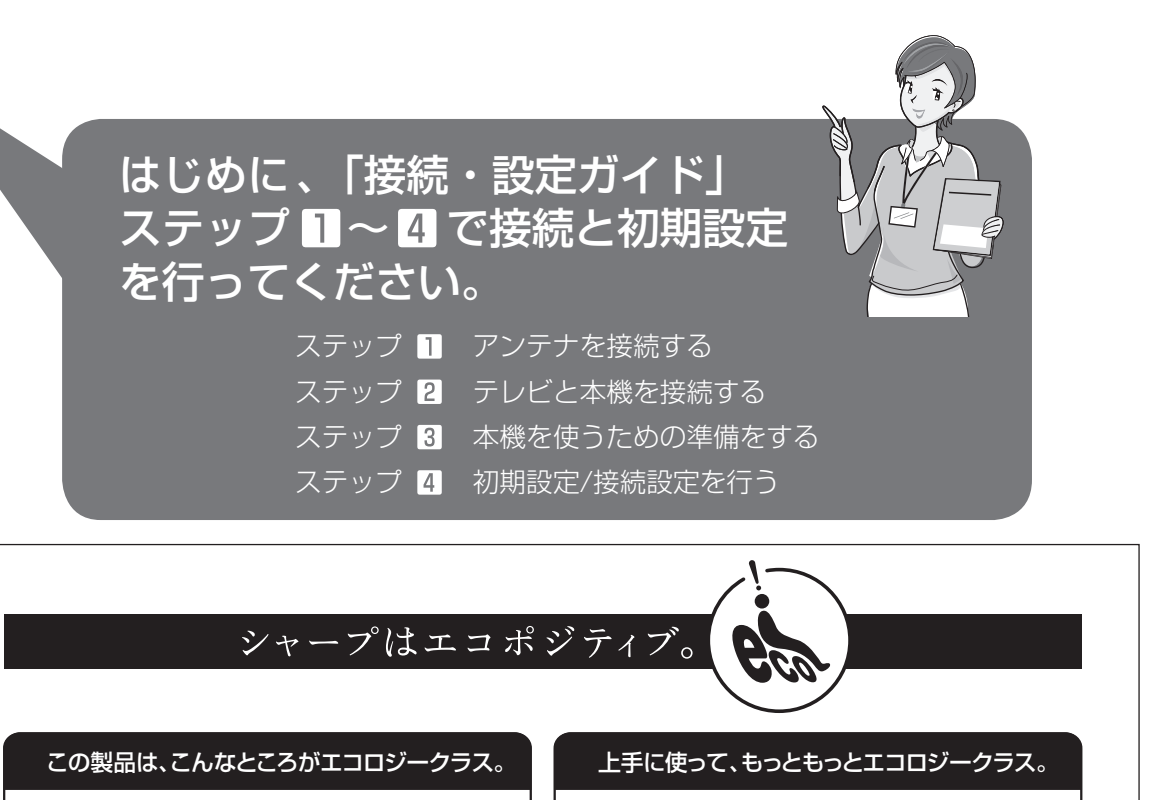

#### 省エネ 低消費雷力/省スペース

エコモード搭載により、待機時の省電力化を実現しました。

「グリーン材料」すべての基板に無鉛ハンダを使用

使用している基板すべてに鉛を含まないハンダを採用しています。環境に配慮したグリーン材料設計です。

#### ◎自動的に電源を切る設定を!

- ① 電源が入ったままの状態で、約 3 時間何も操作されないと自動的に 電源をオフする機能を採用しています。
- ② 予約録画中に追いかけ再生や別タイトルの再生を行った場合、操作後 に電源ボタンを1回押してください。
- 予約録画実行後に自動的に電源を切ることができますので、効率的な省エネになります。

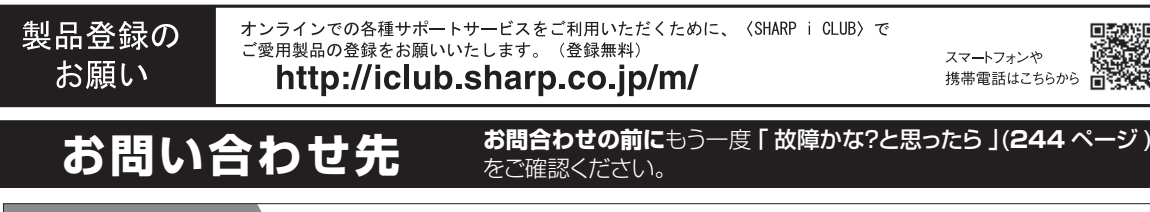

スマートフォン からでもご利用 いただけます

ご質問、お困りごとは、気軽にアクセス。しっかりアシスト! SHARP オンラインサポート

http://www.sharp.co.jp/support/

●お客様ご相談窓口

固定電話・PHSからは <sub>ローゼー</sub> ....<br>フリーダイヤル

<sub>が</sub>…も語。<br>ナビダイヤル ※フリーダイヤル・ナビダイヤルをご利用いただけない場合は、043-331-1626

携帯電話からは

〈受付時間〉(年末年始を除く)○月曜日~土曜日:午前9時~午後6時<br>○日 曜 日 ・ 祝 日:午前9時~午後5時

※非通知設定の電話は、最初に「186」をつけておかけください。詳しくは、取扱説明書の **261** ページをご覧ください

■取説に掲載のQRコードから誘導されるサイトについてのご注意 (QRコードは株式会社デンソーウェーブの登録商標です。) ●当サイトおよび動画の視聴は無料ですが、通信料金はお客様のご負担となります。パケット定額サービスにご加入でないお客様は、高額になる

 可能性がございますのでご注意ください。●スマートフォンにより、QRコード読み取りアプリケーションが必要となる場合があります。また、通信状況、機種、QRコード読み取りアプリケーション

 の種類、OSのバージョンによっては正常に動作しない場合があります。詳しくは、お使いの携帯電話会社にお問い合わせください。 アプリケーションのダウンロードに際して、万一お客様に損害が生じたとしても、当社は何ら責任を負うものではありません。●当社は、当サイト上のコンテンツやURLを予告なく変更、もしくは削除することがあります。

> 本<br>デジタル情報家電事業本部 〒545-8522 大阪市阿倍野区長池町22番22号<br>デジタル情報家電事業本部 〒329-2193 栃 木 県 矢 板 市 早 川 町 174 番 地 あんちょう あんなん 本の こうかい こうさん 社

Printed in ChinaORA9112-A<u> | INTERNATIONAL INTERNATIONAL INTERNATIONAL</u> TINSJA662WJQZ13P12-CH-NS